# brother

**Borduurmachine**

# **Bedieningshandleiding**

Product Code: 884-T13

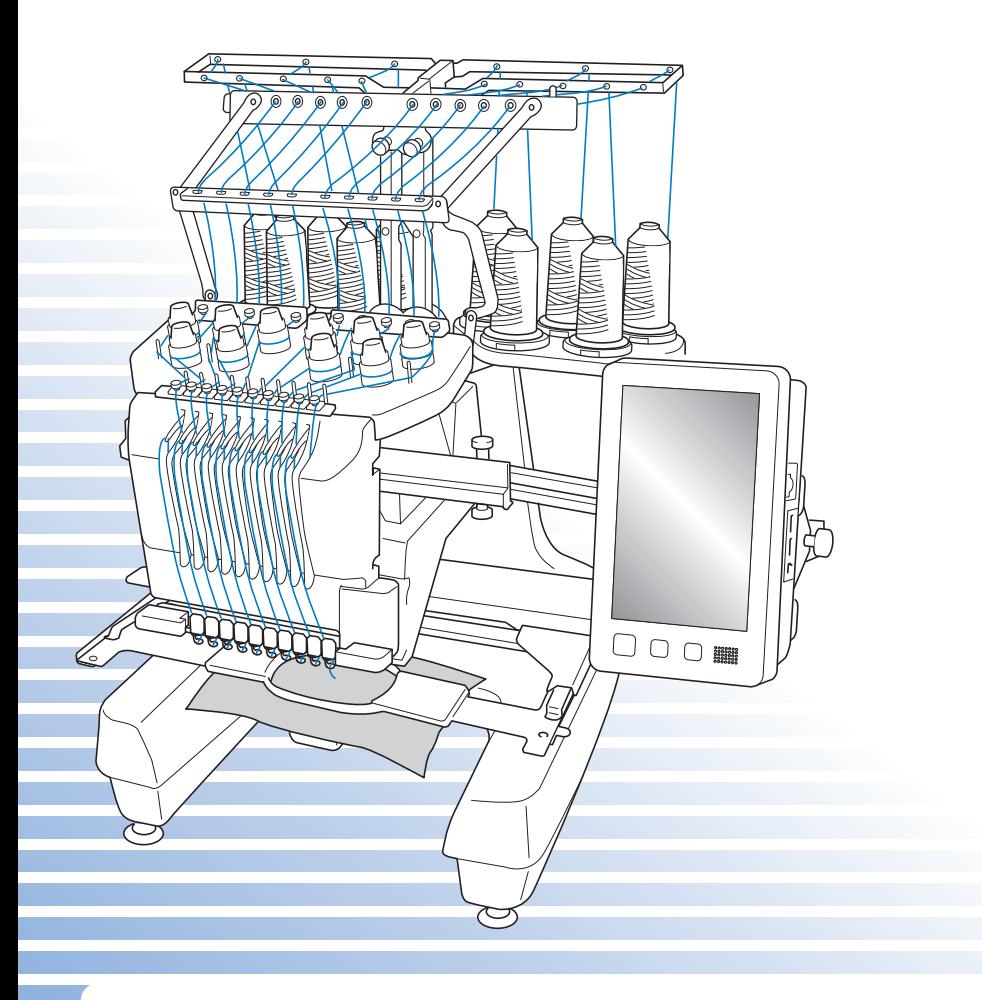

Lees dit document voordat u de machine gebruikt. Houd dit document bij de hand, zodat u het kunt raadplegen.

## **Handelsmerken**

IBM is een gedeponeerd handelsmerk of handelsmerk van International Business Machines Corporation. Microsoft, Windows en Windows Vista zijn gedeponeerde handelsmerken of handelsmerken van Microsoft Corporation.

Alle bedrijven waarvan de software in deze handleiding is vermeld hebben een specifieke gebruiksrechtovereenkomst voor hun eigen softwareprogramma's.

Alle andere merken en productnamen die in deze handleiding zijn vermeld, zijn gedeponeerde handelsmerken of handelsmerken van hun respectievelijke bedrijven. De uitleg van symbolen zoals ® en ™ wordt echter niet uitgebreid aangegeven in de tekst.

## **Opmerkingen over opensource-licenties**

Dit product omvat opensource-software.

Opmerkingen over de opensource-licenties vindt u in het downloadgedeelte voor handleidingen op de startpagina van uw model in het Brother Solutions Center op " http://support.brother.com ".

## **Inleiding**

Gefeliciteerd met de aanschaf van deze borduurmachine. Lees voordat u de machine gebruikt de "BELANGRIJKE VEILIGHEIDSINSTRUCTIES". Bestudeer vervolgens ook deze handleiding, zodat u de diverse functies juist kunt uitvoeren.

Nadat u de handleiding hebt doorgenomen, raden wij u aan deze op een handige plaats op te bergen, zodat u hem in de toekomst gemakkelijk kunt raadplegen.

## **BELANGRIJKE VEILIGHEIDSINSTRUCTIES**

**Lees deze veiligheidsinstructies voordat u de machine gebruikt.**

**AGEVAAR** - Beperk het risico van een elektrische schok:

**1** Neem in de volgende gevallen altijd direct na gebruik de stekker uit het stopcontact: voordat u de machine gaat schoonmaken, wanneer u onderhoud uitvoert zoals in deze handleiding aangegeven of wanneer u de machine onbeheerd achterlaat.

# **WAARSCHUWING -** Verlaag het risico van verbranding,

brand, elektrische schok of letsel:

 $2$  Neem altijd de stekker uit het stopcontact wanneer u de machine smeert of ander onderhoud uitvoert zoals beschreven in de Bedieningshandleiding.

- Zet eerst de hoofdschakelaar op "O" om de machine uit te zetten. Pak vervolgens de stekker en trek deze uit het stopcontact. Trek hierbij niet aan het snoer.
- Sluit de machine rechtstreeks aan op een wandstopcontact. Gebruik geen verlengsnoer.
- Neem altijd de stekker uit het stopcontact wanneer de stoom uitvalt.

## **3**Elektrische risico's:

- Deze machine moet worden aangesloten op een elektriciteitsbron met wisselstroom, binnen het bereik dat is aangegeven op het kenplaatje. Sluit de machine niet aan op een elektriciteitsbron met gelijkstroom of een gelijkstroom-wisselstroomomzetter. Als u niet zeker weet welk soort elektriciteitsbron u hebt, neem dan contact op met een erkende elektricien.
- Deze machine is alleen goedgekeurd voor gebruik in het land waar deze is gekocht.

**4** Gebruik de machine nooit wanneer het snoer of de stekker beschadigd is, wanneer de machine niet goed werkt, wanneer de machine gevallen of beschadigd is of met water in contact is gekomen. Breng de machine naar de dichtstbijzijnde erkende Brother-dealer of een servicecentrum, als deze moet worden nagekeken of gerepareerd, of als er elektrische of mechanische afstellingen nodig zijn.

- Voorkom elektrische schokken of brand: gebruik geen beschadigd netsnoer of los stopcontact. Zorg dat de netstekker goed en stevig in het stopcontact zit.
- Wanneer u tijdens het gebruik van de machine iets ongewoons opvalt geur, hitte, verkleuring, vervorming stop dan onmiddellijk en haal de netstekker uit het stopcontact.
- Wanneer u de machine wilt verplaatsen, moet u deze van onderen oppakken. Wanneer u bij het verplaatsen de machine op een andere plek vasthoudt, kan de machine beschadigd raken of vallen. Dit zou letsel tot gevolg kunnen hebben.
- Maak bij het verplaatsen van de machine geen plotselinge, onvoorzichtige bewegingen. Daarmee kunt u letsel aan uw rug of knieën oplopen.
- Pas bij het verplaatsen van de machine op dat u het bedieningspaneel, de draadgeleiders of andere onderdelen niet aanraakt. Anders kunt u letsel oplopen.

## **5** Houd altijd het werkvlak leeg:

- Gebruik de machine nooit wanneer de ventilatieopeningen zijn geblokkeerd. Houd de ventilatieopeningen van de machine vrij van pluisjes, stof en losse stukken stof.
- Gebruik geen verlengsnoeren. Sluit de machine rechtstreeks aan op een wandstopcontact.
- Zorg dat u nooit voorwerpen in openingen steekt of laat vallen.
- Steek geen vingers in de openingen van de machine, zoals in de buurt van de borduurarm. Dit kan letsel veroorzaken.
- Gebruik de machine niet op plaatsen waar spuitbussen worden gebruikt of zuurstof wordt toegediend.
- Gebruik de machine niet in de buurt van de warmtebron, zoals een fornuis of strijkijzer. Anders kan de machine, het netsnoer of de stof ontvlammen, met brand of een elektrische schok als gevolg.
- Gebruik deze machine niet in de buurt van open vuur. Door de beweging van het borduurraam kan de stof in brand vliegen.
- Plaats de machine niet op een wankel of schuin oppervlak. Dan kan de machine vallen en letsel veroorzaken.
- Stoot op geen enkele manier tegen de machine wanneer u het borduurraam of een andere meegeleverde accessoire bevestigt of losmaakt, of wanneer u onderhoud aan de machine verricht.

### **6** Let vooral op tijdens het borduren:

- Houd altijd de naald goed in de gaten. Gebruik geen verbogen of beschadigde naalden.
- Houd uw vingers uit de buurt van alle bewegende onderdelen. Wees vooral voorzichtig in de buurt van de naald.
- Terwijl de machine in gebruik is, houdt u uw handen uit de buurt van de naaldstanghouder en alle bewegende onderdelen in de buurt van de naaldstanghouder. Anders kunt u letsel oplopen.
- Zet de hoofdschakelaar op "O" om de machine uit te zetten wanneer u een handeling uitvoert in de buurt van de naald, zoals de naald verwisselen.
- Gebruik geen beschadigde of onjuiste naaldplaat. Anders zou de naald kunnen breken.

## **7** Deze machine is geen speelgoed:

- Blijf in de buurt wanneer de machine wordt gebruikt door kinderen en let op als er kinderen in de buurt zijn.
- Deze machine is niet bedoeld om zonder toezicht te worden gebruikt door kinderen of minder bekwame personen.
- Let op dat jonge kinderen niet met deze machine spelen.
- Gebruik de schaar of het tornmesje niet voor andere doeleinden dan waarvoor ze zijn bestemd. Wanneer u een gat maakt met een tornmesje, houd uw handen en vingers dan weg van de snijrichting. Anders kunt u letsel oplopen wanneer het tornmesje uitschiet.
- Houd de plastic zak waarin de machine is geleverd uit de buurt van kinderen of gooi deze weg. Laat kinderen nooit met de zak spelen. Ze zouden erin kunnen stikken.
- Gebruik de machine niet buiten.

**8** Voor een langere levensduur:

- Zet de machine niet weg op een plaats met direct zonlicht of met een hoge vochtigheidsgraad. Gebruik of plaats de machine niet in de buurt van een verwarming, strijkijzer, halogeenlamp of andere warme voorwerpen.
- Gebruik voor het reinigen van de machine alleen neutrale zeep of reinigingsmiddelen. Benzeen, thinner en schuurmiddelen kunnen de behuizing en de machine beschadigen en mogen nooit worden gebruikt.
- Raadpleeg altijd de bedieningshandleiding wanneer u onderdelen, de naald of andere delen gaat verwisselen of installeren.

**9** Voor reparatie of bijstellingen:

- Probeer op geen enkele manier de machine uit elkaar te halen, te repareren of veranderen. Dit kan leiden tot brand, letsel of een elektrische schok.
- Als de verlichtingsunit beschadigd is, moet deze worden vervangen door een erkende Brother-dealer.
- Als de machine een defect vertoont of moet worden afgesteld, controleert u eerst aan de hand van het overzicht voor probleemoplossing achter in deze bedieningshandleiding of u de reparatie of afstelling zelf kunt uitvoeren. Als u het probleem niet kunt verhelpen, raadpleegt u uw plaatselijke erkende Brother-dealer.

**Gebruik de machine alleen zoals bedoeld volgens de beschrijvingen in deze handleiding. Gebruik uitsluitend accessoires die door de fabrikant in deze handleiding worden aanbevolen. Gebruik alleen de interfacekabel (USB-kabel) die bij de machine is inbegrepen.**

**Gebruik alleen een muis die speciaal voor deze machine is ontworpen.**

**De inhoud van deze handleiding en de specificaties van dit product kunnen zonder voorafgaande kennisgeving veranderen.**

**Meer productinformatie en updates vindt u op onze website www.brother.com.**

## **BEWAAR DEZE INSTRUCTIES**

### **Deze machine is bedoeld voor huishoudelijk gebruik.**

## **VOOR GEBRUIKERS BUITEN EUROPA:**

Dit apparaat is niet bedoeld voor gebruik door personen (kinderen inbegrepen) met beperkte lichamelijke, zintuiglijke of geestelijk vermogens, tenzij onder toezicht of met instructies over het gebruik van het apparaat door degene die verantwoordelijk is voor hun veiligheid. Let goed op dat kinderen niet met het apparaat spelen.

## **VOOR GEBRUIKERS BINNEN EUROPA:**

Dit apparaat kan gebruikt worden door kinderen vanaf 8 jaar en personen met verminderde fysieke, zintuiglijke of mentale capaciteiten of gebrek aan ervaring en kennis als zij toezicht of instructies krijgen omtrent het veilige gebruik van het apparaat en als zij de mogelijke gevaren begrijpen. Kinderen mogen niet met het apparaat spelen. Reiniging en onderhoud mag niet zonder toezicht uitgevoerd worden door kinderen.

## **ALLEEN VOOR GEBRUIKERS IN GROOT-BRITTANNIË, IERLAND, MALTA EN CYPRUS:**

## **BELANGRIJK**

- Wanneer u de stekkerstop vervangt, moet u een door ASTA voor BS 1362 goedgekeurde stop gebruiken, met het -merk, met de sterkte die op de stekker is aangegeven.
- Plaats altijd de afdekking van de zekering terug. Gebruik nooit stekkers waarvan de zekering niet is afgedekt.
- Als uw wandstopcontact niet geschikt is voor de stekker die bij deze apparatuur wordt geleverd, neem dan contact op met uw erkende Brother-dealer om het juiste snoer te verkrijgen.

## **Gebruiksrechtovereenkomst**

Deze machine bevat gegevens, software en/of documentatie (verder te noemen "INHOUD") die het eigendom zijn van Brother Industries, Ltd. ("BROTHER"). DOOR DE INHOUD TE GEBRUIKEN, ACCEPTEERT DE KLANT DE VOORWAARDEN EN BEPALINGEN VAN DEZE OVEREENKOMST. BROTHER behoudt het eigendom van alle rechten over de INHOUD en de kopieën van de INHOUD in dit pakket. Voor de INHOUD wordt aan u ("KLANT") een licentie verstrekt (niet verkocht) onder de voorwaarden en bepalingen van deze overeenkomst.

Onder deze licentie wordt de KLANT toegestaan:

- De INHOUD te gebruiken in combinatie met de machine om borduurwerk te maken;
- De INHOUD te gebruiken in combinatie met de machine die de KLANT in eigendom heeft of gebruikt, aangenomen dat de INHOUD op niet meer dan een (1) machine tegelijk wordt gebruikt.

Tenzij anders aangegeven, wordt de KLANT niet toegestaan:

- Op enig moment meer dan één kopie van de INHOUD beschikbaar te hebben;
- De INHOUD te reproduceren, te wijzigen, te publiceren, te verspreiden, te verkopen, te verhuren, in sublicentie te geven of op andere wijze aan derden beschikbaar te stellen;
- De mediakaart of de INHOUD te verspreiden, te verhuren, in sublicentie te geven, te leasen, te verkopen, over te dragen of toe te wijzen;
- De INHOUD te decompileren, disassembleren of anderszins onderwerpen aan reverse engineering of anderen te helpen dit te doen;
- De INHOUD of een deel ervan te wijzigen, te vertalen, te veranderen of aan te passen voor zakelijke, commerciële of industriële doeleinden;
- BORDUURWERK te verkopen of anderszins te verspreiden dat is gemaakt met de INHOUD DIE OORSPRONKELIJK EEN BEPAALDE EIGENDOMSAANDUIDING BEVAT ONDER DE NAAM VAN EEN DERDE ANDERS DAN BROTHER (bijvoorbeeld "©DISNEY").

BROTHER behoudt alle rechten die hierin niet uitdrukkelijk aan de KLANT zijn toegewezen.

Niets in deze overeenkomst vormt een verklaring van afstand van de rechten van BROTHER volgens welk recht dan ook. Deze overeenkomst zal worden beheerst door het Japanse recht.

Als u vragen hebt over deze overeenkomst, kunt u deze schriftelijk stellen en naar het volgende adres sturen: Brother Industries, Ltd., 1-1-1 Kawagishi, Mizuho-ku, Nagoya 467-8562, Japan, ter attentie van: Afdeling Sales & Marketing P&H.

## **Waarschuwingsetiketten**

Op de machine treft u de volgende waarschuwingsetiketten aan. Neem de voorzorgsmaatregelen op de labels in acht.

**1**

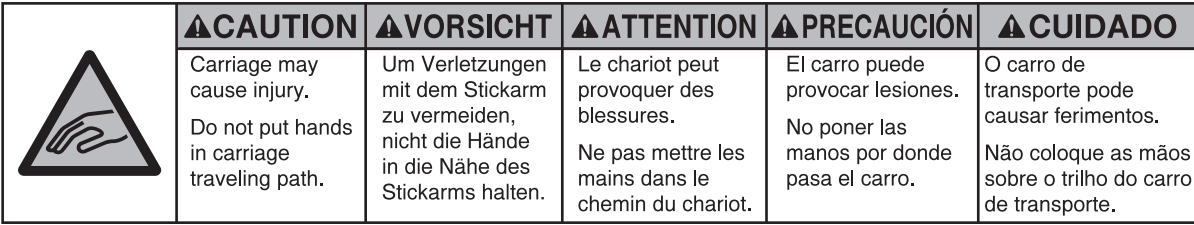

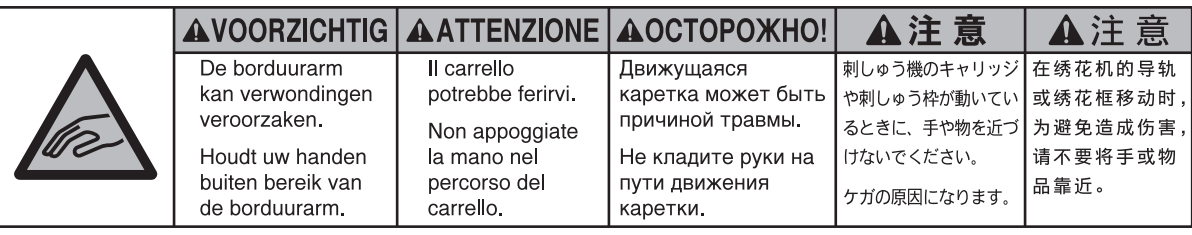

**2**

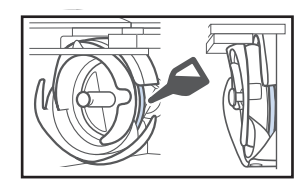

Doe eenmaal daags voor gebruik een druppel olie op de grijper.

### **Waar de etiketten zich bevinden**

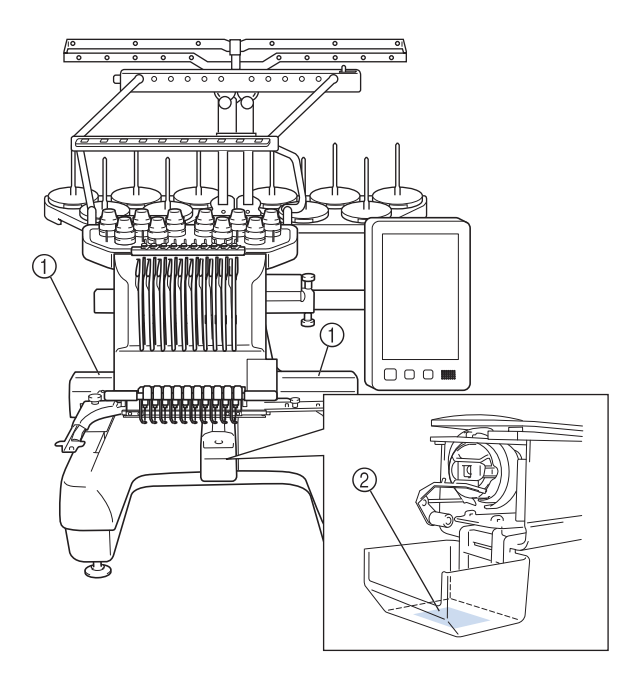

## **Structuur en functies van de machine**

## **Machinaal borduren met tien naalden**

Uw machine heeft tien naalden, die elk zijn ingeregen met een andere kleur draad. De machine kan borduurpatronen borduren met verschillende kleuren door automatisch de juiste naald voor elke kleur te selecteren.

Het mechanisme dat de naalden op en neer beweegt, wordt de naaldstang genoemd. De naaldstangen bevinden zich in de naaldstanghouder. De naaldstangen worden genummerd van rechts naar links: naaldstang 1, naaldstang 2, naaldstang 3, naaldstang 4, naaldstang 5, naaldstang 6, naaldstang 7, naaldstang 8, naaldstang 9 en naaldstang 10.

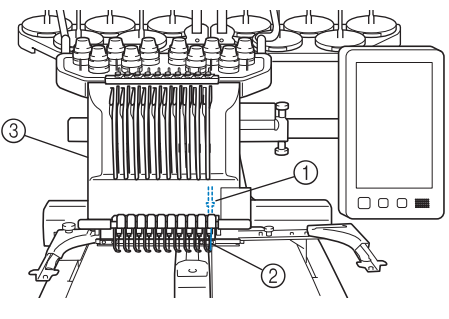

- 1 Naaldstang 1
- $(2)$  Naald 1
- 3 Naaldstanghouder

De machine wijst automatisch een draadkleur toe aan elke naald. Er zijn twee manieren om de draadkleuren toe te wijzen. De automatische methode (standaardinstelling bij aanschaf): de naalden die al zijn ingeregen met een kleur die in het volgende patroon wordt gebruikt, worden toegewezen aan dezelfde draadkleur op basis van de naaldstangtoewijzingen van het vorige patroon. Dit om het aantal draadkloswisselingen zo laag mogelijk te houden.

Voor professioneler borduurwerk kunt u met de functie Handmatige kleurvolgorde de naaldstangtoewijzingen gemakkelijk handmatig opgeven. Combinaties van garenkleur en naaldstang kunt u handmatig selecteren om een menu te maken zodat u de naaldstangtoewijzingen kunt baseren op de draadkleurnummers. (Zie "Draadkleuren selecteren/beheren voor elke naaldstang (Handmatige kleurvolgorde)" op pagina 132.)

#### Memo

• De volgorde van borduren verloopt niet noodzakelijkerwijs volgens de nummering van de naaldstangen.

De kleuren draad die aan de naaldstangen zijn toegewezen, worden op het scherm weergegeven. Rijg de naaldstangen in zoals aangegeven.

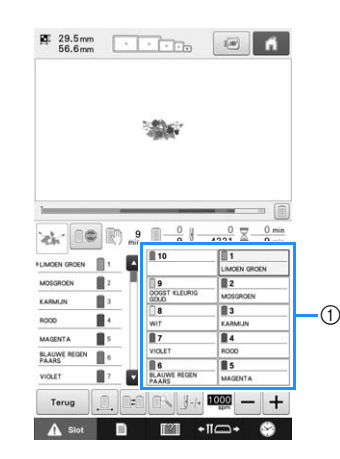

1 Illustratie van de ingeregen draden op de naaldstangen.

De klospennen, draadspanningsknoppen, draadophaalhendels en draadpaden die worden genoemd bij het inrijgen van de bovendraad, worden aangegeven op basis van het bijbehorende naaldstangnummer.

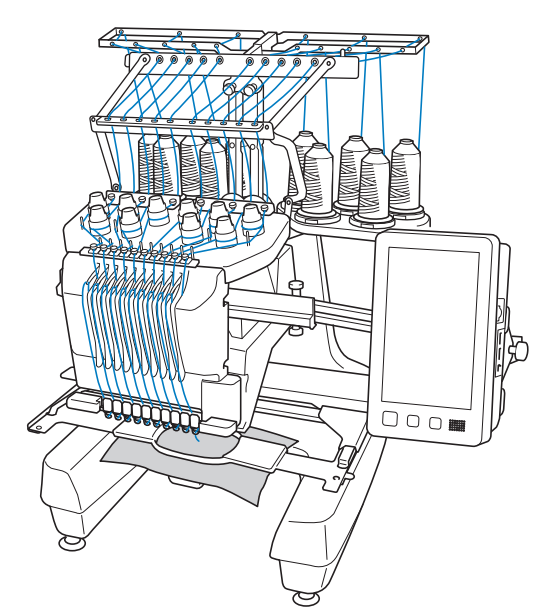

De tien naalden kunnen niet gelijktijdig borduren. De machine verplaatst telkens één naald naar de borduurpositie. De naaldstanghouder wordt, volgens de borduurvolgorde, naar links of rechts verplaatst zodat de machine de naaldstang en de naalddraad van de gewenste kleur naar de borduurpositie kan verplaatsen.

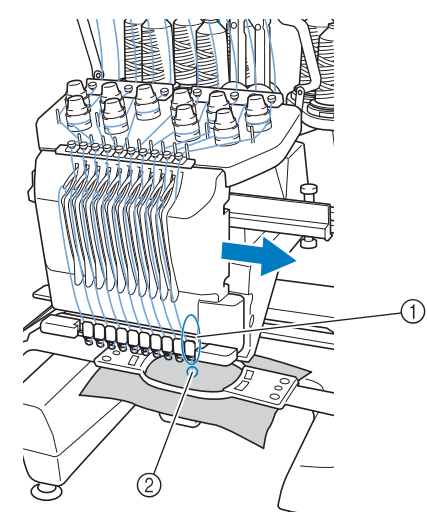

1 Naald in de borduurpositie De naald bevindt zich boven het gat in de naaldplaat 2.

Wanneer u de machine start, wordt de persvoet automatisch omlaag gezet. Het borduurwerk wordt uitgevoerd en de draad wordt van het materiaal afgetrokken bij het afknippen van de draad en het overgaan op een andere draadkleur (op een andere naald). Wanneer het borduurwerk af is, stopt de machine. Wanneer het patroon elf of meer kleuren draad nodig heeft, stopt de machine op het moment dat de draadklossen moeten worden verwisseld en verschijnen de benodigde instructies op het LCD-scherm.

(Maar wanneer "Handmatige naaldstangvolgorde" is ingesteld op "ON", stopt de machine niet automatisch wanneer een draadklos moet worden verwisseld. Zie "Draadkleuren selecteren/beheren voor elke naaldstang (Handmatige kleurvolgorde)" op pagina 132 voor meer informatie.)

## **Verschillen met machines met een enkele naald**

### ■ Deze machine kan patronen **borduren met tien kleuren of minder zonder dat u draadklossen hoeft te verwisselen**

Bij machines met een enkele naald moet de draadklos telkens worden verwisseld als een andere kleur draad wordt gebruikt. Bij deze machine is het niet nodig de draadklos te verwisselen of een nieuwe draad in te rijgen bij patronen met tien kleuren of minder. Wanneer het patroon minder dan tien kleuren heeft en het totale aantal draadkleurwisselingen is meer dan elf, keert de machine terug naar de naald die al is gebruikt en wordt de kleur automatisch opnieuw geborduurd.

## ■ Automatisch borduren en borduren **bespaart tijd**

De machine werkt automatisch door zodra deze eenmaal is gestart, tenzij een patroon elf of meer kleuren bevat en de draadklossen moeten worden verwisseld. De automatische werking omvat alle handelingen, van het neerlaten van de persvoet tot het uitvoeren van de opgegeven handelingen aan het begin- en eindpunt en het verwisselen van de kleuren draad. U bespaart tijd, omdat de machine van draad kan wisselen en kan afhechten.

### ■ **Houdt automatisch de uiteinden van de draad onder de stof aan het begin en het einde van het borduren**

De machine trekt automatisch de bovendraad onder de stof bij het begin van een kleur en trekt de bovendraad uit de stof bij het afknippen van de draad. U hebt dus verder geen omkijken naar de uiteinden van de bovendraad.

### ■ **Verplaatst het borduurraam automatisch naar de borduurpositie**

Bij machines met een enkele naald is in veel gevallen het patroon in het midden van het borduurraam geplaatst en moet de stof op de juiste wijze in het borduurraam worden geplaatst, waarbij het midden van de gewenste borduurpositie overeen moet komen met het midden van het borduurraam. Bij deze machine met tien naalden wordt het borduurraam echter verschoven om de borduurpositie te bepalen, waarbij het eenvoudiger wordt om het patroon op elke positie in het borduurraam te borduren. Bovendien kan de borduurpositie handmatig worden bepaald, maar ook met de camera, nadat de stof is gespannen en het borduurraam aan de machine is bevestigd, ongeacht hoe de stof in het borduurraam is geplaatst.

## **Overige kenmerken**

### ■ Snel patronen combineren met het **grote LCD-scherm**

De machine is voorzien van een groot LCD-scherm (10,1-inch) vergelijkbaar met een tablet. Het geselecteerde borduurpatroon wordt op het grote LCD-scherm weergegeven met een afbeelding van de werkelijke naaldpositie. Dankzij deze functie kunt u patronen gemakkelijker uitlijnen dan voorheen.

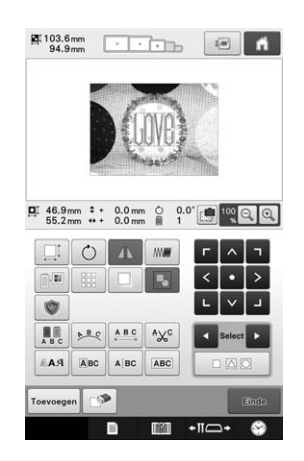

### ■ **Voor uw borduurbedrijf – functie Link (Verbinding)**

Borduurpatronen die zijn bewerkt met borduurbewerkingssoftware die wordt geleverd bij de functie Link (Verbinding), zoals PE-DESIGN NEXT /10 of later, kunt u verzenden van een computer naar een borduurmachine. U kunt 4 machines tegelijk aansluiten op één computer. (Zie "Borduurpatronen verzenden vanaf een computer naar de machine (functie Link (Verbinding))" op pagina 169.)

### ■ **Minimaliseer het aantal garenwisselingen tijdens het borduren**

Voordat u begint met borduren drukt u op de

kleursorteringstoets (**III**) om de borduurvolgorde te wijzigen en te sorteren op draadkleur. Wanneer u bijvoorbeeld een combinatie van een aantal dezelfde borduurpatronen naast elkaar heeft geplaatst zult u de draadklos meerdere keren moeten verwisselen, bij ieder borduurpatroon. Maar doordat u de kleursorteertoets hebt gebruikt, worden de garenkleuren anders geordend. Dezelfde kleuren worden nu in één keer geborduurd. Op deze manier beperkt u het aantal garenkloswisselingen tot een minimum.

U kunt de kleursorteerfunctie niet gebruiken met overlappende patronen.

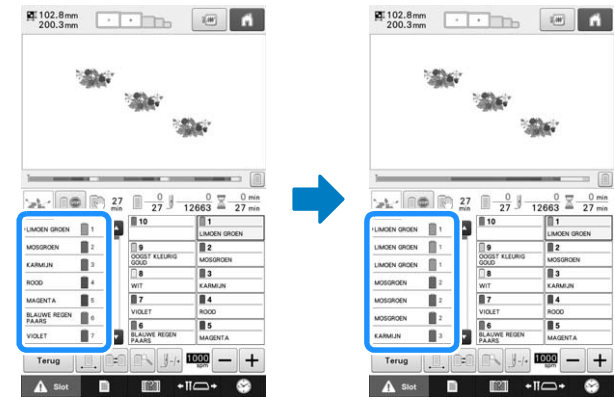

### ■ Originele ontwerpen maken met **geavanceerde letterinvoer**

Er zijn diverse lettertypen beschikbaar die op een geavanceerde manier kunnen worden ingevoerd. U kunt nu nieuwe letters toevoegen midden in de tekst (voorheen niet mogelijk). De bediening is soepeler en meer intuïtief, zodat niets uw fantasie in de weg staat.

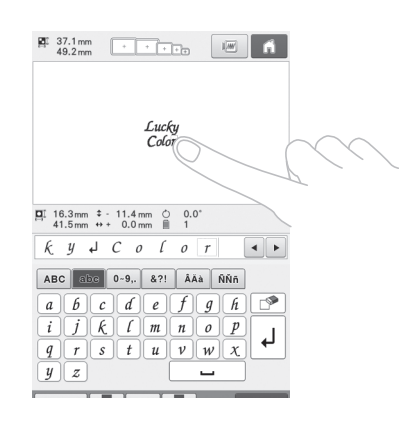

### ■ **Voortgangsbalk voor borduren**

Cijfers voor tijd en steken geven niet altijd het duidelijkste beeld van de resterende borduurtijd. Nu hebt u dankzij de nieuwe voortgangsbalk voor borduren met één blik zicht op de voortgang van het hele borduurwerk.

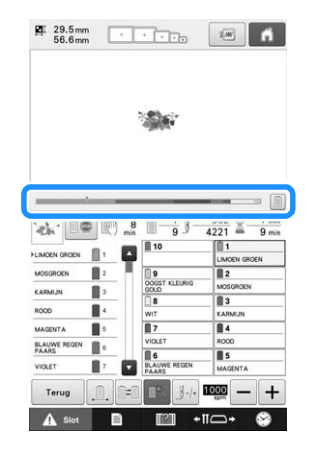

### ■ **Veiligheidsmechanisme**

De machine is voorzien van een veiligheidsmechanisme om ongelukken te voorkomen bij onbedoeld gebruik. De machine kan alleen worden gestart nadat deze is ontgrendeld. De kleur van de start/stop-knop verandert om aan te geven of de machine wel of niet is vergrendeld.

Licht rood op Knippert groen

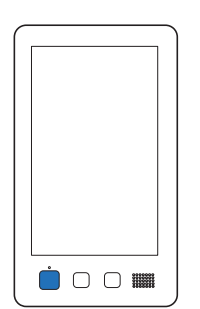

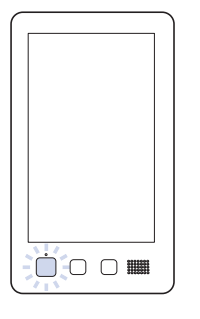

De machine is vergrendeld.

De machine kan worden gestart.

### ■ **Breed scala aan ingebouwde informatie over draadkleuren**

Er is informatie aanwezig over garen van verschillende fabrikanten, zodat u eenvoudig de juiste kleur kunt kiezen.

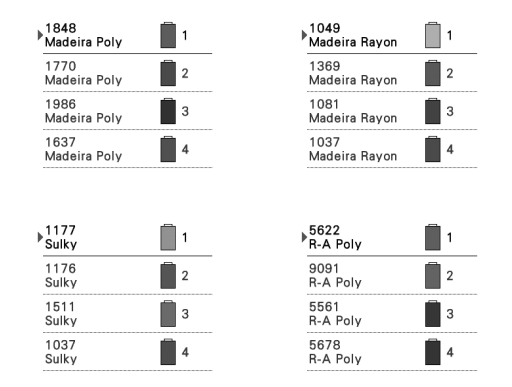

### ■ Met de uitgebreide **draadkleurweergave kunt u kleuren realistisch weergeven**

De kleuren en kleurnummers van het garen zijn opgeslagen in het geheugen van de machine. Uit deze databank van kleuren draad kunt u kleuren selecteren om uw eigen kleurenpalet samen te stellen. Als de patroonkleuren met behulp van dit palet worden veranderd, kan het patroon alleen worden weergegeven met de kleuren die u hebt. Bovendien kunt u het borduurpatroon weergeven zoals het eruit zal zien nadat het is geborduurd.

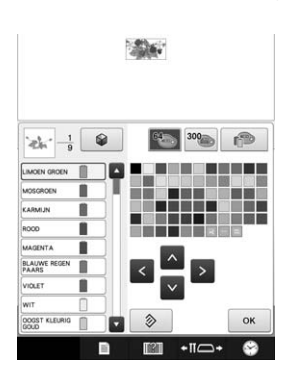

### ■ **Automatisch naaldinrijgmechanisme**

Met het automatische naaldinrijgmechanisme kunt u elke naald eenvoudig inrijgen. Bovendien kunt u automatisch naaldinrijgen annuleren voor specifieke naaldstangen.

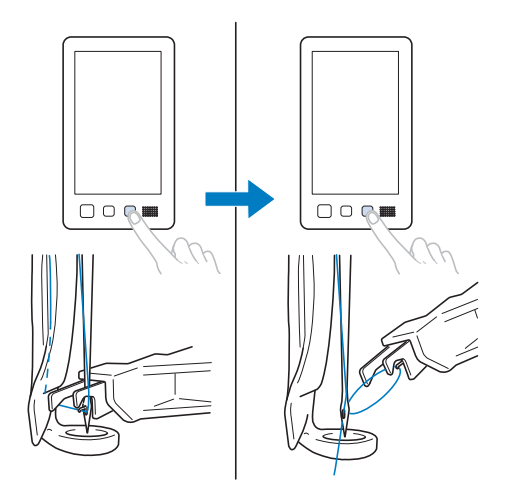

### ■ USB-poort standaard beschikbaar

Wanneer u de computer met de meegeleverde USBkabel aansluit op de machine, kunt u borduurpatronen gemakkelijk overzetten van de computer naar de machine en vice versa. (Zie "Borduurpatronen opslaan op de computer" op pagina 161.)

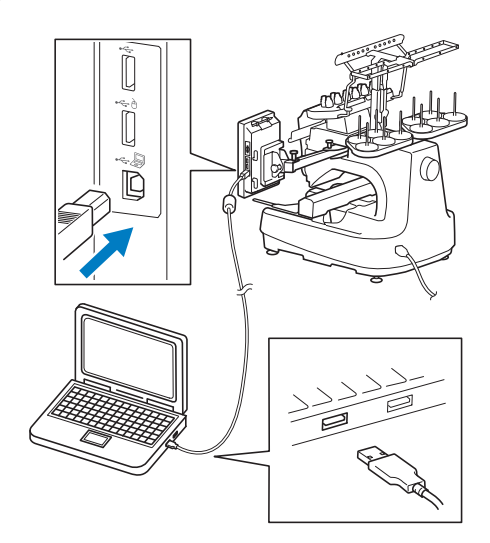

Als de machine zo ver van de computer af staat dat de USB-kabel te kort is, kunt u borduurpatronen overzetten op een USB-medium of SD-kaart en dit medium aansluiten op de machine. (Zie "Borduurpatronen opslaan op USB-medium/SDkaart" op pagina 161.)

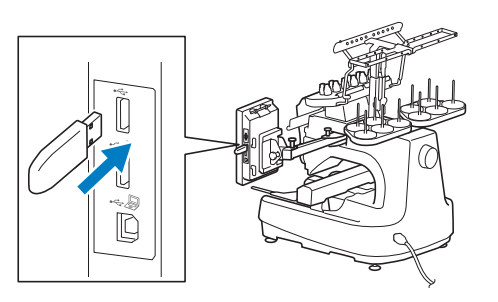

### ■ Op elk moment een geselecteerde **naaldstang verplaatsen of inrijgen**

Wanneer u een patroon selecteert, bewerkt of borduurt, kunt u altijd elke naaldstang selecteren om in te rijgen of naar de borduurpositie te verplaatsen.

Druk op  $\leftarrow$  om het naaldverplaatsingsscherm te openen. Selecteer vervolgens het nummer van de naaldstang die u wilt verplaatsen of inrijgen. (Zie "Geselecteerde naaldstang verplaatsen en inrijgen" op pagina 62.)

## **Beschikbare functies**

U kunt ontwerpen borduren met een maximumformaat van 200 mm (L)  $\times$  360 mm (B)  $(7-7/8$  inch  $(L) \times 14$  inch  $(B)$ ).

### ■ **Handmatige kleurvolgorde - Professioneler gebruik van deze machine**

Als u de draadkleuren opgeeft die worden gebruikt op deze machine of u vaak DST-bestanden gebruikt, is het handig om de functie voor handmatige kleurvolgorde te gebruiken.

(Zie "Draadkleuren selecteren/beheren voor elke naaldstang (Handmatige kleurvolgorde)" op pagina 132.)

### ■ Diverse ingebouwde patronen

Met veel ingebouwde letterpatronen, borduurpatronen en kader- en omrandingspatronen kunt u direct na aanschaf van de machine borduren.

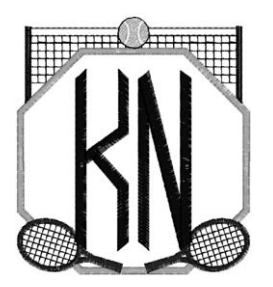

### ■ **Borduurpatronen combineren**

U kunt letter- en borduurpatronen combineren of een samengestelde tekst gebruiken om een borduurpatroon te creëren. De machine kan ook worden ingesteld om een patroon herhaaldelijk te borduren.

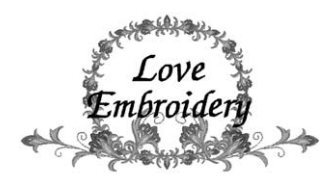

## **Opzet van de handleiding**

Deze handleiding is als volgt ingedeeld. Controleer de procedures met de genummerde titels in de titellijst op de eerste pagina van hoofdstuk 2 voordat u de machine gebruikt. Daar vindt u de volgorde van deze basishandelingen.

## **Lees dit voor gebruik**

#### **Hoofdstuk 1: Voorbereidingen**

In dit hoofdstuk wordt beschreven hoe u de borduurmachine moet instellen en de diverse voorbereidingen die u moet treffen voordat u kunt beginnen met borduren.

#### **Hoofdstuk 2: Beknopte borduurhandleiding**

In dit hoofdstuk worden de basishandelingen voor het borduren beschreven, van het starten van de machine en het borduren van een patroon tot de afwerking. Volg de stappen in deze beknopte handleiding om een patroon te borduren en bekend te raken met de bediening van deze borduurmachine.

#### **Hoofdstuk 3: Andere basisprocedures**

In dit hoofdstuk worden andere handelingen beschreven dan de handelingen die in hoofdstuk 2 zijn behandeld, zoals het borduren van een patroon met elf of meer kleuren en andere noodzakelijke handelingen, zoals het vervangen van een naald.

## **Extra informatie**

#### **Hoofdstuk 4: Borduurinstellingen**

In dit hoofdstuk worden de diverse borduurinstellingen beschreven om het uitvoeren van bewerkingen op borduurpatronen te vergemakkelijken.

#### **Hoofdstuk 5: Patronen selecteren/bewerken/opslaan**

In dit hoofdstuk vindt u informatie over het selecteren, bewerken en opslaan van borduurpatronen.

#### **Hoofdstuk 6: Basisinstellingen en helpfunctie**

In dit hoofdstuk vindt u beschrijvingen van het gebruik van de instellingen- en de bedieningshandleidingtoets. Er wordt uitgelegd hoe u wijzigingen kunt aanbrengen in de basisinstellingen van de borduurmachine en hoe de bediening wordt weergegeven op het LCDscherm.

#### **Hoofdstuk 7: Bijlage**

In dit hoofdstuk vindt u een beschrijving van verschillende borduurtechnieken, tips voor het maken van prachtig borduurwerk en informatie over onderhoud en probleemoplossing.

## **Informatie zoeken**

## ■ **Zoeken in de handleiding**

#### **Op titel**

Bekijk de beschrijvingen aan de linkerkant voor de inhoud van ieder hoofdstuk en bekijk vervolgens de inhoudsopgave.

#### **Op trefwoord**

Zoek in de index achter in deze handleiding. Zoek het gewenste trefwoord en kijk vervolgens op de betreffende pagina.

#### **Op scherm**

In de tabellen op pagina 70 t/m 79 vindt u beschrijvingen van de toetsen en andere informatie die op het LCD-scherm wordt weergegeven. Kijk op de aangegeven pagina voor meer informatie.

#### **Op foutmelding**

Diverse foutmeldingen en de bijbehorende handelingen worden beschreven op pagina 80. Kijk op de aangegeven pagina voor meer informatie.

## ■ **Zoeken op de machine**

Deze machine is voorzien van een helpfunctie.

#### **Informatie over het uitvoeren van handelingen**

Druk op de bedieningshandleidingstoets van de machine en zoek de gewenste informatie. (Zie "De bedieningshandleidingstoets gebruiken" op pagina 235.)

## **Inhoudsopgave**

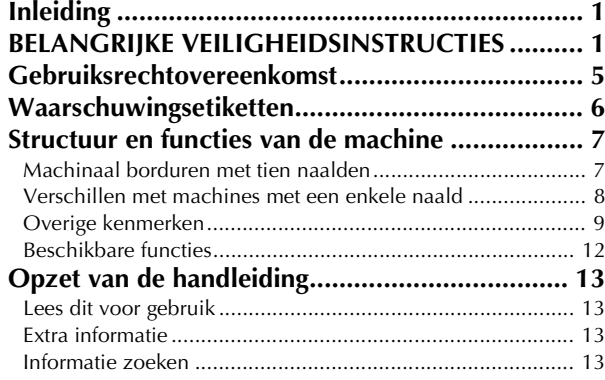

### **Hoofdstuk 1 VOORBEREIDINGEN 17**

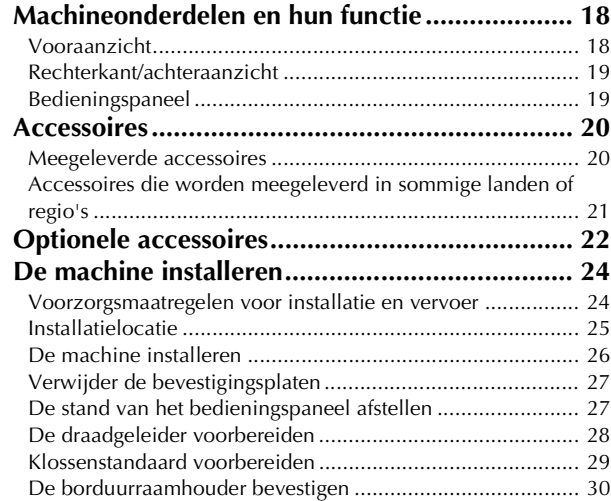

#### **Hoofdstuk 2 BEKNOPTE BORDUURHANDLEIDING 31**

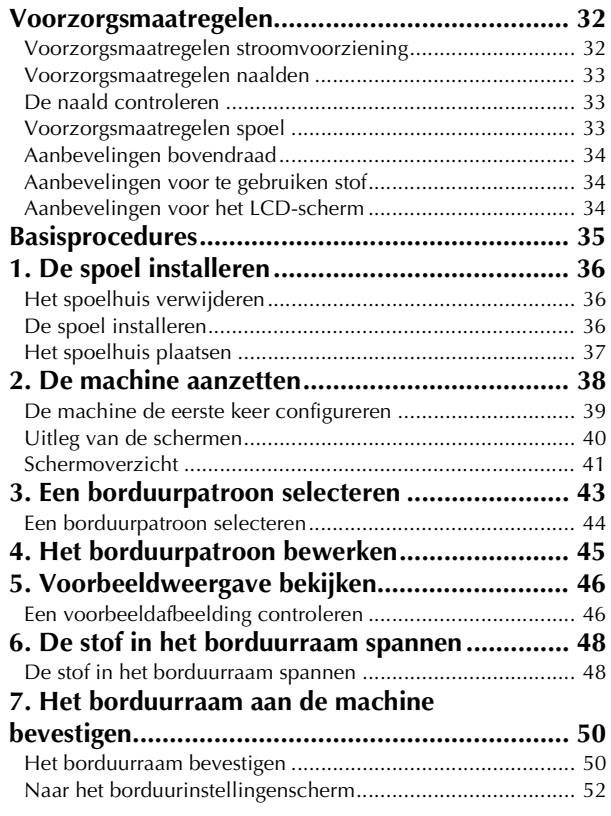

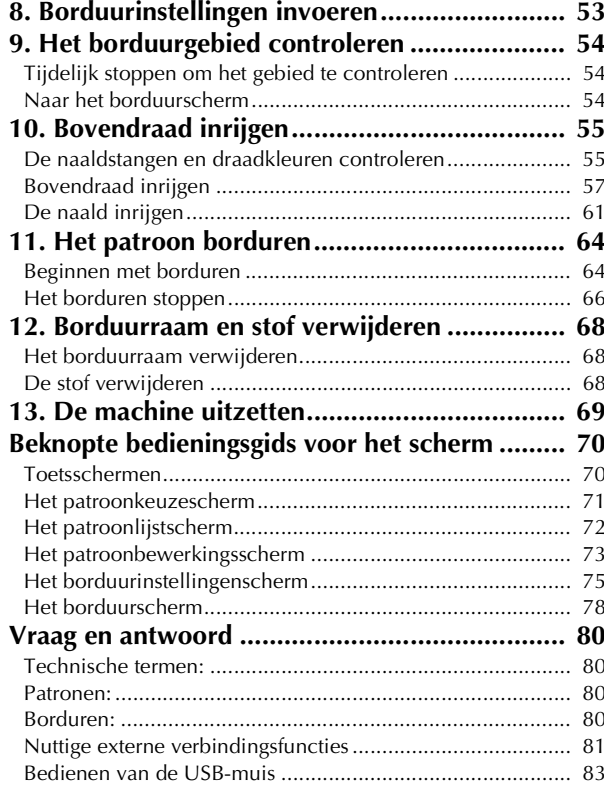

## **Hoofdstuk 3 ANDERE**

#### **BASISPROCEDURES 85**

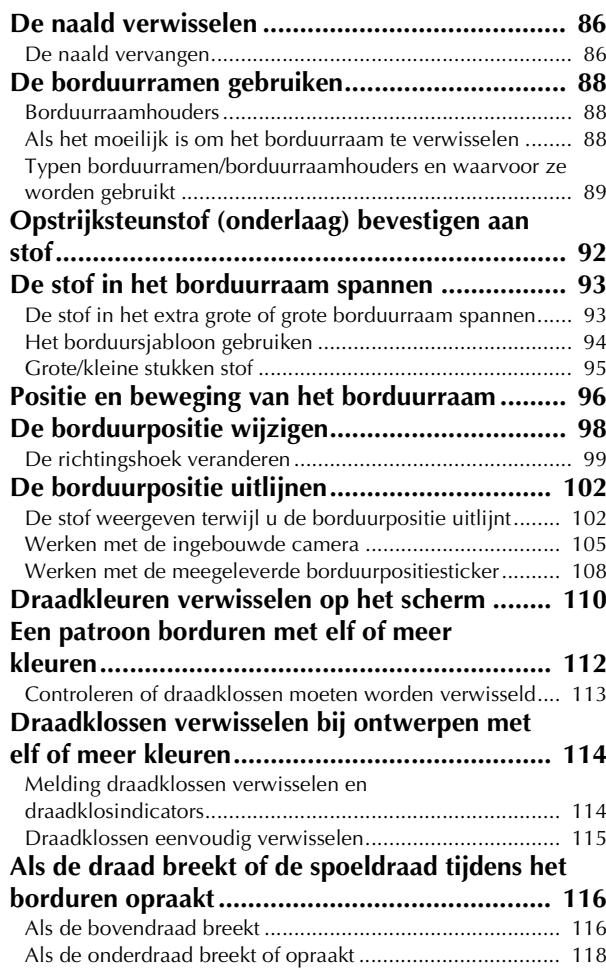

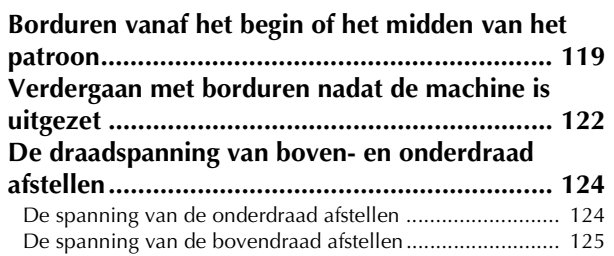

#### **Hoofdstuk 4 BORDUURINSTELLINGEN 127**

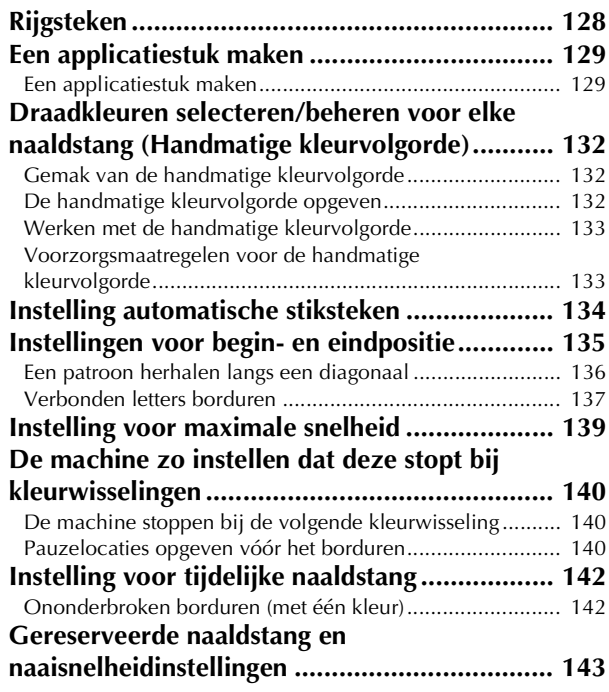

#### **Hoofdstuk 5 PATRONEN SELECTEREN/ BEWERKEN/OPSLAAN 147**

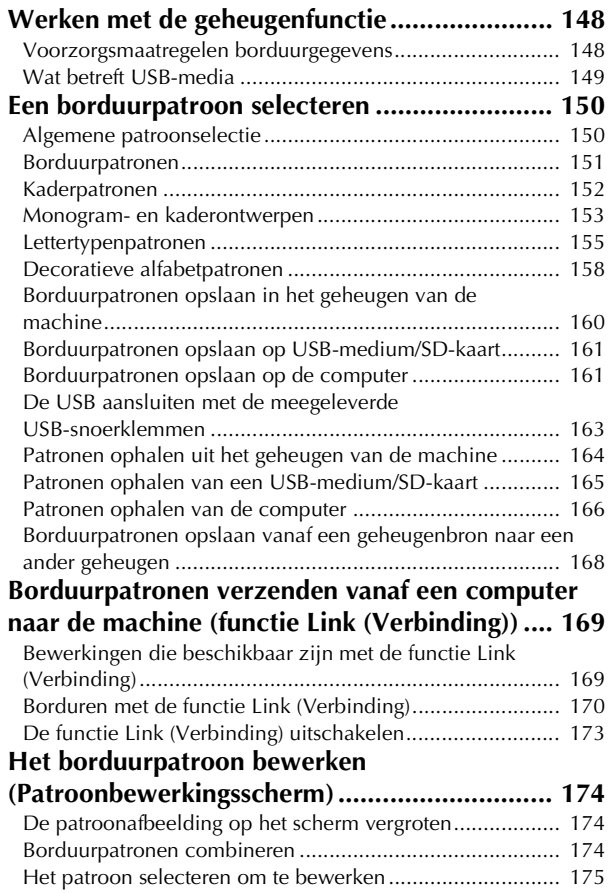

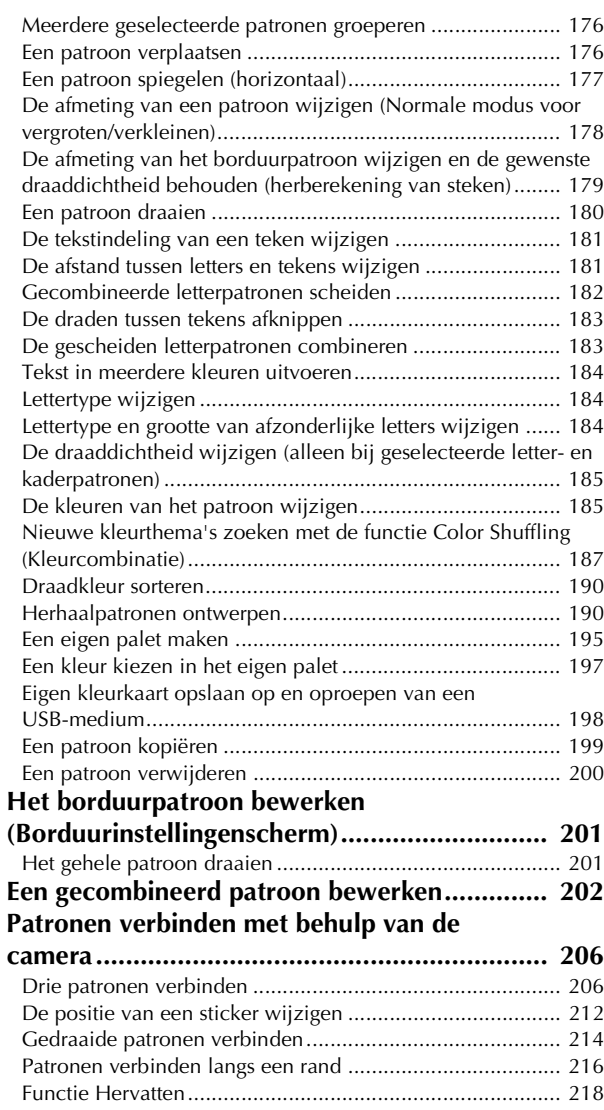

#### **Hoofdstuk 6 BASISINSTELLINGEN EN HELPFUNCTIE 219**

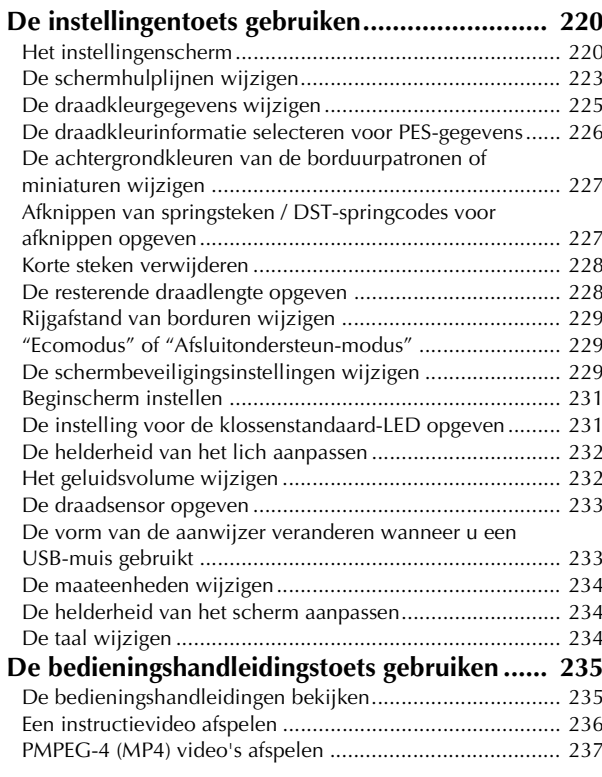

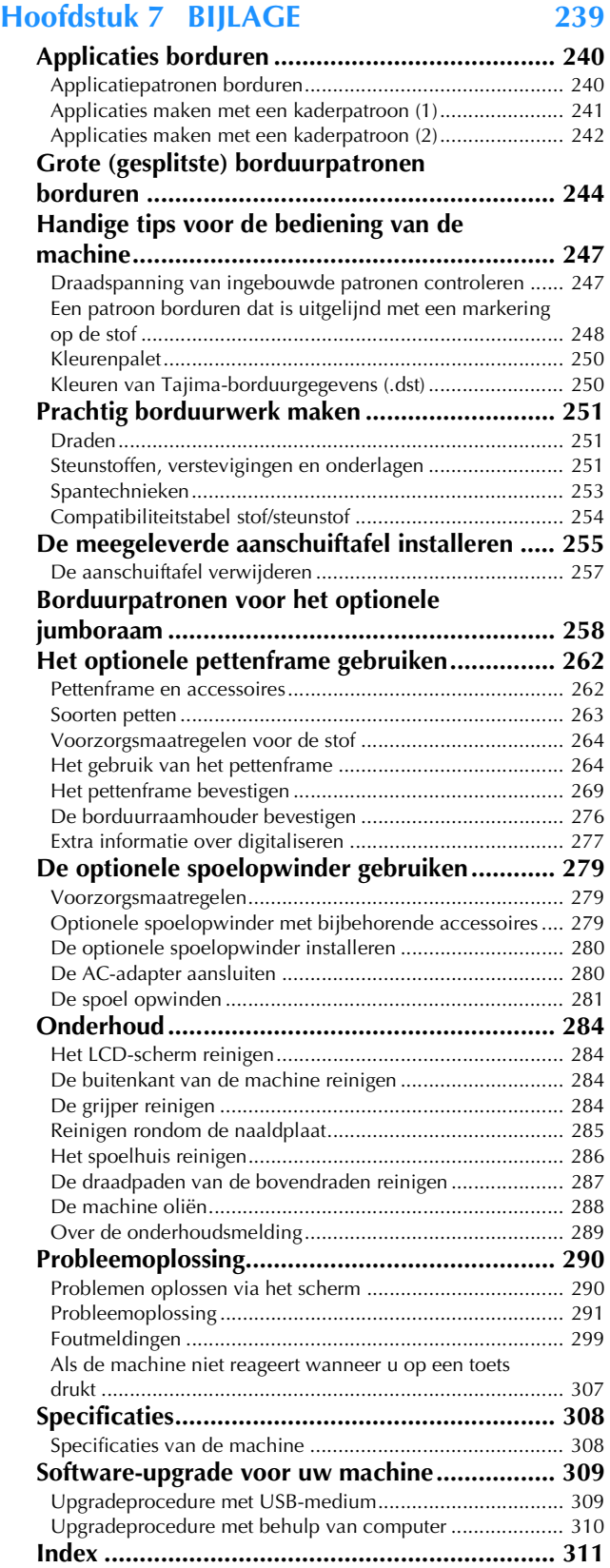

# Hoofdstuk *1* VOORBEREIDINGEN

Nadat u machine hebt uitgepakt, raadpleegt u "Accessoires" op pagina 20, en controleert u of alle vermelde accessoires zijn meegeleverd. Nadat u hebt gecontroleerd dat alle accessoires aanwezig zijn, kunt u de borduurmachine installeren.

In dit hoofdstuk wordt beschreven hoe u de borduurmachine installeert en welke voorbereidingen u moet treffen alvorens te beginnen.

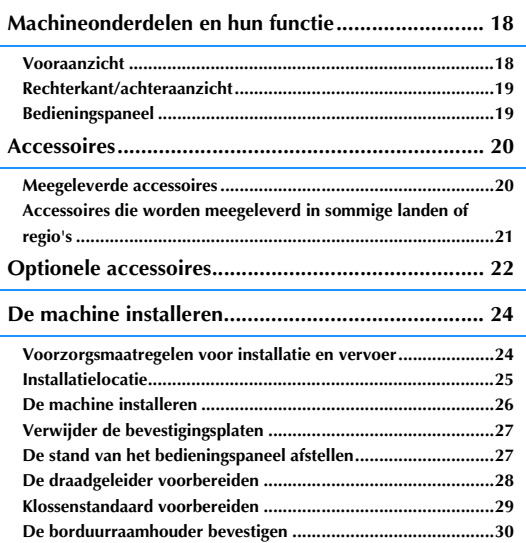

## **Machineonderdelen en hun functie**

Hieronder worden de diverse onderdelen van de machine en hun functie beschreven. Lees de beschrijvingen zorgvuldig door, zodat u de namen van de onderdelen kent voordat u de machine gaat gebruiken.

## **Vooraanzicht**

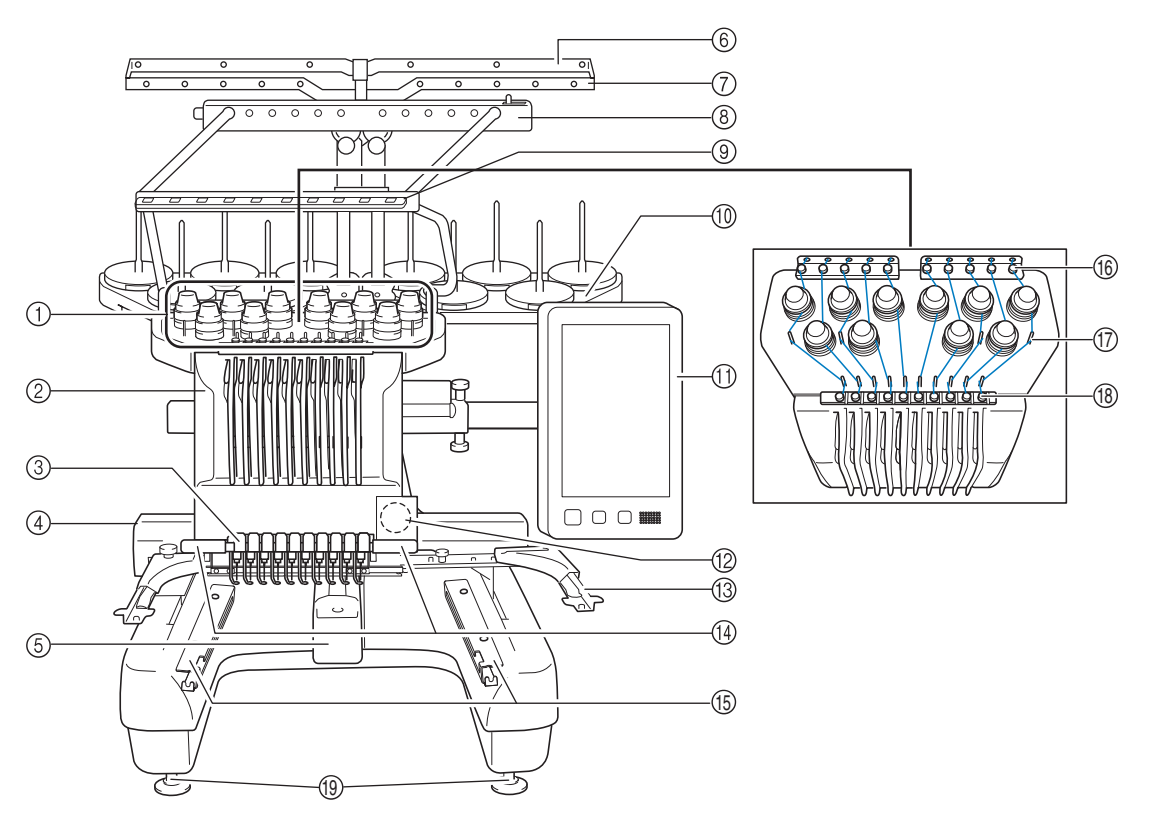

#### 1 Draadspanningsknoppen

Hiermee regelt u de spanning van de draad.

2 Naaldstanghouder

De houder beweegt naar links en naar rechts om de naald te verplaatsen naar de borduurpositie.

#### 3 Onderste draadgeleider

#### (4) Borduurarm

Bevestig het borduurraam aan de borduurarm. Wanneer de machine wordt aangezet of borduurt, beweegt de borduurarm vooruit, achteruit, naar links en naar rechts.

#### 5 Grijper afdekklepje/grijper

Open het klepje en plaats het spoelhuis in de grijper.

- 6 Draadgeleider A
- 7 Draadgeleider B
- 8 Draadgeleider C
- 9 Draadgeleider D
- 0 Klossenstandaard Plaats 10 draadklossen om te borduren.
- **11** Bedieningspaneel
- B Ingebouwde camera
- **13 Borduurraamhouder**
- (4) Naailampje
- U kunt de helderheid van het lich aanpassen in het instellingenscherm. **13 Tafelbeugels**
- 
- (6) Bovendraadgeleider
- G Draadgeleiderpennen
- (8) Middelste draadgeleider
- **(19)** Voetjes

Bepaal de hoogte van de machine met de verstelbare voetjes en stel deze in zodat de machine 'waterpas' staat.

## **Rechterkant/achteraanzicht**

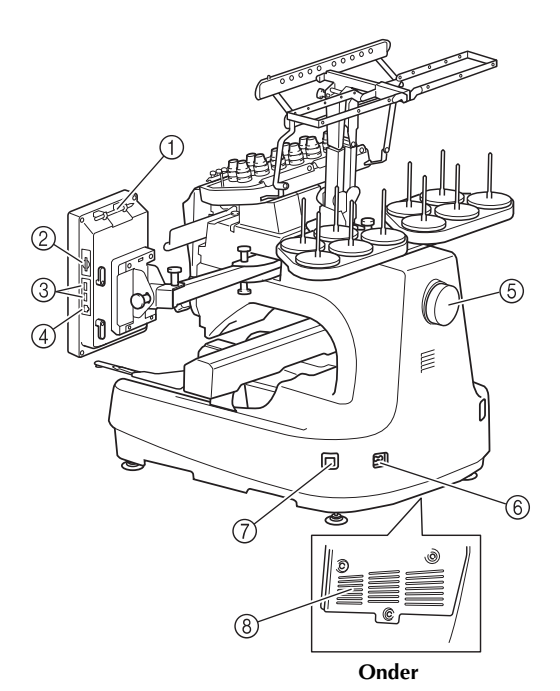

#### 1 Touch-pen houder

Wanneer u de touch-pen niet gebruikt, plaatst u deze in de daarvoor bestemde houder.

#### 2 SD-kaartsleuf

Plaats een SD-kaart in de SD-kaartsleuf om borduurpatroongegevens te importeren/exporteren.

#### 3 USB-poort voor media

Als u patronen van/naar het USB-medium wilt overzetten, steek het USB-medium dan direct in de USB-poort.

#### 4 USB-poort van computer

Als u patronen wilt importeren/exporteren tussen een computer en de machine, steek dan de USB-kabel in de USB-poort.

#### 5 Handwiel

Draai het handwiel om de naald op en neer te bewegen. Draai het handwiel naar het LCD-scherm toe (tegen de klok in).

#### 6 Netsnoeraansluiting

Plaats de stekker van het netsnoer in de netsnoeraansluiting. 7 Hoofdschakelaar

Gebruik de hoofdschakelaar om de machine AAN (I) en UIT (O) te zetten.

Zet de machine niet direct weer aan, nadat u de machine heeft uitgezet. Het is aan te raden om daarmee minstens 5 seconden te wachten.

8 Ventilatieopeningen

## **Bedieningspaneel**

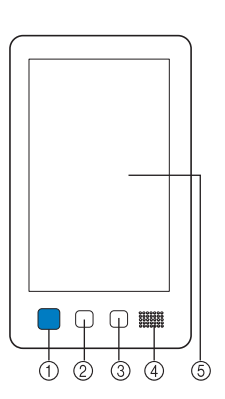

#### 1 "Start/Stop"-toets

Druk op de "Start/Stop"-toets om de machine te starten of te stoppen. Afhankelijk van de handeling die door de machine wordt uitgevoerd, veranderen de kleur en de wijze van oplichten van de knop.

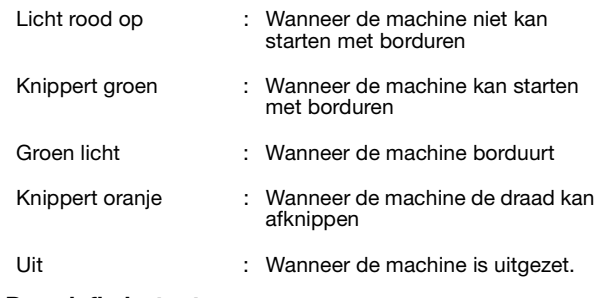

#### 2 Draadafknip-toets

Druk op de draadafkniptoets om zowel de bovendraad als de onderdraad af te knippen.

- 3 Automatische naaldinrijgknop Druk op de automatische naaldinrijgknop om de naald te
- voorzien van een nieuwe draad.

#### 4 Speaker

5 LCD touch-screen

Druk op de weergegeven toetsen op het touch-screen om borduurpatronen te selecteren en te bewerken en om informatie te bevestigen.

## **Accessoires**

De onderstaande accessoires worden met de machine meegeleverd. Gebruik altijd de voor deze machine ontworpen accessoires.

## **Meegeleverde accessoires**

Open de doos en controleer of de volgende accessoires zijn meegeleverd. Wanneer een artikel ontbreekt of beschadigd is, neemt u contact op met de erkende Brother-dealer

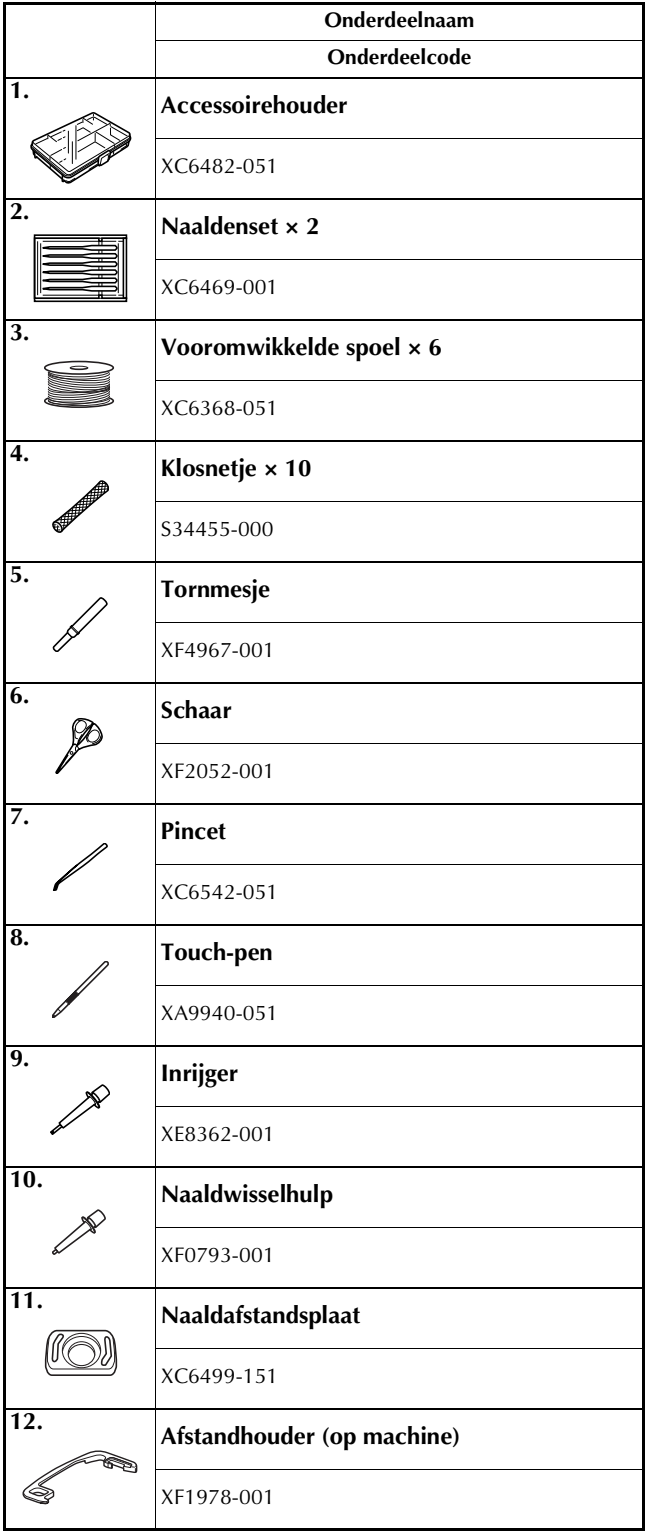

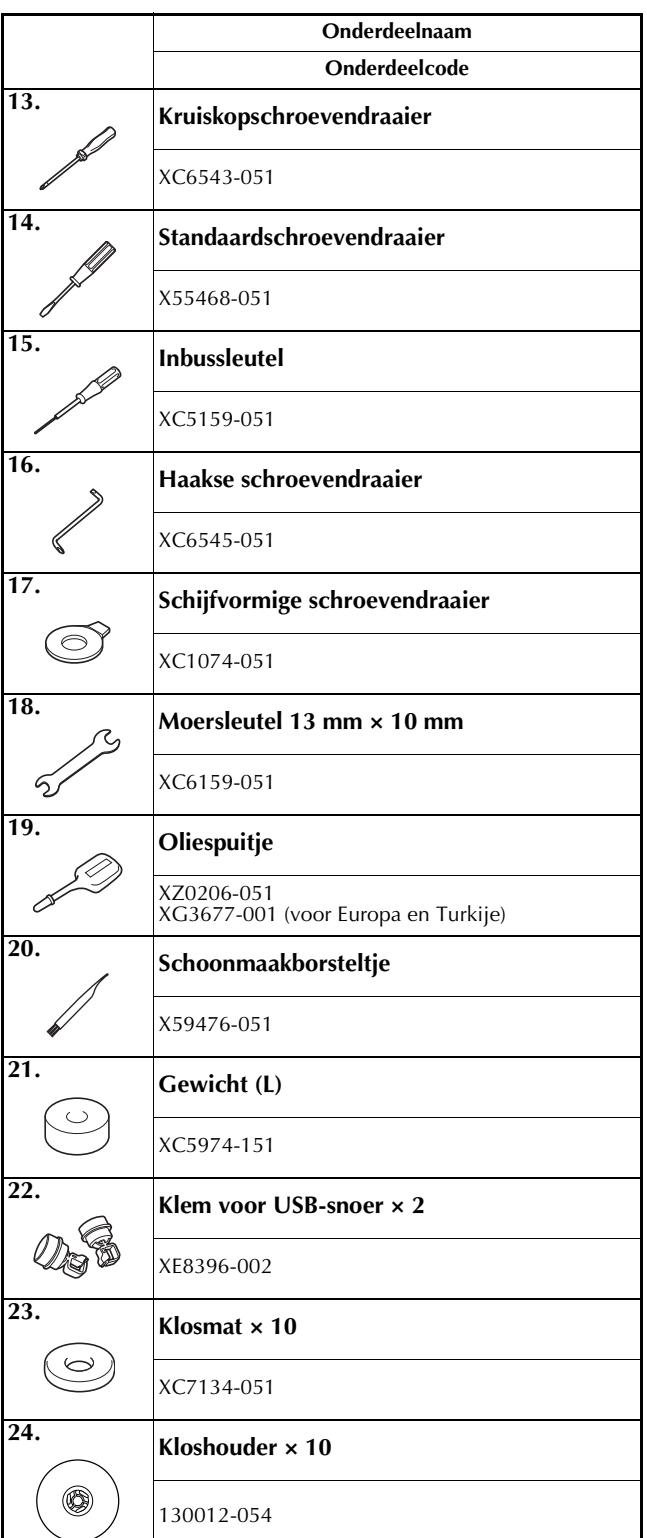

*1*

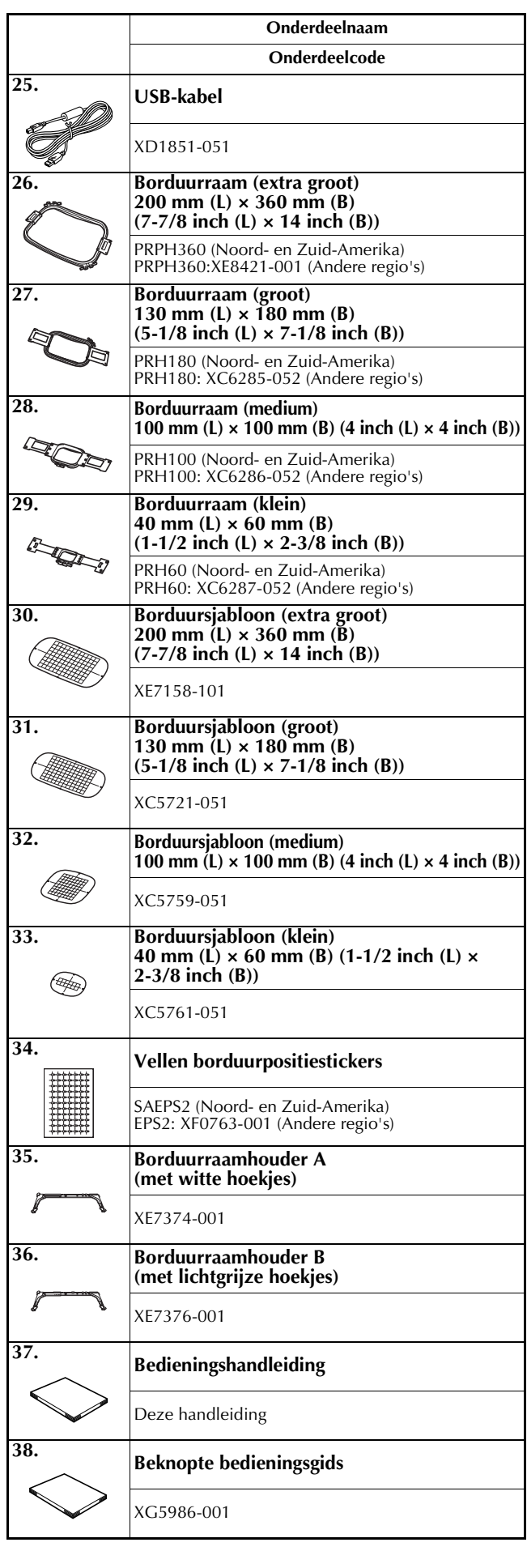

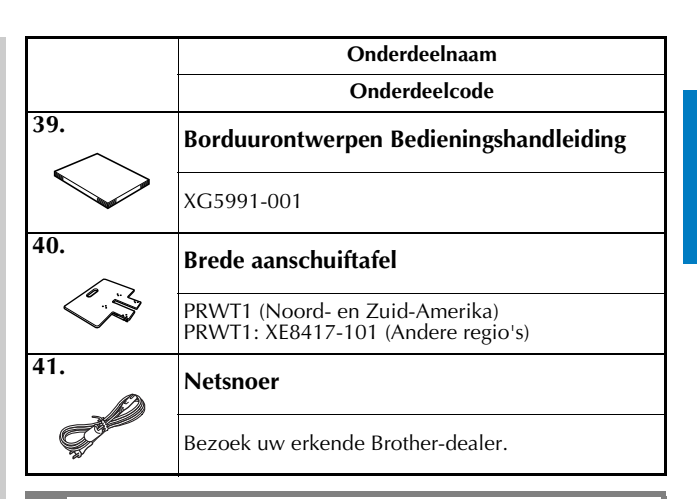

## **VOORZICHTIG**

**• Gebruik het netsnoer dat bij deze machine wordt geleverd. Het gebruik van een ander netsnoer kan leiden tot beschadiging.**

Memo  ${\mathbb Z}$ 

• U kunt de meegeleverde touch-pen opbergen in de betreffende houder achter op het bedieningspaneel. Zie pagina 19.

## **Accessoires die worden meegeleverd in sommige landen of regio's**

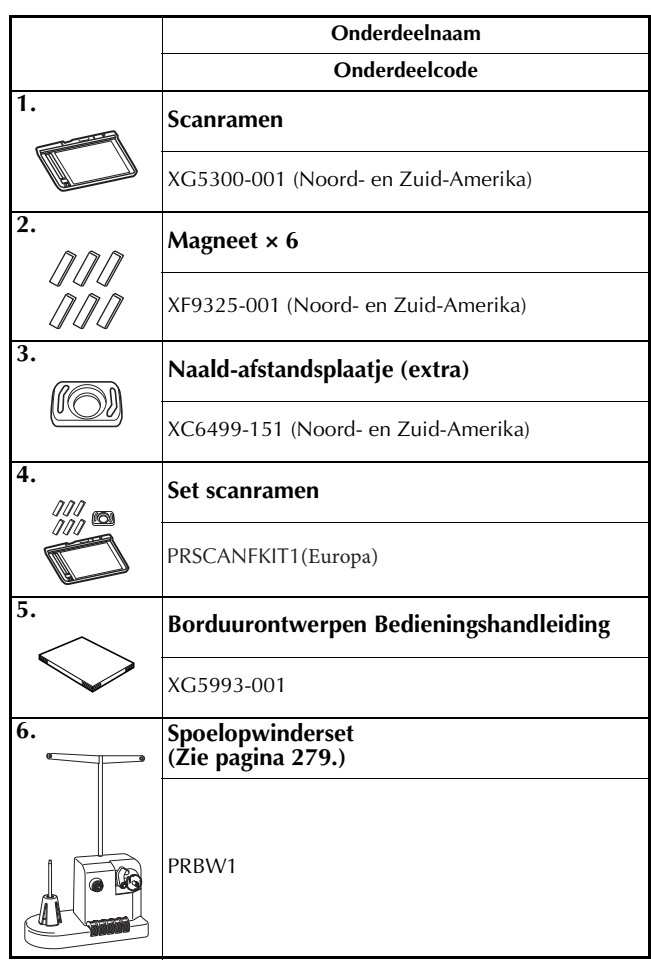

## **Optionele accessoires**

Onderstaande artikelen zijn eventueel los verkrijgbaar als optionele accessoires.

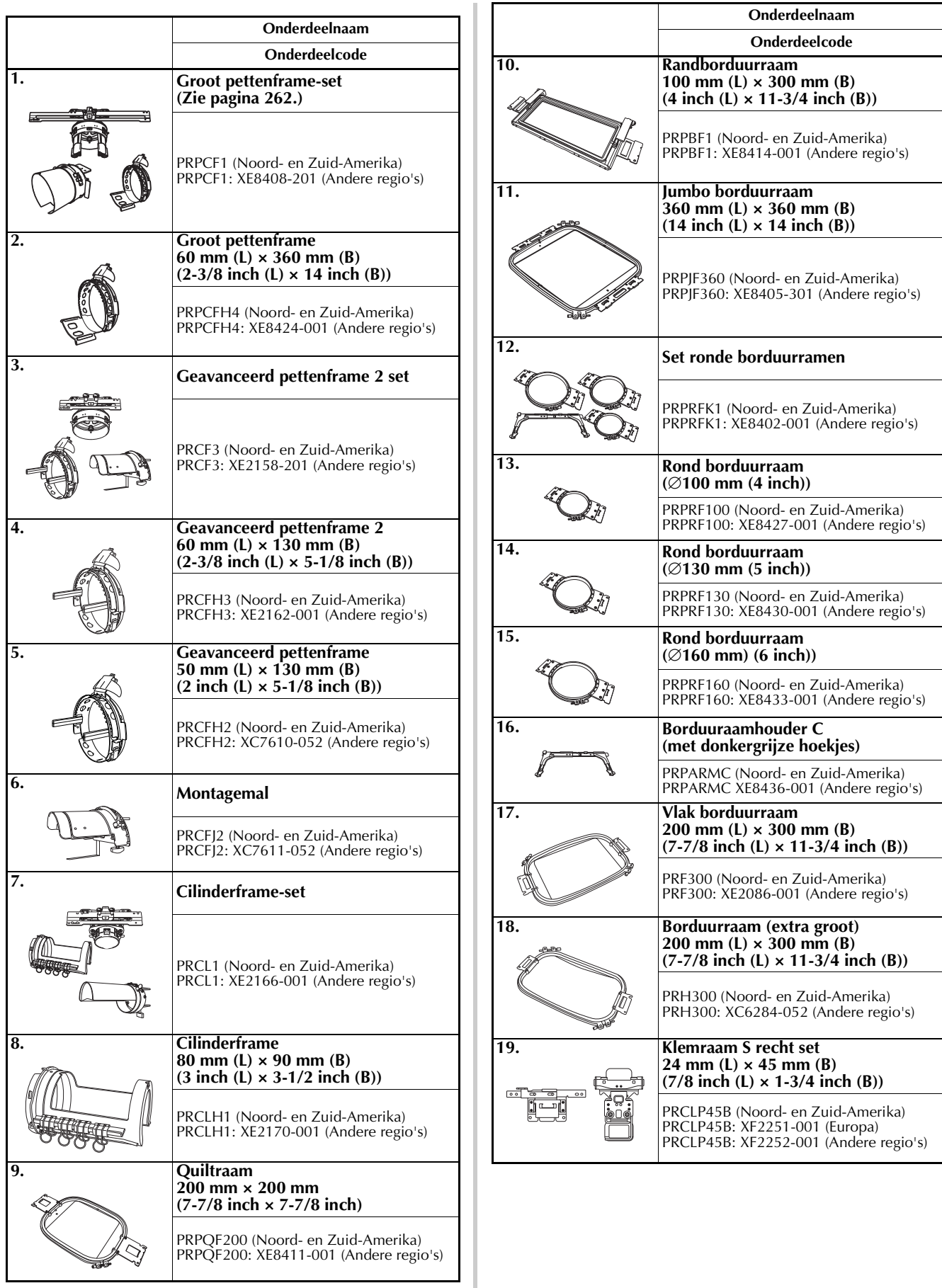

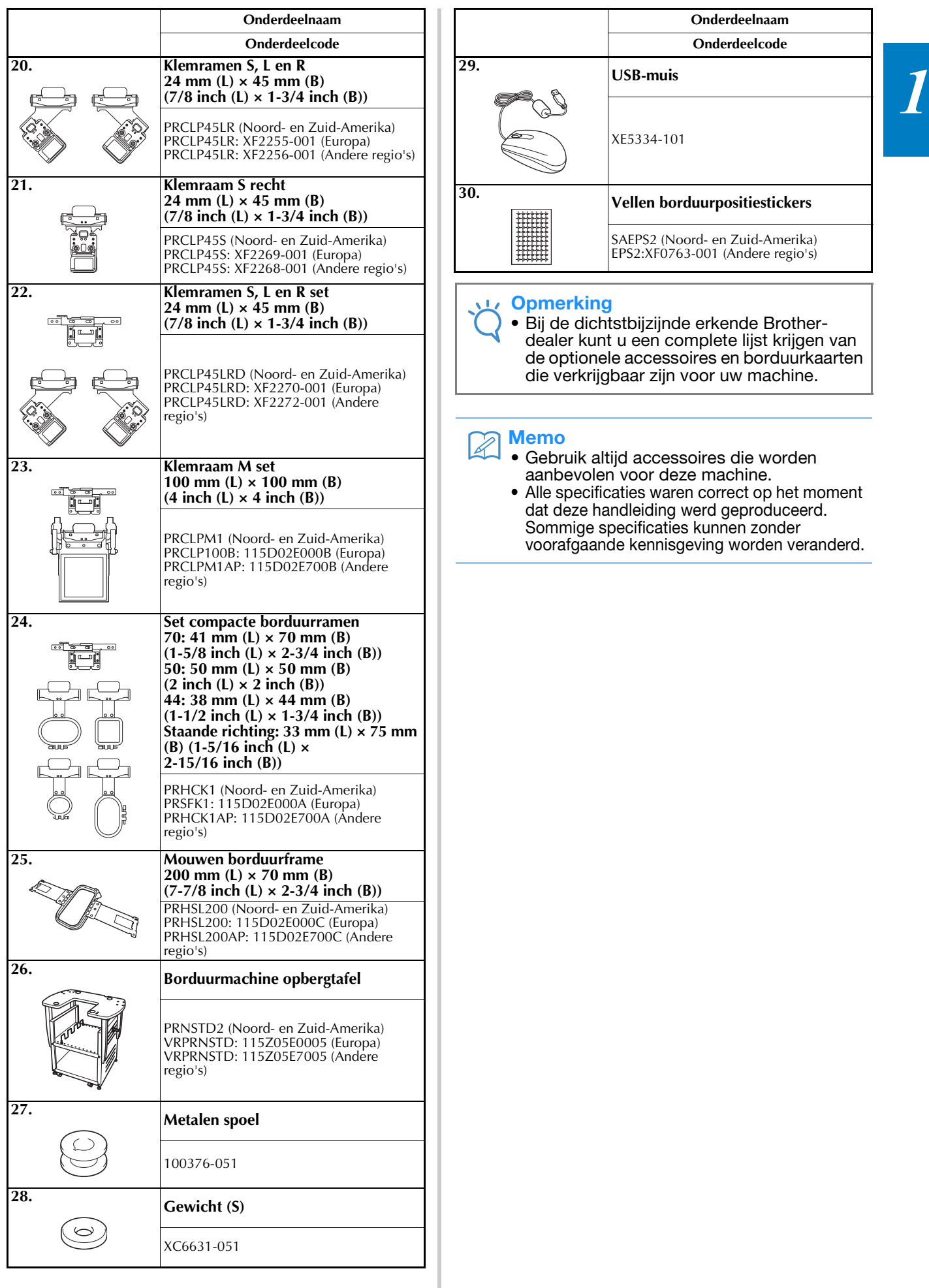

## **De machine installeren**

Hieronder wordt beschreven hoe u de machine moet instellen. Als de machine niet correct wordt ingesteld volgens de aanwijzingen, kan de machine gaan schudden of veel geluid gaan maken en zal het borduurwerk niet goed worden uitgevoerd. Voor het optimaliseren van uw werkplek is de verrijdbare borduurmachine opbergtafel (optioneel) verkrijgbaar.

## **Voorzorgsmaatregelen voor installatie en vervoer**

## **VOORZICHTIG**

- **De temperatuur in de ruimte waar de machine wordt gebruikt, moet tussen de 5 °C (40°F) en de 40 °C (104°F) liggen. Als de ruimte waar de machine wordt gebruikt te koud of te warm is, kan het gebeuren dat de machine niet naar behoren werkt.**
- **Gebruik de machine niet op een locatie waar deze aan direct zonlicht wordt blootgesteld om te voorkomen dat de machine niet naar behoren werkt.**
- **Zorg dat de vier verstelbare voetjes van de machine volledig contact hebben met het werkblad of de tafel, zodat de machine waterpas staat.**
- **Plaats niets onder de borduurmachine dat de ventilatieopeningen kan blokkeren (deze bevinden zich achter onderop de machine). Zo voorkomt u dat de motor van de machine oververhit raakt. Dit zou brand of schade aan de machine kunnen veroorzaken.**
- **De machine weegt ongeveer 42,5 kg (94 lb). Transport en installatie van de borduurmachine moet door twee personen worden uitgevoerd.**
- **Als u de machine wilt vervoeren, laat deze dan door twee mensen tillen bij de aangegeven gaten in de bodem (**1**). Wanneer u bij het verplaatsen de machine op een andere plek vasthoudt, kan de machine beschadigd raken of vallen. Dit zou letsel tot gevolg kunnen hebben.**

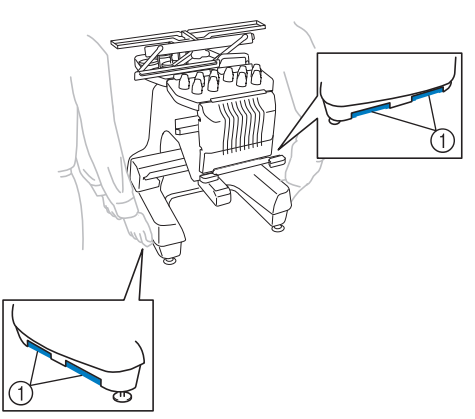

- **Zet de machine bij onweer uit en trek de stekker uit het stopcontact. Blikseminslag kan tot beschadiging leiden, waardoor machine niet naar behoren werkt. Steek de stekker van het netsnoer pas in het stopcontact als de machine volledig is geïnstalleerd.**
- **Steek de stekker van het netsnoer pas in het stopcontact als de machine volledig is geïnstalleerd. Het kan voorkomen dat de start/stop-knop per ongeluk wordt ingedrukt en de machine begint te werken.**
- **Draag bij het smeren van de machine een veiligheidsbril en handschoenen om te voorkomen dat olie of vet in uw ogen of op uw huid terechtkomt. Zorg dat er geen olie of vet in uw mond terechtkomt. Houd olie en vet buiten bereik van kinderen.**
- **Stoot op geen enkele manier tegen de machine wanneer u het borduurraam of een andere meegeleverde accessoire bevestigt of losmaakt, of wanneer u onderhoud aan de machine verricht.**

## **Installatielocatie**

Installeer de machine op een locatie waarbij u rekening houdt met de volgende vereisten:

- Plaats de machine minimaal 50 mm (2 inch) van de muur
- Zorg voor voldoende ruimte rondom de machine
- Plaats geen objecten binnen het bereik van het borduurraam
- Plaats de machine in de buurt van een stopcontact
- Gebruik een stabiele ondergrond (waterpas), bijvoorbeeld een bureau
- Gebruik een ondergrond die het gewicht van de machine (42,5 kg (94 lb)) kan dragen
- Laat ruimte vrij rond de ventilatiegaten achter op de onderkant van de machine

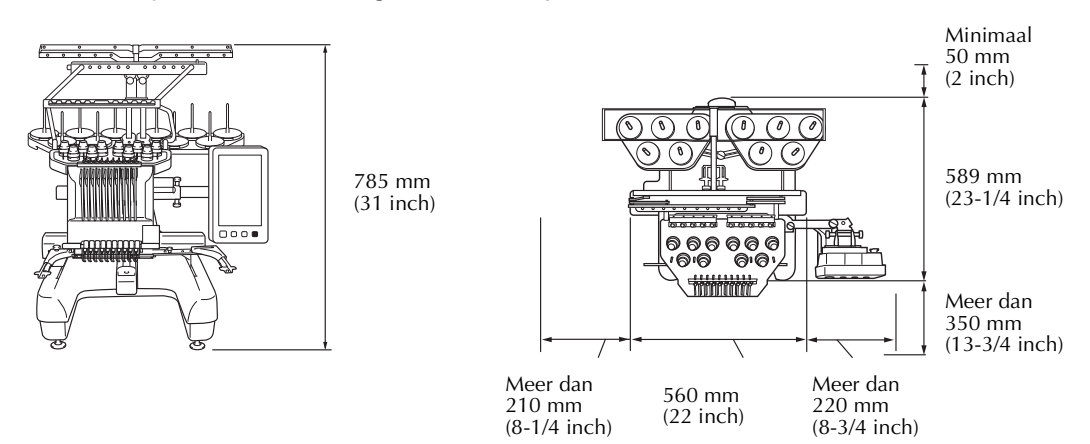

## **VOORZICHTIG**

**• Voorkom beschadigingen en/of onbehoorlijk functioneren door de machine niet bloot te stellen aan de volgende omstandigheden:**

Vloeistoffen, zoals water Veel stof

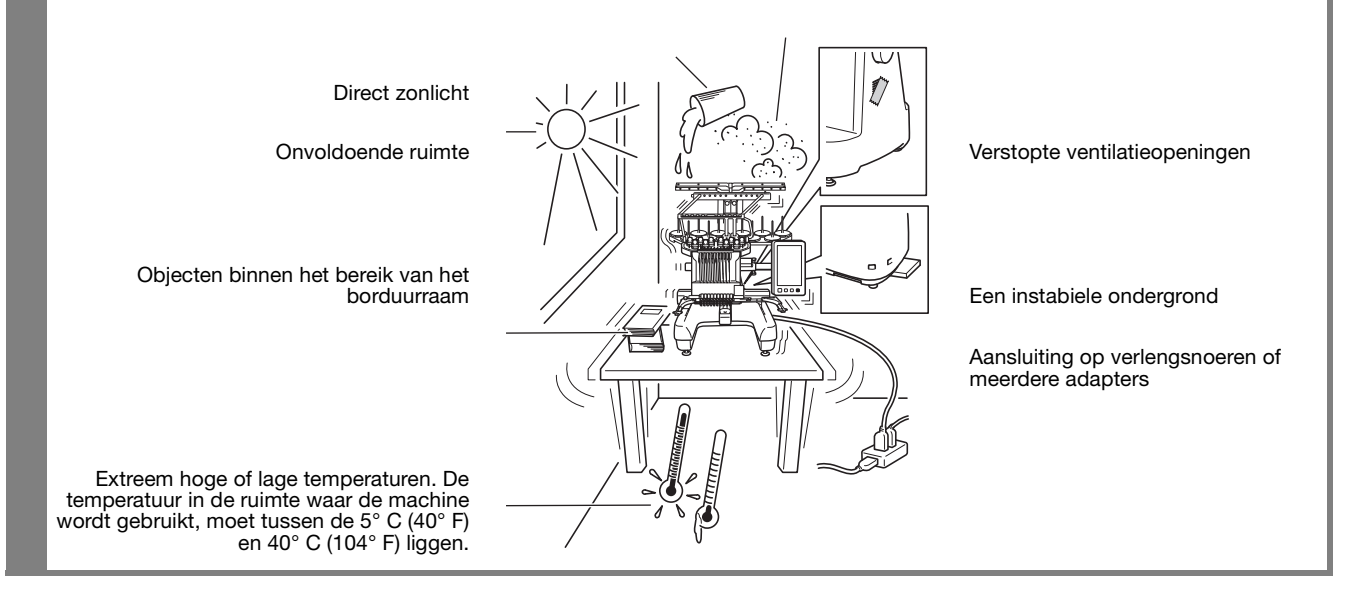

#### **Opmerking**

• Voor uw veiligheid: Aangezien de machine ongeveer 42,5 kg (94 lb) weegt, is het belangrijk dat de machine op een stabiele tafel of ondergrond wordt geplaatst.

## **De machine installeren**

Stel bij het installeren van de machine de voetjes zo af dat de machine stabiel staat.

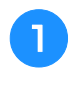

<sup>a</sup> **Zorg dat al het verpakkingsmateriaal en het plakband van de machine is verwijderd.**

<sup>b</sup> **Plaats de machine en zorg dat er voldoende ruimte rondom de machine is.**

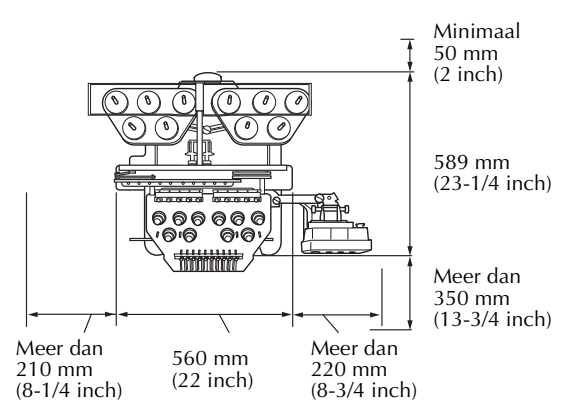

#### <sup>c</sup> **Stel de voetjes zo af dat de machine stabiel staat.**

Gebruik de meegeleverde moersleutel om de borgmoer los te draaien van het voetje dat u wilt afstellen.

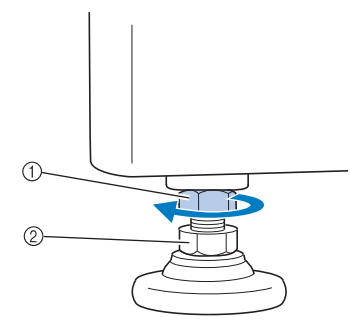

1 Borgmoer

- 2 Verstelbare moer van voetje
- $\rightarrow$  Het voetje kan worden gedraaid.

#### <sup>d</sup> **Gebruik de meegeleverde moersleutel om de verstelbare moer van het voetje te draaien.**

Door de moer in de richting **1** te draaien, wordt het voetje langer; door de moer in de richting  $\bullet$  te draaien, wordt het voetje korter.

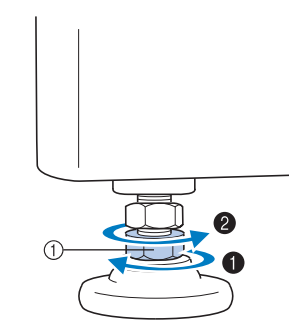

- 1 Verstelbare moer van voetje
- Stel de vier poten zo af dat de voetjes volledig contact hebben met het werkblad of de tafel en de machine horizontaal staat.
- <sup>e</sup> **Nadat u de voetjes op de gewenste lengte hebt afgesteld, draait u de moeren weer aan met de meegeleverde moersleutel.**

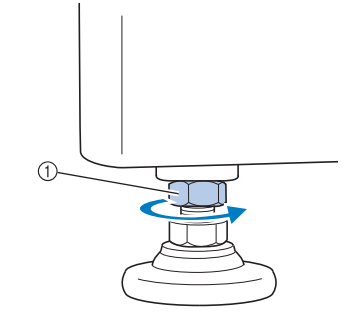

1 Borgmoer

#### **f** Druk op alle hoeken van de **borduurmachine om te controleren of deze stabiel staat.**

Als de machine niet stabiel staat, herhaalt u stap  $\Theta$  $t/m$   $\Box$  om de voetjes opnieuw af te stellen.

## **Verwijder de bevestigingsplaten**

## **VOORZICHTIG**

**• Verwijder de bevestigingsplaten alvorens de machine in te schakelen. Anders kan storing optreden.**

<sup>a</sup> **Draai met de meegeleverde kruiskopschroevendraaier de schroeven van de bevestigingsplaten los.**

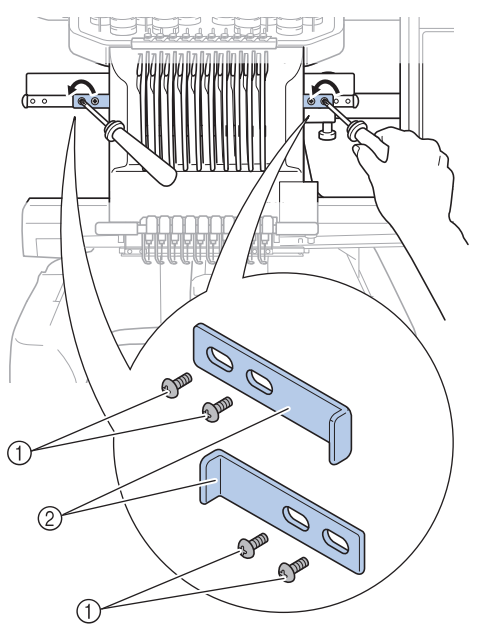

1 Schroeven

2 Bevestigingsplaten

#### Memo

• Wanneer u de bevestigingsplaten hebt verwijderd, bewaart u deze om ze opnieuw te gebruiken. Raadpleeg uw erkende Brother-dealer voor het vervoer van de machine.

## **De stand van het bedieningspaneel afstellen**

Stel de stand en de hoek van het bedieningspaneel zo af dat dit eenvoudig kan worden bediend.

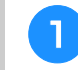

<sup>a</sup> **Draai de 2 duimschroeven los om het bedieningspaneel naar voren te draaien.**

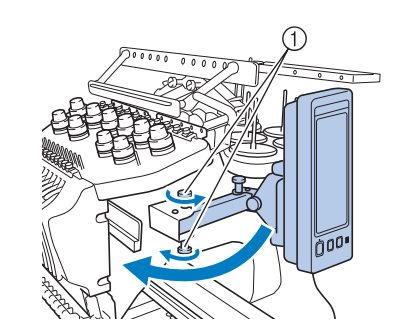

1 Duimschroeven

<sup>b</sup> **Zet het bedieningspaneel in een dusdanige stand dat u het eenvoudig kunt bedienen. Draai vervolgens de duimschroeven aan.**

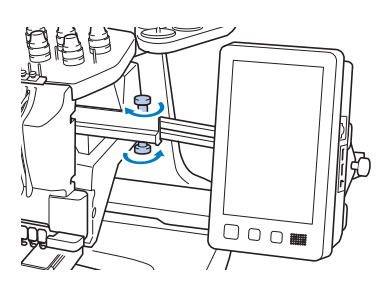

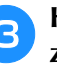

#### <sup>c</sup> **Het bedieningspaneel in de juiste stand zetten.**

Draai de duimschroef los, zet het bedieningspaneel in een dusdanige stand dat het eenvoudig is af te lezen en draai de duimschroef aan.

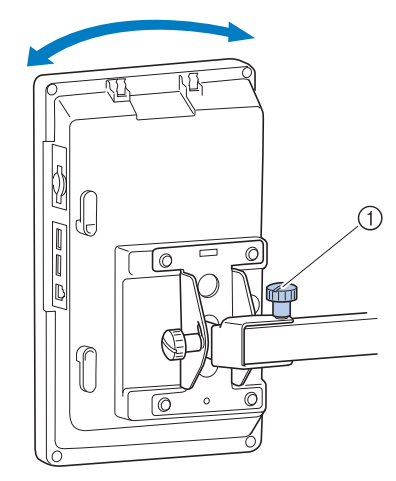

(1) Duimschroef

#### **d** De hoek van het bedieningspaneel afstellen.

Draai de twee duimschroeven los achter het bedieningspaneel, zet het bedieningspaneel in een dusdanige hoek dat het eenvoudig af te lezen is en draai de duimschroeven aan.

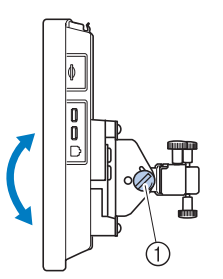

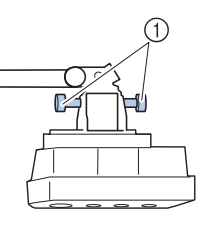

(zijaanzicht) (bovenaanzicht)

1 Duimschroeven

#### **Opmerking**

• Draai vijf duimschroeven los en vervolgens weer stevig aan met de meegeleverde schijfvormige schroevendraaier.

## **De draadgeleider voorbereiden**

Zet de draadgeleider omhoog.

## **VOORZICHTIG**

**• Wanneer u de draadgeleider installeert, let op dat daarbij de naaldstang 6 positie is geselecteerd. Anders kan er storing optreden. (Zie "Geselecteerde naaldstang verplaatsen en inrijgen" op pagina 62 voor het verplaatsen van de naaldstang.)**

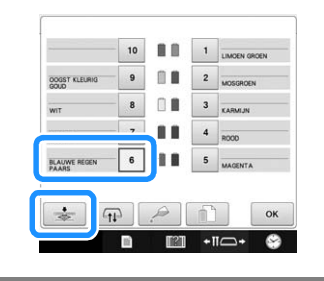

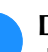

**a Draai de twee duimschroeven boven op de draadgeleidersteun los.**

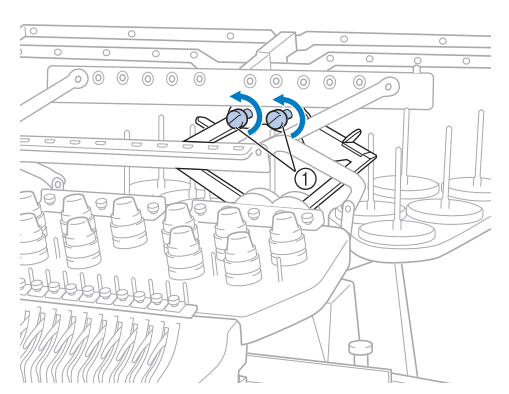

1 Draai de schroef drie of vier keer tegen de klok in om deze los te draaien.

<sup>b</sup> **Pak de grepen van de draadgeleidersteun en duw naar het midden.**

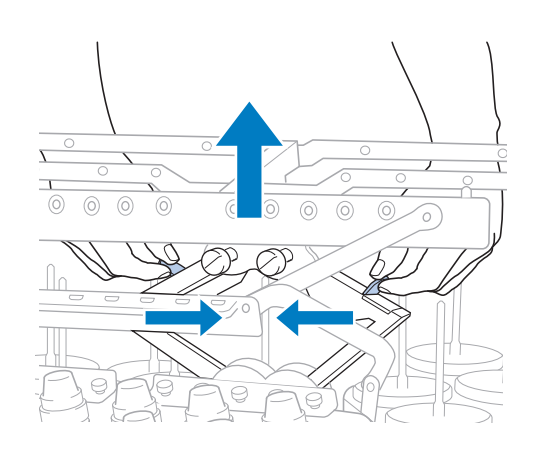

**c Wanneer de draadgeleidersteun is uitgeschoven en de draadgeleider in de hoogste stand staat, draait u de twee duimschroeven aan, zodat de draadgeleider stevig op zijn plaats zit.**

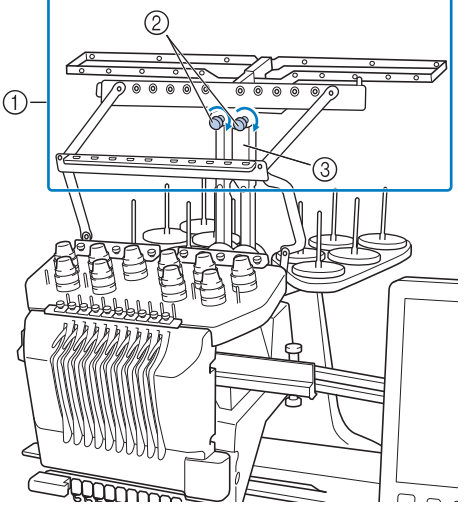

- 1 Draadgeleider
- 2 Draai de schroef vast.
- 3 Draadgeleidersteun

#### **Opmerking**

- Als de schroeven niet los genoeg zijn gedraaid, kan het verplaatsen van de draadgeleidersteun lastig zijn. Gebruik geen grote kracht bij het verplaatsen van de draadgeleidersteun. Controleer of de duimschroeven los genoeg zijn gedraaid voordat u deze onderdelen verplaatst.
	- Draai elke duimschroef zo stevig vast dat de draadgeleidersteun stevig op zijn plaats zit.

## **Klossenstandaard voorbereiden**

Bevestig de klossenstandaard op zijn plaats voor borduurwerk. Gebruik de meegeleverde schijfvormige schroevendraaier.

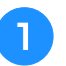

<sup>a</sup> **Draai de duimschroef twee of drie slagen los. Vouw de klossenstandaard uit.**

Achteraanzicht

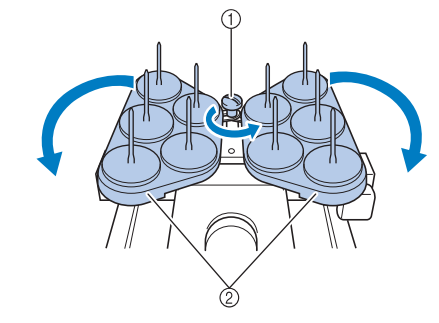

- 1 Duimschroef
- 2 Klossenstandaard

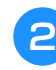

<sup>b</sup> **Draai de duimschroef weer vast als de klossenstandaard helemaal is geopend.**

Achteraanzicht

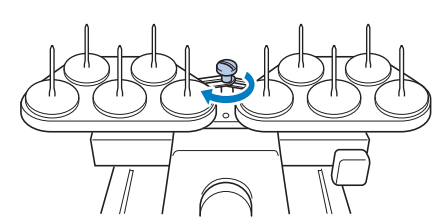

 $\rightarrow$  Zet de klossenstandaard in geopende stand vast.

## **De borduurraamhouder bevestigen**

Bevestig de borduurraamhouder aan de borduurarm.

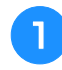

<sup>a</sup> **Gebruik de borduurraamhouder die past bij het borduurraam dat u wilt gebruiken. (Zie pagina 88 t/m 91.)**

<sup>b</sup> **Verwijder de twee duimschroeven van de borduurraamhouder.**

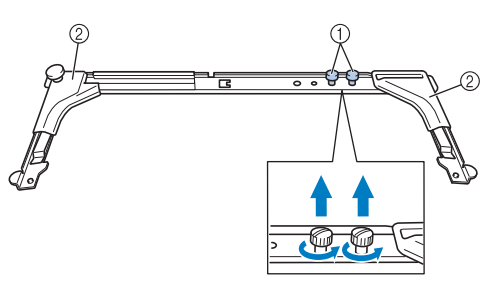

- 1 Duimschroeven
- 2 Hoekjes

<sup>c</sup> **Lijn de gaten in de borduurraamhouder uit met de pennen op de raambevestigingsplaat van de borduurarm.**

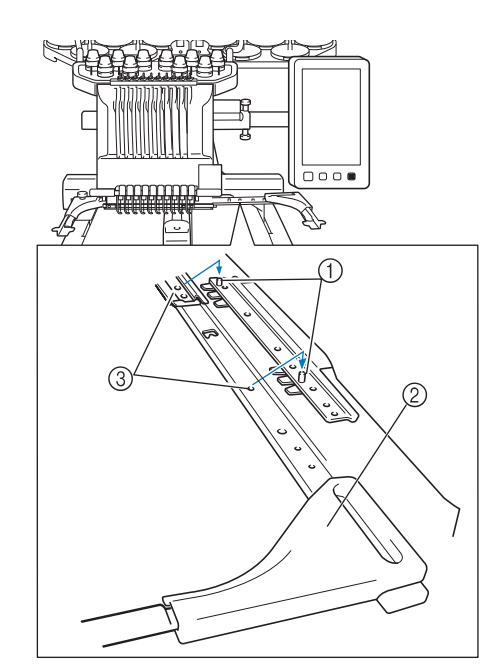

- 1 Pennen op raambevestigingsplaat
- 2 Hoekjes
- 3 Gaten in borduurraamhouder

#### **Opmerking**

• Elke borduurraamhouder heeft hoekjes van een andere kleur. Houder A: Witte hoekjes Houder B: Lichtgrijze hoekjes Houder C: Donkergrijze hoekjes (optioneel)

<sup>d</sup> **Zet de borduurraamhouder vast met de twee duimschroeven die in stap** b **zijn verwijderd.**

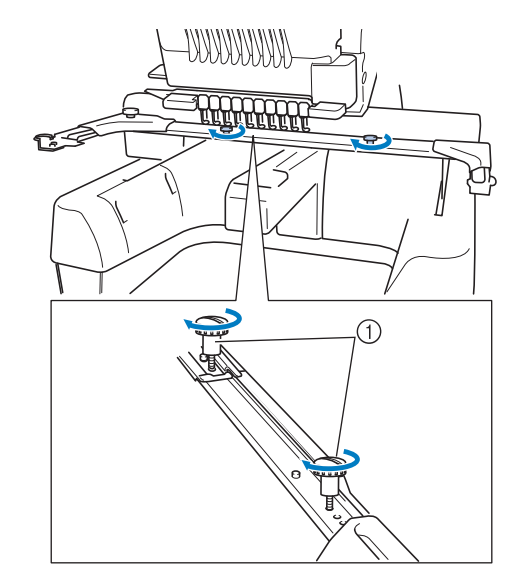

1 Duimschroeven

#### **Opmerking**

- Draai de duimschroeven stevig aan met de meegeleverde schijfvormige schroevendraaier.
	- Twee typen borduurraamhouders worden bij deze machine geleverd. Bij de vier meegeleverde borduurraamhouders gebruikt u Borduurraamhouder A. (Zie "De borduurramen gebruiken" op pagina 88 voor de bijzonderheden.)

De machine is nu klaar voor gebruik.

# Hoofdstuk *2* BEKNOPTE BORDUURHANDLEIDING

In dit hoofdstuk worden de basishandelingen voor het borduren beschreven, van het starten van de machine en het borduren van een patroon tot de afwerking. Volg de stappen in deze beknopte handleiding om een patroon te borduren en bekend te raken met de bediening van deze borduurmachine.

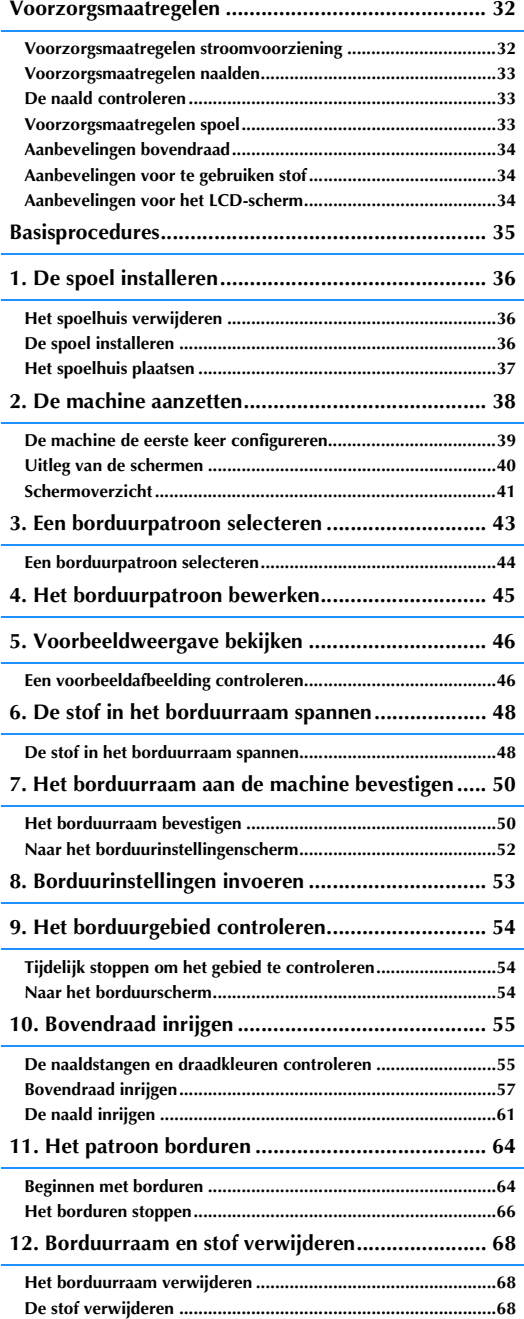

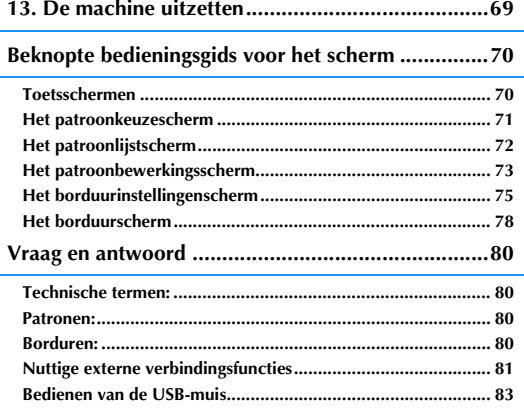

## **Voorzorgsmaatregelen**

Hieronder worden de maatregelen beschreven u acht moet nemen om de juiste werking van de machine te garanderen.

## **Voorzorgsmaatregelen stroomvoorziening**

Neem de volgende voorzorgsmaatregelen in acht voor de stroomvoorziening.

## **WAARSCHUWING**

- **Gebruik uitsluitend gewone huishoudaansluitingen als elektriciteitsbron. Door een andere stroomvoorziening te gebruiken, kunt u brand, een elektrische schok of schade aan de machine veroorzaken.**
- **Zorg dat de stekkers van het netsnoer stevig in het netstopcontact en de voedingsingang van de machine zitten. Anders kan brand of een elektrische schok het gevolg zijn.**
- **Steek de netsnoerstekker niet in een stopcontact als dit in slechte staat is.**
- **Indien een van de volgende situaties zich voordoet, zet u de borduurmachine uit en haalt u de stekker uit het stopcontact om brand, een elektrische schok of schade aan de machine te voorkomen.**
	- **U bevindt zich niet in de buurt van de machine.**
	- **U bent klaar met het gebruik van de machine.**
	- **Tijdens het gebruik van de machine vindt er een stroomstoring plaats.**
	- **De machine werkt niet naar behoren, bijvoorbeeld als gevolg van een losse of verbroken aansluiting.**
	- **Het onweert.**

## **VOORZICHTIG**

- **Gebruik alleen het netsnoer dat bij deze machine wordt geleverd.**
- **Gebruik deze machine niet met een verlengsnoer of een stekkerdoos waarop andere apparaten zijn aangesloten. Dit kan brand of een elektrische schok veroorzaken.**
- **Raak de stekker van het netsnoer niet aan met natte handen. Hierdoor kan een elektrische schok ontstaan.**
- **Zet eerst de machine uit voordat u de stekker van het netsnoer uit het contact haalt. Pak het netsnoer altijd bij de stekker vast. Wanneer u aan het snoer zelf trekt, kan dit beschadigd raken of brand of een elektrische schok veroorzaken.**
- **Zorg dat het snoer niet wordt ingesneden, beschadigd raakt, met kracht wordt gebogen, wordt getrokken, gedraaid of samengeperst. Plaats geen zware voorwerpen op het snoer en stel het snoer niet bloot aan hitte. Hierdoor kan het snoer beschadigd raken en kunnen brand of een elektrische schok ontstaan. Als het netsnoer of de stekker beschadigd zijn, brengt u de machine voor reparatie naar de erkende Brother-dealer voordat u de machine weer gebruikt.**
- **Haal de stekker uit het stopcontact als u de machine lange tijd niet gebruikt, anders kan er brand ontstaan.**
- **Wanneer u de machine onbeheerd achterlaat, zet dan de hoofdschakelaar uit of haal de netstekker uit het stopcontact.**
- **Wanneer u onderhoud verricht aan de machine of kleppen verwijdert, haalt u eerst de netstekker uit het stopcontact.**

*2*

## **Voorzorgsmaatregelen naalden**

Neem de volgende voorzorgsmaatregelen in acht bij het kiezen van de juiste naalden voor uw machine.

## **VOORZICHTIG**

- **Gebruik alleen machinenaalden voor huishoudelijk gebruik. De naald 'HAX 130 EBBR' (Organ) wordt aanbevolen. Schmetz 130/705 H-E naalden kunnen eventueel ook worden gebruikt. Het gebruik van andere naalden kan resulteren in het breken van de draad of de naald, beschadiging van draadinrijgmechanisme of letsel.**
- **Gebruik nooit verbogen naalden. Verbogen naalden kunnen gemakkelijk breken, wat letsel tot gevolg kan hebben.**

## **De naald controleren**

Het is uiterst gevaarlijk om te borduren met een verbogen naald, omdat de naald dan kan breken terwijl u aan het werk bent.

Leg de vlakke kant van de naald op een vlakke ondergrond en controleer of de afstand tussen de naald en de ondergrond overal gelijk is. Als de naald is verbogen of de punt van de naald is afgebroken, moet u de naald vervangen. (Zie "De naald verwisselen" op pagina 86.)

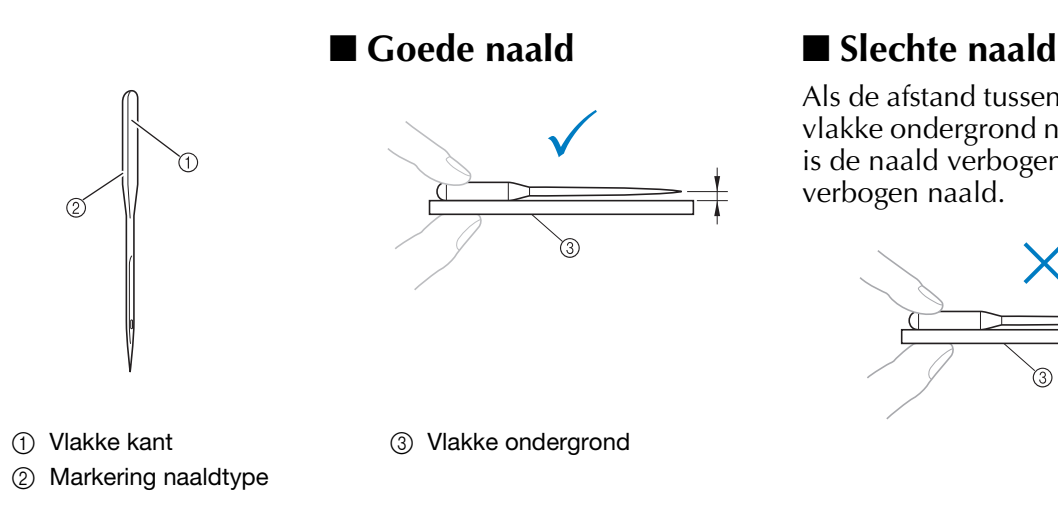

Als de afstand tussen de naald en de vlakke ondergrond niet gelijk is, dan is de naald verbogen. Gebruik geen verbogen naald.

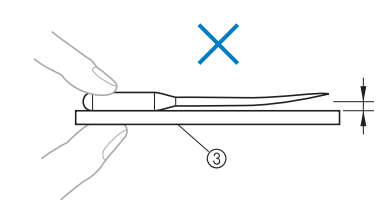

## **Voorzorgsmaatregelen spoel**

Neem de volgende voorzorgsmaatregelen in acht voor de spoel.

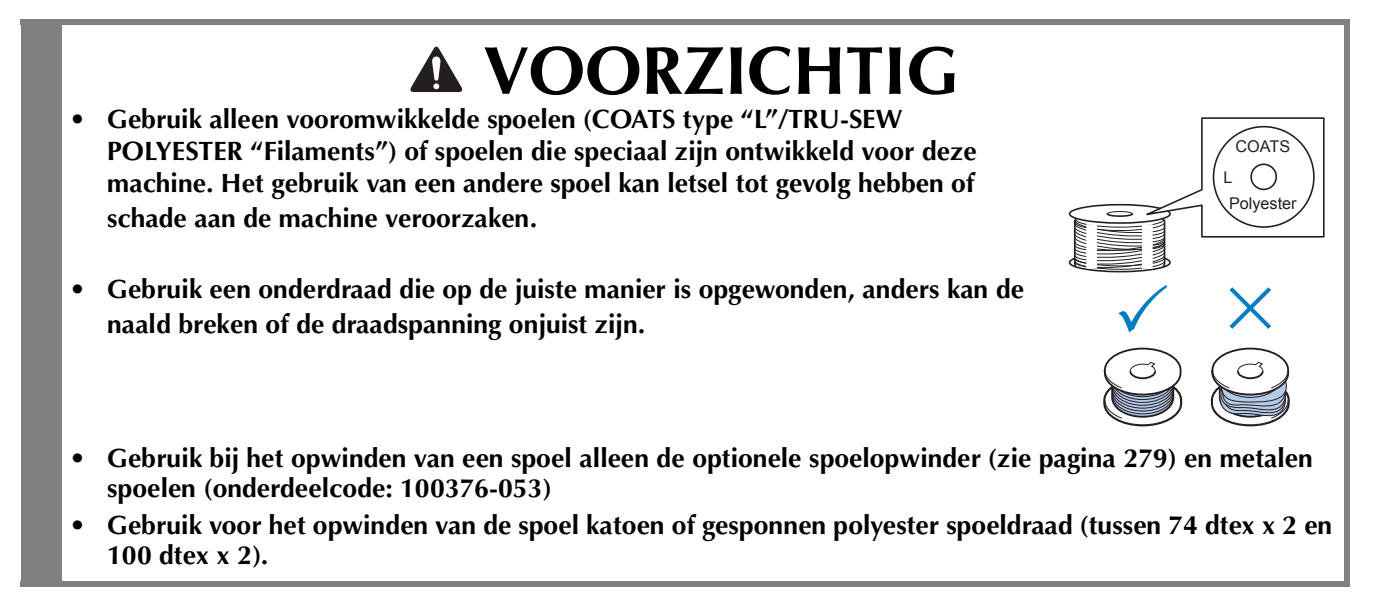

## **Aanbevelingen bovendraad**

Neem de volgende aanbevelingen in acht voor de te gebruiken bovendraad.

#### **Opmerking**

• Aanbevolen wordt het gebruik van borduurdraad van rayon of polyester (120 den x 2 / 135 dtex x

2 / gewicht van 40 (in VS en Europa) / #50 (in Japan)).

## **Aanbevelingen voor te gebruiken stof**

Neem de volgende aanbevelingen in acht voor de te gebruiken stof.

#### **Opmerking**

- Uw machine kan stof borduren van maximaal 2 mm (5/64 inch) dik. Als de stof dikker is, kan de naald verbuigen of breken.
- Wanneer overlappende steken worden gemaakt, kan de naald moeilijk door de stof komen, wat kan leiden tot het verbuigen of breken van de naald.
- Breng versteviging/steunstof aan op dunne stoffen of stretchstoffen. (Zie "Opstrijksteunstof (onderlaag) bevestigen aan stof" op pagina 92 voor meer informatie.)
- Zorg dat bij het borduren van grote stukken stof deze niet vast komt te zitten in de borduurarm.

## **Aanbevelingen voor het LCD-scherm**

Neem de volgende voorzorgsmaatregelen in acht bij het gebruik van het bedieningspaneel.

#### **Opmerking**

• Raak het scherm alleen met uw vinger aan of met de meegeleverde touch-pen. Gebruik geen balpen, schroevendraaier of ander hard of scherp voorwerp. Oefen niet te veel kracht uit op het LCD-scherm, anders kunt u dit beschadigen.
# **Basisprocedures**

Hieronder wordt een aantal basisprocedures van het borduren beschreven. Lees deze zorgvuldig voordat u met de borduurmachine gaat werken.

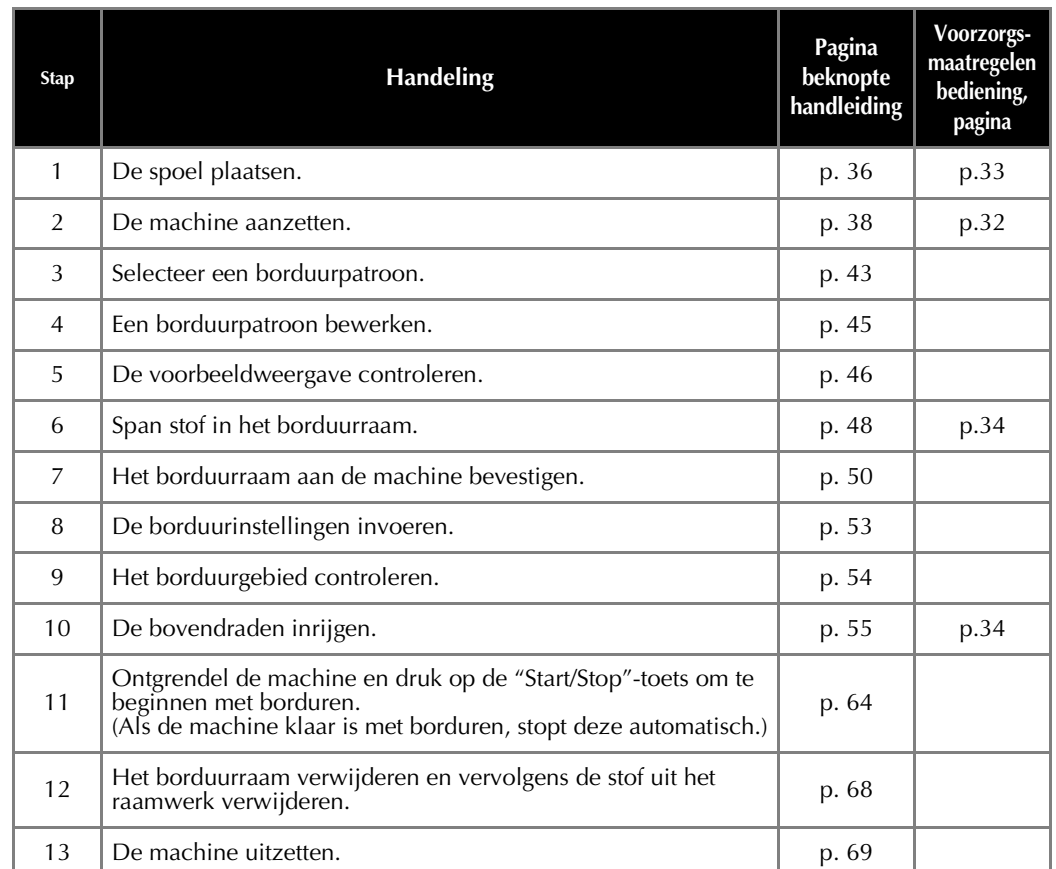

De handelingen om het patroon te borduren worden beschreven op de volgende pagina's. Hoewel het borduren kan worden uitgevoerd zonder dat het patroon wordt bewerkt of borduurinstellingen worden opgegeven, verwijzen wij naar pagina 174 voor informatie over het bewerken van patronen en naar pagina 127 voor informatie over het opgeven van borduurinstellingen. In de tabellen op pagina 70 t/m 79 vindt u beschrijvingen van de toetsen en andere informatie die op het LCD-scherm wordt weergegeven. Gebruik deze tabellen om snel een verwijzing te vinden.

De verschillende voorzorgsmaatregelen die in acht moeten worden genomen tijdens de basisprocedures worden beschreven op pagina 32 t/m 34. Deze voorzorgsmaatregelen moeten strikt in acht worden genomen om de machine goed te laten functioneren. Lees deze voorzorgsmaatregelen zorgvuldig.

# **1. De spoel installeren**

Bij aanschaf van de machine is alleen het spoelhuis geïnstalleerd in de grijper. Plaats een spoel met spoeldraad daarop gewonden om te borduren. Zie pagina 33 voor voorzorgsmaatregelen voor de spoel.

#### **Opmerking**

- De machine kan niet aangeven hoeveel onderdraad over is. Voordat u begint met borduren controleert u of er voldoende onderdraad is voor het patroon.
- Reinig het spoelhuis telkens wanneer u de spoel verwisselt. Zie "Het spoelhuis reinigen" op pagina 286 voor meer informatie over het reinigen van het spoelhuis.

## **Het spoelhuis verwijderen**

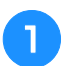

### <sup>a</sup> **Open het klepje voor de grijper.**

Trek het klepje van de grijper naar u toe.

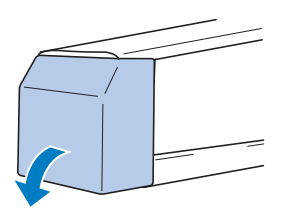

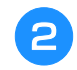

<sup>b</sup> **Trek het draadhaakje naar u toe als dit niet naar voren getrokken is.**

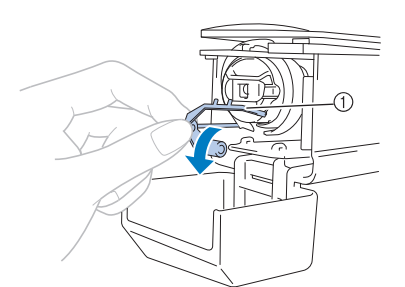

#### 1 Draadhaakje

Trek het draadhaakje naar voren om goed bij het spoelhuis te kunnen komen.

#### Memo

• Het draadhaakje houdt de draad vast wanneer de machine begint te borduren of wanneer de draad wordt afgeknipt.

# **VOORZICHTIG**

**• Het draadhaakje kan slechts binnen een bepaald bereik worden bewogen. Oefen er niet te veel kracht op uit.**

#### <sup>c</sup> **Pak de grendel van het spoelhuis vast en verwijder het spoelhuis.**

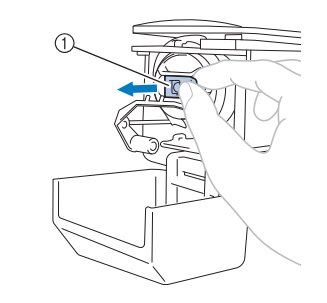

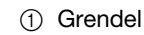

## ■ **De machine oliën**

Breng olie aan op de machine nadat u het spoelhuis hebt verwijderd. Het loophuis moet worden geolied. Zie "De machine oliën" op pagina 288 voor meer informatie over het oliën van de machine.

**Opmerking** 

• Breng eenmaal daags voor gebruik een druppel olie aan op de grijper.

## **De spoel installeren**

#### Memo

- Deze machine is niet voorzien van een spoelopwinder. Gebruik vooromwikkelde spoelen (type L).
- De optionele (onafhankelijke) spoelopwinder en optionele metalen spoelen kunnen ook worden gebruikt. (Zie pagina 22, 279.)

#### <sup>a</sup> **Plaats de spoel in het spoelhuis.**

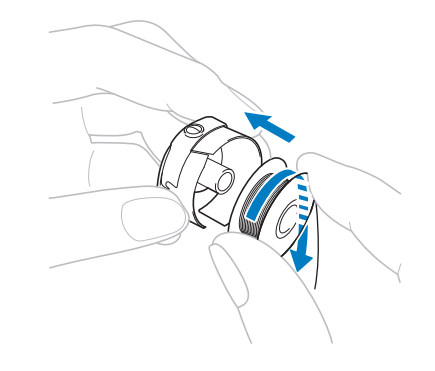

#### **Opmerking**

• Controleer of de draad met de klok mee op de spoel is gewonden (zie afbeelding). Als de spoel zo wordt geplaatst dat de draad in tegengestelde richting wordt afgewonden, zal het borduurwerk niet goed worden uitgevoerd.

<sup>b</sup> *2* **Haal de draad door de draadgleuf en onder de spanveer door.**

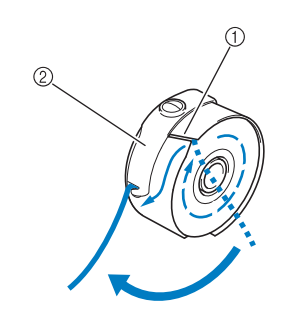

- 1 Draadgleuf
- 2 Spanveer

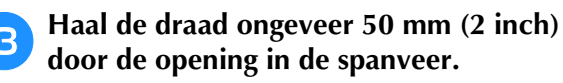

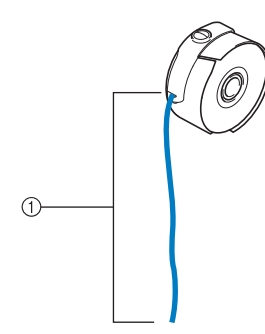

 $1$  Ongeveer 50 mm (2 inch).

Hoe u de spanning van de onderdraad aanpast, leest u in "De spanning van de onderdraad afstellen" op pagina 124.

## **Het spoelhuis plaatsen**

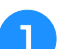

### <sup>a</sup> **Plaats het spoelhuis op de grijper.**

Plaats het spoelhuis terwijl u het lipje op het spoelhuis uitlijnt met de inkeping in de grijper (zie afbeelding).

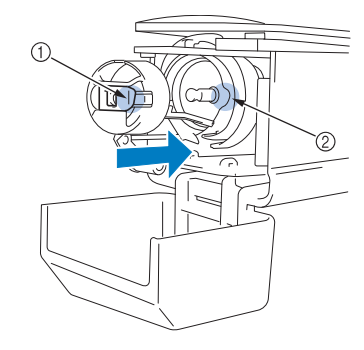

- 1 Lipje
- 2 Inkeping

<sup>b</sup> **Plaats het spoelhuis op de grijper tot het op zijn plaats klikt.**

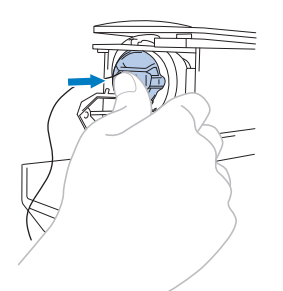

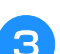

<sup>c</sup> **Sluit het afdekklepje van de grijper.**

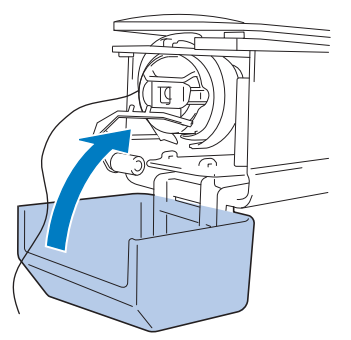

## **2. De machine aanzetten**

Steek het netsnoer in het stopcontact en zet de borduurmachine aan. Voorzorgsmaatregelen voor de stroomvoorziening vindt u op pagina 32.

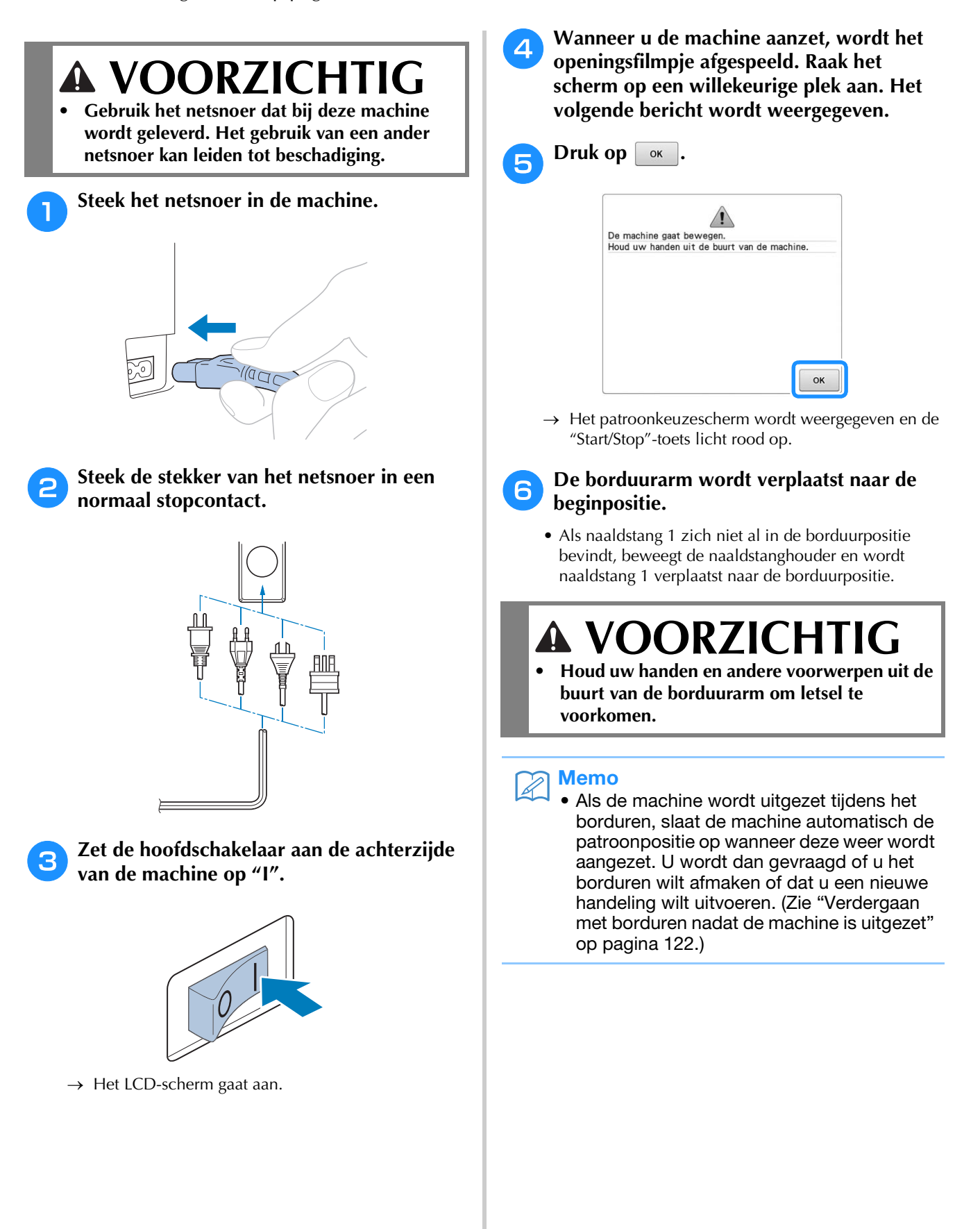

## **De machine de eerste keer configureren**

De eerste keer dat u de machine aanzet, stelt u de taal en tijd/datum in op uw taal en uw plaatselijke tijd/datum. Volg onderstaande procedure wanneer het instellingenscherm automatisch verschijnt.

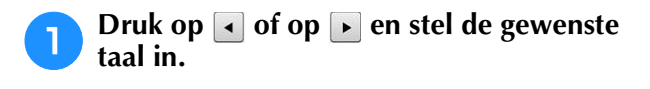

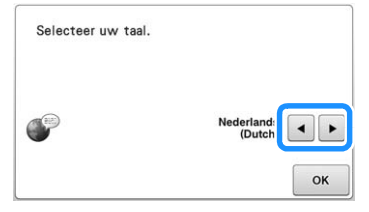

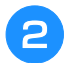

**Druk op**  $\sqrt{\alpha}$ <br>  $\rightarrow$  De borduurari

De borduurarm wordt verplaatst naar de beginpositie.

<sup>c</sup> **Er verschijnt een berichtscherm om te bevestigen of u de tijd/datum wilt instellen. Als u de tijd/datum wilt instellen, drukt u op <sup>ok</sup>**; als u de instelling wilt annuleren, drukt u op Annuleren

→ Het scherm om de tijd/datum in te stellen verschijnt.

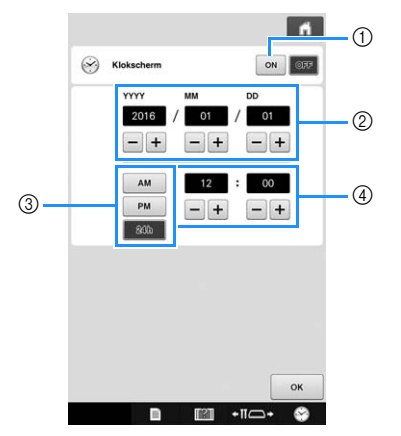

- 1 Druk hierop om de tijd weer te geven op het scherm.
- 2 Stel het jaar (YYYY), de maand (MM) en de datum (DD) in.
- 3 Kies of u een 24-uurs of 12-uurs notatie wilt weergeven.
- 4 Stel de huidige tijd in.

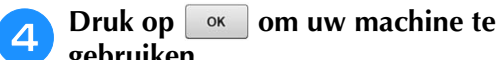

**gebruiken.**

#### **Opmerking**

- De tijd/datum die u instelt wordt mogelijk gewist als u de machine lang niet inschakelt.
- De tijdinstelling is ook beschikbaar als u drukt op rechtsonder in het LCDscherm.

# **Uitleg van de schermen**

Wanneer u de machine aanzet en op  $\boxed{\alpha}$  drukt, verschijnt het patroonkeuzescherm. De volgende handelingen kunnen worden opgegeven via het bedieningspaneel. Zie pagina 34 voor voorzorgsmaatregelen voor het touch-screen.

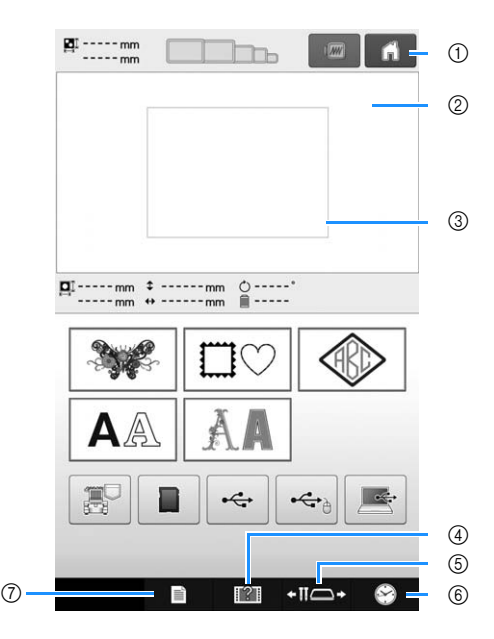

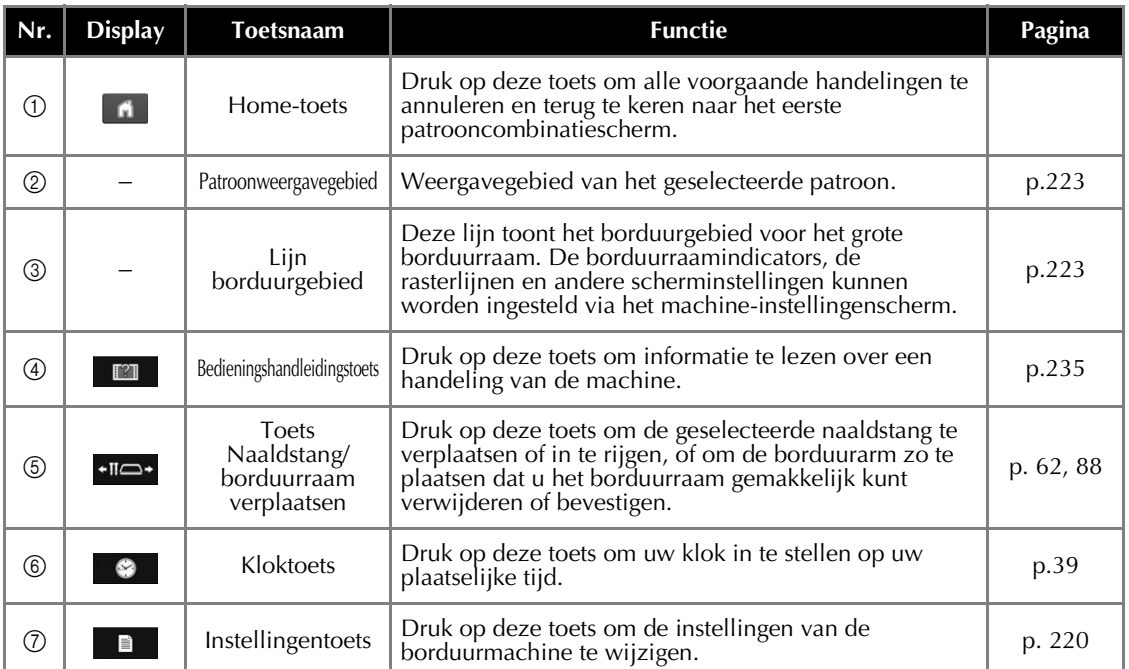

De toetsen uit bovenstaande tabel verschijnen en kunnen worden gebruikt in de meeste schermen die later in deze handleiding worden beschreven.

## **Schermoverzicht**

Hieronder wordt de volgorde van de basishandelingen weergegeven.

Selecteer een patroon in het patroonkeuzescherm. (Zie pagina 43, 71.)

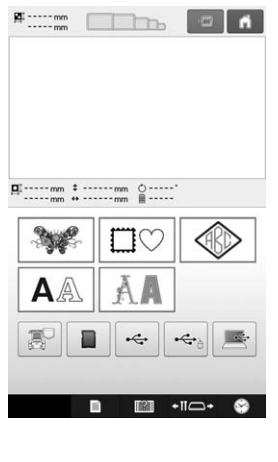

Selecteer het patroon in het **patroonlijstscherm**. (Zie pagina 43, 72.)

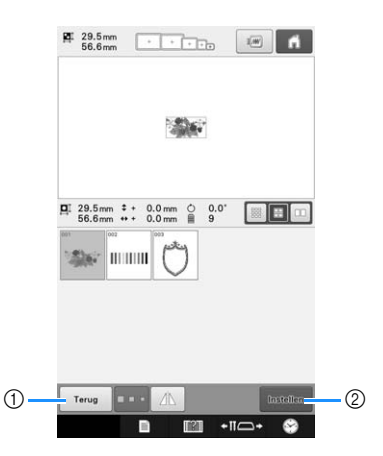

- 1 Druk op deze toets om terug te keren naar het patroonkeuzescherm.
- 2 Druk op deze toets om naar het patroonbewerkingsscherm te gaan.

Bewerk het patroon in het **patroonbewerkingsscherm**. (Zie pagina 45, 73.)

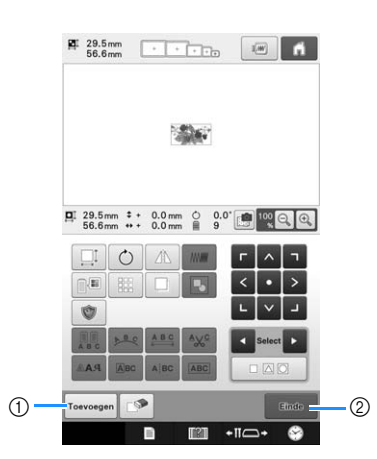

- 1 Druk op deze toets om terug te keren naar het patroonkeuzescherm en voeg een ander patroon toe.
- 2 Druk op deze toets om naar het borduurinstellingenscherm te gaan.

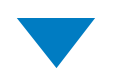

Bewerk bij een gecombineerd patroon het gehele patroon, geef de borduurinstellingen op en controleer het borduurgebied in het **borduurinstellingenscherm**. (Zie pagina 53, 75.)

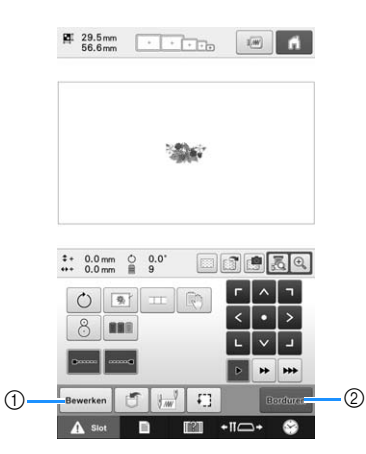

- 1 Druk op deze toets om terug te keren naar het patroonbewerkingsscherm.
- 2 Druk op deze toets om naar het borduurscherm te gaan.

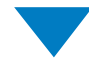

Controleer in het **borduurscherm** de draadkleuren die zijn toegekend aan de naaldstangen. Installeer

vervolgens de bovendraden. Druk op  $\overline{A}$  six om de machine te ontgrendelen, zodat de "Start/Stop" toets groen begint te knipperen. De borduurmachine is nu klaar om te borduren.

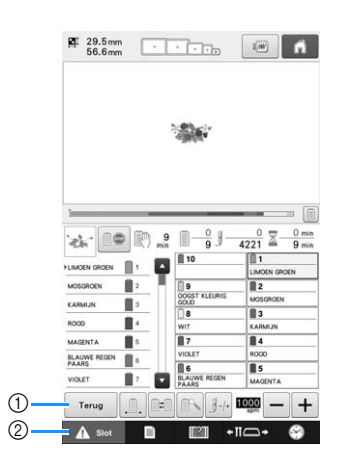

1 Druk op deze toets om terug te keren naar het borduurinstellingenscherm.

2 Ontgrendelingstoets

Nadat u het borduurpatroon hebt geborduurd, verschijnt een melding "Borduren beëindigd". Druk op  $\boxed{\alpha}$  om terug te keren naar het **borduurinstellingenscherm**. (Zie pagina 53, 75)

# **3. Een borduurpatroon selecteren**

In dit voorbeeld wordt het borduurpatroon geselecteerd dat hier rechts is afgebeeld.

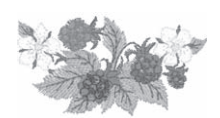

Kies een patrooncategorie (type) in het patroonkeuzescherm.

**Patroonkeuzescherm** (Zie pagina 71 voor informatie over de toetsen en andere gegevens op het scherm.)

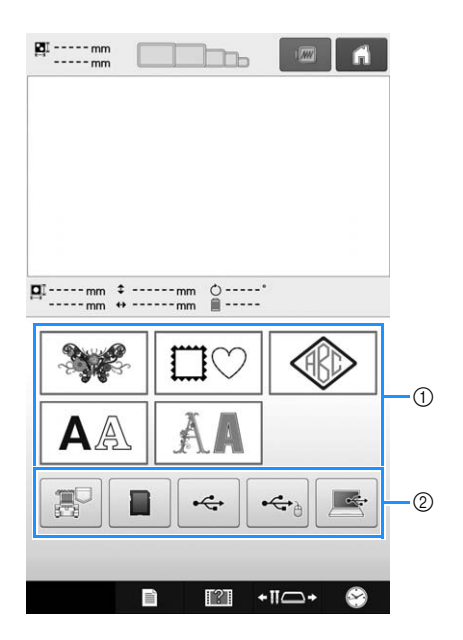

- 1 Patroontypetoetsen
- 2 Druk hierop om de opgeslagen patronen op te halen.

Zoek in het patroonlijstscherm naar het gewenste patroon en druk vervolgens op de toets voor het patroon.

**Patroonlijstscherm** (Zie pagina 72 voor informatie over de toetsen en andere gegevens op het scherm.)

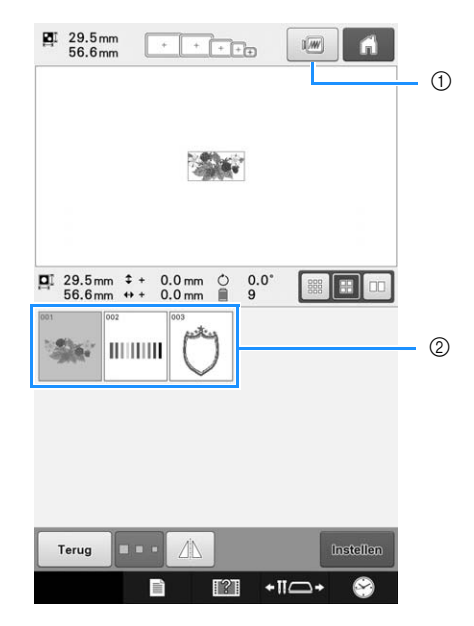

1 Toont een voorbeeldweergave. 2 Patroontoetsen

### ■ **Een voorbeeldweergave uit het patroonlijstscherm controleren**

Druk op  $\boxed{m}$  om de voorbeeldweergave te bekijken alvorens te selecteren.

Druk op  $\boxed{\phantom{a}}$  sluiten  $\boxed{\phantom{a}}$  om terug te keren naar het patroonlijstscherm.

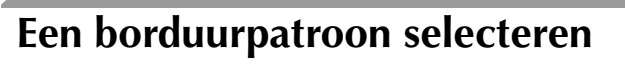

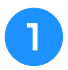

**Druk op**  $\sqrt{ }$  om de categorie **borduurpatronen te selecteren.**

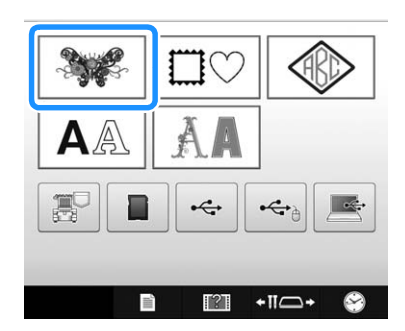

→ De borduurpatrooncategorieën verschijnen.

• Bij sommige patrooncategorieën verschijnen subcategorieën. Druk op de toets voor de subcategorie met het gewenste patroon.

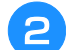

#### <sup>b</sup> **Selecteer een borduurpatrooncategorie.**

Druk op de gewenste patrooncategorie.

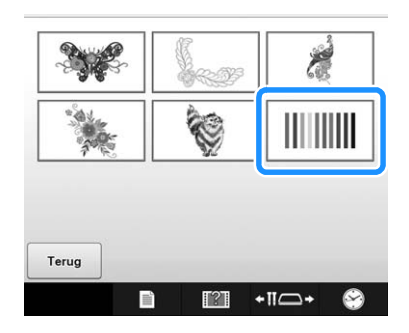

 $\rightarrow$  Het patroonlijstscherm verschijnt.

### **a** Druk op het gewenste patroon.

In dit voorbeeld drukt u op  $\sqrt{\mathbf{w}}$ .

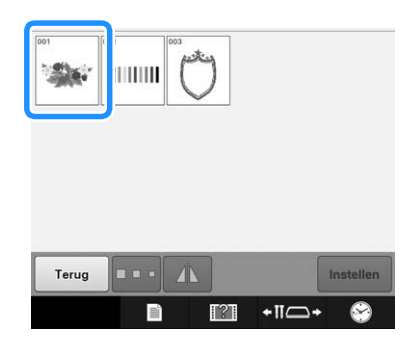

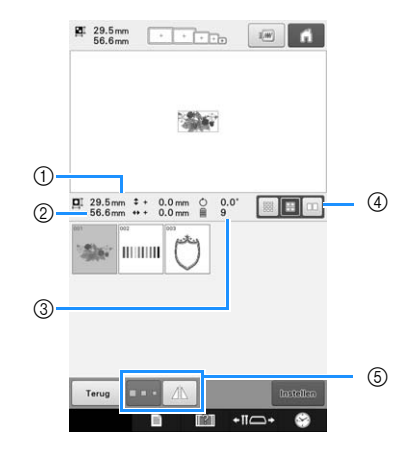

Nadat u een patroon hebt geselecteerd, verschijnt het volgende:

- 1 Verticale lengte van het patroon
- 2 Horizontale breedte van het patroon
- 3 Aantal draadkleurwisselingen
- 4 Toets Miniatuurformaat selecteren U kunt het miniatuurformaat instellen op groot, medium of klein.
- 5 Met deze toetsen kunt u het patroonformaat wijzigen of het patroon horizontaal spiegelen. Welke functies u kunt gebruiken is afhankelijk van het geselecteerde patroontype.

(Zie "Een patroon spiegelen (horizontaal)" op pagina 177.)

• Als een verkeerd patroon is geselecteerd of als u een ander patroon wilt selecteren, drukt u op het gewenste patroon.

**d** Druk op **om het volgende scherm weer te geven.**

Hiermee bevestigt u de patroonkeuze.

 $\rightarrow$  Het patroonbewerkingsscherm wordt weergegeven.

*2*

# **4. Het borduurpatroon bewerken**

Via dit scherm kunt u het patroon bewerken.

**Patroonbewerkingsscherm** (Zie pagina 73 voor informatie over de toetsen en andere gegevens op het scherm.)

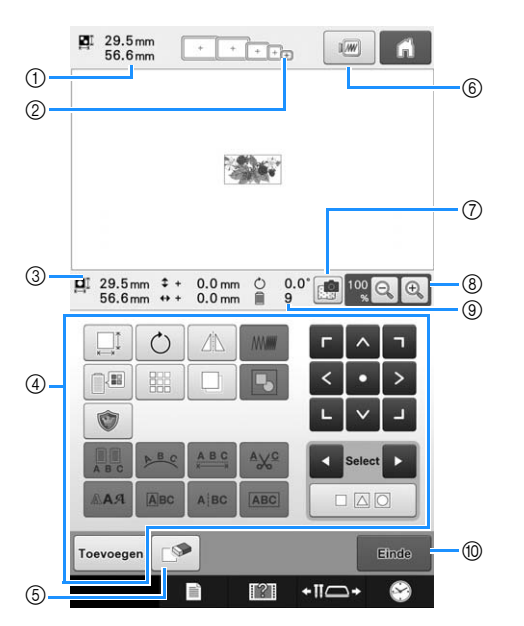

- 1 Geeft de afmeting weer van het borduurpatroon dat in het patroonweergavegebied wordt weergegeven. De bovenste waarde geeft de hoogte aan en de onderste waarde de breedte. Als het borduurpatroon uit meerdere patronen bestaat die zijn gecombineerd, wordt de afmeting van het gehele patroon weergegeven, inclusief alle patronen.
- 2 Markeert de afmeting van borduurramen die kunnen worden gebruikt om het geselecteerde patroon te borduren.

#### Memo

- Als de borduurraamhouder niet is bevestigd aan de machine, wordt in het borduurgebied niet het juiste formaat borduurraam weergegeven. (Zie pagina 50.)
- 3 Geeft de afmeting weer van het geselecteerde borduurpatroon. De bovenste waarde geeft de hoogte aan en de onderste waarde de breedte.
- 4 Druk hierop om het patroon te bewerken.
- 5 Druk op deze toets om het patroon te verwijderen als het verkeerde patroon is geselecteerd. Er is geen patroon geselecteerd en het patroonkeuzescherm wordt weergegeven.
- 6 Toont een voorbeeldweergave.
- 7 Scant de stof om de borduurpositie uit te lijnen.
- 8 Druk hierop om het formaat van de borduurafbeelding op het scherm te wijzigen.
- 9 Geeft het aantal draadkleurwisselingen weer voor het momenteel geselecteerde borduurpatroon
- 0 Naar het volgende scherm

In dit voorbeeld wordt het patroon niet bewerkt. Zonder een bewerking uit te voeren, gaat u verder om het patroon te bevestigen.

# **5. Voorbeeldweergave bekijken**

U kunt een voorbeeldweergave bekijken van het voltooide patroon binnen het borduurraam.

## **Een voorbeeldafbeelding controleren**

Geef de voorbeeldweergave weer om te controleren of het patroon wordt geborduurd zoals gewenst.

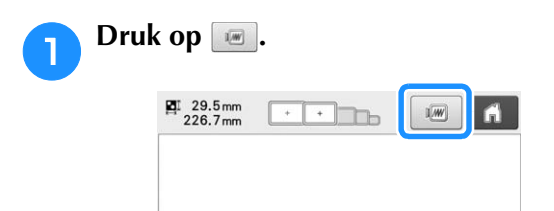

 $\rightarrow$  De voorbeeldweergave wordt getoond.

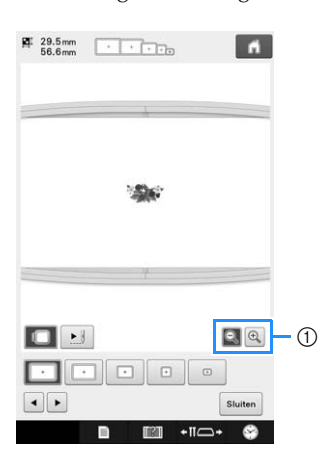

 $(1)$  Druk op  $\left( \mathbb{R}\right)$  om het patroon vergroot weer te geven. Druk op Q om het patroon verkleind weer te geven.

#### Memo

• Een liggende voorbeeldafbeelding kan niet worden geroteerd tot een staande, ook al is er ruimte boven en onder.

**Druk op 1 of 1 om het type borduurraamhouder te selecteren. Selecteer vervolgens het borduurraam dat u wilt gebruiken.**

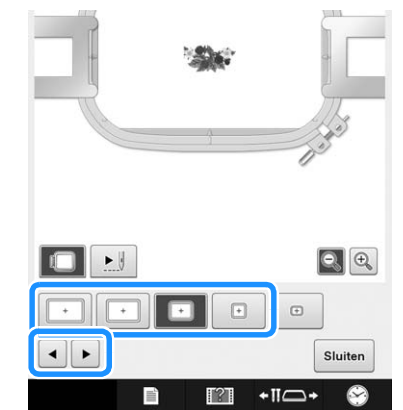

• Nadat u hebt bepaald welk type borduurraamhouder en formaat borduurraam het meest geschikt zijn voor uw borduurwerk, verwisselt u de borduurraamhouder en het borduurraam die zijn geïnstalleerd. De machine detecteert automatisch de borduurraamhouder en het borduurraam en wijzigt de weergave.

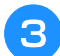

Druk op **E** om de borduurvolgorde te **controleren.**

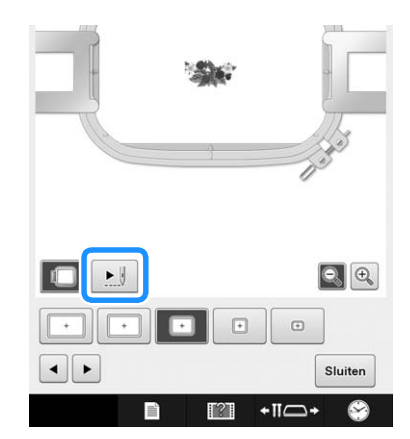

 $\rightarrow$  Het steeksimulatiescherm verschijnt.

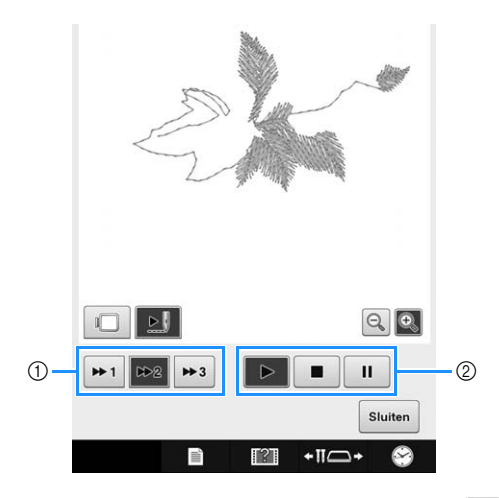

1 Selecteer de simulatiesnelheid. Druk op  $\overline{+1}$ ,  $\overline{+2}$ 

of op  $\rightarrow$  om de snelheid te wijzigen. U kunt de snelheid zelfs wijzigen terwijl de simulatie wordt uitgevoerd.

2 Bedieningstoetsen

► : Druk hierop om de simulatie te starten op de ingestelde snelheid.

**11** : Druk op deze toets om de simulatie te

onderbreken. Druk op  $\rightarrow$  om de simulatie voort te zetten.

**Druk op deze toets terwijl de simulatie wordt** uitgevoerd of is onderbroken, om de simulatie te stoppen en terug te gaan naar de toestand van voordat de simulatie startte.

• Druk op  $\Box$  om terug te keren naar het scherm voor het selecteren van de borduurraamhouder/het borduurraam.

**d** Druk hierop  $\frac{\text{Stuiten}}{\text{Stuiten}}$  om terug te keren naar **het vorige scherm.**

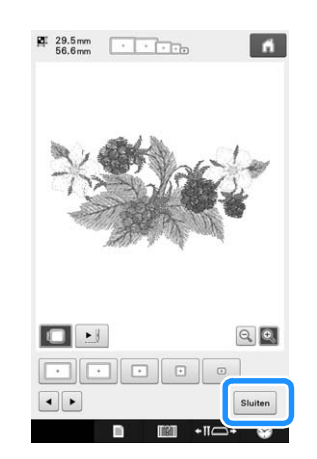

#### Memo D

• U kunt borduren terwijl een voorbeeldweergave wordt getoond op het borduurscherm. Als de voorbeeldweergave in een ander scherm dan het borduurscherm wordt weergegeven, kunt u niet borduren.

# **6. De stof in het borduurraam spannen**

Nadat u het te borduren patroon hebt geselecteerd, controleert u welke borduurramen kunnen worden gebruikt om het patroon te borduren. Selecteer het meest geschikte borduurraam en span de stof met de steunstof/versteviging in het borduurraam.

(Zie "Opstrijksteunstof (onderlaag) bevestigen aan stof" op pagina 92.) Zie pagina 34 voor voorzorgsmaatregelen voor de stof.

#### **Opmerking**

• Als de stof niet strak is gespannen, kan het patroon scheeftrekken of kunnen er in de stof plooien ontstaan. Volg de volgende procedure om de stof strak in het borduurraam te spannen zodat de stof niet lubbert. Gebruik een vlak oppervlak wanneer u de stof in het borduurraam spant.

## **De stof in het borduurraam spannen**

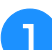

#### <sup>a</sup> **Selecteer een borduurraam.**

Selecteer een borduurraam aan de hand van de formaten die in het scherm worden aangegeven.

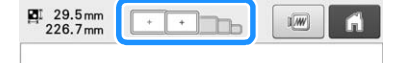

Borduurramen die kunnen worden gebruikt, worden

lichter weergegeven ( $\boxed{\phantom{)}\phantom{}}$ ), borduurramen die niet kunnen worden gebruikt, worden donkerder

weergegeven  $(\Box)$ ).

#### Memo

• Als de borduurraamhouder niet is bevestigd aan de machine, wordt in het borduurgebied niet het juiste formaat borduurraam weergegeven. (Zie pagina 50.)

### ■ **Typen borduurramen**

Er zijn vier formaten borduurramen inbegrepen bij deze machine. Deze worden gebruikt met de meegeleverde borduurraamhouder A. Zie "De borduurramen gebruiken" op pagina 88 voor meer informatie over de toepassingen van elk borduurraam.

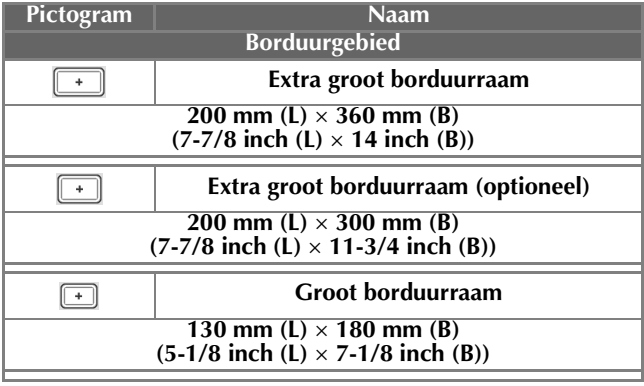

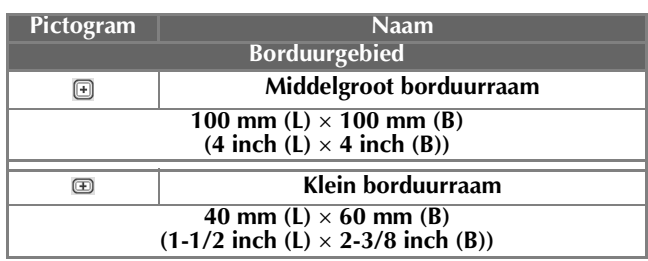

Als u een van de optionele borduurramen gebruikt, verschijnen onderstaande pictogrammen op het scherm.

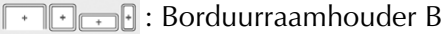

: Borduurraamhouder C  $\bigcirc$   $\bigcirc$   $\bigcirc$ 

- : Borduurraamhouder D F a
- **E**  $\oplus$   $\oplus$   $\oplus$  : Borduurraamhouder E

# **VOORZICHTIG**

**• Als u andere borduurramen gebruikt dan de vier meegeleverde ramen of aanbevolen optionele borduurramen, raakt het borduurraam mogelijk de persvoet, met het risico dat de machine wordt beschadigd of de gebruiker letsel oploopt. (Zie "De borduurramen gebruiken" op pagina 88 voor meer informatie over de borduurramen.)**

#### **Opmerking**

• De borduurraamindicators geven alle borduurraamformaten weer waarin het borduurpatroon kan worden geborduurd. Gebruik een borduurraam met de best passende afmeting. Als een te groot borduurraam wordt gebruikt, kan het patroon scheeftrekken of kunnen er in de stof plooien ontstaan. (Zie "De borduurramen gebruiken" op pagina 88.)

### ■ **De stof in het kleine borduurraam spannen**

De procedure voor het spannen van de stof in het kleine borduurraam wordt hieronder beschreven. Dezelfde procedure is van toepassing op het spannen van de stof in het middelgrote borduurraam.

Zie "De stof in het borduurraam spannen" op pagina 93 voor meer informatie over de stof in andere meegeleverde borduurramen spannen.

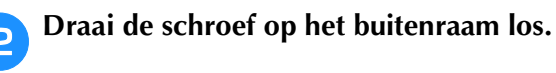

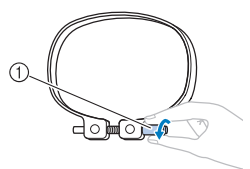

1 Schroef

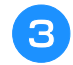

#### <sup>c</sup> **Plaats de stof met de bovenkant boven op het buitenraam.**

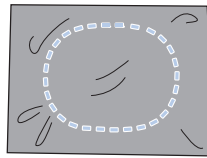

- Het buitenraam heeft geen voor- of achterzijde. Beide zijden kunnen als voorzijde worden gebruikt.
- Wij raden aan opstrijksteunstof (onderlaag) te gebruiken om te voorkomen dat patronen scheeftrekken of steken gaan krimpen. (Zie "Opstrijksteunstof (onderlaag) bevestigen aan stof" op pagina 92.)

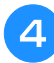

### **d** Druk het binnenraam in het buitenraam.

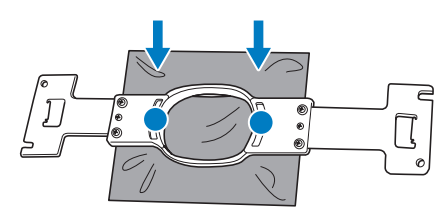

• Zorg dat er geen kreukels in de stof zitten nadat deze in het borduurraam is geplaatst.

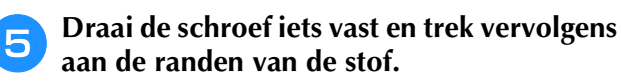

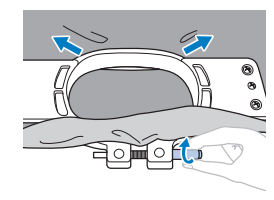

**6** Draai de schroef stevig vast en controleer **vervolgens of de stof strak staat.**

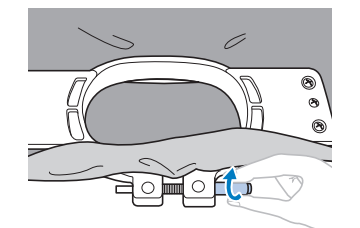

- Als de stof goed is gespannen, maakt deze een trommelgeluid als u erop tikt.
- Klem het binnen- en het buitenraam stevig tegen elkaar zodat de onderkant van het binnenraam lager is dan de onderkant van het buitenraam.

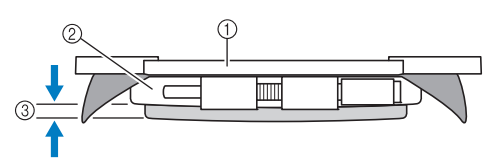

- 1 Binnenraam
- 2 Buitenraam
- 3 Onderzijde van het binnenraam
- Gebruik de meegeleverde schijfvormige schroevendraaier en draai de schroef stevig aan.

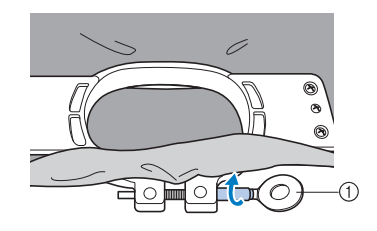

1 Schijfvormige schroevendraaier De mate waarin de stof wordt gespannen en de hoeveelheid steunstof zijn afhankelijk van de soort stof waarop wordt geborduurd. Probeer verschillende methoden om het beste borduurresultaat te behalen. (Zie

"Spantechnieken" op pagina 253.)

# **7. Het borduurraam aan de machine bevestigen**

Nadat u de stof in het borduurraam hebt gespannen, bevestigt u deze aan de borduurmachine. Borduurraamhouders A en B zijn als accessoires inbegrepen bij deze machine. Installeer borduurraamhouder A wanneer u een meegeleverd borduurraam wilt gebruiken. (Zie "De

borduurramen gebruiken" op pagina 88 voor meer informatie over de borduurraamhouders.)

# **VOORZICHTIG**

- **Als het borduurraam niet correct wordt bevestigd, kan het borduurraam de persvoet raken. Dit kan de machine beschadigen of letsel veroorzaken.**
- **De "Start/Stop"-toets moet rood oplichten wanneer u het borduurraam bevestigt. Als de "Start/Stop" toets groen knippert, kan de machine beginnen met borduren. Als de borduurmachine per ongeluk begint te werken, kan dit letsel veroorzaken.**
- **Wanneer u het borduurraam aan de machine bevestigt, mag het borduurraam geen andere delen van de borduurmachine raken.**

**Opmerking** 

• Controleer voordat u het borduurraam bevestigt of er genoeg draad op de klos zit.

## **Het borduurraam bevestigen**

Stel de breedte van de borduurraamhouder af op de borduurraamgrootte en bevestig het borduurraam aan de machine. Als voorbeeld wordt hieronder de procedure voor het bevestigen van het kleine borduurraam beschreven.

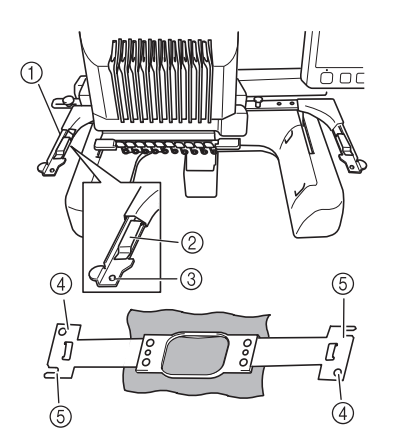

- 1 Linkerarm van de borduurraamhouder Beweeg de arm van de borduurraamhouder naar links of naar rechts om deze af te stellen op de afmeting van het borduurraam.
- 2 Klem de borduurraamhouder vast. Plaats het borduurraam in de klemmen op de borduurraamhouder.
- 3 Afstelpen
- (4) Gaten
- 5 Afstelopeningen

#### <sup>a</sup> **Draai de twee duimschroeven los op de borduurraamhouder.**

Als een schroef te stevig is vastgedraaid, gebruikt u de meegeleverde schijfvormige schroevendraaier.

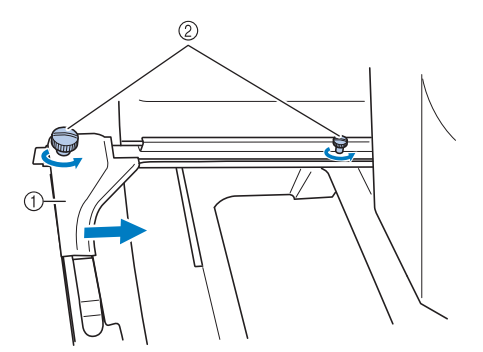

- 1 Linkerarm
- 2 Duimschroeven
- $\rightarrow$  De linkerarm van de borduurraamhouder kan worden verplaatst.
- Draai de duimschroeven maximaal 2 slagen tegen de klok in los. Verwijder de schroeven niet.

#### <sup>b</sup> **Beweeg de linkerarm om de schroef aan de rechterkant uit te lijnen met de markering voor het borduurraam dat moet worden geplaatst en draai vervolgens de duimschroeven aan.**

In dit voorbeeld lijnt u uit met markering (5).

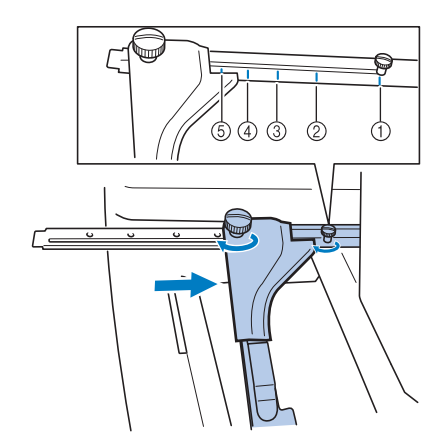

- 1 Markering voor extra groot borduurraam 200 mm  $(L) \times 360$  mm  $(B)$  $(7-7/8$  inch  $(L) \times 14$  inch  $(B)$ )
- 2 Markering voor extra groot borduurraam 200 mm  $(L) \times 300$  mm  $(B)$  $(7-7/8$  inch  $(L) \times 11-3/4$  inch  $(B)$ ) (optioneel)
- 3 Markering voor groot borduurraam 130 mm  $(L) \times 180$  mm  $(B)$  $(5-1/8$  inch  $(L) \times 7-1/8$  inch  $(B)$ )
- 4 Markering voor middelgroot borduurraam 100 mm  $(L) \times 100$  mm  $(B)$ (4 inch (L)  $\times$  4 inch (B))
- 5 Markering voor klein borduurraam 40 mm  $(L) \times 60$  mm  $(B)$  $(1-1/2 \text{ inch} (L) \times 2-3/8 \text{ inch} (B))$

#### **Opmerking**

- Draai de twee duimschroeven stevig vast met de meegeleverde schijfvormige schroevendraaier. Als u de duimschroeven niet vastdraait, kunnen onderstaande problemen optreden.
	- De machine detecteert het borduurraamformaat niet juist.
	- De startpositie van het borduurraam is onjuist uitgelijnd.
	- Het borduurpatroon is scheefgetrokken.
- $\rightarrow$  Het borduurraam kan in de borduurraamhouder worden geplaatst.

<sup>c</sup> **Houd het borduurraam horizontaal en lijn vervolgens tegelijkertijd de linker- en rechterrand uit met de borduurraamhouderklemmen.**

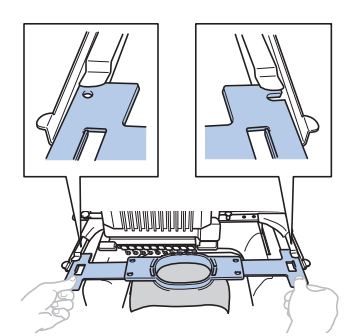

*2*

• Het binnenraam moet bovenop liggen.

#### **Opmerking**

• Bevestig het borduurraam om de naaldplaat onder het borduurgebied te plaatsen. Anders raakt het borduurraam de naaldplaat.

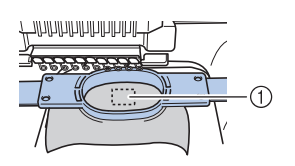

- 1 Naaldplaat
	- Als het buitenraam zich bovenop bevindt, zoals hieronder aangegeven, is het borduurraam niet goed bevestigd.

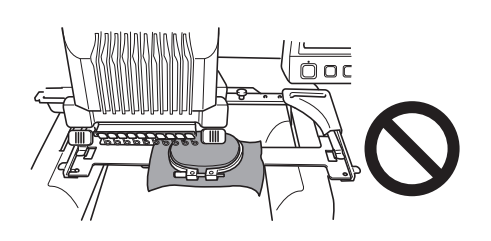

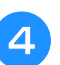

<sup>d</sup> **Plaats het borduurraam totdat het op zijn plaats klikt.**

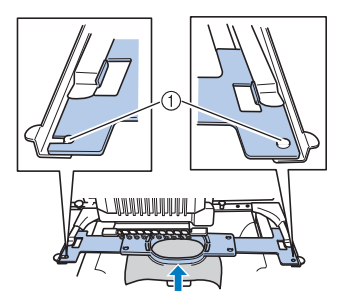

1 Zorg dat de pennen aan de linker- en rechterarmen van de borduurraamhouder in de afstelopeningen en het gat van het borduurraam passen.

## **Naar het borduurinstellingenscherm**

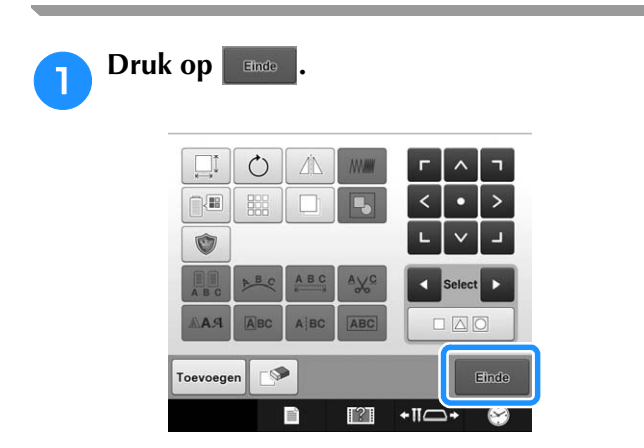

 $\rightarrow$  Het borduurinstellingenscherm wordt weergegeven.

# **8. Borduurinstellingen invoeren**

4

Via dit scherm kunt u het gehele patroon bewerken en borduurinstellingen invoeren. Bovendien kunt u de borduurpositie controleren en een patroon opslaan voor later gebruik.

**Borduurinstellingenscherm** (Zie pagina 75 voor informatie over de toetsen en andere gegevens op het scherm.)

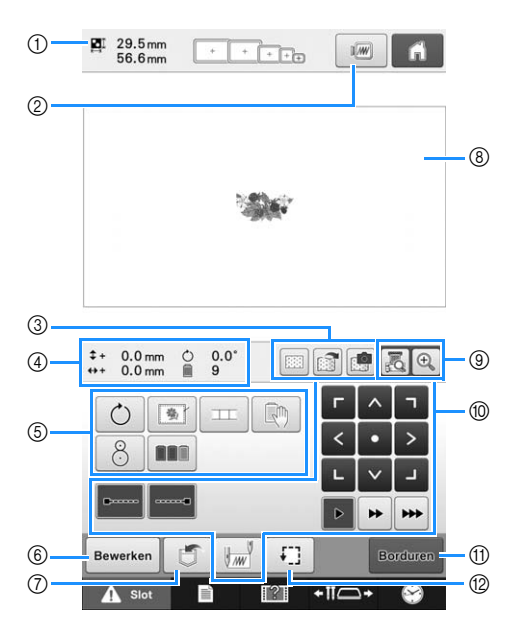

- 1 Geeft de afmeting weer van het patroon dat wordt weergegeven in het patroonweergavegebied.
- 2 Toont een voorbeeldweergave.
- 3 De afbeelding van de stof die in het borduurraam is geplaatst, kan worden gescand met de ingebouwde camera en worden weergegeven als achtergrond van het patroon. Nadat de achtergrondafbeelding is gescand, kunt u deze verbergen of opslaan in een extern geheugen.
- 4 De afbeelding op de ontwerppagina laat het formaat van de afbeelding, de rotatie, het aantal draadwisselingen en de gemeten positie van de afbeelding in het borduurgebied zien.
- 5 Druk hierop voor extra bewerkfuncties.
- 6 Keert terug naar het patroonbewerkingsscherm.
- 7 Druk hierop om het patroon op te slaan.
- 8 De borduurgebiedlijn in het patroonweergavegebied geeft het formaat van het geïnstalleerde borduurraam aan.
- 9 Druk hierop om met de camerafunctie de naaldpositie te controleren op het LCD-scherm.
- 0 Druk op deze toetsen om aan te geven hoe het patroon moet worden geborduurd.
- A Naar het volgende scherm
- 12 Druk hierop om het te borduren gebied te controleren.

In dit voorbeeld worden geen borduurinstellingen opgegeven. Ga verder met de volgende handeling.

#### **Opmerking**

• De beschikbare toetsen zijn niet dezelfde wanneer "Handmatige kleurvolgorde" is ingesteld op "ON" in het instellingenscherm. Zie pagina 77 voor informatie over de toetsen en andere gegevens op het scherm.

#### Memo

• Als het borduurraam niet correct is geplaatst wanneer u naar het borduurinstellingenscherm gaat, wordt het borduurraam naar de correcte positie verplaatst op het moment dat het borduurinstellingenscherm wordt weergegeven. (Zie "Verplaatsen naar de juiste positie" op pagina 97.)

# **9. Het borduurgebied controleren**

Controleer het borduurgebied om er zeker van te zijn dat het patroon op de gewenste locatie wordt geborduurd, niet scheeftrekt en dat het borduurraam de persvoet niet raakt.

Als het borduurraam niet correct is geplaatst, wordt dit verplaatst naar de correcte positie en wordt vervolgens de borduurpositie aangegeven.

#### **Opmerking** • Als u een groot project borduurt, zoals een jasje of gordijnen, met het platte borduurraam, het quilt- of jumboraam, wordt het borduren mogelijk onderbroken doordat de niet-gebruikte persvoet blijft haken aan de stof buiten het ontwerpgebied. Probeer het ontwerp zo dicht mogelijk bij het midden van het

borduurraam te stikken. Gebruik naaldstang 3 t/m 7 en houd de kop van de machine zo sterk mogelijk gecentreerd. (Zie pagina 110 of 132 om de naaldstang te selecteren.)

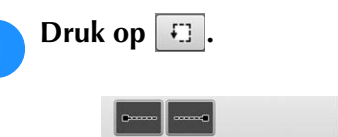

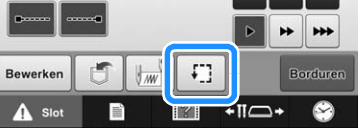

 $\rightarrow$  De persvoet komt omlaag en het borduurraam wordt verplaatst om het borduurgebied te tonen.

<sup>b</sup> **De hoeken van de achthoek die het borduurgebied voor het patroon weergeven, worden aangegeven door van richting te veranderen.**

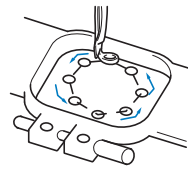

Bekijk de bewegingen van het borduurraam en controleer of het patroon op de gewenste plaats wordt geborduurd en of het borduurraam de persvoet niet raakt.

## **Tijdelijk stoppen om het gebied te controleren**

Het borduurraam kan tijdelijk worden gestopt op een gewenste positie en ook het controleren van het borduurgebied kan worden gestopt.

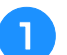

<sup>a</sup> **Als het borduurraam de gewenste positie heeft bereikt, drukt u opnieuw op**  $\boxed{1}$ **.** 

→ Het borduurraam stopt en het volgende scherm wordt weergegeven.

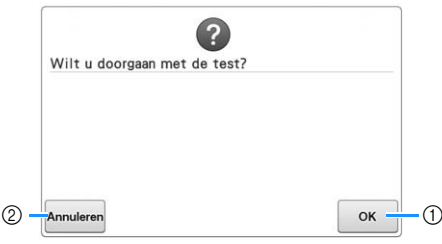

- 1 Druk hierop om het borduurraam verder te laten gaan.
- 2 Druk hierop om het controleren van het borduurgebied te stoppen.

<sup>b</sup> **Als u wilt dat het borduurraam verdergaat,** 

drukt u op  $\boxed{\alpha}$ . Als u het controleren van het borduurgebied wilt stoppen, drukt u op **Annuleren**.

## **Naar het borduurscherm**

Nadat u de benodigde handelingen in het borduurinstellingenscherm hebt uitgevoerd, gaat u naar het borduurscherm.

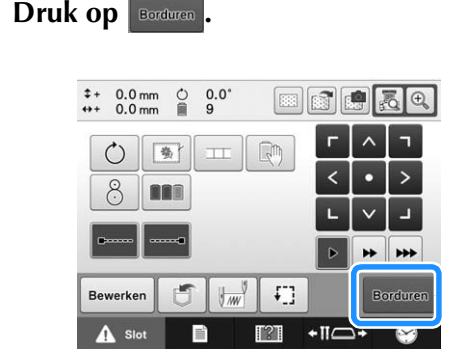

→ Het borduurscherm wordt weergegeven.

*2*

## **10. Bovendraad inrijgen**

Controleer het borduurscherm op informatie over welke naaldstangen met welke kleuren draad moeten worden ingeregen en rijg vervolgens de bovendraden in.

## **De naaldstangen en draadkleuren controleren**

In het borduurinstellingenscherm drukt u op **sorduren** om het borduurscherm weer te geven; Controleer de kleuren draad in het scherm.

Een bericht dat u de draadklos moet verwisselen verschijnt als u de draadklossen van het vorige borduurproject moet verwisselen. Als u "Handmatige kleurvolgorde" hebt ingesteld op "ON" in het instellingenscherm, verschijnt de melding niet, ook al moeten de draadklossen worden verwisseld. (Zie "Draadkleuren selecteren/beheren voor elke naaldstang (Handmatige kleurvolgorde)" op pagina 132.)

**Borduurscherm** (Zie pagina 78 voor informatie over de toetsen en andere gegevens op het scherm.)

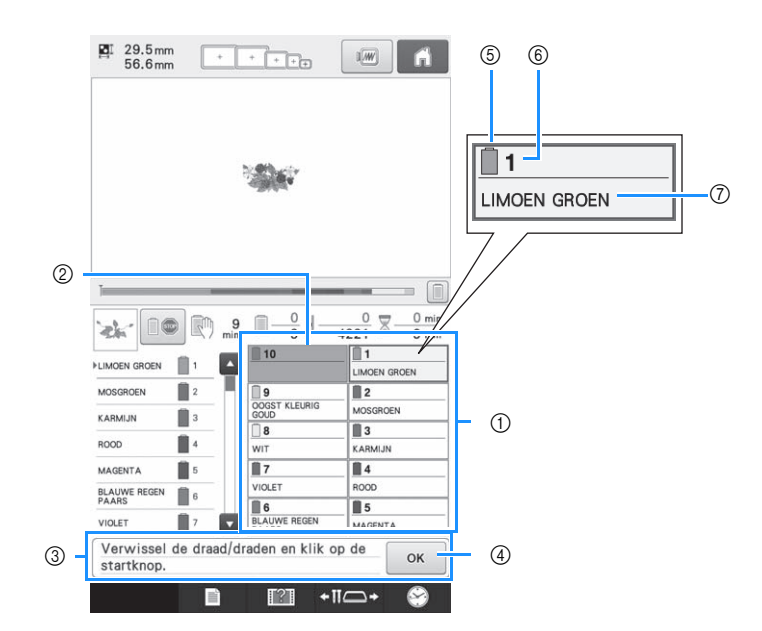

- 1 Informatie over de draad voor de eerste t/m tiende naaldstang
- 2 Als geen naam van de kleur draad wordt weergegeven, wordt die naaldstang niet gebruikt. Als in een eerder genaaid ontwerp een draadkleur was toegekend aan de naaldstang, toont de naaldstang die eerder toegekende kleur.
- 3 Melding draadklos verwisselen. (Zie pagina 114.) Deze melding verschijnt wanneer de draadklossen

moeten worden verwisseld. Als u niet op  $\vert \circ \kappa \vert$  4 drukt om de melding af te sluiten, kan het borduren niet worden voortgezet

#### Memo

• De draadinformatie voor de te verwisselen draadklos wordt weergegeven in een rood kader. Wanneer u op de automatische naaldinrijgknop drukt, verdwijnt het borduurraam.

- 5 Kleur draad
- 6 Naaldstangnummer
- 7 Naam of nummer van de draadkleur Als het draadkleurnummer (#123) is geselecteerd in het instellingenscherm (zie "De draadkleurgegevens wijzigen" op pagina 225), wordt ook het draadmerk weergegeven.

De draad met de kleurnaam die bij iedere naaldstangnummer wordt weergegeven, moet op die naaldstang worden ingeregen. In het weergegeven scherm

- 1: LIMOENGROEN 6: BLAUWE REGEN 2: MOSGROEN 7: VIOLET 3: KARMIJNROOD 8: WIT 4: ROOD 9: GRAANGOUD 5: MAGENTA
	-

Als er geen naam naast een naaldstangnummer wordt weergegeven, wordt die naaldstang niet gebruikt. In dit voorbeeld wordt naaldstang 10 niet gebruikt.

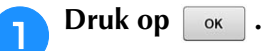

- $\rightarrow$  Het scherm met de melding dat de klossen moeten worden verwisseld, wordt gesloten.
- Naast het controleren van de kleuren draad kunt u informatie over het aantal steken en de borduurtijd bekijken en diverse borduurinstellingen in het borduurscherm opgeven.

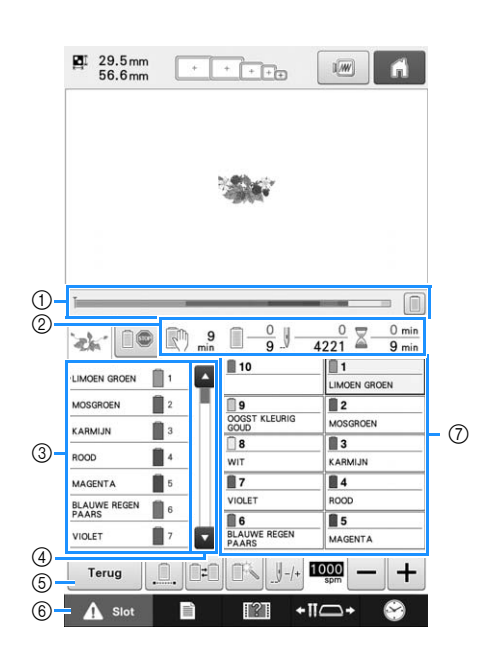

- 1 De voortgang van het borduren wordt aangegeven
	- met de rode markering op de balk. Druk op om (op de indicator) alleen de draadkleur weer te geven die wordt geborduurd.
- 2 Geeft het aantal draadkleurwisselingen aan, het aantal steken, de borduurtijd en de tijdsduur totdat de machine stopt.
- 3 Geeft de draadkleuren aan, de borduurvolgorde en het nummer van de naaldstang die is toegekend aan de draadkleuren. Naast de draadkleur die wordt geborduurd verschijnt een rood driehoekje. En het vakje wordt grijs wanneer het borduren is voltooid.
- 4 Druk op **e** en op **om** de borduurvolgorde en de naaldstang te bekijken voor draadkleuren die u niet kunt zien op het scherm.
- 5 Druk op deze toetsen om terug te keren naar het borduurinstellingenscherm.
- 6 Als u de machine wilt starten of draden wilt knippen, drukt u op deze toets om de machine te ontgrendelen. Druk vervolgens op de "Start/ Stop"-toets of draadafknip-toets.
- 7 Druk op een toets om de geselecteerde naaldstang te verplaatsen naar de borduurpositie. Doe dit wanneer de naald wordt ingeregen met behulp van het automatische naaldinrijgmechanisme.

#### **Opmerking**

• De beschikbare toetsen zijn niet dezelfde wanneer "Handmatige kleurvolgorde" is ingesteld op "ON" in het instellingenscherm. (Zie pagina 78 voor informatie over de toetsen en andere gegevens op het scherm.)

# **VOORZICHTIG**

**Wanneer u in het borduurscherm op 4 Slot (ontgrendelingstoets) drukt, gaat de "Start/Stop"-toets groen knipperen en kan de machine beginnen met borduren. Zorg dat de borduurmachine niet per ongeluk wordt gestart als de bovendraad of de naald worden ingeregen. Dit kan letsel veroorzaken.**

*2*

## **Bovendraad inrijgen**

Gebruik machineborduurdraad om de naaldstangen op volgorde in te rijgen, te beginnen bij naaldstang 1.

# **VOORZICHTIG**

**• Volg voor het inrijgen van de bovendraad de instructies zorgvuldig op. Als de bovendraad niet correct wordt ingeregen, kan de draad breken of verward raken. Hierdoor kan de naald verbuigen of breken.**

#### **Opmerking**

• Aanbevolen wordt het gebruik van machineborduurdraad van rayon of polyester (120 den x 2 / 135 dtex x 2 / gewicht van 40 (in VS en Europa) / #50 (in Japan)).

#### Memo

• De manier van inrijgen van de draad, is op de machine met een lijn aangegeven. Zorg dat u de draad inrijgt zoals aangegeven.

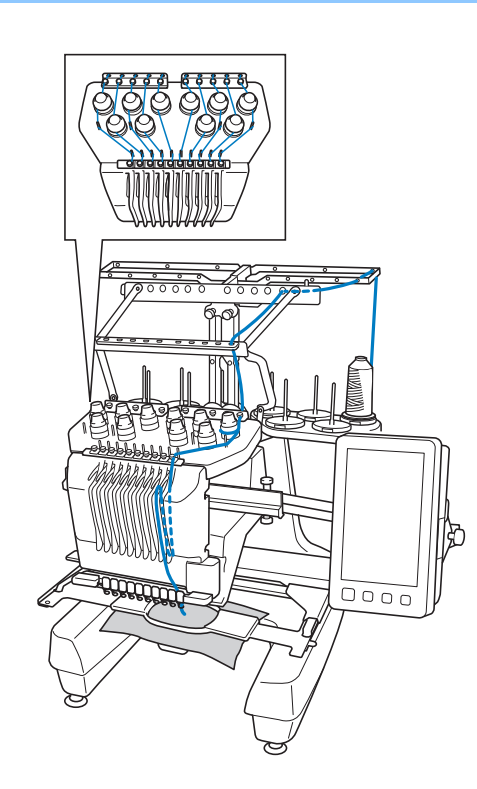

<sup>a</sup> **Plaats op de klospen een klos met de draadkleur die is opgegeven voor de betreffende naaldstang.**

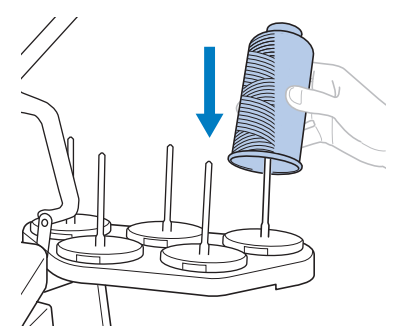

- Controleer of de klossenstandaard geheel open is.
- Wanneer u kleine draadklossen gebruikt, plaatst u de meegeleverde klosmat op de klospen voordat u de spoel op de pen plaatst.
- Plaats de draad midden in de klossenstandaard, zodat de draad goed van de klos afwikkelt, en niet verward raakt rond de klospen direct onder de draadklos.

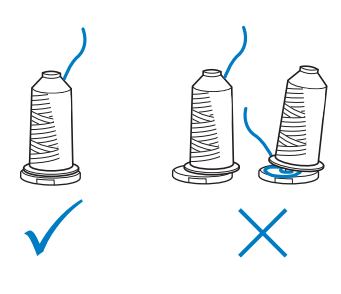

• Gebruik een kloshouder op alle draadklossen die korter zijn dan de hoogte van de klospen.

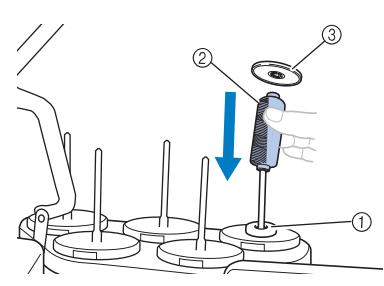

- 1 Klosmat
- 2 Kleine klos
- 3 Kloshouder

De nummers geven het inrijgpad aan voor elk van de genummerde naaldstangen. Zorg dat de naaldstangen correct worden ingeregen.

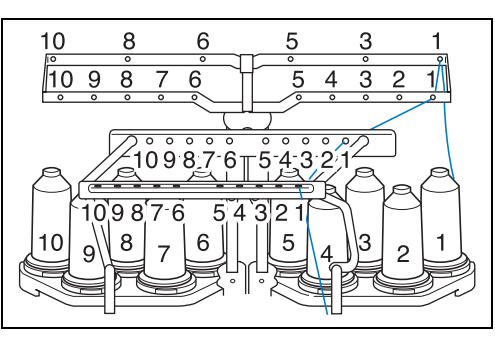

<sup>b</sup> **Leid de draad van een gespecificeerde kleur door de gaten in de draadgeleider. Let op dat de draadkleur overeenkomt met de betreffende naaldstang.**

**Leid de draad van klospen 1, 3, 5, 6, 8 en 10 door de gaten in beide draadgeleiders A en B.**

**Leid de draad van klospen 2, 4, 7 en 9 alleen door het gat in draadgeleider B.**

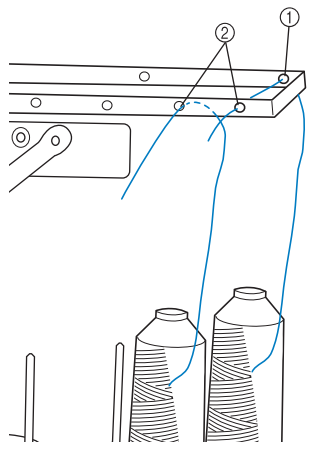

- 1 Draadgeleider A (Er zitten 6 gaten in deze draadgeleider)
- 2 Draadgeleider B (Er zitten 10 gaten in deze draadgeleider)

<sup>c</sup> **Leid de draad door het gat (met het betreffende naaldstangnummer) in draadgeleider C en vervolgens door het overeenkomstige gat in draadgeleider D. Als voorbeeld laten we het inrijgen van klospen 1 zien.**

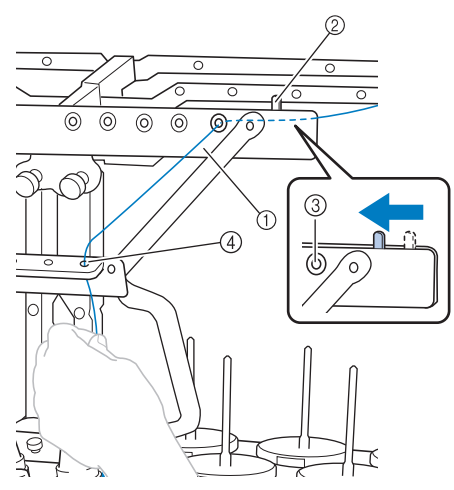

- 1 Draadgeleider C
- 2 Draadspanningshendel
- 3 Gaten in draadgeleider C
- 4 Draadgeleider D

#### **Opmerking**

- Voordat u begint met inrijgen, schuift u de draadspanningshendel naar links zodat de gaten in draadgeleider C geheel open staan.
	- Wanneer u klaar bent met het inrijgen van alle bovendraden schuift u de draadspanningshendel weer naar rechts. Wanneer u borduurt met de gaten in draadgeleider C geheel open, kan de draad verward raken of breken.

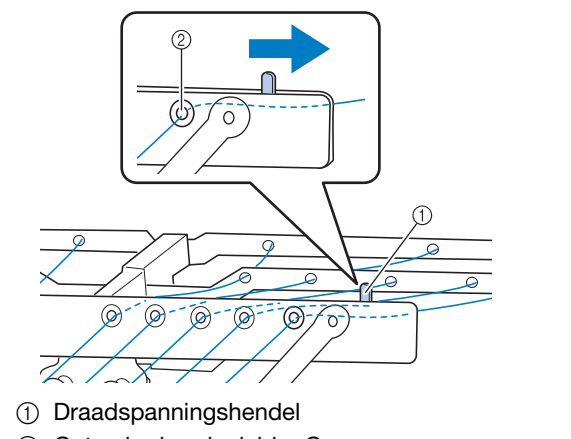

2 Gaten in draadgeleider C

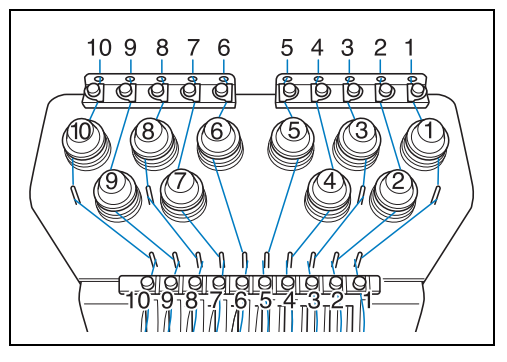

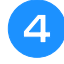

<sup>d</sup> **Leid de draad door het gat in bovendraadgeleider 1 en trek de draad naar u toe.**

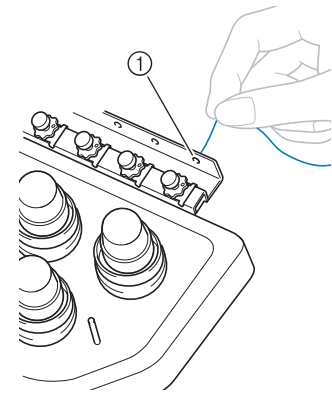

1 Gat in bovendraadgeleider

<sup>e</sup> **Houd de draad met beide handen vast en leid deze van rechts onder de geleiderplaat door.**

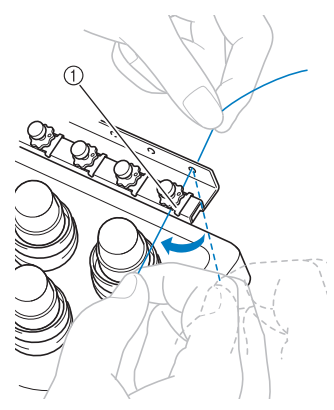

1 Bovendraadgeleiderplaat

**k** Wikkel de draad met de klok mee eenmaal **rond draadspanningsschijf 1.**

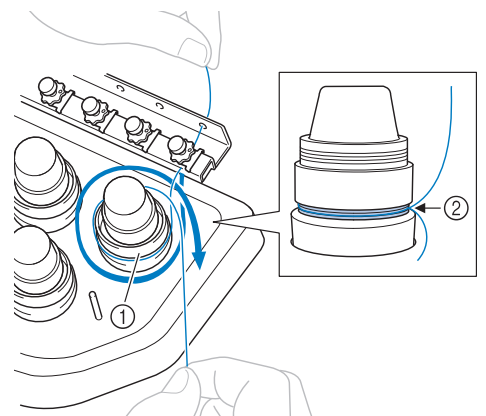

- 
- 1 Draadspanningsschijf
- 2 Leid de draad met de klok mee op deze plek op de spanningsschijven.
- Controleer of de draad stevig in de draadspanningsschijven zit.

#### **Opmerking**

- De draad loopt door alle
	- draadspanningsschijven met de klok mee.
- g**Leid de draad langs het draadpad en rond de juiste draadgeleiderpennen zoals aangegeven op de machine. Leid de draad vervolgens vanaf rechts onder de middelste draadgeleiderplaat 1.**

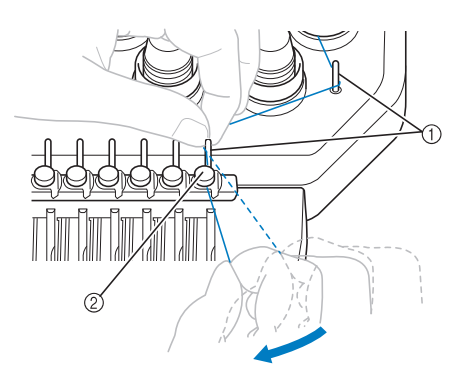

- 1 Draadgeleiderpen
- 2 Middelste draadgeleider
- Het pad van de bovendraadgeleider rond de draadspanningsschijf naar de middelste draadgeleider (stap  $\Theta$  t/m  $\Omega$ ) kan afwijken naar gelang het klosnummer. Door de draad door de draadgeleiderpennen te halen voorkomt u dat de draad verward raakt. Volg het pad dat is aangegeven op de machine.

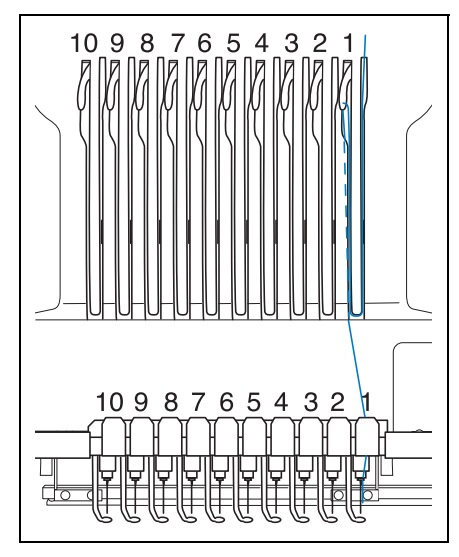

h**Leid de draad langs opening 1 om deze van rechts naar links door het gat in ophaalhendel 1 te halen.**

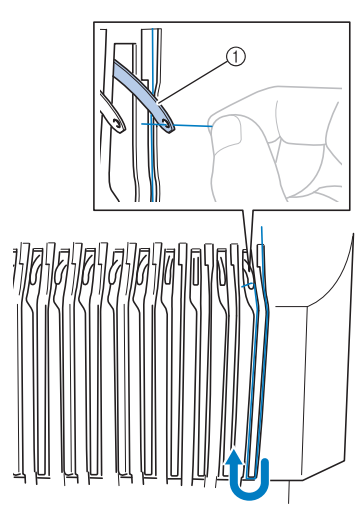

1 Draadophaalhendel

<sup>i</sup> **Leid de draad door de opening in de draadgeleider en vervolgens door het gat in de onderste draadgeleider 1.**

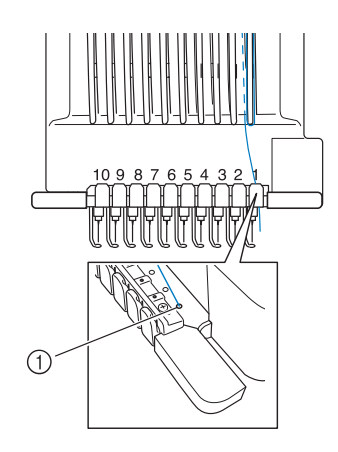

1 Gat in lage draadgeleider

<sup>j</sup> **Gebruik de meegeleverde naaldinrijger om de draad door de draadgeleider van naaldstang 1 te leiden.**

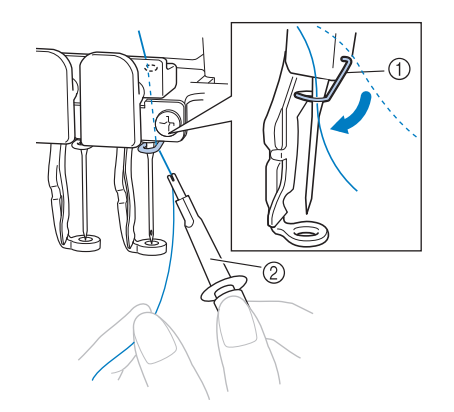

- 1 Draadgeleider van naaldstang
- 2 Inrijger

**k Wanneer u klaar bent met het inrijgen van <br>
Het installe verkende van die volgens van die volgens van die van die volgens van die van die van die van die v alle bovendraden, schuif dan draadspanningshendel voor draadgeleider C naar rechts. Zo sluit u de gaten in de draadgeleider.**

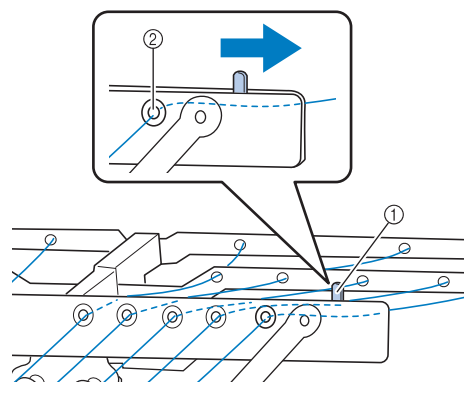

1 Draadspanningshendel

2 Gaten in draadgeleider C

## **De naald inrijgen**

Gebruik het automatische naaldinrijgmechanisme om de naald van een draad te voorzien.

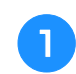

#### <sup>a</sup> **Druk op de automatische naaldinrijgknop.**

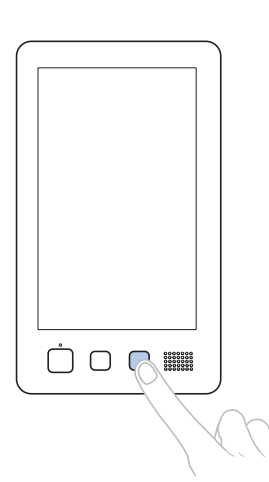

- $\rightarrow$  Het haakje van het automatische naaldinrijgmechanisme gaat door het oog van naald.
- $\rightarrow$  De draadklosindicator is uitgeschakeld.

# **VOORZICHTIG**

- **Als de naald niet volledig is ingebracht, gaat het draadhaakje van het automatische naaldinrijgmechanisme niet door het oog van de naald tijdens het automatisch inrijgen. Het draadhaakje kan dan verbuigen of de naald kan mogelijk niet worden ingeregen.**
- **Als het draadhaakje van het automatische inrijgmechanisme verbogen of beschadigd is, neemt u contact op met een erkende Brotherdealer.**
- **Draai niet aan het handwiel terwijl het draadhaakje van het automatische naaldinrijgmechanisme door het oog van de naald gaat, anders kan het automatische naaldinrijgmechanisme beschadigd raken.**

### **Opmerking**

- Wanneer u het handwiel draait, is het mogelijk dat het automatische naaldinrijgmechanisme terugkeert naar de vorige positie om beschadiging te voorkomen.
- Het automatische naaldinrijgmechanisme kan een naald in de borduurpositie inrijgen. Zorg dat de naaldstang die u wilt inrijgen zich in de borduurpositie bevindt wanneer dit mechanisme wordt gebruikt, anders functioneert het naaldinrijgmechanisme niet bij de juiste naald. Als de naaldstang zich niet in de borduurpositie bevindt, verplaatst u deze daar naartoe. (Zie pagina 62.)

<sup>b</sup> **Trek ongeveer 150 mm (6 inch) draad los. Zorg dat de draad niet gespannen staat. Zoals aangegeven in de illustratie leidt u de draad vanaf rechts onder de vork van het automatisch naaldinrijgmechanisme. Vervolgens pakt u de draad met het draadhaakje die door het oog van de naald gaat.**

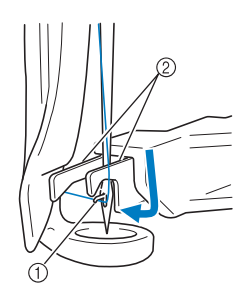

- 1 Draadhaakje
- 2 Vork

#### **Opmerking**

• Terwijl de draad met het haakje wordt opgepakt, zorgt u dat de draad niet los raakt.

<sup>c</sup> **Leid de draad onder de geleider op de** 

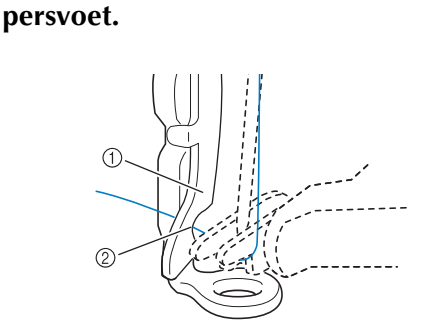

- 1 Geleider op persvoet
- 2 Nok in geleider op persvoet
- Controleer of de draad goed door de nok in de geleider op de persvoet gaat.

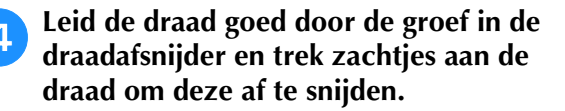

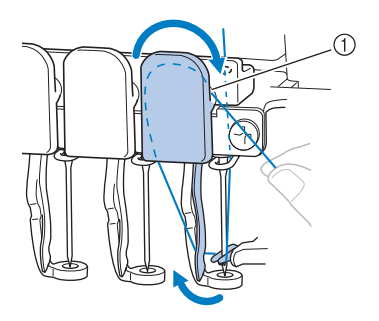

1 Groef in de draadafsnijder

#### **Opmerking**

- Als de draad niet goed door de groef in de draadafsnijder is geleid, verschijnt de melding "Wisserfout." en kunt u de naald niet inrijgen. Let op dat u de draad veilig door de groef leidt.
- Als niet genoeg draad is losgetrokken, kan de draad niet door de draadafsnijder worden geleid.
- <sup>e</sup> **Druk op de automatische naaldinrijgknop.**

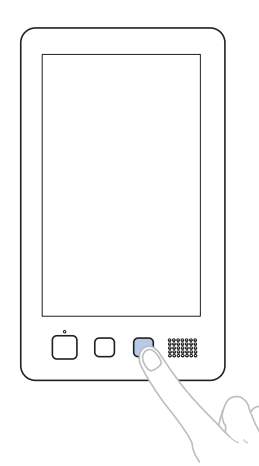

- De naaldinrijger verplaatst zich naar achteren, van de naald af. De draad wordt door het oog geleid.
- De draadwisser komt naar buiten en pakt de draad tussen de naald en de naaldinrijger.
- De naaldinrijger keert terug naar de oorspronkelijke beginpositie.

Het inrijgen van de bovendraad voor naaldstang 1 is klaar.

Rijg de overige naaldstangen op dezelfde wijze in.

#### **Opmerking**

• Als de naaldstang die moet worden ingeregen niet naar de borduurpositie is verplaatst, kan de naald niet worden ingeregen met het automatische naaldinrijgmechanisme. Voer voor de overige naaldstangen de volgende handeling uit om de naaldstang naar de borduurpositie te verplaatsen voordat u de naald inrijgt.

### ■ Geselecteerde naaldstang **verplaatsen en inrijgen**

U kunt op elk moment een geselecteerde naaldstang verplaatsen naar de borduurpositie en inrijgen.

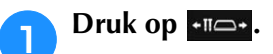

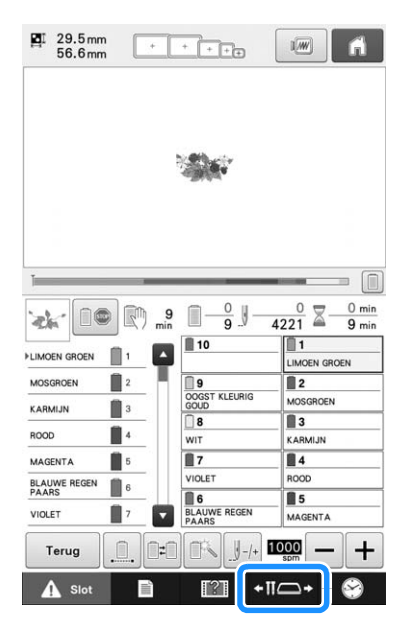

 $\rightarrow$  Het naaldstangverplaatsingsscherm verschijnt.

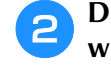

<sup>b</sup> **Druk op de toets voor de naaldstang die u wilt verplaatsen of inrijgen.**

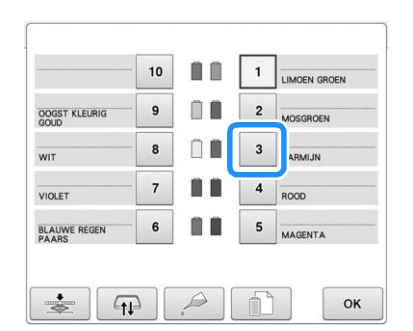

De geselecteerde naaldstang wordt verplaatst naar de borduurpositie.

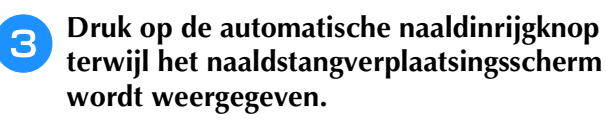

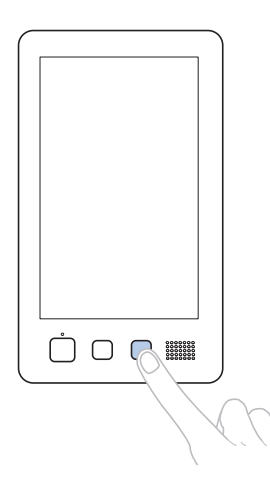

Druk hierop **om terug te keren naar het vorige scherm.**

#### Memo

• In het borduurscherm verschijnt een blauw kader rond de informatie over de draad van de geselecteerde naaldstang.

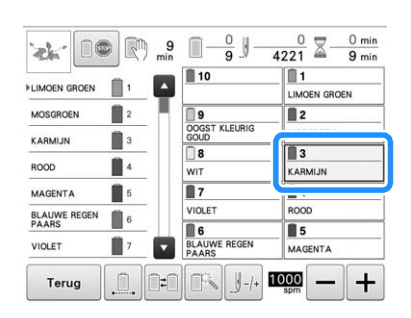

### ■ **De in te rijgen naaldstang naar de borduurpositie verplaatsen**

In het borduurscherm kunt u de naaldstang verplaatsen.

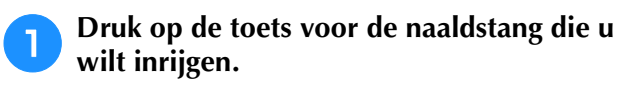

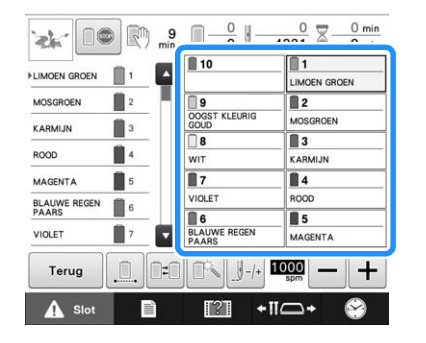

 $\rightarrow$  De geselecteerde naaldstang wordt verplaatst naar de borduurpositie.

#### **Opmerking**

• Als de draad niet strak staat, kan deze losraken uit de draadspanningsschijf. Controleer nadat het inrijgen van de bovendraden is voltooid of de draad door de draadspanningsschijf loopt. (Zie stap 6 op pagina 59.)

#### Memo  $\mathbb{Z}$

• Wanneer u een van de bovendraadkleuren wisselt, kunt u eenvoudig opnieuw inrijgen door de draad die nu wordt gebruikt, af te knippen tussen de klos en de draadgeleider boven de spoel. Plaats de nieuwe klos op de klospen en knoop het uiteinde van de nieuwe draad aan de oude draad vast. Trek vervolgens de draad door de naald. (Zie pagina 115.)

### ■ **Het klosnetje gebruiken**

Plaats het meegeleverde klosnetje voordat u gaat borduren over de klos als u metallic draad of een andere sterke draad gebruikt.

Als het klosnetje te lang is, vouwt u dit eenmaal voordat u het over de klos plaatst, zodat het even groot is als de klos.

Wanneer u het klosnetje gebruikt, is het wellicht nodig dat u de draadspanning aanpast.

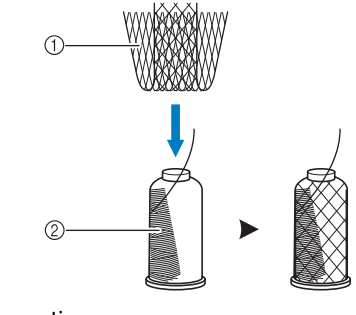

- 1 Klosnetje
- 2 Draad

# **11. Het patroon borduren**

De machine is nu klaar om te borduren.

Wanneer de machine begint te borduren, gaat de persvoet automatisch omlaag, de nodige handelingen voor het afknippen van draden na afloop van het borduren worden uitgevoerd, de draden worden gewisseld terwijl het patroon wordt geborduurd en de machine stopt als het patroon klaar is.

# **VOORZICHTIG**

- **Uit veiligheidsoverwegingen moet u de machine niet onbeheerd achterlaten tijdens het borduren.**
- **Let goed op de plaats van de naald wanneer de machine in werking is. Houd uw handen uit de buurt van bewegende onderdelen, zoals de naald, de naaldstanghouder, de draadophaalhendel en de borduurarm, om letsel te voorkomen.**

### ■ **Veiligheidsmechanisme**

Uit veiligheidsoverwegingen is deze borduurmachine voorzien van een vergrendelingsfunctie. Normaalgesproken is de machine vergrendeld (en kan dus geen handelingen uitvoeren). Tenzij de machine wordt ontgrendeld, kan deze niet borduren. Als u de borduurmachine niet binnen 10 seconden na het ontgrendelen start, wordt deze automatisch opnieuw vergrendeld.

De "Start/Stop"-toets geeft aan of de machine is vergrendeld. Als de "Start/Stop"-toets rood oplicht, is de machine vergrendeld. Als de "Start/Stop"-toets groen knippert, is de machine ontgrendeld.

## **Beginnen met borduren**

#### **Opmerking**

Zorg dat er zich geen voorwerpen binnen het bereik van het borduurraam bevinden. Als het borduurraam een ander voorwerp raakt, kan het patroon scheeftrekken.

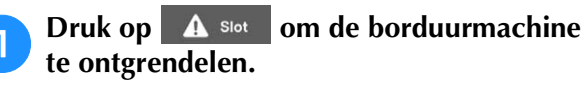

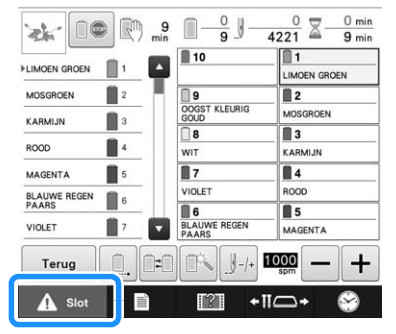

- $\rightarrow$  De "Start/Stop"-toets begint groen te knipperen en de machine kan worden gestart.
- Als u niet binnen 10 seconden na het ontgrendelen van de machine op de "Start/Stop"-toets drukt, wordt deze opnieuw vergrendeld.

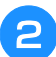

### **Druk op de "Start/Stop"-toets.**

Druk op de "Start/Stop"-toets terwijl deze groen knippert. Als de "Start/Stop"-toets weer rood oplicht, herhaalt u deze procedure vanaf stap  $\bullet$ .

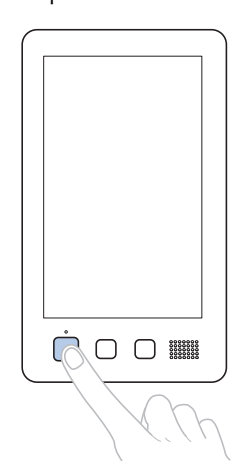

 $\rightarrow$  De "Start/Stop"-toets licht groen op en de machine begint de eerste kleur te borduren.

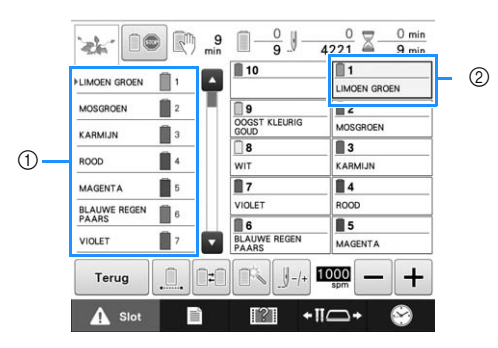

- 1 De draadkleur voor de naaldstang die momenteel in gebruik is om te borduren, of weldra gebruikt zal worden, verschijnt boven in het scherm met de draadkleurvolgorde. De overige draadkleuren worden van boven af vermeld in de volgorde van borduren.
- 2 Een blauw kader verschijnt rond de draadinformatie van de naaldstang die momenteel is geselecteerd.
- Terwijl de machine borduurt, wordt in het patroonweergavegebied het gedeelte dat wordt geborduurd, aangegeven met een groen kruisje. Bovendien worden de tijd en het aantal steken bijgehouden.

<sup>c</sup> **Nadat het borduren van de eerste kleur is voltooid, stopt de machine automatisch en wordt de draad afgeknipt. De naaldstanghouder beweegt naar de positie voor de tweede kleur en het borduren van de tweede kleur begint.**

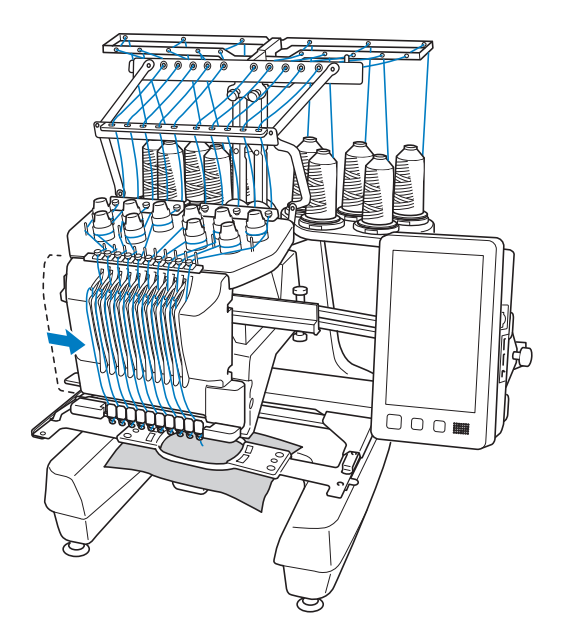

→ De draadkleurweergave op het scherm gaat naar de tweede kleur en de informatie over de draad van de tweede naaldstang wordt blauw omkaderd.

#### <sup>d</sup> **Dit gaat zo door tot de laatste kleur is geborduurd en de machine automatisch stopt.**

- $\rightarrow$  Het borduurinstellingenscherm wordt opnieuw weergegeven.
- → De "Start/Stop"-toets licht rood op.
- Het is niet nodig de draad bij het begin van en na afloop van het borduren af te knippen.

### ■ **Doorgaan met borduren**

Druk op **Borduren** om hetzelfde patroon nogmaals te borduren.

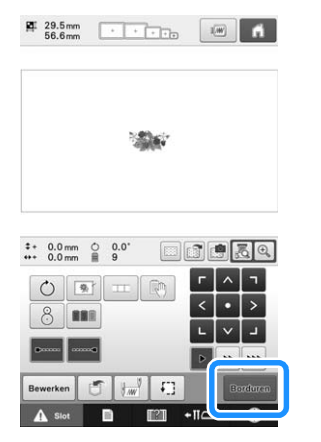

- → Het borduurscherm wordt weergegeven zodat hetzelfde patroon nogmaals kan worden geborduurd.
- Druk op  $\blacksquare$  om een nieuw patroon te selecteren.

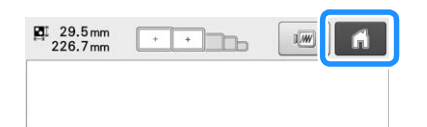

 $\rightarrow$  Het patroonkeuzescherm wordt weergegeven.

#### **Opmerking**

- De instelling automatische stiksteken kan worden ingesteld zodat deze worden genaaid bij het begin van het borduren, na een wisseling van draadkleur en na het afknippen van de draad. (Zie "Instelling automatische stiksteken" op pagina 134.)
- De snelheid kan worden gewijzigd, zelfs tijdens het borduren van een patroon. (Zie "Instelling voor maximale snelheid" op pagina 139.)

## **Het borduren stoppen**

De machine kan worden gestopt tijdens het borduren.

### ■ **Tijdelijk onderbreken**

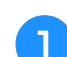

<sup>a</sup> **Druk op de "Start/Stop"-toets.**

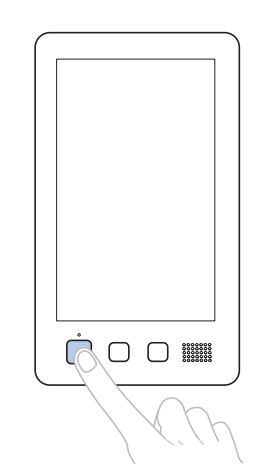

- → De machine stopt en de "Start/Stop"-toets licht rood op.
- U kunt het borduren ook stoppen door een gebied aan te raken waarin het patroon wordt weergegeven.
- De draad wordt niet afgeknipt.
- Als u weer wilt doorgaan met borduren, controleert u of de bovendraad strak staat, drukt u op de ontgrendelingstoets en vervolgens op de "Start/Stop" toets.

#### Memo  $\mathbb{Z}$

- Als u tijdens het borduren op de onderbrekingstoets drukt, stopt de machine voordat het borduren van de volgende kleur begint. (Zie "De machine stoppen bij de volgende kleurwisseling" op pagina 140.)
- Voordat u gaat borduren, kan de machine zo worden ingesteld dat deze bij elke draadkleurwisseling stopt. (Zie "Pauzelocaties opgeven vóór het borduren" op pagina 140.)

### ■ **Verdergaan met borduren nadat de machine was uitgezet**

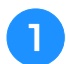

<sup>a</sup> **Druk op de "Start/Stop"-toets.**

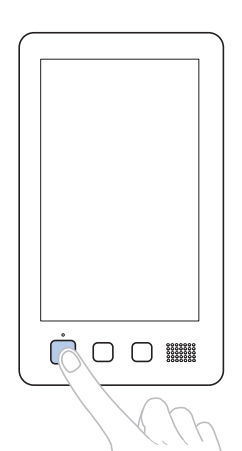

- → De machine stopt en de "Start/Stop"-toets licht rood op.
- De draad wordt niet afgeknipt.

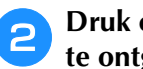

**Druk op A slot om de borduurmachine te ontgrendelen.**

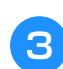

<sup>c</sup> **Druk op de draadafknip-toets.**

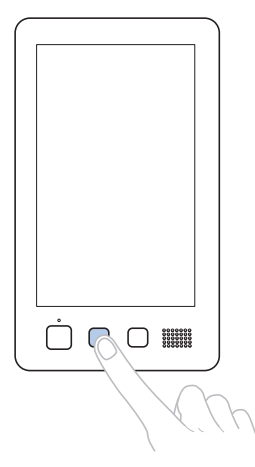

- $\rightarrow$  De spoel- en bovendraad worden afgeknipt.
- Zorg dat de draden zijn afgeknipt voordat u de borduurmachine uitzet.

**zet de hoofdschakelaar op "**O".

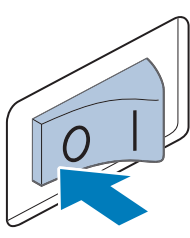

- → De machine wordt uitgezet en het scherm en de indicator van de "Start/Stop"-toets gaan uit.
- Het borduren kan worden voortgezet nadat de machine weer is aangezet. Ga een aantal steken achteruit om de steken te laten overlappen. (Zie "Verdergaan met borduren nadat de machine is uitgezet" op pagina 122 voor meer informatie.)

#### Memo

• U kunt de machine op ieder moment laten stoppen, zelfs terwijl deze aan het borduren is. Als de machine wordt gestopt voor het wisselen van de kleur draad, hoeft u niet een aantal steken terug te gaan voordat u weer kunt doorgaan. De machine kan zo worden ingesteld dat deze stopt wanneer de kleur draad wordt gewisseld. (Zie "Pauzelocaties opgeven vóór het borduren" op pagina 140 voor meer informatie.)

### ■ Als de draad breekt tijdens het **borduren**

Als zich een probleem voordoet tijdens het borduren, zoals het breken van de draad, stopt de machine automatisch.

Rijg de gebroken draad opnieuw in, ga enkele steken terug en ga verder met borduren. (Zie "Als de draad breekt of de spoeldraad tijdens het borduren opraakt" op pagina 116 voor meer informatie.)

# **12. Borduurraam en stof verwijderen**

Nadat het borduren is voltooid, verwijdert u het borduurraam en haalt u vervolgens de stof uit het borduurraam.

## **Het borduurraam verwijderen**

# **VOORZICHTIG**

- **Zorg dat de "Start/Stop"-toets rood oplicht wanneer u het borduurraam verwijdert. Als de "Start/Stop"-toets groen knippert, kan de machine beginnen met borduren. Als de machine per ongeluk begint te werken, kan dit letsel veroorzaken.**
- **Wanneer u het borduurraam verwijdert, mag het borduurraam geen andere delen van de machine raken.**
- **Oefen niet te veel kracht uit bij het optillen van de borduurraamhouder, anders kan deze beschadigen.**

#### <sup>a</sup> **Pak met beide handen de linker- en rechterarmen van de borduurraamhouder vast en til het borduurraam vervolgens iets op.**

De pennen op de armen van de borduurraamhouder komen uit de gaten aan de zijkanten van het borduurraam.

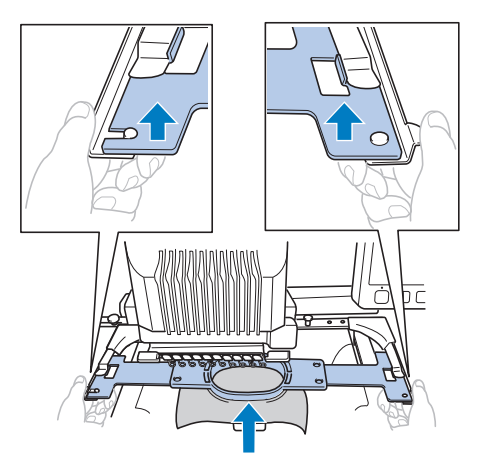

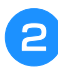

<sup>b</sup> **Trek het borduurraam naar u toe om het te verwijderen.**

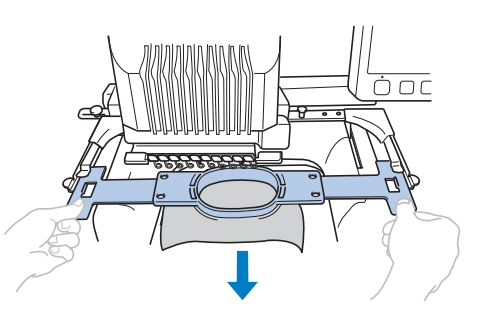

## **De stof verwijderen**

### <sup>a</sup> **Draai de schroef op het buitenraam los.**

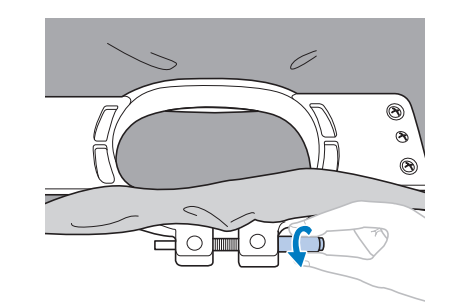

→ Als een schijfvormige schroevendraaier is gebruikt om de schroef vast te draaien, gebruikt u ook de meegeleverde schijfvormige schroevendraaier om deze weer los te draaien.

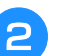

<sup>b</sup> **Verwijder het buitenraam en verwijder vervolgens de stof.**

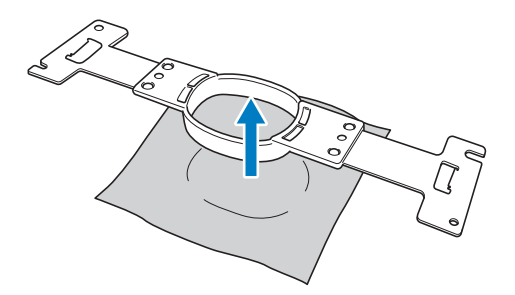

# **13. De machine uitzetten**

Zet de machine uit nadat het borduren is voltooid.

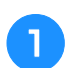

#### Zet de hoofdschakelaar op "O".

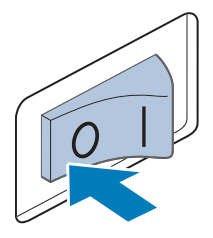

→ De machine wordt uitgezet en het scherm en de indicator van de "Start/Stop"-toets gaan uit.

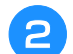

### <sup>b</sup> **Haal de netstekker uit het stopcontact.**

Pak het netsnoer bij de stekker vast wanneer u het uit het stopcontact haalt.

#### <sup>c</sup> **Haal, indien nodig, het netsnoer uit de machine.**

Berg het netsnoer op een veilige plaats op.

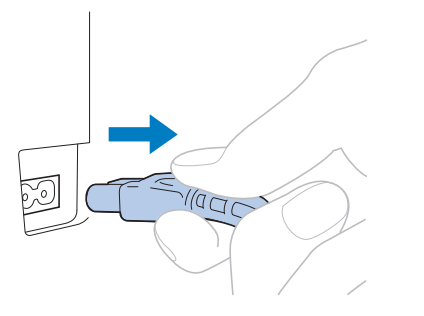

#### **Opmerking**

• Wanneer tijdens het gebruik van de borduurmachine de stroom uitvalt, zet u de borduurmachine uit en haalt u de stekker uit het stopcontact. Volg onderstaande procedure om de borduurmachine weer op de juiste manier op te starten. (Zie "2. De machine aanzetten" op pagina 38.)

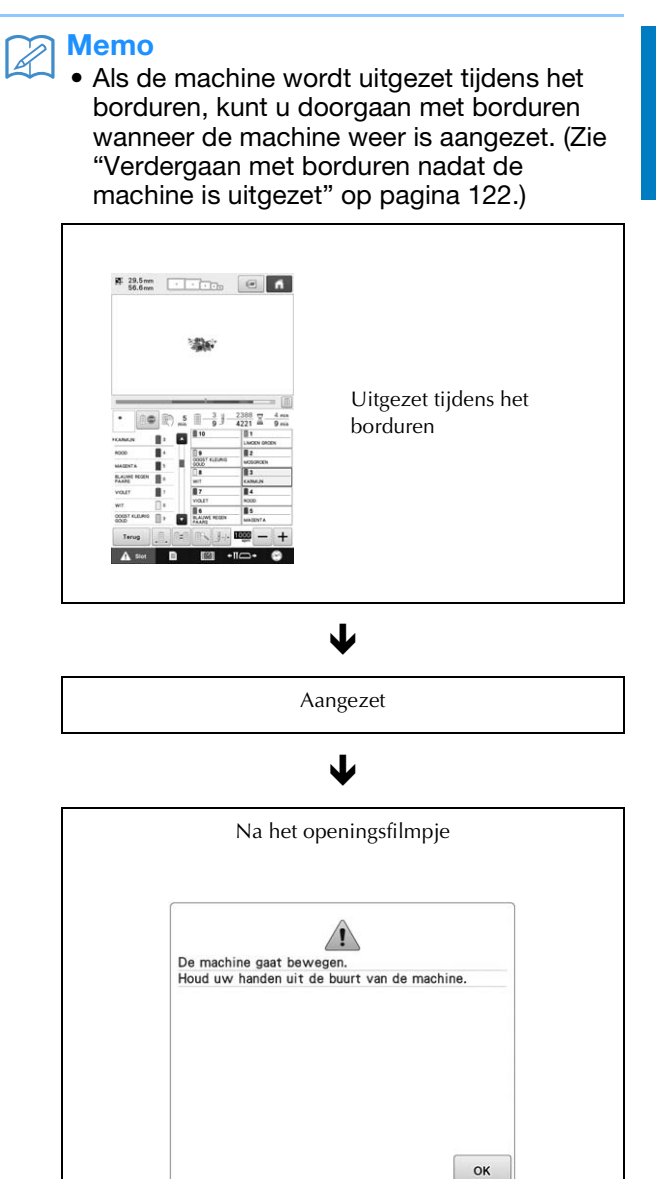

Ð

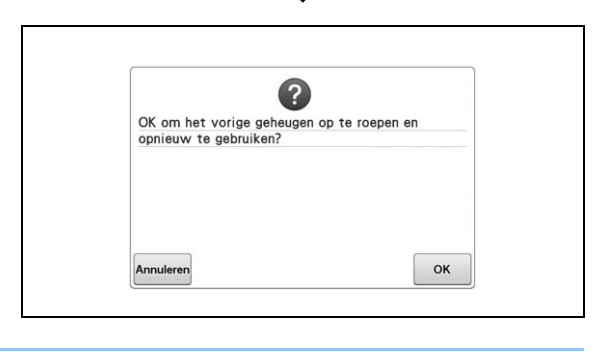

# **Beknopte bedieningsgids voor het scherm**

In de onderstaande tabellen vindt u beschrijvingen van de toetsen en andere informatie die op de schermen worden weergegeven.

### **Toetsschermen**

De weergave van de toetsen hebben de volgende betekenis:

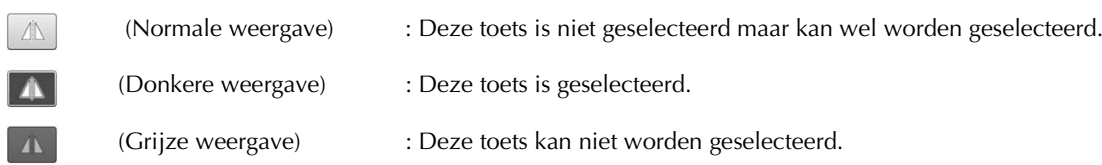
# **Het patroonkeuzescherm**

Via dit scherm kunt u een patrooncategorie (type) selecteren.

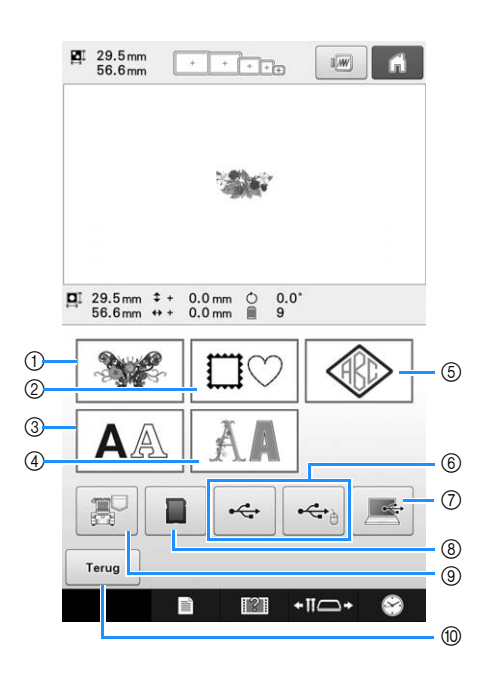

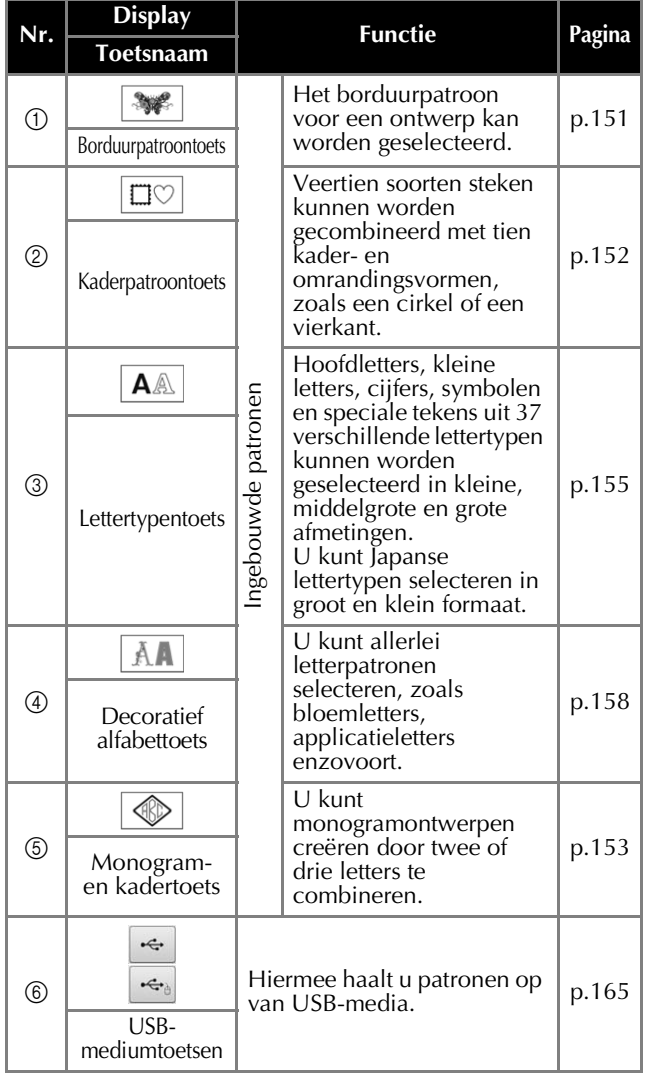

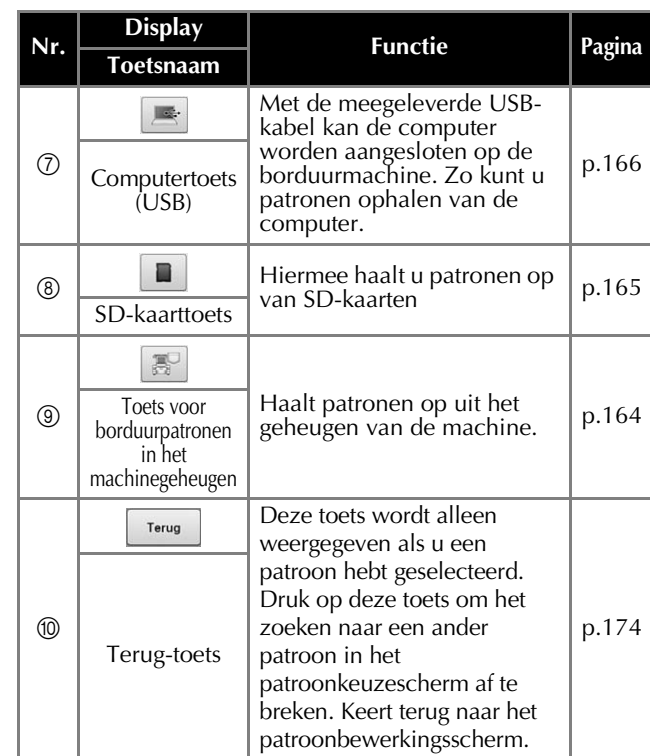

# **Het patroonlijstscherm**

Via dit scherm kunt u een patroon selecteren.

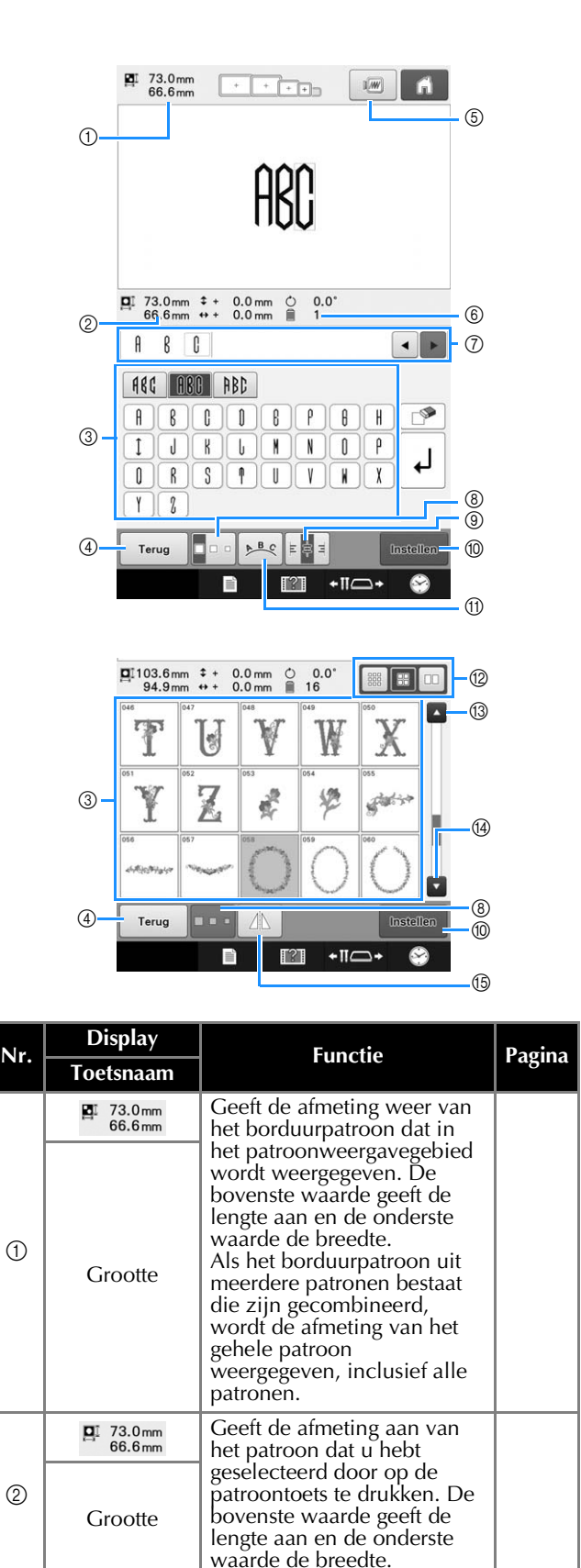

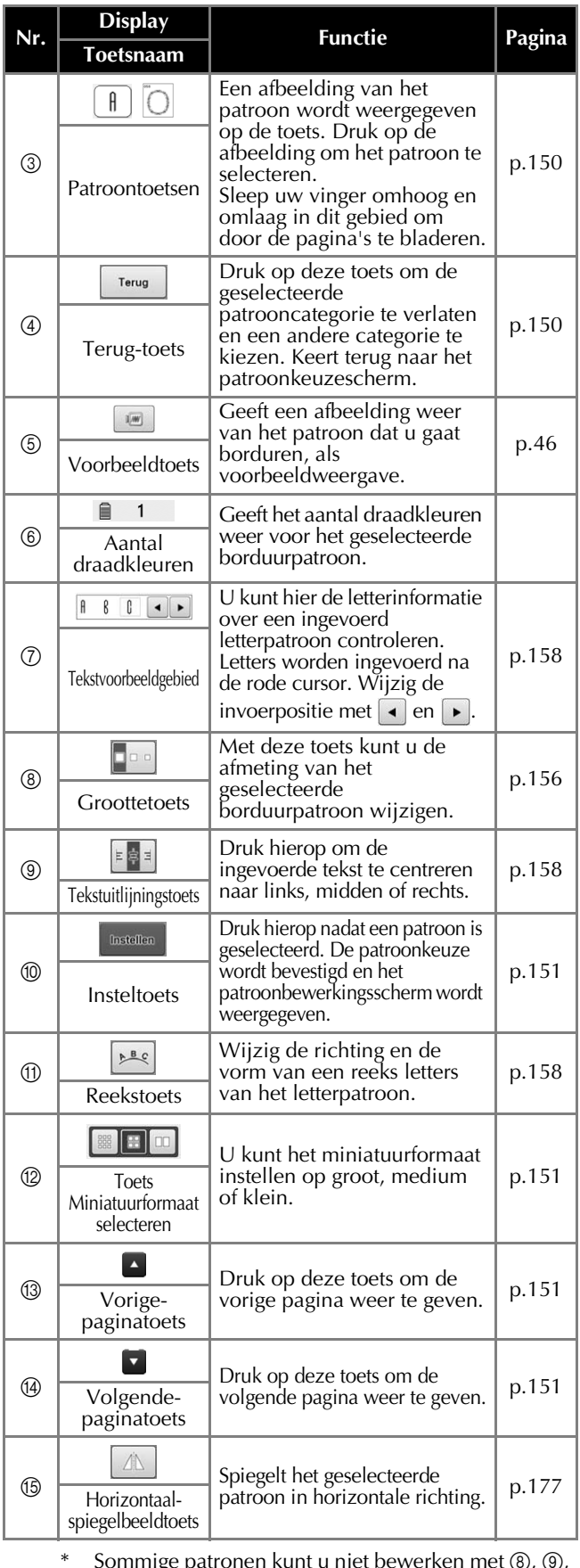

\* Sommige patronen kunt u niet bewerken met  $\circledast$ ,  $\circledast$ , A of E.

# **Het patroonbewerkingsscherm**

In het patroonbewerkingsscherm kunt u patronen afzonderlijk bewerken. (In dit scherm kunt u niet het hele patroon bewerken.) Het patroon dat is geselecteerd in het patroonweergavegebied kunt u verplaatsen, vergroten/verkleinen, roteren en anders indelen. Ook het kleurthema kunt u wijzigen. Bovendien kunt u meerdere patronen selecteren en combineren. Ook ingevoerde letterpatronen kunt u op verschillende manieren bewerken.

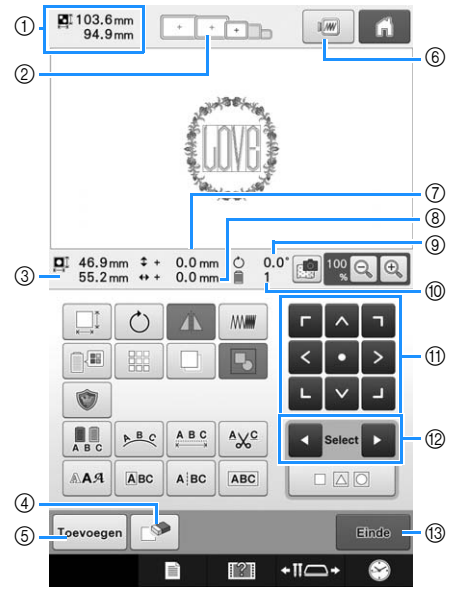

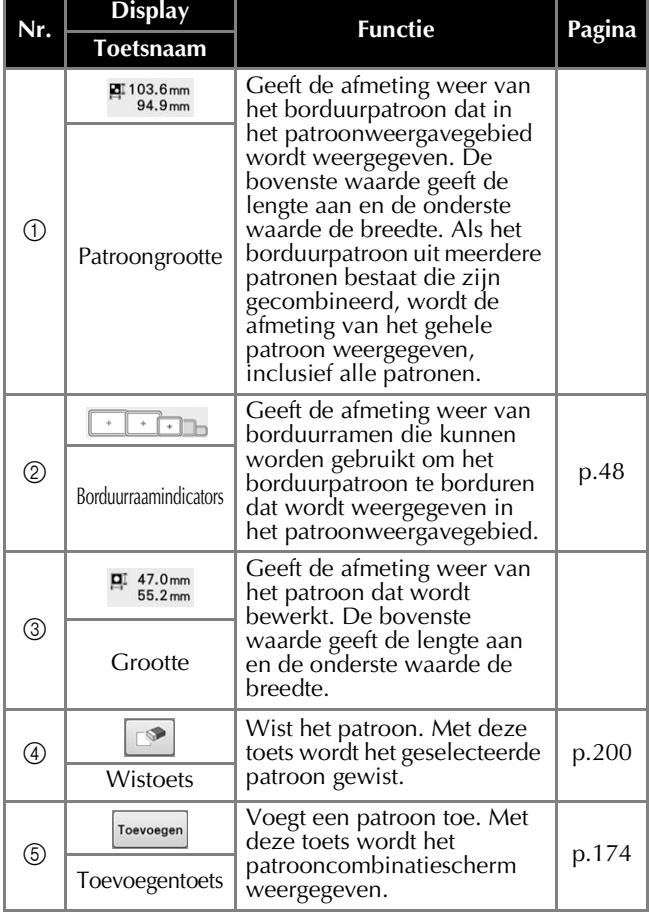

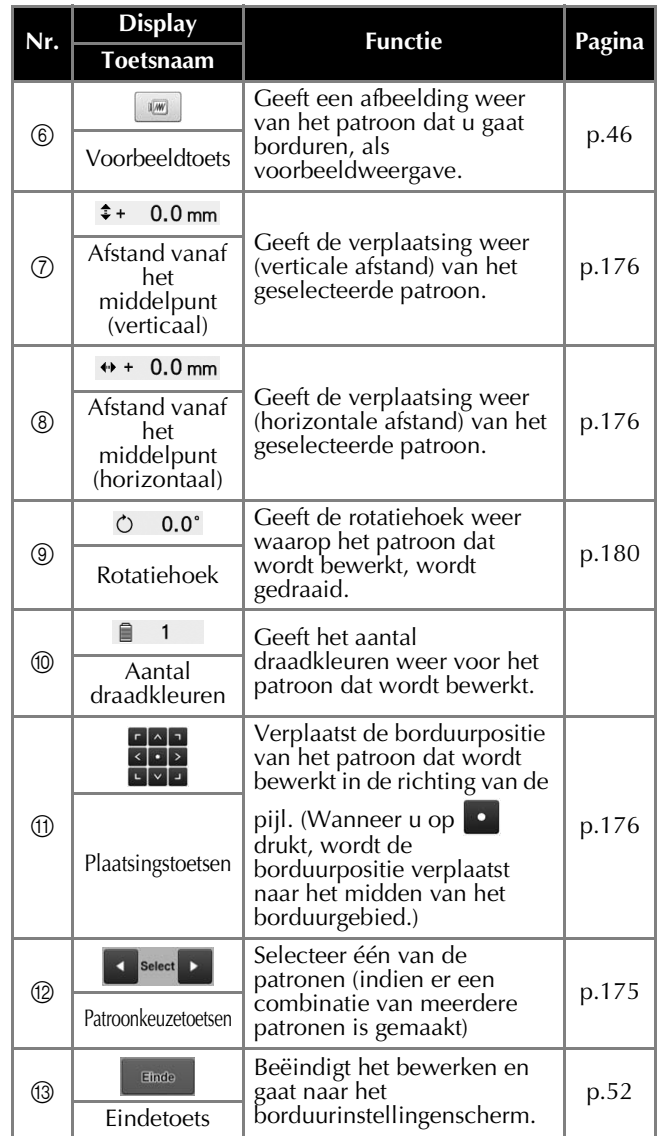

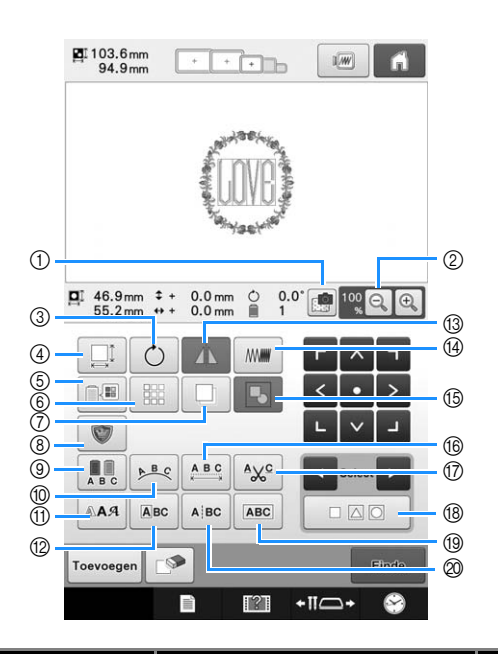

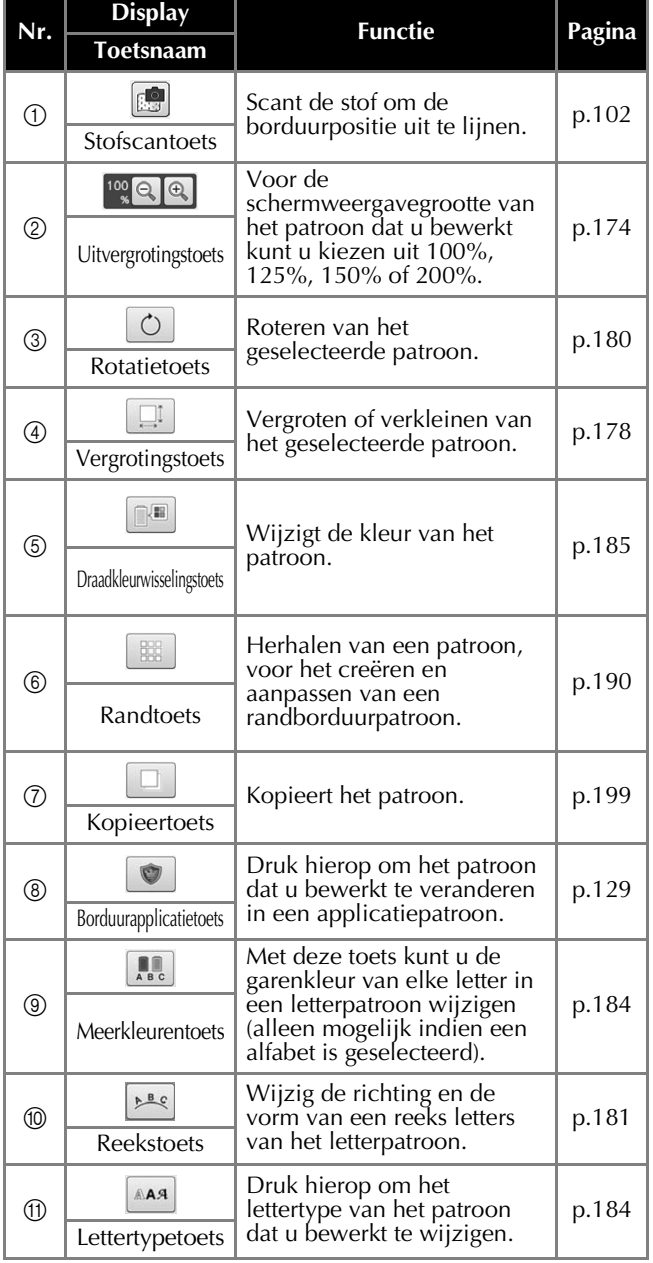

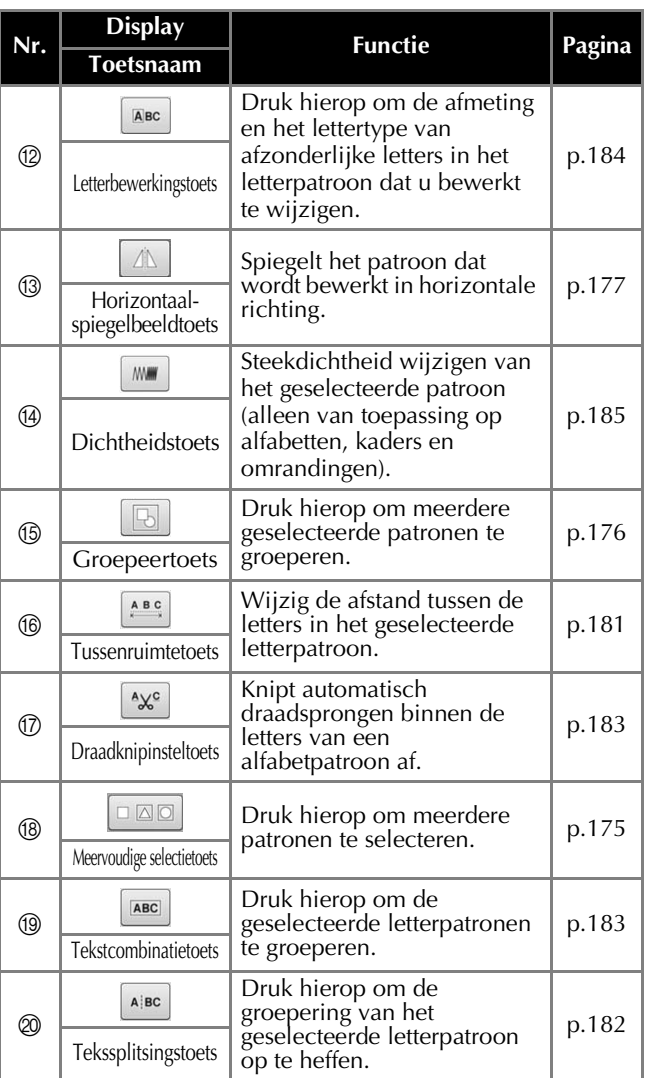

# **Het borduurinstellingenscherm**

Via dit scherm kunt u het gehele patroon bewerken en borduurinstellingen invoeren. Bovendien kunt u de borduurpositie controleren en een patroon opslaan voor later gebruik. De beschikbare toetsen zijn niet dezelfde wanneer "Handmatige kleurvolgorde" is ingesteld op "ON" in het instellingenscherm. (Zie pagina 77 en 132.)

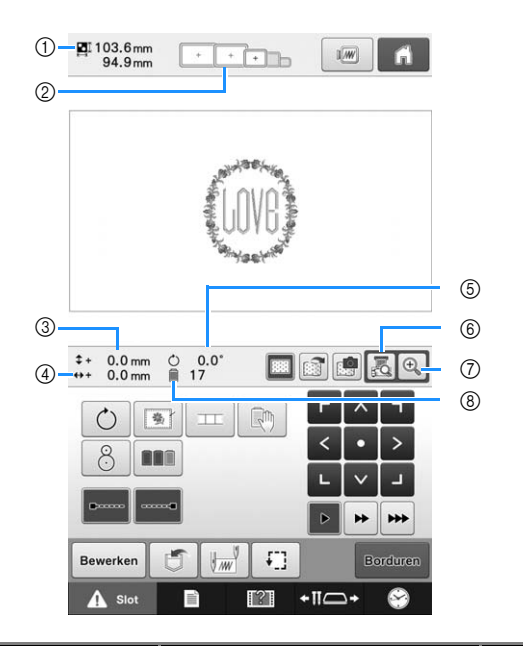

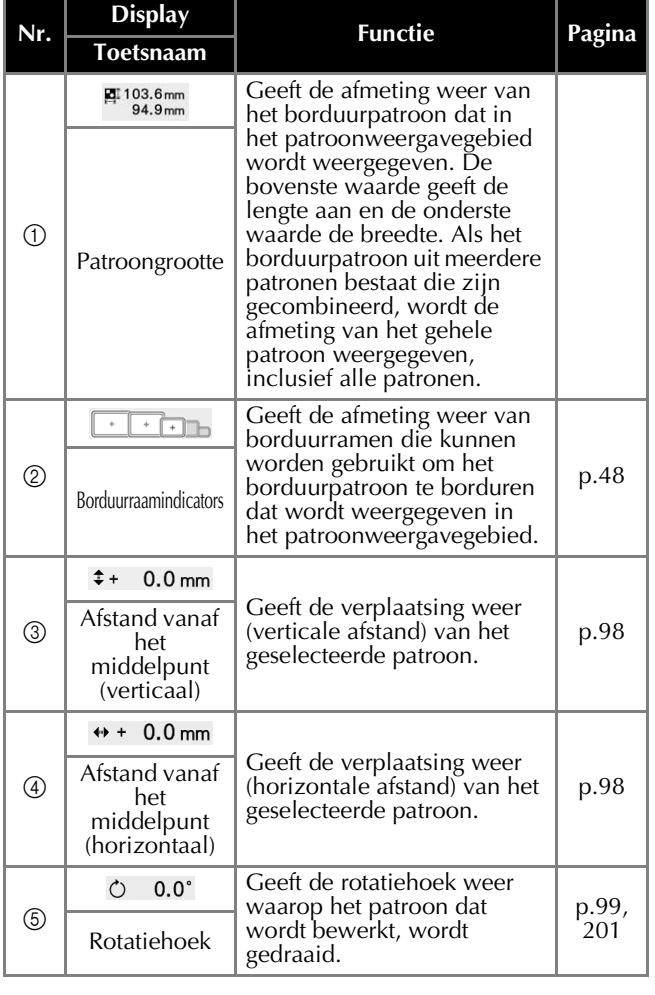

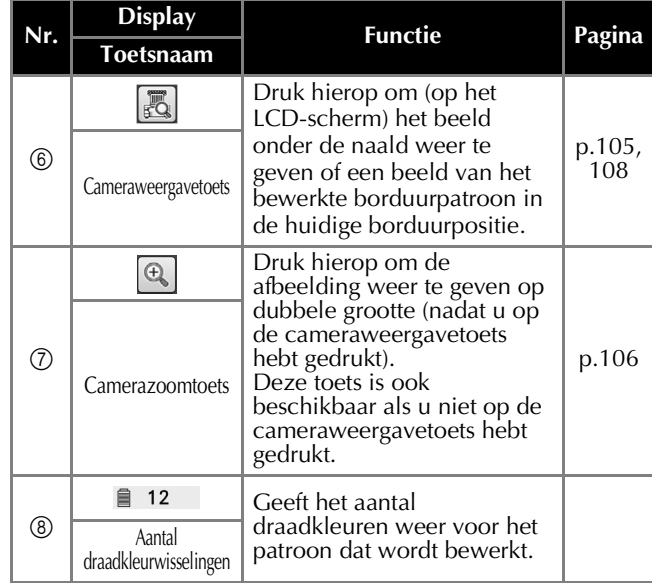

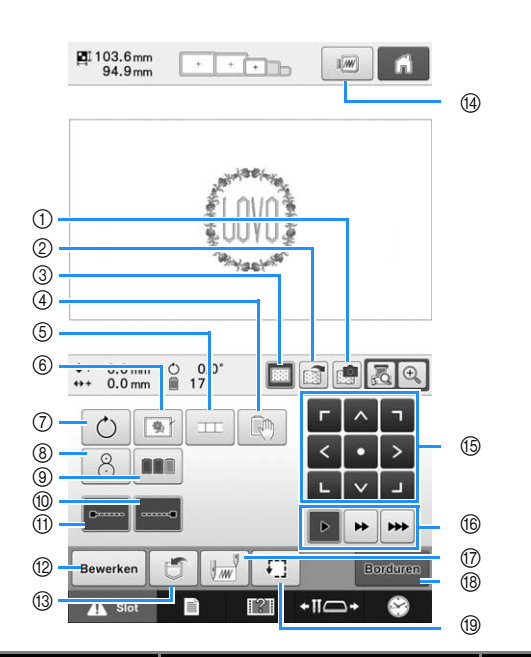

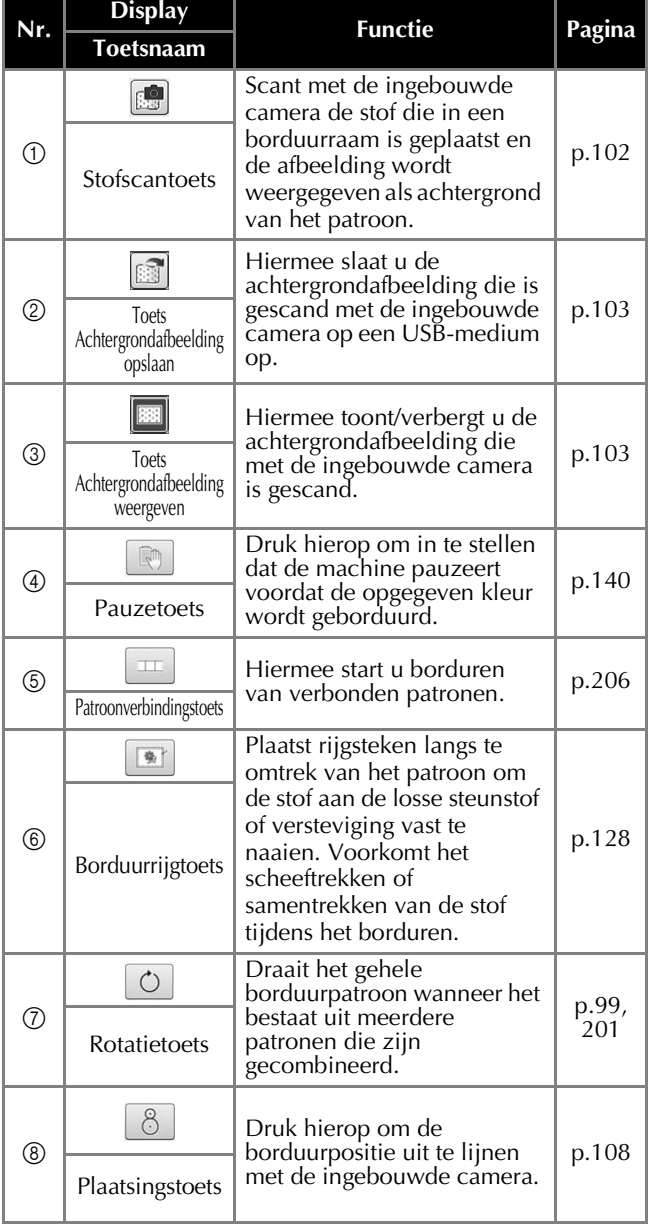

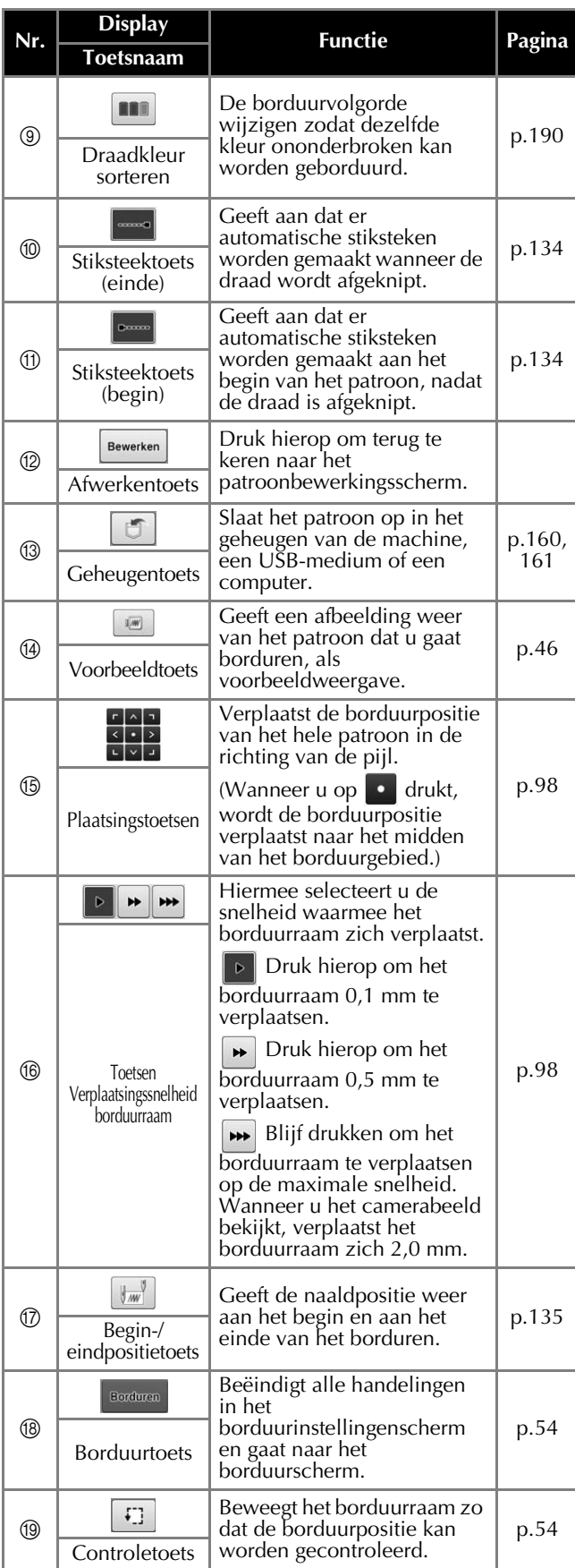

### ■ In de modus "Handmatige **kleurvolgorde"**

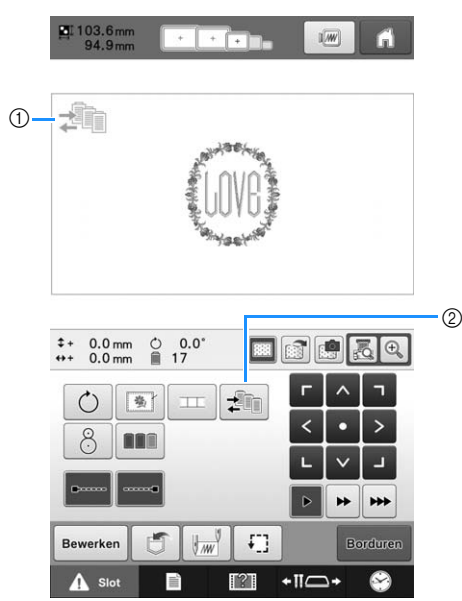

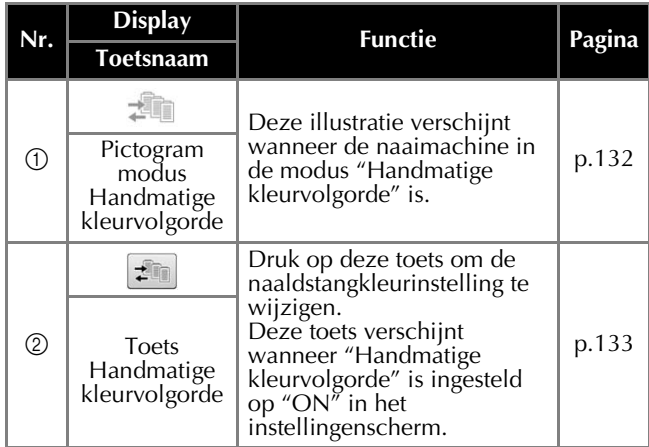

# **Het borduurscherm**

Via dit scherm kunt u het totaal aantal draadkleuren en de borduurtijd controleren, de

naaldstanginstellingen opgegeven en het voor- of achteruitstikken uitvoeren. De beschikbare toetsen zijn niet dezelfde wanneer "Handmatige kleurvolgorde" is ingesteld op "ON" in het instellingenscherm. (Zie pagina 132.)

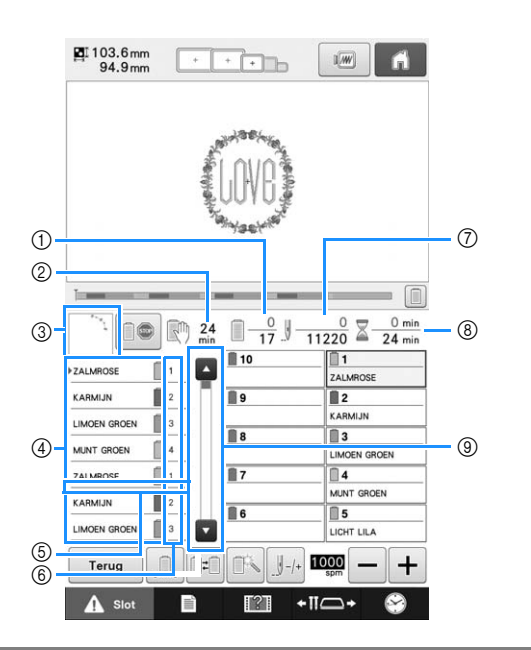

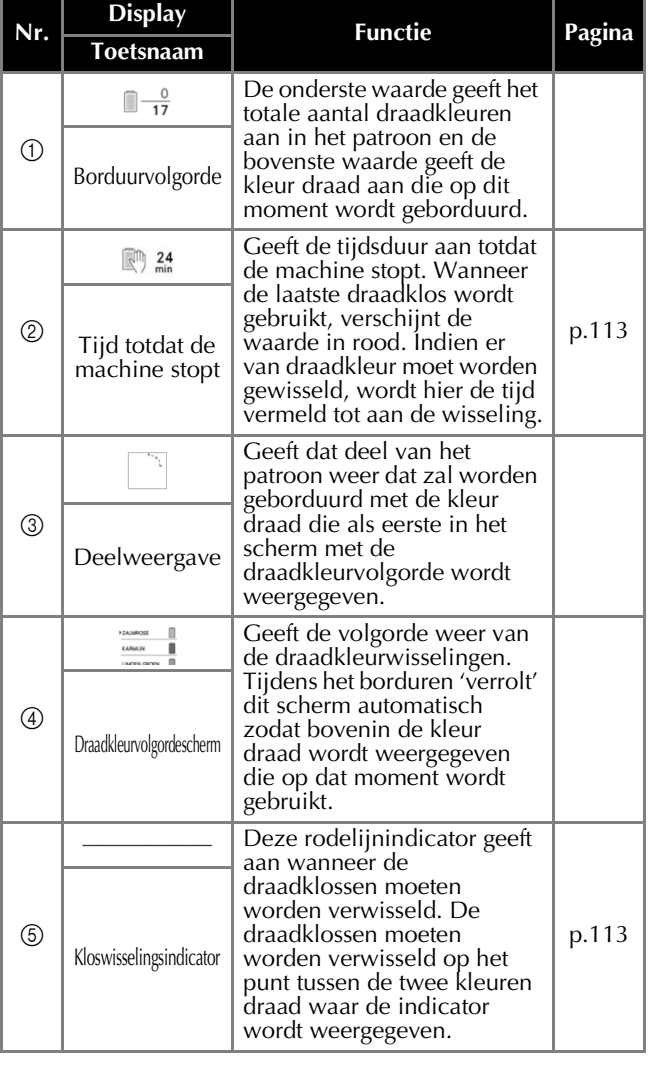

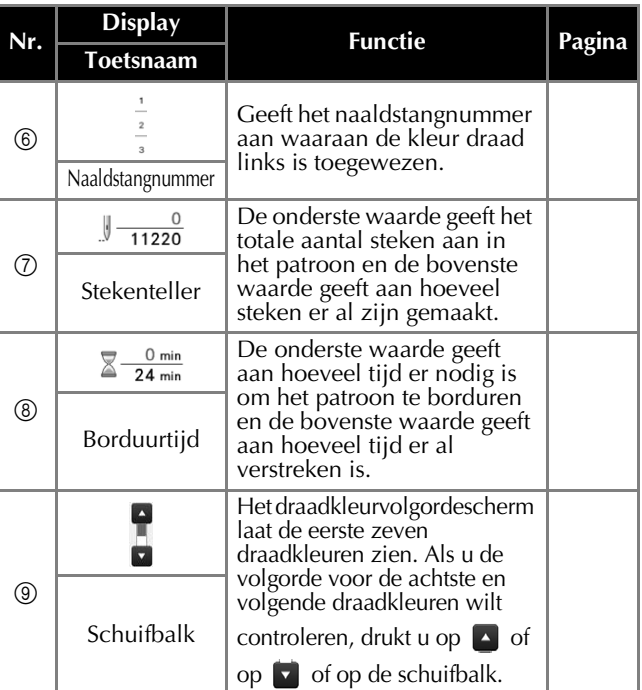

*2*

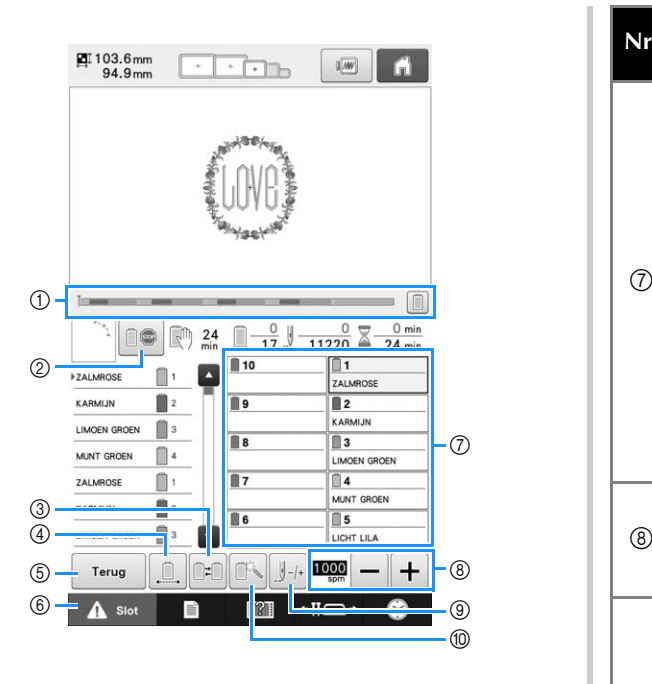

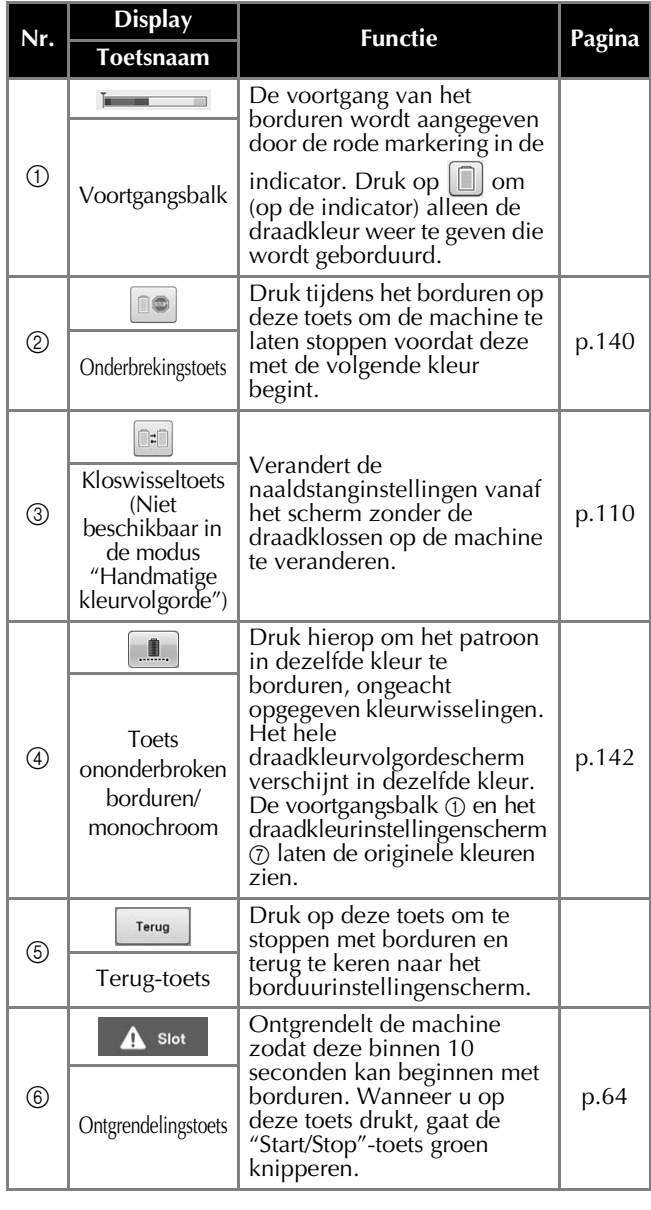

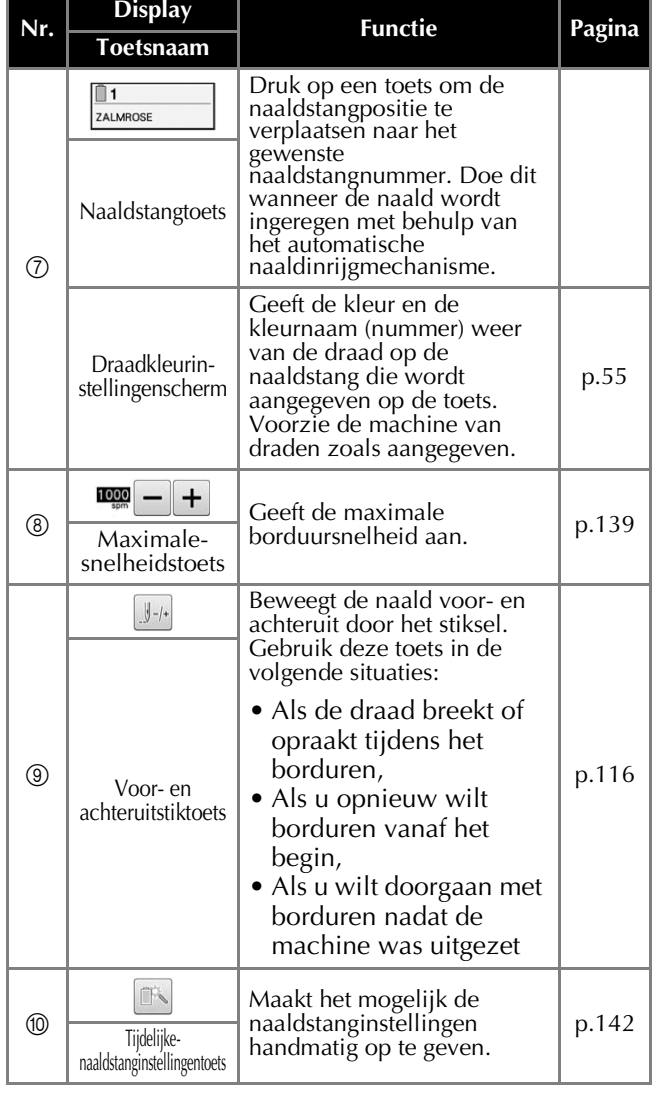

#### Memo  $\boxtimes$

• De nummers van de kleuren draad in het scherm met de draadkleurvolgorde en het draadkleurinstellingenscherm kunnen worden gewijzigd, bijvoorbeeld in de kleurnaam of het nummer van draden van andere merken. (Zie "De draadkleurgegevens wijzigen" op pagina 225.)

# **Vraag en antwoord**

# **Technische termen:**

### ■ **DST**

Dit is de extensie van Tajima-gegevensbestanden (\*.dst) die worden gebruikt voor de gegevensindeling van borduurpatronen. Tajimagegevens bevatten geen kleurinformatie. De borduurmachine kent dus automatisch kleuren toe wanneer u een Tajima (.dst) bestand laadt. (Zie pagina 250.)

### ■ **Naaldnummer**

De naalden worden van rechts naar links genummerd. De meest rechtse naald heeft naaldnummer 1. (Zie pagina 7.)

### ■ **Naald in de borduurpositie**

Dit is de naald die zich boven het naaldgat in de naaldplaat bevindt. De naaldstanghouder wordt verplaatst om de naald met de volgende draadkleur naar de "borduurpositie" te brengen.

Wanneer u de naaldinrijger gebruikt, wordt de in te rijgen naald verplaatst naar de "borduurpositie". (Zie pagina 62 en pagina 63.)

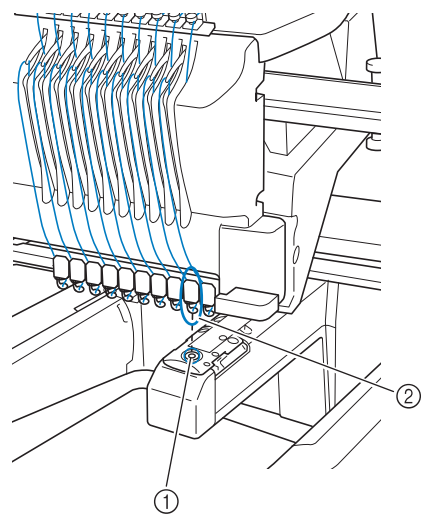

1 Naaldgat in de naaldplaat 2 Naald

### ■ **Draadwisser**

Dit is het mechanisme dat de draad opneemt. De draadwisser neemt de draad op wanneer de naaldinrijger wordt gebruikt.

De draadwisser trekt tevens de draad uit het materiaal wanneer de draad wordt afgeknipt. Dit zorgt ervoor dat u de draden na het borduren niet meer hoeft af te knippen. (Zie pagina 62.)

### **Patronen:**

De volgende patronen kunnen met de machine worden geborduurd.

- Gebruik een USB-medium of SD-kaart om borduurgegevens van het type \*.pen, \*.pes, \*.phc of \*.dst over te zetten naar de machine. Gegevens kunnen ook via een USB-kabel van de pc naar de machine worden overgebracht.
- Optionele borduurkaarten
- Borduurgegevens die zijn gecreëerd met digitalisatiesoftware
- De patronen die door de machine zijn opgeslagen op een USB-medium

### **Borduren:**

### ■ De borduurkleuren aanpassen

- Gebruik de draadkleurfunctie door ofwel 64 of 300 kleuren te selecteren, of door het eigen kleurenpalet in te stellen op het patroonbewerkingsscherm. Zie pagina 195 en pagina 197 voor meer bijzonderheden.
- Gebruik de functie Handmatige kleurvolgorde in het borduurinstellingenscherm. Zie pagina 132 voor meer bijzonderheden.
- Gebruik de functie Tijdelijke naaldstanginstellingen door te drukken op de toets in het "Borduren"-scherm. Zie pagina 142 voor meer informatie.

### ■ **Patroon hervatten dat nog niet gereed was toen u de machine de laatste keer uitschakelde.**

- De machine onthoudt het patroon en de positie, ook als de stroom was uitgeschakeld. De machine kan het patroon afmaken nadat de machine weer is aangezet. (Zie "Verdergaan met borduren nadat de machine is uitgezet" op pagina 122.)

### ■ **Een onterechte draadbreukmelding**

- Controleer of de bovendraad zich onder de bovendraadgeleiderplaten bevindt. (Zie pagina 57.)
- Controleer of de bovendraad rond de draadspanningsschijf is geleid. (Zie pagina 59.)
- Controleer of zich stof of pluis heeft opgehoopt in de draadspanningsschijf en verwijder dit. (Zie "De draadpaden van de bovendraden reinigen" op pagina 287.)

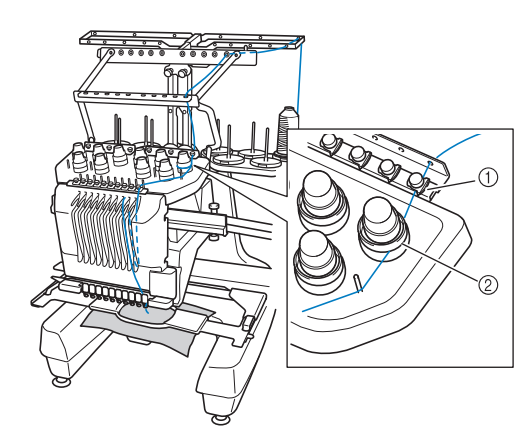

- 1 Bovendraadgeleiders
- 2 Draadspanningsschijf

### ■ De draadspanning is plotseling **veranderd**

- De draad zit vast rond de ruwe rand van bovendraadklos.
- De bovendraad zit vast onder de draadklos.
- Stof of pluis van de draad zit onder de spanningsveer van de spoel.
- Controleer of zich stof of pluis heeft opgehoopt in de draadspanningsschijf en verwijder dit. (Zie "De draadpaden van de bovendraden reinigen" op pagina 287.)

### ■ Het borduurraam raakt los van de **borduurarm.**

Zorg dat de afstelpennen zijn geplaatst in de inkepingen en gaten van het borduurraam. (Zie pagina 50.)

Ten behoeve van de juiste registratie van het borduurpatroon zet u de machine uit en weer aan. Zo kan de borduurarm de registratiepunten opnieuw instellen.

### ■ Kan het borduurraam niet losmaken **van de machine**

Druk op  $\leftarrow$  en op  $\leftarrow$  om de borduurarm te verplaatsen. Dan kunt u het borduurraam losmaken. (Zie pagina 88.)

### ■ Het huidige ontwerp annuleren **opnieuw beginnen**

Selecteer de Home-toets rechts boven in het scherm. Het patroon en alle gegevens worden verwijderd. (Zie pagina 40.)

## **Nuttige externe verbindingsfuncties**

U hebt de beschikking over allerlei patronen, als u de USB-poort en de SD-kaartsleuf van de machine gebruikt.

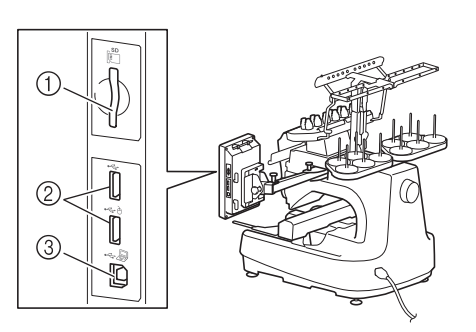

- 1 SD-kaartsleuf
- 2 USB-poort voor media (USB 2.0)
- 3 USB-poort van computer

#### **Opmerking**

• Sluit niets anders dan een USB-medium aan op de USB-mediumpoort. Anders beschadigt u mogelijk het USBmediumstation.

### ■ **Werken met SD-kaarten**

Wanneer u SD-kaarten wilt gebruiken om patroongegevens te importeren en exporteren, plaatst u de kaart in de SD-kaartsleuf.

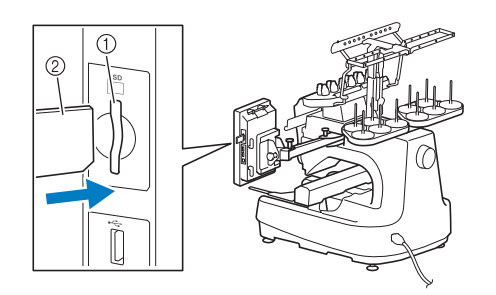

- 1 SD-kaartsleuf
- 2 SD-kaart

### ■ Werken met USB-media

Wanneer u patronen wilt verzenden of lezen met een USB-medium, sluit u dit apparaat aan op de USB-poort.

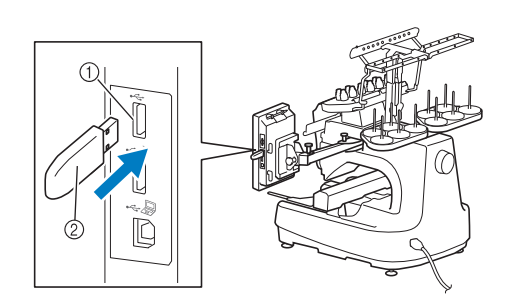

- 1 USB-poort voor media
- 2 USB-medium

#### **Opmerking**

- De verwerkingssnelheid kan variëren naar gelang de hoeveelheid gegevens.
- Sluit niets anders dan een USB-medium aan op de USB-mediumpoort. Anders beschadigt u mogelijk het USBmediumstation.

### Memo

- USB-media worden veel gebruikt, maar sommige USB-media zijn mogelijk niet bruikbaar bij deze machine. Meer bijzonderheden vindt u op onze website ( http://support.brother.com ).
- Naar gelang het USB-medium dat u gebruikt, sluit u het USB-apparaat direct aan op de USB-poort van de machine of sluit u de USB-lees-schrijfeenheid aan op de USB-poort van de machine.

### ■ **De machine aansluiten op de computer**

Met de meegeleverde USB-kabel kunt u de naaimachine aansluiten op uw computer.

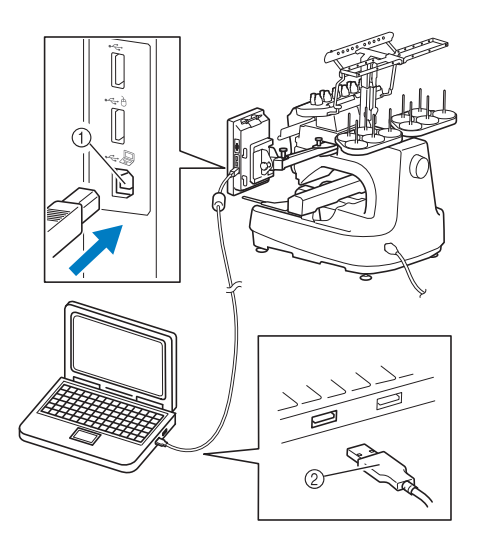

- 1 USB-poort van computer
- 2 USB-kabelaansluiting

### **Opmerking**

- De connectoren van de USB-kabel kunnen slechts in één richting in de poort worden gestoken. Als u de connector niet gemakkelijk kunt aansluiten, moet u geen kracht gebruiken. Controleer of de connector niet andersom moet worden ingebracht.
	- Raadpleeg voor meer informatie over de locatie van de USB-poort op de computer (of de USB-hub) de handleiding van het betreffende apparaat.
	- U kunt de USB-kabel ordelijk ophangen met de meegeleverde USB-klem. (Zie "De USB aansluiten met de meegeleverde USBsnoerklemmen" op pagina 163.)

### ■ Gebruik van een USB-muis

Wanneer u een USB-muis op de naaimachine aansluit, kunt u hiermee allerlei handelingen uitvoeren op de schermen.

Sluit een USB-muis aan op de USB-poort die is aangegeven met  $A$ . U kunt ook een USB-muis aansluiten op de andere USB-poort.

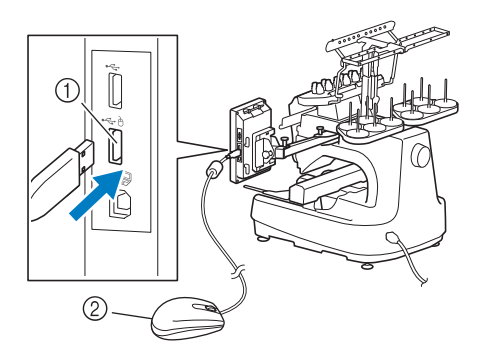

- 1 USB-poort gemarkeerd met A
- 2 USB-muis

#### **Opmerking**

- Voer geen handelingen uit met de muis terwijl uw het scherm aanraakt met uw vinger of de bijgesloten aanraakstift.
	- U kunt een USB-muis op elk moment aansluiten of loskoppelen.
	- U kunt alleen de linkermuisknop en het wiel gebruiken om bewerkingen uit te voeren. Andere muisknoppen kunt u niet gebruiken.
	- De muisaanwijzer wordt niet weergegeven in de schermbeveiliging.

# **Bedienen van de USB-muis**

### ■ **Een toets aanklikken**

Wanneer de muis is aangesloten, verschijnt de aanwijzer op het scherm. Verplaats de muis zodat de aanwijzer zich boven de gewenste toets bevindt en klik op de linkermuisknop.

#### Memo  $\mathbb{Z}$

• Dubbelklikken heeft geen effect.

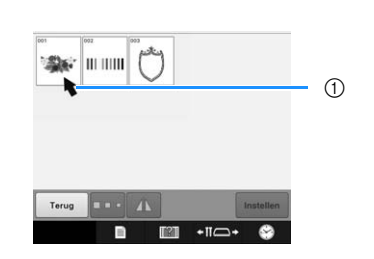

#### 1 Aanwijzer

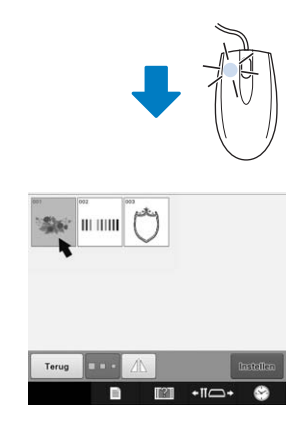

### ■ **Van pagina veranderen**

Draai het muiswiel om de tabs van de patroonkeuzeschermen te doorlopen.

### Memo

• Als paginanummers en een verticale schuifbalk voor extra pagina's zijn weergegeven, draai dan het muiswiel of klik met de linkermuisknop terwijl de aanwijzer

op  $\sqrt{\phantom{a}}$  /  $\sqrt{\phantom{a}}$  staat om de vorige of volgende pagina weer te geven.

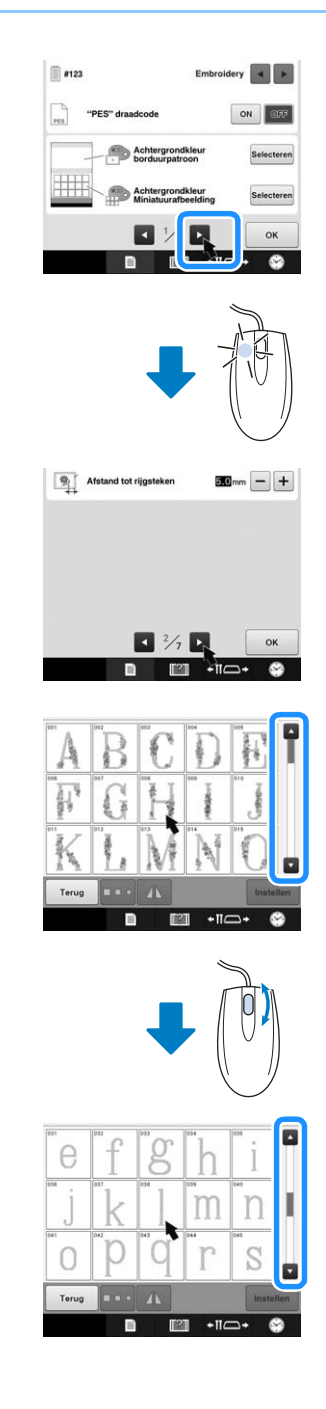

### ■ De afmeting wijzigen

Zie "De afmeting van een patroon wijzigen (Normale modus voor vergroten/verkleinen)" op pagina 178.

Druk op  $\Box$ .

### <sup>b</sup> **Wijzig de grootte van het patroon.**

• Draai het muiswiel van u af om het patroon op dezelfde manier te verkleinen als wanneer u op

 $\left[\begin{array}{ccc} \downarrow \\ \downarrow \end{array}\right]$  drukt.

• Draai het muiswiel naar u toe om het patroon op

dezelfde manier te vergroten als wanneer u op  $\begin{array}{c} \begin{array}{c} \uparrow \\ \hline \downarrow \end{array} \end{array}$ drukt.

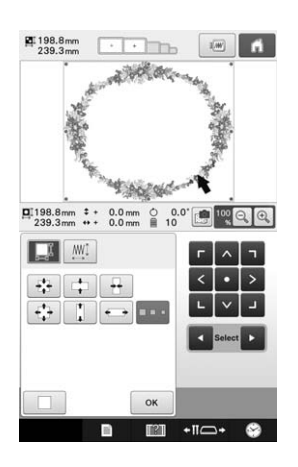

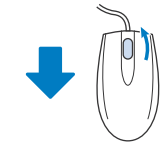

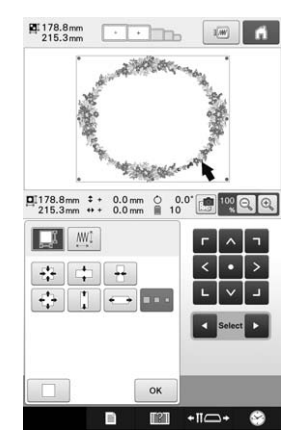

### ■ **Het patroon draaien**

Zie "De richtingshoek veranderen" op pagina 99 en "Een patroon draaien" op pagina 180.

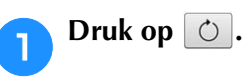

# **Draai het patroon.**

• Draai het muiswiel van u af om het patroon op dezelfde manier 10 graden naar links te draaien als

wanneer u op  $\vert \uparrow$  10° drukt.

• Draai het muiswiel naar u toe het patroon op dezelfde manier 10 graden naar rechts te draaien als wanneer

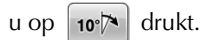

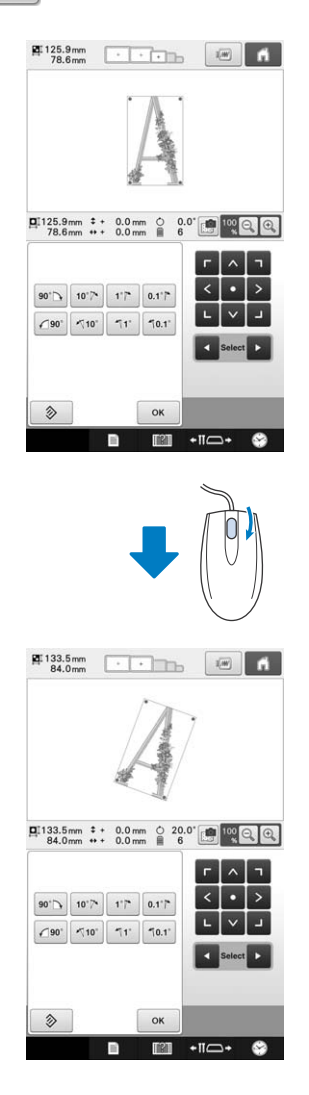

# Hoofdstuk *3* ANDERE BASISPROCEDURES

In dit hoofdstuk worden andere handelingen beschreven dan die in hoofdstuk 2 zijn behandeld, zoals het borduren van een patroon met elf of meer kleuren, het vervangen van een naald of het verwisselen van draadklossen.

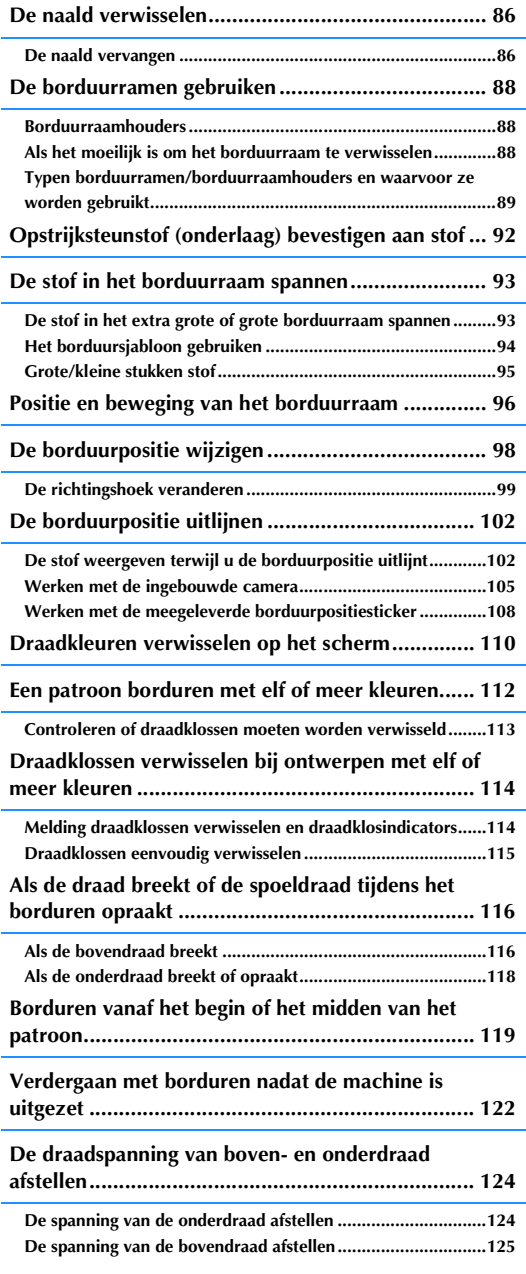

# **De naald verwisselen**

Als de naald is verbogen of de punt van de naald is afgebroken, moet u de naald vervangen. Gebruik de meegeleverde inbussleutel om de naald te vervangen door een naald die geschikt is voor deze machine en die is gecontroleerd met de test beschreven in "De naald controleren" op pagina 33.

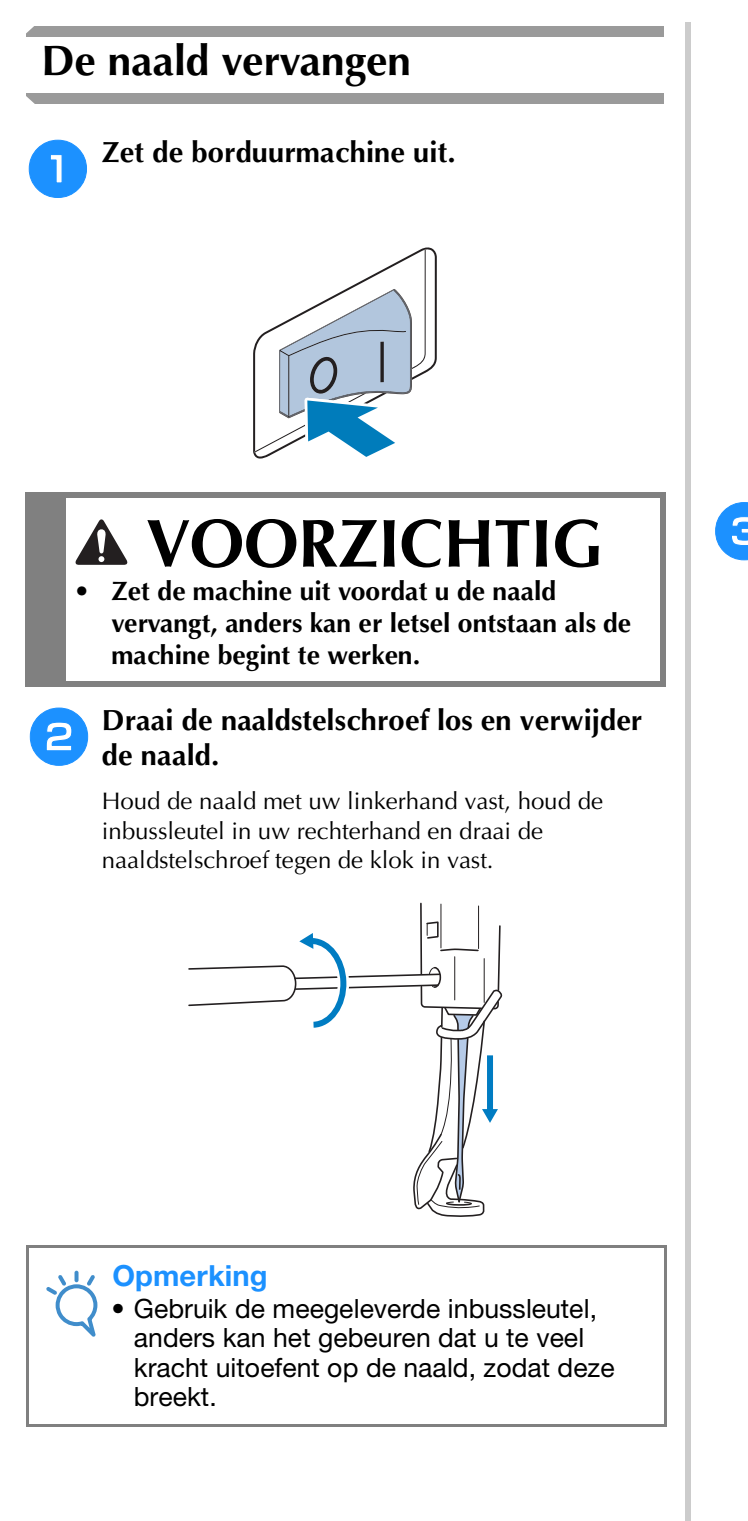

• Oefen niet te veel kracht uit bij het los- of vastdraaien van de naaldstelschroef; hierdoor zou de machine beschadigd kunnen raken.

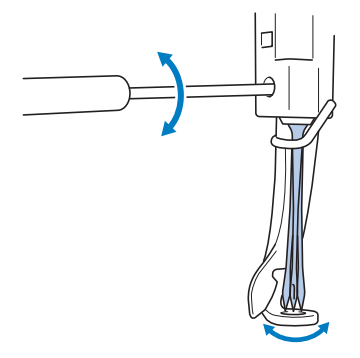

<sup>c</sup> **Plaats de naald (met de vlakke kant naar achteren) helemaal naar boven totdat deze de naaldstangstopper raakt.**

Haal de naald door het gat in de persvoet en gebruik vervolgens de naaldwisselhulp om de naald op te tillen.

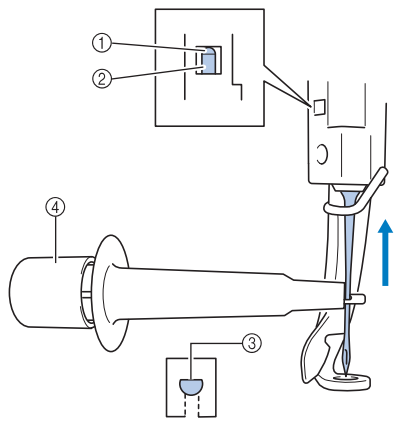

- 1 Naaldstangstopper
- 2 Naald
- 3 Vlakke kant van de naald
- 4 Naaldwisselhulp

Houd de naaldwisselhulp vast en druk het uiteinde van de naaldwisselhulp  $\overline{1}$  in om de naaldbevestigingsklem (2) uit te trekken. Bevestig de klem aan de naald en laat vervolgens het ingedrukte vlak los om de naald vast te klemmen. Druk opnieuw op (1) om de naald los te laten.

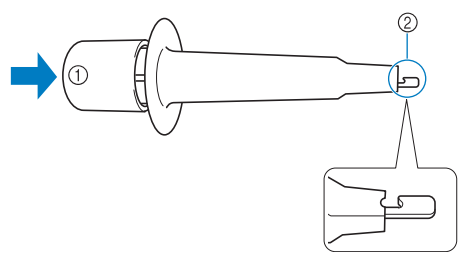

- 1 Uiteinde van de naaldwisselhulp
- 2 Naaldbevestigingsklem

<sup>d</sup> **Houd de naald op zijn plaats met uw linkerhand en draai de naaldstelschroef aan.**

> Gebruik de inbussleutel om de naaldstelschroef met de klok mee te draaien.

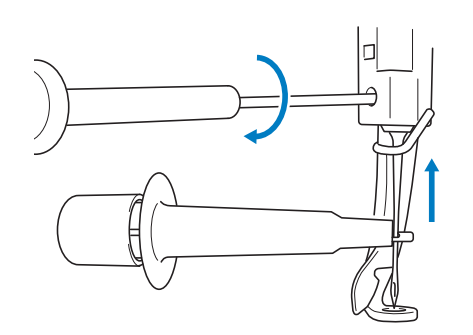

# **VOORZICHTIG**

- **Breng de naald in tot aan de naaldstangstopper en draai de naaldstelschroef goed vast met de inbussleutel. Anders kan de naald breken of kan de machine beschadigd raken.**
- **Als de naald niet volledig is ingebracht, gaat het draadhaakje van het automatische naaldinrijgmechanisme niet door het oog van de naald tijdens het automatisch inrijgen. Het draadhaakje kan dan verbuigen of de naald kan mogelijk niet worden ingeregen.**
- **Als het draadhaakje van het automatische inrijgmechanisme verbogen of beschadigd is, neemt u contact op met een erkende Brotherdealer.**

# **De borduurramen gebruiken**

Er zijn diverse borduurramen beschikbaar voor deze machine. Bepaal aan de hand van het project welk borduurraam het best passend is.

Naast de vier meegeleverde borduurramen kunt u met deze machine ook een aantal andere borduurramen gebruiken. (Zie "Optionele accessoires" op pagina 22.)

# **VOORZICHTIG**

**• Gebruik alleen een borduurraam met de afmeting die in het scherm wordt aangegeven, anders kan het borduurraam de persvoet raken, wat letsel kan veroorzaken.**

# **Borduurraamhouders**

Er zijn twee soorten borduurraamhouders (borduurraamhouder A en borduurraamhouder B) inbegrepen bij deze machine.

Bij de vier meegeleverde borduurraamhouders gebruikt u Borduurraamhouder A. Bij de optionele borduurraamhouders gebruikt u Borduurraamhouder B. En als u de optionele set ronde ramen, klemramen of compacte ramen koopt, is de gespecificeerde borduurraamhouder C, D of E daarbij inbegrepen. Zie "Typen borduurramen/borduurraamhouders en waarvoor ze worden gebruikt" op pagina 89 voor meer informatie over de borduurramen die u kunt installeren in de diverse borduurraamhouders.

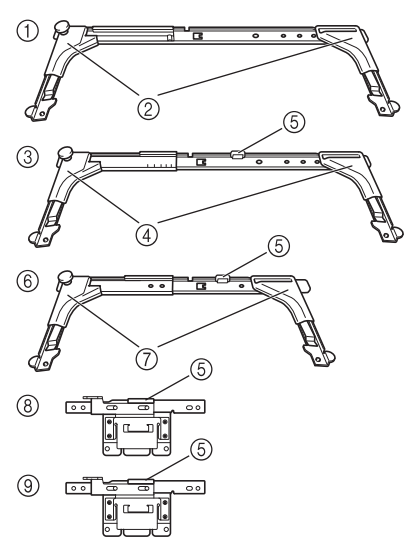

- 1 Borduurraamhouder A
- 2 Witte hoekjes
- 3 Borduurraamhouder B
- 4 Lichtgrijze hoekjes
- 5 Magneet
- 6 Borduurraamhouder C (optioneel)
- 7 Donkergrijze hoekjes
- 8 Borduurraamhouder D (optioneel)
- 9 Borduurraamhouder E (optioneel)

# **Als het moeilijk is om het borduurraam te verwisselen**

Naar gelang de positie van de naaldstangen kan het moeilijk zijn om het borduurraam te verwisselen. Volg in dat geval onderstaande procedure om het borduurraam te verplaatsen.

### Druk op  $+m \rightarrow$ .

 $\rightarrow$  Het naaldstangverplaatsingsscherm verschijnt.

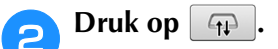

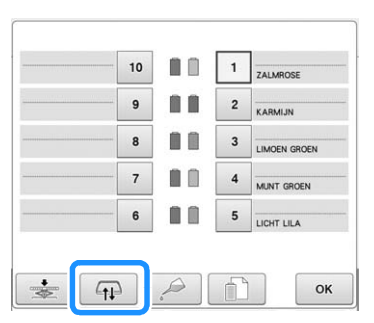

- $\rightarrow$  De borduurarm gaat automatisch naar een stand waarbij u het borduurraam gemakkelijk kunt verwisselen.
- Druk op  $\boxed{\alpha}$  om het

naaldstangverplaatsingsscherm te sluiten en de borduurarm in de vorige stand te zetten.

## **Typen borduurramen/borduurraamhouders en waarvoor ze worden gebruikt**

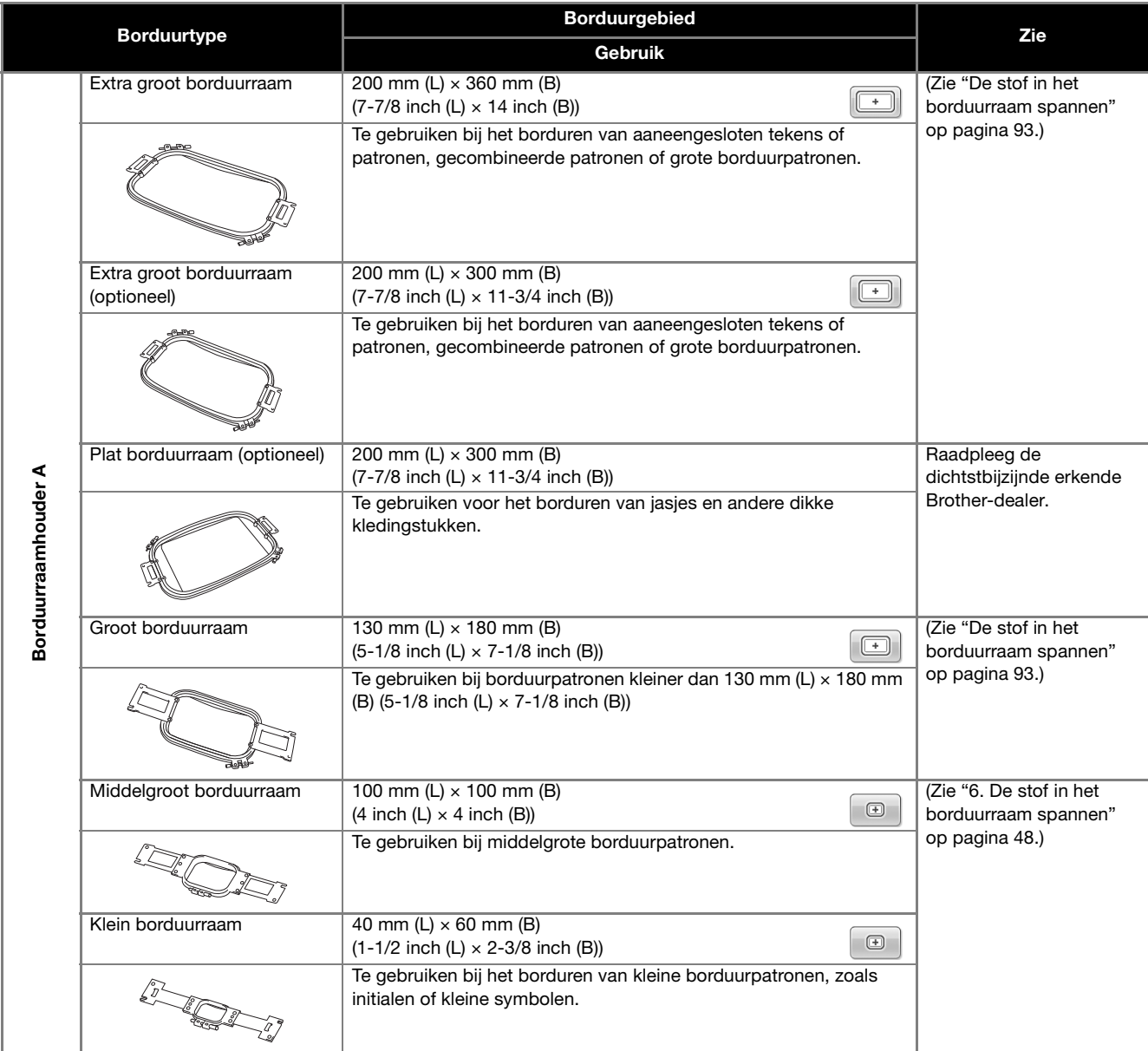

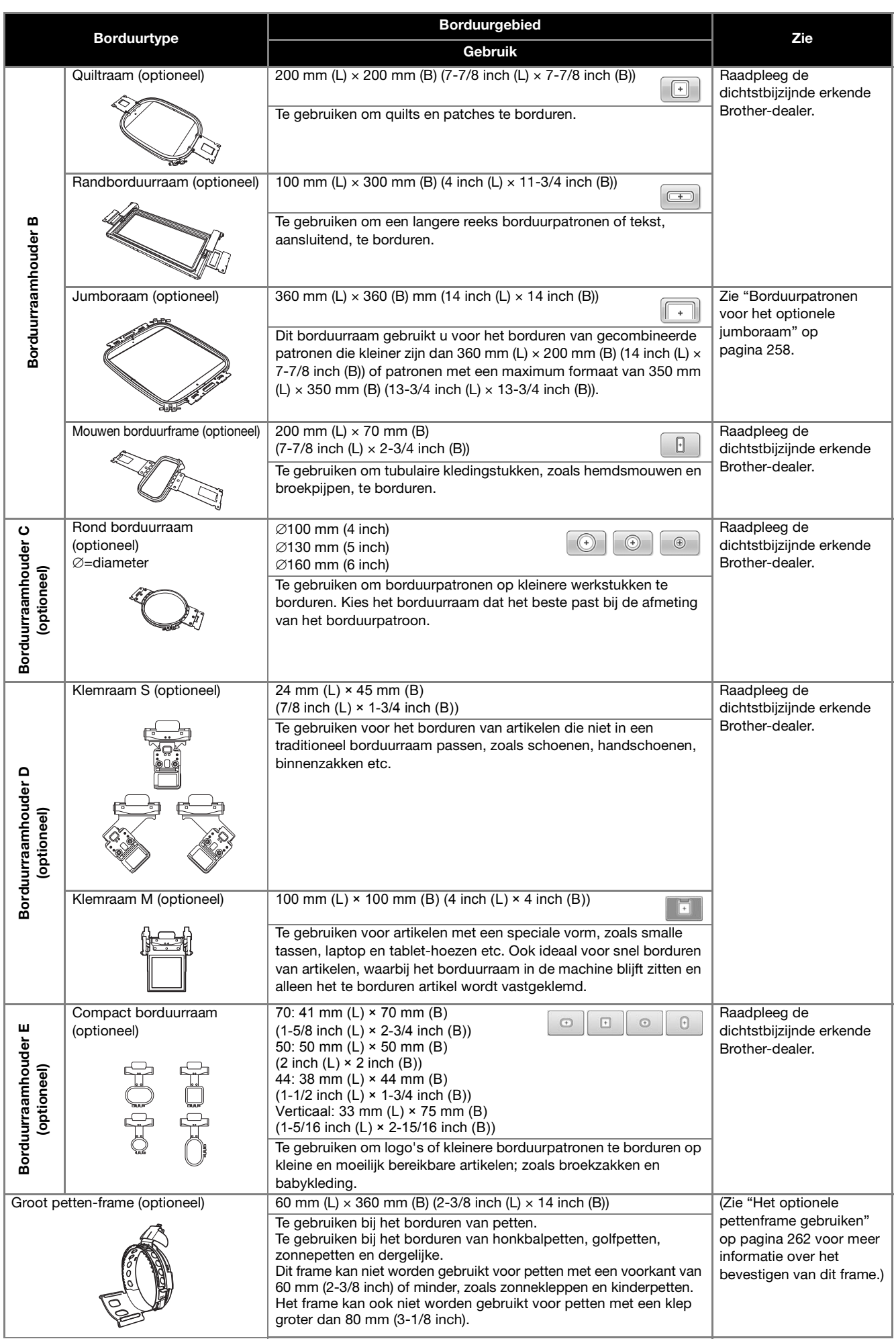

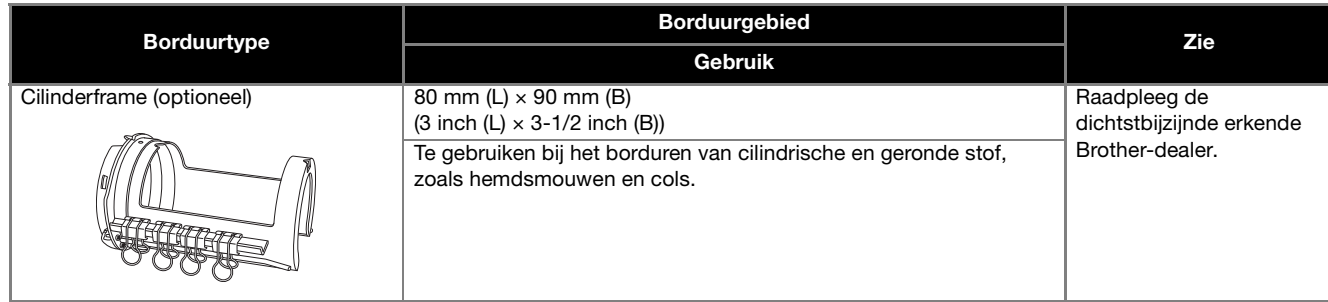

### L<sub>v</sub> Opmerking

- De borduurraamindicators geven alle borduurraamgrootten weer waarin het borduurpatroon kan worden geborduurd. Gebruik een borduurraam met de best passende afmeting. Als een te groot borduurraam wordt gebruikt, kan het patroon scheeftrekken of kunnen er in de stof plooien ontstaan.
- Alle borduurramen die horen bij machines van de PR-serie kunnen ook worden geïnstalleerd op deze machine.
- Wanneer u naait met een optioneel borduurraam (jumboraam, randborduurraam, quiltraam of plat borduurraam), moet u de meegeleverde tafel installeren op de machine.
- Vanwege het gewicht van het borduurraam en de stof is het raadzaam de meegeleverde tafel te gebruiken. Zo voorkomt u dat de borduurraamhouder buigt. Dat zou kunnen leiden tot vervorming van het ontwerp of beschadiging van de machine.

# **Opstrijksteunstof (onderlaag) bevestigen aan stof**

Wij raden aan opstrijksteunstof (onderlaag) te gebruiken om te voorkomen dat patronen scheeftrekken of steken gaan krimpen.

# **VOORZICHTIG**

- **Gebruik opstrijksteunstof (onderlaag) bij het borduren op dunne stoffen of stretchstoffen, stoffen met grof weefsel of stoffen waarbij de steken kunnen krimpen. Als geen opstrijksteunstof (onderlaag) wordt gebruikt, kan de naald verbuigen of breken of kan het patroon scheeftrekken.**
- <sup>a</sup> **Gebruik een stoomstrijkijzer om de opstrijksteunstof (onderlaag) op de achterzijde van de stof te hechten.**

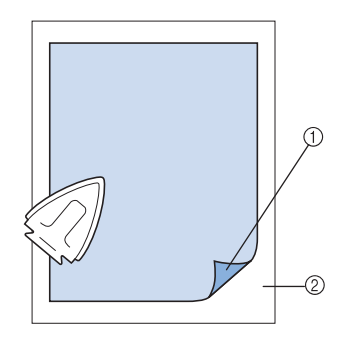

- 1 Zelfklevende zijde van de opstrijksteunstof (onderlaag).
- 2 Stof (achterkant)
- Wanneer u stof borduurt die niet mag worden gestreken of wanneer u een vlak borduurt dat moeilijk te strijken is, spant u een laag opstrijksteunstof (onderlaag) onder de stof in het borduurraam zonder deze te strijken.

### **Opmerking**

• Gebruik een stuk opstrijksteunstof (onderlaag) dat groter is dan het borduurraam. Zorg dat de opstrijksteunstof (onderlaag) bij alle randen is vastgeklemd bij het spannen van de stof in het borduurraam, zodat er geen kreukels in de stof komen.

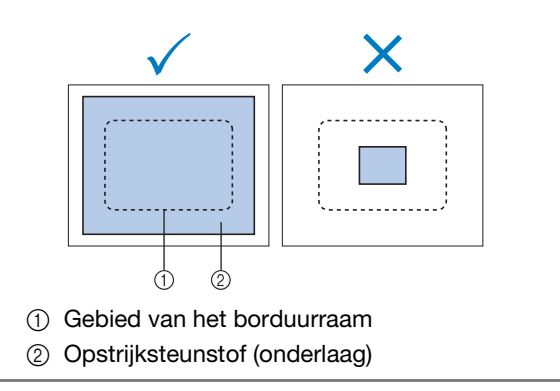

### Memo

- Gebruik bij het borduren van dunne stoffen zoals organza en batist een in water oplosbare steunstof (onderlaag). In water oplosbare steunstoffen lossen op bij het wassen, zodat u prachtig borduurwerk kunt maken dat niet stug is.
	- Span bij het borduren van stoffen met een vleug, zoals handdoeken of corduroy, een laag opstrijksteunstof (onderlaag) onder de stof in het borduurraam zonder deze te strijken.
- Zie "Steunstoffen, verstevigingen en onderlagen" op pagina 251 voor informatie over andere toepassingen van steunstof (onderlaag).

# **De stof in het borduurraam spannen**

# **De stof in het extra grote of grote borduurraam spannen**

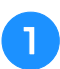

<sup>a</sup> **Draai de schroef op het buitenraam los.**

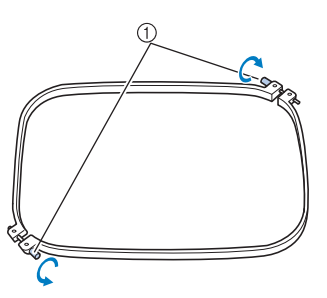

1 Schroef

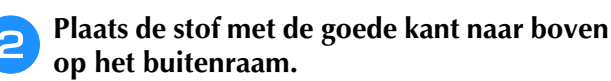

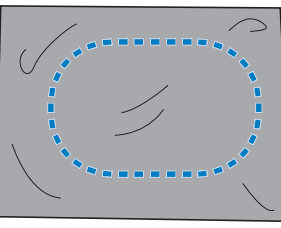

• Het buitenraam heeft geen voor- of achterzijde. Beide zijden kunnen als voorzijde worden gebruikt.

### <sup>c</sup> **Druk het binnenraam in het buitenraam.**

Plaats het binnenraam eerst in de hoek met de schroef A, vervolgens in de dichtstbijzijnde hoek B en vervolgens in de tegenoverliggende hoek C. Plaats het binnenraam vervolgens in de tegenoverliggende hoek D.

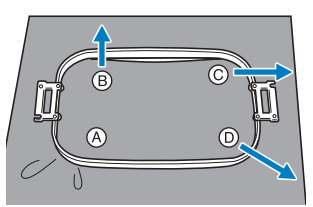

Lijn eerst het binnenraam en het buitenraam uit bij de hoek met de schroef  $\circledA$ . Plaats vervolgens het binnenraam bij de hoek B, terwijl u de stof voorzichtig in de richting van pijl  $\circledB$  trekt zodat de stof strak staat. Trek op dezelfde manier de stof voorzichtig in de richting van pijl C, plaats hoek C, trek de stof voorzichtig in de richting aangegeven door pijl  $\circledD$  en plaats hoek D.

• Zorg dat er geen kreukels in de stof zitten nadat deze in het borduurraam is gespannen.

<sup>d</sup> **Terwijl u de stof nog iets strakker trekt, draait u de schroef stevig vast zodat de stof strak staat.**

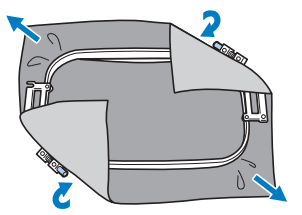

- Als de stof goed is gespannen, maakt deze een trommelgeluid als u erop tikt.
- Klem het binnen- en het buitenraam stevig tegen elkaar, zodat de bovenranden op gelijke hoogte liggen.

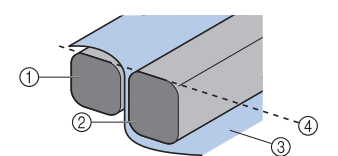

- 1 Buitenraam
- 2 Binnenraam
- 3 Voorkant van de stof
- 4 Bovenrand van het binnen- en buitenraam liggen op gelijke hoogte
- Gebruik de meegeleverde schijfvormige schroevendraaier en draai de schroef stevig aan.

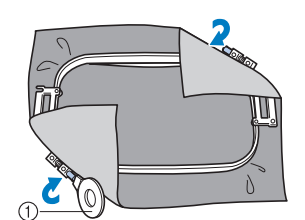

1 Schijfvormige schroevendraaier

#### Memo

- U kunt het beste een plat oppervlak gebruiken om de stof in het borduurraam te bevestigen.
- Zie "De stof in het kleine borduurraam spannen" op pagina 49 voor meer informatie over het plaatsen van de stof in kleinere borduurramen.

# **Het borduursjabloon gebruiken**

Gebruik de rasterlijnen op het borduursjabloon om de stof netjes in het borduurraam te spannen, zodat het patroon in de juiste positie wordt geborduurd.

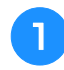

<sup>a</sup> **Teken met kleermakerskrijt het vlak waar u wilt borduren op de stof af.**

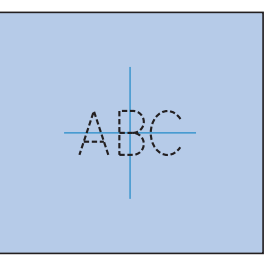

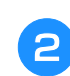

<sup>b</sup> **Plaats het borduursjabloon op het binnenraam. Lijn de rasterlijnen op het borduursjabloon uit met de markeringen die u op de stof hebt getekend.**

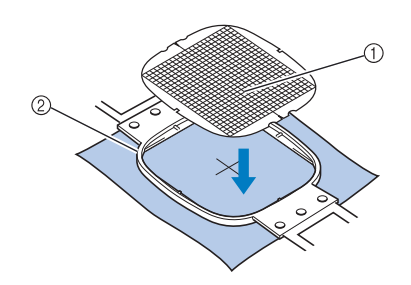

- 1 Rasterlijnen
- 2 Binnenraam

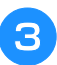

<sup>c</sup> **Rek de stof voorzichtig uit zodat er geen vouwen of kreukels in zitten.**

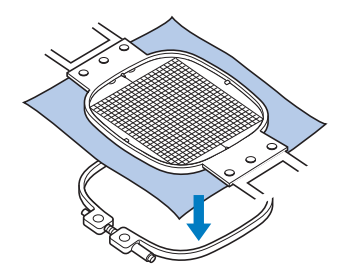

<sup>d</sup> **Druk het binnenraam in het buitenraam. Verwijder het borduursjabloon.**

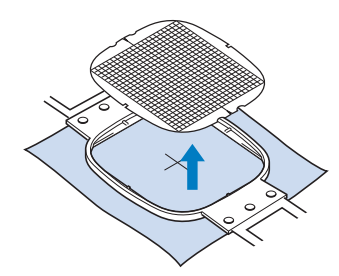

# **Grote/kleine stukken stof**

In dit gedeelte wordt beschreven hoe u stoffen kunt borduren die veel groter of veel kleiner zijn dan het borduurraam.

### ■ Grote stukken stof of zware **kledingstukken borduren**

Wanneer u grote stukken stof of zware kledingstukken borduurt, gebruikt u een wasknijper of een klem om de overtollige stukken stof aan het borduurraam te bevestigen zodat deze niet loshangen. Als er grote stukken stof van het borduurraam afhangen, kan het borduurraam niet goed bewegen en kan het patroon scheeftrekken.

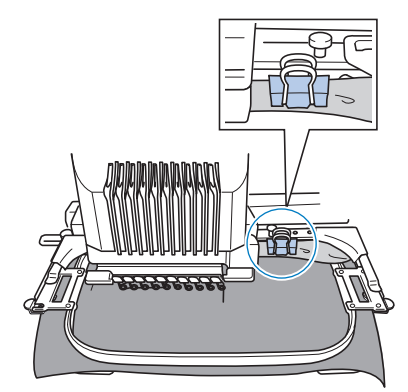

• Maak overtollige stof met een wasknijper of een klem vast aan het borduurraam.

### ■ Kleine stukken stof borduren

Als u stukken stof wilt borduren die kleiner zijn dan het borduurraam, gebruikt u textiellijm uit een spuitbus om de stof te bevestigen aan steunstof (onderlaag) die in het borduurraam is gespannen. Als u geen lijm wilt gebruiken, rijgt u de stof aan de steunstof (onderlaag).

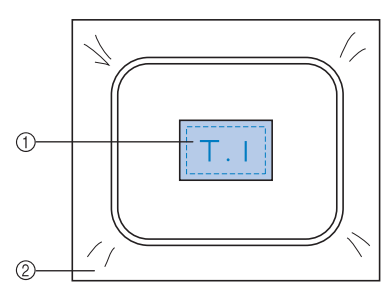

- 1 Stof
- 2 Steunstof (onderlaag)

### ■ **Hoeken borduren**

Wanneer u de hoek van een stuk stof wilt borduren, gebruikt u textiellijm uit een spuitbus om de hoek van de stof vast te maken aan de steunstof (onderlaag). Span vervolgens de steunstof (onderlaag) in het borduurraam. Als u geen lijm wilt gebruiken, rijgt u de stof aan de steunstof (onderlaag).

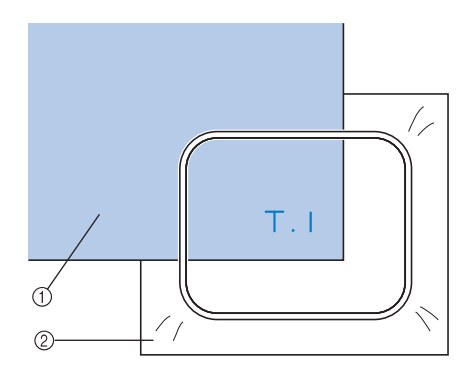

1 Stof 2 Steunstof (onderlaag)

### ■ **Smalle stukken stof borduren, zoals linten**

Wanneer u smalle stukken stof wilt borduren, gebruikt u textiellijm uit een spuitbus om de stof vast te maken aan de steunstof (onderlaag). Span vervolgens de steunstof (onderlaag) in het borduurraam. Als u geen lijm wilt gebruiken, klemt u de beide uiteinden van de stof met de steunstof (onderlaag) in het borduurraam.

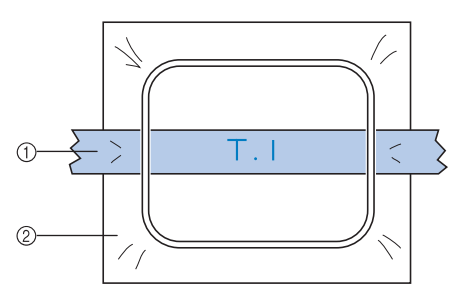

- 1 Lint
- 2 Steunstof (onderlaag)

# **Positie en beweging van het borduurraam**

Hieronder vindt u informatie over het borduurraam tijdens het gebruik van de borduurmachine.

### ■ Borduurramen die niet kunnen **worden gebruikt voor het betreffende borduurwerk**

Zoals beschreven op pagina 48, geven de borduurraamindicators boven in het scherm aan welke borduurramen kunnen worden gebruikt om het geselecteerde patroon te borduren. Borduurramen waarvan het borduurgebied kleiner is dan het patroon kunnen niet worden gebruikt. Het borduurraam kan ook niet worden gebruikt als het borduurwerk kleiner is dan het borduurgebied maar zodanig is geplaatst dat het buiten het borduurgebied van het borduurraam valt.

#### **Borduurramen waarvan het borduurgebied kleiner is dan het patroon**

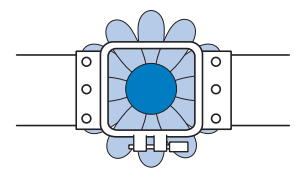

**Patronen die buiten het borduurgebied van het borduurraam vallen**

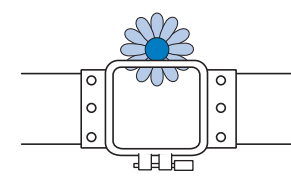

In deze gevallen wordt op de borduurmachine een melding weergegeven met de waarschuwing dat het borduurraam moet worden verwisseld.

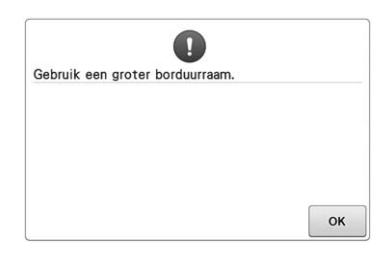

Mogelijk verschijnt deze melding zelfs als er geen borduurraam is geïnstalleerd.

De borduurmachine detecteert welk borduurraam is geïnstalleerd aan de hand van de positie van de linkerarm van de borduurraamhouder. De afmeting van het borduurraam wordt dus bepaald door de positie van de linkerarm, zelfs als het borduurraam niet werkelijk is bevestigd. Als de borduurraamhouder niet is bevestigd, bepaalt de machine of het pettenframe (optioneel) is bevestigd.

### ■ **Verplaatsen naar de juiste positie**

Als het midden van het borduurraam samenvalt met de naaldpositie in het borduurgebied, wordt het borduurraam correct, dat wil zeggen op de beginpositie, geplaatst voordat met borduren wordt begonnen.

Als het borduurraam wordt vervangen, wordt het volgende borduurraam dat wordt bevestigd niet correct geplaatst.

Als bijvoorbeeld het extra grote borduurraam wordt vervangen door een kleiner borduurraam, gebeurt het volgende.

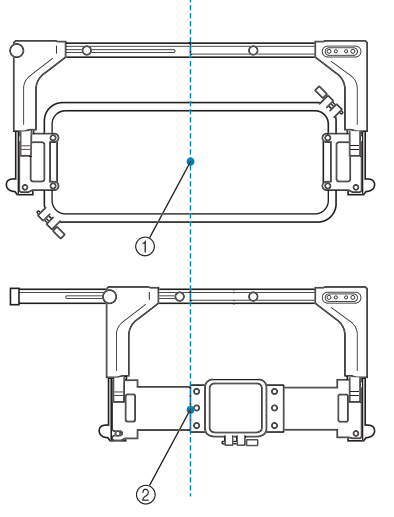

- 1 Correcte positie van het midden van het borduurraam
- 2 Naaldpositie wanneer het borduurraam is vervangen

Als de positie van het borduurraam onjuist is, wordt het borduurraam automatisch verplaatst naar de correcte positie nadat één van de volgende handelingen is uitgevoerd.

- **De borduurmachine wordt aangezet.** Het borduurraam wordt verplaatst.
- **Het borduurinstellingenscherm wordt weergegeven.** Het borduurraam wordt niet verplaatst als de positie correct is.

Als het patroon buiten het borduurgebied van het borduurraam valt, wordt de melding weergegeven dat het borduurraam moet worden vervangen. Vervang het borduurraam of keer terug naar het patroonbewerkingsscherm om de borduurpositie te verplaatsen.

• **Het borduurraam wordt vervangen terwijl het borduurinstellingenscherm of het borduurscherm wordt weergegeven. Vervolgens drukt u op de toets voor het controleren van het borduurvlak, voor het verplaatsen van het borduurraam of voor het beginnen met borduren.**

Het borduurraam wordt verplaatst.

Nadat het borduurraam is verplaatst naar de correcte positie en tot stilstand is gekomen, drukt u nogmaals op de gewenste toets.

Als het patroon buiten het borduurgebied van het borduurraam valt nadat het borduurraam is verplaatst, wordt de melding weergegeven dat het borduurraam moet worden vervangen. Vervang het borduurraam of keer terug naar het patroonbewerkingsscherm om de afmeting van het patroon aan te passen of de borduurpositie te wijzigen.

# **De borduurpositie wijzigen**

Bij aankoop van de borduurmachine zijn zowel de beginpositie als de eindpositie ingesteld op het midden van het patroon. Verplaats daarom het borduurraam en stel de borduurpositie zo af dat het midden van het patroon samenvalt met de naaldpositie bij de borduurpositie. Als u de borduurpositie moet uitlijnen met het specifieke punt, volg dan de procedure in "De borduurpositie uitlijnen" op pagina 102. Bovendien kunt u de richting van het gehele patroon aanpassen als de stof niet gelijkmatig in het borduurraam kan worden gespannen, of als het patroon in een hoek op de stof is geplaatst.

 $^{\circ}$ 

2

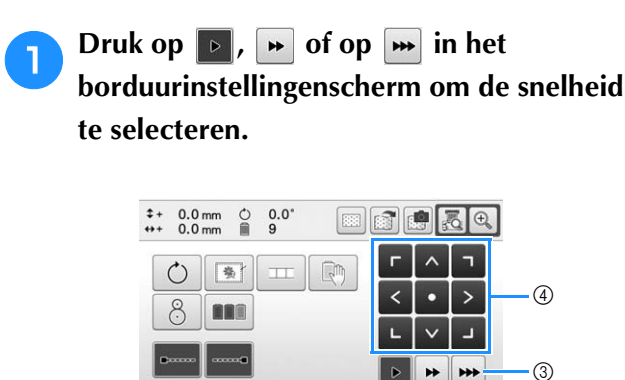

1 Druk hierop om het borduurraam 0,1 mm te verplaatsen.

 $\Gamma$ 

- 2 Druk hierop om het borduurraam 0,5 mm te verplaatsen.
- 3 Blijf drukken om het borduurraam te verplaatsen op de maximale snelheid. Wanneer u de ingebouwde camera gebruikt (pagina 104), wordt het borduurraam 2,0 mm verplaatst als u de verplaatsingstoets gebruikt.
- 4 Verplaatsingstoets

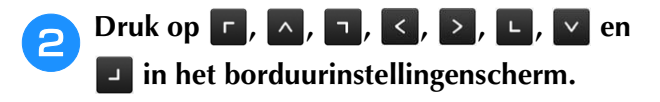

Verplaats het borduurraam zo dat de naaldpositie zich in het midden van het vlak bevindt waar u wilt gaan borduren.

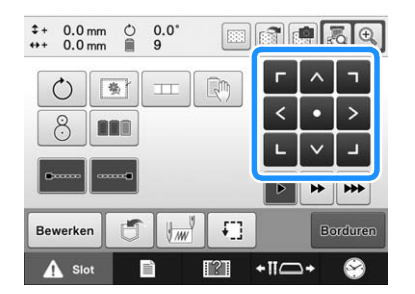

- $\rightarrow$  Het borduurraam wordt verplaatst tegen de richting van de pijl in.
- $\rightarrow$  Het patroon in hetzelfde patroonweergavevlak wordt verplaatst in dezelfde richting als de pijl.

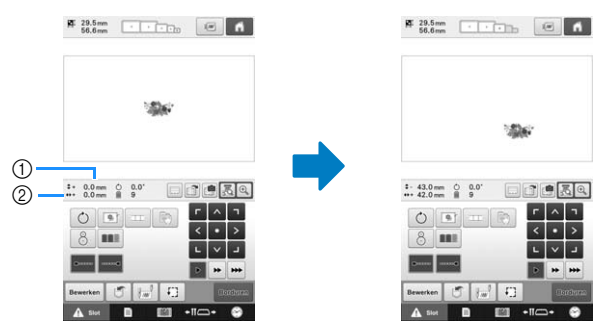

- 1 Geeft de verticale verplaatsingsafstand vanaf het midden aan
- Geeft de horizontale verplaatsingsafstand vanaf het midden aan
- Druk op **o** om het borduurraam weer in de oorspronkelijke positie te plaatsen (waarbij het midden van het patroon samenvalt met de naaldpositie bij de borduurpositie).

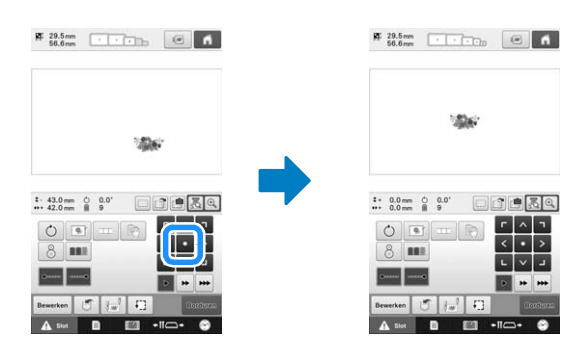

U kunt het patroon ook verplaatsen door het te slepen. Als een USB-muis is aangesloten, verplaatst u de muis zodat de aanwijzer op het gewenste patroon staat. Vervolgens sleept u het patroon terwijl u de linker muisknop ingedrukt houdt. U kunt het patroon ook slepen door het direct op het scherm te selecteren met uw vinger of de touch-pen.

### ■ De borduurpositie zoeken

Door de naaldstang te vergrendelen (waarbij de naald en de persvoet naar beneden staan en zijn vastgezet), kan de naaldpositie eenvoudig worden gecontroleerd.

<sup>a</sup> **Plaats de inbussleutel in het gat in de naaldklem om de naaldstang langzaam naar beneden te laten komen totdat deze stopt en in de vergrendelpositie klikt.**

### **Opmerking**

• Zorg dat de naald niet beneden de vergrendelpositie en op de stof komt.

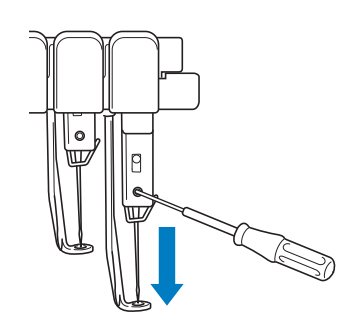

- $\rightarrow$  De naald en de persvoet worden in de benedenstand vergrendeld.
- 

<sup>b</sup> **Druk op de pijltoetsen in het borduurinstellingenscherm en verplaats het borduurraam zodat de naaldpositie zich in het midden van het gebied bevindt waar u wilt borduren.**

• Met een USB-muis, uw vinger of de aanraakstift sleept u het patroon naar een andere plek.

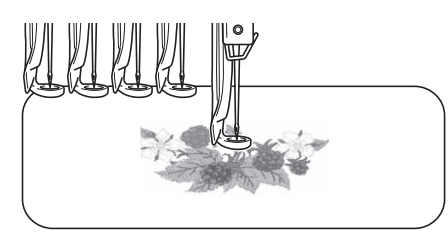

• Bij het opgeven van het beginpunt van het borduurwerk, stelt u de naaldpositie af op het punt dat wordt aangegeven als het begin van het borduurwerk. (Zie pagina 135 voor informatie over het instellen van het begin- en eindpunt.)

### ■ De naaldstang ontgrendelen

<sup>a</sup> **Geef het borduurscherm weer en druk op de toets voor een andere naaldstang dan degene die is vergrendeld.**

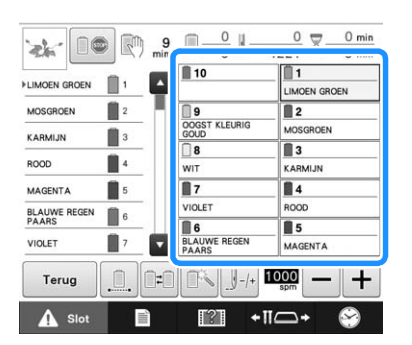

 $\rightarrow$  De naaldstang is ontgrendeld, en keert terug naar de oorspronkelijke stand.

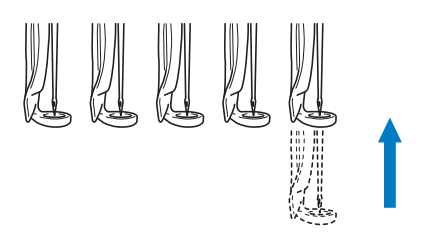

# **De richtingshoek veranderen**

Afhankelijk van het werkstuk waarop wordt geborduurd, kan het zijn dat de stof niet in de juiste richting in het borduurraam kan worden geplaatst. Pas in dat geval de hoek aan waarin het patroon wordt geborduurd, zodat het correct op de stof wordt geplaatst.

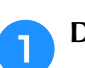

### $Druk op  $\circlearrowright$ .$

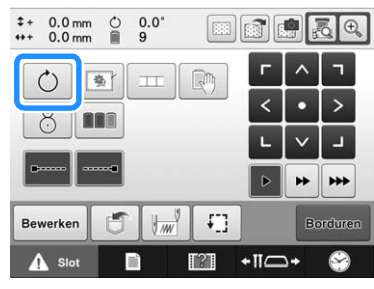

Het volgende scherm verschijnt.

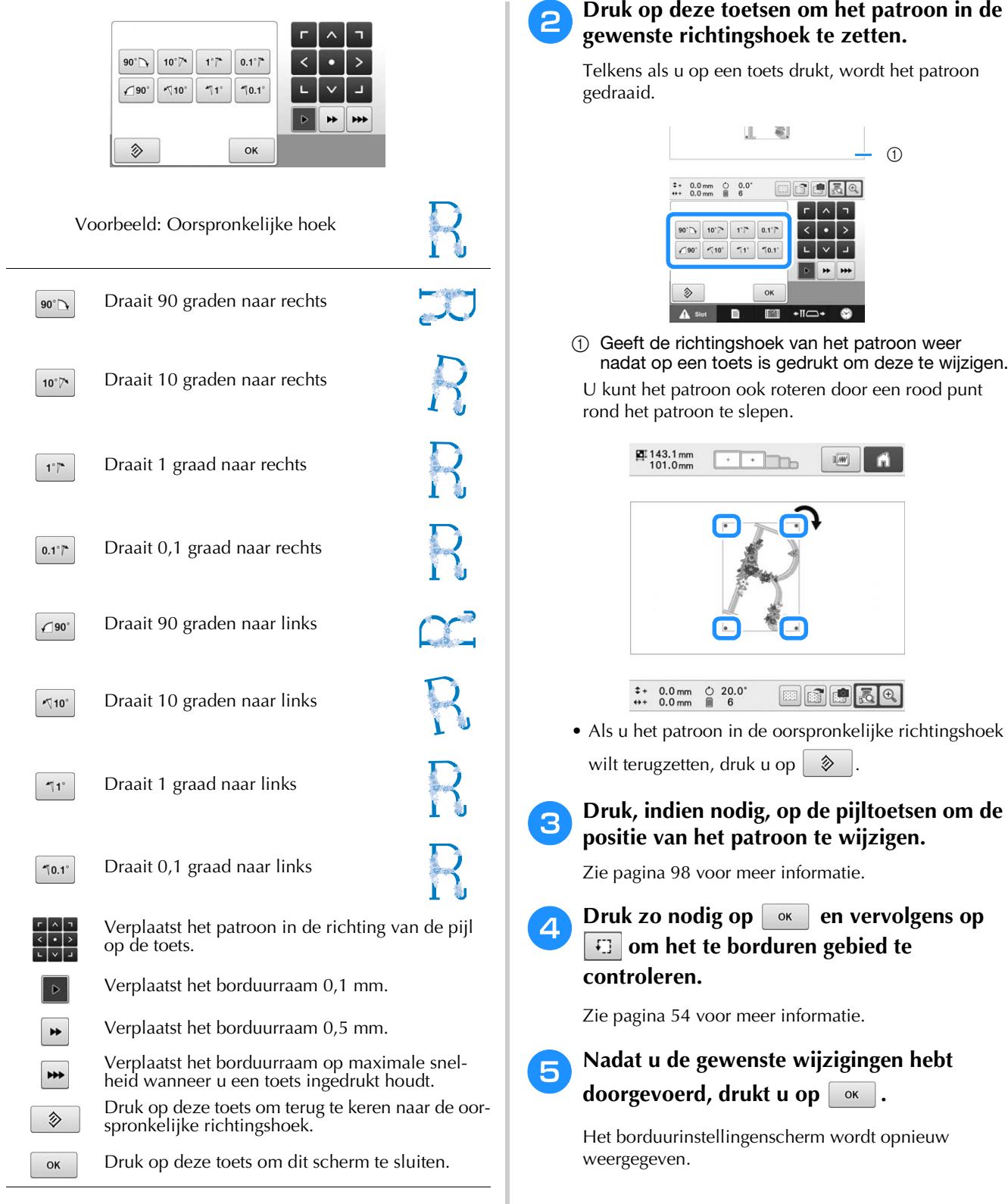

#### $\boxtimes$ Memo

• Bij deze handeling kunnen fijnafstellingen aan de hoek worden gemaakt. Dit is met name handig wanneer u bijvoorbeeld tassen of cilindervormige artikelen borduurt die maar beperkt in het borduurraam kunnen worden gespannen.

Voorbeeld: Wanneer u een kussensloop borduurt

Roteer het patroon 90 graden naar links alvorens te borduren.

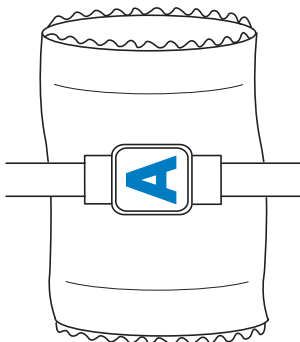

Voorbeeld: Wanneer u een T-shirt borduurt Roteer het patroon 180 graden. Steek het machinebodemstuk door de taille van het T-shirt, niet door de hals, en bevestig het borduurraam aan de machine. Zo voorkomt u dat de hals van het T-shirt uitrekt wanneer het borduurraam zich verplaatst.

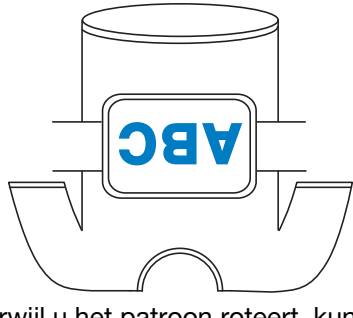

●Terwijl u het patroon roteert, kunt u de borduurpositie controleren met de camerafuncties , en . Zie "De stof weergeven terwijl u de borduurpositie uitlijnt" op pagina 102 en "Werken met de ingebouwde camera" op pagina 105 voor informatie over het gebruik van de camera.

# **De borduurpositie uitlijnen**

## **De stof weergeven terwijl u de borduurpositie uitlijnt**

De stof die in het borduurraam is gespannen kan op het LCD-scherm worden weergegeven, zodat u de borduurpositie kunt uitlijnen.

U kunt deze functie gebruiken via het patroonbewerkingsscherm en het borduurinstellingenscherm.

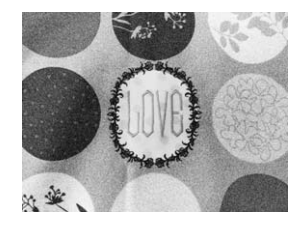

#### **Opmerking**

- Bij het installeren van borduurraamhouder D en E, het pet- en het cilinderframe kunt u de ingebouwde camera niet gebruiken om de borduurpositie uit te lijnen.
- Zie Patroon plaatsen op dikke stof (pagina 104) voor meer informatie over het gebruik van stof die dikker als 2 mm is.

<sup>a</sup> **Span de stof in het borduurraam en bevestig het borduurraam vervolgens aan de machine.**

#### **Opmerking**

<sup>b</sup> **Selecteer het patroon.**

• Controleer op pagina 7 van het instellingenscherm of "Stofdikte controleren" is ingesteld op "OFF" wanneer u werkt met lichte tot middelzware stof. (Zie "Patroon plaatsen op dikke stof" op pagina 104.)

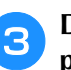

<sup>c</sup> **Druk op in het patroonbewerkingsscherm.**

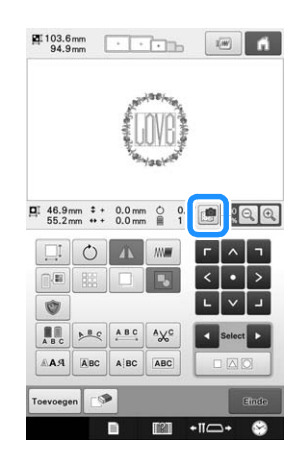

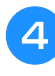

**4** Wanneer de volgende melding verschijnt, drukt u op  $\boxed{\phantom{1}}$  ok

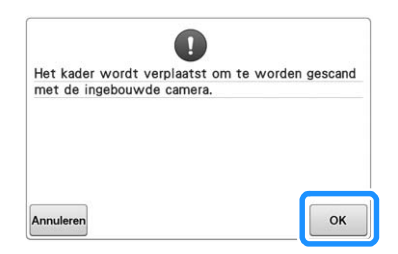

→ Het borduurraam wordt verplaatst zodat de stof kan worden gescand.

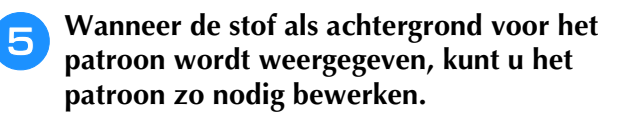

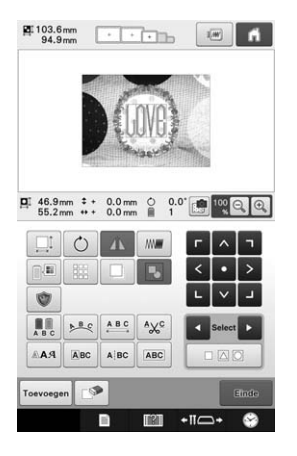

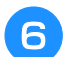

# Lijn het patroon met **kijd** uit met de

#### **gewenste borduurpositie.**

• U kunt het patroon naar de gewenste positie verplaatsen door het patroon dat op het scherm wordt weergegeven met uw vinger of de touch-pen te slepen.

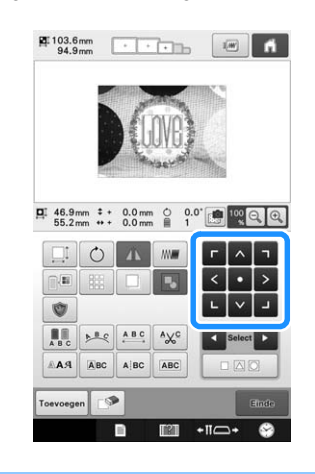

#### Memo

• Druk zo nodig op <sub>om</sub> om een voorbeeld weer te geven zodat u de positie van het patroon kunt controleren. U kunt de achtergrond weergeven/

verbergen door te drukken op  $\boxed{\phantom{a}}$  in

borduurinstellingenscherm.

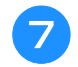

### **Druk op** and **om** het

**borduurinstellingenscherm weer te geven.**

#### Memo

• U kunt het patroon ook uitlijnen in het borduurinstellingenscherm.

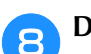

### **hand Druk op Bootoman** om te beginnen met borduren.

→ Wanneer het borduurwerk is voltooid, wordt de stof niet meer op de achtergrond weergegeven.

Op pagina 7 van het instellingenscherm kunt u opgeven of u de stof wel of niet wilt blijven weergeven op de achtergrond. Bovendien kunt u "Standaard" of "Fijn" selecteren als kwaliteit van de achtergrondafbeelding.

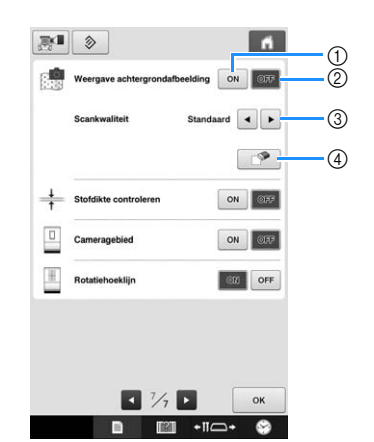

*3*

- 1 Gebruik de instelling "ON" als u wilt dat de stof op de achtergrond blijft weergegeven.
- 2 Met de instelling "OFF" wordt de achtergrond niet meer weergegeven.
- 3 Selecteer de kwaliteit van de achtergrondafbeelding.
- 4 Druk op  $\Box$  als u de achtergrondafbeelding volledig wilt verwijderen.

#### **Opmerking**

• Als het borduurwerk niet wordt genaaid, blijft de stof op de achtergrond weergegeven op het scherm. Op pagina 7 van het instellingenscherm

drukt u op  $\Box$  om de

achtergrondafbeelding te verwijderen.

### ■ **Achtergrondafbeelding opslaan op USB-medium**

Door te drukken op  $\sin k$ unt u de achtergrondafbeelding opslaan op een USB-medium.

<sup>a</sup> **Zie "De stof weergeven terwijl u de borduurpositie uitlijnt" op pagina 102 als u een achtergrondafbeelding wilt scannen.**

<sup>b</sup> **Sluit het USB-medium aan op de USBpoort.**

**Selecteer de USB-poort (** $\div$  **of**  $\div$ ) **waarop u de afbeelding wilt opslaan.**

#### <sup>d</sup> **Selecteer het USB-medium waarop u de afbeelding wilt opslaan.**

 $\rightarrow$  De achtergrondafbeelding wordt opgeslagen op het USB-medium.

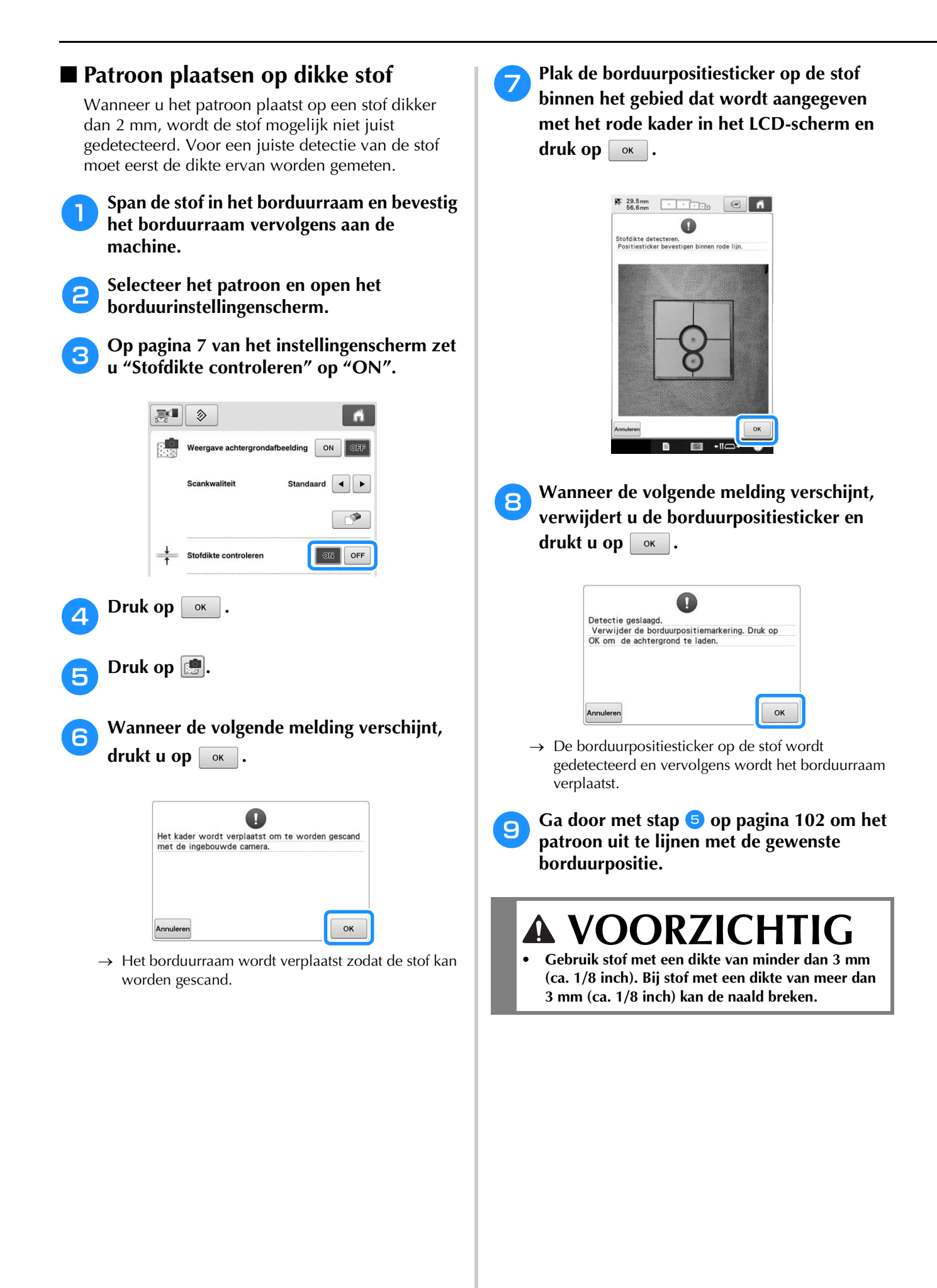

# **Werken met de ingebouwde camera**

Met de camera die is ingebouwd in deze machine kunt u gemakkelijk de borduurpositie uitlijnen. Dit is nuttig voor patronen die u in een bepaalde positie moet borduren, zoals u hieronder ziet.

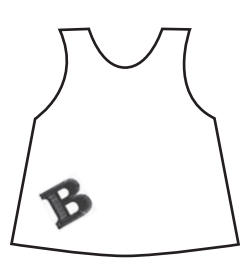

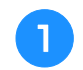

<sup>a</sup> **Markeer de gewenste borduurpositie met kleermakerskrijt.**

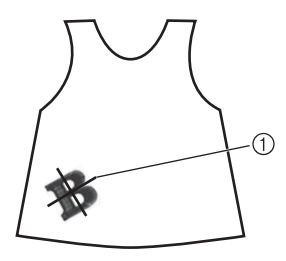

1 Markering met kleermakerskrijt

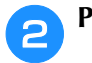

### <sup>b</sup> **Plaats de stof in de ring.**

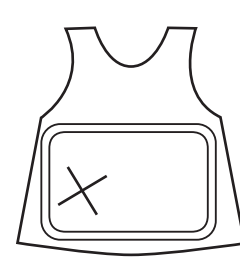

#### **Opmerking**

• Wanneer u de stof in het borduurraam plaatst, controleer dan of het borduurpatroon past in het borduurvlak van het borduurraam dat u gebruikt.

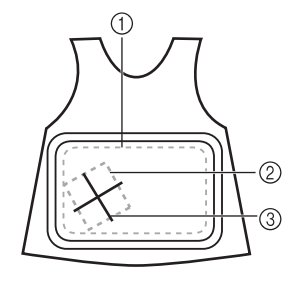

- 1 Borduurgebied
- 2 Formaat borduurpatroon
- 3 Markering met kleermakerskrijt

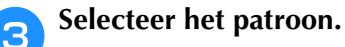

**d** Druk op  $\boxed{\frac{1}{2}}$  in het **borduurinstellingenscherm.**

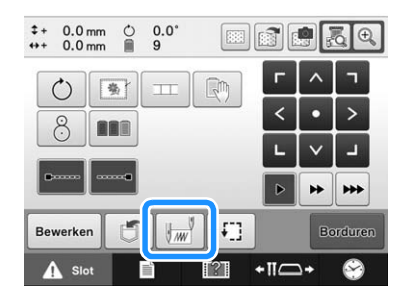

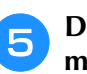

**E** Druk op  $\pm$  om de beginpositie in het **midden van het patroon te plaatsen.**

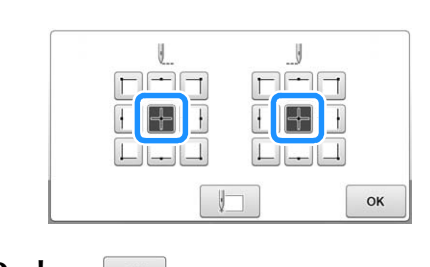

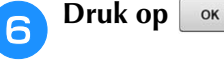

Druk op  $\sqrt{2}$ 

### **hDruk op de plaatsingstoetsen om het borduurraam te verplaatsen totdat de krijtmarkering op de stof wordt weergegeven in de cameraweergave.**

Druk op de toetsen voor de verplaatsingssnelheid van het borduurraam om de gewenste snelheid te selecteren. (Zie "De borduurpositie wijzigen" op pagina 98.)

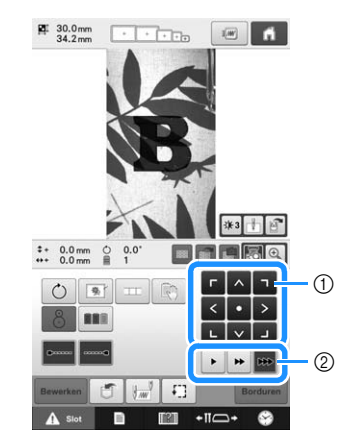

- 1 Plaatsingstoetsen
- 2 Toetsen Verplaatsingssnelheid borduurraam

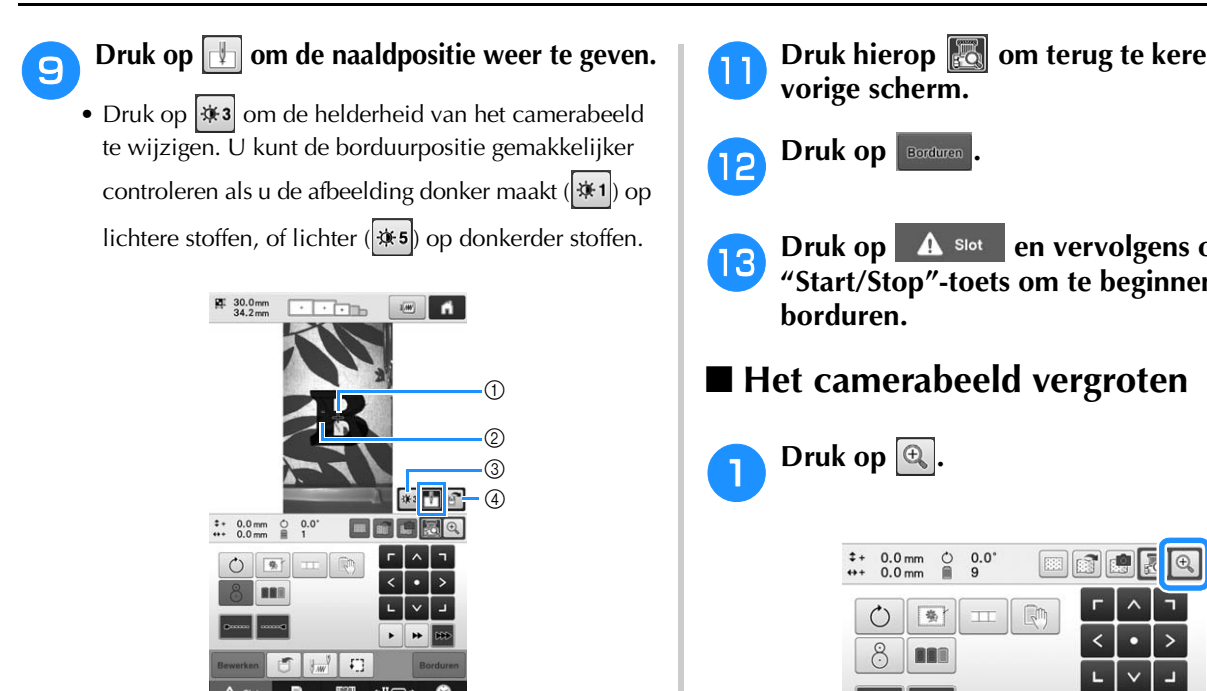

- 1 Naaldpositie
- 2 Markering op de stof, aangebracht met kleermakerskrijt
- 3 Telkens wanneer u deze toets drukt, verandert de helderheid van het camerabeeld.
- 4 Druk hierop om het camerabeeld op te slaan op het externe apparaat.
- Druk op  $\boxed{f}$  om de borduurpositie te controleren.

### Memo

- Druk op  $\left|\mathbb{a}\right|$  om de cameraweergave te vergroten. Door de cameraweergave te vergroten kunt u een het middelpunt van het patroon goed benaderen door het borduurraam telkens een stukje te verplaatsen.
- **Druk op**  $\circ$  **en pas de stand van het patroon aan totdat het patroon parallel is met de markering die met kleermakerskrijt op de stof is aangebracht. (Zie "De richtingshoek veranderen" op pagina 99.)**

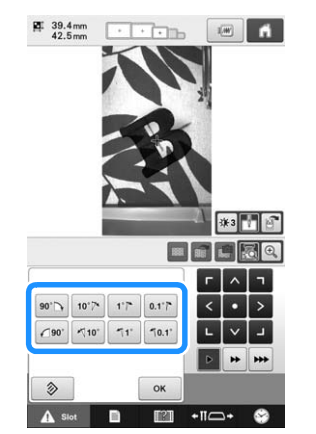

• Druk op de plaatsingstoetsen om het borduurraam te verplaatsen totdat het patroon in de cameraweergave is uitgelijnd met de markering die met kleermakerskrijt is aangebracht op de stof.

- **Druk hierop om terug te keren naar het**
- **13** Druk op **A** slot en vervolgens op de "Start/Stop"-toets om te beginnen met

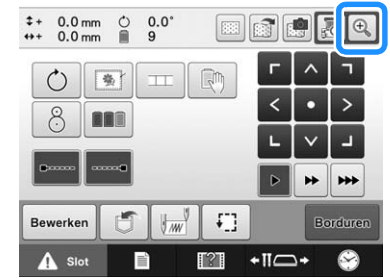

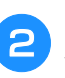

#### <sup>b</sup> **Het camerabeeld wordt uitvergroot weergegeven.**

• U kunt de weergave-instellingen die zijn opgegeven in de normale camerabeeldweergave wijzigen.

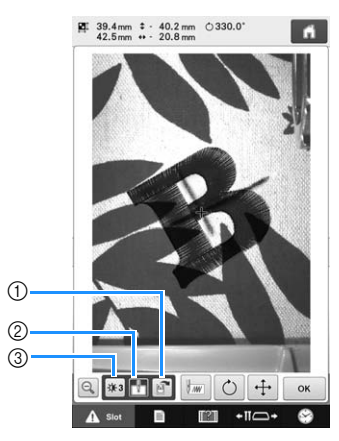

- 1 Druk hierop om het camerabeeld op te slaan op het externe apparaat.
- 2 Druk hierop om de markering van de naaldpositie aan of uit te zetten.
- 3 Telkens wanneer u deze toets drukt, verandert de helderheid van het camerabeeld.
#### **3** Druk op  $\boxed{\phantom{0}^{\text{}}\mathbf{w}}$ ,  $\boxed{\circ}$  of op  $\boxed{+}$  om de toetsen **weer te geven voor het opgeven van de beginpositie, het roteren van het patroon of het verplaatsen van het borduurraamhouder.**

• Meer informatie over al deze toetsen vindt u in onderstaande gedeelten.

"Instellingen voor begin- en eindpositie" op pagina 135, "De richtingshoek veranderen" op pagina 99 en "De borduurpositie wijzigen" op pagina 98.

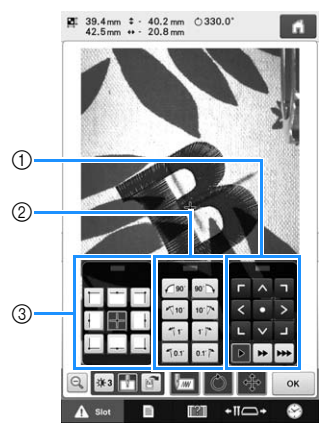

- 1 Met deze toetsen past u de borduurpositie aan door het borduurraam te verplaatsen.
- 2 Met deze toetsen roteert u het patroon.
- 3 Met deze toetsen geeft u de beginpositie van het borduren op.
- Wanneer u de drie toetspanelen gebruikt in het vergrote camerabeeld, zijn de panelen onzichtbaar om het patroon en het camerabeeld duidelijk weer te geven.

#### **Druk op Q om terug te keren naar het camerabeeld op normale grootte.**

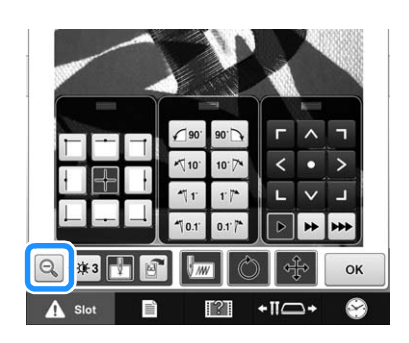

### Memo

• U kunt de drie toetspanelen verplaatsen om het patroon goed te bekijken. Druk midden op de bovenkant van een toetspaneel om te zien waarheen u het paneel kunt verplaatsen. Druk op de gewenste locatie om het geselecteerde toetspaneel te verplaatsen.

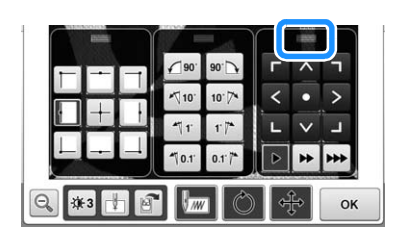

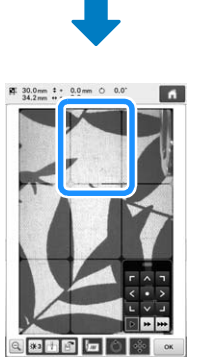

Mogelijke locaties waarheen u het paneel kunt verplaatsen worden grijs weergegeven.

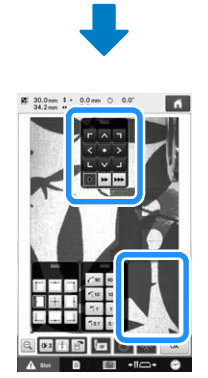

Het toetspaneel wordt verplaatst naar de geselecteerde locatie.

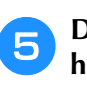

**e Druk hierop** <u>ok a</u> om terug te keren naar **het vorige scherm.**

#### **Opmerking**

• Wanneer u met de camera de borduurpositie uitlijnt op dikke stof, gebruikt u de sensor voor dikke stof volgens de beschrijving in "Patroon plaatsen op dikke stof" op pagina 104.

## **Werken met de meegeleverde borduurpositiesticker**

Met de ingebouwde camera en de meegeleverde borduurpositiestickers kunt u de borduurpositie gemakkelijk uitlijnen.

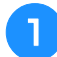

<sup>a</sup> **Bevestig een borduurpositiesticker op de gewenste borduurpositie op de stof. Lijn het midden van de grote cirkel in de borduurpositiesticker uit met het midden van het borduurpatroon.**

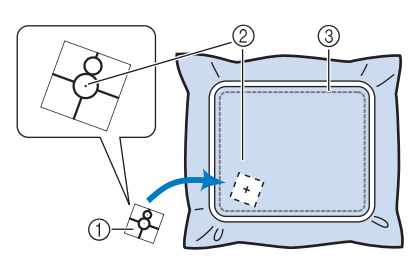

- 1 Borduurpositiesticker
- 2 Midden van het borduurpatroon
- 3 Borduurgebied

#### **Opmerking**

• Wanneer u de stof in het borduurraam plaatst, controleer dan of het borduurpatroon past in het borduurvlak van het borduurraam dat u gebruikt.

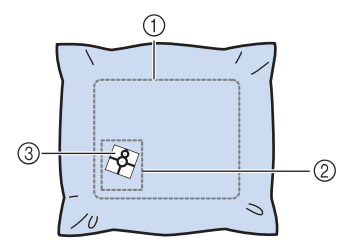

- 1 Borduurgebied
- 2 Formaat borduurpatroon
- 3 Borduurpositiesticker
- Afhankelijk van de gebruikte stofsoort kan het voorkomen dat borduurpositiesticker niet gemakkelijk verwijderd kan worden. Voordat u de borduurpositiesticker bevestigt, controleert u op een restje van dezelfde stof hoe gemakkelijk de sticker te verwijderen is.

**b** In het borduurinstellingenscherm drukt u op 8.  $op \,$ 

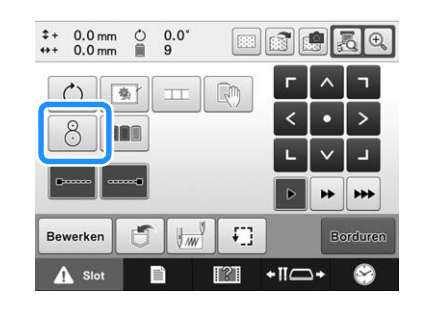

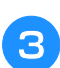

**k Wanneer de volgende melding verschijnt,** drukt u op  $\sqrt{\alpha}$ .

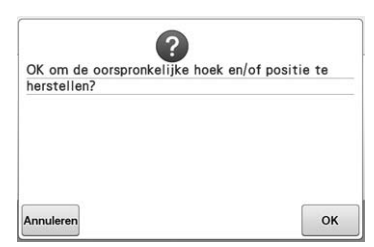

<sup>d</sup> **Van de vlakken die worden weergegeven op het LCD-scherm drukt u op het vlak waarin de borduurpositiesticker zich bevindt om het te selecteren.**

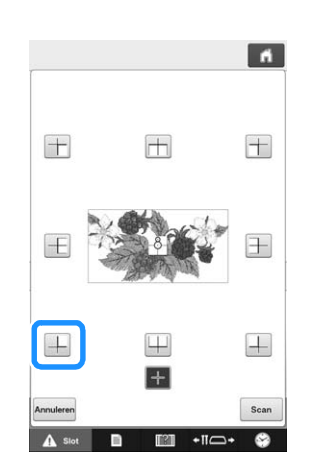

#### **Opmerking**

• Als de vier hoeken van de sticker niet stevig zijn bevestigd aan de stof, kan de ingebouwde camera de borduurpositiesticker mogelijk niet detecteren. Bevestig de sticker dan stevig op de stof met tape.

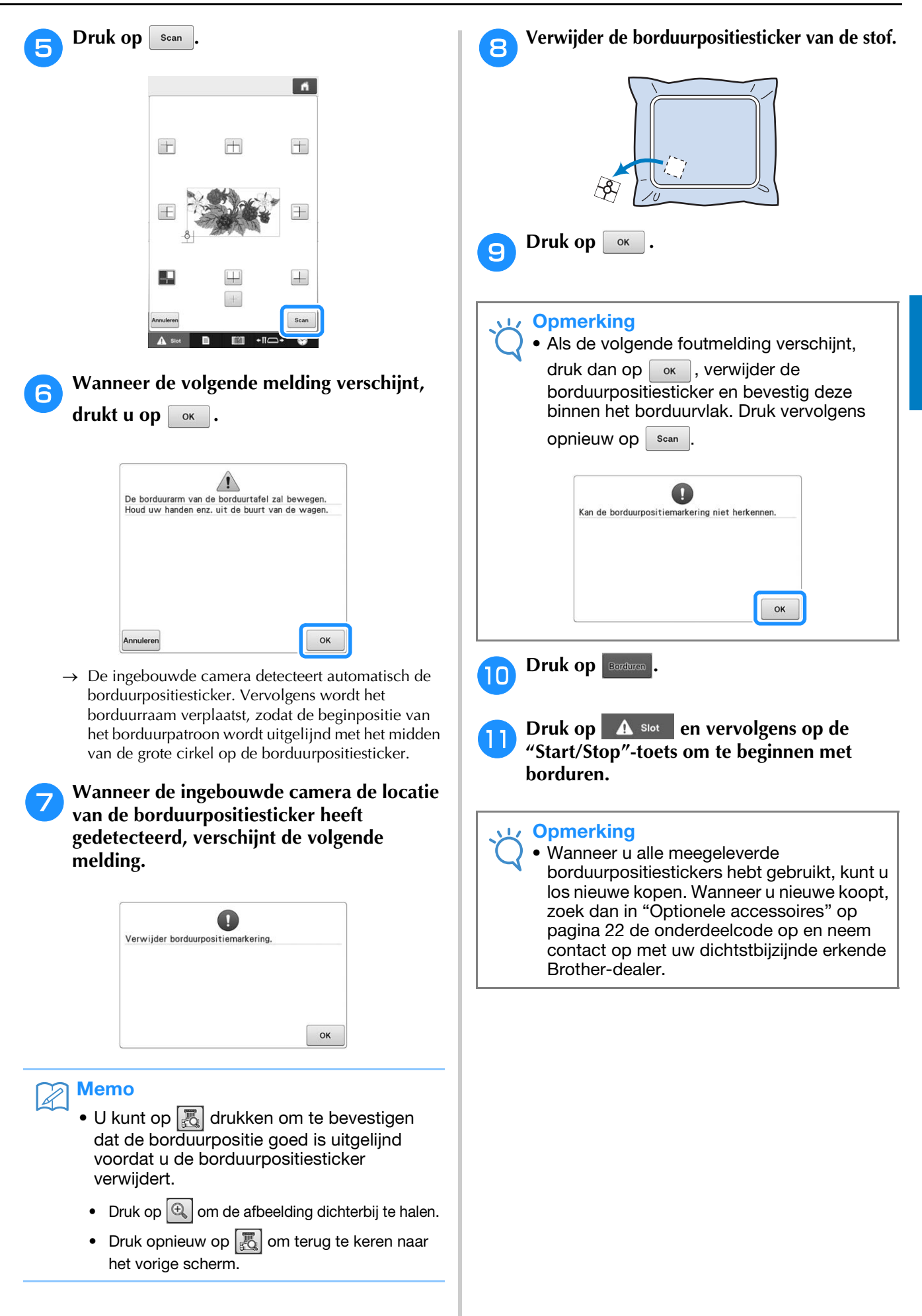

## **Draadkleuren verwisselen op het scherm**

Als een draadkleur op de klossenstandaard verschilt van de draadkleur van de naaldpositie op het scherm kunt u de draadkleuren op het scherm verwisselen, zodat deze overeenkomen met de draadkleurpositie op de klossenstandaard.

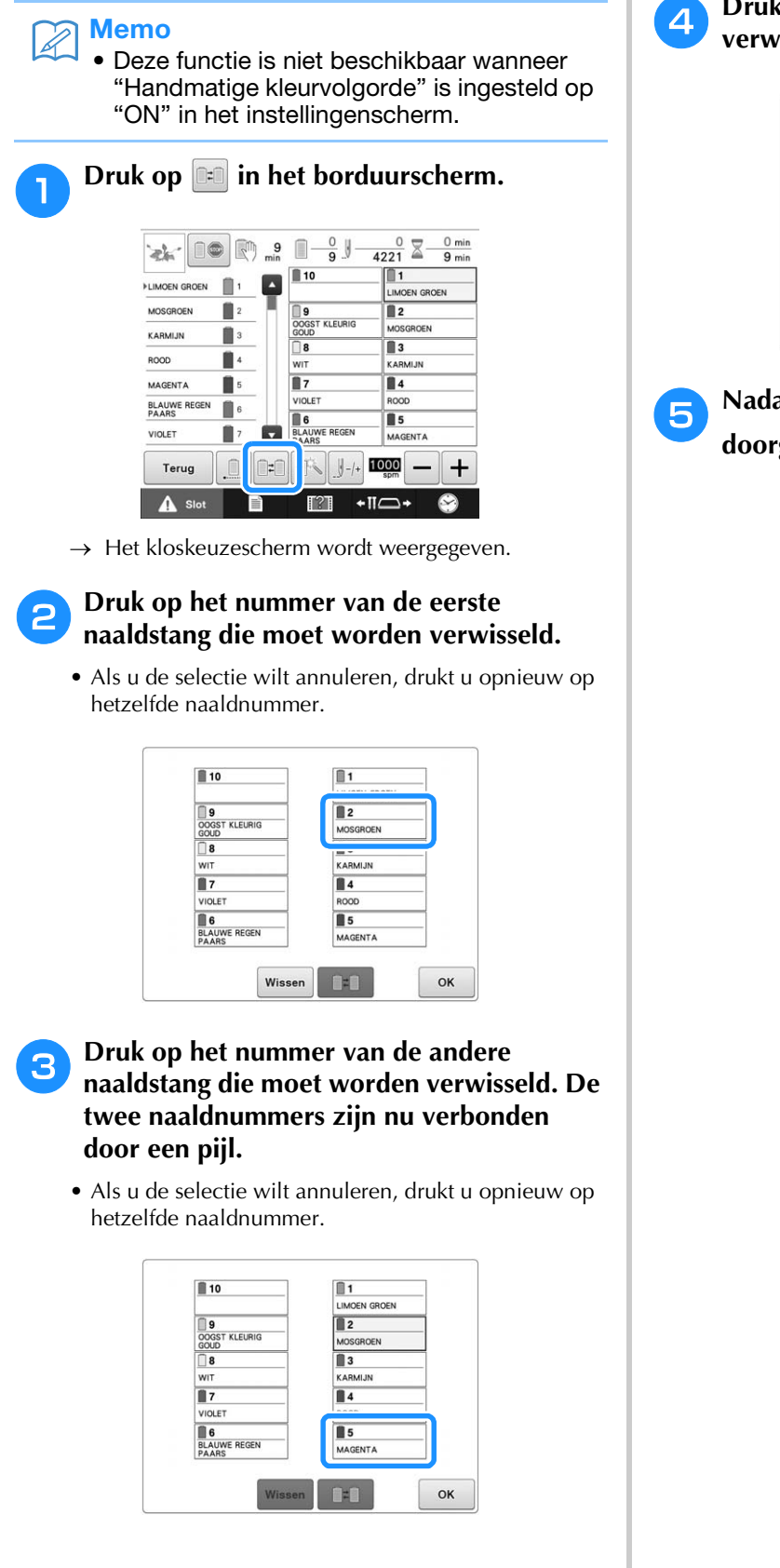

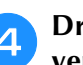

**d** Druk op  $\boxed{$  **Druk op**  $\boxed{}$  om de twee draadkleuren te **verwisselen.**

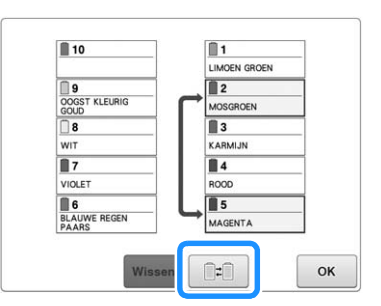

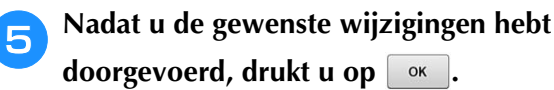

### ■ De draadkleurinstellingen van alle **eerder genaaide ontwerpen annuleren**

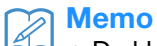

• De kleurinstellingen worden volledig geannuleerd, ook al bevindt de machine zich midden in een borduurproject.

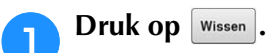

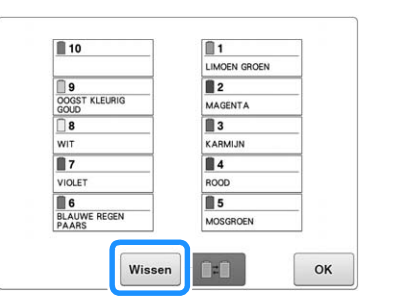

 $\rightarrow$  De draadkleurinstelling wordt geannuleerd.

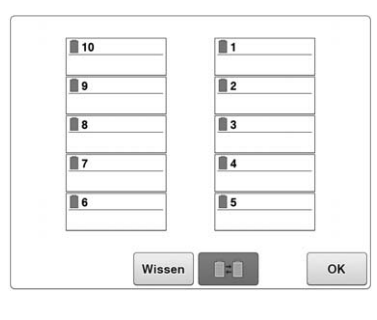

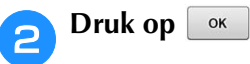

→ Draadkleuren worden opnieuw toegewezen door de machine, ongeacht de vorige klosinstelling.

#### **Opmerking**

• Met deze functies worden niet de ankerinstellingen geannuleerd van de naalden waaraan een draadkleur is toegewezen (zie "Gereserveerde naaldstang en naaisnelheidinstellingen" op pagina 143).

## **Een patroon borduren met elf of meer kleuren**

Wanneer het patroon dat u borduurt elf of meer kleuren bevat, moet u de draadklossen verwisselen. Tijdens het verwisselen van de draadklossen worden hiertoe instructies weergegeven terwijl de machine automatisch stopt.

#### $\mathbb{Z}$ Memo

• Deze functie is niet beschikbaar wanneer "Handmatige kleurvolgorde" is ingesteld op "ON" in het instellingenscherm.

### ■ Kleuren draad toewijzen aan **naaldstangen**

Kleuren draad worden automatisch toegewezen aan de naaldstangen 1 tot en met 10, te beginnen met de kleuren draad die het eerst worden geborduurd. (Als echter een nieuw patroon kleuren bevat die hetzelfde zijn als bij het vorige patroon, worden de kleuren draad toegewezen aan dezelfde naaldstang, onafhankelijk van de borduurvolgorde.) Bij een patroon met vijf kleuren draad en negen draadkleurwisselingen, worden de kleuren bijvoorbeeld als volgt toegewezen.

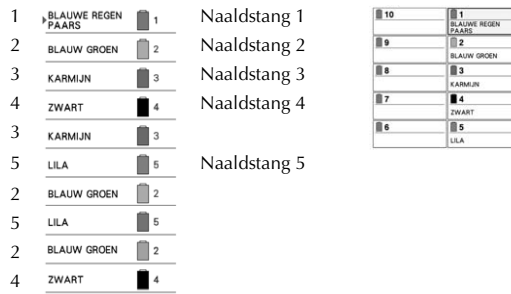

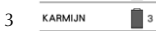

Bij een patroon met elf kleuren draad of meer wordt de informatie over de draadklos bijgewerkt wanneer de elfde kleur draad nodig is.

Vervolgens past de machine de toewijzing van de kleuren draad aan om het aantal

draadkloswisselingen te beperken.

Bij een patroon met elf kleuren draad en veertien draadkleurwisselingen, worden de kleuren bijvoorbeeld als volgt toegewezen.

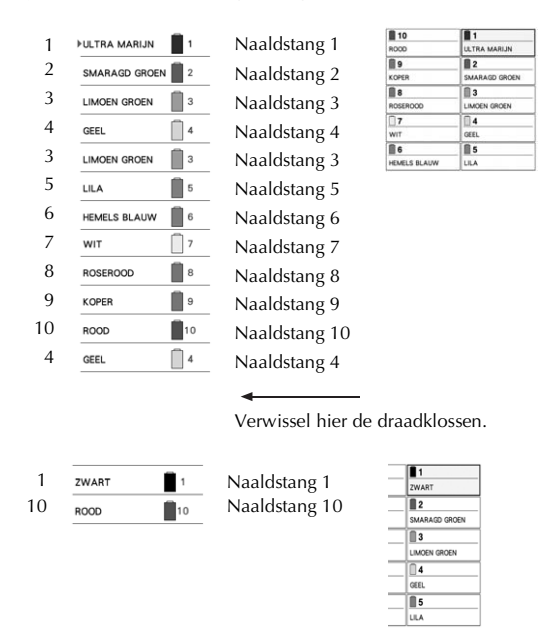

Aangezien de kleuren draad op de naaldstangen 2 en 10 opnieuw worden gebruikt nadat de draadklossen zijn verwisseld, worden zij niet vervangen. Andere kleuren worden echter toegewezen aan de andere naaldstangen.

## **Controleren of draadklossen moeten worden verwisseld**

Wanneer u een patroon selecteert, kunt u het aantal draadwisselingen bekijken. De kleuren draad die in het patroon worden gebruikt, kunt u echter niet via dit scherm controleren. Of en wanneer draadklossen moeten worden verwisseld, kan worden gecontroleerd met de volgende indicators.

### ■ **Tijd totdat de machine stopt met borduren**

Deze indicator geeft de tijdsduur aan, totdat de machine stopt met borduren. De machine stopt wanneer een klos moet worden verwisseld, of op grond van andere instellingen.

Als de kloswisselingsindicator verschijnt, moet er een klos worden verwisseld. Als de tijd wordt aangegeven in rood, wordt de laatste kleur geborduurd voordat de machine stopt.

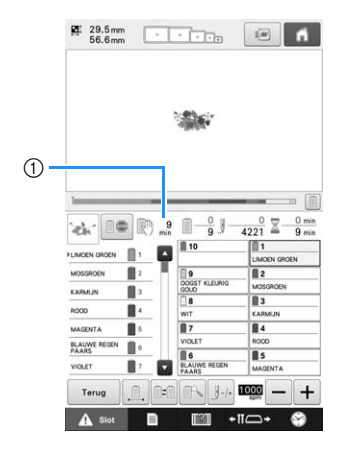

1 Tijd totdat de machine stopt

## ■ **Kloswisselingsindicator** (–––––––––––

De kloswisselingsindicator in het steeknavigatiescherm geeft aan hoe vaak de draadklossen moeten worden verwisseld en hoeveel tijd er tussen verwisselingen ligt.

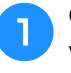

#### <sup>a</sup> **Gebruik de schuifbalk aan de rechterkant van het draadkleurvolgordescherm in het borduurscherm.**

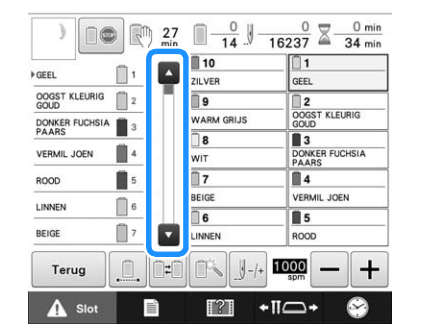

- $\rightarrow$  Telkens wanneer u drukt op  $\blacktriangleright$ , schuift het draadkleurvolgordescherm naar de volgende kleur. Nadat de laatste kleur in het scherm met de draadkleurvolgorde is bereikt, wordt de eerste kleur geselecteerd.
- U kunt ook met de schuifbalk door de weergave schuiven.

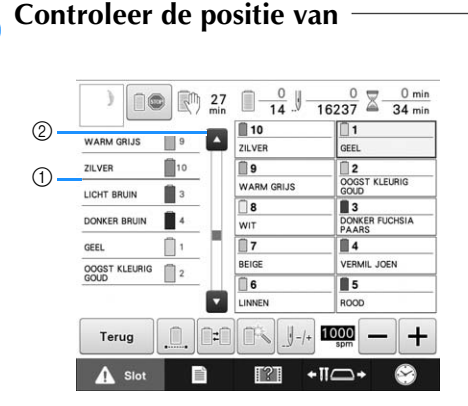

- 1 <del>(1)</del> geeft aan wanneer de draadklossen moeten worden verwisseld. De draadklossen moeten zo vaak worden verwisseld als met deze indicator wordt aangegeven, en wel tussen de twee kleuren draad op het punt waar deze wordt weergegeven.
- 2 Druk op om door het scherm met de draadkleurvolgorde te schuiven. Elke keer als u op deze toets drukt, wordt de vorige kleur weergegeven in het scherm met de draadkleurvolgorde. Nadat de eerste kleur in het scherm met de draadkleurvolgorde is bereikt, wordt de laatste kleur geselecteerd.

<sup>c</sup> **Nadat u de gewenste informatie hebt**  gelezen, drukt u op **o** of bovenin de **schuifbalk om terug te keren naar de eerste kleur.**

## **Draadklossen verwisselen bij ontwerpen met elf of meer kleuren**

In dit gedeelte vindt u informatie over de draadklosindicators en de melding draadklossen verwisselen en een procedure om de klossen gemakkelijk te verwisselen.

#### Memo

• Deze functie is niet beschikbaar als "Handmatige kleurvolgorde" is ingesteld op "ON" in het instellingenscherm.

## **Melding draadklossen verwisselen en draadklosindicators**

Wanneer de draadklos moet worden verwisseld tijdens het borduren van een patroon dat elf of meer kleuren bevat, stopt de machine automatisch met borduren en wordt de onderstaande melding weergegeven. Tegelijk gaat de indicator van de klossenstandaard voor de te verwisselen klos wit branden, en vervolgens knipperen in de draadkleur van de volgende klos die moet worden geïnstalleerd.

Wanneer u een nieuw patroon selecteert, wordt u door de LCD-melding en de indicatoren gewaarschuwd als u draadklossen moet verwisselen. Verwissel de draadklossen aan de hand van de nieuwe toewijzingen.

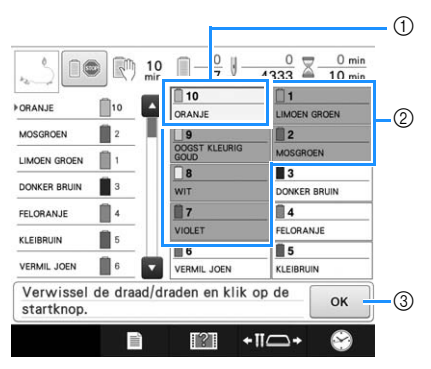

- 1 De draadinformatie voor de te verwisselen draadklos wordt weergegeven de nieuwe draadkleur en in een rood kader.
- 2 De draadinformatie voor draadklos die niet hoeft te worden verwisseld, wordt weergegeven in een grijs kader.
- 3 Druk op deze toets om de melding te sluiten dat de draadklos moet worden verwisseld.

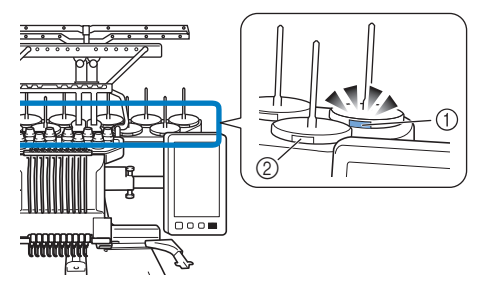

- 1 Knippert wit en licht vervolgens op in de volgende draadkleur (lampje gaat uit om de draadkleur zwart aan te geven)
- 2 Op klossen waarop de LED niet knippert, hoeft u de draad niet te verwisselen.
- Controleer de werkelijke draadkleur op het LCDscherm. De LED-lampjes geven aan welke draadkleur bij benadering moet worden gebruikt op die klos.

Nadat de nodige draadklossen zijn verwisseld,

drukt u op <sup>ok</sup> om het knipperen van de klossenstandaardindicator te stoppen. Begin vervolgens met borduren.

> • Als u op de automatische naaldinrijgknop drukt, wordt de klossenstandaard-LED voor de ingeregen naald uitgeschakeld.

#### **1 Opmerking**

- Druk op de naaldstangtoets om de naald naar de juiste positie te verplaatsen om de nieuwe draadkleur in te rijgen. Zie "Geselecteerde naaldstang verplaatsen en inrijgen" op pagina 62.
	- Wanneer het borduurscherm verschijnt, worden de naaldstanginstellingen opgeslagen.
	- Als de naaldstanginstellingen zijn opgeslagen en het volgende patroon dat wordt geopend draadkleuren bevat die overeenkomen met het vorige patroon, krijgen dezelfde naaldstangen die kleuren uit het vorige patroon toegewezen.
	- U kunt de instellingen voor het oplichten en knipperen van de draadklosindicators wijzigen. Zie "De instelling voor de klossenstandaard-LED opgeven" op pagina 231 voor meer informatie.
	- Zie "De draadkleurinstellingen van alle eerder genaaide ontwerpen annuleren" op pagina 111 als u alle toegewezen kleuren op het scherm wilt wissen.

#### Memo

- Als u een andere kleur draad wilt gebruiken dan is aangegeven, drukt u op de tijdelijkenaaldstanginstellingentoets en wijzigt u vervolgens de instelling van de kleur draad. (Zie "Instelling voor tijdelijke naaldstang" op pagina 142 voor meer informatie.)
- U kunt het aantal draadkloswisselingen beperken door veelgebruikte kleuren draad specifiek toe te wijzen aan bepaalde naaldstangen. (Zie "Gereserveerde naaldstang en naaisnelheidinstellingen" op pagina 143 voor meer informatie.)

## **Draadklossen eenvoudig** *3* **verwisselen**

Wanneer u de draadklossen verwisselt, moet u de bovendraad opnieuw inrijgen. U kunt de draadklossen echter eenvoudig verwisselen wanneer u een draadklos vervangt waarvan de draad correct door de machine is geregen.

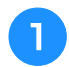

#### <sup>a</sup> **Snij de draad af tussen de draadklos en de draadgeleider.**

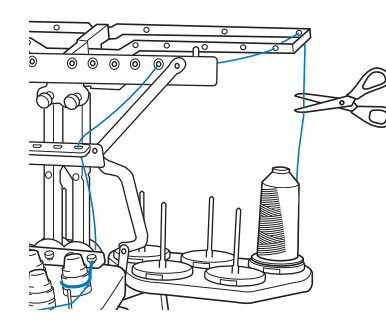

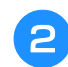

<sup>b</sup> **Verwissel de draadklos.**

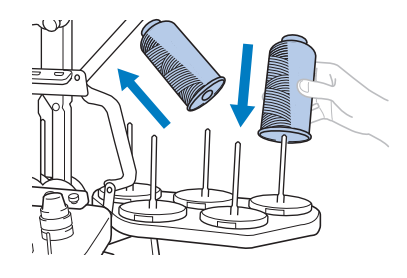

<sup>c</sup> **Knoop het einde van de draad van de nieuwe klos aan het einde van de draad, dat over is van de vorige kleur.**

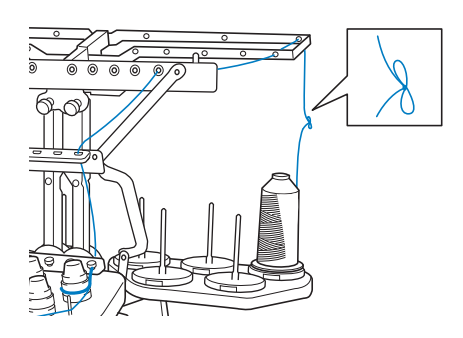

<sup>d</sup> **Trek de oude draad vlak onder de naaldstangdraadgeleider uit.**

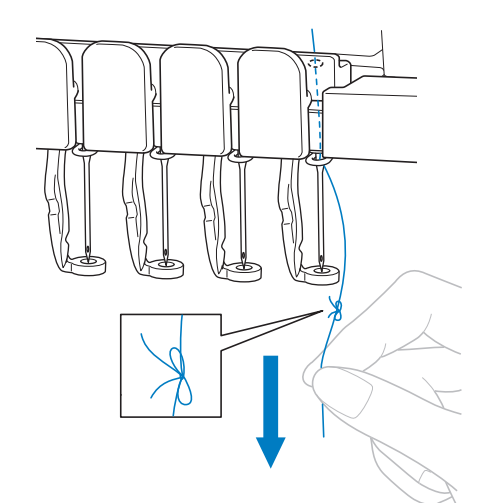

Blijf aan de draad trekken tot de knoop boven de naald is. Knip de draad voor de knoop af.

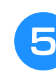

#### <sup>e</sup> **Gebruik het automatische naaldinrijgmechanisme om de naald van een draad te voorzien. (Zie pagina 61.)**

 $\rightarrow$  Het wisselen van de draad is voltooid.

#### **Opmerking**

• Trek de knoop niet door het oog van de naald wanneer u de draad naar buiten trekt. Als de knoop door het oog van de naald wordt getrokken, kan de naald beschadigen.

## **Als de draad breekt of de spoeldraad tijdens het borduren opraakt**

Als de draad breekt of de onderdraad opraakt tijdens het borduren, stopt de machine automatisch. Aangezien sommige steken misschien met maar één draad zijn gemaakt, gaat u voor u verder gaat met borduren terug naar een punt waar al steken zijn gemaakt.

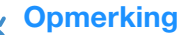

- Als de draadsensor is uitgeschakeld, stopt de machine pas wanneer het borduren is voltooid. Normaliter moet de draadsensor ingeschakeld zijn. (Zie pagina 233.)
- Ga voorzichtig te werk wanneer u achteruit of vooruit door de steken gaat, het borduurraam beweegt namelijk mee.

#### Memo

• Als de draad breekt of de spoeldraad op raakt tijdens het borduren, knipperen de klossenstandaard-LED's om u te attenderen op het probleem.

## **Als de bovendraad breekt**

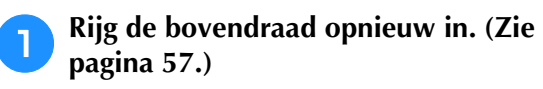

### **Druk op**  $\left[\frac{1}{2} + \frac{1}{2}\right]$

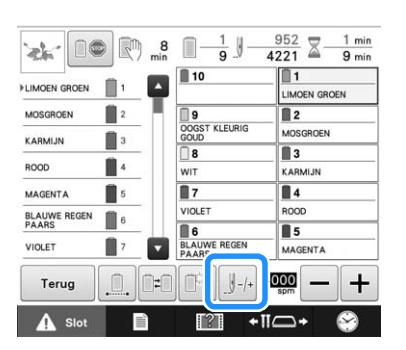

 $\rightarrow$  Het steeknavigatiescherm wordt weergegeven.

**Druk op om de naaldpositie te controleren op het LCD-scherm.**

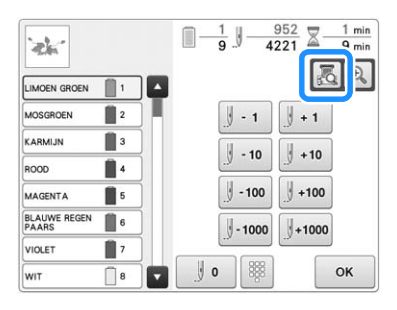

 $\rightarrow$  De cameraweergave verschijnt.

• Druk op  $\left[\frac{a}{b}\right]$  om de grootte van de cameraweergave te verdubbelen.

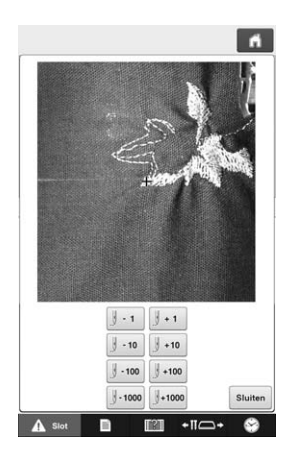

**d** Druk op  $\boxed{J \cdot 1}$  en op  $\boxed{J \cdot 10}$  om terug te gaan **door het borduurwerk tot een punt waar al steken zijn geborduurd.**

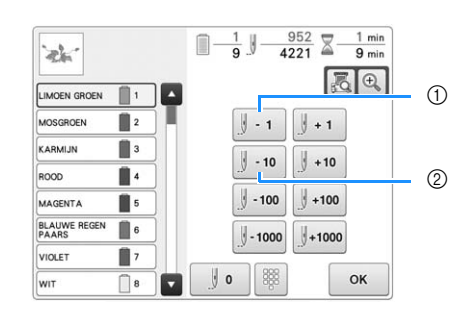

- 1 Elke keer als u op deze toets drukt, gaat u een steek terug.
- 2 Elke keer als u op deze toets drukt, gaat u tien steken terug.

Terwijl u naar het vlak gaat waar uw ontwerp het

laatst werd gestikt, drukt u op  $\left[\int f(t) \cdot t \right]$  of  $\left[\int f(t) \cdot t \right]$  om het borduurraam te verplaatsen. Zo kunt u het kruisje direct op de laatst getoonde steek plaatsen.

#### **Opmerking**

• Het is aan te raden om over de laatste twee of drie steken heen te stikken zodat het stiksel goed aansluit.

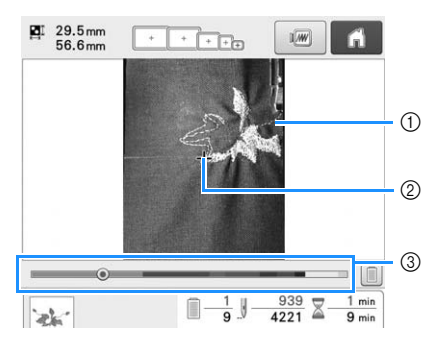

- 1 Steeklijn
- 2 Markering (kruisje)
- 3 Voortgangsbalk voor borduren

Ook kunt u het specifieke punt van de voortgangsbalk voor borduren aanraken om de telling van het aantal steken te verplaatsen naar het gewenste punt.

Als de naaldstang te ver is teruggegaan door het borduurwerk,

drukt u op  $\| \cdot \|$  of op  $\| \cdot \|$  +10 om vooruit te gaan.

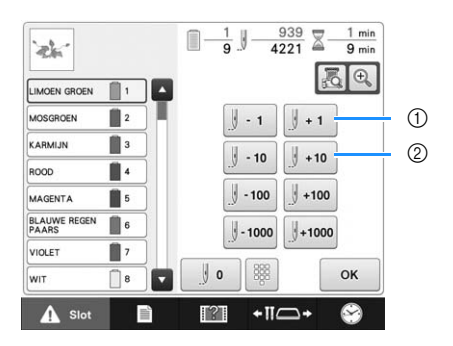

- 1 Elke keer als u op deze toets drukt, gaat u een steek naar voren.
- 2 Elke keer als u op deze toets drukt, gaat u tien steken naar voren.

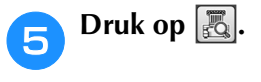

**f** Druk op  $\left[\begin{array}{ccc} \circ\mathbf{k} & \mathbf{0} \\ \hline \mathbf{k} & \mathbf{0} \end{array}\right]$ 

 $\rightarrow$  Het borduurscherm wordt opnieuw weergegeven.

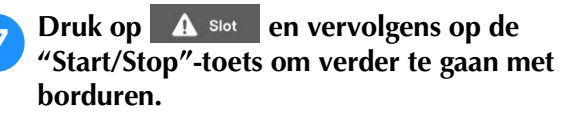

#### ■ **Een steeknummer opgeven**

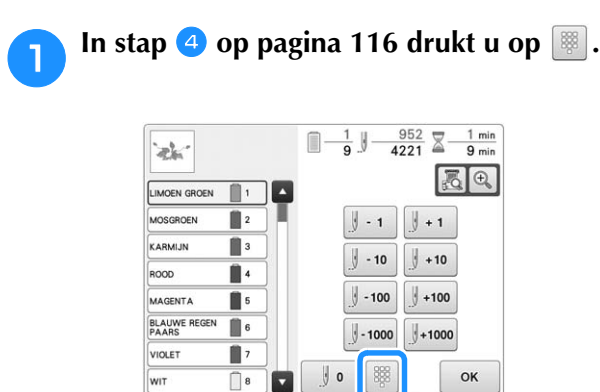

<sup>b</sup> **Geef met de cijfertoetsen het gewenste steeknummer op en druk op Instellen** 

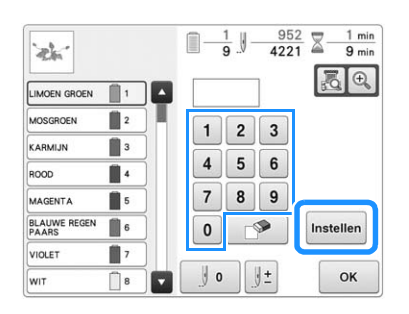

- $\rightarrow$  Het borduurraam gaat naar de opgegeven steek.
- $\rightarrow$  Wanneer u in dit scherm op  $\left|\mathcal{A}\right|$  drukt om de weergave te vergroten, kunt u met de cijfertoetsen een steeknummer opgeven.

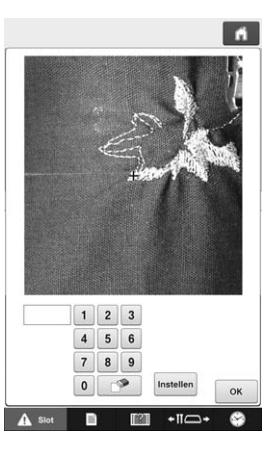

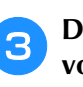

#### **Druk op ightally om terug te keren naar het vorige scherm en ga door met stap <b>a**.

#### Memo

- Druk op  $\boxed{0}$  om het steeknummer opnieuw in te stellen en te borduren vanaf de eerste steek. Als geen steeknummer is opgegeven wanneer u op Instellen drukt, begint het borduren vanaf de eerste steek.
	- Om het laatste steeknummer op te geven selecteert u de laatste draadkleur en drukt u  $op$   $\overline{\phantom{a}}$

## **Als de onderdraad breekt of opraakt**

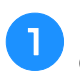

Druk op **A** slot en druk vervolgens op de **draadafknip-toets.**

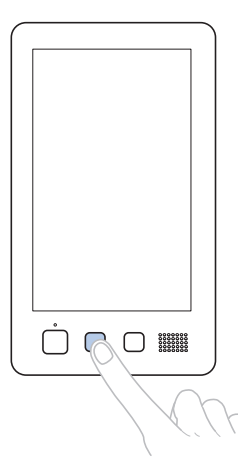

- $\rightarrow$  De bovendraad wordt afgeknipt.
- Als de onderdraad breekt of opraakt, knipt u ook de bovendraad af.

#### <sup>b</sup> **Verwijder de steken die alleen met de bovendraad zijn gemaakt.**

Trek aan het afgeknipte uiteinde van de bovendraad.

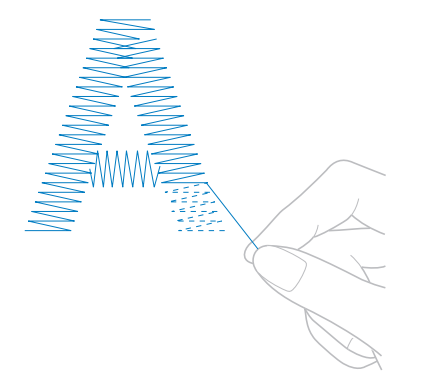

• Als de steken niet mooi kunnen worden verwijderd, knipt u de draad met een schaar af.

### ■ Als de onderdraad opraakt, vervangt **u in deze procedure de onderdraad.**

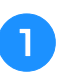

<sup>a</sup> **Vervang de spoel door een spoel die is omwikkeld met onderdraad. (Zie pagina 36.)**

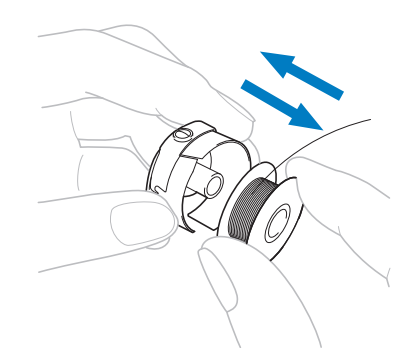

- Als u het klepje voor de grijper kunt openen, vervangt u de spoel zonder het borduurraam te verwijderen uit de machine.
- Als de machinebodem bijvoorbeeld verborgen zit onder een groot stuk stof, of als het klepje voor de grijper niet kan worden geopend, verwijdert u tijdelijk het borduurraam. (Zie pagina 68.) Bevestig het borduurraam weer nadat u de spoel hebt vervangen. (Zie pagina 50.)

#### **Opmerking**

Als het borduurraam is verwijderd voordat het patroon was voltooid, controleert u de volgende punten om te voorkomen dat het patroon scheeftrekt.

- Oefen niet te veel kracht uit op de stof in het borduurraam, anders kan de stof los gaan zitten.
- Wanneer u het borduurraam verwijdert en opnieuw bevestigt, moet u voorkomen dat het borduurraam de borduurarm of de persvoet raakt.

Als de borduurarm wordt geraakt en beweegt, zet u de machine uit en vervolgens weer aan. De juiste positie van het borduurraam op het moment dat de machine werd gestopt, wordt opgeslagen in het geheugen van de machine. Het borduurraam wordt vervolgens teruggeplaatst in de juiste positie.

• Wanneer het borduurraam wordt teruggeplaatst, moet u ervoor zorgen dat de pennen op de linker- en rechterarmen van de borduurraamhouder stevig in de gaten van de hendels op het borduurraam zitten.

<sup>b</sup> **Ga terug door het borduurwerk op dezelfde manier als beschreven in stap <b>2** van "Als **de bovendraad breekt" op pagina 116 en ga vervolgens verder met borduren.**

## **Borduren vanaf het begin of het midden van het patroon**

Als u wilt borduren vanaf het beginpunt, bijvoorbeeld als een proeflapje is geborduurd met verkeerde draadspanning of als de verkeerde kleur draad is gebruikt, start het borduren dan opnieuw met behulp van de voor- en achteruitstiktoets. U kunt bovendien per kleur draad of per steek vooruit of achteruit door het borduurwerk gaan om een eerste steek te maken vanaf een willekeurige positie in het patroon.

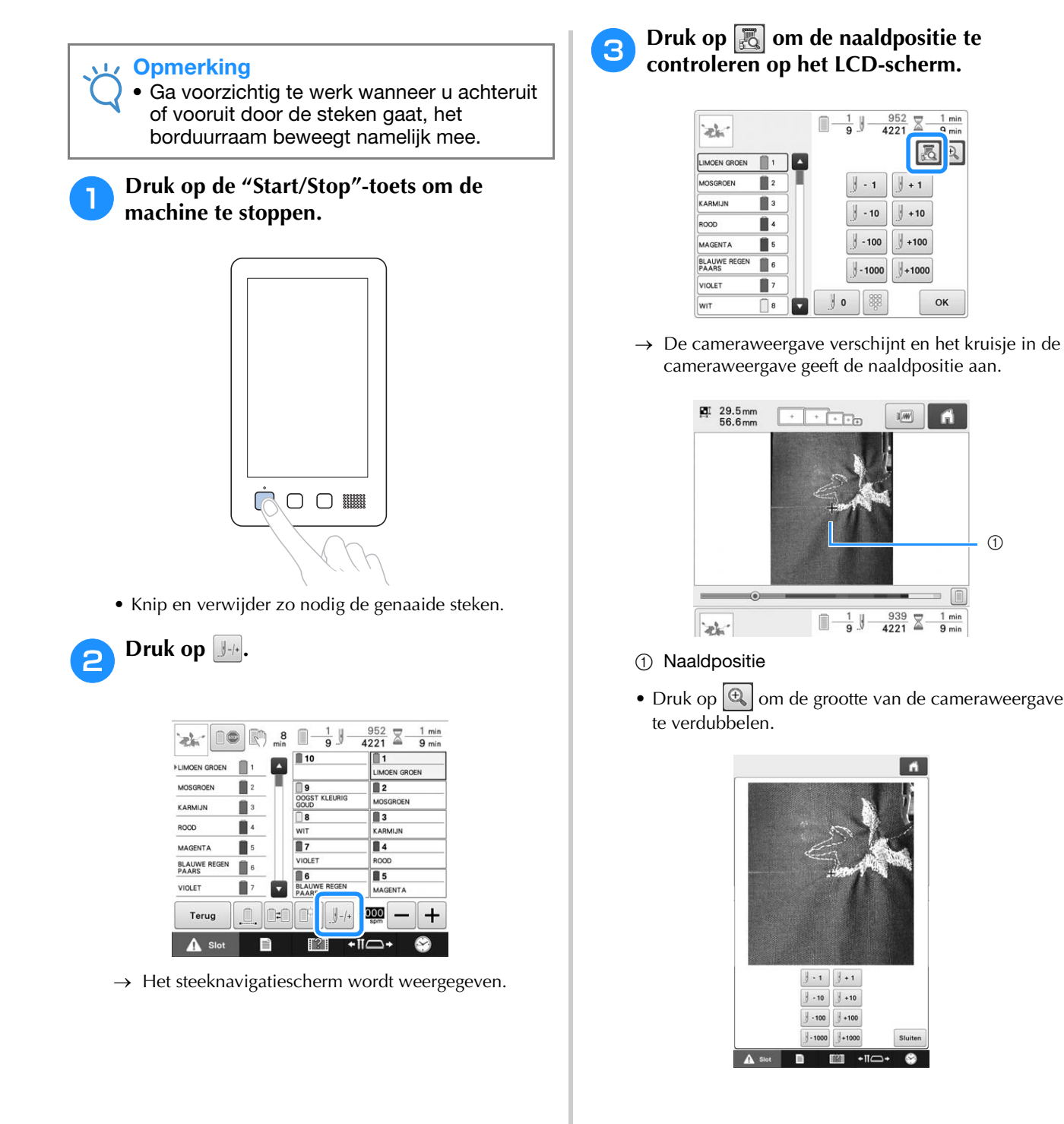

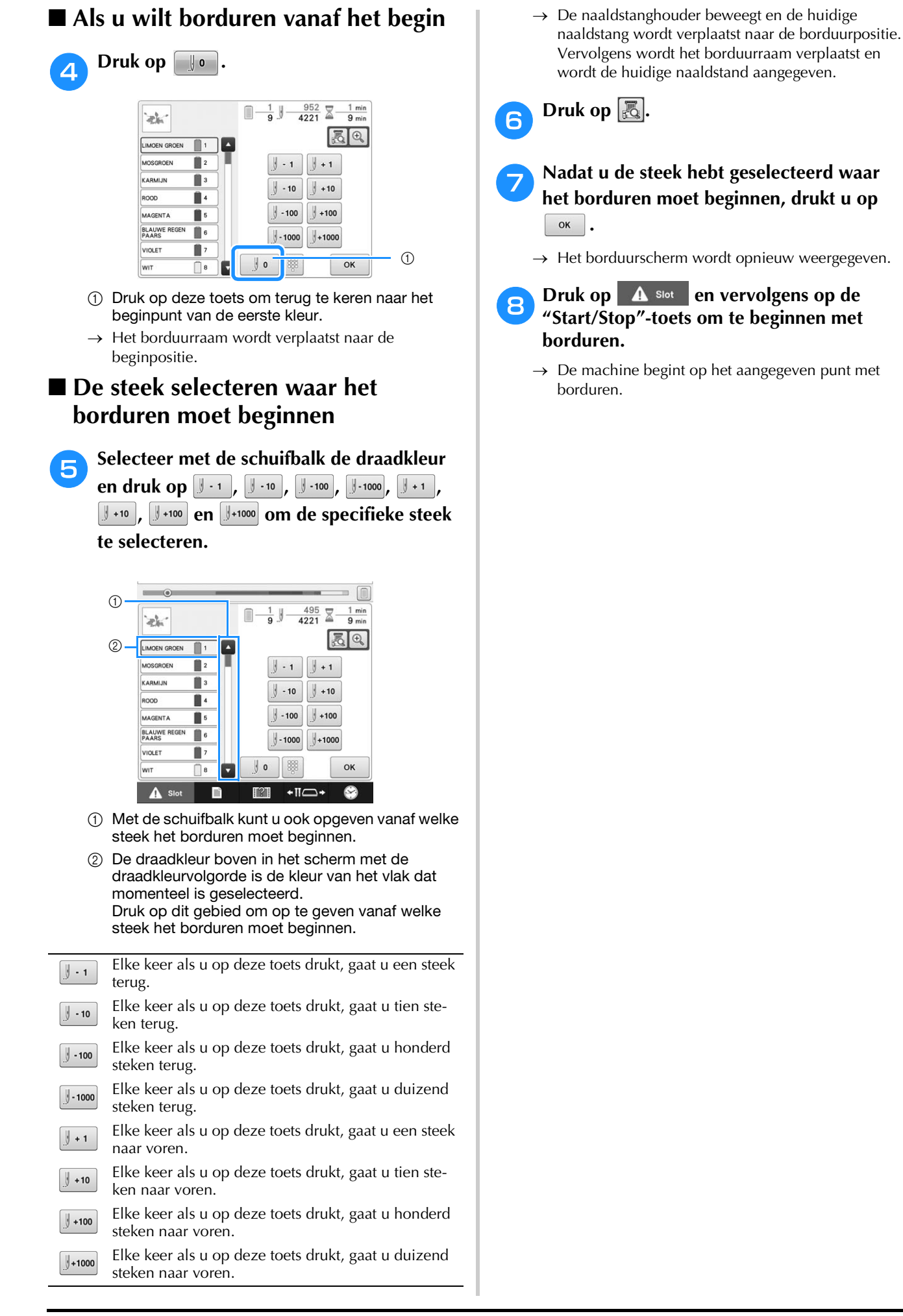

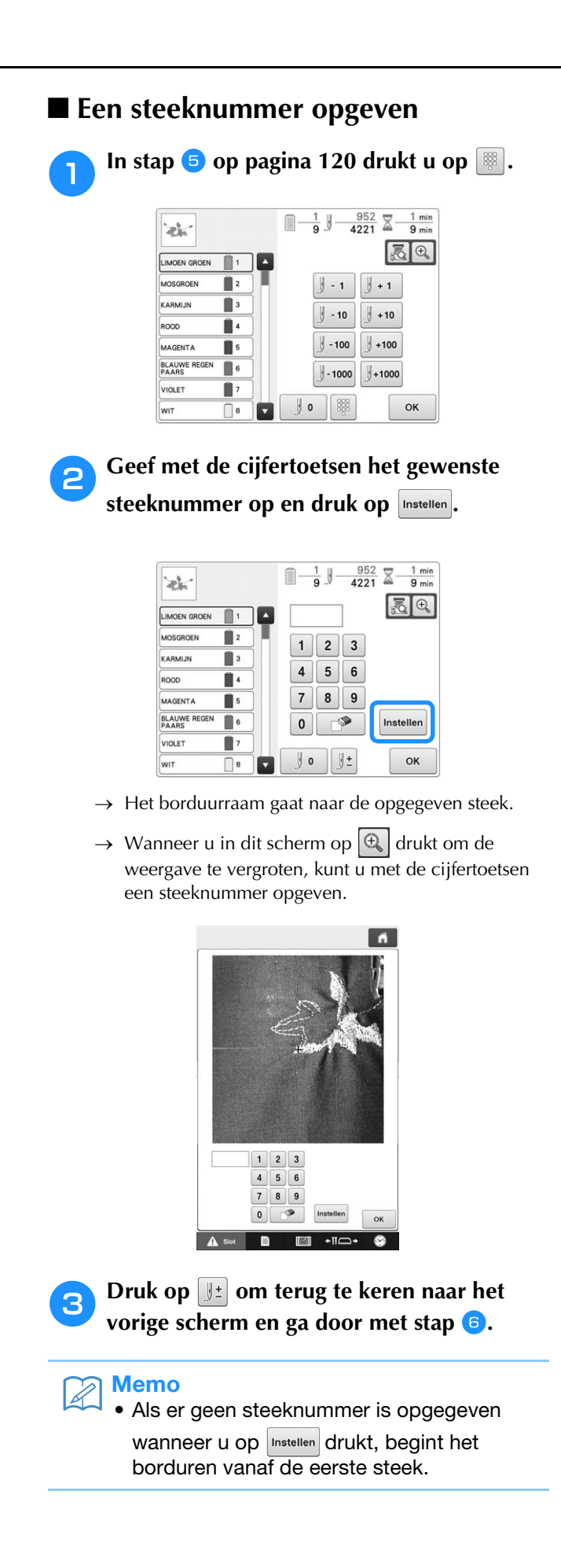

## **Verdergaan met borduren nadat de machine is uitgezet**

In de volgende gevallen worden de resterende steken van het borduurwerk opgeslagen in het geheugen van de machine.

- Als de hoofdschakelaar van de machine is ingedrukt om uit te schakelen nadat de machine is gestopt met borduren. Knip de draad af voordat de machine met de hoofdschakelaar wordt uitgezet, anders kan aan de draad worden getrokken of kan deze vastlopen wanneer de borduurarm terugkeert naar de beginpositie nadat de machine weer is aangezet.
- Als de machine per ongeluk tijdens het borduren is uitgeschakeld door een stroomstoring. De rest van het borduurwerk kan worden uitgevoerd wanneer de machine weer is aangezet. Sommige steken die al zijn genaaid, worden mogelijk opnieuw genaaid.

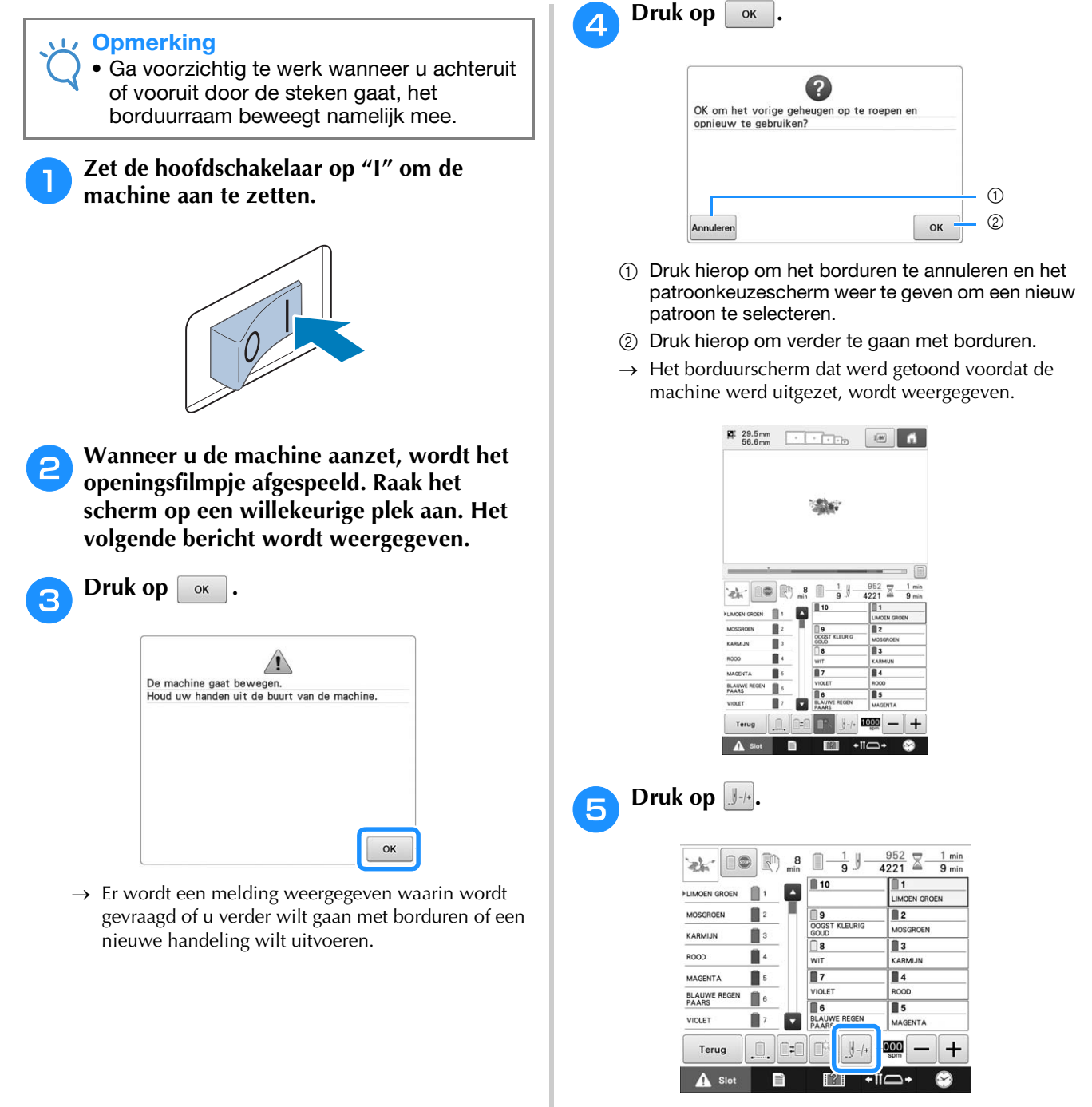

 $\rightarrow$  Het steeknavigatiescherm wordt weergegeven.

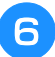

#### **f** Druk op **our de naaldpositie te controleren op het LCD-scherm.**

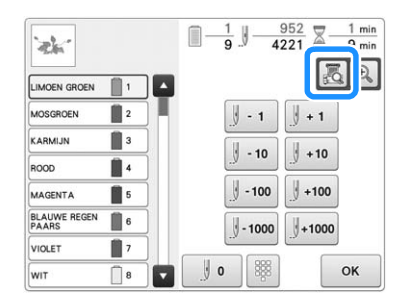

- $\rightarrow$  De cameraweergave verschijnt.
- Druk op  $\left[\frac{a}{n}\right]$  om de grootte van de cameraweergave te verdubbelen.

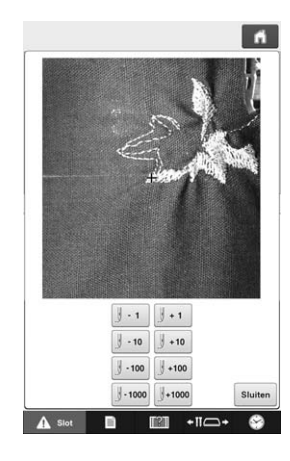

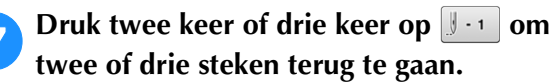

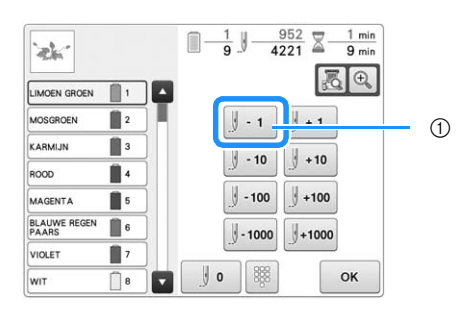

- 1 Elke keer als u op deze toets drukt, gaat u een steek terug.
- Controleer of de naaldpositie daar wordt geplaatst waar al steken zijn gemaakt.

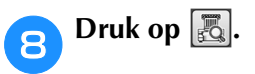

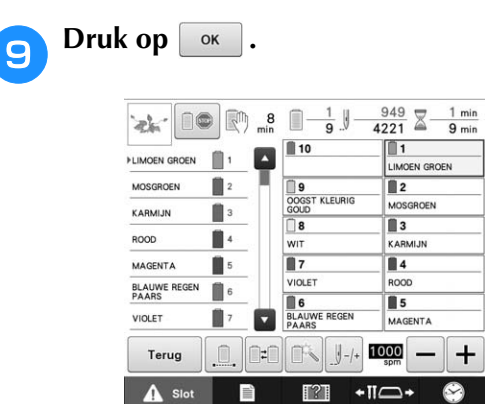

→ Het borduurscherm wordt opnieuw weergegeven.

**in Druk op**  $\mathbf{A}$  slot en vervolgens op de **"Start/Stop"-toets om verder te gaan met borduren.**

#### Memo

• U kunt de machine op ieder moment laten stoppen, zelfs terwijl deze aan het borduren is. Als de machine wordt gestopt voor het wisselen van de kleur draad, hoeft u niet een aantal steken terug te gaan voordat u weer kunt doorgaan. De machine kan tevens zo worden ingesteld dat deze stopt wanneer de kleur draad wordt gewisseld. (Zie "De machine zo instellen dat deze stopt bij kleurwisselingen" op pagina 140 voor meer informatie.)

## **De draadspanning van boven- en onderdraad afstellen**

Onderstaand wordt beschreven hoe u de draadspanning aanpast. Na het afstellen van de spanning van de spoeldraad, kunt u de spanning van de bovendraad afstellen voor elke naaldstang.

#### **Opmerking**

- Controleer de spanning van de onderdraad telkens wanneer u de spoel verwisselt. De spanning van de onderdraad kan variëren naar gelang het soort onderdraad en of al dan niet een vooromwikkelde spoel is gebruikt. Wanneer u bijvoorbeeld een lege vooromwikkelde spoel vervangt door eenzelfde type, controleert u de spanning van de onderdraad en stelt u deze zo nodig af.
- U moet altijd de spanning van de onderdraad afstellen voordat u de spanning van de bovendraad afstelt.

## **De spanning van de onderdraad afstellen**

<sup>a</sup> **Maak het meegeleverde gewicht vast aan het uiteinde van de draad dat uit het spoelhuis komt.**

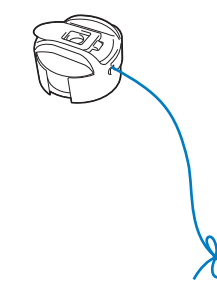

#### **Opmerking**

- Voor het afstellen van vooromwikkelde spoelen en metalen spoelen worden verschillende gewichten gebruikt. Vooromwikkelde spoelen: Alleen gewicht (L) Metalen spoelen: Gewicht (L) en gewicht (S)
	- Gewicht (S) wordt geleverd bij de optionele spoelopwinder.

<sup>b</sup> **Houd het spoelhuis tegen een egaal verticaal oppervlak (zie afbeelding).**

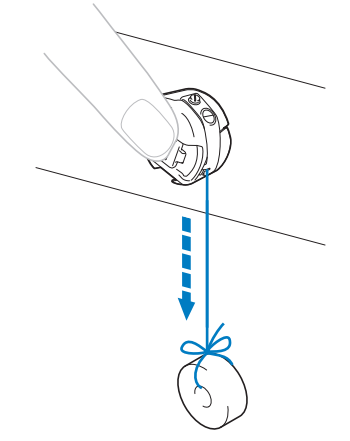

- Als de draad met het gewicht eraan langzaam naar buiten wordt getrokken, is de draadspanning correct.
- Gebruik de meegeleverde **standaardschroevendraaier om de spanschroef te draaien en de draadspanning af te stellen.**

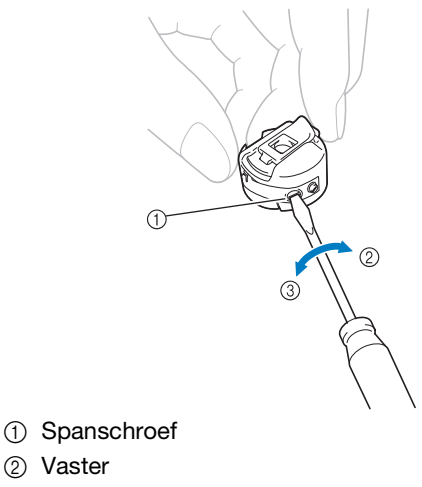

#### **d** Nadat u de afstelling hebt gedaan, borduurt **u met alle naaldstangen om de draadspanning te controleren.**

#### Memo

• In de ingebouwde borduurpatronen wordt een patroon gebruikt om de draadspanning te controleren. Door dit patroon te borduren, kan de draadspanning eenvoudig worden gecontroleerd. Zie pagina 247 voor meer informatie.

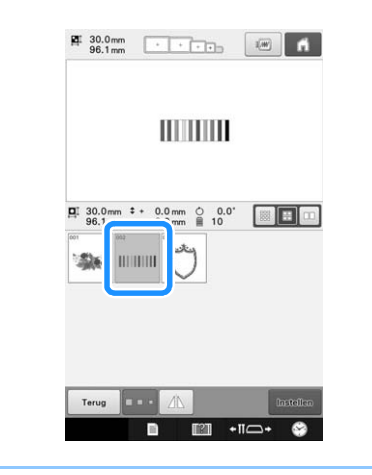

## **De spanning van de bovendraad afstellen**

Voor borduurwerk moet u de draadspanning zo instellen dat de bovendraad net zichtbaar is aan de achterkant van de stof.

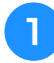

#### <sup>a</sup> **Draai de draadspanningsknoppen.**

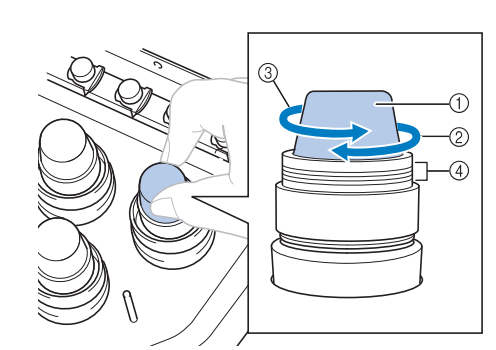

- 1 Draadspanningsknoppen
- 2 Vaster
- 3 Losser
- 4 Markering

 $\rightarrow$  Als de draadspanning nog steeds niet goed is afgesteld, draait u de voorspanningsknop van de bovendraadgeleider.

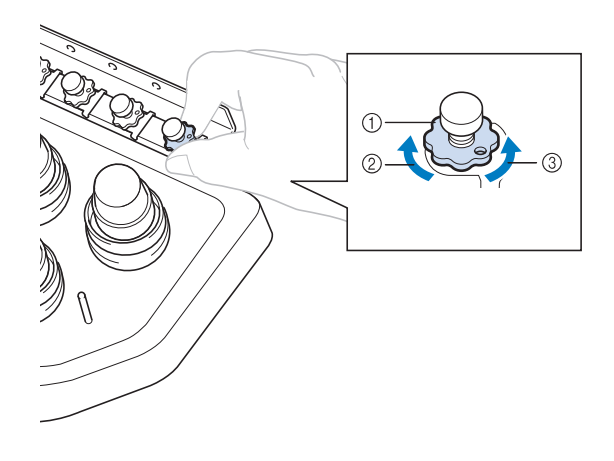

- 1 Spanningsknop bovendraadgeleider
- 2 Vaster
- 3 Losser

### ■ **Juiste draadspanning**

U kunt het patroon zien aan de achterkant van de stof. Als de draadspanning niet juist is ingesteld, is het resultaat niet goed. De stof kan gaan rimpelen, en de draad kan breken.

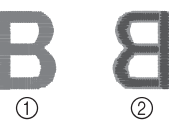

- 1 Bovenkant
- 2 Achterkant

Volg onderstaande stappen om de draadspanning aan de situatie aan te passen.

#### **Opmerking**

- Als de draadspanning heel zwak is, stopt de machine mogelijk tijdens het borduren. Dit duidt niet op een defect. Verhoog de draadspanning iets, en begin opnieuw te borduren.
	- Zie zonodig pagina 287 om de spanningsunit opnieuw in elkaar te zetten.

### ■ **Bovendraad** is te strak

De spanning van de bovendraad is te strak, zodat de onderdraad zichtbaar wordt aan de bovenkant van de stof.

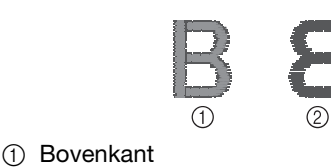

2 Achterkant

Draai de knop in de richting van de pijl om de spanning van de bovendraad te verlagen.

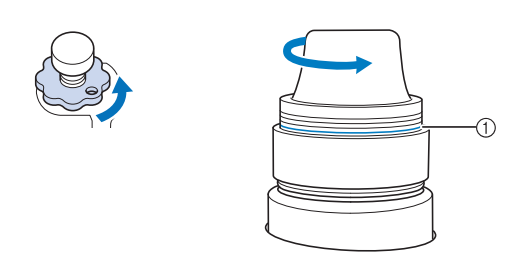

#### 1 Rode lijn

Als de rode streep zichtbaar is, kan de draadspanning niet verder worden teruggebracht. Verhoog de spanning van de onderdraad. Zie pagina 124 voor meer informatie.

#### **Ly** Opmerking

- Als u de spanning van de draad vermindert tot voorbij de rode streep, kan de draadspanningsknop losraken.
- Zie zonodig pagina 287 om de spanningsunit opnieuw in elkaar te zetten.

### ■ **Bovendraad** is te los

De spanning van de bovendraad is te los, zodat de te losse bovendraad in lussen en plukken aan de bovenkant van de stof te zien is.

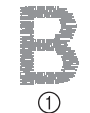

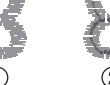

- 1 Bovenkant
- 2 Achterkant

Draai de knop in de richting van de pijl om de spanning van de onderdraad te verhogen.

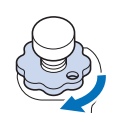

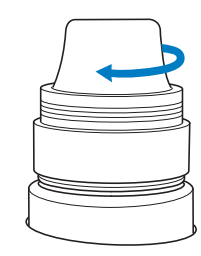

# Hoofdstuk *4* BORDUURINSTELLINGEN

In dit hoofdstuk worden de diverse borduurinstellingen beschreven waarmee het borduren nog eenvoudiger wordt.

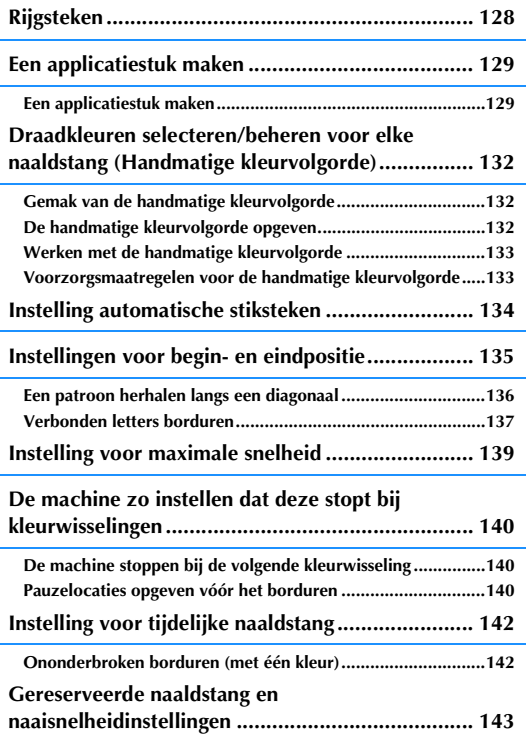

## **Rijgsteken**

Voordat u gaat borduren, kunt u rijgsteken borduren langs de omtrek van het patroon. Dit is nuttig om stof te borduren waarop u geen steunstof kunt aanbrengen met een strijkbout of lijm. Door steunstof aan de stof te stikken maakt u de kans op krimpende steken of scheeftrekkende patronen zo klein mogelijk.

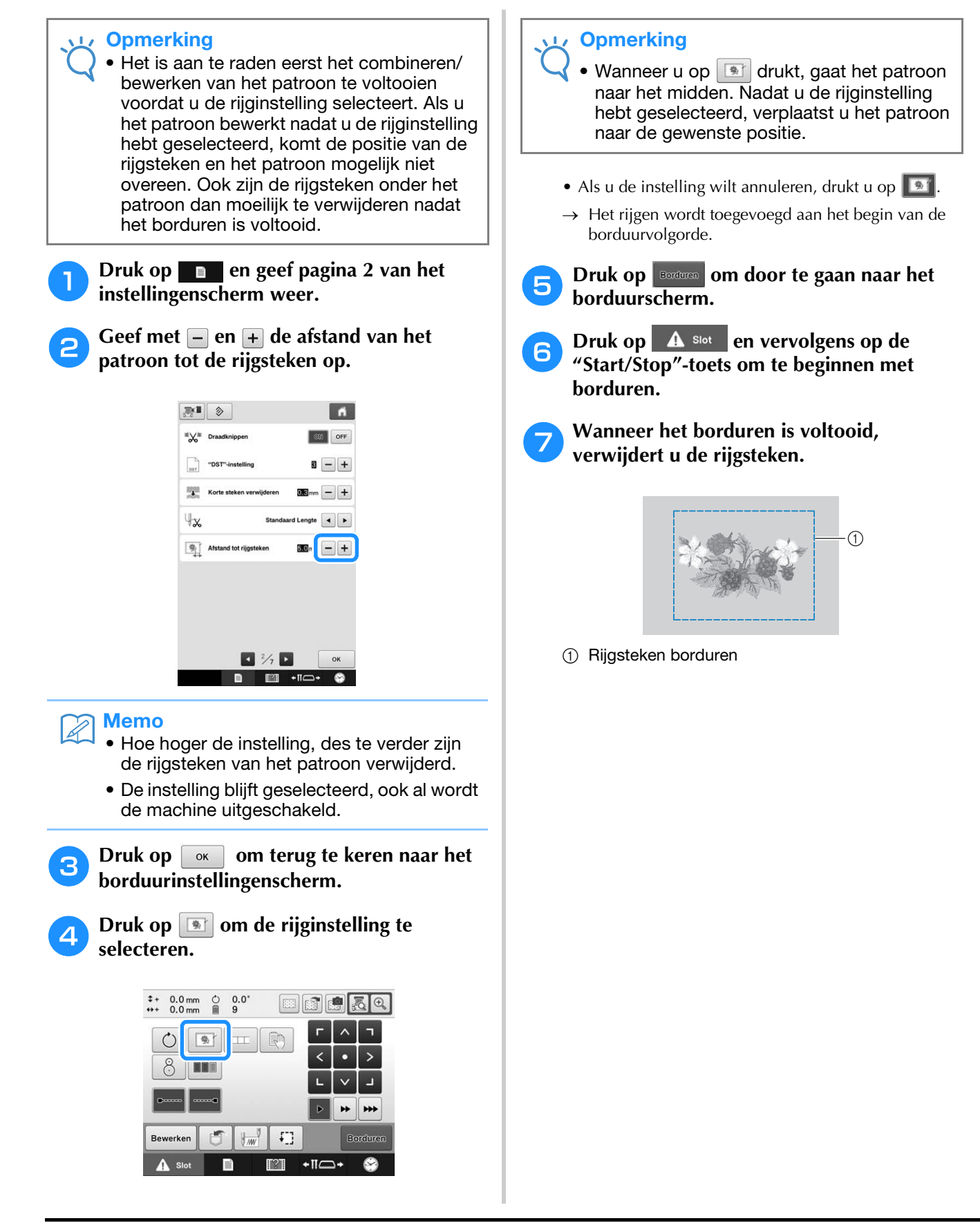

 $\ddot{}$ 

## **Een applicatiestuk maken**

U kunt applicatiestukken maken van ingebouwde patronen en patronen op borduurkaarten. Dit is handig voor stoffen die u niet kunt borduren of wanneer u een applicatie op een kledingstuk wilt aanbrengen.

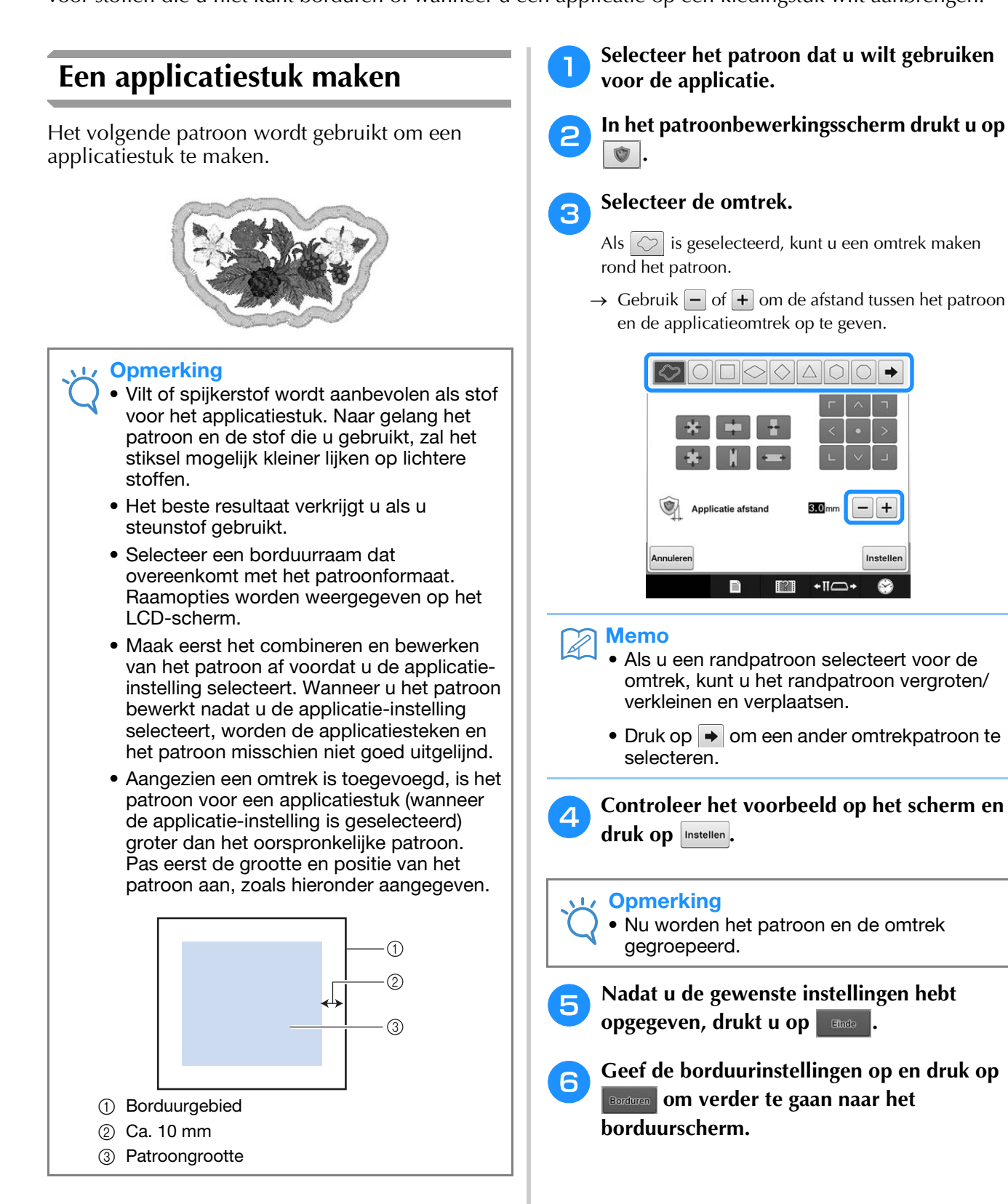

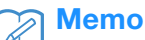

• Er zijn drie stappen toegevoegd aan de naaivolgorde:

snijlijn voor applicatie, plaats van patroon op kledingstuk en applicatie stikken.

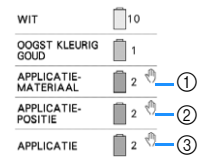

- 1 Snijlijn voor applicatie
- 2 Plaats van patroon op kledingstuk
- 3 Applicatie stikken
	- We raden u aan om de draad voor de snijlijn "APPLICATIE-MATERIAAL" te gebruiken die de kleur van de stof het meest benadert.
- g**Bevestig een stuk steunstof achterop het vilt of de spijkerstof dat/die u wilt gebruiken als applicatiestuk.**
- h**Nadat u de applicatiestof in het borduurraam hebt gespannen, bevestigt u het borduurraam aan de machine. Vervolgens begint u te borduren.**
- <sup>i</sup> **Nadat u de snijlijn "APPLICATIE-MATERIAAL" hebt geborduurd, stopt u de machine en verwijdert u het applicatiemateriaal uit het borduurraam.**
- <sup>j</sup> **Knip zorgvuldig langs het stiksel. Verwijder vervolgens zorgvuldig alle snijlijndraad.**

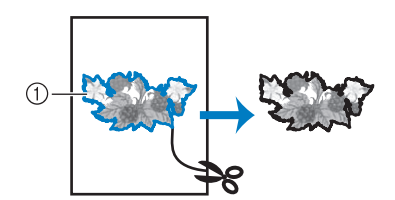

1 Snijlijn voor applicatie

#### **Opmerking**

- Naargelang de patroondichtheid en de stof die u gebruikt, kan het patroon krimpen of niet goed op de plaatsingslijn komen. Het is raadzaam de stof om iets buiten de snijlijn weg te knippen.
- Wanneer u patronen gebruikt die verticaal en horizontaal symmetrisch zijn, geef dan met een kleermakerskrijt de patroonstand aan voordat u het uitknipt.
- Knip het patroon zorgvuldig uit op de omtrek die u zojuist hebt genaaid. Knip niet binnen de snijlijn. Anders pakt de applicatiesteek de applicatiestof niet.

<sup>k</sup> **Gebruik twee lagen wateroplosbare steunstof met de klevende zijden tegen elkaar en span deze in het borduurraam.**

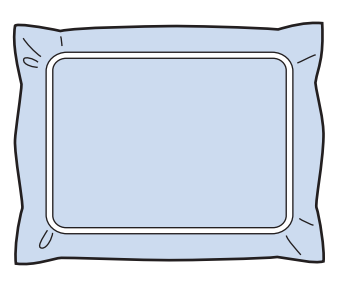

#### **Opmerking**

- Als u wateroplosbare steunstof gebruikt, hoeft u de steunstof niet te verwijderen nadat u de applicatieomtrek hebt geborduurd. Om krimp van het patroon te voorkomen raden we u aan wateroplosbare steunstof te gebruiken.
- Plak twee lagen wateroplosbare steunstof tegen elkaar. Anders kan de steunstof scheuren tijdens het borduren.
- <sup>l</sup> **Naai de plaatsingslijn voor de "APPLICATIE-POSITIE".**

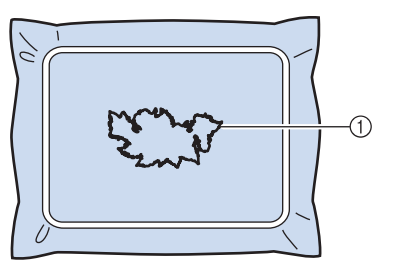

1 Patroonplaatsingslijn

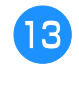

**Breng een beetje stoflijm aan of spray wat lijm en plak het applicatiestuk op de plaatsingslijn.**

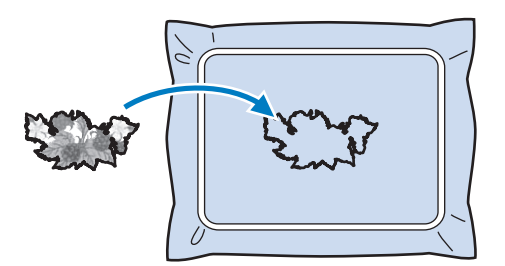

#### **Opmerking**

• Alvorens het applicatiestuk vast te plakken controleert u of het zich goed binnen de plaatsingslijn bevindt.

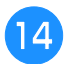

## <sup>n</sup> **Naai de omtrek "APPLICATIE".**

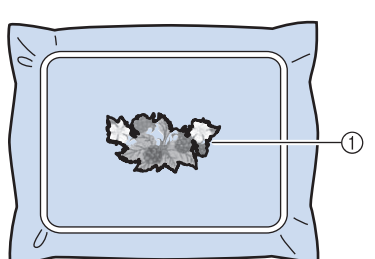

1 Omtrek van het applicatiestuk

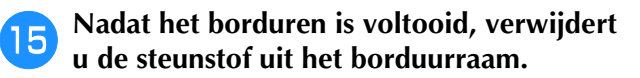

- <sup>p</sup> **Met de schaar snijdt u de overtollige wateroplosbare steunstof buiten de applicatieomtrek af.**
	- <sup>q</sup> **Week het applicatiestuk in water om de wateroplosbare steunstof op te lossen.**

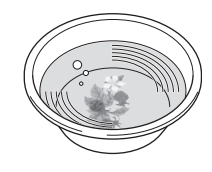

**Paul B** Droog het applicatiestuk en strijk dit zo **nodig op.**

#### **Opmerking**

• Druk niet te sterk op de strijkbout. Anders raken de steken beschadigd.

#### Memo

- De omtrek wordt genaaid met satijnsteken.
- Hierbij kan een beetje lijm op de persvoet, naald of naaldplaat terechtkomen. Nadat u het applicatiepatroon hebt geborduurd, verwijdert u de lijm.

## **Draadkleuren selecteren/beheren voor elke naaldstang (Handmatige kleurvolgorde)**

De draadkleuren die zijn toegewezen aan elke naaldstang kunt u handmatig opgeven/beheren. Bovendien kunt u de draadkleuren automatisch en efficiënter toewijzen aan naaldstangen dan met de gebruikelijke methode.

## **Gemak van de handmatige kleurvolgorde**

De handmatige kleurvolgorde is handig wanneer de machine wordt gebruikt in de volgende situaties.

### ■ Wanneer **u** werkt met **borduurgegevens zonder draadkleurinformatie, zoals DSTbestanden**

De garenklossen die moeten worden gebruikt, kunnen gemakkelijk worden geselecteerd voor gegevens zonder draadkleurinformatie. (Zie "Kleuren van Tajima-borduurgegevens (.dst)" op pagina 250 voor meer bijzonderheden over de draadkleurinformatie voor DST-bestanden.)

## ■ Wanneer u altijd dezelfde **combinatie van draadkleuren gebruikt**

Als specifieke draadkleuren zijn toegewezen aan bepaalde naaldstangen, kunt u de draadkleurinstellingen wijzingen met de naaldstangnummertoewijzing, zelfs wanneer het patroon wordt veranderd. De bewerking is eenvoudiger als u altijd dezelfde draadkleuren gebruikt.

## ■ Wanneer **u** voortdurend naait met **dezelfde naaldstanginstellingen**

Als de instellingen normaal zijn opgegeven, worden de naaldstanginstellingen geannuleerd wanneer het borduurinstellingenscherm verschijnt nadat het borduren stopt. Maar met de handmatige kleurvolgorde blijven de naaldstanginstellingen gelden, tenzij u het patroon verwijdert of de machine uitschakelt.

Dit is nuttig als hetzelfde patroon meerdere malen achtereen moet worden genaaid.

## **De handmatige kleurvolgorde opgeven**

#### **Opmerking**

- U kunt de handmatige kleurvolgorde niet wijzigen terwijl er bewerkingen worden uitgevoerd in het borduurscherm.
- <sup>a</sup> **Druk op en open pagina 5 van het instellingenscherm.**
- 

#### **Druk op**  $\boxed{\circ}$  **en selecteer dan de handmatige kleurvolgorde.**

• Bij aanschaf van de borduurmachine is "OFF" geselecteerd.

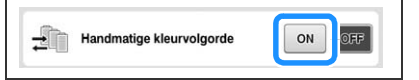

- **Druk hierop**  $\alpha$  om terug te keren naar **het vorige scherm.**
	- $\rightarrow$  Het pictogram voor de handmatige kleurvolgorde verschijnt in het scherm.

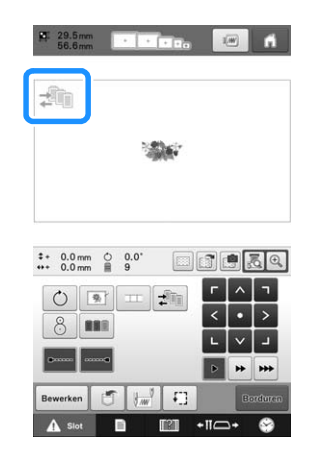

## **Werken met de handmatige kleurvolgorde**

### ■ Wijs handmatig draadkleuren toe **aan alle naaldstangen**

Door de draadkleuren op te geven die worden gebruikt met deze machine kunt u efficiënter doorgaan met borduren, gewoon door de naaldstangtoewijzingen te wijzigen nadat u een patroon hebt geselecteerd. Met de normale manier om instellingen op te geven kunt u handmatig draadkleuren toewijzen aan hoogstens 9 naaldstangen. Maar met de handmatige kleurvolgorde kunt u draadkleuren toewijzen aan alle 10 naaldstangen.

(Zie "Gereserveerde naaldstang en naaisnelheidinstellingen" op pagina 143 voor meer informatie over het opgeven van de instellingen.)

### ■ **Instellingen naaldstangnummer**

U kunt opgeven welke naaldstang wordt gebruikt met elke draadkleur.

#### Memo

• Met de procedure die wordt beschreven in "Gereserveerde naaldstang en naaisnelheidinstellingen" op pagina 143 kunt u de voltooide borduurkleuren controleren op het scherm, als draadkleuren zijn toegewezen aan draadklossen.

#### <sup>a</sup> **In het borduurinstellingenscherm drukt u**   $op \neq$

→ Er verschijnt een scherm waar u de naaldstangnummers kunt selecteren.

#### <sup>b</sup> **Selecteer in het draadkleurvolgordescherm de draadkleur waarvoor u de naaldstang wilt wijzigen.**

• Als de gewenste draadkleur niet wordt weergegeven, gebruikt u de schuifbalk aan de rechterkant om deze weer te geven.

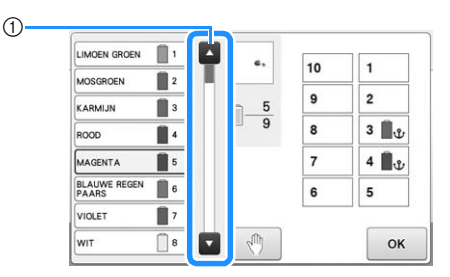

#### 1 Schuifbalk

#### **Druk op een cijfertoets (tussen** | 1 | **en** | 10 | **10 om het nummer te selecteren van de naaldstang waarvan u de instellingen wilt opgeven.**

 $\rightarrow$  Het naaldstangnummer voor de draadkleur die u hebt geselecteerd in stap  $\bullet$  verandert in het geselecteerde naaldstangnummer.

Als u het naaldstangnummer hebt opgegeven met gereserveerde naaldstanginstellingen, verandert de kleur van de draadklos links in de opgegeven draadkleur. Het patroon in het patroonweergavevlak verandert in de kleur van de opgegeven naaldstang.

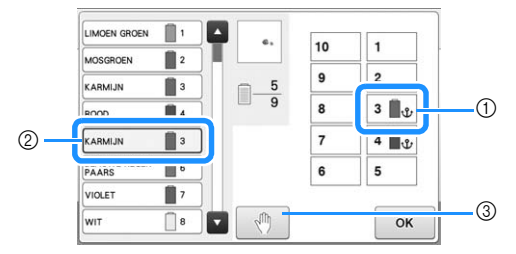

- 1 Naaldstangnummer dat is opgegeven met gereserveerde naaldstanginstellingen
- Naaldstang ingesteld op een ander nummer (naaldstang 5)
- 3 Als u een kleur selecteert door op deze toets te drukken, stopt de machine alvorens de geselecteerde kleur te borduren.

## ■ **Draadkleurinstellingen initialiseren**

Met de handmatige kleurvolgorde kunt u de draadkleurinformatie op de machine initialiseren telkens wanneer u een nieuw patroon selecteert. Vervolgens kunt u de naaldstangen toewijzen. Dan kunt u de naaldstanginstellingen opgeven zonder dat deze worden beïnvloed door de draadkleurinformatie van het vorige patroon.

## **Voorzorgsmaatregelen voor de handmatige kleurvolgorde**

### ■ Wanneer **u** een patroon borduurt **met 11 kleuren of meer**

Met de handmatige kleurvolgorde bewaakt de machine niet de tijd om de draadklossen te verwisselen. Aangezien de machine niet automatisch stopt en er geen melding verschijnt dat de draadklos moet worden verwisseld, zoals met de normale naaldstanginstellingen, volgt u de procedure die wordt beschreven in "De machine stoppen bij de volgende kleurwisseling" of "Pauzelocaties opgeven vóór het borduren" op pagina 140 om de machine zo in te stellen dat hij stopt bij de draadklossen die moeten worden verwisseld.

## **Instelling automatische stiksteken**

U kunt de machine zo instellen dat deze bijvoorbeeld automatisch stiksteken maakt aan het begin van een patroon, na een wisseling van draadkleur en voordat de draad wordt afgeknipt.

Bij aankoop van de machine is deze functie ingeschakeld.

- **Opgeven dat stiksteken moeten worden gemaakt aan het begin van een patroon, na een wisseling van draadkleur en nadat de draad is afgeknipt.**
- <sup>a</sup> **Druk op zodat deze verandert in .**

Druk op  $\left[\bullet\right]$  (of op  $\left[\bullet\right]$ ) om de gewenste instelling te selecteren.

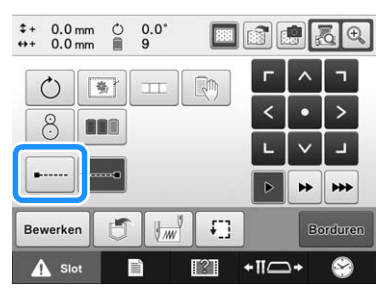

• Telkens wanneer u op de toets drukt, wordt de instelling in- of uitgeschakeld.

Instelling automatische stiksteken ingeschakeld

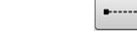

Instelling automatische stiksteken uitgeschakeld

### Memo

- Als de eerste steeklengte kleiner is dan 0,8 mm, wordt de stiksteek niet gemaakt.
- Als "Draadknippen" is ingesteld op "OFF" in het instellingenscherm, wordt de stiksteek niet gemaakt (zie pagina 227).

■ **Opgeven dat stiksteken moeten worden gemaakt voordat de draad wordt afgeknipt.**

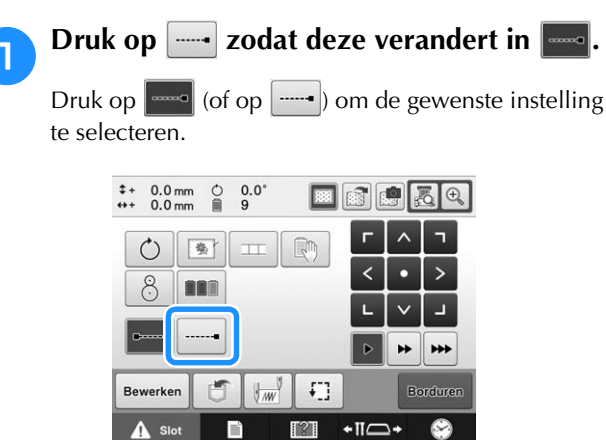

• Telkens wanneer u op de toets drukt, wordt de instelling in- of uitgeschakeld.

Instelling automatische stiksteken ingeschakeld

Instelling automatische stiksteken uitgeschakeld

#### Memo

- De instelling automatische stiksteken blijft gelijk totdat u op de toets voor uitschakelen drukt. De instelling die u hebt opgegeven voordat de machine wordt uitgezet, wordt opnieuw geselecteerd wanneer de machine weer wordt aangezet.
- Als "Draadknippen" is ingesteld op "OFF" in het instellingenscherm, wordt de stiksteek niet gemaakt (zie pagina 227).

## **Instellingen voor begin- en eindpositie**

De begin- en eindpositie kan afzonderlijk worden ingesteld van de 9 punten van het patroon. Deze punten zijn: linksboven, middenboven, rechtsboven, middenlinks, middenmidden, middenrechts, linksonder, middenonder en rechtsonder.

U kunt deze instellingen gebruiken om een patroon te herhalen langs een diagonaal.

U geeft de instellingen voor begin- en eindpositie op via het borduurinstellingenscherm.

Bij aankoop van de machine zijn zowel de beginpositie als de eindpositie ingesteld op het midden van het patroon.

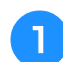

Druk op  $\left| \frac{1}{2} \right|$ .

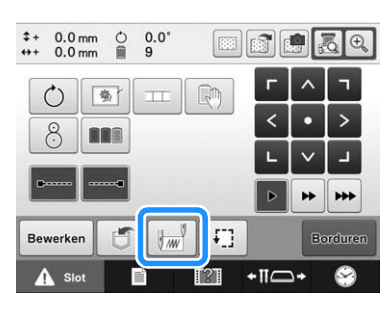

 $\rightarrow$  Het instellingenscherm voor begin- en eindpositie wordt weergegeven.

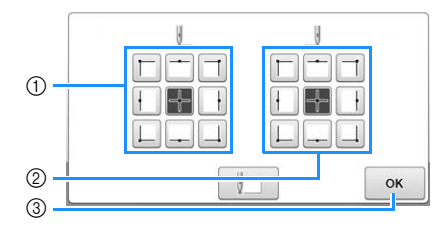

- 1 Geeft de beginpositie aan
- 2 Geeft de eindpositie aan
	- Druk op een toets om de instelling te selecteren. De gemarkeerde toets laat de momenteel geselecteerde instelling zien.

#### Voorbeeld

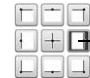

- Deze toets is geselecteerd.

3 Druk op deze toets om dit scherm te sluiten.

## ■ De beginpositie opgeven

#### <sup>b</sup> **Druk op de toets voor de gewenste instelling van de beginpositie.**

- → Wanneer een beginpositie is geselecteerd, wordt de eindpositie automatisch ingesteld op dezelfde positie.
- → Het borduurraam wordt verplaatst naar de beginpositie.

### ■ De eindpositie opgeven

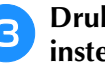

<sup>c</sup> **Druk op de toets voor de gewenste instelling van de eindpositie.**

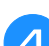

#### <sup>d</sup> **Nadat u de gewenste instellingen hebt**

**geselecteerd, drukt u op**  $\boxed{\alpha}$ **.** 

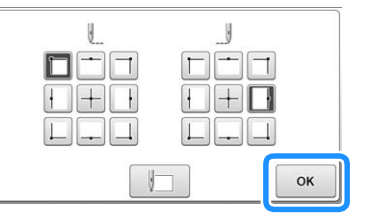

→ Het borduurinstellingenscherm wordt opnieuw weergegeven.

#### Memo

• De instellingen voor de begin- en eindpositie blijven van toepassing tot u op de toets voor een nieuwe instelling drukt. De instellingen die u hebt opgegeven voordat de machine wordt uitgezet, worden opnieuw geselecteerd wanneer de machine weer wordt aangezet.

#### **b** Borduur het eerste patroon. **Een patroon herhalen langs een**  Druk op Bordwan om het borduurscherm weer te **diagonaal** geven. Druk vervolgens op **A** slot en druk op de "Start/Stop"-toets. Voorbeeld  $\bigoplus$ 6 1 Beginpositie 2 Eindpositie <sup>c</sup> **Als het borduren is voltooid, stopt de**  <sup>a</sup> **Geef linksboven op als de beginpositie en machine rechtsonder in het patroon. de rechtsonder als de eindpositie.** Druk op  $\left|\mathbf{w}\right|$  in het borduurinstellingenscherm om het instellingenscherm voor begin- en eindpositie weer te geven.  $*$  0.0 mm  $\circ$ <br> $**$  0.0 mm  $0.0$ 国国民民民  $\circ$ 動 **d** Druk op **ex** en herhaal stap **e** en **a** 8 **BBF driemaal. Opmerking** Bewerker £, • Als het volgende borduurpatroon van de  $\triangle$  Slot  $+ \Pi C$ reeks buiten het borduurgebied wordt geborduurd, verschijnt het volgende Voor de beginpositie drukt u op  $\Box$  zodat deze scherm. Plaats de stof opnieuw in de ring om het verandert in  $\Box$ . naaipatroon te blijven herhalen. Druk op Voor de eindpositie drukt u op  $\boxed{\perp}$  zodat deze  $\alpha$  en herhaal stap **e** en **s** verandert in  $\Box$ .  $\mathbf{r}$ Kan de start- en eindpunten niet instellen. ℸ OK OK Druk op  $\begin{array}{|c|c|} \hline \mathsf{ox} & \mathsf{om} \hline \end{array}$  het instellingenscherm voor begin- en eindpositie te sluiten. Memo • Als u de instellingen voor begin- en eindpositie wijzigt, zijn diverse patronen mogelijk in plaats van het borduren van patronen in een vaste richting.

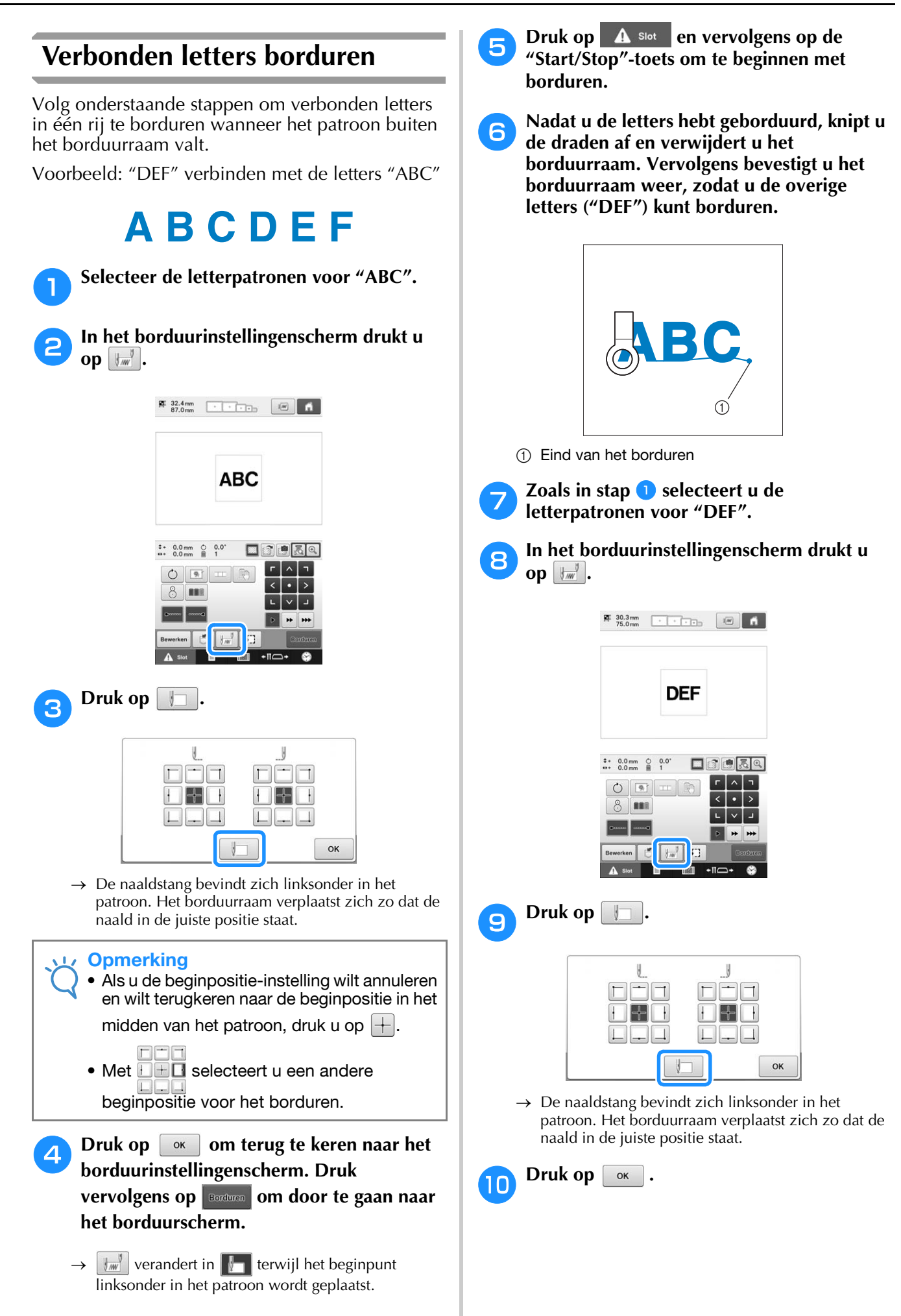

## **k and the definition** and **Met eind van het borduren van het vorige patroon.**

- Druk op  $\boxed{\mathbb{R}}$  om de naaldpositie te controleren op het LCD-scherm.
- Druk op  $\boxed{\oplus}$  om de cameraweergave te vergroten.

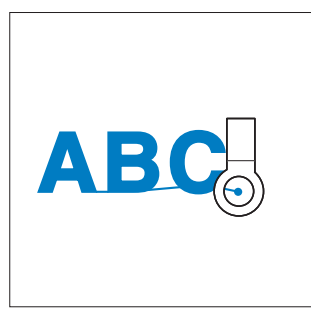

#### **Opmerking**

• U kunt ook de procedure in pagina 99 volgen om de naaipositie te vinden, door de naald direct boven het eind van het vorige patroon te plaatsen.

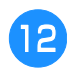

## **l 2 Druk op Bordturen**

**13** Druk op **A** slot **en vervolgens op de** "Start/Stop"-toets om te beginnen de **overige letters te borduren.**

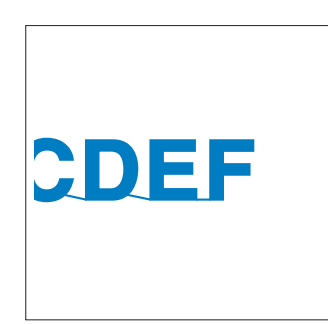

## **Instelling voor maximale snelheid**

U kunt de maximale naaisnelheid instellen op een van zeven niveaus tussen 400 en 1000 spm, in stappen van 100 spm. Als u het pettenframe, het cilinderframe of het klemraam gebruikt, kunt u de maximale snelheid instellen op een van vijf niveaus tussen 400 en 600 spm, in stappen van 50 spm.

#### **Maximale borduursnelheid**

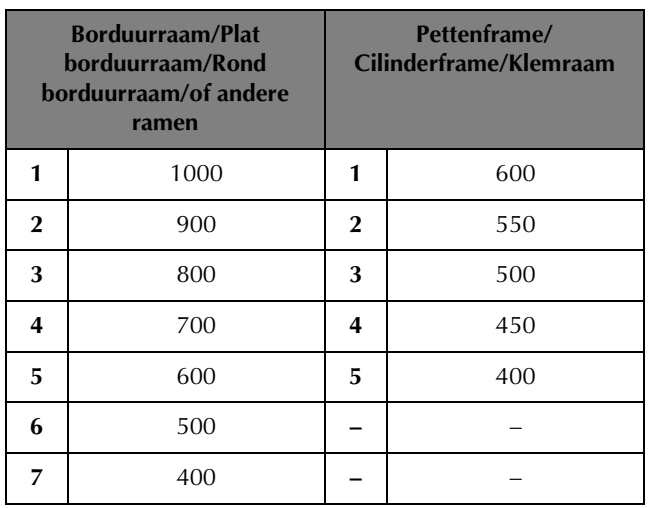

De maximale instelling voor naaisnelheid geeft u op in het borduurscherm.

Bij aankoop van de machine is de maximale snelheid ingesteld op 1000 spm (bij gebruik van het pettenframe, het cilinderframe of het klemraam is dit 600 spm).

Voor informatie over typen borduurramen, zie "Typen borduurramen/borduurraamhouders en waarvoor ze worden gebruikt" op pagina 89.

Druk op + om de snelheid te verhogen. Druk op  $\Box$  om de snelheid te verlagen.

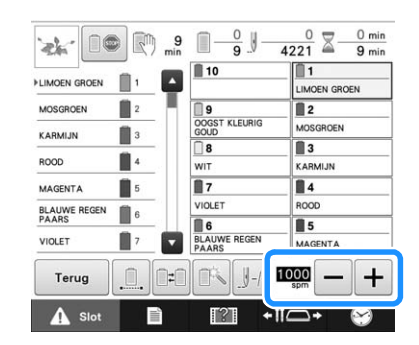

 $\rightarrow$  De waarde naast  $\boxed{-}$  en  $\boxed{+}$  verandert.

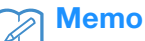

- U kunt ook een maximale naaisnelheid opgeven voor een bepaalde naaldstang in de gereserveerde naaldstanginstellingen (zie pagina 144). Wanneer u de langzamer naaisnelheid opgeeft voor een bepaalde naaldstang, verandert de naaisnelheid die u hebt ingesteld volgens de op deze pagina beschreven procedure niet op de balans van de naalden. De snelheid van de gereserveerde naald verandert.
- Verlaag de snelheid bij het borduren op dunne, dikke of zware stoffen. De machine werkt stiller bij een lagere snelheid.
- U kunt de snelheid wijzigen tijdens het borduren van een patroon.
- De instelling voor maximale snelheid blijft van toepassing tot u een nieuwe instelling selecteert. De instelling die u hebt opgegeven voordat de machine wordt uitgezet, wordt opnieuw geselecteerd wanneer de machine weer wordt aangezet.
- Verlaag de snelheid tot 400 spm wanneer u een zwakke draad gebruikt, zoals metalliek draad.

## **De machine zo instellen dat deze stopt bij kleurwisselingen**

U kunt de machine te allen tijde stoppen. Als u de machine echter stopt tijdens het borduren, kunt u beter een aantal steken teruggaan voordat u doorgaat om de steken te laten overlappen. Als u de machine stopt bij een kleurwisseling, is het niet nodig om steken terug te gaan voordat u kunt doorgaan met borduren.

## **De machine stoppen bij de volgende kleurwisseling**

U kunt de machine zo instellen dat deze stopt voordat de volgende kleur wordt geborduurd.

<sup>a</sup> **Terwijl de kleur wordt geborduurd die voorafgaat aan het punt waarop u de machine wilt stoppen, drukt u op de toets**  *I* zodat deze verandert in **Ie**.

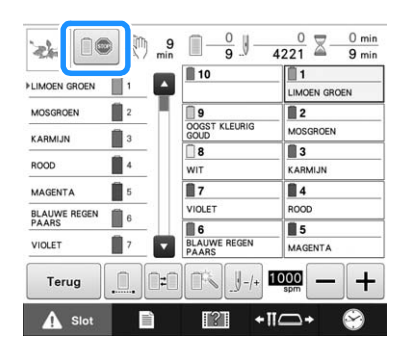

<sup>b</sup> **Nadat het gedeelte met de huidige kleur is geborduurd, wordt de volgende naaldstang in positie geplaatst en stopt de machine voordat de volgende kleur wordt geborduurd.**

 $\rightarrow$  0 verandert terug naar  $\circ$ .

• Als de machine tijdelijk wordt uitgezet, wordt gevraagd of u wilt doorgaan met borduren of een nieuw patroon wilt selecteren wanneer de machine weer wordt aangezet.

Druk op ok om verder te gaan met borduren. (Zie "Verdergaan met borduren nadat de machine is uitgezet" op pagina 122.)

## **Pauzelocaties opgeven vóór het borduren**

U kunt pauzelocaties opgeven in het pauzeinstellingscherm, dat wordt weergegeven als u op **N** drukt.

**a** Druk op **in** het **borduurinstellingenscherm.**

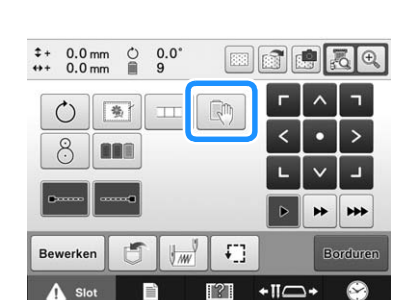

- → Het scherm voor draadkleurwisseling wordt weergegeven.
- <sup>b</sup> **In het draadkleurvolgordescherm selecteert u de draadkleur waarvóór de machine moet stoppen alvorens deze te borduren.**
	- Als de gewenste draadkleur niet wordt weergegeven, gebruikt u de schuifbalk aan de rechterkant om deze weer te geven.

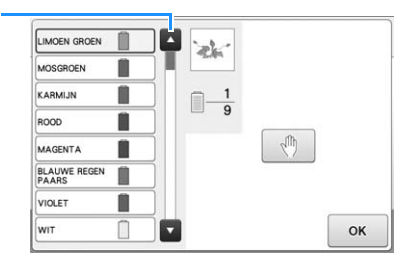

1 Schuifbalk

 $\odot$ 

## **c** Druk op  $\boxed{\bullet}$

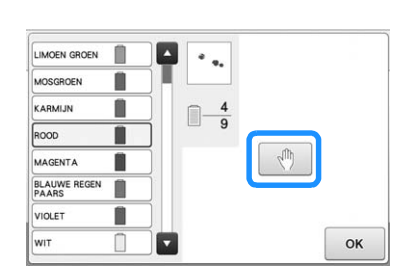

 $\rightarrow$  De  $\sqrt{m}$ -markering wordt weergegeven om aan te geven waar de machine zal stoppen.

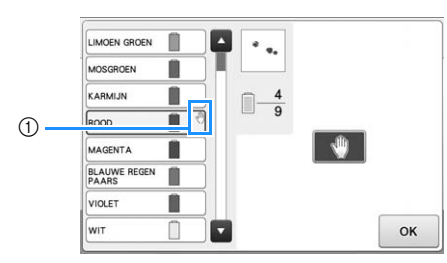

- $(1)$   $(1)$  -markering
- Als u de instelling wilt annuleren, drukt u opnieuw op .

#### **d** Herhaal stap **a** en **a** voor elke pauze die u **wilt opgeven.**

• U kunt een willekeurig aantal pauzes opgeven.

#### **e** Nadat u de gewenste instellingen hebt **opgegeven, drukt u op**  $\boxed{\circ\kappa}$ **.**

• Als de machine tijdelijk wordt uitgezet wanneer deze is gestopt op de opgegeven locatie na het borduren, wordt gevraagd of u wilt doorgaan met borduren of een nieuw patroon wilt selecteren wanneer de machine weer wordt aangezet.

Druk op  $\boxed{\circ\kappa}$  om verder te gaan met borduren.

(Zie "Verdergaan met borduren nadat de machine is uitgezet" op pagina 122.)

#### Memo

- Als de machine tijdelijk wordt uitgezet, worden de instellingen om de machine te stoppen bij kleurwisselingen die u hebt opgegeven voordat de machine werd uitgezet, niet geannuleerd. De instellingen worden echter wel geannuleerd als u een nieuw patroon selecteert.
- Als een patroon met de instellingen om de machine te stoppen bij kleurwisselingen wordt opgeslagen, worden ook de instellingen om de machine te stoppen bij kleurwisselingen opgeslagen.

## **Instelling voor tijdelijke naaldstang**

Nadat het borduren is begonnen, kunt u de machine stoppen bij een kleurwisseling en kunt u voor de volgende kleur die moet worden geborduurd een andere naaldstang opgeven.

Als u bovendraadkleur vervangt door draad waarmee een andere naaldstang al is ingeregen, bespaart u tijd. U kunt bijvoorbeeld tijdelijk een gelijke kleur draad kiezen.

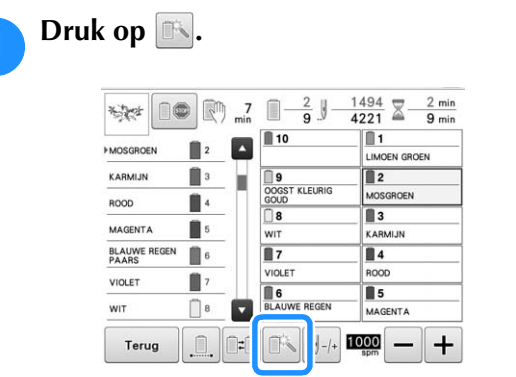

- $\rightarrow$  Het instellingenscherm voor tijdelijke naaldstang wordt weergegeven.
- <sup>b</sup> **Druk op de toets van de naaldstang die is ingeregen met de draad waarmee u wilt borduren.**

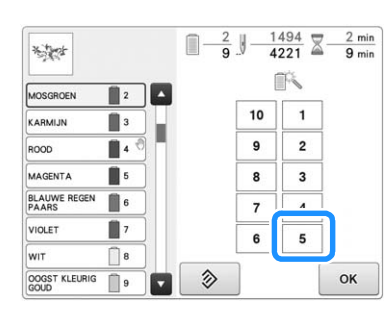

- $\rightarrow$  Het naaldstangnummer verandert en  $\approx$  verschijnt om de geselecteerde naaldstang aan te geven.
- $\rightarrow$  Als u de instelling wilt annuleren, drukt u op  $\parallel \hat{\otimes}$

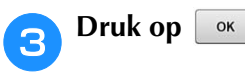

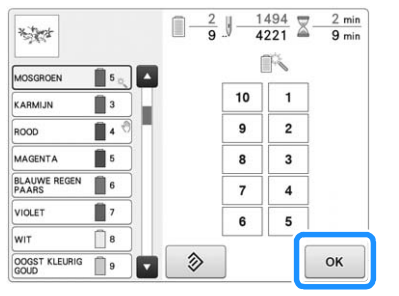

 $\rightarrow$  Het borduurscherm wordt opnieuw weergegeven.

#### Memo

• U kunt niet wisselen van draadkleur (naaldstang) midden in een vlak dat wordt geborduurd.

## **Ononderbroken borduren (met één kleur)**

U kunt een geselecteerd patroon in één kleur borduren in plaats van meerdere kleuren. De machine vertraagt even, maar stopt niet tussen kleurstappen en gaat door tot het patroon is voltooid.

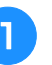

<sup>a</sup> **Druk op de toets van de naaldstang die is ingeregen met de draad waarmee u ononderbroken wilt borduren.**

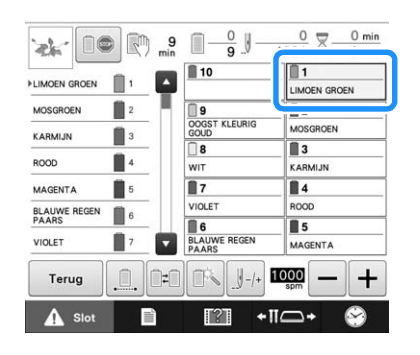

**b Druk op <u>Europen</u> zodat de meerkleurenstappen grijs worden en het geselecteerde patroon wordt geborduurd in één kleur, zonder draadwisseling tijdens het borduren.** 

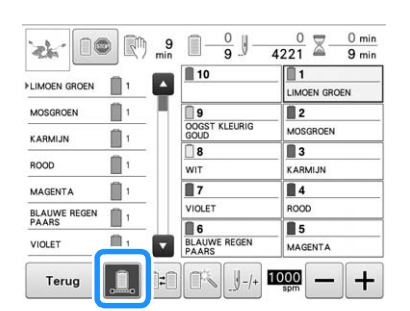

- → De op het scherm weergegeven draadkleur wordt grijs weergegeven.
- Druk op  $\Box$  om terug te keren naar de oorspronkelijke instellingen van het patroon.

#### Memo

- Ook als ononderbroken borduren is ingesteld, kunt u de DST-draadknipfunctie gebruiken (zie pagina 227).
	- Nadat u klaar bent met borduren, wordt ononderbroken borduren geannuleerd.
## **Gereserveerde naaldstang en naaisnelheidinstellingen**

Normaalgesproken wijst de machine automatisch draadkleuren toe aan de naaldstangen. U kunt echter handmatig een specifieke kleur draad toewijzen aan een bepaalde naaldstang. Als u een naaldstang opgeeft, wordt deze verwijderd uit de automatische toewijzingen van de machine en blijft de opgegeven kleur aan deze stang toegewezen. Door veelgebruikte kleuren draad specifiek toe te wijzen aan bepaalde naaldstangen, kunt u het aantal draadklossen dat wordt verwisseld verminderen.

U kunt ook de maximum naaisnelheid opgeven aan de toegewezen naaldstang. Het is nuttig, vooral wanneer u een zwakke draad, zoals een metallieke draad, op de toegewezen naaldstang plaatst.

#### **Opmerking**

- Deze functie is niet toegankelijk via het borduurscherm.
- In de normale modus kunt u draadkleuren toewijzen aan maximaal 9 naaldstangen. Wanneer u "Handmatige kleurvolgorde" instelt op "ON" in het instellingenscherm, kunt u draadkleuren toewijzen aan 10 naaldstangen. Als u alle 10 naaldstangen toewijst in de modus "Handmatige kleurvolgorde" en u de machine instelt op de normale modus, wordt de instelling van naaldstang 10 automatisch geannuleerd.
	- Zie "Draadkleuren selecteren/beheren voor elke naaldstang (Handmatige kleurvolgorde)" op pagina 132

Als u eenmaal een handmatige naaldstanginstelling hebt opgegeven, blijft deze van toepassing totdat u de instelling annuleert.

U kunt de handmatige naaldstanginstellingen opgeven op pagina 3 van het instellingenscherm.

**Druk op en vervolgens op de en D om pagina 3 van het instellingenscherm op te roepen.**

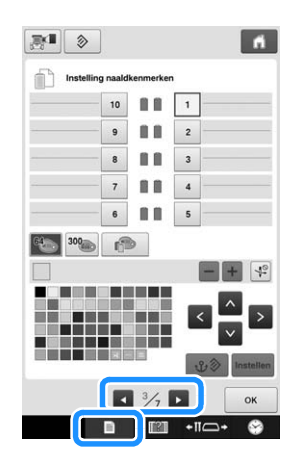

**Druk op een van de toetsen van 1 tot 10 voor het nummer van de naaldstang die u wilt opgeven.**

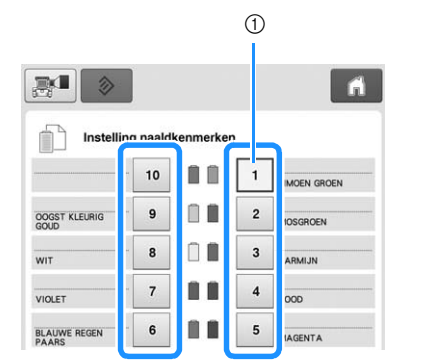

1 Geeft het cijfer van de geselecteerde naaldstang aan

#### **Selecteer de kleur die u wilt toewijzen aan de naaldstang.**

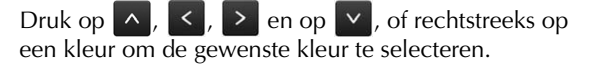

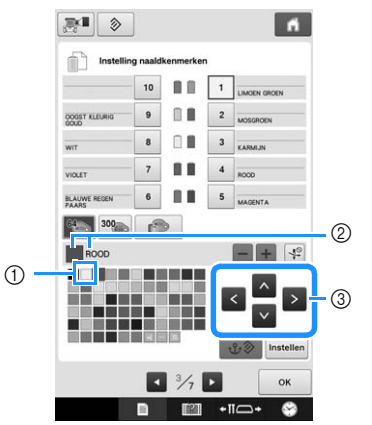

- 1 De kleur die vergroot wordt weergegeven, is de kleur die is geselecteerd.
- 2 Geeft de geselecteerde kleur en de naam ervan weer
- 3 Een gemarkeerd gekleurd vakje wordt verplaatst in de richting van de pijl op de toets waarop u drukt.

*4*

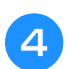

**d** Druk op Instellen

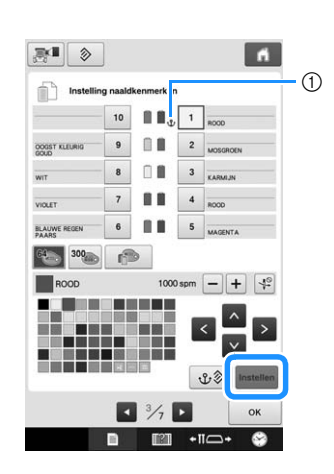

- $\rightarrow$  De kleur die u hebt geselecteerd in stap <sup>3</sup> wordt aangegeven.
- 1 De geselecteerde kleur draad en  $\mathbf{\hat{U}}$  worden weergegeven op de draadklos.
- 

**Druk op**  $\boxed{-}$  **of op**  $\boxed{+}$  **om de maximale naaisnelheid in te stellen voor de toegewezen naaldstang.**

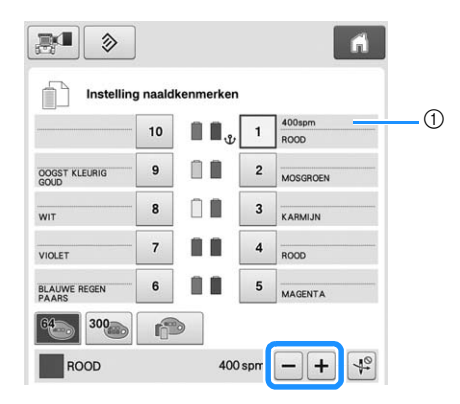

1 Waarde van de maximale naaisnelheidinstelling

#### $\boxtimes$ Memo

- Verlaag de naaisnelheid tot 400 spm wanneer u een speciale draad, zoals een metallieke draad op de toegewezen naaldstang plaatst.
- De maximale naaisnelheid die u hier opgeeft, geldt altijd voor de toegewezen naaldstang, ook als u in het borduurscherm een hogere snelheid hebt opgegeven (zie pagina 139).

**f** Druk zo nodig op  $\leftarrow$  om het automatische **naaldinrijgmechanisme te annuleren.**

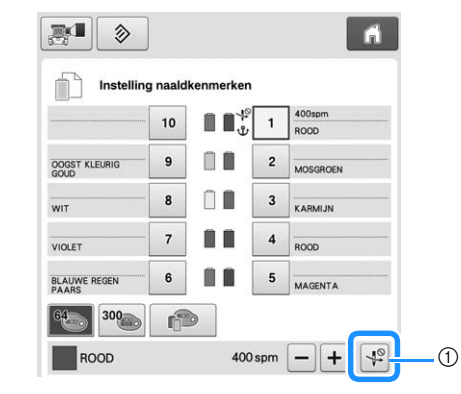

1 Toets Naaldinrijger uitschakelen

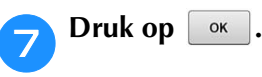

• De opgegeven naaldstang is aangegeven met  $\mathbf{\mathbf{\hat{U}}}$  en de opgegeven maximale naaisnelheid in het borduurscherm.

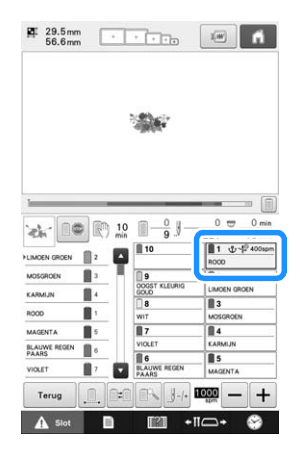

### ■ **Instelling annuleren**

Als u de instelling wilt wijzigen, moet u deze eerst annuleren en vervolgens een nieuwe instelling selecteren.

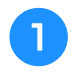

**Druk op een van de toetsen van 1 tot 10 voor het nummer van de naaldstang waarvan u de instelling wilt annuleren.**

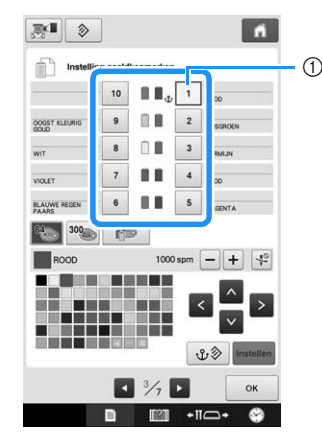

1 Geeft het cijfer van de geselecteerde naaldstang aan

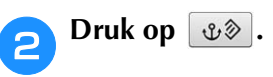

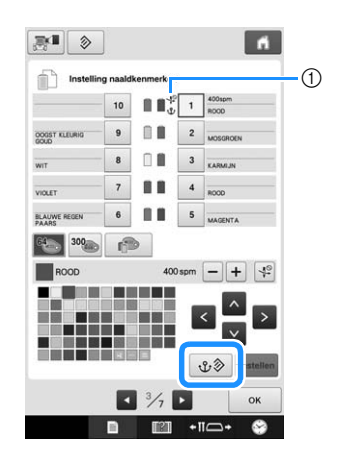

- $10 \, \text{U}$  wordt niet meer weergegeven op de draadklos.
- $\rightarrow$  Hiermee annuleert u de handmatige naaldstanginstelling.

<sup>c</sup> **Als u de naaldinrijginstelling wilt annuleren,**  drukt u opnieuw op  $\boxed{4^\circ}$ .

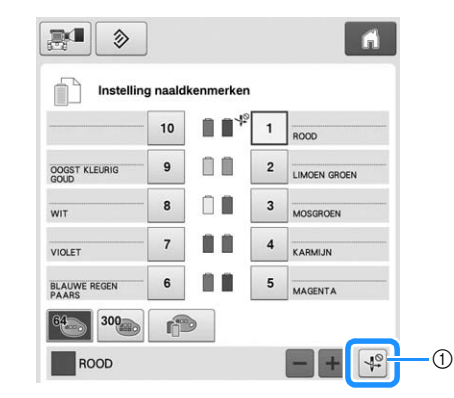

1 Toets Naaldinrijger uitschakelen

#### $\mathbb{Z}$ Memo

• Volg de procedure vanaf stap **c** op pagina 143 om de andere draadkleur toe te wijzen aan de naaldstang waarvan u de instelling hebt geannuleerd.

# Hoofdstuk *5* PATRONEN SELECTEREN/ BEWERKEN/OPSLAAN

In dit hoofdstuk vindt u informatie over het selecteren, bewerken en opslaan van borduurpatronen.

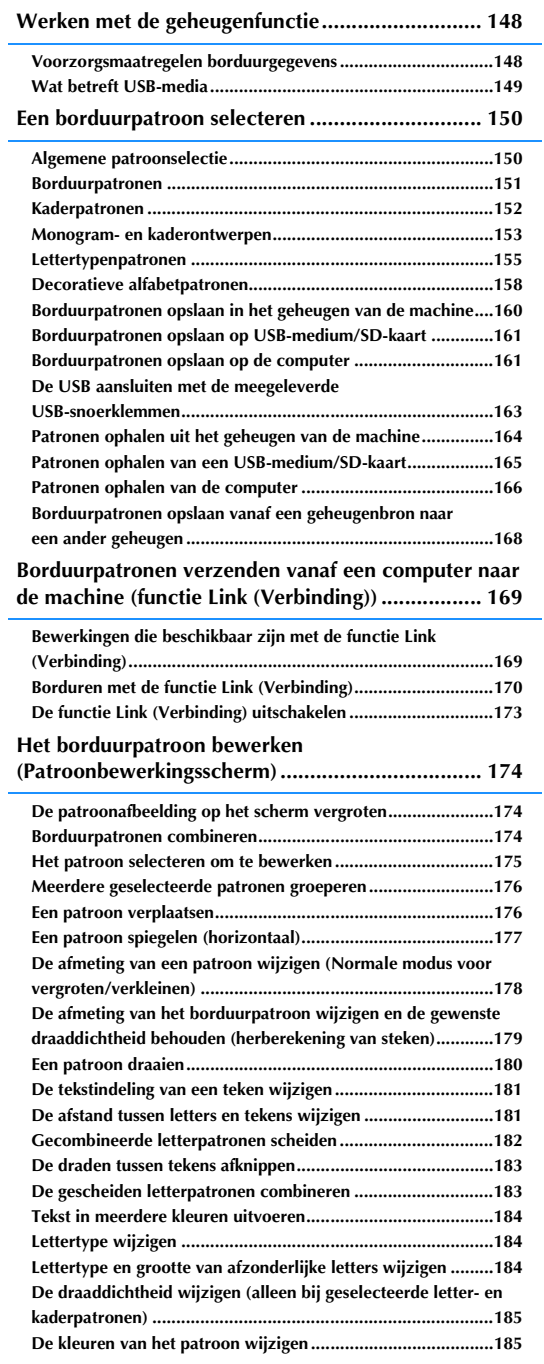

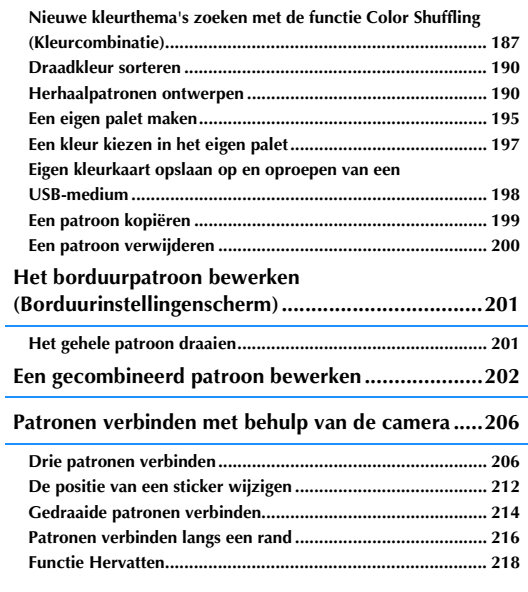

## **Werken met de geheugenfunctie**

### **Voorzorgsmaatregelen borduurgegevens**

Neem de volgende voorzorgsmaatregelen in acht bij het gebruik van borduurgegevens die niet zijn gemaakt en opgeslagen op deze machine.

# **VOORZICHTIG**

**• Wanneer andere borduurgegevens worden gebruikt dan de oorspronkelijke patronen, kunnen de draad of de naald breken wanneer wordt geborduurd met een te fijne steekdichtheid of wanneer er drie of meer overlappende steken worden gemaakt. Gebruik in dat geval een van de oorspronkelijke gegevensontwerpsystemen om de borduurgegevens te bewerken.**

### ■ **Typen borduurgegevens die kunnen worden gebruikt**

• U kunt op deze machine alleen .pen-, .pes-, .phc- en .dst-borduurgegevensbestanden gebruiken. Wanneer u andere gegevens gebruikt dan zijn opgeslagen met de gegevensontwerpsystemen of borduurmachines van Brother, kan dit leiden tot storing.

### ■ **Typen USB-media/apparaten die kunnen worden gebruikt**

Steekgegevens kunt u opslaan op of ophalen van USB-media. Gebruik media die aan de volgende specificaties voldoen.

- USB-flash-station (USB-flash-geheugen)
- USB-floppydiskstation
- U kunt alleen steekgegevens ophalen.
	- USB CD-ROM, CD-R, CD-RW stations
- U kunt de volgende soorten media ook gebruiken met de USB geheugenkaartlezer/schrijver.
	- Secure Digital (SD) Card
	- CompactFlash
	- Memory Stick
	- Smart Media
	- Multi Media Card (MMC)
	- xD-Picture Card

#### **Opmerking**

- De verwerkingssnelheid kan variëren naar gelang de hoeveelheid opgeslagen gegevens.
- Sommige USB-media kunt u mogelijk niet gebruiken op deze machine. Meer bijzonderheden vindt u op onze website ( http://support.brother.com ).
- De toegangslamp begint te knipperen wanneer u USB-apparaten/media plaatst. Het duurt ongeveer 5 tot 6 seconden om de apparaten/media te herkennen. (De tijd varieert naar gelang het USB-apparaat/ medium).

#### Memo

- Gebruik een computer om bestandsmappen te maken.
- In de bestandsnamen kunt u letters en cijfers gebruiken.

### ■ **De machine aansluiten op de computer**

- Compatibele modellen: IBM-pc met USB-poort als standaardvoorziening Een met de IBM-pc compatibele computer die standaard is uitgerust met een USB-poort
- Compatibele besturingssystemen: Microsoft Windows 7, Windows 8.1, Windows 10

### ■ **Voorzorgsmaatregelen bij het gebruik van de computer om gegevens te maken en op te slaan**

- Wanneer de naam van een borduurgegevensbestand/-map niet wordt herkend, bijvoorbeeld omdat er speciale tekens in de naam voorkomen, wordt het bestand niet weergegeven. Wijzig in dat geval de naam van het bestand/de map. Het is aan te raden om de 26 letters van het alfabet (hoofdletters en kleine letters) te gebruiken, de cijfers 0 t/m 9, het streepje "-" en de onderstreping "\_".
- Borduurgegevens groter dan 200 mm (L) × 360 mm (B) (ca. 7-7/8 inch (L) × 14 inch (B)) kunnen niet worden gebruikt. (Alle patronen moeten binnen het patroonbereik 200 mm (L) × 360 mm (B) (ca. 7-7/8 inch (L) × 14 inch (B)) vallen).
- Opgeslagen .pes-bestanden die het ingestelde maximale aantal steken of kleuren overschrijden, kunnen niet worden weergegeven. Het gecombineerde ontwerp mag niet meer dan 500.000 steken bevatten, en niet meer dan 127 kleurwisselingen (deze waarden zijn een benadering; ze variëren naargelang de afmeting van het ontwerp). Bewerk met een ontwerpprogramma het borduurpatroon zo dat het voldoet aan deze specificaties.
- Borduurgegevens die zijn opgeslagen in een map die u hebt gemaakt op een USB-medium, kunnen worden opgehaald.
- Maak geen mappen op "Verwisselbare schijf" op een computer. Borduurgegevens die zijn opgeslagen in een map op "Verwisselbare schijf", kunnen niet worden weergegeven door de machine.

### ■ **Tajima (.dst) borduurgegevens**

• De Tajima-gegevens (.dst) bevatten geen specifieke draadkleurgegevens; deze worden weergegeven volgens de standaarddraadkleurvolgorde. Controleer de voorbeeldweergave en wijzig de kleuren draad naar wens.

### **Wat betreft USB-media**

- Demonteer of verander de USB-media niet.
- Zorg dat USB-media niet nat worden van water, oplosmiddelen, dranken of andere vloeistoffen.
- Bewaar en gebruik de USB-media niet op plaatsen waar ze worden blootgesteld aan sterke statische elektriciteit of elektrische interferentie.
- Bewaar en gebruik USB-media niet op plaatsen waar ze worden blootgesteld aan trillingen of stoten, direct zonlicht, veel stof (of pluisjes), hoge temperaturen, hoge vochtigheid, sterke temperatuurwisselingen of sterke magnetische velden (zoals van luidsprekers).
- Zorg dat de machine niet wordt blootgesteld aan trillingen of stoten wanneer gegevens worden opgehaald van USBmedia en probeer niet ondertussen het USB-medium uit de machine te verwijderen.
- Sommige USB-media kunt u mogelijk niet gebruiken op deze machine. Meer bijzonderheden vindt u op onze website.
- Verwijder USB-media alleen wanneer het toegangslampje op het USB-medium niet knippert (zie "Borduurpatronen opslaan op USB-medium/SD-kaart" op pagina 161).
- Raadpleeg voor meer informatie de gebruikshandleiding die bij het USB-medium wordt geleverd.
- Verwijder een USB-apparaat/medium niet uit de machine direct nadat u deze op de machine hebt aangesloten. Wacht minstens 5 seconden voordat u het USB-apparaat/medium weer verwijdert.

## **Een borduurpatroon selecteren**

Deze machine heeft diverse ingebouwde borduurpatronen. Naast de ingebouwde patronen kunt u verschillende andere patronen selecteren van de borduurkaarten (optioneel) en van de computer.

### **Algemene patroonselectie**

De procedure voor het selecteren van een patroon is afhankelijk van het type patroon. Hieronder wordt de algemene procedure voor het selecteren van een patroon beschreven.

<sup>a</sup> **Druk op de toets voor de gewenste categorie in het patroonkeuzescherm.**

### ■ **Patroonkeuzescherm**

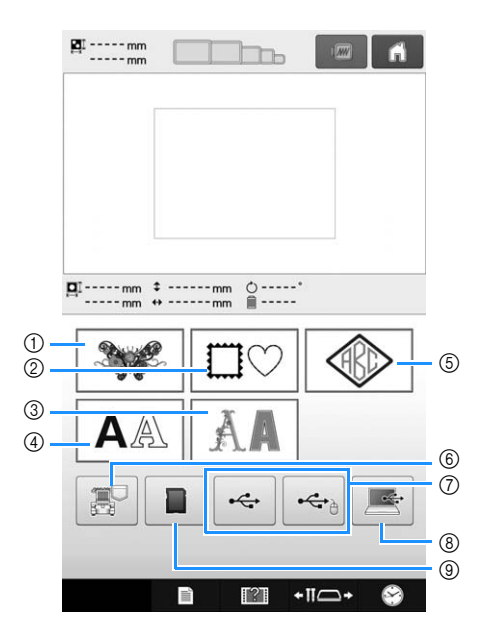

- 1 Borduurpatronen
- 2 Kaderpatronen
- 3 Decoratieve lettertypenpatronen
- 4 Lettertypenpatronen
- 5 Monogram- en kaderpatroon
- 6 Borduurpatronen in het geheugen van de machine
- 7 Borduurpatronen die zijn opgeslagen op een USB-medium
- 8 Borduurpatronen die zijn opgeslagen op een computer (USB)
- 9 Borduurpatronen die zijn opgeslagen op een SDkaart

<sup>b</sup> **Druk op het gewenste patroon in het patrooncategorielijstscherm om het patroon te selecteren.**

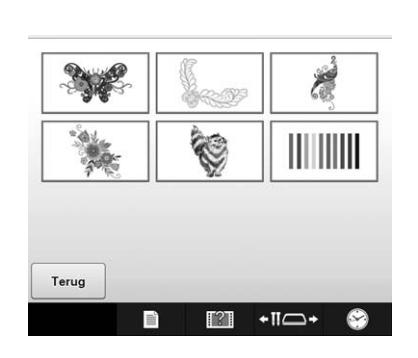

<sup>c</sup> **Druk op het gewenste patroon in het patroonlijstscherm om het patroon te selecteren.**

### ■ **Patroonlijstscherm**

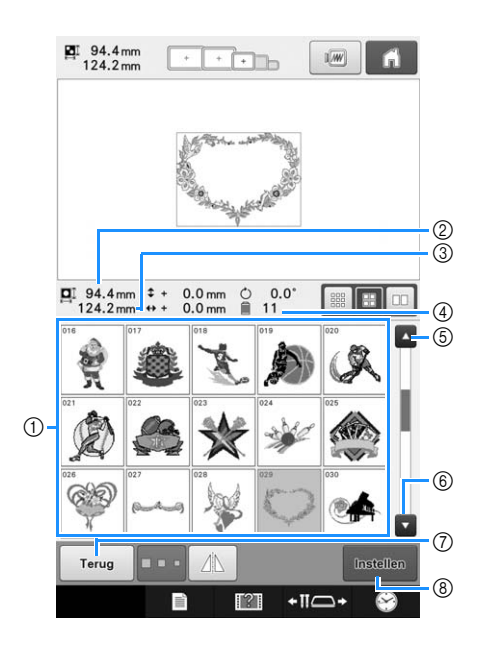

- 1 Patroontoetsen Druk op een patroon om de volgende gegevens van het patroon weer te geven.
- 2 Verticale lengte van het patroon
- 3 Horizontale breedte van het patroon
- 4 Aantal draadkleurwisselingen
- $(5, 6)$  Als er meer dan één pagina is, drukt u op  $\Box$  of
- **totdat de gewenste pagina wordt weergegeven.**
- $\circled{7}$  Druk op  $\left[\begin{array}{cc} \text{Term} \\ \text{Term} \end{array}\right]$  om terug te keren tot het patroonkeuzescherm om de categorie te wijzigen.
- 8 Druk hierop om het patroon te bevestigen en het patroon te verplaatsen naar het patroonbewerkingsscherm.

## **Memo**

• Als de patroonlijst meerdere pagina's heeft. sleept u uw vinger omhoog en omlaag in het patroongebied om door de pagina's te bladeren.

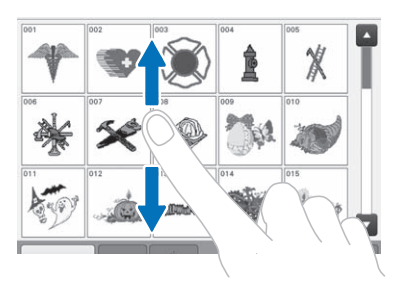

### ■ De grootte van patroontoetsen wijzigen

U kunt de grootte van patroontoetsen instellen op "groot", "medium" of "klein". Bij aanschaf van de borduurmachine is "Medium" geselecteerd.

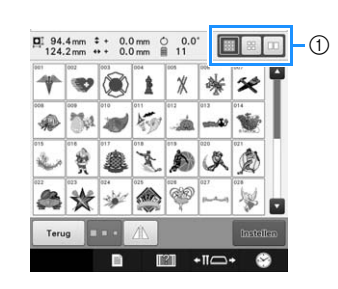

1 Patroontoetsformaat "Klein"

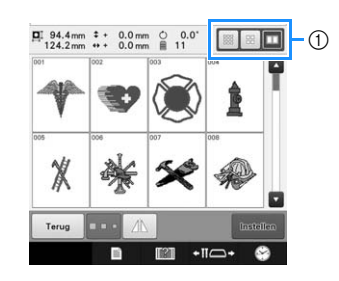

1 Patroontoetsformaat "Groot"

### **Borduurpatronen**

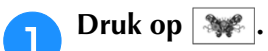

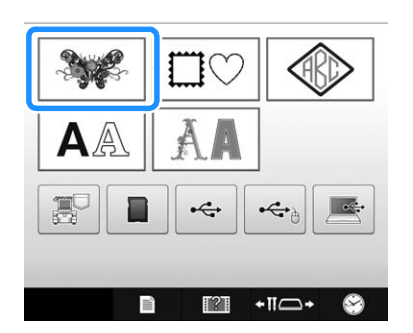

→ De borduurpatrooncategorieën verschijnen.

## **b** Selecteer een borduurpatrooncategorie.

Druk op de gewenste categorie.

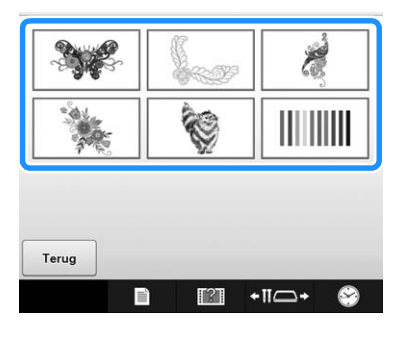

 $\rightarrow$  De lijst met borduurpatronen wordt weergegeven.

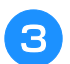

#### <sup>c</sup> **Een borduurpatroon selecteren.**

Druk op het gewenste patroon.

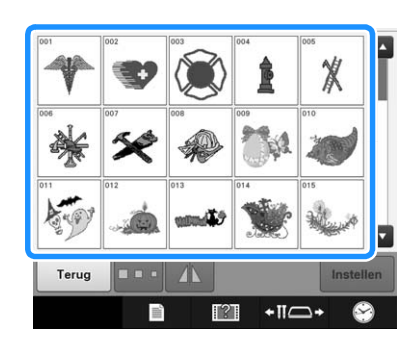

 $\rightarrow$  Het geselecteerde patroon wordt weergegeven in het patroonweergavegebied.

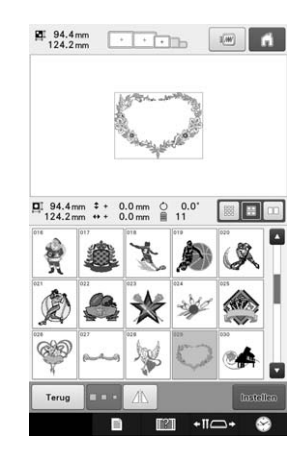

• Als een verkeerd patroon is geselecteerd of als u een ander patroon wilt selecteren, drukt u op het gewenste patroon.

- **d** Druk op **Instellen**.
	- Hiermee bevestigt u de patroonkeuze.
	- $\rightarrow$  Het patroonbewerkingsscherm wordt weergegeven.

### **Kaderpatronen**

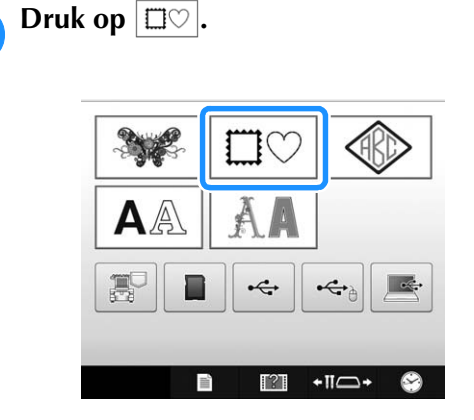

→ De lijst met kaderpatronen wordt weergegeven.

#### <sup>b</sup> **Selecteer de gewenste vorm voor het kader in de bovenste tabs van het scherm.**

Druk op de gewenste kadervorm.

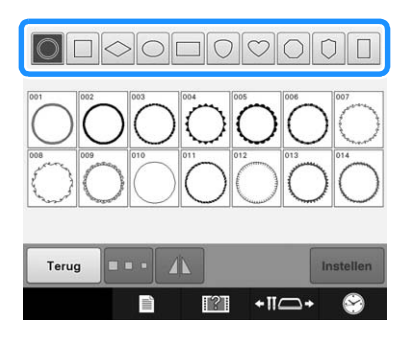

→ De beschikbare kaderpatronen worden in de onderste helft van het scherm weergegeven.

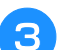

### **Selecteer een kaderpatroon.**

Druk op het gewenste patroon.

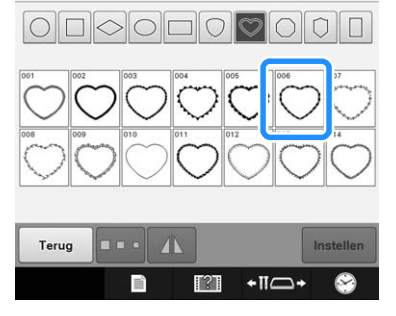

 $\rightarrow$  Het geselecteerde patroon wordt weergegeven in het patroonweergavegebied.

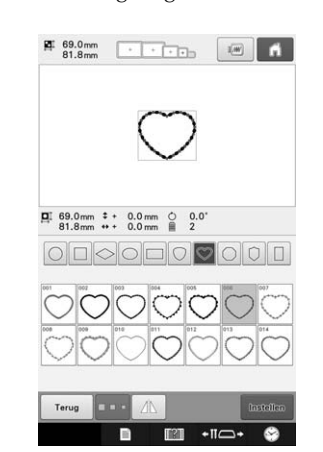

• Als een verkeerd patroon is geselecteerd of als u een ander patroon wilt selecteren, drukt u op het gewenste patroon.

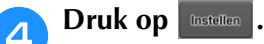

Hiermee bevestigt u de patroonkeuze.

→ Het patroonbewerkingsscherm wordt weergegeven.

### **Monogram- en kaderontwerpen**

U kunt monogramontwerpen creëren door twee of drie letters te combineren. Voor deze soorten ontwerpen zijn ook kaderpatronen beschikbaar.

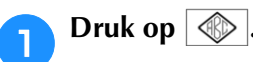

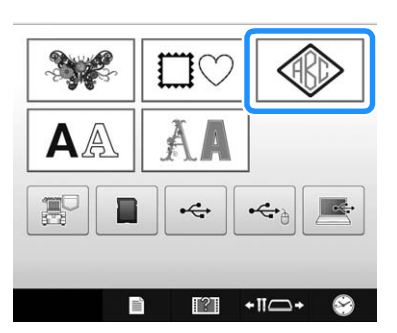

 $\rightarrow$  Het ontwerpkeuzescherm verschijnt.

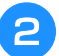

<sup>b</sup> **Selecteer het monogramontwerp.**

Druk op de knop voor de gewenste letterstijl.

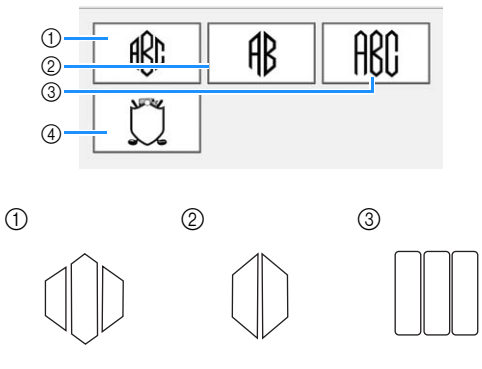

- $\rightarrow$  Het tekstinvoerscherm wordt weergegeven.
- Wanneer u 4 selecteert, verschijnt de lijst met kaderpatronen. Wanneer u een patroon creëert door letters te combineren met een kader, maakt het niet uit of u de letters of het kader eerst selecteert. Voor de naaivolgorde wordt de volgorde aangehouden waarin de onderdelen van het monogram worden geselecteerd. Voor dit voorbeeld selecteren we de letters eerst.

#### Selecteer de letters.

Druk op de tabs om de verschillende lettervormen te selecteren. Druk vervolgens op elk tabblad op de toets voor een letter.

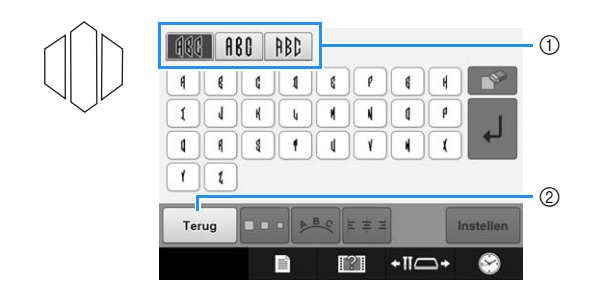

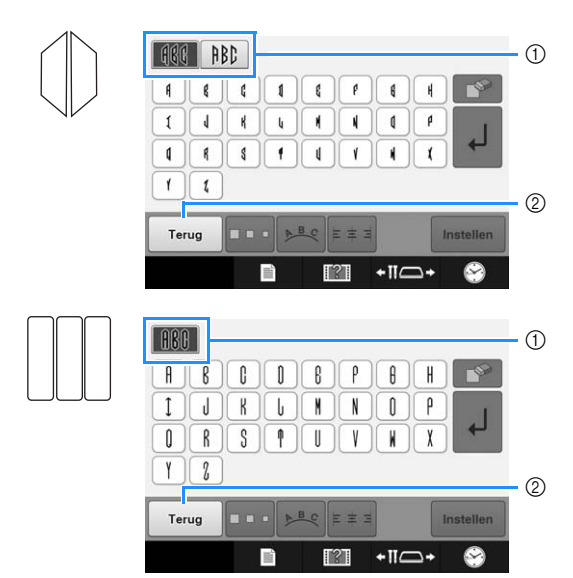

- Aangezien de vormen van de letters gelijk zijn in dit ontwerp, zijn er geen tabs om te selecteren. Selecteer in dit scherm drie letters.
- 1 Tabs
- 2 Als u het lettertype wilt wijzigen, drukt u op Terug om terug te keren naar het ontwerpkeuzescherm.
- $\rightarrow$  De geselecteerde letters verschijnen in het tekstvoorbeeld- en het patroonweergavegebied.

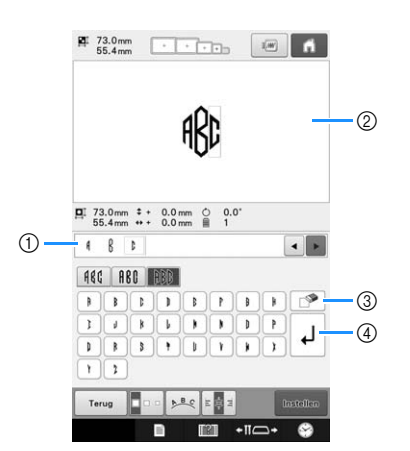

- 1 Tekstvoorbeeldgebied
- 2 Patroonweergavegebied
- 3 Als een verkeerd teken is geselecteerd of als u een
	- ander teken wilt selecteren, drukt u op  $\Box$  om het teken te verwijderen dat het laatst is geselecteerd. Druk vervolgens op de toets voor het gewenste teken.
- 4 Nieuwe-regeltoets

#### Memo

• Naar gelang het ontwerp is er een voorgeprogrammeerd aantal letters. Maar u kunt meer letters invoeren dan het geprogrammeerde aantal. Als u te veel

letters hebt geselecteerd, druk dan op om de letters te verwijderen.

• Desgewenst kunt u meerdere letters selecteren om die op dezelfde manier te gebruiken als een ander letterpatroon, zonder een monogram te creëren.

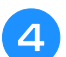

### <sup>d</sup> **Bewerk de letters zo nodig.**

• Zie "Lettertypenpatronen" op pagina 155 voor meer informatie over het bewerken van letters.

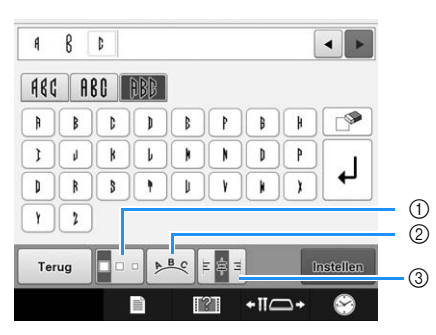

- 1 Druk op deze toets om de grootte van de letters te wijzigen.
- 2 Druk op deze toets om de tekstindeling te wijzigen.
- 3 Druk op deze toets om de tekstuitlijning te wijzigen.

### ■ De patroongrootte wijzigen

Nadat het eerste teken is geselecteerd, drukt u op

- tot het teken de gewenste grootte heeft.
	- Het volgende teken dat wordt geselecteerd, krijgt de nieuwe tekengrootte.
	- Nadat de tekens zijn gecombineerd, kan de afmeting van alle ingevoerde tekens niet worden gewijzigd. (U kunt de afmeting van het gehele patroon wijzigen via het patroonbewerkingsscherm.)

### ■ **Selecteer een teken.**

U kunt een teken selecteren in het tekstvoorbeelden het patroonweergavegebied.

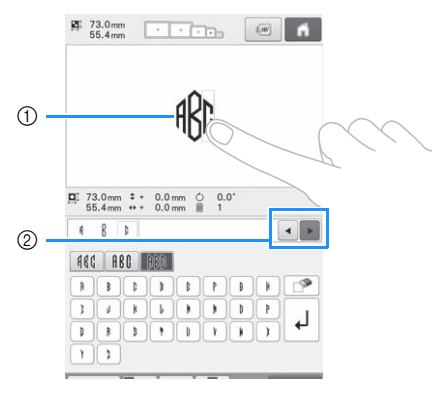

- 1 Selecteer rechtstreeks een letter.
- 2 Druk op  $\bullet$  en op  $\bullet$  om de cursor te verplaatsen en een letter te selecteren.

### **e** Druk op **Installen**.

Hiermee bevestigt u de letterkeuze.

 $\rightarrow$  Het patroonbewerkingsscherm wordt weergegeven. Vervolgens combineren we de letters met een kader.

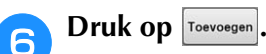

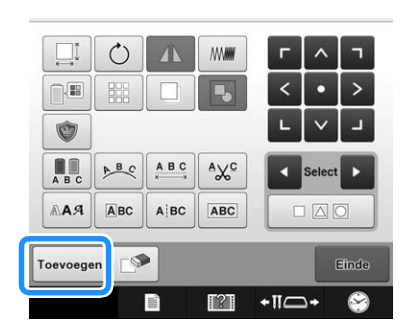

 $\rightarrow$  Het patroonkeuzescherm wordt weergegeven.

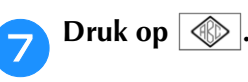

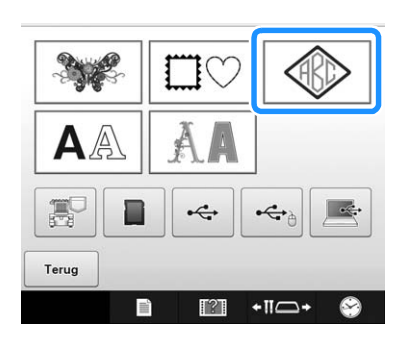

 $\rightarrow$  Het ontwerpkeuzescherm verschijnt.

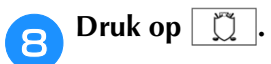

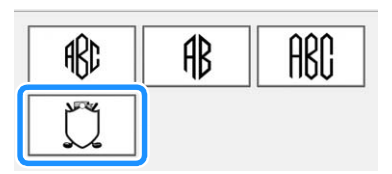

 $\rightarrow$  De lijst met kaderpatronen wordt weergegeven.

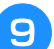

### **g** Selecteer een patroon.

Druk op het gewenste patroon.

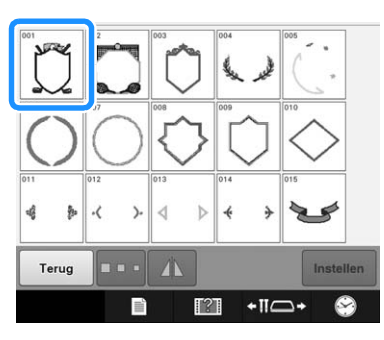

→ Het geselecteerde kaderpatroon wordt weergegeven in het patroonweergavegebied.

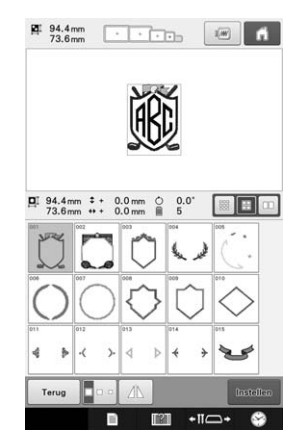

• Als een verkeerd patroon is geselecteerd of als u een ander patroon wilt selecteren, drukt u op het gewenste kaderpatroon.

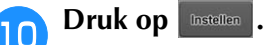

Hiermee bevestigt u de kaderkeuze.

 $\rightarrow$  Het patroonbewerkingsscherm wordt weergegeven.

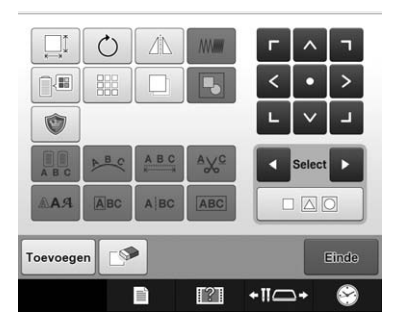

### Memo

- Vanwege het formaat of de vorm kunnen sommige kaderpatronen niet worden gebruikt met het ontwerp  $\mathbb{m}$ .
- De kaderpatronen zijn slechts enkele van de patronen die u kunt gebruiken. U kunt andere letterpatronen dan de monogrampatronen van drie letters gebruiken in de combinatie.

### **Lettertypenpatronen**

De machine bevat 37 ingebouwde lettertypen.

Voorbeeld: "Lucky Color" invoeren.

Druk op  $|A \triangle$ .

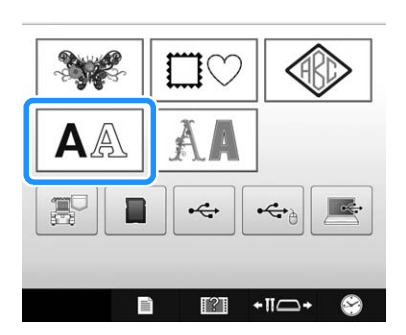

 $\rightarrow$  Het lettertypekeuzescherm wordt weergegeven.

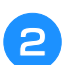

#### <sup>b</sup> **Selecteer een lettertype.**

Druk op het gewenste lettertype.

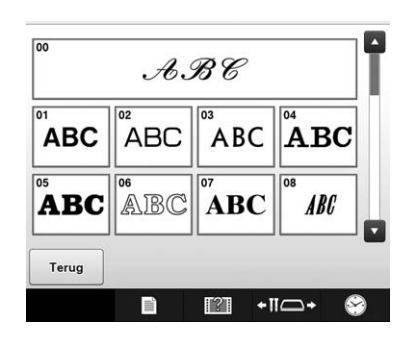

• Druk op  $\blacktriangle$  of op  $\blacktriangleright$  voor meer keuzemogelijkheden.

 $\rightarrow$  Het tekstinvoerscherm wordt weergegeven.

<sup>c</sup> **Als de toets voor het teken dat u wilt selecteren niet wordt weergegeven, drukt u op de tab voor de gewenste lettertypeset.**

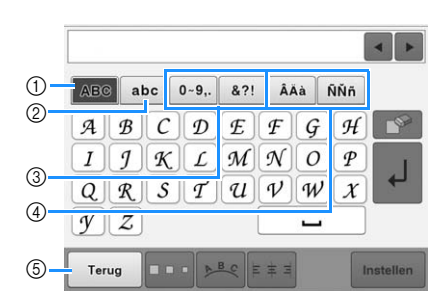

- 1 Hoofdletters
- 2 Kleine letters
- 3 Cijfers/symbolen
- 4 Speciale tekens
- 5 Druk op deze toets om het lettertype te wijzigen.
- $\rightarrow$  Het tekstinvoerscherm wordt weergegeven voor de tekens die op het tabblad worden getoond.
- Als u het lettertype wilt wijzigen, drukt u op  $\vert$  Terug om terug te keren naar het lettertypekeuzescherm.
- Voer "L" in.

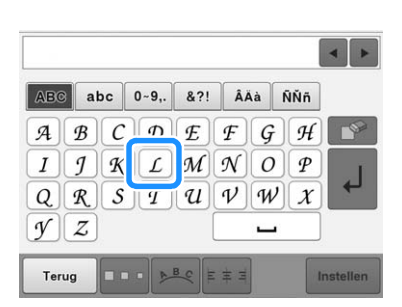

 $\rightarrow$  De geselecteerde letters verschijnen in het tekstvoorbeeld- en het patroonweergavegebied. <sup>e</sup> **Nu de eerste letter is geselecteerd, drukt u op om de grootte van de letter te veranderen.**

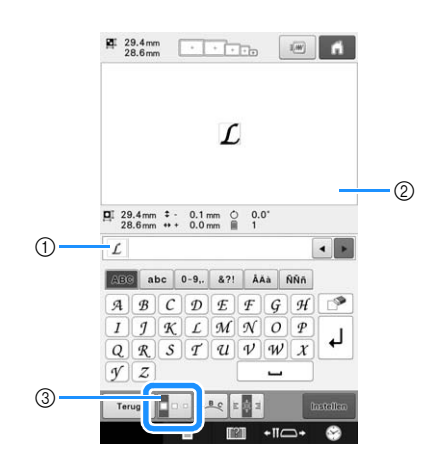

- 1 Tekstvoorbeeldgebied
- 2 Patroonweergavegebied
- 3 Druk op deze toets om de afmeting te wijzigen.
- De volgende tekens die worden geselecteerd, krijgen de nieuwe tekengrootte.
- Nadat de tekens zijn gecombineerd, kan de afmeting van alle ingevoerde tekens niet worden gewijzigd. (U kunt de afmeting van het gehele patroon wijzigen via het patroonbewerkingsscherm.)

#### **Opmerking**

• De afmeting van de zes kleine lettertypen  $\left| \frac{1}{\text{R}^3 \text{R}^3} \right| \left| \frac{1}{\text{R}^3 \text{R}^3} \right| \left| \frac{1}{\text{R}^3 \text{R}^3} \right| \left| \frac{1}{\text{R}^3 \text{R}^3} \right| \left| \frac{1}{\text{R}^3} \right| \left| \frac{1}{\text{R}^3 \text{R}^3} \right| \left| \frac{1}{\text{R}^3 \text{R}^3} \right| \left| \frac{1}{\text{R}^3 \text{R}^3} \right| \left| \frac{1}{\text{R}^3 \text{R$ wijzigen. Al deze kleinere lettertypen worden getoond op pagina 4 van het lettertypekeuzescherm.

 $\frac{1}{2}$  38.2 mm

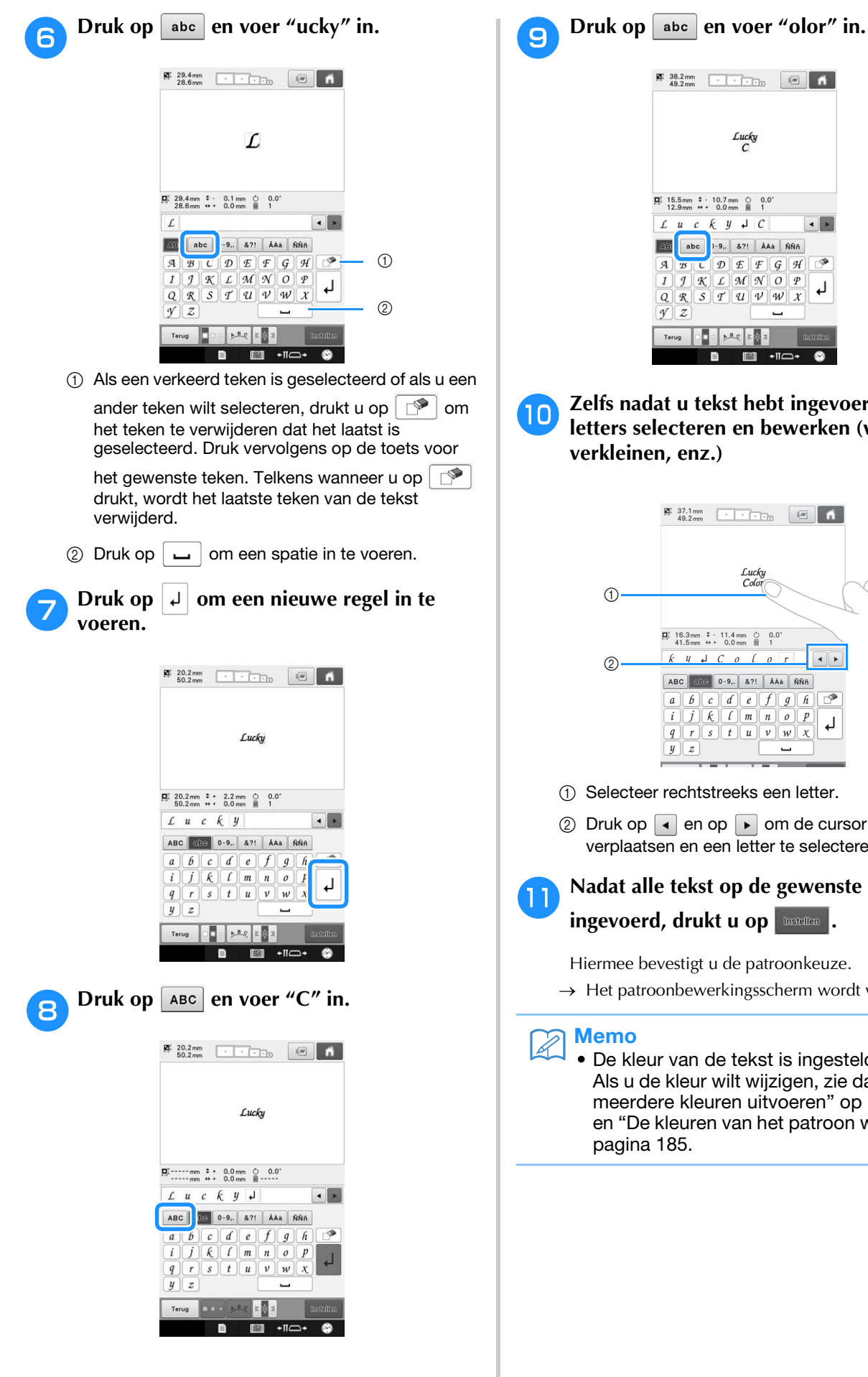

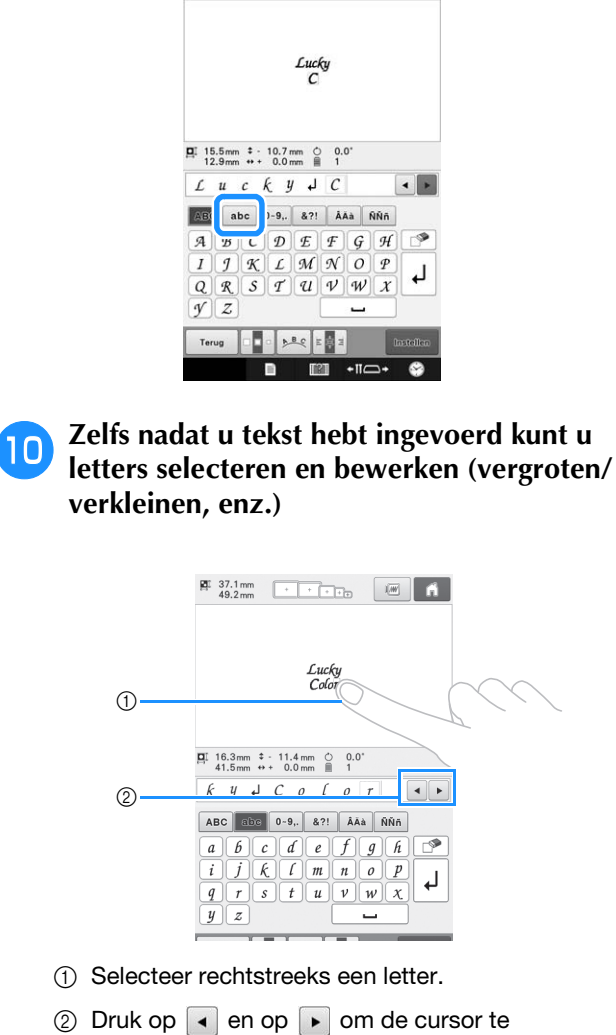

*5*

- (1) Selecteer rechtstreeks een letter.
- 2 Druk op | en op | om de cursor te verplaatsen en een letter te selecteren.

### **K** Nadat alle tekst op de gewenste manier is

**ingevoerd, drukt u op <b>Installen** 

Hiermee bevestigt u de patroonkeuze.

 $\rightarrow$  Het patroonbewerkingsscherm wordt weergegeven.

Memo

• De kleur van de tekst is ingesteld op zwart. Als u de kleur wilt wijzigen, zie dan "Tekst in meerdere kleuren uitvoeren" op pagina 184 en "De kleuren van het patroon wijzigen" op pagina 185.

### ■ **De tekstindeling wijzigen**

Druk op  $\left| \cdot \right|$  om het volgende scherm weer te geven. Druk op de toets voor de gewenste tekstindeling.

Nadat u de gewenste tekstindeling hebt

geselecteerd, drukt u op  $\vert \circ \kappa \vert$  om terug te keren naar het tekstinvoerscherm.

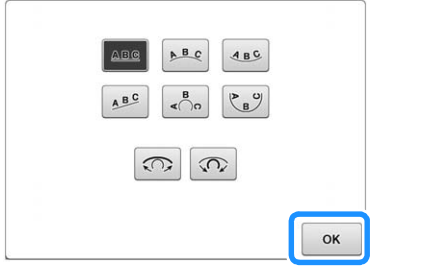

Ordent de tekst op een rechte lijn.  $\underline{\mathbf{A}\ \mathbf{B}\ \mathbf{C}}$ 

 $\underline{\mathsf{A}} \xrightarrow{\mathsf{B}} \underline{\mathsf{C}}$ Ordent de tekst aan de buitenzijde van een wijde boog.

Ordent de tekst aan de binnenzijde van een wijde boog.  $ABC$ 

 $A^B$ Ordent de tekst op een schuine lijn.

Ordent de tekst aan de buitenzijde van een scherpe boog.  $\leq \bigcap_{\alpha=0}^{\mathbf{B}}$ 

Ordent de tekst aan de binnenzijde van een scherpe boog.  $\begin{picture}(120,10) \put(0,0){\line(1,0){10}} \put(15,0){\line(1,0){10}} \put(15,0){\line(1,0){10}} \put(15,0){\line(1,0){10}} \put(15,0){\line(1,0){10}} \put(15,0){\line(1,0){10}} \put(15,0){\line(1,0){10}} \put(15,0){\line(1,0){10}} \put(15,0){\line(1,0){10}} \put(15,0){\line(1,0){10}} \put(15,0){\line(1,0){10}} \put(15,0){\line($ 

Als tekst wordt geordend op een boog, wordt bij  $\widehat{\mathcal{L}}$ elke druk op deze toets de kromming van de boog verkleind (de boog wordt platter).

Als tekst wordt geordend op een boog, wordt bij  $\widehat{\Omega}$ elke druk op deze toets de kromming van de boog vergroot (de boog wordt krommer).

• Als tekst is geordend met een van de tekstindelingen op dit scherm, kunnen zelfs meer tekens worden ingevoerd.

#### Memo

• Als de tekst een regelomloop bevat, worden wijzigingen in de tekstindeling alleen toegepast op de regel waarin zich de geselecteerde letter bevindt.

### ■ De tekstuitlijning wijzigen

Druk op  $\boxed{\ast}$   $\boxed{\ast}$  om de tekstuitlijning te wijzigen. Blijf drukken

op  $\epsilon$   $\approx$  totdat de gewenste tekstuitlijning is geselecteerd.

Wanneer de toets eruit ziet als  $\frac{1}{2}$  is  $\frac{1}{2}$ , wordt de tekst links uitgelijnd.

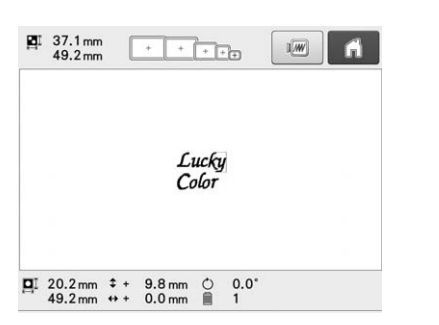

Wanneer de toets eruit ziet als  $|\mathbf{F}|\mathbf{s}|$ , wordt de tekst gecentreerd.

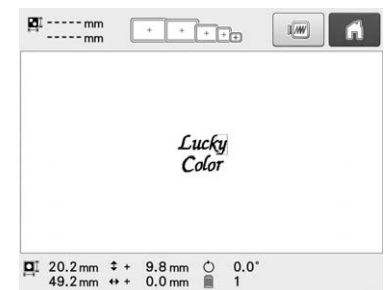

Wanneer de toets eruit ziet als  $\left| \epsilon \right|$  wordt de tekst rechts uitgelijnd.

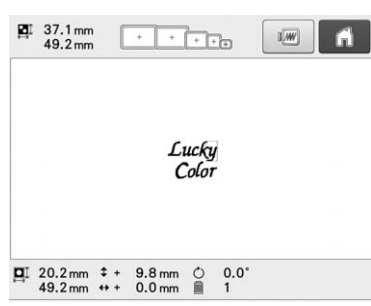

## **Decoratieve alfabetpatronen**

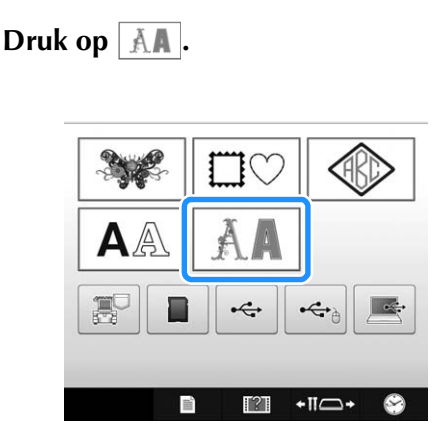

→ De lijst van decoratieve alfabetcategorieën verschijnt.

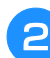

<sup>b</sup> **Selecteer een decoratieve alfabetcategorie.**

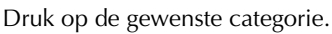

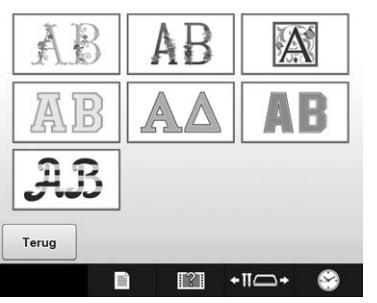

 $\rightarrow$  De lijst met patronen in de geselecteerde categorie verschijnt.

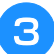

**Selecteer een borduurpatroon.** 

Druk op het gewenste patroon.

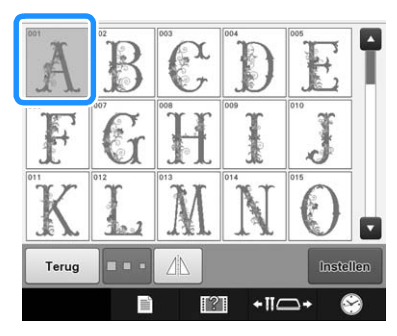

→ Het geselecteerde patroon wordt weergegeven in het patroonweergavegebied.

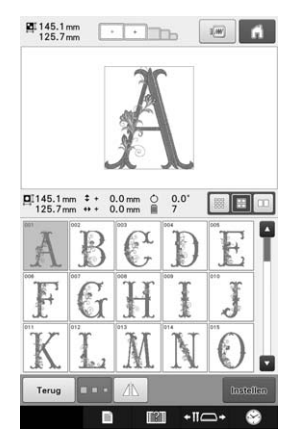

• Als een verkeerd patroon is geselecteerd of als u een ander patroon wilt selecteren, drukt u op het gewenste patroon.

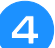

### **d** Bewerk het patroon indien nodig.

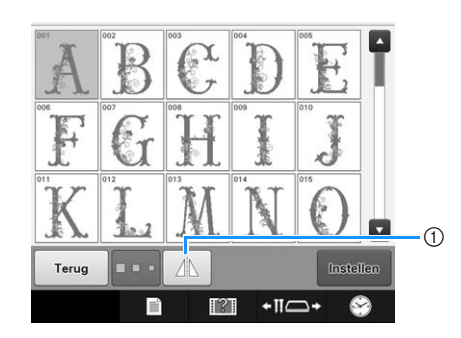

1 Druk op deze toets om het patroon horizontaal te spiegelen.

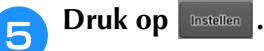

- Hiermee bevestigt u de patroonkeuze.
- $\rightarrow$  Het patroonbewerkingsscherm wordt weergegeven.

### ■ **Applicatielettertypen**

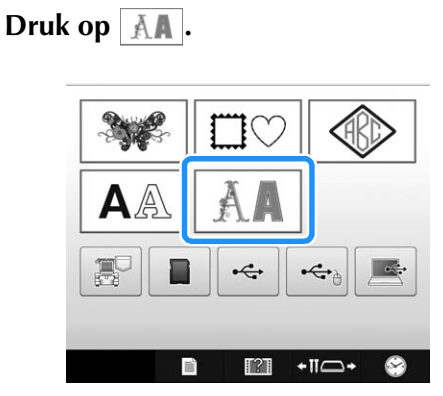

→ De lijst van decoratieve lettertypencategorieën verschijnt.

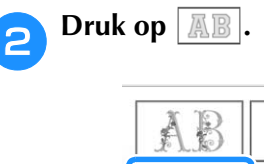

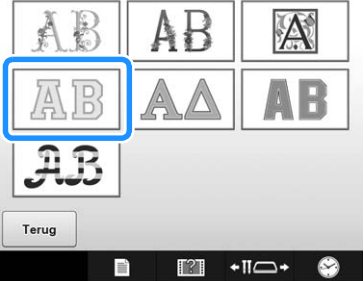

→ De lijst met applicatielettertypen verschijnt.

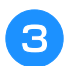

#### <sup>c</sup> **Selecteer een borduurpatroon.**

Druk op het gewenste patroon.

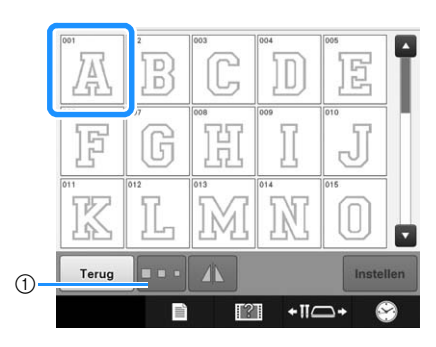

- 1 Druk op deze toets om de grootte van het teken te wijzigen.
- $\rightarrow$  Het geselecteerde patroon wordt weergegeven in het patroonweergavegebied.

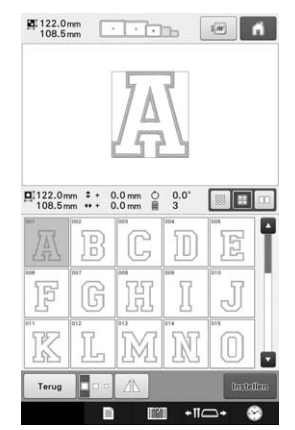

• Als een verkeerd patroon is geselecteerd of als u een ander patroon wilt selecteren, drukt u op het gewenste patroon.

#### Druk op **Instellen** .

- Hiermee bevestigt u de patroonkeuze.
- $\rightarrow$  Het patroonbewerkingsscherm wordt weergegeven.

#### Memo

• Zie "Applicatiepatronen borduren" op pagina 240 voor meer informatie over het borduren van applicaties.

### **Borduurpatronen opslaan in het geheugen van de machine**

U kunt borduurpatronen opslaan die u hebt aangepast en vaak wilt gebruiken – bijvoorbeeld uw naam, en patronen die zijn geroteerd of vergroot/ verkleind, of waarvan de borduurpositie is gewijzigd, enzovoort. U kunt in totaal circa 10 MB aan patronen opslaan in het geheugen van de machine.

#### **Opmerking**

• Zet de hoofdschakelaar niet uit zolang het scherm "Opslaan" wordt weergegeven. Dan zou u het patroon dat wordt opgeslagen kwijtraken.

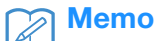

- Het duurt enkele seconden om een patroon op te slaan in het geheugen van de machine.
- Op pagina 164 vindt u informatie over het ophalen van een opgeslagen patroon.

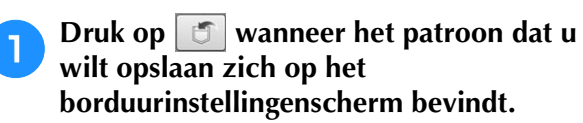

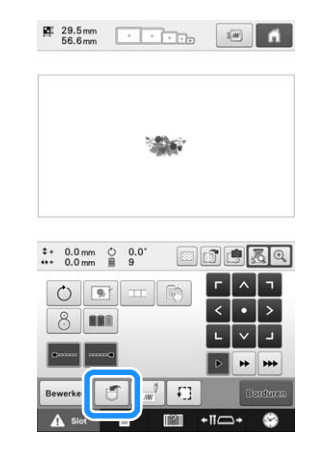

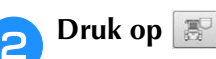

Druk op Annuleren om terug te keren naar het oorspronkelijke scherm zonder op te slaan.

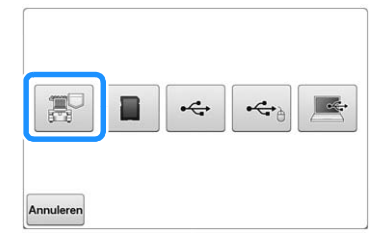

→ Het scherm "Opslaan" wordt weergegeven. Wanneer het patroon is opgeslagen, keert u automatisch terug naar het oorspronkelijke scherm.

### ■ Als het geheugen vol is

Als onderstaand scherm wordt weergegeven, is het maximumaantal patronen opgeslagen of neemt het patroon dat u wilt opslaan veel geheugen in beslag,

waarvoor geen ruimte is. Druk op  $\log$  | en wis een opgeslagen patroon, zodat u het huidige patroon kunt opslaan. Zie "Patronen ophalen uit het geheugen van de machine" op pagina 164.

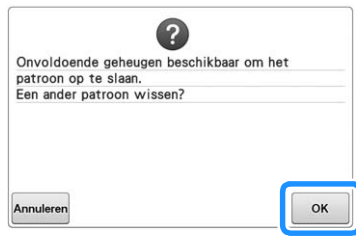

### **Borduurpatronen opslaan op USB-medium/SD-kaart**

Wanneer u borduurpatronen van de machine naar een USB-medium/SD-kaart wilt zenden, plaatst u het USB-medium/de SD-kaart in de USB-poort/SDkaartsleuf van de machine.

#### Memo

- USB-media zijn in de handel verkrijgbaar, maar sommige USB-media zijn mogelijk niet bruikbaar bij deze machine. Meer bijzonderheden vindt u op onze website ( http://support.brother.com ).
- Naar gelang het soort USB-medium dat u gebruikt, sluit u het USB-apparaat direct aan op de USB-poort van de machine of sluit u de USB-lees-schrijfeenheid aan op de USB-poort van de machine.
- U kunt het USB-medium/de SD-kaart op elk moment aansluiten of verwijderen.

**Druk op | 5 | wanneer het patroon dat u wilt opslaan, wordt weergegeven op het borduurinstellingenscherm.**

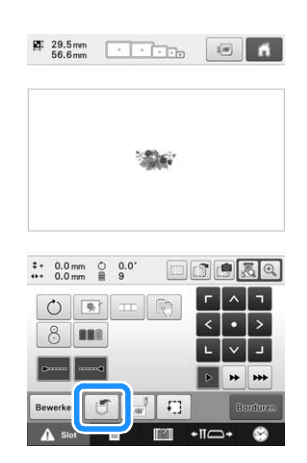

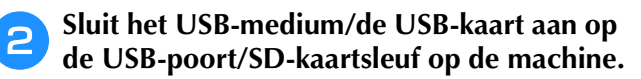

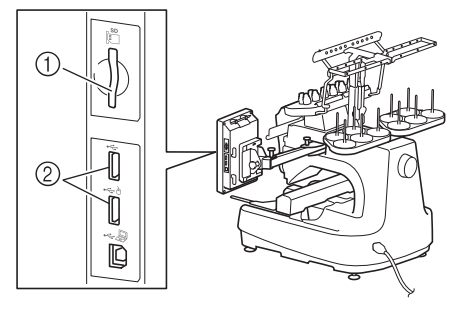

- 1 SD-kaartsleuf
- 2 USB-poort

#### **Opmerking**

- Sluit niets anders dan een USB-medium aan op de USB-mediumpoort. Anders beschadigt u mogelijk het USBmediumstation.
- Sluit niets anders dan een SD-kaart aan op de SD-kaartsleuf. Anders beschadigt u mogelijk de SD-kaartsleuf.

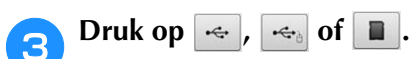

Druk op Annuleren om terug te keren naar het oorspronkelijke scherm zonder op te slaan.

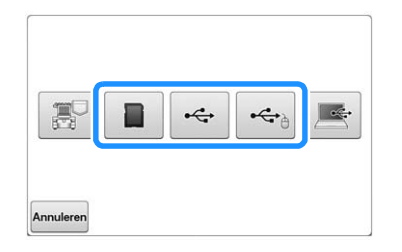

→ Het scherm "Opslaan" wordt weergegeven. Wanneer het patroon is opgeslagen, keert u automatisch terug naar het oorspronkelijke scherm.

#### **Opmerking**

• Plaats of verwijder geen USB-media/SDkaart terwijl het scherm "Opslaan" wordt weergegeven. Dan zou u sommige of alle patronen die u opslaat kwijtraken.

### **Borduurpatronen opslaan op de computer**

Met de meegeleverde USB-kabel kan de machine op uw computer worden aangesloten en kunnen borduurpatronen tijdelijk worden opgehaald van en opgeslagen in de map "Verwisselbare schijf" op uw computer. In totaal kunt u ongeveer 10 MB borduurpatronen opslaan op de"Verwisselbare schijf", maar de opgeslagen borduurpatronen worden gewist wanneer u de machine uitzet.

Voor computers en besturingssystemen, zie "De machine aansluiten op de computer" op pagina 148.

#### **Opmerking**

• Zet de hoofdschakelaar niet uit zolang het scherm "Opslaan" wordt weergegeven. Dan zou u het patroon dat wordt opgeslagen kwijtraken.

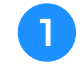

#### <sup>a</sup> **Sluit de USB-kabelaansluiting aan op de betreffende USB-poorten van de computer en de machine.**

De USB-kabel kan worden aangesloten op de USBpoorten van de computer en van de borduurmachine, ongeacht of deze aan of uit staan.

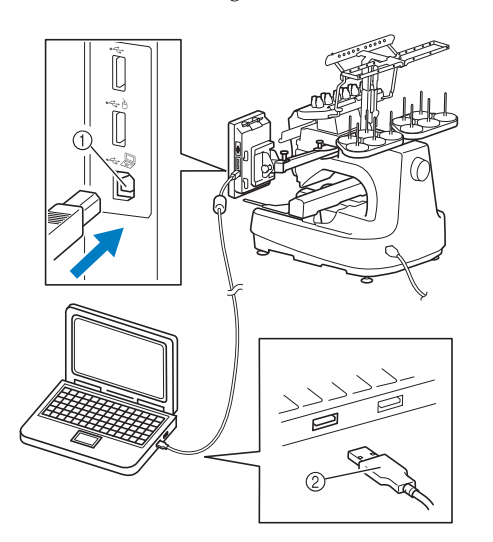

- 1 USB-poort van computer
- 2 USB-kabelaansluiting
- $\rightarrow$  Het pictogram "Verwisselbare schijf" verschijnt in "Computer (Deze computer)" op de computer.

#### **Opmerking**

- De connectoren van de USB-kabel kunnen slechts in één richting in de poort worden gestoken. Als u de connector niet gemakkelijk kunt aansluiten, moet u geen kracht gebruiken. Controleer of de connector niet andersom moet worden ingebracht.
	- Raadpleeg voor meer informatie over de locatie van de USB-poort op de computer (of de USB-hub) de handleiding van het betreffende apparaat.
- <sup>b</sup> **Zet uw computer aan en selecteer "Computer (Deze computer)".**
- **Druk op**  $\boxed{\sigma}$  **wanneer het patroon dat u wilt opslaan zich op het borduurscherm bevindt.**

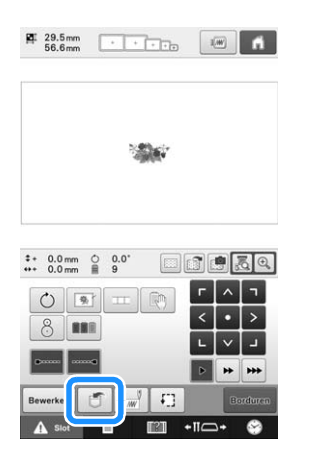

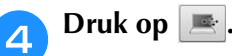

Druk op Annuleren om terug te keren naar het oorspronkelijke scherm zonder op te slaan.

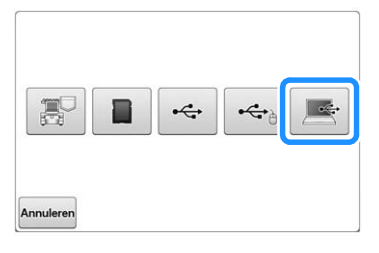

- → Het patroon wordt tijdelijk opgeslagen op "Verwisselbare schijf" onder "Computer (Deze computer)".
- <sup>e</sup> **Selecteer het .phc-bestand van het patroon in "Verwisselbare schijf" en kopieer het bestand naar de computer.**

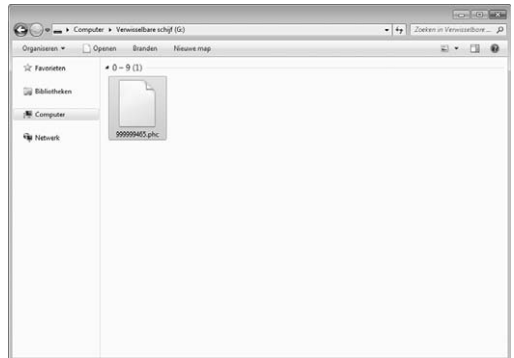

### **De USB aansluiten met de meegeleverde USB-snoerklemmen**

Wanneer u de borduurmachine aansluit op de computer, kunt u met de meegeleverde USBsnoerklemmen zorgen dat het snoer niet tegen de borduurarm komt.

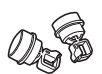

Meegeleverde snoerklemmen

#### **Installatieposities van de USB-snoerklemmen**

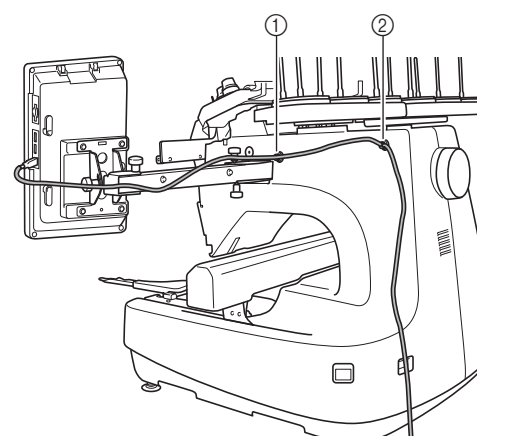

- 1 Voorste schroefgat aan de zijkant van de machine
- 2 Achterste schroefgat aan de zijkant van de machine
- <sup>a</sup> **Verwijder met de meegeleverde inbussleutel het beschermkapje op de voorste schroef aan de zijkant van de machine.**
- Steek het eind van de inbussleutel in het gat in het beschermkapje en trek zachtjes het beschermkapje eraf.

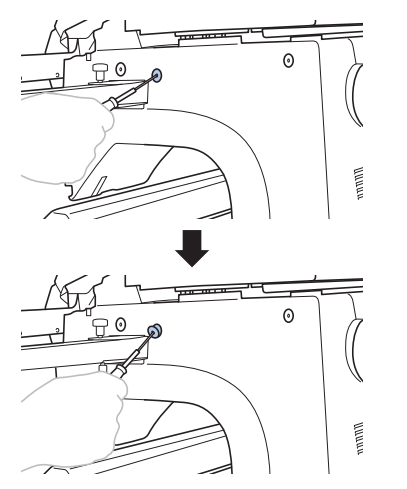

#### **Opmerking**

• Steek de inbussleutel niet te ver in het gat van het beschermkapje. Dan kunt u de machine of de inbussleutel beschadigen.

- <sup>b</sup> **Open de klem voor het USB-snoer.**
	- Druk met uw vingernagel op het lipje om de klem te openen.

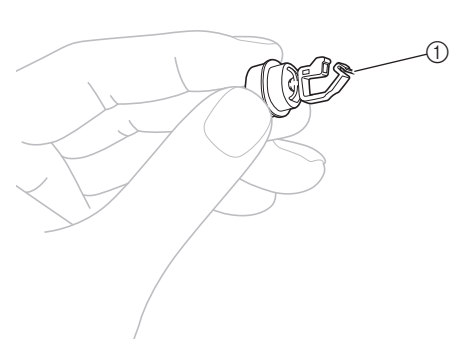

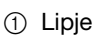

<sup>c</sup> **Houd het klemuiteinde van de klem voor het USB-snoer vast en steek het andere eind stevig in het schroefgat waarvan u het beschermkapje hebt verwijderd.**

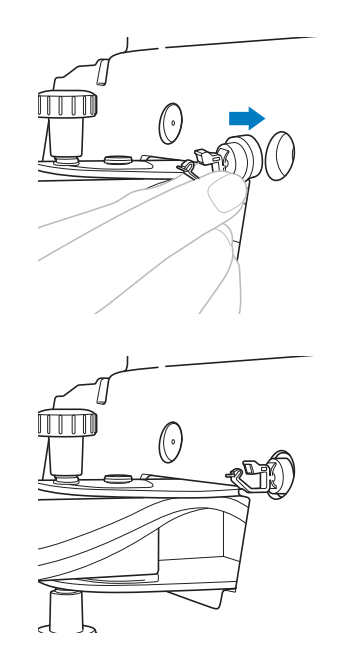

**Verwijder volgens de procedure in stap <b>a t/m** c **het beschermkapje van het achterste schroefgat aan de zijkant van de machine. Steek een geopende klem voor het USBsnoer daarin.**

- <sup>e</sup> **Controleer of de USB-snoerklemmen stevig in de voorste en achterste schroefgaten aan de zijkant van de machine zitten.**
	- Als de USB-snoerklemmen niet stevig in de schroefgaten zitten, zijn ze niet goed geïnstalleerd. Steek de snoerklemmen stevig in de schroefgaten.

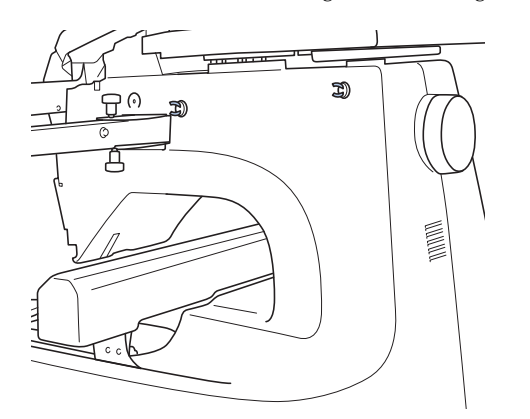

<sup>f</sup> **Leid de USB-kabel door de voorste klem voor het USB-snoer en sluit de klem om de kabel vast te zetten.**

#### **Opmerking**

• Gebruik niet te veel kracht wanneer u de USB-kabel door de klem leidt. Dan kan de klem breken.

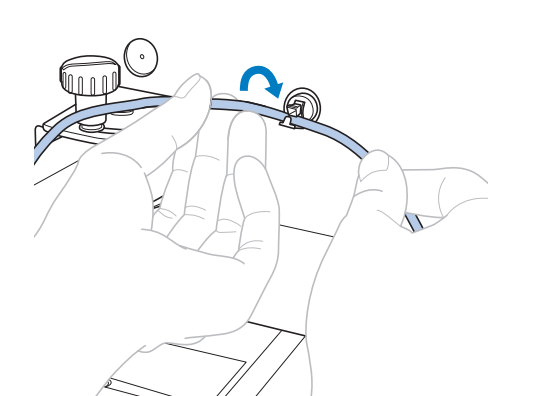

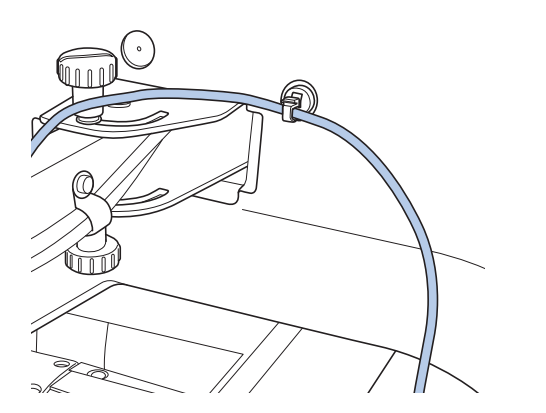

**Op de manier die is beschreven in stap <b>a bevestigt u de USB-kabel aan de achterste klem voor het USB-snoer.**

h**Leid de kabel tussen de USB-snoerklemmen zo dat de kabel de machine niet belemmert als hij in bedrijf is.**

#### Memo

 $\bullet$  Bewaar de beschermkapies die u in stap  $\bullet$ hebt verwijderd in de meegeleverde accessoirehouder, zodat u ze niet kwiitraakt.

### **Patronen ophalen uit het geheugen van de machine**

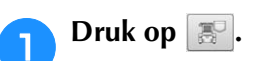

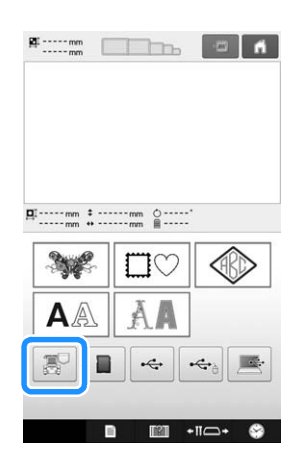

 $\rightarrow$  De machine geeft de patronen weer die zich momenteel in het geheugen bevinden.

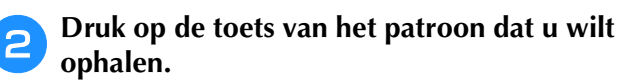

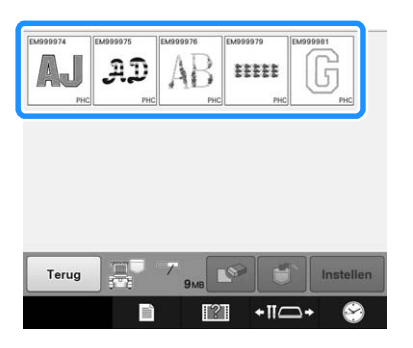

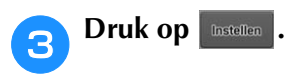

Druk op  $\Box$  om het borduurpatroon te verwijderen.

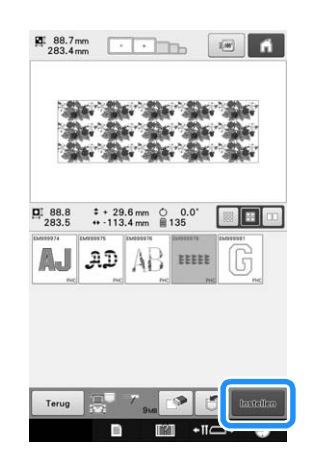

→ Het borduurscherm wordt weergegeven.

### **Patronen ophalen van een USBmedium/SD-kaart**

U kunt een specifiek borduurpatroon direct van het USB-medium/de SD-kaart of uit een map op het USB-medium/de SD-kaart ophalen. Als het patroon zich in een map bevindt, controleert u elke map om het borduurpatroon te vinden.

#### **Opmerking**

• De verwerkingssnelheid kan variëren naar gelang de hoeveelheid gegevens.

<sup>a</sup> **Sluit het USB-medium/de USB-kaart aan op de USB-poort/SD-kaartsleuf op de machine.**

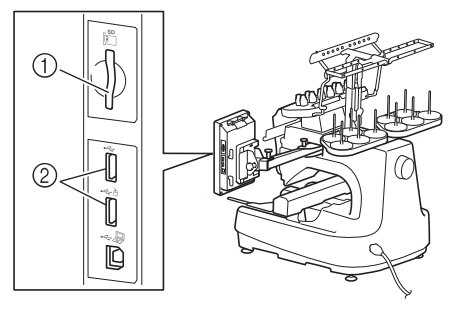

- 1 SD-kaartsleuf
- 2 USB-poort

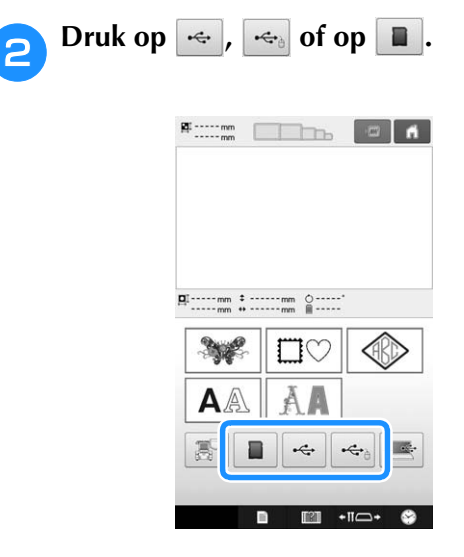

 $\rightarrow$  Borduurpatronen en een map in de bovenste map worden weergegeven.

<sup>c</sup> **Druk op wanneer er een submap is om twee of meer steekpatronen te sorteren op een USB-medium/de SD-kaart. Het borduurpatroon in de submap wordt weergegeven.**

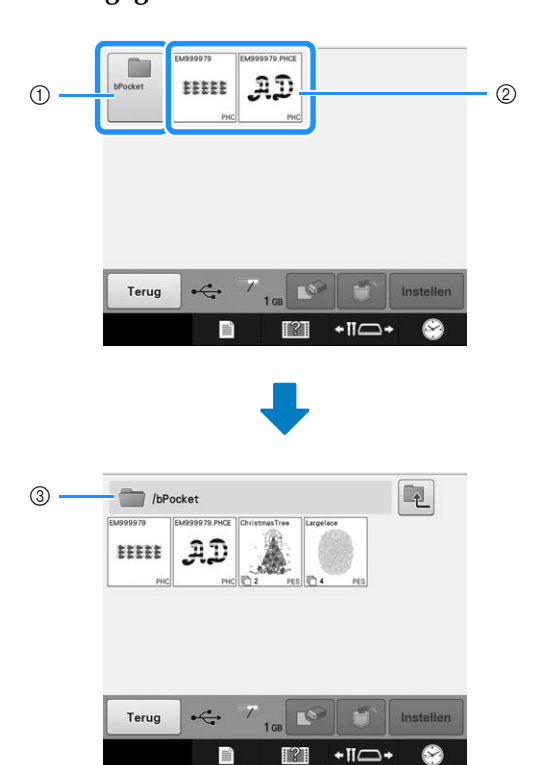

- 1 Mapnaam
- 2 Borduurpatronen op een USB-medium/SD-kaart 3 Pad
- Het pad naar de huidige map boven in de lijst.
- Borduurpatronen en submappen in een map worden weergegeven.
- Druk op  $\boxed{\bullet}$  om terug te keren naar de vorige map.
- \* Gebruik de computer om mappen te maken. Met de machine kunt u geen mappen maken.

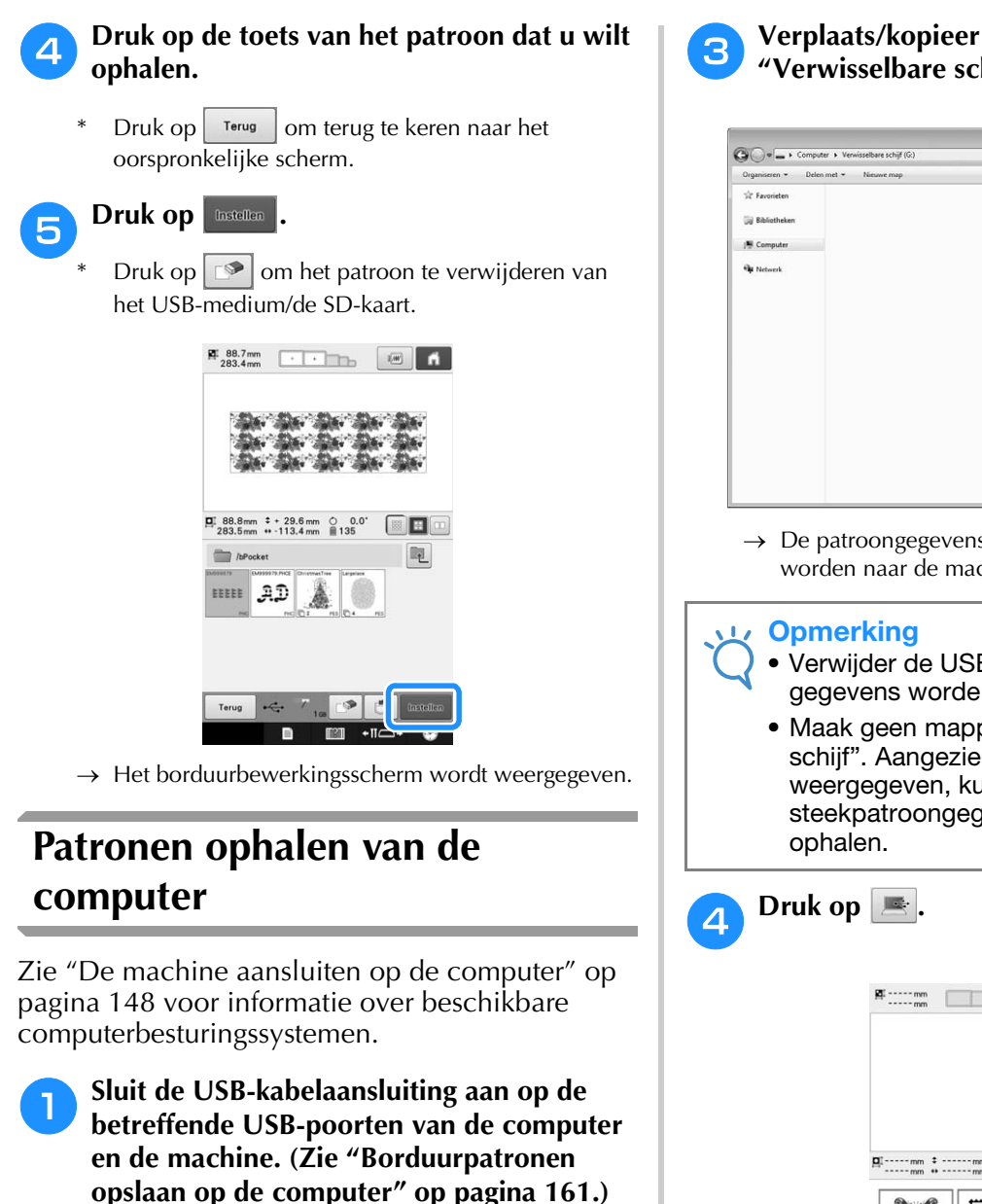

<sup>b</sup> **Op de computer opent u "Computer (Deze computer)" en vervolgens gaat u naar "Verwisselbare schijf".**

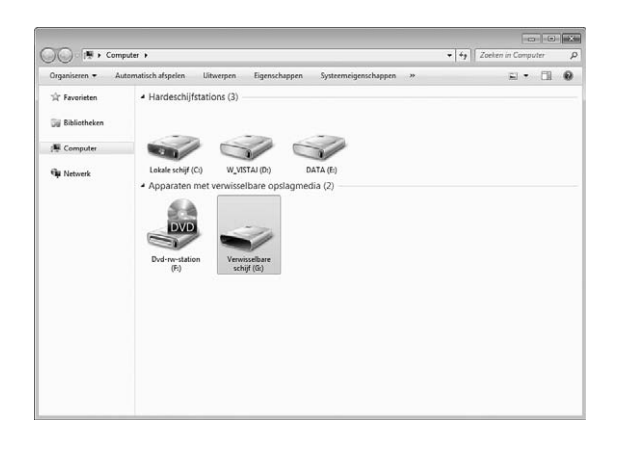

<sup>c</sup> **Verplaats/kopieer de patroongegevens naar "Verwisselbare schijf".**

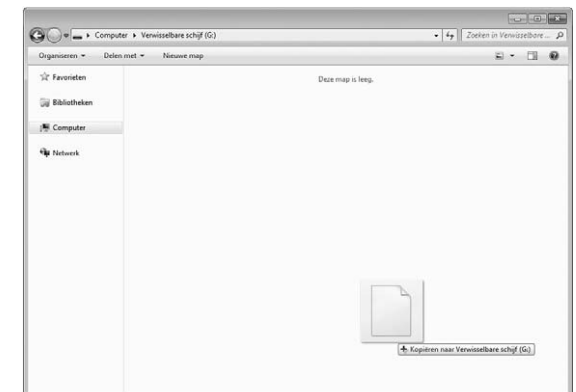

- $\rightarrow$  De patroongegevens in "Verwisselbare schijf" worden naar de machine geschreven.
	- Verwijder de USB-kabel niet terwijl de gegevens worden geschreven.
	- Maak geen mappen in "Verwisselbare schijf". Aangezien geen mappen worden weergegeven, kunt u steekpatroongegevens in mappen niet

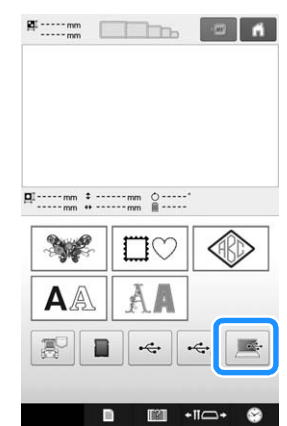

 $\rightarrow$  De patronen op de computer worden weergegeven in het selectiescherm.

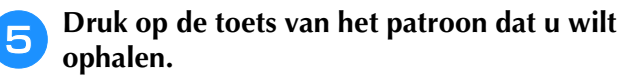

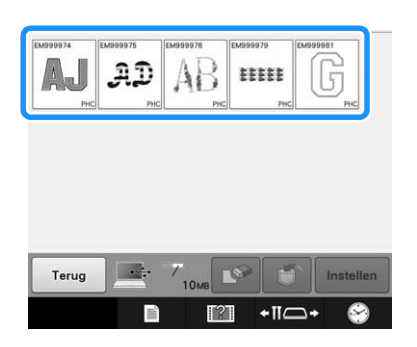

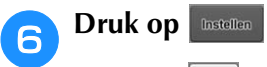

Druk op  $\Box$  om het patroon te verwijderen van de computer.

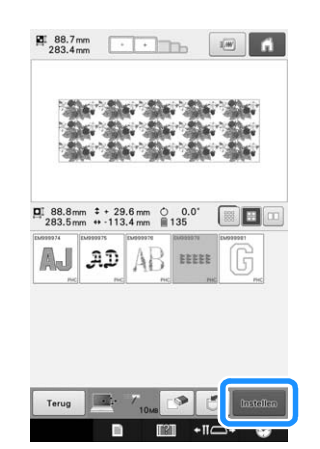

 $\rightarrow$  Het borduurbewerkingsscherm wordt weergegeven.

### ■ Patronen groter dan 200 mm (H) × **360 mm (B) (7-7/8 inch (H) × 14 inch (B))**

Bij een patroon groter dan 200 mm  $(H) \times 360$  mm (B) (7-7/8 inch (H)  $\times$  14 inch (B)) wordt de volgende melding weergegeven.

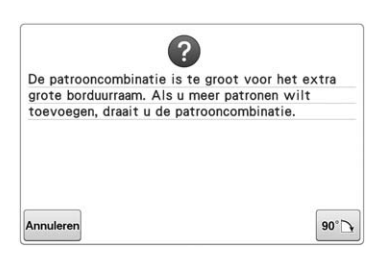

Druk op  $\boxed{\bullet\circ\bullet}$  om het patroon 90 graden te draaien voordat het wordt geopend.

Wanneer het patroon groter is dan 200 mm (L) × 360 mm (B) (7-7/8 inch (L)  $\times$  14 inch (B)) zelfs nadat het 90 graden is gedraaid, verschijnt de volgende melding.

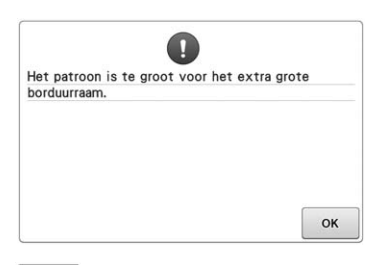

Druk op  $\boxed{\circ\kappa}$  om terug te keren naar het patroonlijstscherm.

• Voer dezelfde bewerking uit wanneer u een patroon hebt geselecteerd dat groter is dan 200 mm (L) × 360 mm (B) (7-7/8 inch (L) × 14 inch (B)) op de computer of het USBmedium.

### ■ Wanneer het gewenste patroon niet **kan worden opgehaald**

Wanneer u patroongegevens ophaalt van de computer, worden de gegevens niet rechtstreeks van de computer gehaald. De patroongegevens worden tijdelijk naar de machine geschreven en die patroongegevens worden vervolgens opgehaald. U kunt in totaal 10 MB aan borduurpatronen opslaan op de "Verwisselbare schijf". Als die hoeveelheid gegevens wordt overschreden, kunt u de patroongegevens niet ophalen.

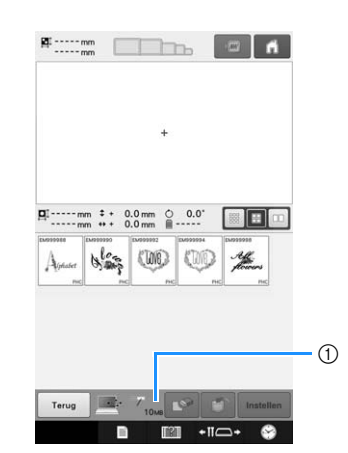

1 Geeft de hoeveelheid beschikbare ruimte weer in het USB-gedeelte van de machine. Als patroongegevens met deze grootte worden toegevoegd, kunnen deze worden opgehaald (tijdelijk geschreven).

Als u een patroon wilt ophalen dat groter is dan de hoeveelheid beschikbare ruimte, verwijdert u de momenteel naar de machine geschreven patronen en plaatst u vervolgens in de map het patroon dat u wilt ophalen.

#### <sup>a</sup> **Verwijder alle overbodige patronen uit de map "Verwisselbare schijf" op de computer.**

Selecteer de patroongegevens en verplaats deze naar een andere map, de prullenbak of klik erop met de rechtermuisknop en klik op "Verwijderen".

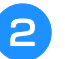

#### <sup>b</sup> **Plaats het patroon dat u wilt ophalen in de map "Verwisselbare schijf".**

 $\rightarrow$  Zodra de gegevens naar de machine zijn geschreven, verschijnt de toets voor het patroon op het scherm.

<sup>c</sup> **Als de gewenste patroongegevens nog steeds niet kunnen worden geschreven, herhaalt u stap** a **en** b**.** Memo

### **Borduurpatronen opslaan vanaf een geheugenbron naar een ander geheugen**

Borduurpatronen die zijn opgeslagen in het geheugen van de machine, het USB-medium, de SD-kaart of de pc, kunnen naar de andere opslagmedia worden overgezet.

#### <sup>a</sup> **In het startscherm drukt u op de toets van het geheugen waarvan u gegevens wilt ophalen.**

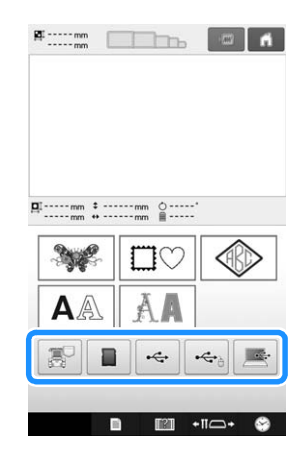

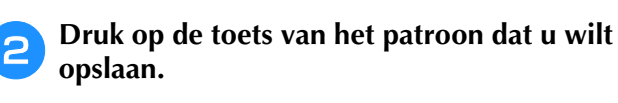

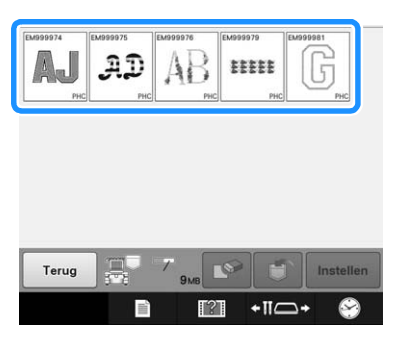

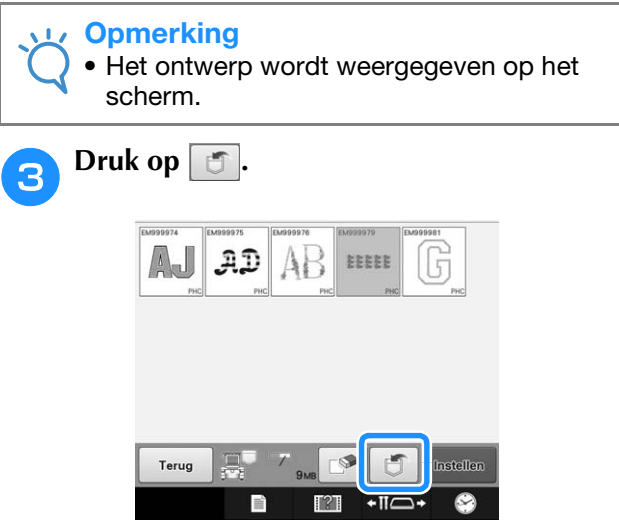

**4** Kies het geheugen waarop u wilt opslaan.

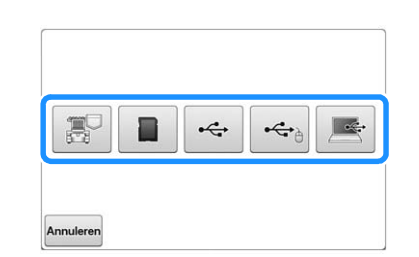

→ Het borduurpatroon wordt opgeslagen.

#### **Opmerking**

• Wanneer u het borduurpatroon opslaat op een USB-medium/SD-kaart, wordt het patroon opgeslagen in de map "bPocket".

## **Borduurpatronen verzenden vanaf een computer naar de machine (functie Link (Verbinding))**

Deze machine is compatibel met de functie Link (Verbinding). Borduurpatronen die zijn bewerkt met borduurbewerkingssoftware die wordt geleverd bij de functie Link (Verbinding), zoals PE-DESIGN NEXT of later, kunt u verzenden van een computer naar meerdere borduurmachines. U kunt maar liefst 100 borduurpatronen overzetten op een borduurmachine. De borduurstatus van de patronen die zijn overgezet kunt u bekijken op de computermonitor.

Sluit de borduurmachine met de meegeleverde USB-kabel aan op de computer.

### **Bewerkingen die beschikbaar zijn met de functie Link (Verbinding)**

### ■ Meerdere borduurpatronen verzenden naar aangesloten borduurmachines

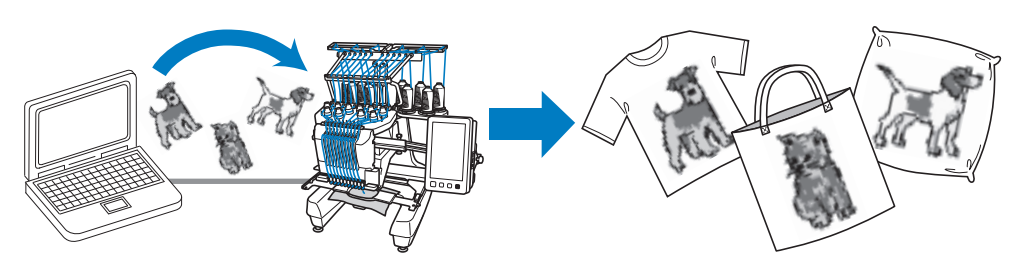

### ■ **De naaistatus van de borduurmachine (dit model) controleren vanaf de computer**

(Voorbeeld met meerdere aangesloten machines)

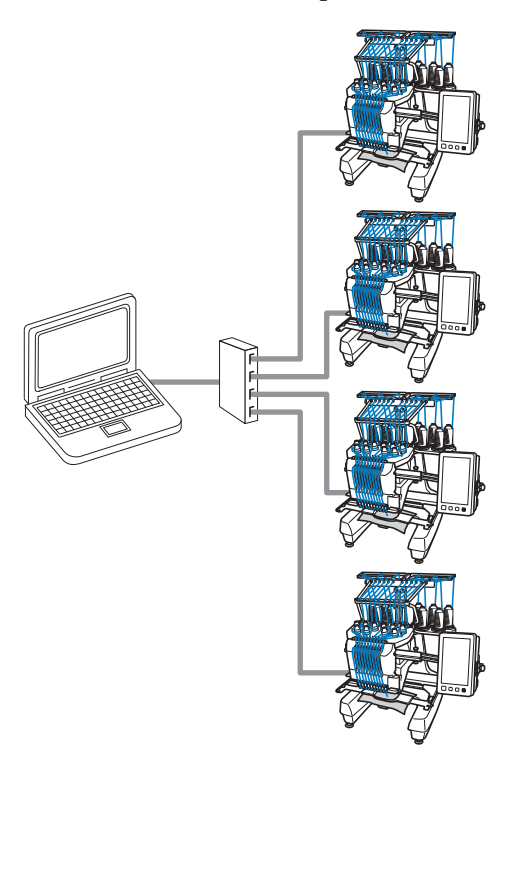

### Memo

• Wanneer u meerdere borduurmachines aansluit op de computer, gebruik dan een USB-hub die in de handel verkrijgbaar is. We raden u aan een USB-hub met eigen voeding te gebruiken. Gebruik geen USBverlengsnoeren of verdeelkabels. Voor meer bijzonderheden over het gebruik van de USB-hub, zie de handleiding bij die hub.

### **Borduren met de functie Link (Verbinding)**

Maak eerst met de borduurbewerkingssoftware het borduurpatroon dat u naar de borduurmachine wilt verzenden.

#### **Opmerking**

- Met de functie Link (Verbinding) kunt u PESen PEN-borduurgegevens borduren.
- U kunt de functie Link (Verbinding) niet gebruiken met grote (gesplitste) borduurpatronen of borduurpatronen voor het jumboraam (optioneel).
- Bevestig het borduurraam voor de grootte van het patroon dat u wilt verzenden, aan de borduurmachine.
- **Druk op en vervolgens op a en D om pagina 5 van het instellingenscherm op te roepen.**
- **Druk op | on | om de functie Link (Verbinding) in te schakelen.**

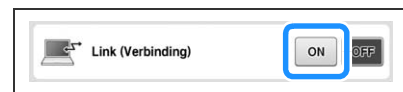

 $\rightarrow$  Wanneer de volgende melding verschijnt, drukt u  $op$   $\alpha$ 

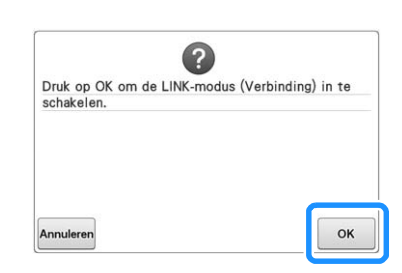

De machine uitzetten.

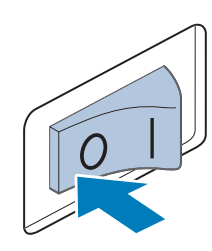

#### <sup>d</sup> **Sluit de borduurmachine met de meegeleverde USB-kabel aan op de computer.**

• Gebruik de meegeleverde USB-snoerklemmen om de borduurmachine aan te sluiten op de computer. Zie pagina 163 voor meer bijzonderheden over het gebruik van klemmen voor USB-snoeren.

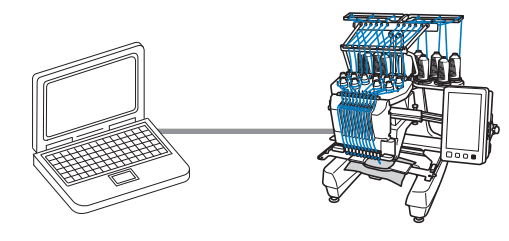

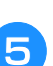

**E** De machine aanzetten.

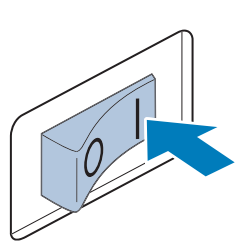

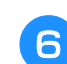

<sup>f</sup> **Met de borduursoftware die wordt geleverd bij de functie Link (Verbinding) zoals PE-DESIGN NEXT of later, verzendt u vanaf een computer met de functie Link (Verbinding) het borduurpatroon naar de machine.**

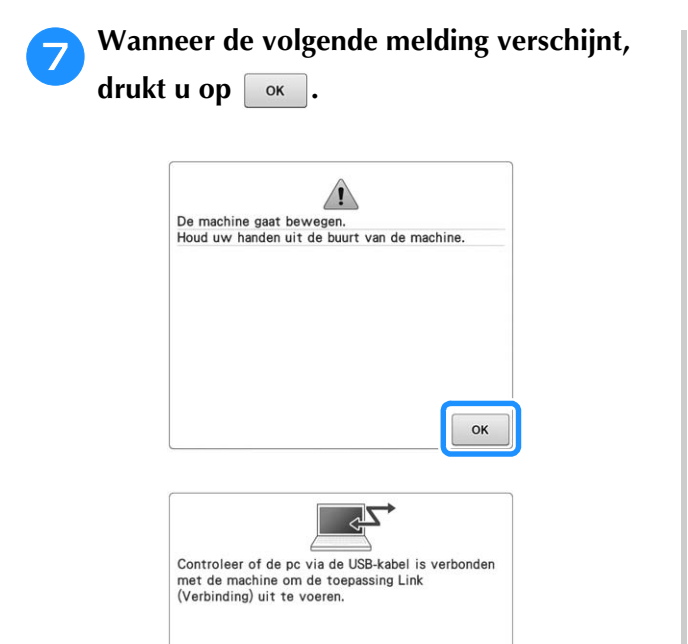

→ Een bericht verschijnt op het LCD-scherm van de machine terwijl de machine verbinding maakt met de pc.

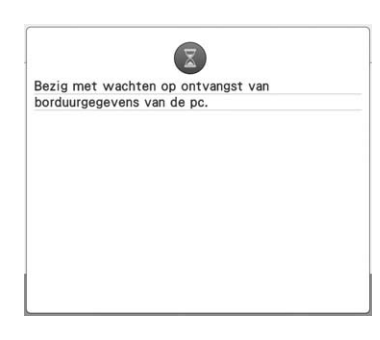

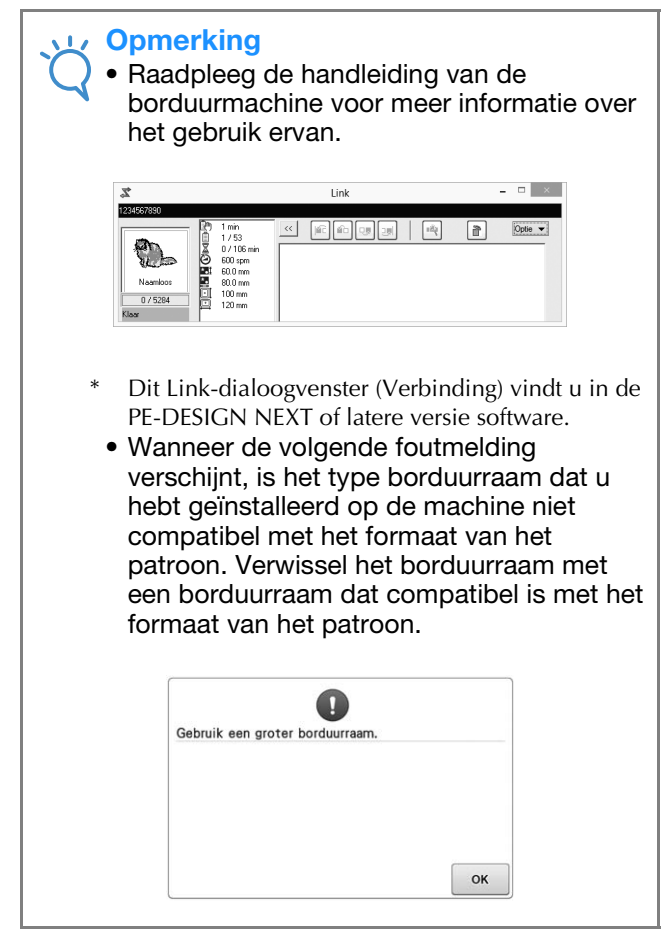

#### h**Nadat de machine het borduurpatroon heeft geopend, verschijnt het borduurscherm.**

 $\rightarrow$  Het geopende borduurscherm verschijnt in het patroonweergavegebied met het pictogram voor de functie Link (Verbinding).

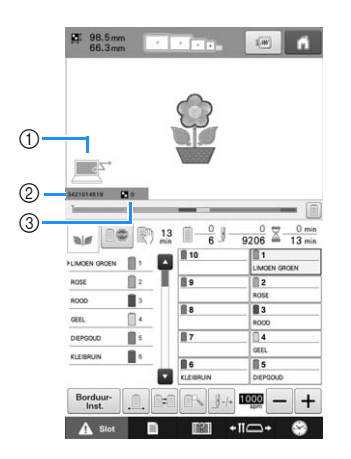

- 1 Pictogram voor de functie Link (Verbinding)
- 2 Machine-ID van 10 cijfers
- 3 Nummer van het patroon in de wachtrij
- Druk op  $\blacksquare$  om het patroon te verwijderen.

#### Memo  $\mathbb{Z}$

- Terwijl de borduurmachine is aangesloten op de computer, kunt u de status van de machine weergeven met een functie van de borduurbewerkingssoftware. Als er meerdere borduurmachines tegelijk zijn aangesloten, kunt u aan de hand van de 10 cijferige machine-ID die op het scherm van de machine verschijnt de status van de machines controleren. U kunt onderstaande informatie bekijken vanaf de computer.
	- Aantal steken dat wordt geborduurd en totaal aantal steken in het patroon
	- Informatie over borduurfouten.

**Als u de borduurinstellingen voor het geopende borduurpatroon wilt veranderen,**  druk dan op **Borduur**.

• Druk op  $\boxed{\alpha}$  wanneer de volgende melding verschijnt. Druk op Annuleren om terug te keren naar het borduurscherm.

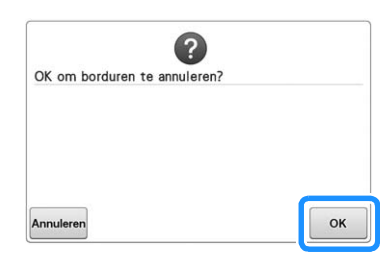

 $\rightarrow$  Het borduurinstellingenscherm wordt weergegeven.

**10** Wanneer u de gewenste instellingen hebt opgegeven, drukt u op **sockern** om terug te **keren naar het borduurscherm.**

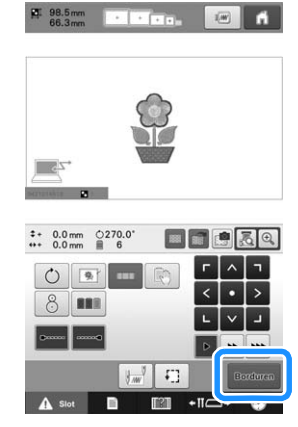

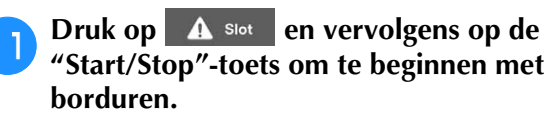

→ Wanneer het borduren is voltooid, verschijnt de volgende melding.

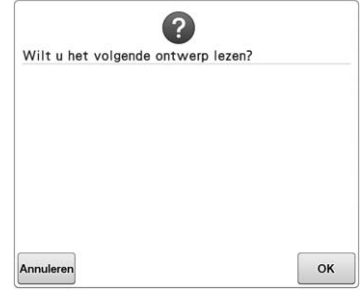

**12** Als u een ander patroon wilt openen dat is **verzonden van de computer, drukt u op . Herhaal vervolgens de procedure te beginnen bij stap <sup>8</sup>** om door te gaan met **borduren.**

> Als u wilt stoppen met borduren of hetzelfde patroon opnieuw wilt borduren, druk dan op Annuleren.

#### **Opmerking**

• De borduurscherminstellingen die zijn opgegeven in stap 10 worden opgeslagen zelfs als u op  $\boxed{\phantom{a}$  ok  $\phantom{\ddots}$  drukt om door te gaan met borduren nadat het borduren is beëindigd.

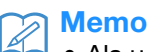

• Als u de borduurmachine tijdens het borduren uitschakelt, kunt u de functie "Hervatten" gebruiken wanneer u de machine weer inschakelt.

### **De functie Link (Verbinding) uitschakelen**

**Druk op ■ en vervolgens op ■ en op ■ om pagina 5 van het instellingenscherm op te roepen.**

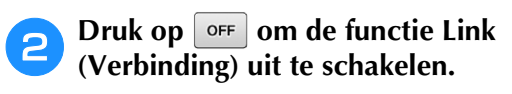

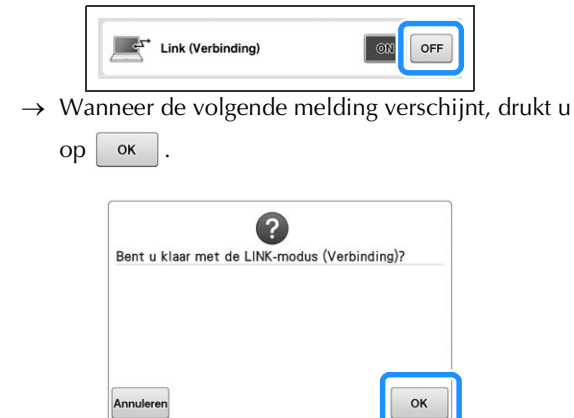

De machine uitzetten.

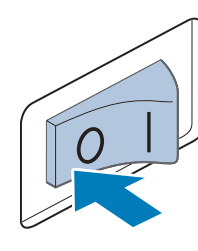

## **Het borduurpatroon bewerken (Patroonbewerkingsscherm)**

U kunt de patronen bewerken via het patroonbewerkingsscherm en het borduurinstellingenscherm. U kunt afzonderlijke patronen bewerken via het patroonbewerkingsscherm en u kunt het gehele patroon bewerken via het borduurinstellingenscherm. Het resultaat van de bewerkingen wordt weergegeven in het patroonweergavegebied.

### **De patroonafbeelding op het scherm vergroten**

U kunt de weergave van het patroon vergroten tot aan het dubbele van de normale grootte.

- $Druk op \nightharpoonup^{\text{log}}_{\text{max}} \mathbb{R}$ .  $\begin{array}{ccccccccc}\n\boxed{1} & 29.5 \text{ mm} & 1 & 0.0 \text{ mm} & 0 & 0.0 \\
 & 56.6 \text{ mm} & 0.0 & 0 & 0 \\
\end{array}$  $\circlearrowright$  $\Box$ 血晶 關 Ó AA Toevoeger E  $+$ II $\Box$  $\sim$ 
	- $\rightarrow$  De vergrote patroonafbeelding wordt weergegeven op het scherm.

**Telkens wanneer u op**  $\boxed{\oplus}$  **drukt, schakelt de vergroting naar 125%, 150% of 200%.** 

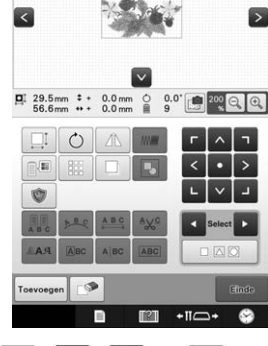

• Druk op  $\begin{array}{|c|c|c|c|c|c|}\n\hline\n\end{array}$   $\land$   $\begin{array}{|c|c|c|c|c|}\n\hline\n\end{array}$   $\lor$  op het patroonweergavegebied om het verborgen gebied van het patroon weer te geven.

#### Memo

• U kunt het patroonweergavegebied ook verplaatsen door een blanco gedeelte aan te raken en te slepen.

```
c Om de normale weergavegrootte te 
herstellen blijft u drukken op Q tot de
vergroting 100% is.
```
### **Borduurpatronen combineren**

Diverse patronen zoals borduurpatronen, kaderpatronen, ingebouwde alfabetpatronen en patronen op borduurkaarten kunnen eenvoudig worden gecombineerd.

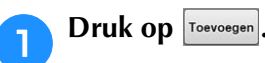

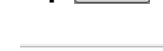

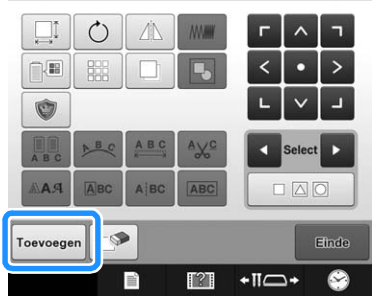

 $\rightarrow$  Het patroonkeuzescherm verschijnt opnieuw.

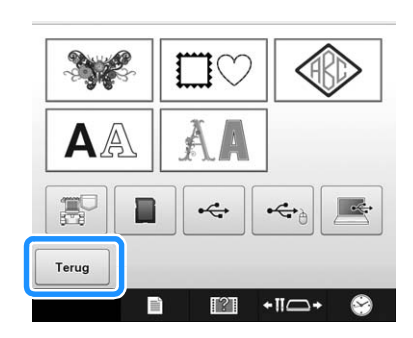

• Druk op  $\vert$  Terug in het patroonkeuzescherm als u geen patronen meer wilt combineren. Het patroonbewerkingsscherm wordt weergegeven. Deze toets wordt alleen weergegeven als u een patroon hebt geselecteerd.

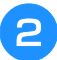

### **B** Een borduurpatroon selecteren.

Selecteer het patroon dat u wilt toevoegen volgens de beschrijving op pagina 150 t/m 167.

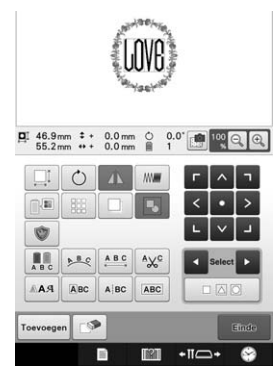

• Wanneer een ander patroon wordt geselecteerd, wordt dit normaliter toegevoegd in het midden van het patroonweergavegebied.

**Herhaal stap <b>Q** en **a** tot alle patronen zijn **geselecteerd die moeten worden gecombineerd.**

#### $\mathbb{Z}$ Memo

• De plaatsing van de afzonderlijke patronen en andere bewerkingshandelingen kunnen worden uitgevoerd via het patroonbewerkingsscherm. De bewerkingshandelingen kunnen op dezelfde manier worden uitgevoerd via het patroonbewerkingsscherm, ongeacht of dit wordt weergegeven als elk patroon wordt geselecteerd of nadat alle patronen zijn geselecteerd die u wilt combineren.

### **Het patroon selecteren om te bewerken**

Als meerdere patronen zijn geselecteerd, kunt u kiezen welk patroon wordt bewerkt.

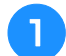

Druk op  $\blacksquare$  of op  $\blacksquare$ .

Het patroon dat wordt bewerkt, is het patroon dat rood is omkaderd.

Blijf op  $\Box$  en  $\Box$  drukken tot het rode kader om het patroon staat dat u wilt bewerken.

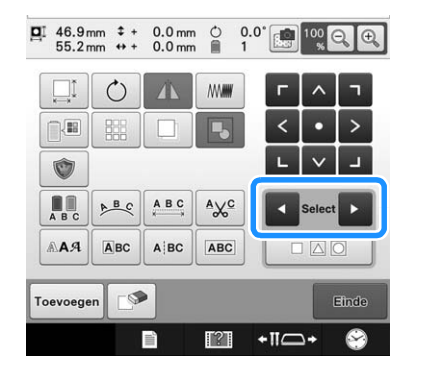

 $\rightarrow$  De patronen worden geselecteerd in de volgorde (of de tegengestelde volgorde) waarop ze aan het patroon zijn toegevoegd.

![](_page_176_Figure_17.jpeg)

1 Rood omkaderd patroon dat wordt bewerkt.

#### Memo

• Als meerdere patronen in het patroonbewerkingsscherm worden weergegeven, is de basisprocedure om (1) het patroon te selecteren dat moet worden bewerkt en vervolgens (2) dat patroon te bewerken.

### ■ **Meerdere patronen tegelijk selecteren**

U kunt meerdere patronen gemakkelijk bewerken (gecombineerde patronen verplaatsen bijvoorbeeld) als ze allemaal gelijk zijn geselecteerd.

![](_page_176_Picture_23.jpeg)

![](_page_176_Picture_24.jpeg)

![](_page_176_Picture_25.jpeg)

 $\rightarrow$  Het scherm Meervoudige selectie verschijnt,

<sup>b</sup> **Selecteer meerdere patronen door uw vinger over het scherm te slepen om een kader rond de gewenste patronen te maken.**

![](_page_177_Picture_2.jpeg)

#### $\mathbb Z$ Memo

• In het scherm Meervoudige selectie kunt u meerdere patronen selecteren of de selectie ongedaan maken. Druk op  $\rightarrow$  of op  $\rightarrow$  om de te selecteren patronen aan te vinken. Klik vervolgens op Instellen

![](_page_177_Picture_5.jpeg)

Het geselecteerde patroon is omgeven door een rood kader.

- Druk op  $\boxed{a}$  om alle patronen in het patroonweergavegebied te selecteren.
- Druk op  $\boxed{\Box^{\circ}\triangle}$  om de selectie van alle

.

- geselecteerde patronen ongedaan te maken. • U kunt de patronen ook selecteren door ze aan
- te raken op het scherm. • Wanneer het scherm Meervoudige selectie is geopend, kunt u patronen verplaatsen met

![](_page_177_Picture_11.jpeg)

**Druk op**  $\left\lceil \alpha \right\rceil$  **om terug te keren naar het patroonbewerkingsscherm.**

• De meerdere patronen die u hebt geselecteerd, zijn omgeven door een rood kader.

![](_page_177_Figure_14.jpeg)

### **Meerdere geselecteerde patronen groeperen**

Als de meerdere patronen die u hebt geselecteerd in "Meerdere patronen tegelijk selecteren" op pagina 175 zijn gegroepeerd, kunt u ze bewerken als één patroon.

![](_page_177_Picture_17.jpeg)

#### **Druk op <b>B** zodat deze verandert in **D**.

 $\rightarrow$  De geselecteerde patronen worden gegroepeerd.

![](_page_177_Picture_20.jpeg)

• Druk op  $\blacksquare$  om de groepering van patronen op te heffen. Als er meerdere gegroepeerde patronen zijn, wordt de geselecteerde patroongroep opgeheven.

 $\mathbb{B}$ De weergegeven patronen worden gegroepeerd.

De geselecteerde patroongroep wordt opgeheven.

IBI

### **Een patroon verplaatsen**

Bepaal waar in het borduurraam het patroon moet worden geborduurd. Als meerdere patronen worden gecombineerd, verplaatst u elk patroon om het ontwerp in te delen.

![](_page_177_Picture_26.jpeg)

![](_page_177_Picture_27.jpeg)

 $\rightarrow$  Het patroon wordt verplaatst in de richting van de pijl op de toets.

![](_page_178_Picture_1.jpeg)

- 1 Geeft de verticale verplaatsingsafstand vanaf het midden aan.
- 2 Geeft de horizontale verplaatsingsafstand vanaf het midden aan.
- - Zie "Meerdere geselecteerde patronen groeperen" op pagina 176 als u gecombineerde patronen wilt groeperen.
	- Druk op om het patroon terug te zetten in de oorspronkelijk positie (het midden van het borduurraam).

![](_page_178_Picture_7.jpeg)

U kunt het patroon ook verplaatsen door het te slepen. Als een USB-muis is aangesloten, verplaatst u de muis zodat de aanwijzer op het gewenste patroon staat. Vervolgens sleept u het patroon terwijl u de linker muisknop ingedrukt houdt. U kunt het patroon ook slepen door het direct op het scherm te selecteren met uw vinger of de touch-pen.

#### $\mathbb{Z}$ Memo

- Het patroon kan ook worden verplaatst door te drukken op de pijltoetsen die in het scherm worden weergegeven wanneer u op een van de andere bewerkingstoetsen drukt.
- U kunt de pijltoetsen in het borduurinstellingenscherm gebruiken om het borduurraam te verplaatsen en de borduurpositie te selecteren.
- U kunt het patroon ook naar de gewenste positie verplaatsen door het te slepen met uw vinger.

### **Een patroon spiegelen (horizontaal)**

![](_page_178_Picture_14.jpeg)

- $\rightarrow$  Het patroon is horizontaal gespiegeld.
- Telkens wanneer u op de toets drukt, wordt de **Memo** instelling in- of uitgeschakeld.

![](_page_178_Figure_17.jpeg)

![](_page_178_Picture_18.jpeg)

Gespiegeld (horizontaal)

### **De afmeting van een patroon wijzigen (Normale modus voor vergroten/verkleinen)**

De grootte van een patroon kan worden vergroot of verkleind tussen 90% en 120% van de oorspronkelijke grootte.

![](_page_179_Picture_2.jpeg)

![](_page_179_Picture_3.jpeg)

- $\rightarrow$  Het volgende scherm wordt weergegeven.
- De patroonrotatiehandgreep verschijnt op het scherm. U kunt het patroon roteren terwijl het wordt vergroot/ verkleind. Zie "De richtingshoek veranderen" op pagina 99 voor meer informatie over het roteren van het patroon.

![](_page_179_Picture_6.jpeg)

![](_page_179_Picture_7.jpeg)

![](_page_179_Picture_8.jpeg)

![](_page_179_Picture_9.jpeg)

De afmeting van het patroon wordt weergegeven nadat u op een toets hebt gedrukt om deze te wijzigen.

- (1) Verticale lengte
- 2 Horizontale breedte
- De mate waarin het patroon kan worden vergroot, is afhankelijk van het patroon of het teken.
- Afhankelijk van het patroon of het teken kan het patroon nadat het 90 graden is gedraaid misschien nog meer worden vergroot.
- Als het patroon is gedraaid, kunnen de horizontale en verticale richting zijn omgedraaid.
- Als u het patroon in de oorspronkelijke afmeting wilt

terugzetten, drukt u op  $\Box$ 

#### <sup>d</sup> **Druk, indien nodig, op de pijltoetsen om de positie van het patroon te wijzigen.**

(Zie pagina 176 voor meer informatie.)
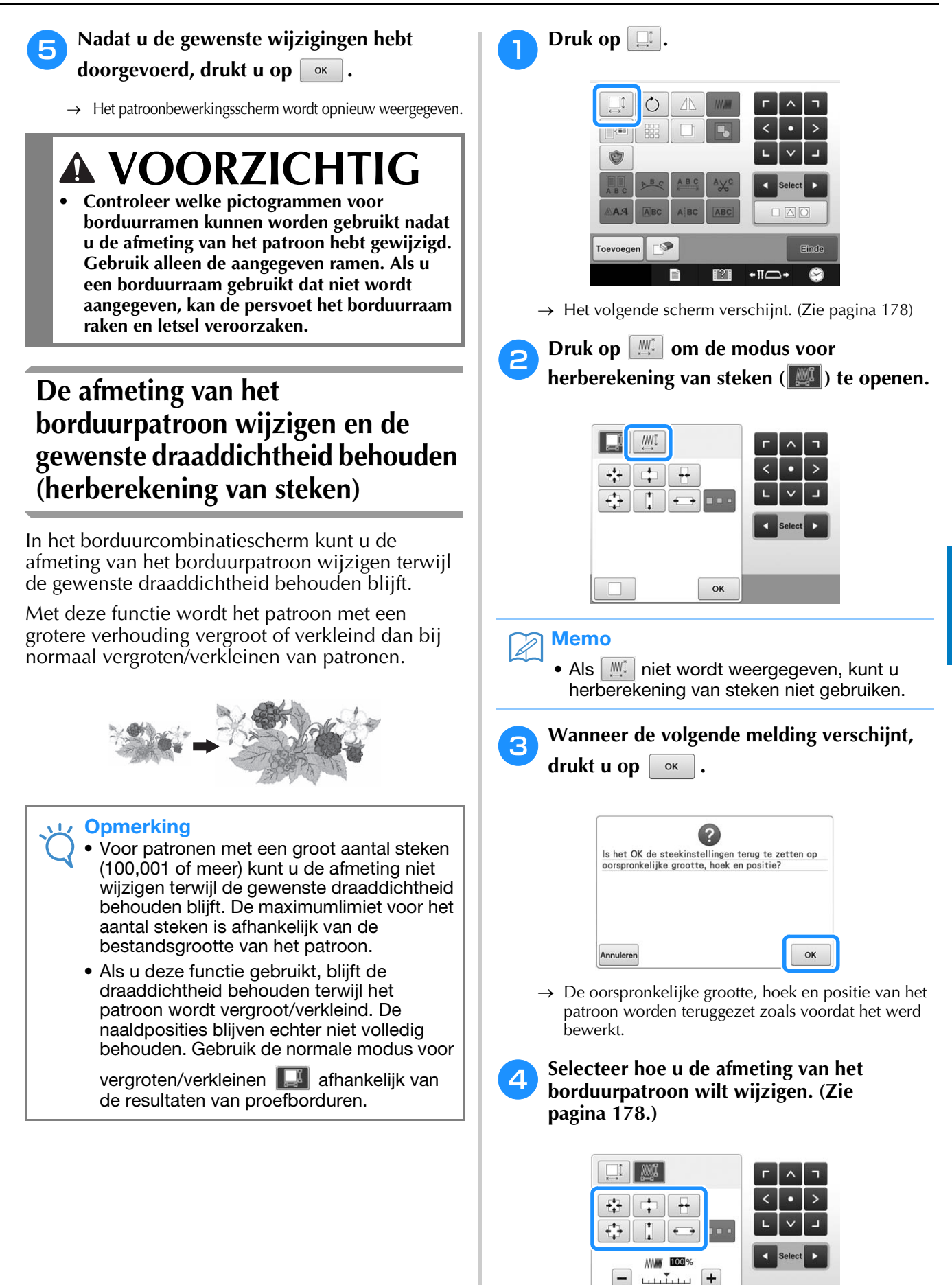

 $1.1.1.1.1.1$ 

 $\alpha$ 

*5*

### Memo

- In de modus Herberekening van steken kunt u het patroon vergroten/verkleinen van 60%-120%.
- U kunt de draaddichtheid wijzigen met de schaalbalk voor dichtheid. U kunt een instelling opgeven tussen 80% en 120%, in stappen van 5%.
- I  $\leftrightarrow$  00  $\begin{picture}(180,10) \put(0,0){\line(1,0){100}} \put(10,0){\line(1,0){100}} \put(10,0){\line(1,0){100}} \put(10,0){\line(1,0){100}} \put(10,0){\line(1,0){100}} \put(10,0){\line(1,0){100}} \put(10,0){\line(1,0){100}} \put(10,0){\line(1,0){100}} \put(10,0){\line(1,0){100}} \put(10,0){\line(1,0){100}} \put(10,0){\line(1,0){100}}$ OK
- $\circ$  Druk op  $\overline{-}$  om de dichtheid te verkleinen.
- $(2)$  Druk op  $\mathbf{+}$  om de dichtheid te vergroten.
- **Druk op**  $\alpha$

#### **Opmerking**

- Afhankelijk van het patroon kunt u mogelijk niet borduren met de juiste draaddichtheid. Borduur altijd eerst een proeflapje van de stof die u ook voor het echte werk gebruikt en neem hiervoor dezelfde naald en borduurdraad.
- Als het patroon is vergroot en er ruimte tussen de steken is, kunt u een beter resultaat bereiken door de draaddichtheid te verhogen.
- Als het patroon is verkleind en het stiksel te dik is, kunt u een beter resultaat bereiken door de draaddichtheid te verlagen.

# **A VOORZICH**

- **Afhankelijk van het patroon kan het stiksel verstrikt raken of kan de naald breken wanneer u het patroon verkleint. Als dit gebeurt, moet u het patroon enigszins vergroten.**
- **Controleer welke pictogrammen voor borduurramen kunnen worden gebruikt nadat u de afmeting van het patroon hebt gewijzigd. Gebruik alleen de aangegeven ramen. Als u een borduurraam gebruikt dat niet wordt aangegeven, kan de persvoet het borduurraam raken en letsel veroorzaken.**

### **Een patroon draaien**

U kunt het patroon in beide richtingen roteren in de gewenste hoek.

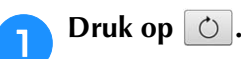

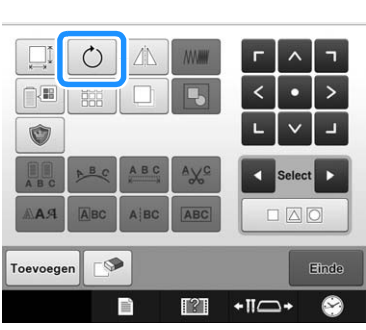

→ Het volgende scherm wordt weergegeven.

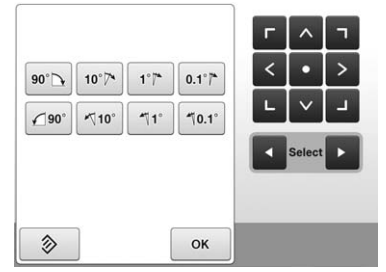

• Zie "De richtingshoek veranderen" op pagina 99 voor meer informatie over elke toets.

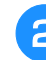

#### **b** Druk op deze toetsen om het patroon in de **gewenste richtingshoek te zetten.**

Telkens als u op een toets drukt, wordt het patroon gedraaid.

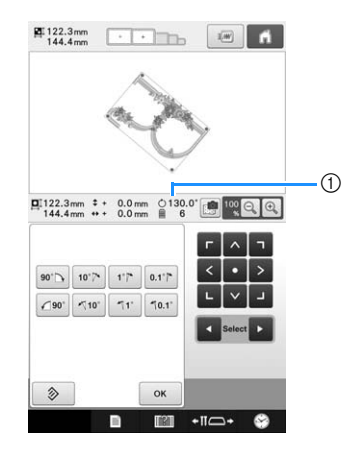

- 1 Geeft de richtingshoek van het patroon weer nadat op een toets is gedrukt om deze te wijzigen.
- Als u het patroon in de oorspronkelijke richtingshoek

wilt terugzetten, druk u op  $\Diamond$ 

<sup>c</sup> **Druk, indien nodig, op de pijltoetsen om de positie van het patroon te wijzigen.**

(Zie pagina 176 voor meer informatie.)

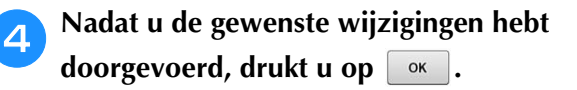

 $\rightarrow$  Het patroonbewerkingsscherm wordt opnieuw weergegeven.

# **VOORZICHTIG**

**• Controleer welke pictogrammen voor borduurramen kunnen worden gebruikt nadat u de richtingshoek van het patroon hebt gewijzigd. Gebruik alleen de aangegeven ramen. Als u een borduurraam gebruikt dat niet wordt aangegeven, kan de persvoet het borduurraam raken en letsel veroorzaken.**

### Memo

- Als u op  $\circ$  in het borduurinstellingenscherm drukt, wordt het gehele gecombineerde patroon gedraaid. (Zie "Het gehele patroon draaien" op pagina 201 voor meer informatie.)
- Als het patroon te groot is of zich te dicht bij de rand van het borduurgebied bevindt, vinden mogelijk niet alle rotatiebewerkingen plaats.

### **De tekstindeling van een teken wijzigen**

Teksten en tekens kunnen worden geordend op een horizontale lijn, een schuine lijn of op een boog.

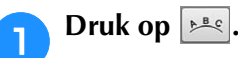

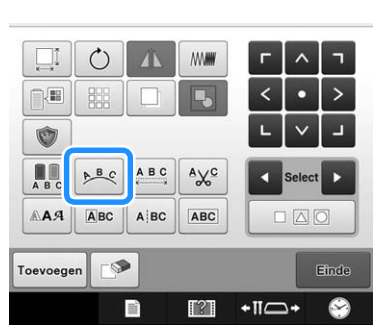

 $\rightarrow$  Het volgende scherm wordt weergegeven.

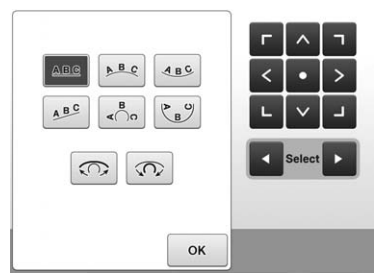

• Zie "De tekstindeling wijzigen" op pagina 158 voor meer informatie over elke toets.

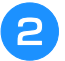

<sup>b</sup> **Druk op de toets voor de gewenste tekstindeling.**

**c Nadat u de gewenste tekstindeling hebt geselecteerd, kunt u de kromming van de boog aanpassen. Druk zo nodig op**  $\boxed{\odot}$  **en op om de kromming van de boog aan te passen.**

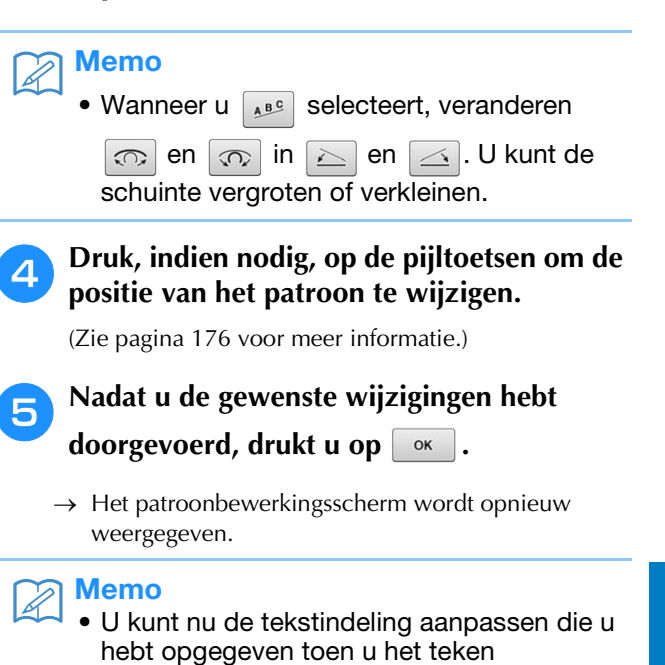

# selecteerde op pagina 158.

### **De afstand tussen letters en tekens wijzigen**

U kunt de afstand tussen de letters en tekens vergroten of verkleinen.

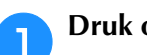

 $Druk op \nightharpoonup^{\text{asc}}$ .

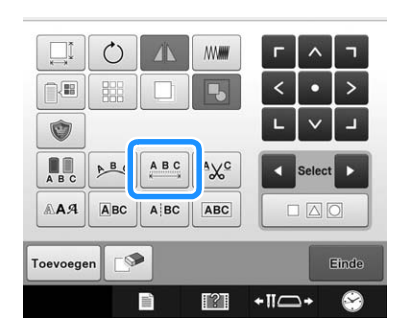

 $\rightarrow$  Het scherm voor tekenafstand verschijnt.

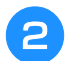

#### <sup>b</sup> **Druk op deze toetsen om de letters en tekens op de gewenste afstand te zetten.**

Elke keer als u op een toets drukt, wordt de afstand tussen de tekens iets vergroot of verkleind.

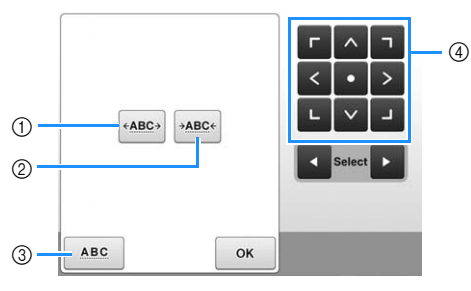

- 1 Hiermee vergroot u de ruimte tussen alle tekens.
- 2 Hiermee verkleint u de ruimte tussen alle tekens.
- 3 Selecteert de standaardafstand tussen de tekens (oorspronkelijke tekenafstand).
- 4 Verplaatst het patroon in de richting van de pijl op de toets.

#### <sup>c</sup> **Druk, indien nodig, op de pijltoetsen om de positie van het patroon te wijzigen.**

(Zie pagina 176 voor meer informatie.)

<sup>d</sup> **Nadat u de gewenste wijzigingen hebt**  doorgevoerd, drukt u op  $\boxed{\alpha}$ .

### **Gecombineerde letterpatronen scheiden**

U kunt gecombineerde letterpatronen scheiden om de ruimte tussen letters aan te passen of de patronen afzonderlijk te bewerken nadat u alle letters hebt ingevoerd.

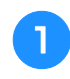

Druk op **ABC** 

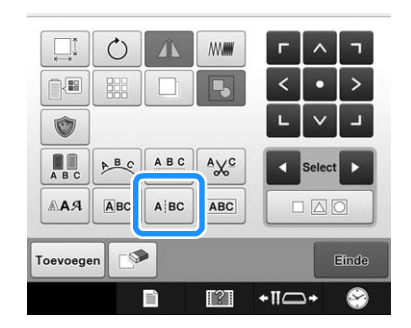

 $\rightarrow$  Het volgende scherm verschijnt.

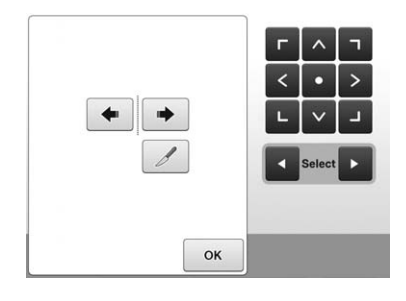

**b** Met  $\bullet$  **selecteert u waar het patroon moet worden gescheiden. Druk vervolgens op**  $\mathscr{D}$  om het te scheiden. In dit voorbeeld **wordt het patroon gescheiden tussen "T" en "a".**

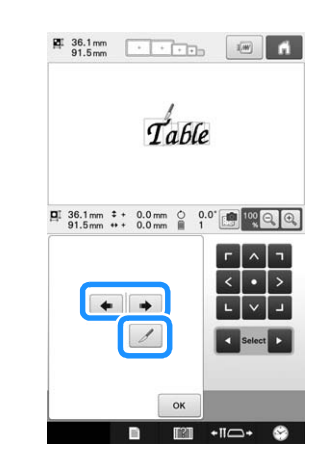

**c** Met **c** en **b** selecteert u een patroon en **met past u vervolgens de tussenruimte** 

**aan.**

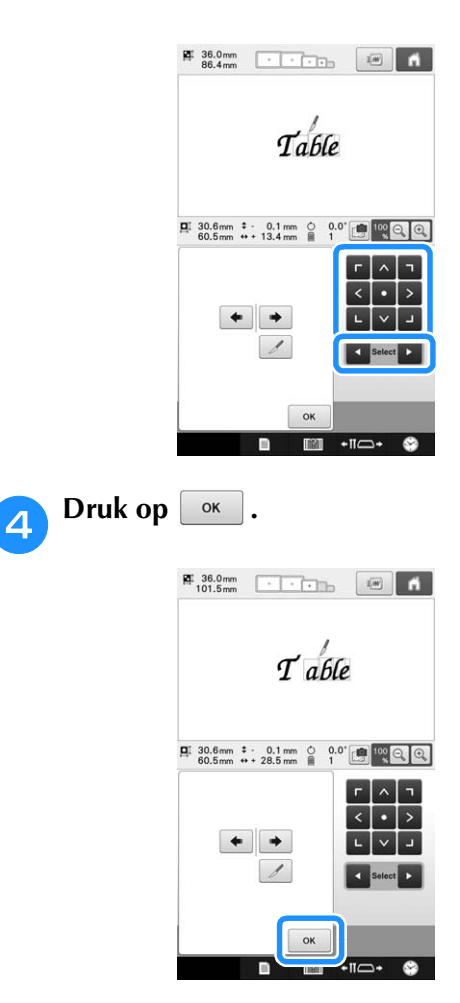

### **De draden tussen tekens afknippen**

Wanneer de machine is ingesteld op het afknippen van de draden tussen de tekens, zorgt dit voor een reductie van het aantal springsteken tussen de tekens en van de overige benodigde handelingen na het borduren. Het borduren vergt echter wel meer tijd wanneer de draden na elk teken moeten worden afgeknipt.

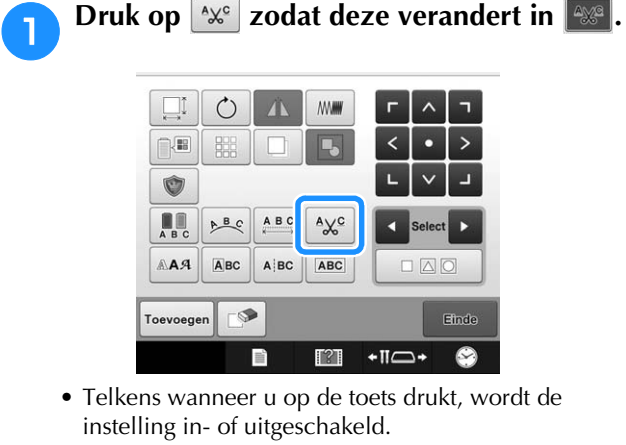

 $\overrightarrow{\phantom{0}}$  $A X^C$ 

> Draden worden afgeknipt.

Draden worden niet afgeknipt.

### **De gescheiden letterpatronen combineren**

U kunt twee gescheiden regels letterpatronen combineren. De letters kunnen worden uitgelijnd in de opgegeven volgorde. U kunt de regels van letterpatronen niet combineren als de tekst een regelomloop bevat die is gemaakt met de nieuweregelfunctie.

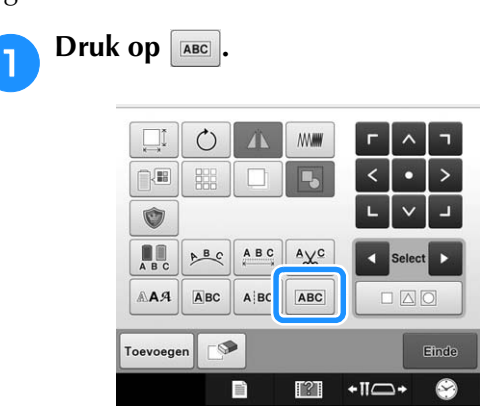

 $\rightarrow$  Het volgende scherm verschijnt.

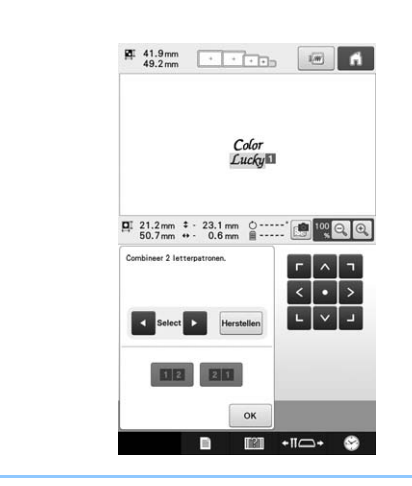

#### Memo  $\overline{\mathscr{L}}$

• De geselecteerde letter wordt aangewezen als nummer 1.

#### <sup>b</sup> **Selecteer de groep letterpatronen die u wilt combineren.**

- U kunt de patronen selecteren door erop te drukken
- op het scherm, of door te drukken op  $\Box$  of op  $\Box$ om de te selecteren patronen aan te vinken, en

vervolgens op Instellen te drukken.

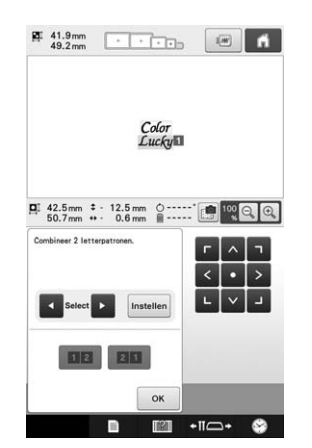

- → Aan de patronen wordt tijdelijk nummer 1 en 2 toegekend.
- **a** Druk op **DR** of op **QR** om de volgorde **van de twee patronen te kiezen.**

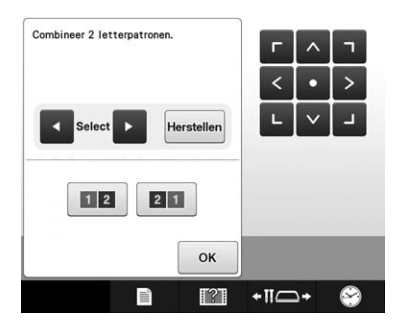

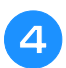

**Druk hierop ox om terug te keren naar het vorige scherm.**

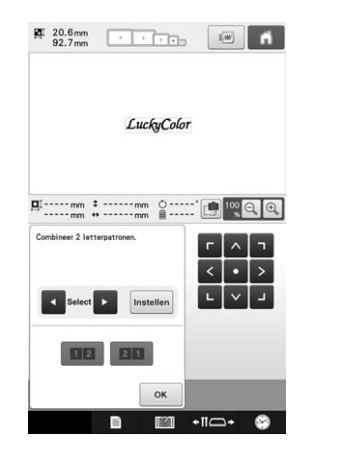

### **Tekst in meerdere kleuren uitvoeren**

De geselecteerde letters van het letterpatroon (op pagina 155) zijn ingesteld op zwart. U kunt de kleur van alle letters wijzigen met de draadkleurwisselingstoets. Als u de kleur van afzonderlijke letters wilt wijzigen, drukt u op de Meerkleurentoets en verandert u de kleur voor elke letter.

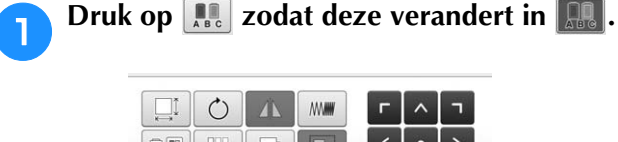

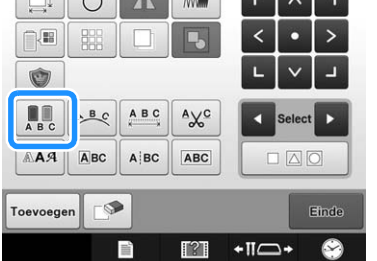

• Telkens wanneer u op de toets drukt, wordt de instelling in- of uitgeschakeld.

 $\overrightarrow{\phantom{0}}$ 

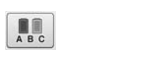

I AR.

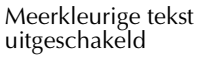

Meerkleurige tekst ingeschakeld

• Zie "De kleuren van het patroon wijzigen" op pagina 185 voor informatie over het wijzigen van de draadkleur.

### **Lettertype wijzigen**

In het patroonbewerkingsscherm kunt u het lettertype dat wordt gebruikt in het geselecteerde patroon wijzigen.

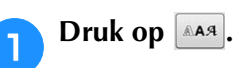

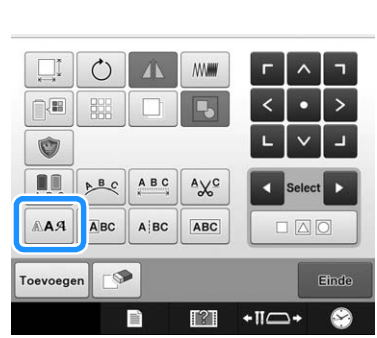

**b Met s** selecteert u het letterpatroon **waarvan u het lettertype wilt veranderen. Vervolgens selecteert u het gewenste lettertype.**

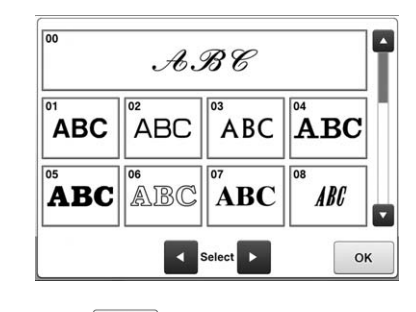

**c** Druk op  $\left[\begin{array}{c} \circ\kappa \end{array}\right]$ 

### **Lettertype en grootte van afzonderlijke letters wijzigen**

U kunt het lettertype en de grootte van afzonderlijke letters in een letterpatroon wijzigen.

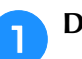

### Druk op **EBC**.

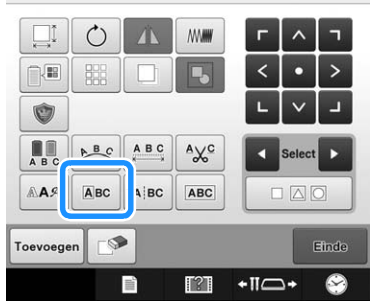

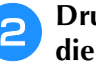

**b** Druk op  $\begin{array}{|c|c|c|c|}\n\hline\n\end{array}$  om de afzonderlijke letter **die u wilt bewerken te selecteren.**

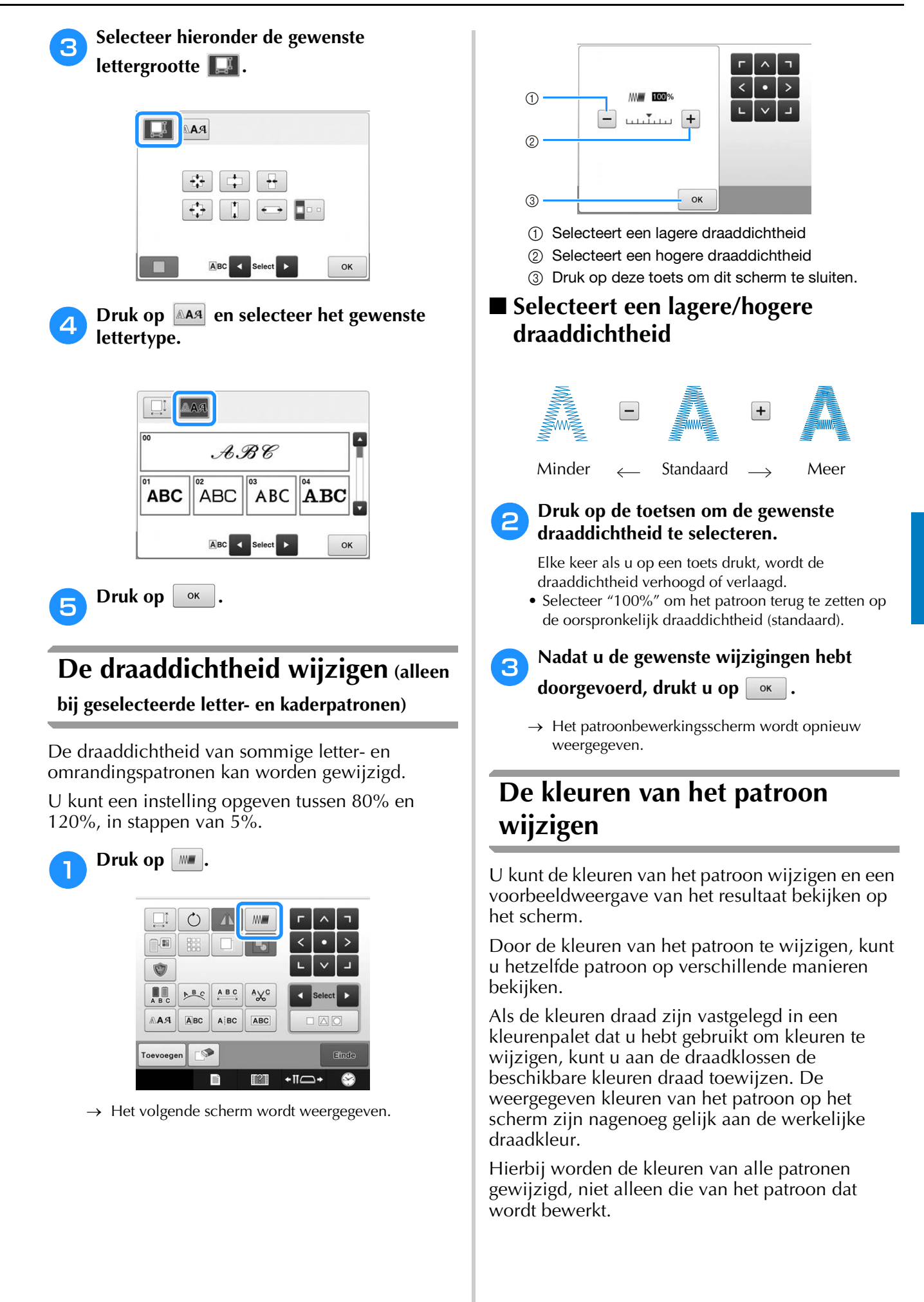

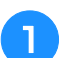

### **Druk op**

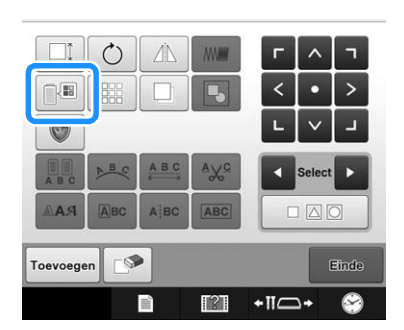

→ Het scherm met de tabel van 64 borduurdraden verschijnt.

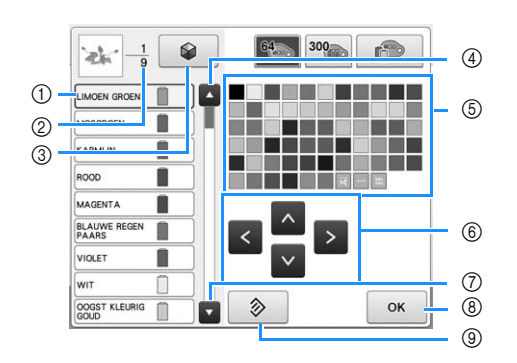

- 1 De draadkleur met een blauw kader eromheen in het draadkleurvolgordescherm is de kleur die wordt gewijzigd.
- 2 Geeft het aantal draadkleurwisselingen aan. De bovenste waarde geeft de positie in de borduurvolgorde aan voor de kleur die boven in het scherm met de draadkleurvolgorde wordt weergegeven; de onderste waarde geeft het totale aantal draadkleurwisselingen aan.
- 3 Werken met de functie Color Shuffling (Kleurcombinatie). Selecteer het gewenste kleurthema uit de nieuwe gesuggereerde thema's om de algemene kleurtoon van het patroon te wijzigen. (Zie "Nieuwe kleurthema's zoeken met de functie Color Shuffling (Kleurcombinatie)" op pagina 187.)
- 4 Selecteert de vorige kleur in het scherm met de draadkleurvolgorde.
- 5 Kleurenpalet Selecteer een kleur uit dit palet.
- 6 Gebruik deze toetsen om een kleur uit het kleurenpalet te selecteren.
- 7 Selecteert de volgende kleur in het scherm met de draadkleurvolgorde.
- 8 Druk op deze toets nadat u een kleur hebt geselecteerd.
- 9 Druk op deze toets om terug te keren naar de oorspronkelijke kleur.

#### <sup>b</sup> **In het draadkleurvolgordescherm selecteert u de draadkleur waarvan u de kleur wilt wijzigen.**

• Als de gewenste draadkleur niet wordt weergegeven, gebruikt u de schuifbalk aan de rechterkant om deze weer te geven.

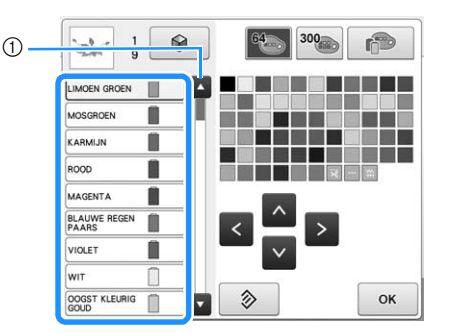

1 Schuifbalk

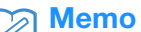

• Het deel van het patroon waarvan u de draadkleur wilt wijzigen, kunt u rechtstreeks selecteren in het patroon.

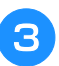

**a** Druk op **A**, **E**, **D** en **v**, of druk **rechtstreeks op de gewenste kleur om de nieuwe kleur te selecteren in het kleurpalet.**

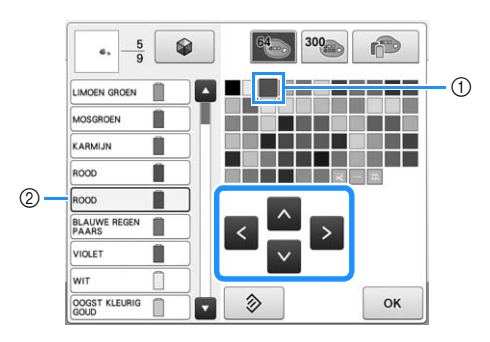

- 1 De kleur die vergroot wordt weergegeven, is de kleur die is geselecteerd.
- 2 Geeft de naam weer van de kleur draad die is geselecteerd
- $\rightarrow$  In het patroonweergavegebied wordt de kleur van het geselecteerde deel van het patroon gewijzigd.

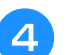

**d** Druk op  $\begin{bmatrix} \circ\kappa \end{bmatrix}$ .

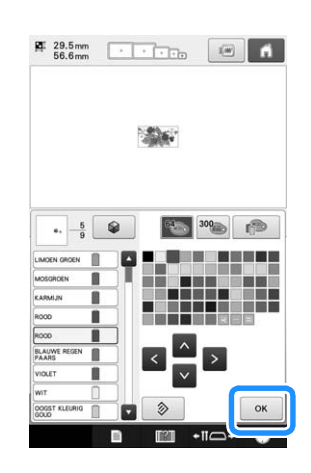

- $\rightarrow$  De kleurwijziging wordt bevestigd.
- $\rightarrow$  Het patroonbewerkingsscherm wordt opnieuw weergegeven.

### Memo

• U kunt het kleurenpalet wijzigen in een eigen palet dat de kleuren draad aangeeft die u tot uw beschikking hebt. (Zie "Een eigen palet maken" op pagina 195.)

### **Nieuwe kleurthema's zoeken met de functie Color Shuffling (Kleurcombinatie)**

### ■ **De functie Color Shuffling (Kleurcombinatie)**

Met de functie Color Shuffling (Kleurcombinatie) reikt de machine nieuwe kleurthema's aan voor het borduurpatroon dat u hebt geselecteerd. Nadat u het gewenste effect hebt geselecteerd uit de vier beschikbare kleurthema's ("Willekeurig", "Levendig", "Gradatie" en "Zacht"), worden voorbeelden van kleurthema's voor het geselecteerde effect weergegeven.

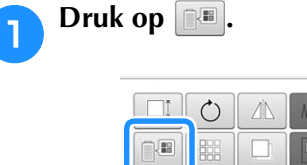

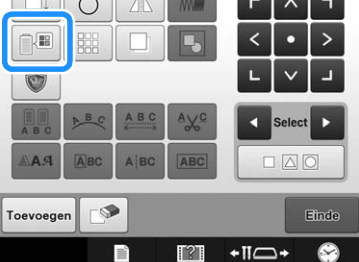

 $\rightarrow$  Het scherm voor draadkleurwisseling wordt weergegeven.

**Druk op**  $\otimes$ 

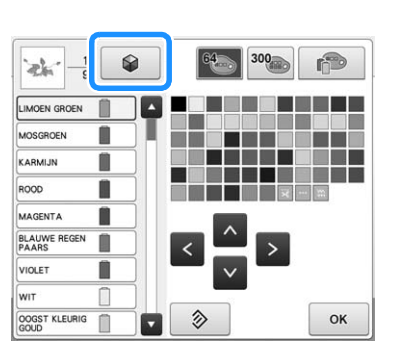

### **Opmerking**

- Mogelijk is deze functie niet beschikbaar, afhankelijk van het patroon dat u selecteert (bijvoorbeeld een randborduurpatroon). Als de toets Color Shuffling (Kleurcombinatie) grijs wordt weergegeven, selecteert u een ander patroon.
	- Als u geen eigen kleurkaart hebt gemaakt, wordt de toets Color Shuffling (Kleurcombinatie)grijs weergegeven. Gebruik in dat geval de garentabel (64 kleuren) of maak kleuren aan op de eigen kleurkaart. Zie "Een eigen palet maken" op pagina 195

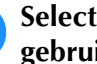

#### <sup>c</sup> **Selecteer de kleurgroep die u wilt gebruiken.**

 $\rightarrow$  U kunt de functie Color Shuffling (Kleurcombinatie) selecteren vanuit de volgende kleurgroepen. 1 Huidige garenkleuren op het klosrek, 2 garentabel (64 kleuren: tabel met vooraf ingestelde kleuren) en 3 eigen kleurkaart (300 kleuren: tabel met kleuren die u zelf kunt instellen).

Door de kleuren borduurgaren in te stellen van het merk dat u hebt op uw eigen kleurkaart, kunt u een borduurpatroon creëren met uw eigen garenkleuren.

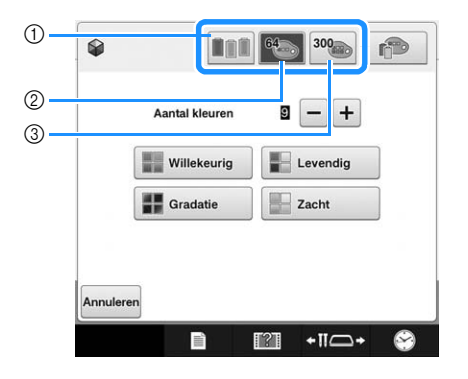

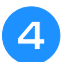

<sup>d</sup> **Selecteer het aantal kleuren dat u wilt gebruiken en vervolgens het gewenste effect.**

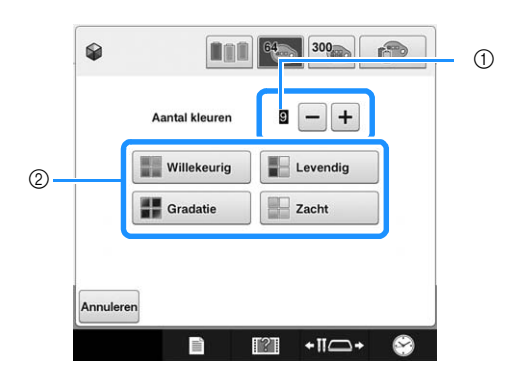

1 Aantal kleuren dat u wilt gebruiken in het patroon

- 2 Effecten voor kleurthema's
- Wanneer u "Willekeurig" of "Gradatie" hebt geselecteerd, volgt u de aanwijzingen onder "Wanneer "Willekeurig" of "Gradatie" is geselecteerd" op pagina 189.

#### **Opmerking**

• U kunt niet meer draadkleuren selecteren dan het aantal in de geselecteerde kleurgroep.

#### Memo

- Het aantal kleuren dat u selecteert mag niet groter zijn dan het bereik van het aantal draadwisselingen dat u voor het patroon hebt geselecteerd.
- Bij het gebruik van deze functie worden het PES-gegevenspatroon dat op de machine wordt opgeroepen en de ""PES" draadcode" ingesteld op "ON" in het instellingenscherm. De garenkleuren die niet in de garentabel van de machine staan, worden niet gebruikt om de kleurthema's te maken.

U kunt de kleurthema's met alle garenkleuren in het geselecteerde patroon verkrijgen door de ""PES" draadcode" in te stellen op "OFF" in het instellingenscherm. (Zie "De draadkleurinformatie selecteren voor PES-gegevens" op pagina 226.)

### <sup>e</sup> **Druk op het gewenste kleurthema uit de voorbeelden.**

 $*$  Druk op  $\vert$  verversen  $\vert$  om de nieuwe thema's weer te geven.

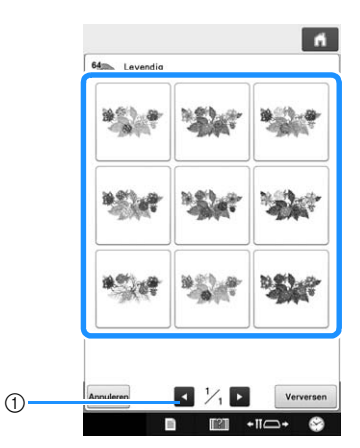

1 Druk hierop om de vorige thema's te bekijken  $n$ nadat u op  $\frac{1}{x}$  verversen hebt gedrukt.

#### **Opmerking**

• U kunt maximaal 10 pagina's met thema's bekijken. Na 10 pagina's met thema's wordt de oudste pagina verwijderd telkens

wanneer u op | Verversen | drukt.

#### **f** Druk op **Instellen om het weergegeven kleurthema te selecteren.**

- \* Druk hierop Annuleren om terug te keren naar het vorige scherm. \* U kunt verdergaan met het selecteren van kleurthema's op
- de geselecteerde pagina voordat u op Instellen drukt.
- Druk op  $\bullet$  of op  $\bullet$  om de andere kleurthema's weer te geven.

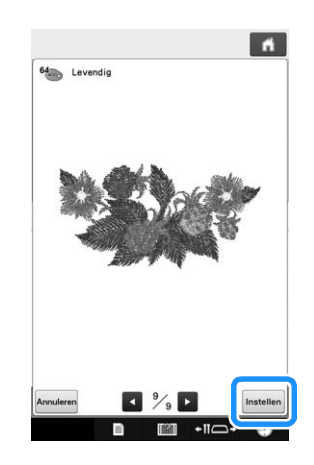

 $\rightarrow$  Het scherm voor draadkleurwisseling verschijnt opnieuw.

#### **Opmerking**

- De volgende instellingen in het instellingenscherm kunt u niet wijzigen in deze functie:
	- Selectie van garenkleurmerk
	- Instelling van gereserveerde naald
	- Instelling ""PES" draadcode"

### ■ Wanneer "Willekeurig" of **"Gradatie" is geselecteerd**

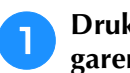

**Druk op Auto Handm.** om de gewenste **garenpaletmodus te selecteren.**

 $\rightarrow$  Als de draadkleuren die u wilt gebruiken niet worden geselecteerd, selecteert u "Automatisch".

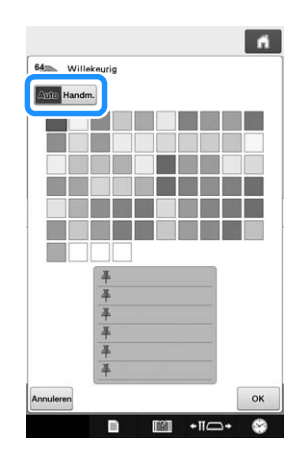

Met "Willekeurig"

U kunt maximaal zes kleuren vastpinnen. Uit de vastgepinde kleuren wordt een willekeurig kleurthema gemaakt.

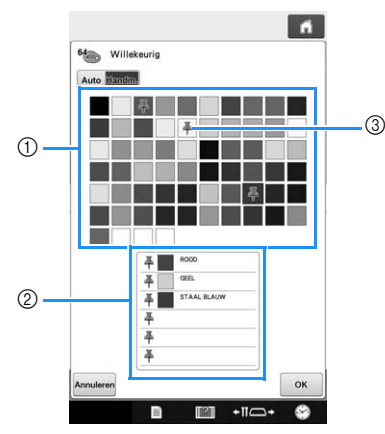

- 1 Selecteer de draadkleuren in het palet.
- 2 De geselecteerde draadkleuren verschijnen in de lijst.
- 3 Op de kleuren in het kleurthema worden punaises weergegeven. Druk tweemaal op de vastgepinde kleur om de punaise te verwijderen van de ongewenste kleur.

### Met "Gradatie"

U kunt slechts één draadkleur selecteren. Met de geselecteerde kleur wordt een kleurverloop gecreëerd.

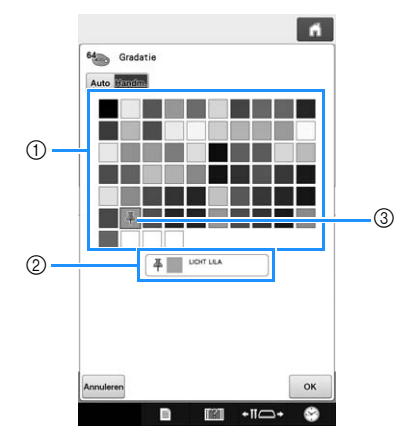

- 1 Selecteer de draadkleur in het palet.
- 2 De geselecteerde draadkleur verschijnt in de lijst.
- 3 Op de gebruikte kleur in het kleurthema wordt een punaise weergegeven. Druk tweemaal op de vastgepinde kleur om de punaise te verwijderen van de ongewenste kleur.

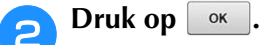

- $\rightarrow$  De voorbeeldafbeelding wordt weergegeven in het kleurthema dat u hebt gemaakt.
- Ga door met stap  $\Box$  op pagina 188.

### **Draadkleur sorteren**

Gebruik de functie kleursorteren om het aantal garenwisselingen te minimaliseren.

Voordat u begint met borduren, drukt u op **in** in het borduurinstellingenscherm om de borduurvolgorde te wijzigen en te sorteren op draadkleur.

### Borduurscherm

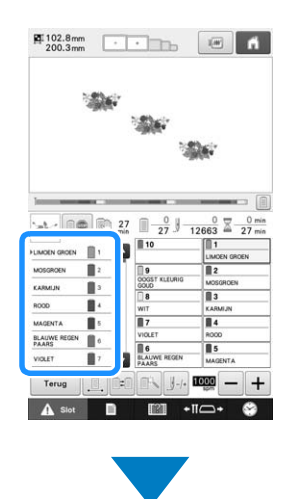

### Borduurinstellingenscherm

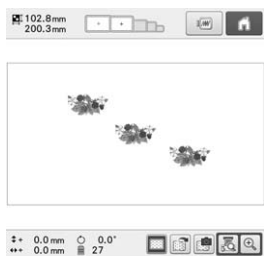

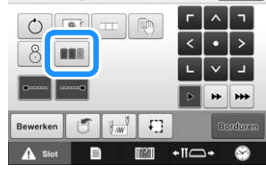

### Borduurscherm

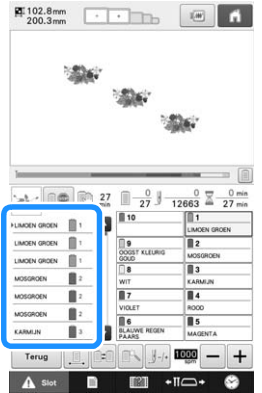

De kleurvolgorde wordt anders geordend en gesorteerd op draadkleur.

Druk op **om** de kleursortering te annuleren en te borduren met de borduurkleurvolgorde.

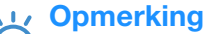

• Deze functie werkt niet op overlappende ontwerpen.

### **Herhaalpatronen ontwerpen**

Met de randfunctie kunt u steken creëren met herhaalpatronen.

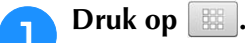

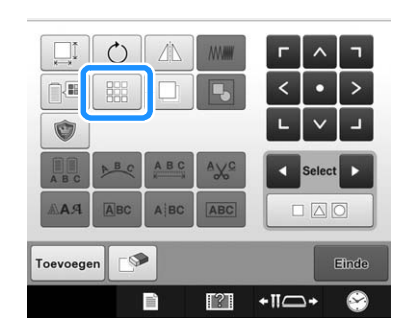

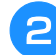

<sup>b</sup> **Selecteer de richting waarin u het patroon wilt herhalen.**

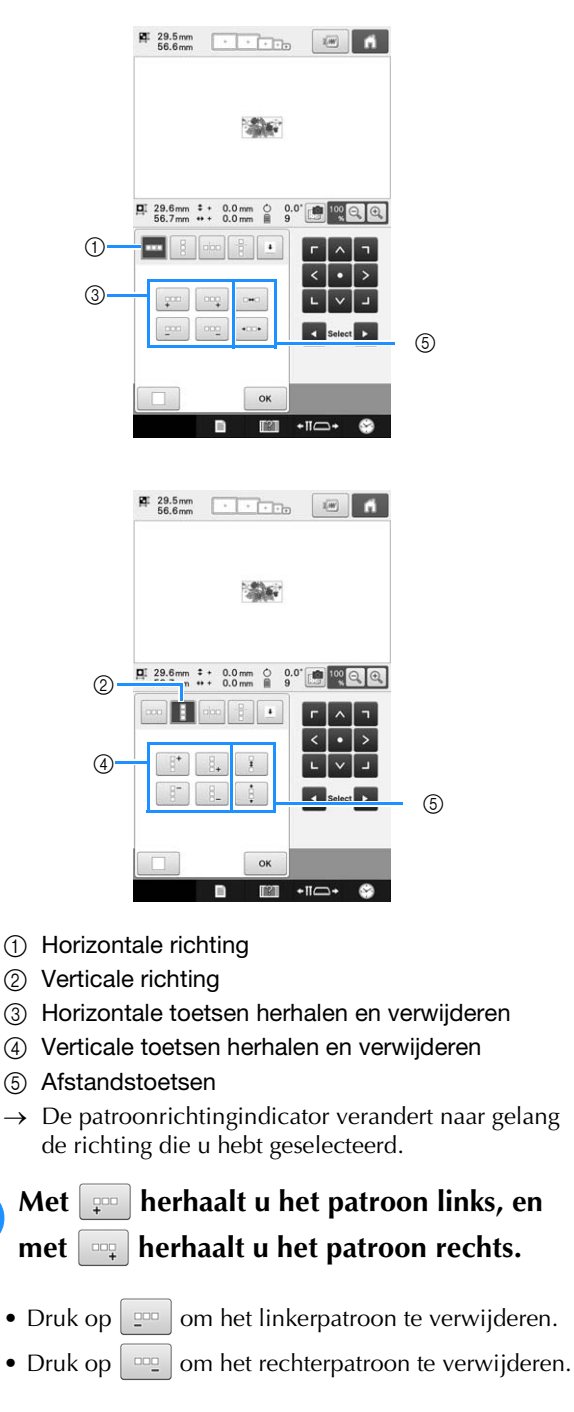

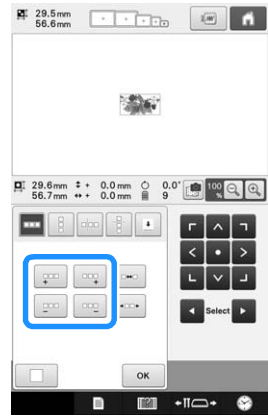

**d Pas de ruimte van het herhaalpatroon aan.** 

- Als u de ruimte wilt verbreden, drukt u op  $\sqrt{a}$
- Als u de ruimte wilt versmallen, drukt u op  $\boxed{\cdot \text{m}}$ .

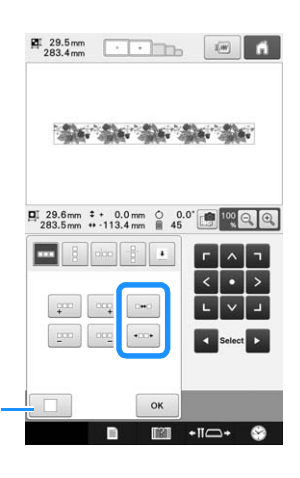

 $(1)$  Druk op  $\Box$  om een herhaalpatroon terug te veranderen in één patroon.

#### Memo

 $(1)$ 

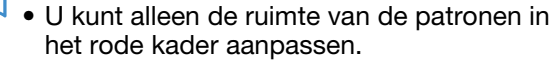

<sup>e</sup> **Voltooi de herhaalpatronen door stap** <sup>b</sup> **t/m 4** te herhalen.

**F** Nadat u de gewenste wijzigingen hebt **doorgevoerd, drukt u op**  $\begin{bmatrix} \circ\kappa \\ \circ \kappa \end{bmatrix}$ **.** 

Het patroonbewerkingsscherm wordt opnieuw weergegeven.

#### Memo  $\mathbb{Z}$

• Wanneer er twee of meer patronen zijn, worden alle patronen samengevoegd als een patroon in het rode kader.

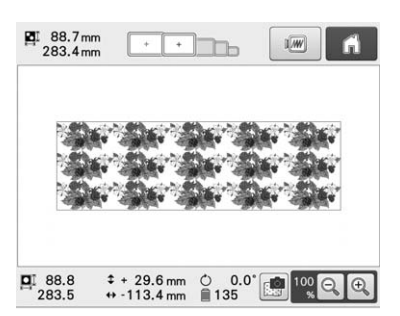

• Wanneer u de richting verandert waarin het patroon wordt herhaald, worden alle patronen in het rode kader automatisch gegroepeerd als één herhaaleenheid. In het volgende gedeelte wordt uitgelegd hoe u een element van een herhaalpatroon herhaalt.

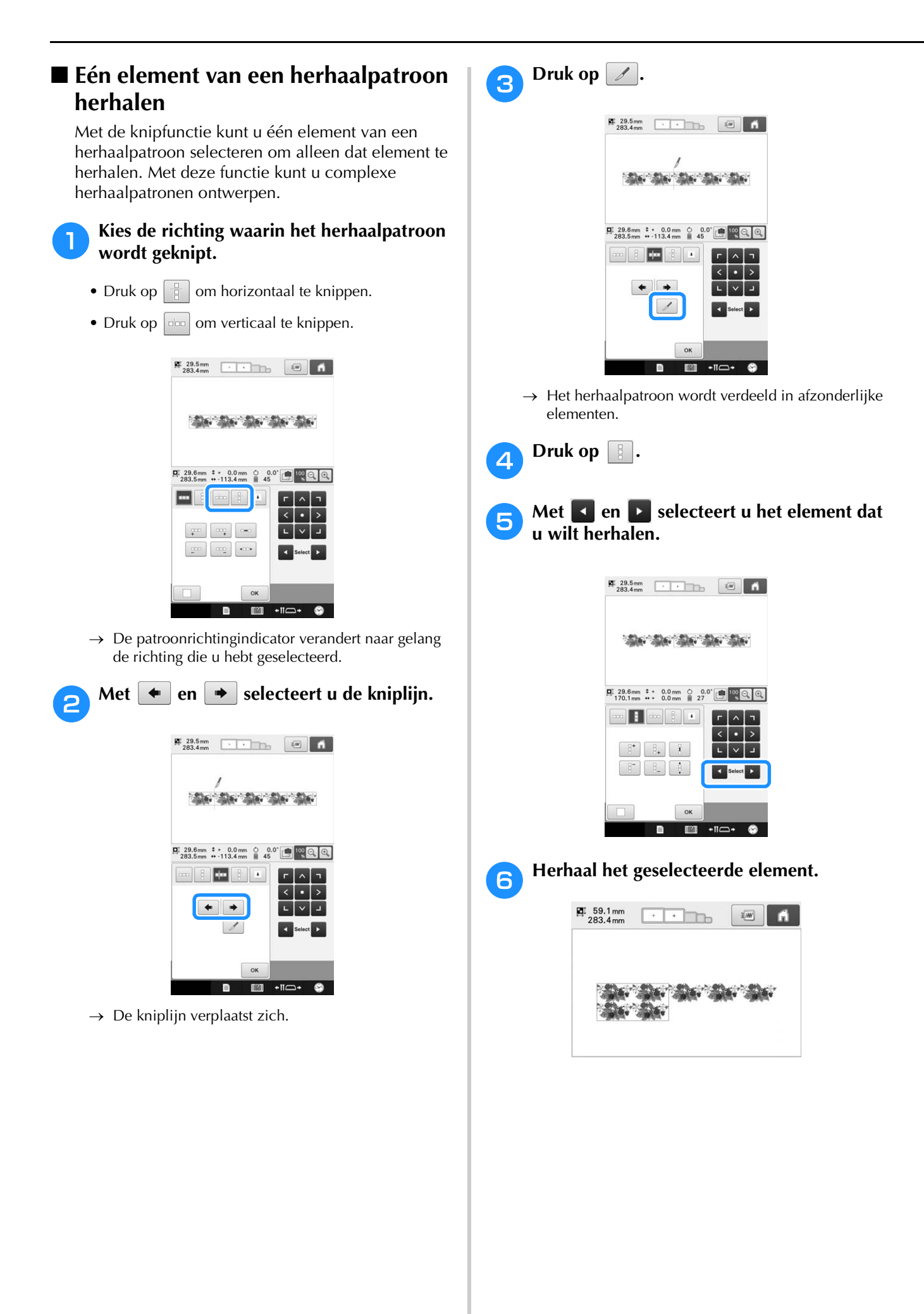

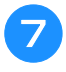

### g**Nadat u de gewenste wijzigingen hebt doorgevoerd, drukt u op**  $\left| \right.$  <sup>ok</sup>

Het patroonbewerkingsscherm wordt opnieuw weergegeven.

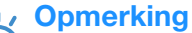

- Als u een herhaalpatroon in afzonderlijke elementen hebt geknipt, kunt u niet terugkeren naar het oorspronkelijke herhaalpatroon.
- U kunt elk element afzonderlijk bewerken in het bewerkscherm. Zie "Het patroon selecteren om te bewerken" op pagina 175.

### ■ Draadmarkeringen toekennen

Door draadmarkeringen te borduren kunt u gemakkelijk patronen uitlijnen wanneer u een reeks patronen naait. Wanneer u een patroon hebt voltooid, wordt met het laatste stukje draad een draadmarkering in de vorm van een pijl genaaid. Wanneer u een reeks patronen naait, positioneert u de daarna te borduren ontwerpen aan de hand van de punt van die pijl.

### Memo

• Wanneer u afzonderlijke patronen herhaald naait, kunt u alleen draadmarkeringen borduren rond de omtrek van het patroon.

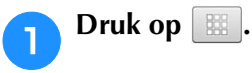

### **Druk op**  $\vert \cdot \vert$ .

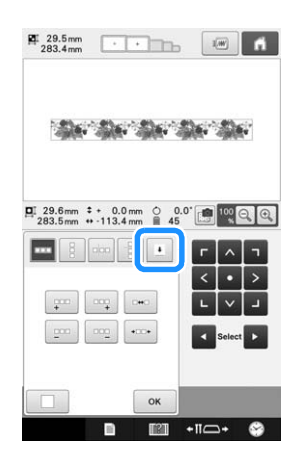

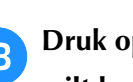

**c Druk op <b>om** de draadmarkering die u **wilt borduren te selecteren.**

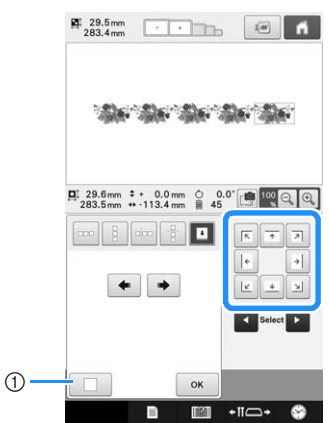

1 Druk op deze toets om de draadmarkeringsinstelling te annuleren.

#### Memo

- Wanneer er twee of meer elementen zijn,
	- selecteert u met  $\bullet$  en  $\bullet$  of  $\bullet$  en  $\bullet$ een patroon waaraan u draadmarkeringen wilt toekennen.

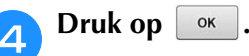

### **Opmerking**

• Als u het gecombineerde randpatroon draait in het borduurinstellingenscherm, wordt de draadmarkering verwijderd.

### ■ Het patroon herhaaldelijk borduren

Nadat u het herhaalpatroon hebt gecreëerd, plaatst u de stof opnieuw in de ring, en gaat u door met borduren voor het volgende patroon.

### Memo

• Met het optionele randborduurraam kunt u de stof gemakkelijk in de ring plaatsen zonder het borduurraam los te maken van de machine.

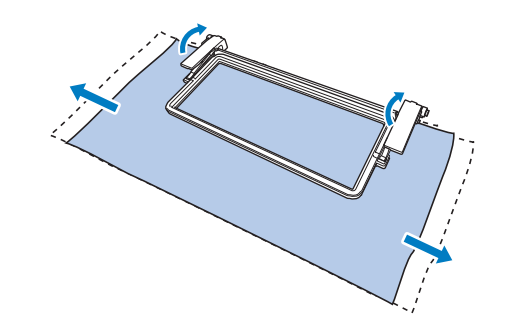

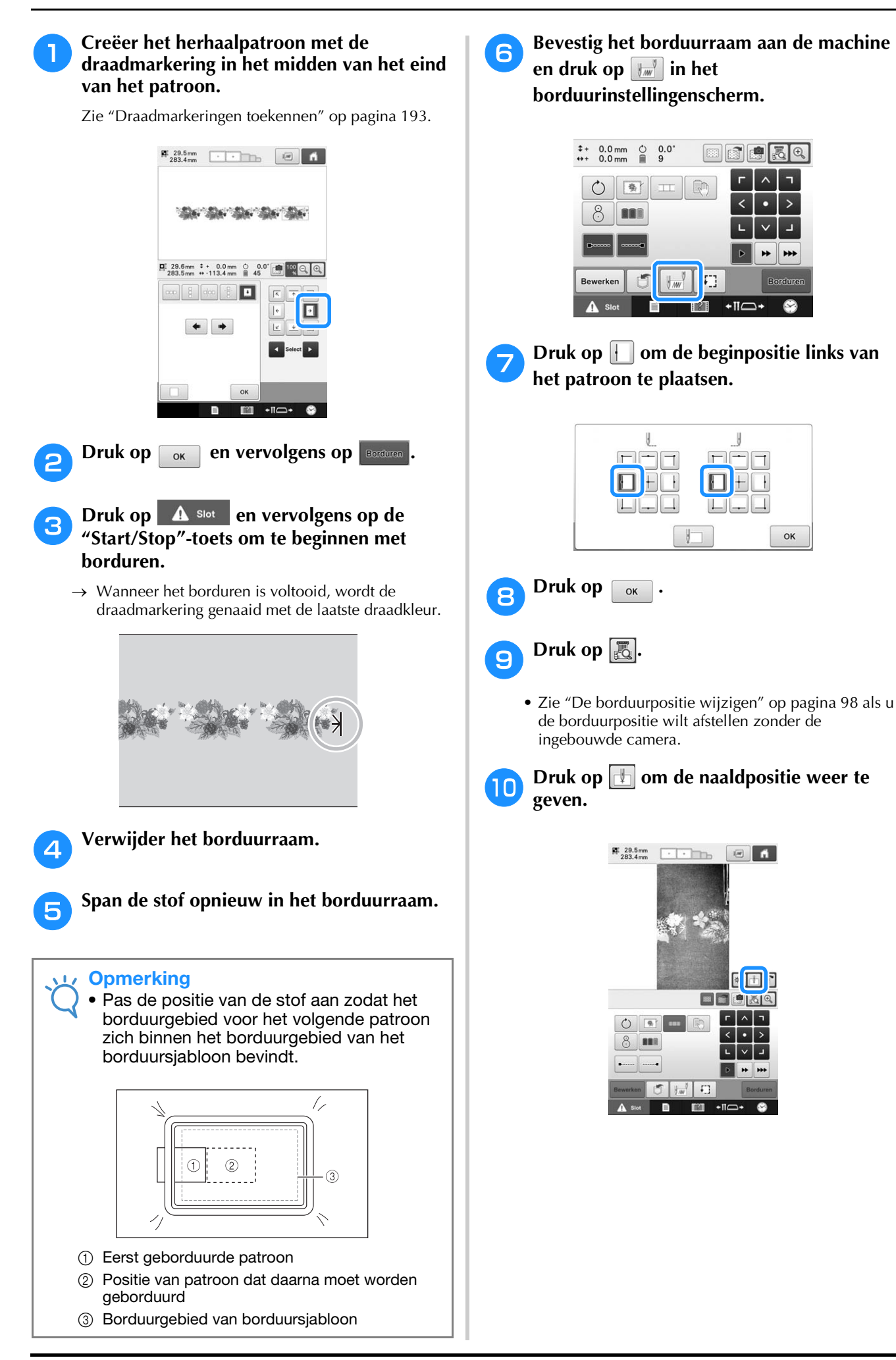

<sup>k</sup> **Druk op de plaatsingstoetsen om het borduurraam te verplaatsen totdat de draadmarkering op de stof is uitgelijnd met de naaldpositie in het cameraweergavevenster.**

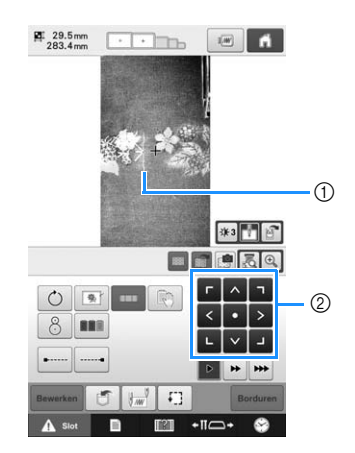

- 1 Draadmarkering op de stof
- 2 Plaatsingstoetsen
- Druk op  $\boxed{4}$  om de borduurpositie te controleren.

### Memo

• Druk op  $\left|\frac{a}{b}\right|$  om de cameraweergave te vergroten. Door de cameraweergave te vergroten kunt u de naaldpositie van het patroon goed benaderen door het borduurraam telkens een stukje te verplaatsen.

<sup>l</sup> **Als u de patroonpositie niet kunt uitlijnen met de plaatsingstoetsen, plaats dan de stof opnieuw in de ring en lijn de positie opnieuw uit met de plaatsingstoetsen.**

#### **Opmerking**

• Roteer het patroon niet in het borduurinstellingenscherm nadat u de positie van het gecombineerde randpatroon hebt uitgelijnd. Wanneer u het patroon roteert in het borduurinstellingenscherm, kunt u het patroon niet goed uitgelijnd borduren, zelfs als de draadmarkering en het beginpunt zijn uitgelijnd in het cameraweergavevenster.

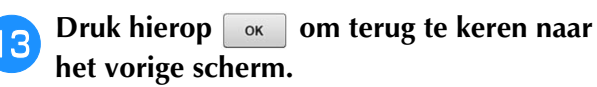

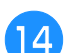

<sup>n</sup> **Verwijder de draadmarkering.**

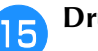

**Druk op** Borduren

**Druk op**  $\triangle$  **slot** en vervolgens op de **"Start/Stop"-toets om te beginnen met borduren.**

### **Een eigen palet maken**

U kunt een eigen palet maken met de draadkleuren die u het meest gebruikt. U kunt draadkleuren selecteren in de uitgebreide lijst draadkleuren van negen verschillende draadmerken. U kunt elke gewenste kleur selecteren en naar uw eigen kleurenpalet verplaatsen.

### 0 | J.J. Opmerking

- Bij sommige machinemodellen staan er mogelijk al 300 Robison-Anton draadkleuren in het eigen kleurenpalet.
- U kunt deze geheel wissen of het eigen kleurenpalet terugzetten in de oorspronkelijke fabrieksinstelling. Ga naar onze website " http://support.brother.com " voor het programma om de eigen kleurkaart te wissen/herstellen en aanwijzingen.

Alvorens een eigen kleurkaart te creëren, selecteert u een patroon en geeft u het patroonbewerkingsscherm weer. (Zie pagina 45 en 73.)

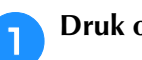

**Druk op <b>F** en vervolgens op **P**.

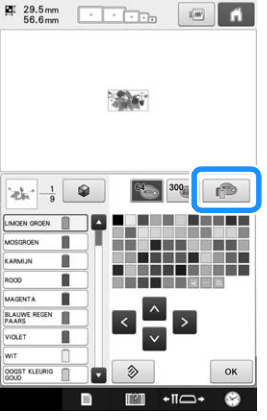

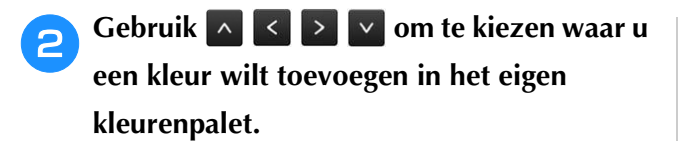

- U kunt in het eigen kleurenpalet kleuren kiezen door het scherm aan te raken.
- U kunt door 100 kleuren tegelijk schuiven met  $\Delta$  en
	- **v** in het eigen kleurenpalet.

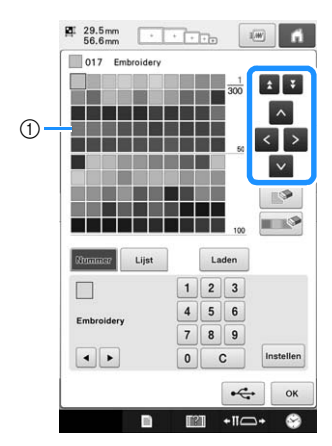

1 Eigen palet

**Gebruik om een van de draadmerken in de machine te selecteren.**

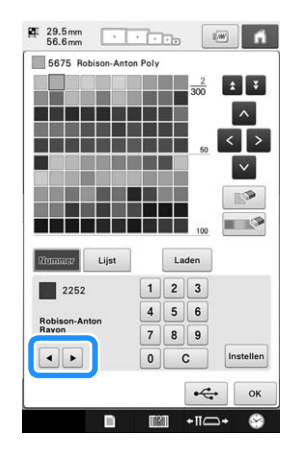

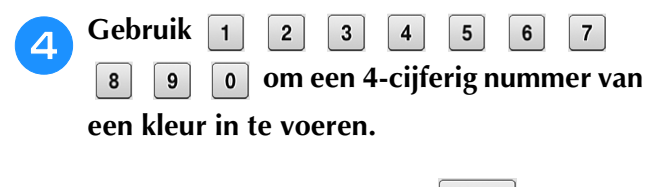

• Als u een fout maakt, drukt u op  $\boxed{\mathbf{c}}$  om het ingevoerde nummer te verwijderen. Voer vervolgens het juiste nummer in.

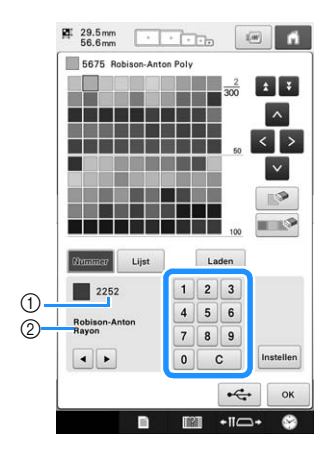

- 1 Ingevoerd draadkleurnummer
- 2 Draadmerk

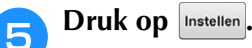

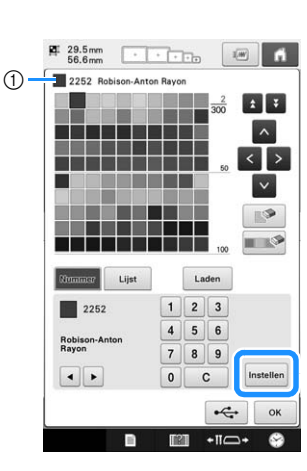

- 1 Geselecteerde draadkleur
- $\rightarrow$  De geselecteerde draadkleur is in het eigen kleurenpalet geplaatst.

### **L**<sub>/</sub> Opmerking

• Als u niet drukt op Instellen wordt het draadkleurnummer niet gewijzigd.

#### **f Herhaal de vorige stappen tot u alle gewenste draadkleuren hebt opgegeven.**

- Als u een opgegeven kleur wilt verwijderen uit het
- palet, drukt u op **.**
- Als u alle opgegeven kleuren wilt verwijderen uit het palet, drukt u op **.**

#### **Opmerking**

• Wanneer u de eigen kleurkaart samenstelt, drukt u direct op  $\wedge$ ,  $\leq$ ,  $\geq$  of op  $\vee$  of op het volgende vierkantje om de volgende kleur in te stellen na elke selectie. De machine gaat niet automatisch door naar het volgende vierkantje.

**Druk op**  $\boxed{\alpha}$  **om terug te keren naar het oorspronkelijke scherm.**

### ■ **Een kleur uit de lijst toevoegen aan het eigen palet**

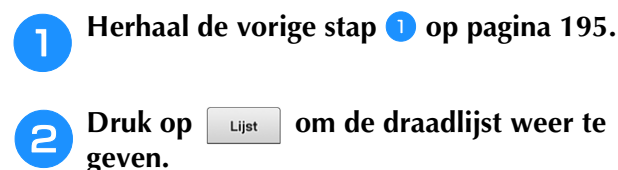

**Druk op**  $\left\lfloor \frac{u_{\text{list}}}{v_{\text{list}}} \right\rfloor$  om de draadlijst weer te

Gebruik **1 v** om een draadkleur te **selecteren.**

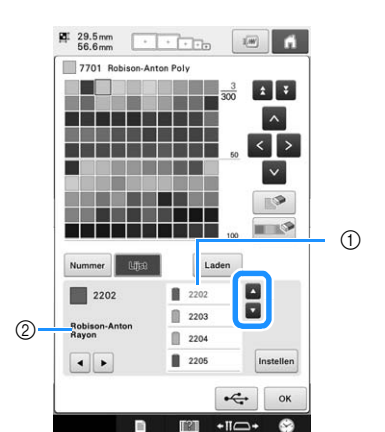

1 Draadlijst

(2) Draadmerk

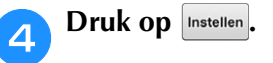

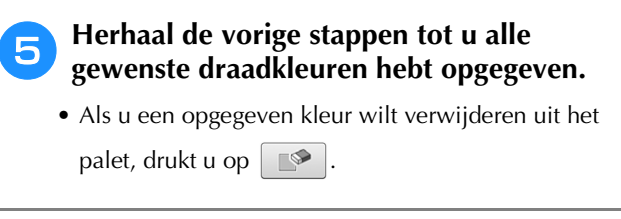

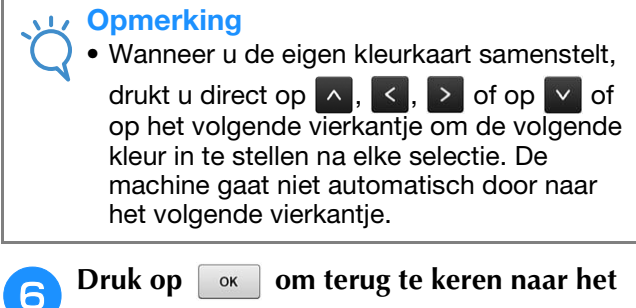

# **Een kleur kiezen in het eigen palet**

**oorspronkelijke scherm.**

U kunt een kleur kiezen uit de maximaal 300 kleuren die u in het eigen palet hebt geplaatst.

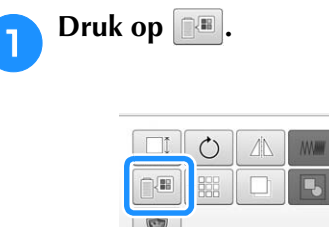

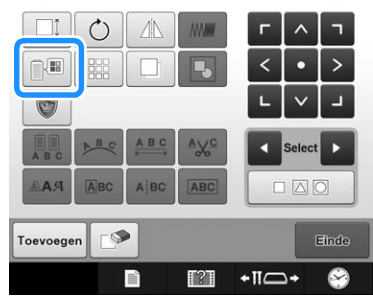

 $\rightarrow$  Het scherm met de tabel van 64 borduurdraden verschijnt.

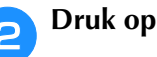

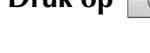

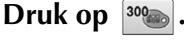

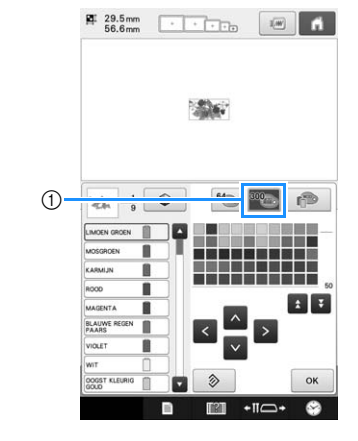

- 1 Eigen-kleurwijzigingstoets
- $\rightarrow$  Het eigen kleurpalet (300 borduurdraden) verschijnt.

### **Druk op A G D V om een nieuwe kleur te kiezen uit het eigen palet.**

- Gebruik  $\triangle$  en  $\angle$  om door het eigen kleurenpalet te schuiven.
- Druk op  $\Diamond$  om terug te keren naar de oorspronkelijke kleur.
- U kunt in het eigen kleurenpalet (300 borduurdraden) kleuren kiezen door het scherm aan te raken.

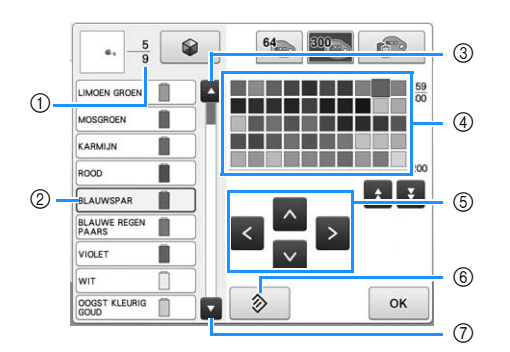

- 1 Geeft het aantal draadkleurwisselingen aan. De bovenste waarde geeft de positie in de borduurvolgorde aan voor de kleur die wordt weergegeven in het draadkleurvolgordescherm; de onderste waarde geeft het totale aantal draadkleurwisselingen aan.
- 2 Het deel van het patroon in de kleur waar een blauw kader omheen staat in het draadkleurvolgordescherm, is het deel waarvan de kleur wordt gewijzigd.
- 3 Verplaatst de vorige kleur in het draadkleurvolgordescherm.
- 4 Kleurenpalet Selecteer een kleur uit dit palet.
- 5 Met deze pijlen navigeert u de kleurselectie in het kleurenpalet.
- 6 Druk op deze toets om terug te keren naar de oorspronkelijke kleur.
- 7 Selecteert de volgende kleur in het draadkleurvolgordescherm.
- $\rightarrow$  Op het scherm worden de gewijzigde kleuren weergegeven.

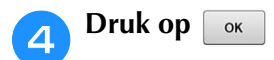

### **Eigen kleurkaart opslaan op en oproepen van een USB-medium**

U kunt een gegevensbestand van de eigen kleurkaart opslaan op een USB-medium. U kunt het opgeslagen bestand later weer oproepen van het USB-medium.

#### **Opmerking**

- U kunt een eigen kleurkaart alleen opslaan op een USB-medium. U kunt de gegevens niet opslaan in het geheugen van de machine of op de computer.
	- Een eigen kleurkaart wordt opgeslagen als ".pcp"-gegevensbestand.

### ■ **Eigen kleurkaart opslaan op USBmedium**

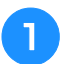

#### <sup>a</sup> **Sluit het USB-medium aan op de USB-poort op de rechterkant van de machine.**

Zie "Werken met USB-media" op pagina 82 voor meer informatie over het aansluiten van USBmedia.

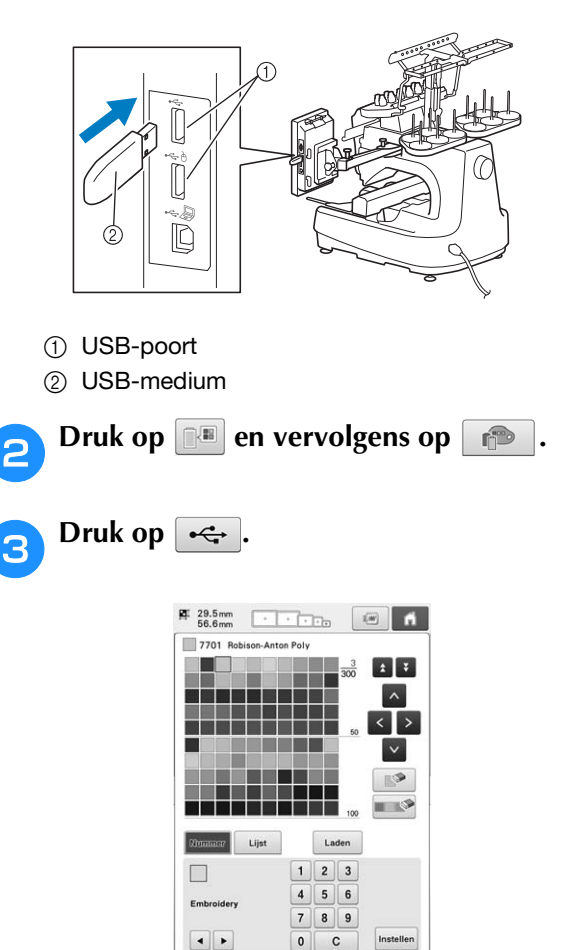

 $\mathcal{L}$ 

### **d** Druk op  $\leftarrow$  en selecteer de poort waar u **de gegevens wilt opslaan.**

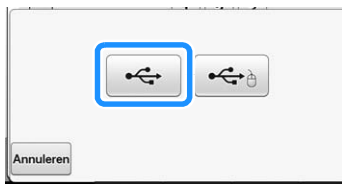

→ Het scherm "Opslaan" wordt weergegeven. Wanneer de gegevens zijn opgeslagen, keert u automatisch terug naar het oorspronkelijke scherm.

### **Opmerking**

• Plaats of verwijder geen USB-media terwijl het scherm "Opslaan" wordt weergegeven. Dan zou u sommige of alle gegevens die u opslaat kwijtraken.

### ■ **Eigen kleurkaart oproepen van USBmedium**

- <sup>a</sup> **Plaats het USB-medium waarop het eigen palet is opgeslagen in de USB-poort voor media.**
- **Opmerking** • U kunt slechts één eigen palet tegelijk ophalen. Sla niet twee of meer ".pcp" gegevensbestanden op een USB-medium op.

# **Druk op en vervolgens op end**.

**Druk op** Laden

 $\rightarrow$  Het scherm "Opslaan" wordt weergegeven. Wanneer de gegevens zijn opgeslagen op de machine, keert u automatisch terug naar het oorspronkelijke scherm.

### **Opmerking**

- Plaats of verwijder geen USB-media terwijl het scherm "Opslaan" wordt weergegeven. Dan zou u sommige of alle gegevens die u opslaat kwijtraken.
- Als u alle opgegeven kleuren in de eigen kleurkaart wilt wissen, drukt u op **. .** .

### **Een patroon kopiëren**

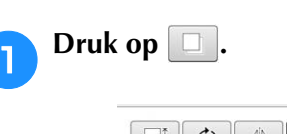

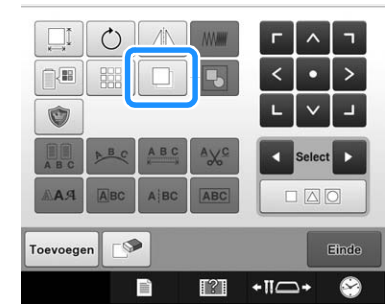

→ De kopie verschijnt, boven op het oorspronkelijke patroon, iets naar rechtsonder verschoven.

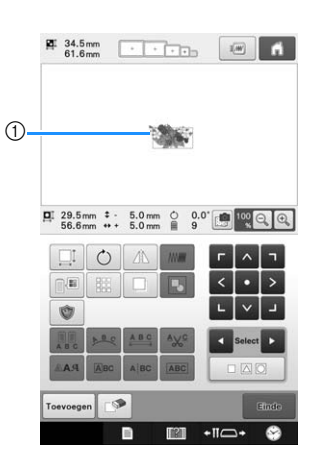

1 Gekopieerd patroon

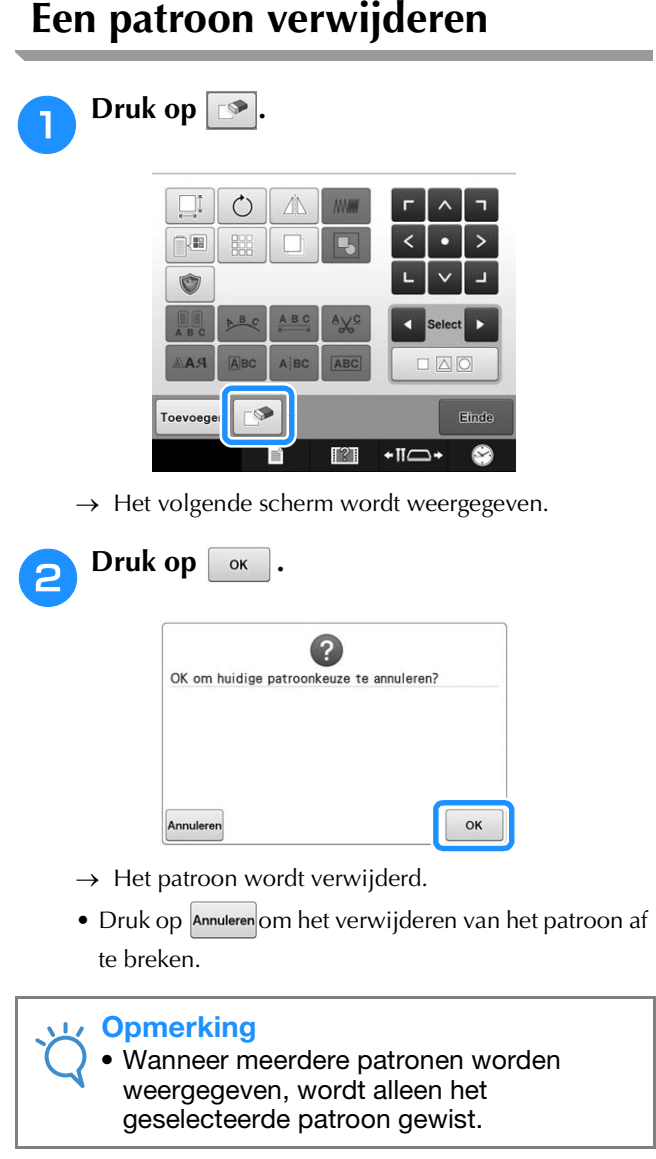

٠

# **Het borduurpatroon bewerken (Borduurinstellingenscherm)**

In het borduurinstellingenscherm kunt u een enkel patroon bewerken wanneer patronen niet zijn gecombineerd. U kunt ook een volledig gecombineerd patroon bewerken als een enkel patroon. Bovendien kunt u de pijltoetsen gebruiken om het patroon te verplaatsen in het patroonbewerkingsscherm of om het borduurraam te verplaatsen in het borduurinstellingenscherm. Wanneer u op deze toetsen drukt, wordt het borduurraam verplaatst.

### **Het gehele patroon draaien**

U kunt het gehele patroon draaien.

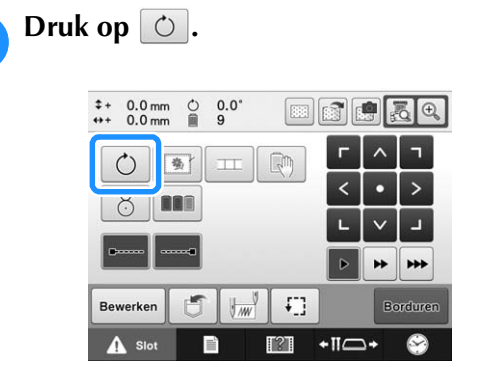

→ Het volgende scherm wordt weergegeven.

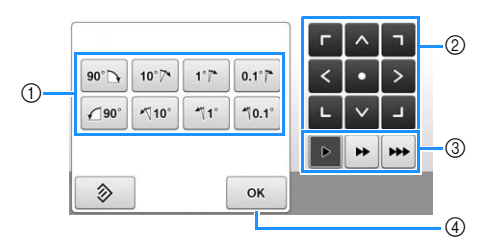

- 1 Hiermee kunt u het gehele patroon draaien.
- 2 Hiermee kunt u het borduurraam verplaatsen.
- 3 Selecteer de snelheid waarmee u het borduurraam wilt verplaatsen. (Zie pagina 98 voor meer informatie.)
- 4 Druk op deze toets om dit scherm te sluiten.

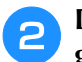

#### <sup>b</sup> **Druk op deze toetsen om het patroon in de gewenste richtingshoek te zetten.**

(Zie pagina 180 voor meer informatie.)

### <sup>c</sup> **Druk, indien nodig, op de pijltoetsen om de positie van het borduurraam te wijzigen.**

(Zie pagina 99 voor meer informatie.)

### <sup>d</sup> **Nadat u de gewenste wijzigingen hebt**  doorgevoerd, drukt u op  $\boxed{\circ\kappa}$ .

 $\rightarrow$  Het borduurinstellingenscherm wordt opnieuw weergegeven.

# **Een gecombineerd patroon bewerken**

In dit deel wordt beschreven hoe u tekst kunt combineren met een bloemlettertypenpatroon en hoe u het resultaat vervolgens kunt bewerken.

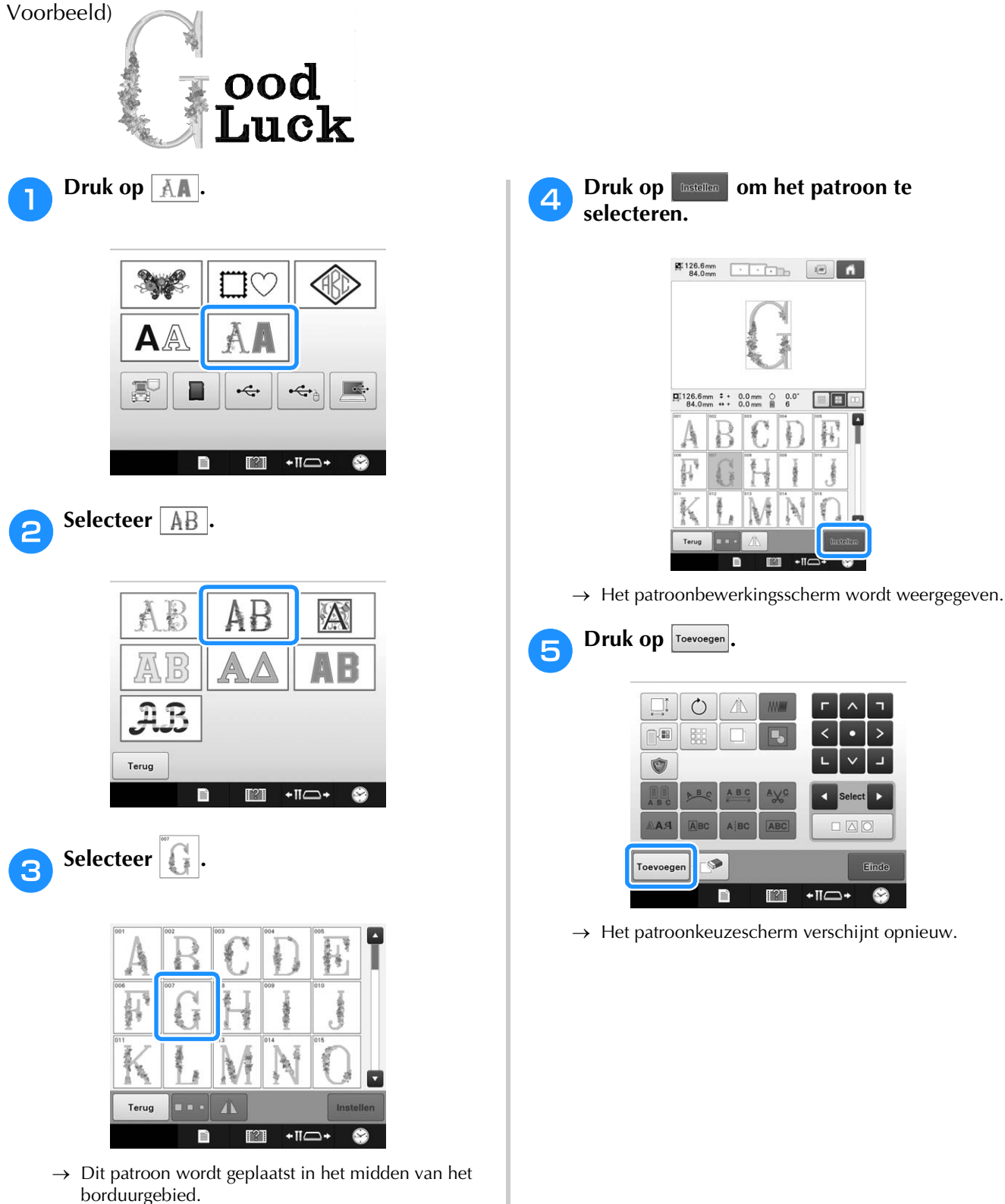

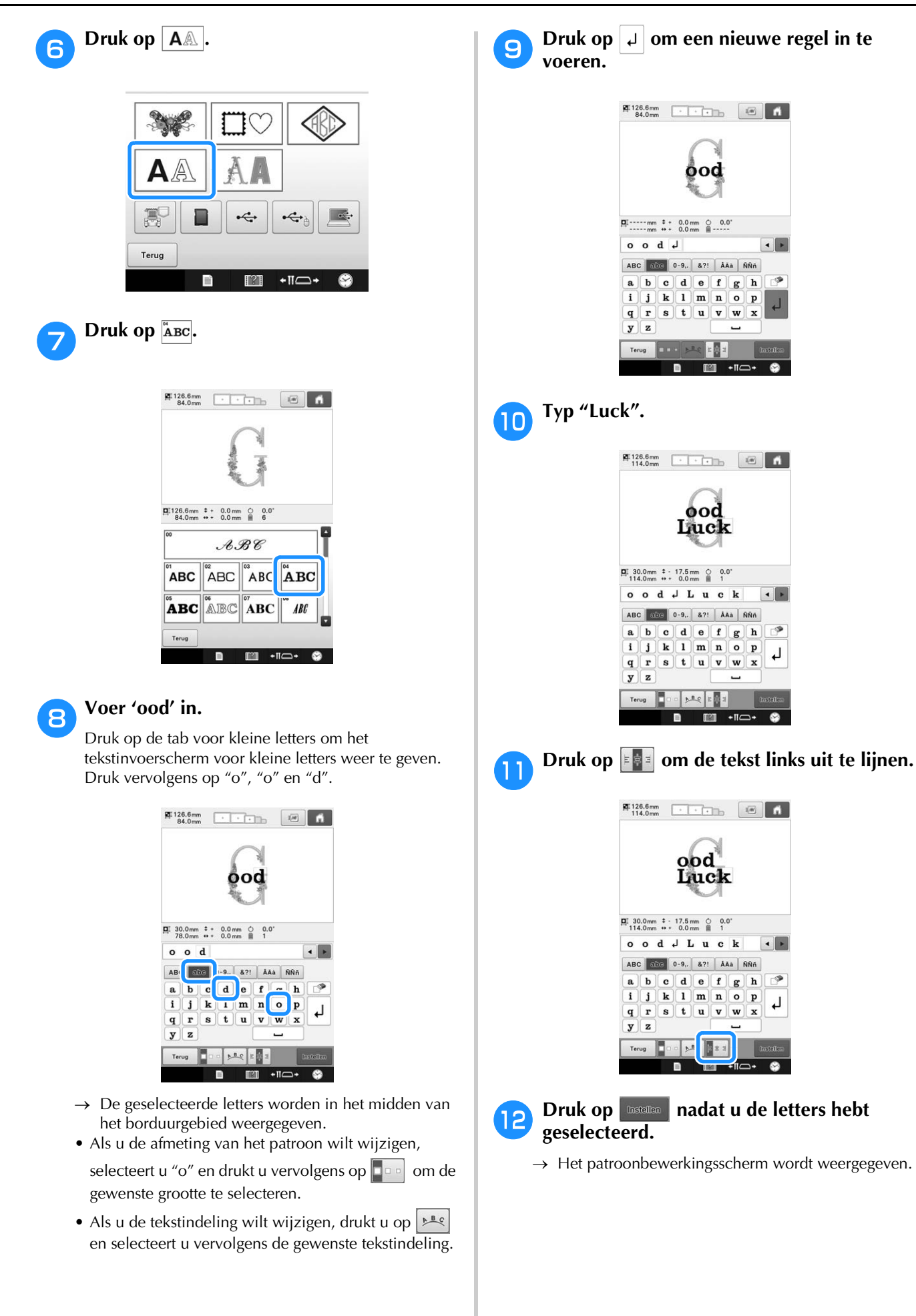

*5*

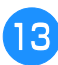

**13** Druk op  $\sqrt{1/2}$  en pas de positie van **de letters aan om te zorgen dat deze goed worden uitgelijnd.**

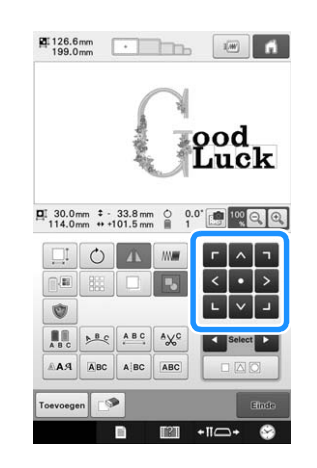

### **14** Controleer de uitlijning van het gehele **patroon. Als u het patroon wilt bewerken, drukt u op en op om het te bewerken patroon te selecteren.**

Als een USB-muis is aangesloten, kunt u het patroon selecteren door erop te klikken. Verplaats de muis zodat de aanwijzer zich boven het gewenste patroon bevindt en klik op de linkermuisknop. Bovendien kunt u patronen selecteren door het scherm direct met uw vinger of de aanraakstift aan te klikken.

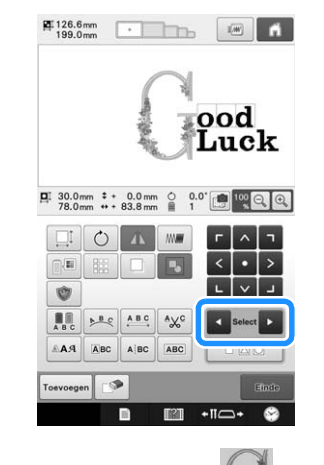

Voorbeeld: Om het formaat  $\frac{1}{2} \cdot \frac{1}{2}$  te verkleinen.

**b** Druk op **a** en op **b** om het rode kader rond  $\frac{1}{2}$  **te** verplaatsen.

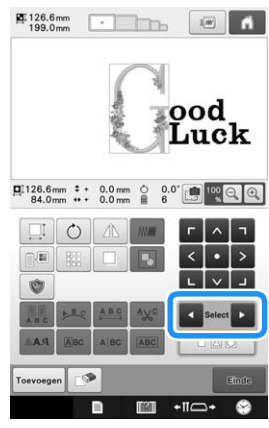

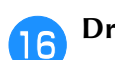

**p** Druk op **...** 

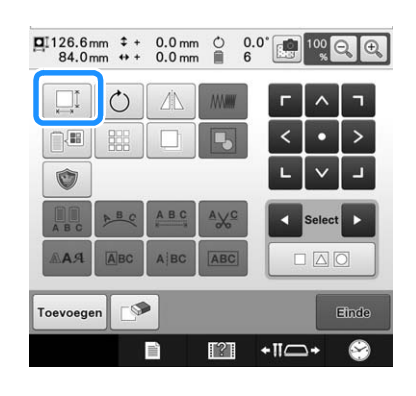

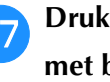

**Druk op**  $\leftarrow$  **om het patroon te verkleinen met behoud van de verhoudingen.**

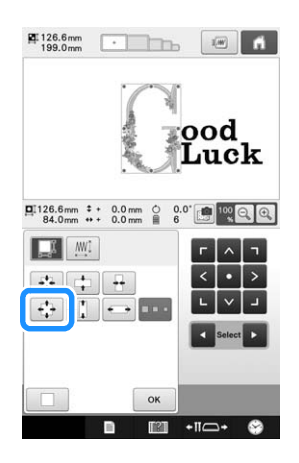

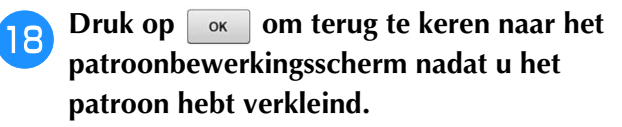

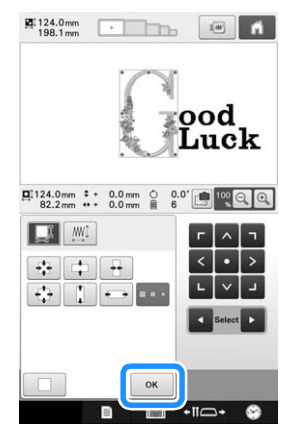

- Als u andere delen van het patroon wilt aanpassen, drukt u nogmaals op  $\Box$  en  $\Box$  en past u het
- patroon naar wens aan. • Als u de tekst en het patroon niet goed kunt zien,
- drukt u op  $\left[\frac{100}{3}\right]$  om het patroon te vergroten en vervolgens op  $\left| \wedge \right|$ ,  $\left| \left| \cdot \right| \right|$  of op  $\left| \vee \right|$  om een

voorbeeldweergave te bekijken.

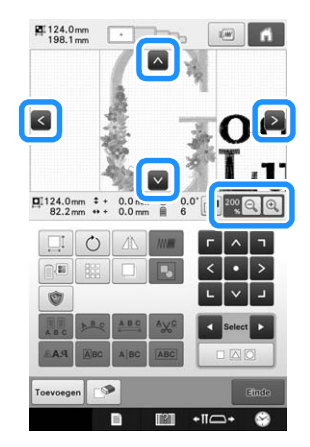

#### Memo  $\mathbb{Z}$

• Druk op  $\boxed{5}$  om dit gecombineerde patroon te groeperen. (Zie "Meerdere geselecteerde patronen groeperen" op pagina 176.)

**s 19 Druk op Ender en vervolgens op Boodware nadat het bewerken is voltooid.**

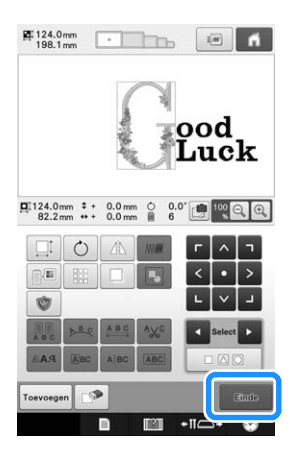

 $\rightarrow$  Het borduurinstellingenscherm wordt weergegeven.

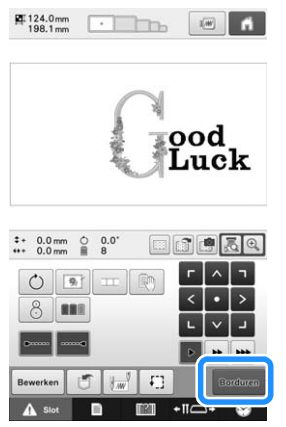

• Als u wilt terugkeren naar het patroonbewerkingsscherm, drukt u op | Bewerken |

# **Patronen verbinden met behulp van de camera**

In plaats van draadmarkeringen kunt u de camera gebruiken om patronen te verbinden. U kunt een gebied van 17 cm  $\times$  33 cm (6-1/2 inch  $\times$  13 inch) borduren wanneer u patronen verbindt met behulp van de camera. Selecteer het juiste borduurraam voor het formaat borduurwerk. We adviseren u het grote borduurraam (200 mm × 360 mm (7-7/8 inch × 14 inch)) te gebruiken wanneer u patronen verbindt met de camera.

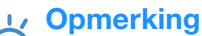

- Wanneer u een borduurraam (klein) (40 mm  $\times$  60 mm (1-1/2 inch  $\times$  2-3/8 inch)), pettenframe, cilinderframe, mouwenframe, klemborduurrraam of één van de ronde borduurramen bevestigt, kunt u geen patronen verbinden met deze functie.
- Gesplitste (grote) borduurpatronen kunt u niet gebruiken met deze functie.
- U kunt geen patronen verbinden met deze functie wanneer de machine zich in de Linkmodus (verbindingsmodus) bevindt.

# **Drie patronen verbinden**

Voorbeeld:

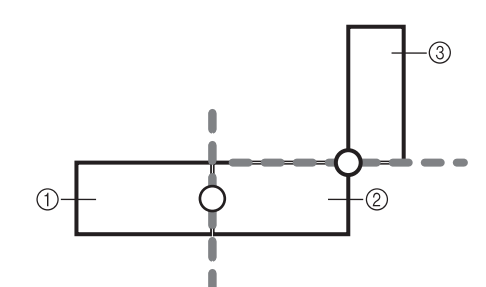

- 1 Patroon A
- 2 Patroon B
- 3 Patroon C

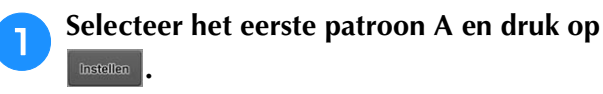

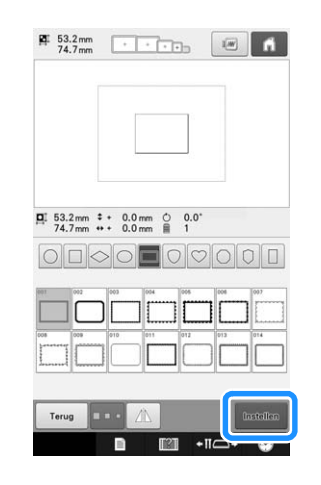

<sup>b</sup> **Plaats de stof in het grote borduurraam (13 cm × 18 cm (5-1/8 inch × 7-1/8 inch)) en bevestig het borduurraam aan de borduurmachine.**

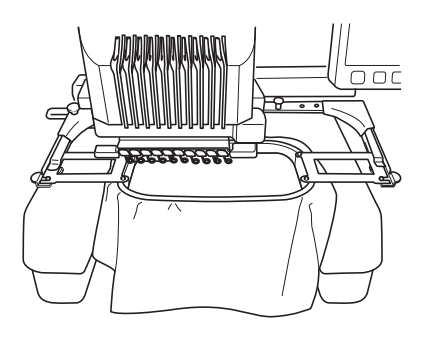

**a** Druk op and **Druk** om het

**borduurinstellingenscherm weer te geven. Druk op**  $\equiv$  in het **borduurinstellingenscherm.**

 $\boxed{\pm}$  moet zijn geselecteerd om door te gaan met het verbinden van patronen.

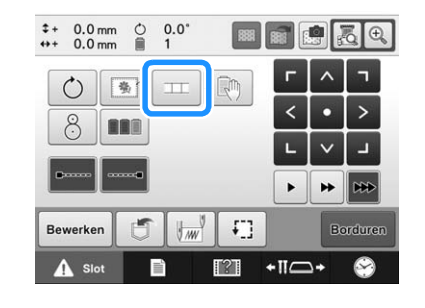

 $\Box$  verschijnt linksonder in het scherm en  $\Box$ verandert in  $\boxed{11}$ 

### Memo

• U kunt geen patronen opslaan in het geheugen van de machine wanneer patronen worden verbonden.

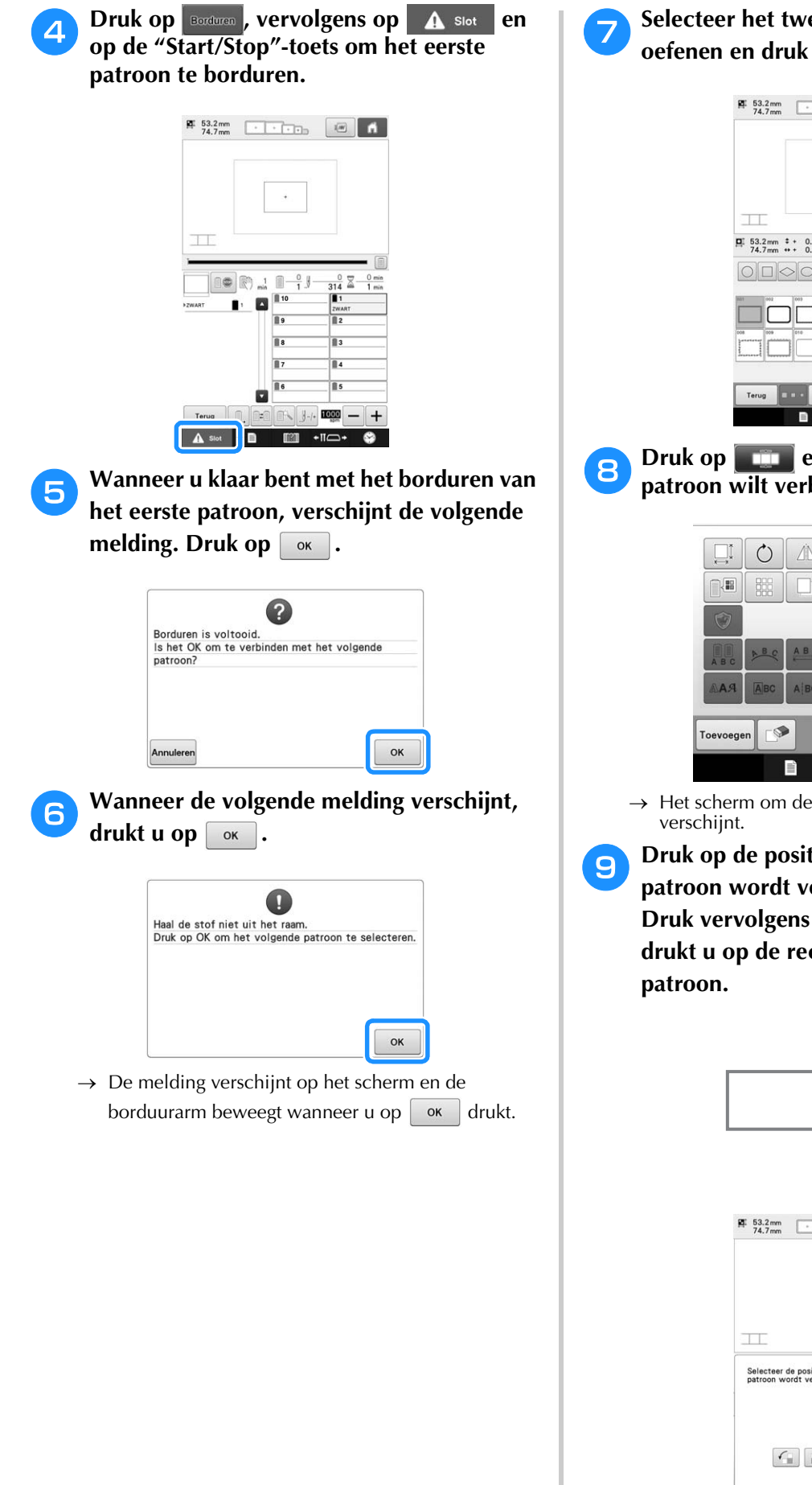

g**Selecteer het tweede patroon B om te oefenen en druk op .**

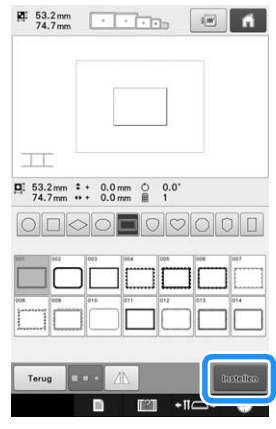

**B** Druk op **en selecteer hoe u het patroon wilt verbinden.**

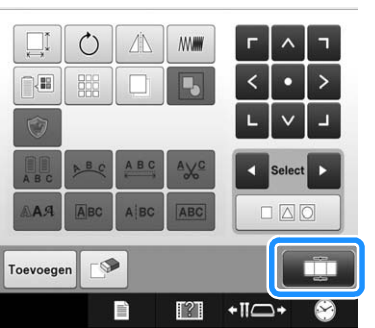

 $\rightarrow$  Het scherm om de patroonverbinding in te stellen

**Druk op de positie waar het tweede patroon wordt verbonden op het scherm. Druk vervolgens op**  $\boxed{\alpha}$ **. In dit voorbeeld drukt u op de rechterkant van het eerste** 

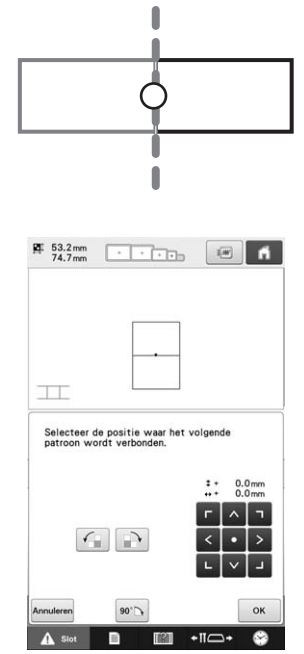

• U kunt de positie van het tweede patroon aanpassen met de hieronder beschreven toetsen.

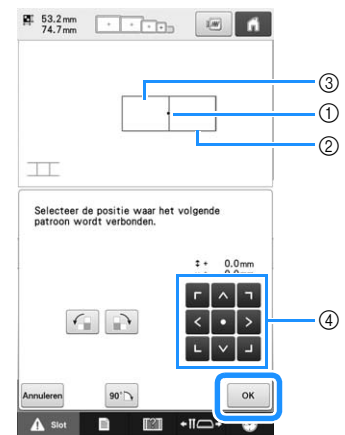

- 1 Druk op het verbindingsgebied
- 2 Tweede patroon B
- 3 Eerste patroon A
- 4 Druk hierop om het tweede patroon te verplaatsen.

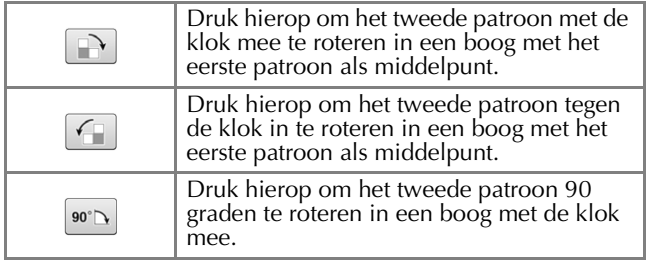

 $\rightarrow$  De melding verschijnt op het scherm en de borduurarm beweegt wanneer u op  $\sqrt{\alpha}$  drukt.

### **Opmerking**

- Het tweede patroon wordt zonder aanpassingen automatisch verbonden met het eerste patroon. Verander de positie van
	- het tweede patroon handmatig met  $\frac{1}{2}$
- U kunt het tweede patroon verplaatsen met uw vinger of de meegeleverde touch-pen.
- Met  $\boxed{\rightarrow}$ ,  $\boxed{\leftarrow}$  of  $\boxed{\bullet\circ\sim}$  kunt u het patroon uitlijnen met de hoek van het midden van het eerste patroon, wanneer u de verbindingspositie van het patroon verandert.

**je Neem twee borduurpositiestickers. Volg de aanwijzingen op het scherm om deze twee stickers te bevestigen aan de stof, zodat de camera de positiemarkeringen kan detecteren.**

#### **Opmerking**

- Gebruik de borduurpositiestickers die worden meegeleverd met dit product of koop extra stickers (SAEPS2, EPS2: XF0763-001) bij uw Brother-dealer. Andere stickers worden mogelijk niet herkend door de camera.
	- Het vel borduurpositiestickers van 182 mm  $\times$  257 mm (7 inch  $\times$  10 inch) met sterke kleefkracht is het meest geschikt om patronen te verbinden (SAEPS2, EPS2: XF0763-001). Als u andere borduurpositiestickers gebruikt, laten deze misschien los. Als de sticker loslaat, kunnen de patronen niet worden herkend.

**Bevestig de eerste borduurpositiesticker op de stof binnen de rode lijnen. Druk met beide handen op de hoeken van de sticker. Bevestig de sticker met de grote cirkel boven, zoals aangegeven op de machine. Druk vervolgens op**  $\boxed{\circ\kappa}$ **.** 

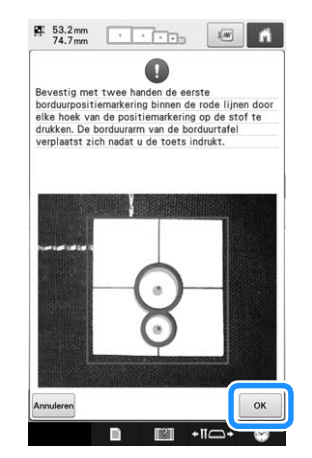

 $\rightarrow$  De camera detecteert de eerste positiesticker.

### **Opmerking**

- Gebruik nieuwe borduurpositiestickers. Als u een sticker opnieuw gebruikt, laat deze gemakkelijk los. Als de sticker loslaat tijdens deze procedure, kunnen de patronen niet worden herkend. Start het project opnieuw met nieuwe stof en steunstof.
- Druk met uw vingers de borduurpositiestickers stevig op de stof om ze te bevestigen. Wanneer de sticker niet stevig is bevestigd, wordt de sticker mogelijk niet goed gedetecteerd door de camera.
- Als een van onderstaande berichten verschijnt, bevestig dan de sticker op de juiste plek. Bevestig de sticker met de grote cirkel boven.

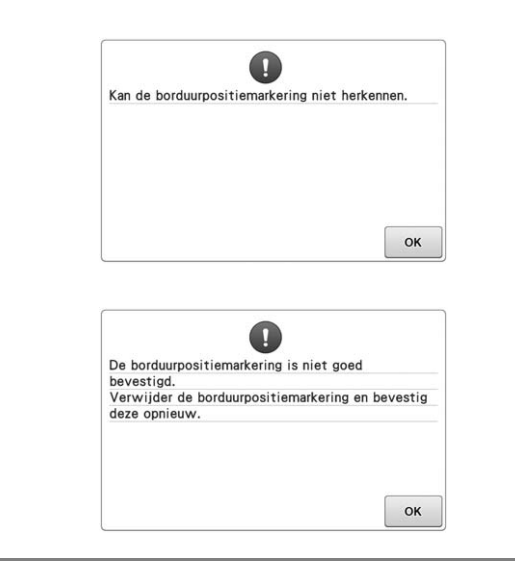

**la Bevestig met beide handen de tweede borduurpositiesticker binnen de rode lijnen. Druk de hoeken van de positiemarkering op**  de stof en druk vervolgens op  $\boxed{\alpha}$ .

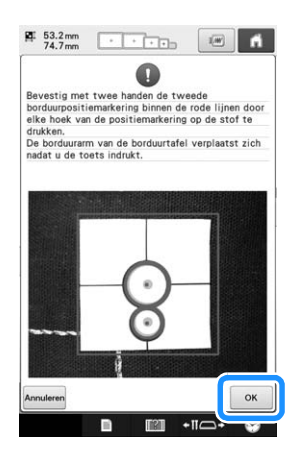

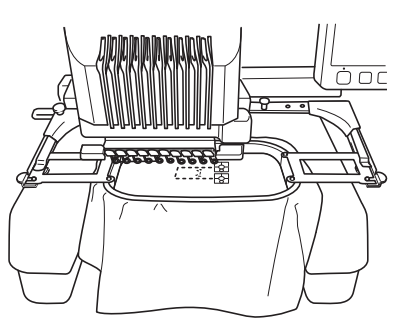

→ De camera detecteert de tweede borduurpositiesticker.

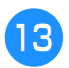

<sup>m</sup> **Nadat de twee borduurpositiestickers zijn gedetecteerd, verschijnt onderstaand bericht.**

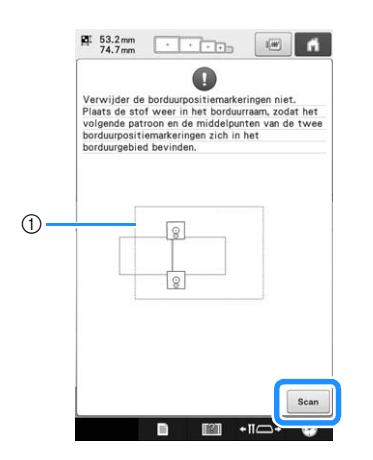

#### 1 Borduurgebied

Verwijder de stof uit het borduurraam, waarbij u oplet dat de twee borduurpositiestickers niet loslaten. Plaats de stop opnieuw in het borduurraam. Plaats de stof zo in het borduurraam dat het volgende patroon en beide positiestickers zich binnen het borduurgebied

bevinden. Bevestig het borduurraam opnieuw en druk

 $op$  Scan

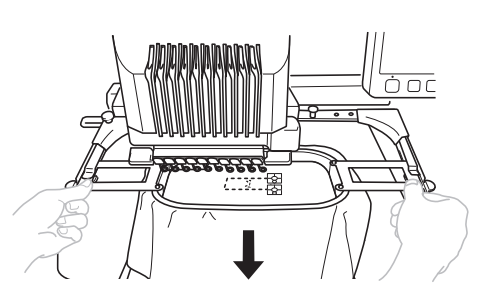

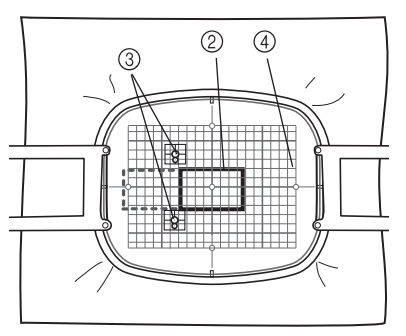

- 2 Patroon dat daarna wordt geborduurd
- 3 Middelpunten van grote cirkels van stickers
- 4 Borduursjabloon
- $\rightarrow$  De camera detecteert de twee borduurpositiestickers.

### **Opmerking**

- Als het volgende patroon en de middelpunten van de grote cirkels van de twee borduurpositiestickers niet in het borduurgebied passen, gebruik dan een groter borduurraam. Als u geen groter borduurraam kunt gebruiken, ga dan voor met stap **1.** Raadpleeg "De positie van een sticker wijzigen" op pagina 212 om de sticker te verplaatsen.
- Als de sticker loslaat tijdens deze procedure, kunnen de patronen niet worden herkend. In dat geval start u de procedure vanaf het begin.
- Als een van beide onderstaande meldingen verschijnt, plaatst u de stof opnieuw zodanig in het borduurraam dat het volgende patroon en beide borduurpositiestickers zich binnen het borduurgebied bevinden, zoals aangegeven op het scherm.

Druk op  $\left[\begin{array}{c|c} s_{\text{can}} & \text{om de} \end{array}\right]$ borduurpositiestickers te detecteren.

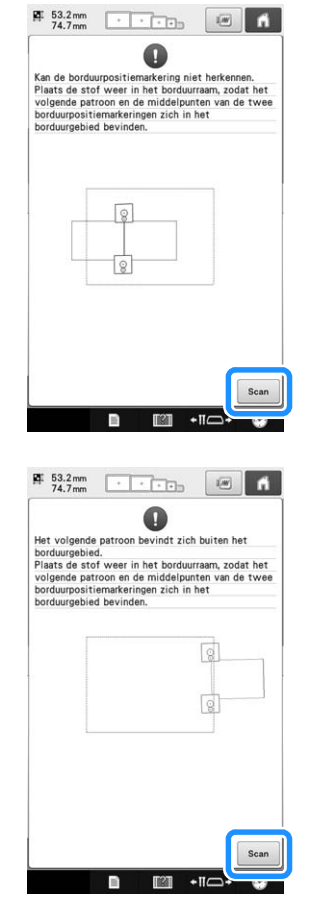

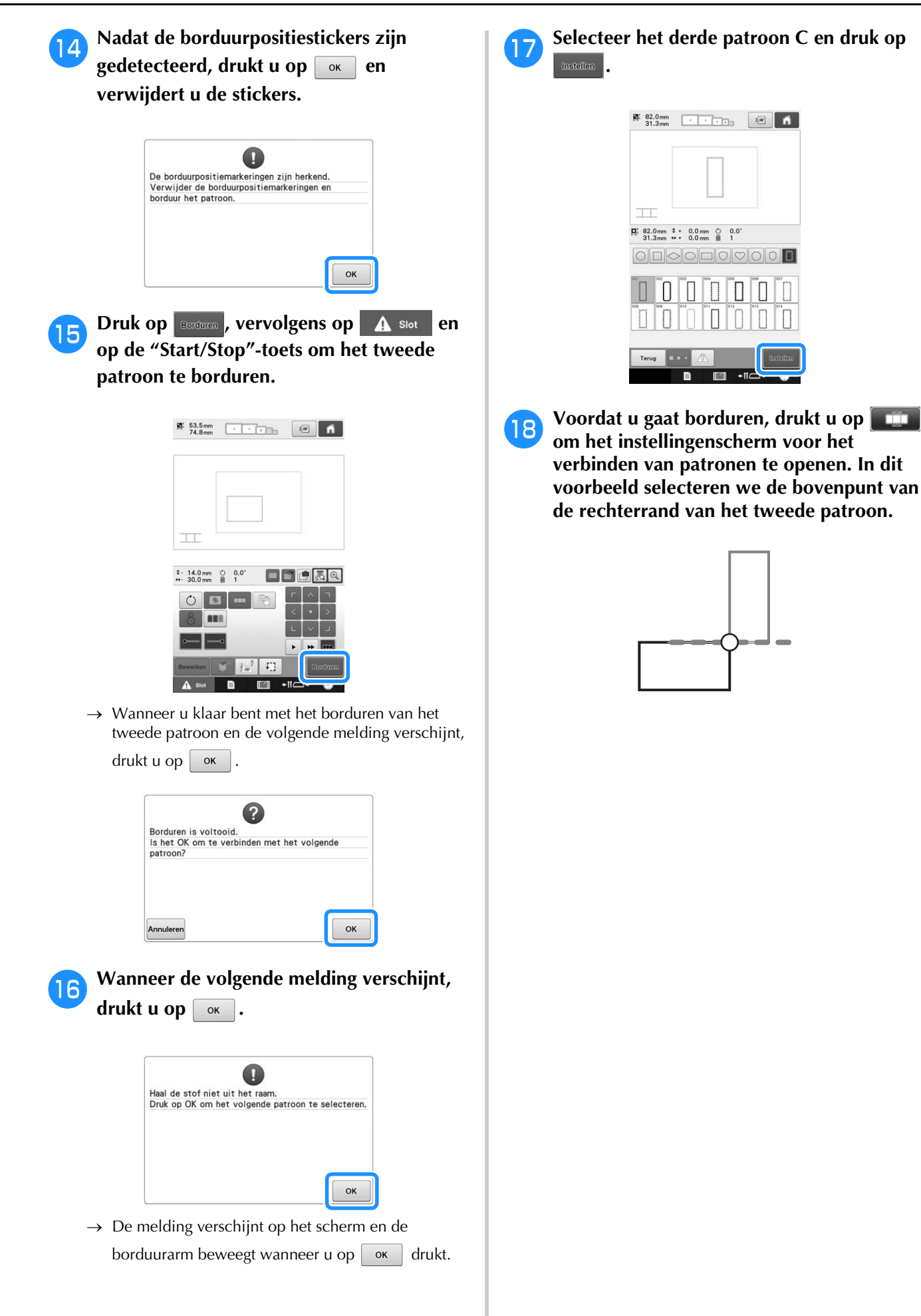

<sup>s</sup> **Druk op de positie waar het derde patroon wordt verbonden op het scherm. Druk vervolgens op**  $\boxed{\circ\kappa}$ **. In dit voorbeeld drukt u boven in de rechterkant van het tweede patroon.**

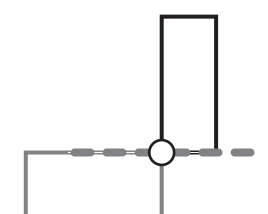

• Het patroon roteert automatisch wanneer u een hoekpositie selecteert.

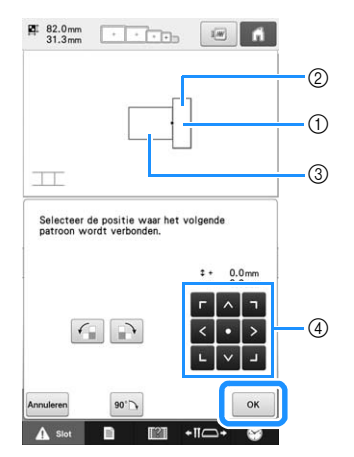

- 1 Druk op het verbindingsgebied
- 2 Derde patroon C
- 3 Tweede patroon B
- 4 Druk hierop om het derde patroon te verplaatsen.

### <sup>t</sup> **Volg de aanwijzingen op het scherm om stap <b>i** t/m **i** uit te voeren.

**Druk op Borduren**, vervolgens op **A** slot en **op de "Start/Stop"-toets om het derde patroon te borduren.**

→ Wanneer u klaar bent met het borduren van het derde patroon, verschijnt de volgende melding. Wanneer u klaar bent met het verbinden van de

patronen, drukt u op Annuleren

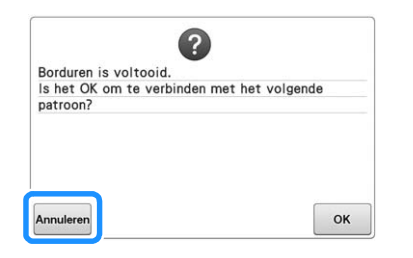

 $\rightarrow$  Als het borduren is voltooid, verschijnt  $\top$ linksboven in het scherm.

De drie patronen zijn verbonden.

Druk op  $\blacksquare$  om het patroon te wissen.

### **De positie van een sticker wijzigen**

Als het geselecteerde patroon of de borduurpositiestickers voor het verbinden met het volgende patroon niet gemakkelijk in het borduurgebied passen, verplaatst u de positiestickers volgens de aanwijzingen op het scherm dat verschijnt na stap  $\left| \frac{1}{2} \right|$  op pagina 209.

De aanwijzingen op het scherm verschijnen bijvoorbeeld wanneer u een borduurraam van  $10 \text{ cm} \times 10 \text{ cm}$  (4 inch  $\times$  4 inch) gebruikt om patronen te verbinden zoals hieronder aangegeven.

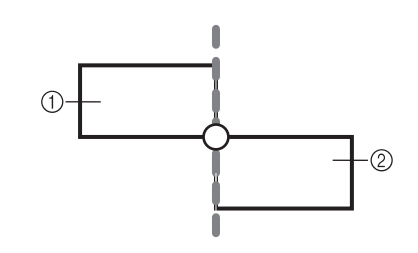

- 1 Patroon A
- 2 Patroon B
- **Zie stap 1** t/m **l** van Drie patronen **verbinden als u het borduurraam van 10 cm × 10 cm (4 inch × 4 inch) gebruikt om het eerste patroon te borduren en te verbinden met het tweede patroon.**

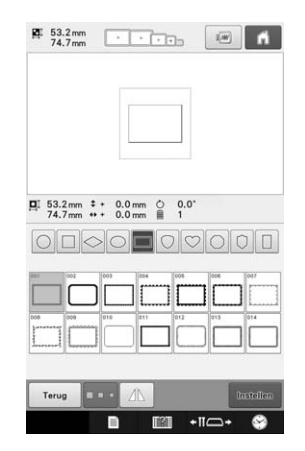

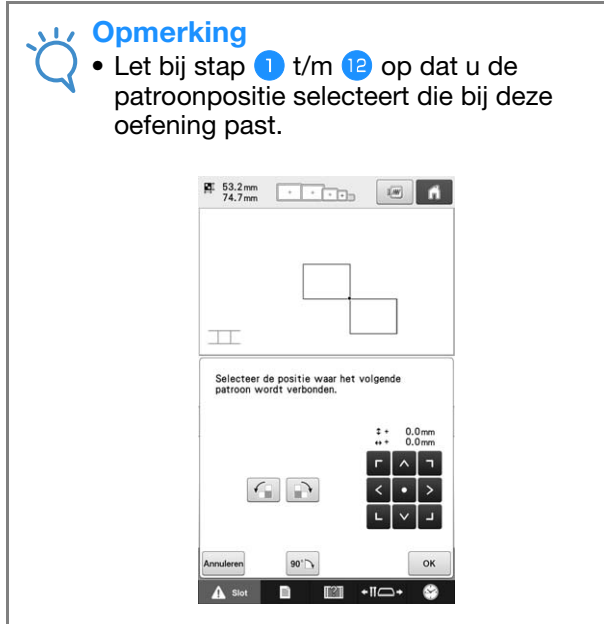

**b Onderstaande melding verschijnt in stap 18 als het volgende patroon of de bevestigde borduurpositiestickers bijna buiten het borduurgebied vallen. Volg de aanwijzingen en druk op**  $\int$  scan  $\int$ .

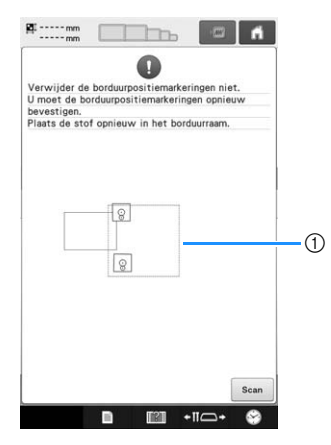

1 Borduurgebied

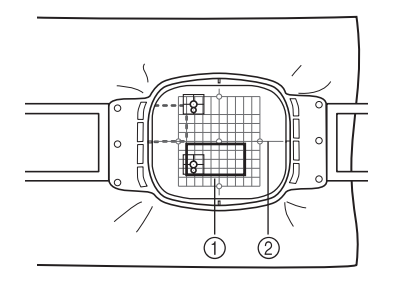

- 1 Patroon dat daarna wordt geborduurd
- 2 Borduursjabloon
- $\rightarrow$  De camera detecteert de twee borduurpositiestickers.

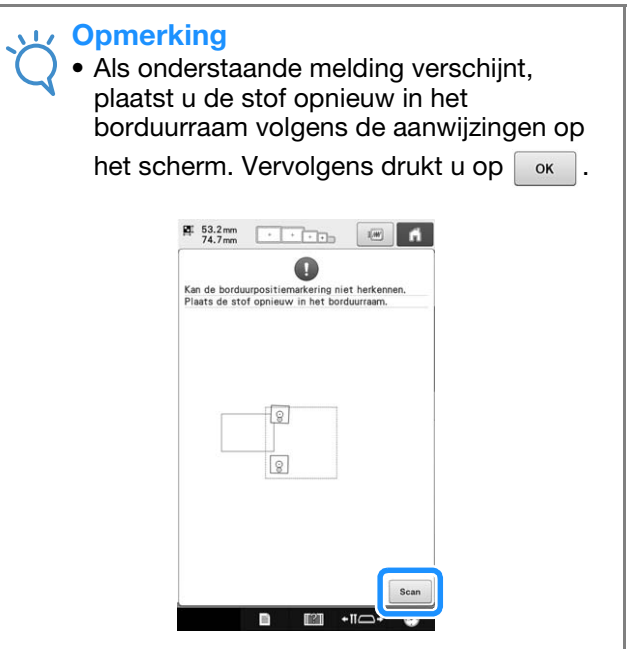

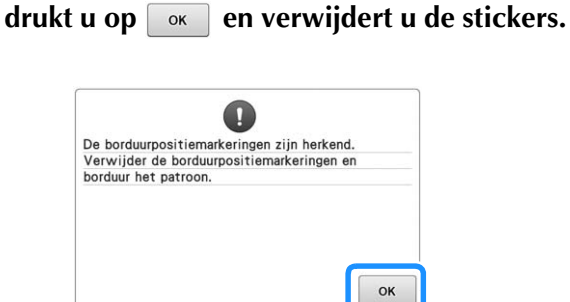

**a** Nadat de stickerpositie is gedetecteerd,

**d** Bevestig de twee borduurpositiestickers **opnieuw volgens de aanwijzingen op het scherm, en wel zo dat het volgende patroon of de positiemarkeringen in het borduurgebied passen.**

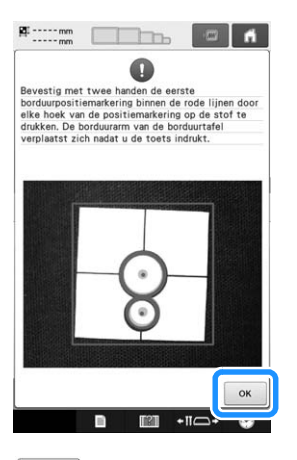

 $\rightarrow$  Druk op  $\boxed{\alpha}$  zodat de camera de eerste positiesticker detecteert.

*5*

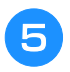

<sup>e</sup> **Bevestig de tweede sticker en druk op**   $\alpha$ .

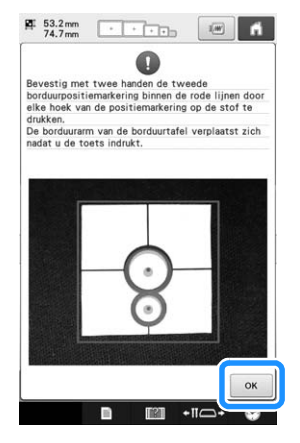

- $\rightarrow$  De camera detecteert de tweede borduurpositiesticker.
- **F** Nadat de twee borduurpositiestickers zijn **gedetecteerd, verschijnt onderstaande melding. Let op dat de positiestickers niet loslaten terwijl u de stof opnieuw in het borduurraam plaatst volgens het voorbeeld in de aanwijzingen op het scherm.**

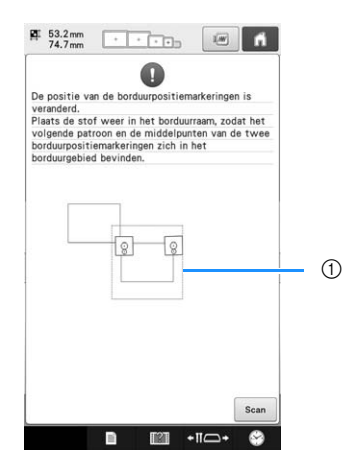

1 Borduurgebied

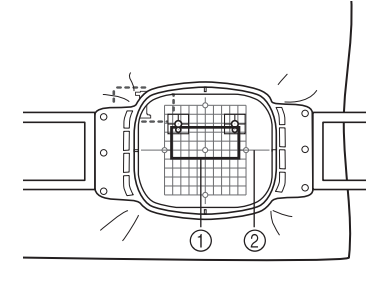

- 1 Patroon dat daarna wordt geborduurd
- 2 Borduursjabloon

**Ga door met de bewerking vanaf stap <b>1** op **pagina 211 nadat u op or** hebt gedrukt.

### **Gedraaide patronen verbinden**

U kunt meer variatie aanbrengen in ontwerpen door patronen te draaien. Hieronder wordt beschreven hoe u gedraaide patronen verbindt.

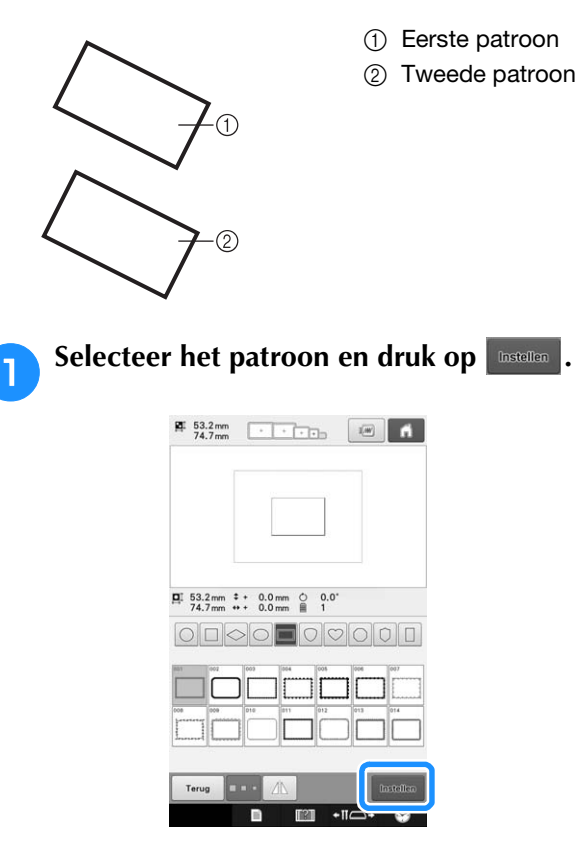

 $\rightarrow$  Het patroonbewerkingsscherm wordt weergegeven.

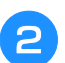

**b** Druk op  $\bigcirc$  in het *p* **patroonbewerkingsscherm.** 

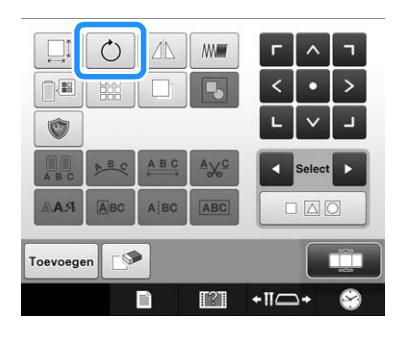
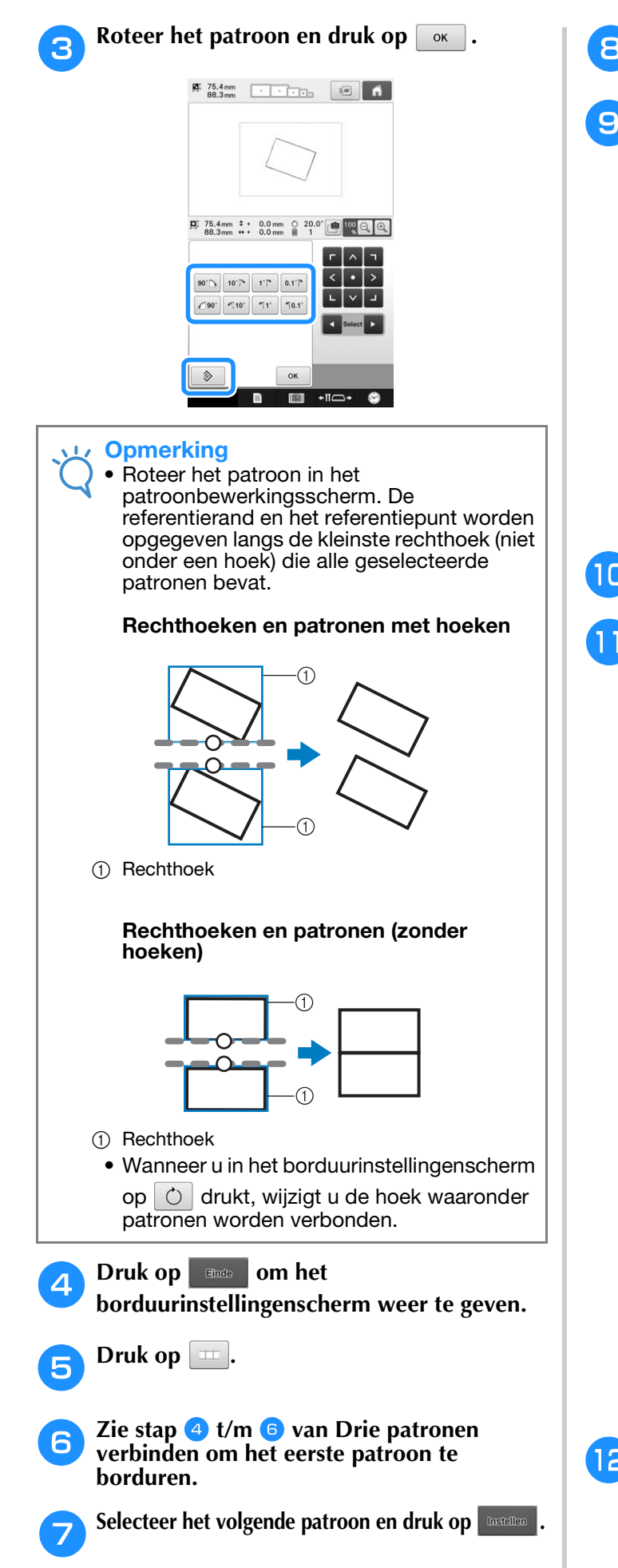

- **hB** Druk op  $\boxed{\circ}$  in het **patroonbewerkingsscherm.**
- **Roteer het patroon met dezelfde hoek als het eerste patroon en druk op**  $\lceil \circ \cdot \cdot \rceil$ **.**

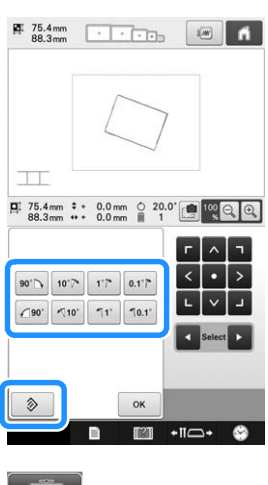

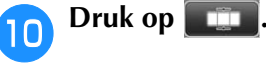

**k Druk op de positie waar het tweede patroon wordt verbonden op het scherm. Druk vervolgens op**  $\left\lfloor \alpha k \right\rfloor$ 

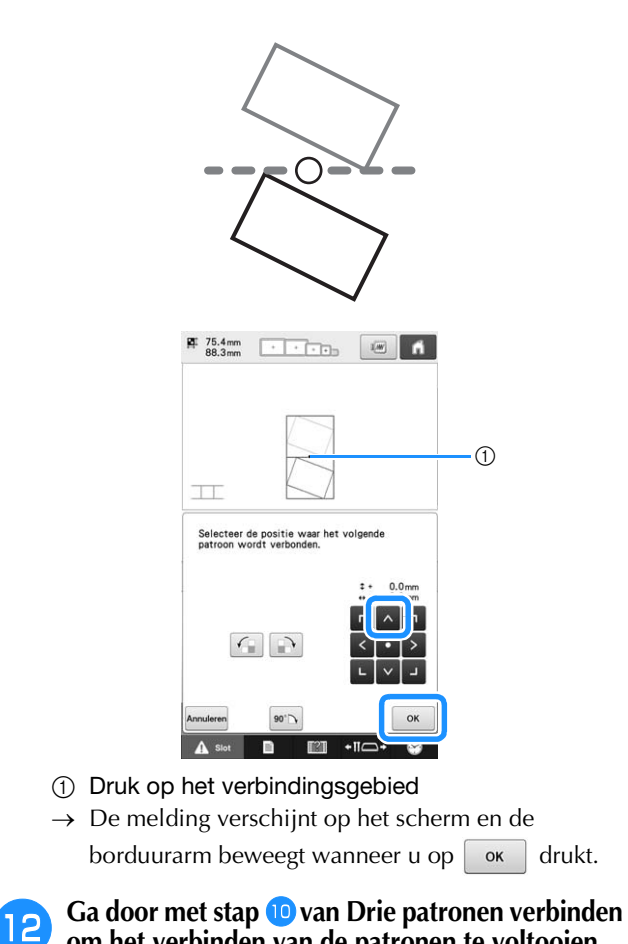

**om het verbinden van de patronen te voltooien.**

### **Patronen verbinden langs een rand**

U kunt meer variatie aanbrengen in ontwerpen door de te verbinden patronen te schuiven.

Onderstaand wordt beschreven hoe u met deze functie patronen verbindt langs een rand. Alvorens de patronen te verbinden, meet u met de rijgfunctie over welke afstand het patroon wordt verschoven.

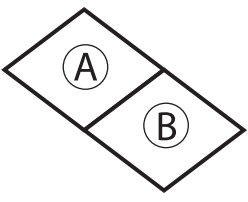

- A: Eerste patroon
- B: Tweede patroon

### ■ Meten hoe ver het patroon wordt **verschoven**

#### **Opmerking**

• Stappen  $\bigcup_{m=1}^{\infty} I/m$  dienen alleen voor het meten van de positie. Naai altijd een proeflapje met dezelfde draad en stof als u voor het echte werk gebruikt. Zo kunt u de borduurresultaten controleren.

#### <sup>a</sup> **Stel "Afstand tot rijgsteken" in het instellingenscherm in op "0.0".**

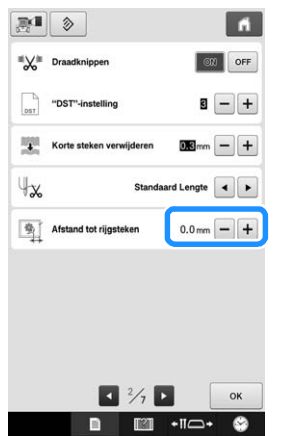

<sup>b</sup> **Selecteer het patroon waarvoor u de schuifafstand wilt meten.**

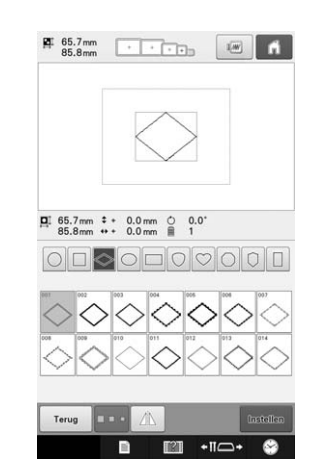

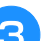

**Ga** door naar het

**borduurinstellingenscherm en druk**  vervolgens op **b** om de rijgfunctie te **selecteren.**

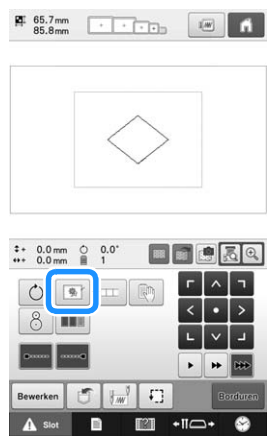

<sup>d</sup> **Nadat u het patroon hebt genaaid, verwijdert u de stof uit het borduurraam. Vervolgens meet u de afstand die het patroon moet worden verschoven.**

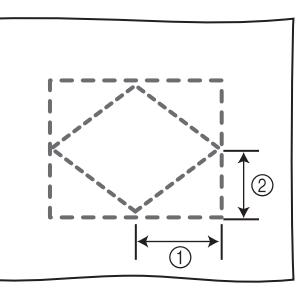

1 Horizontaal: 42,8 mm

2 Verticaal: 32,8 mm

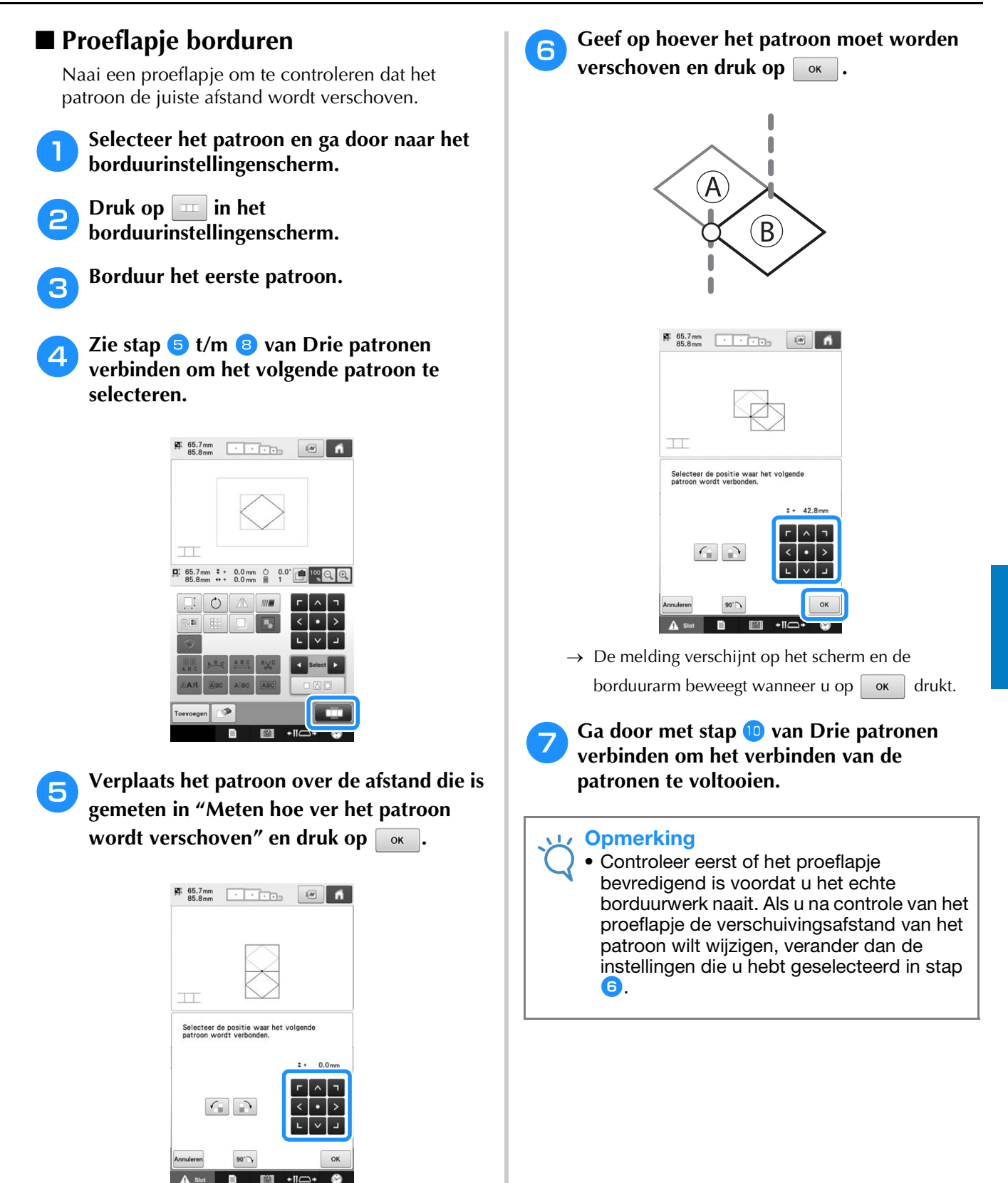

### **Functie Hervatten**

Wanneer u de machine uitzet terwijl u de patroonverbindingsfunctie gebruikt, gaat de machine terug naar de hieronder aangegeven handeling wanneer u de machine weer aanzet. Welke machinehandeling dit is, hangt af van het moment waarop u de machine uitzet.

### **Voorbeeld: Wanneer u twee patronen verbindt** Selecteer het eerste patroon. Druk op de patroonverbindingstoets Begin het eerste patroon te borduren. È Voltooi het borduren van het eerste patroon. (A) Wanneer u de machine uitzet tijdens een handeling in dit kader, gaat de machine terug naar (A) wanneer u de machine weer aanzet. 2 Borduren is voltooid.<br>Is het OK om te verbinden met het volgende<br>patroon? Annulere OK È Selecteer het tweede patroon. È Druk op . È Geef het referentiepunt voor het verbinden van het patroon op. È Start het detecteren van de borduurpositiestickers (2 plekken). È Voltooi het detecteren van de borduurpositiestickers. (B) Wanneer u de machine uitzet tijdens een handeling in dit kader,

gaat de machine terug naar (B) wanneer u de machine weer aanzet.  $\frac{1}{74.7}$ mm  $\frac{1}{100}$   $\frac{1}{100}$ Q È Plaats de stof opnieuw in het borduurraam. È

#### Voltooi het detecteren van de borduurpositiestickers (2 plekken).

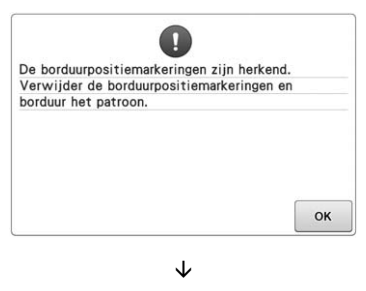

Begin het tweede patroon te borduren. È

Voltooi het borduren van het tweede patroon.

# Hoofdstuk *6* BASISINSTELLINGEN EN HELPFUNCTIE

In dit hoofdstuk vindt u beschrijvingen van het gebruik van de instellingentoetsen en de bedieningshandleidingtoets, vermeld op pagina 40. Er wordt uitgelegd hoe u wijzigingen kunt aanbrengen in de basisinstellingen van de borduurmachine en hoe de bediening wordt weergegeven op het LCD-scherm.

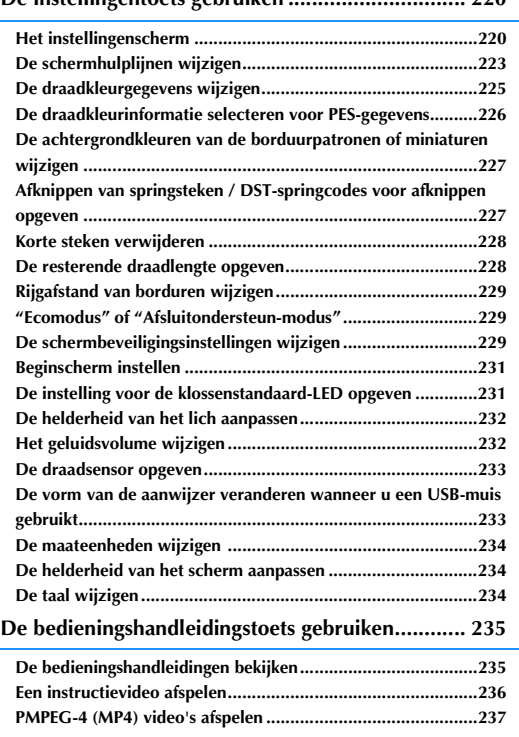

**De instellingentoets gebruiken .............................. 220**

# **De instellingentoets gebruiken**

Druk op **In** (instellingentoets) om veel van de basisinstellingen van de borduurmachine te wijzigen.

### **Het instellingenscherm**

Het instellingenscherm bestaat uit zeven pagina's. Druk op  $\blacktriangle$  en op  $\blacktriangleright$  midden onder in het scherm tot de gewenste pagina wordt weergegeven. De toets  $\sqrt{\alpha}$  verschijnt op alle pagina's.

### ■ **Pagina** 1

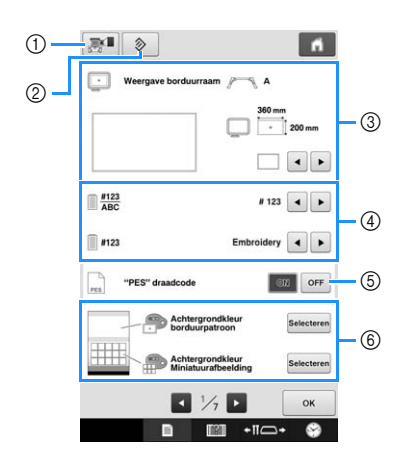

- 1 U kunt een afbeelding van het huidige instellingenscherm opslaan op een USB-medium.
- 2 De pagina die deze toets bevat wordt teruggezet naar de standaardinstellingen.
- 3 U kunt de hulplijnen (middelpuntmarkering en raster) opgeven voor het patroonweergavegebied. (Zie pagina 223.)
- 4 Weergave van de draadkleur wijzigen De kleurgegevens in het draadkleurvolgordescherm en de gegevens over de naaldstangen kunnen worden omgeschakeld naar de kleurnaam, het kleurnummer of de borduurtijd. (Zie pagina 225.)
- 5 "PES" draadcode U kunt de draadkleur voor PES-gegevens weergeven volgens de machine-instelling of volgens een instelling van de borduurbewerkingssoftware. (Zie pagina 226.)
- 6 Achtergrondkleur borduurpatroon/ Achtergrondkleur Miniatuurafbeelding Naargelang de kleur van het borduurwerk kunt u de achtergrondkleur van het patroonweergavegebied en de miniaturen wijzigen, zodat ze beter zichtbaar en gemakkelijker te selecteren worden. (Zie pagina 227.)

#### ■ **Pagina 2**

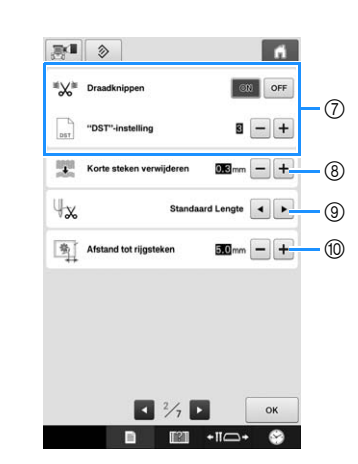

7 "DST"-instelling

Geeft aan of springsteken moeten worden afgeknipt of niet. Wanneer u Tajimaborduurgegevens gebruikt (.dst), kunt u bovendien opgeven of de draad wordt afgeknipt volgens het opgegeven aantal springcodes. (Zie pagina 227.)

- 8 Korte steken verwijderen Geeft de lengte aan van korte steken die moeten worden verwijderd. (Zie pagina 228.)
- 9 Draadlengte

Geeft de lengte aan van de bovendraad die blijft ingeregen in de naald nadat de draad is afgeknipt (draadlengte die door het oog van de naald wordt geleid). (Zie pagina 228.)

0 Afstand tot rijgsteken Geeft de afstand tussen het patroon en de rijgsteken op. (Zie pagina 128.)

#### **Opmerking**  $\mathbf{L}$

Als u de instellingen ""DST"-instelling" (7) of "Korte steken verwijderen" (8) wijzigt, worden de nieuwe instellingen slechts toegepast op het volgende borduurwerk.

### ■ **Pagina 3**

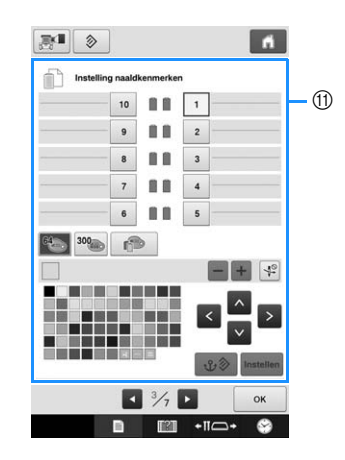

A Gereserveerde naald

Een bepaalde kleur draad kan worden ingesteld voor een bepaalde naaldstang. De opgegeven kleur blijft toegewezen aan de opgegeven naaldstang tot de instelling wordt geannuleerd. Ook kunt u de maximale naaisnelheid opgeven voor een naaldstang en automatisch naaldinrijgen annuleren. Deze functie is niet toegankelijk via het borduurscherm. (Zie "Gereserveerde naaldstang en naaisnelheidinstellingen" op pagina 143.)

### ■ **Pagina 4**

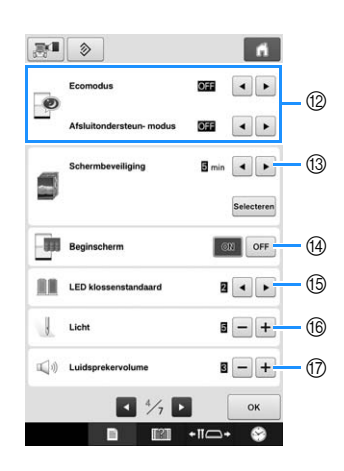

- B Selecteer instellingen voor de "Ecomodus" en "Afsluitondersteun-modus". (Zie ""Ecomodus" of "Afsluitondersteun-modus"" op pagina 229.)
- <sup>(3)</sup> Schermbeveiliging Selecteer de tijdsduur waarna de schermbeveiliging verschijnt en verander de afbeelding van de schermbeveiliging. (Zie pagina 229.)
- (4) Beginscherm De machine kan zo worden ingesteld dat het beginscherm wordt weergegeven ("ON") of niet weergegeven ("OFF") wanneer u de machine inschakelt.
- E LED klossenstandaard U kunt de instellingen voor de klossenstandaard-LED wijzigen. U kunt LED's gebruiken om de borduurdaadkleur aan te geven, voor informatie over fouten, en voor waarschuwingen die aangeven dat de draadklos verwisselt moet worden. (Zie pagina 231.)
- **(6)** Licht
	- U kunt de helderheid van het lich aanpassen. (Zie pagina 18 of 232.)
- G Speaker

U kunt het volume van de bedienings- en waarschuwingssignalen aanpassen. (Zie pagina 19 of 232.)

### ■ Pagina 5

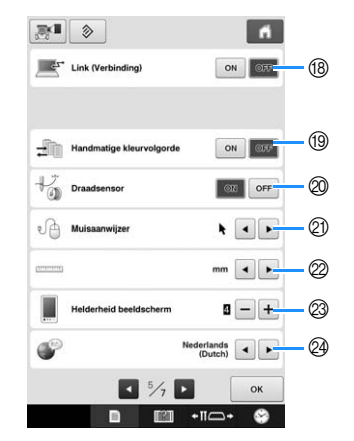

- **(8) Functie Link (Verbinding)** Hiermee schakelt u de functie Link (Verbinding) uit of in. (Zie "Borduurpatronen verzenden vanaf een computer naar de machine (functie Link (Verbinding))" op pagina 169)
- **19 Handmatige kleurvolgorde** Zet de "Handmatige kleurvolgorde" aan of uit. (Zie "Draadkleuren selecteren/beheren voor elke naaldstang (Handmatige kleurvolgorde)" op pagina 132)
- 20 Draadsensor Zet de"Draadsensor" "ON" of "OFF". (Zie pagina 233.)
- **2** Muisaanwijzer Verandert de vorm van de aanwijzer wanneer u een USB-muis gebruikt. (Zie pagina 233.)
- 22 Maateenheden Hiermee kunt u de maateenheden wijzigen die in de schermen worden weergegeven. (Zie pagina 234.)
- M Helderheid van het scherm Pas de helderheid van het scherm aan. (Zie pagina 234 )

@ TALEN

Hiermee kunt u de schermtaal wijzigen. De toetsen en de meldingen worden in de geselecteerde taal weergegeven. (Zie pagina 234.)

### ■ Pagina **6**

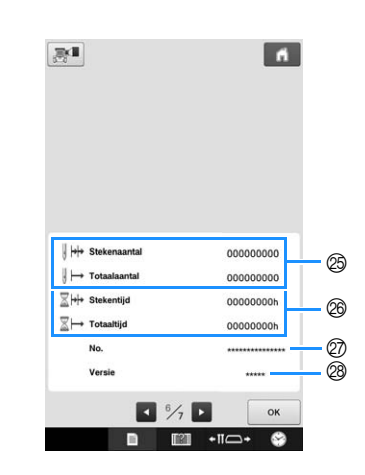

- O De teller Totaalaantal geeft het totale aantal genaaide steken aan en de teller Stekenaantal geeft het aantal steken aan dat is gemaakt sinds de laatste onderhoudsbeurt van de machine.
- **<sup>@</sup>** De teller Totaaltijd geeft de totale tijdsduur aan dat de machine is gebruikt en de teller Stekentijd geeft de tijdsduur aan dat de machine is gebruikt sinds de laatste onderhoudsbeurt.

Gebruik de tellers  $\circledB$  en  $\circledB$  als standaardtellingen voor het uitvoeren van periodiek onderhoud en voor het laten uitvoeren van onderhoud aan de machine.

- Q Het "No. ##" is het nummer voor de borduurmachine.
- 28 Versie Geeft de versie aan van de software die op deze borduurmachine is geïnstalleerd. (Zie pagina 309.)

#### **Opmerking**

• Neem contact op met uw erkende Brotherdealer of kijk op de website " http://support.brother.com " voor informatie over beschikbare updates.

### ■ **Pagina 7**

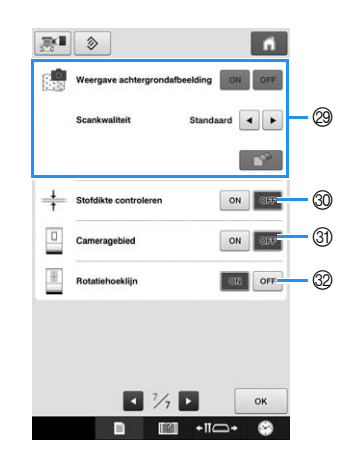

- S Weergave achtergrondafbeelding Selecteer of de stof al dan niet wordt weergegeven op de achtergrond. Zie "De borduurpositie uitlijnen" op pagina 102 voor meer informatie.
- ® Stofdikte controleren Wanneer de stof is gescand en wordt weergegeven als achtergrondafbeelding, kunt u de dikte van zware stof controleren om te zorgen dat de camera de stof goed detecteert. Zie "Patroon plaatsen op dikke stof" op pagina 104 voor meer informatie.
- U Er kan een blauw kader worden weergegeven in het borduurinstellingenscherm om aan te geven welk gebied door de camera wordt gedetecteerd.
- V Er kan een raster worden weergegeven in het camerascherm om te helpen het patroon in de gewenste hoek te zetten.

Informatie over elke instelling worden in de volgende delen beschreven. Nadat u de gewenste

instellingen hebt opgegeven, drukt u op  $\boxed{\alpha}$  om terug te keren naar het scherm dat werd weergegeven voor het instellingenscherm.

#### **Opmerking**

• Sommige instellingen kunt u tijdens het borduren niet veranderen.

### **De schermhulplijnen wijzigen**

U kunt de hulplijnen in het patroonweergavegebied instellen. De machine

detecteert automatisch het type borduurraamhouder en borduurraam dat is geïnstalleerd en geeft deze weer.

U kunt de hulplijninstellingen opgeven via pagina 1 van het instellingenscherm.

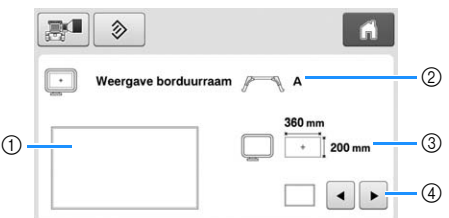

- 1 Hier kunt u zien hoe de hulplijnen met de opgegeven instellingen worden weergegeven.
- 2 Type borduurraamhouder Geeft het type borduurraamhouder weer. 3 Gebied
	- Toont de grootte van het borduurraam dat is geïnstalleerd.
- 4 Middelpuntmarkering of rasterlijnen Selecteer het type middelpuntmarkering en de rasterlijnen, en of deze al dan niet moeten worden weergegeven.

### ■ **Type borduurraamhouder**

De machine detecteert automatisch het type borduurraamhouder dat is geïnstalleerd. Als geen borduurraamhouder is opgegeven, wordt de instelling voor "Pettenframe/Cilinderframe" weergegeven.

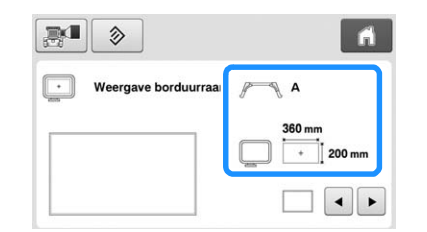

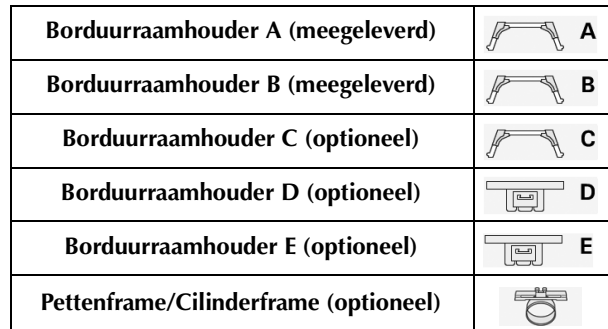

Zie "Typen borduurramen/borduurraamhouders en waarvoor ze worden gebruikt" op pagina 89 tot 91.

#### ■ **Formaat van het borduurraam**

De machine detecteert automatisch het type borduurraam dat is geïnstalleerd en geeft dit weer.

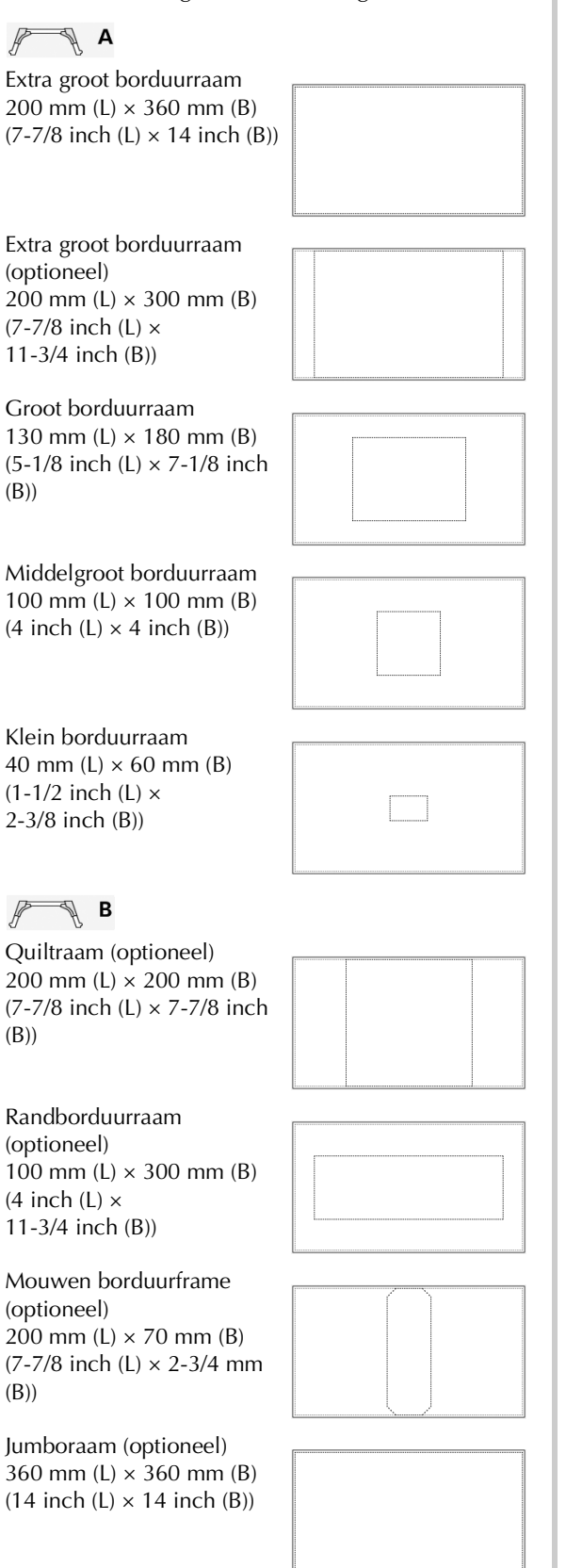

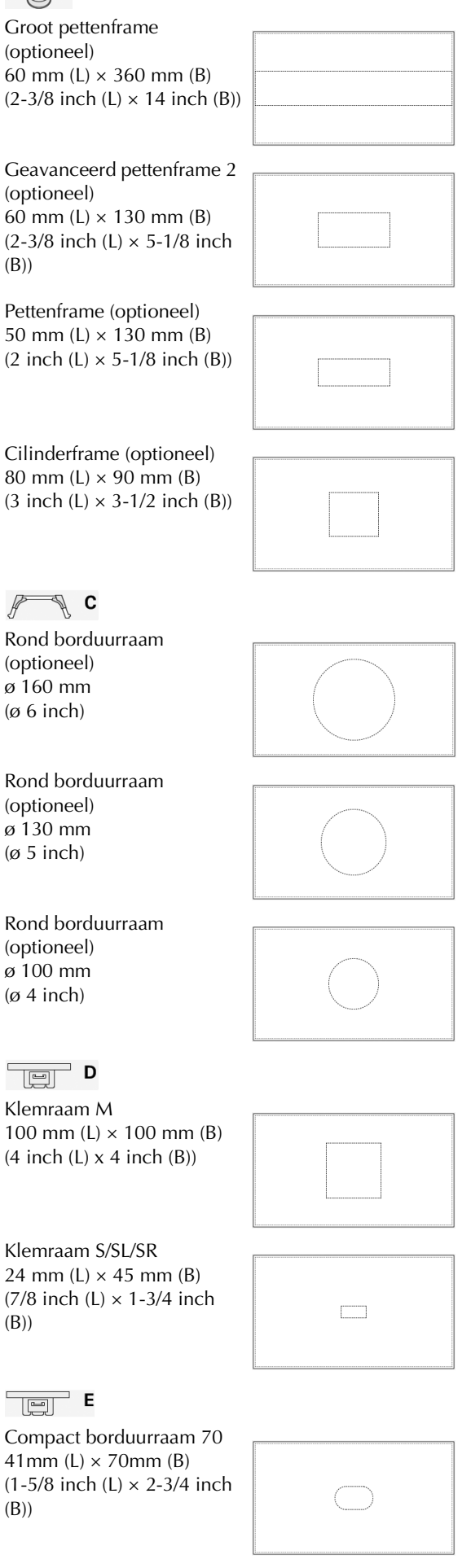

 $\frac{1}{\sqrt{2}}$ 

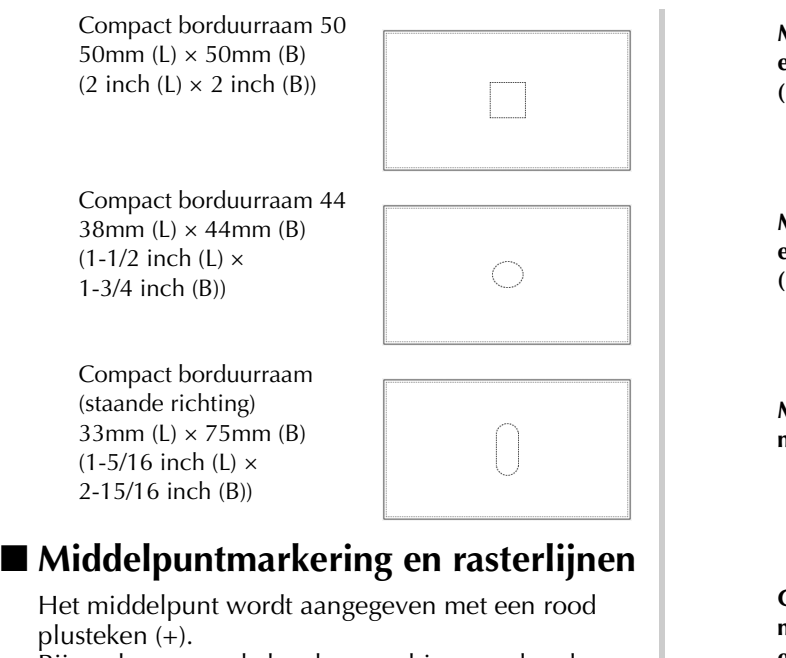

Bij aankoop van de borduurmachine worden de middelpuntmarkering en de rasterlijnen niet weergegeven.

#### Druk op **a** en op **b** om het type **middelpuntmarkering en de rasterlijnen te selecteren, en aan te geven of ze al dan niet moeten worden weergegeven.**

De middelpuntmarkering wordt weergegeven zoals u hebt ingesteld.

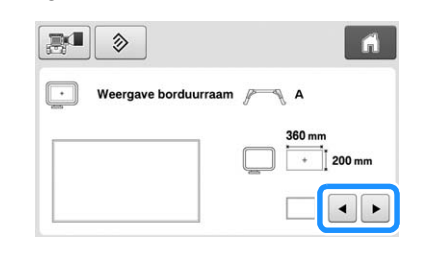

**Rasterlijnen (10 mm tussenruimte)**

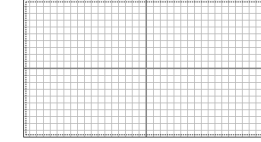

**Rasterlijnen (25 mm tussenruimte)**

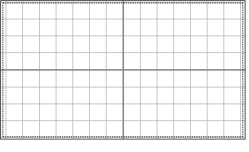

**Kruisrasterlijnen**

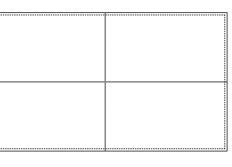

**Middelpuntmarkering**

**Middelpuntmarkering en rasterlijnen (10 mm tussenruimte)**

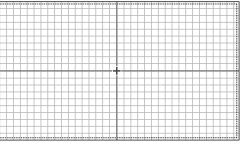

**Middelpuntmarkering en rasterlijnen (25 mm tussenruimte)**

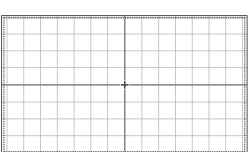

**Middelpuntmarkering met kruisrasterlijnen**

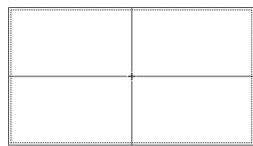

**Geen middelpuntmarkering en rasterlijnen**

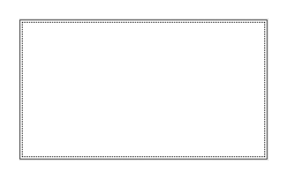

### **De draadkleurgegevens wijzigen**

U kunt de naam van de draadkleuren, het borduurdraadnummer of de borduurtijd weergeven.

Bij aanschaf van de borduurmachine is

draadkleurnummer (#123) geselecteerd.

U kunt de draadkleurweergave instellen via pagina 1 van het instellingenscherm.

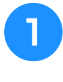

Druk op **e** en **b** om de naam van de **draadkleuren, het borduurdraadnummer of de borduurtijd weer te geven.**

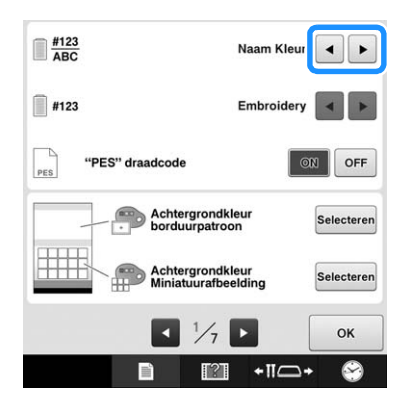

<sup>b</sup> **Wanneer het draadnummer [#123] wordt weergegeven, drukt u op**  $\rightarrow$  **en op**  $\rightarrow$  **om een selectie te maken uit de zes borduurdraadmerken die hieronder zijn afgebeeld.**

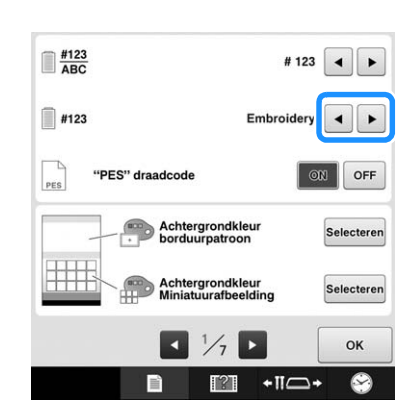

### ■ **Voorbeeldweergaven**

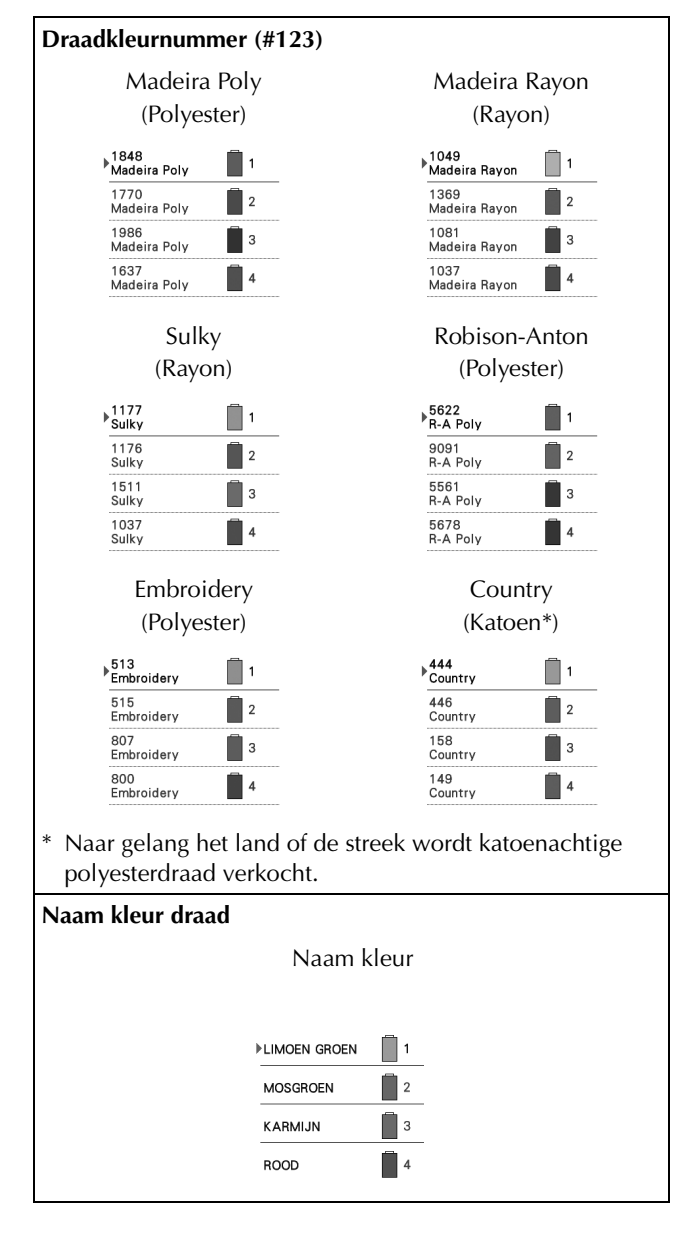

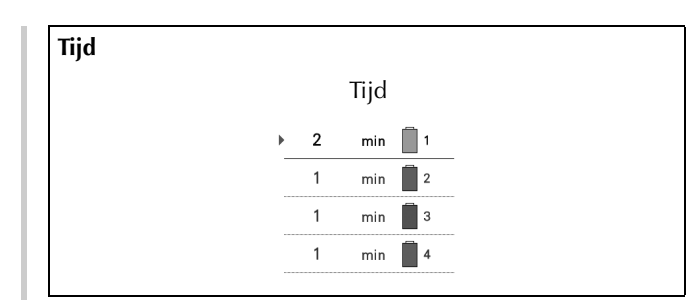

#### Memo Z

- De kleuren draad in het scherm met de draadkleurvolgorde en in de patronen in het patroonweergavevlak worden weergegeven in de oorspronkelijke draadkleur (de kleuren draad die in de machine zijn ingebouwd). De draadkleurnummers worden weergegeven met het nummer (of het dichtstbijzijnde nummer) van het merk dat u hier opgeeft.
- De kleuren op het scherm wijken mogelijk iets af van de kleuren op de draadklos.

### **De draadkleurinformatie selecteren voor PES-gegevens**

U kunt de draadkleur voor PES-gegevens weergeven volgens de machine-instelling of een instelling van PE-DESIGN, PE-DESIGN Lite of PED-BASIC (borduurbewerkingssoftware).

(Zie "De draadkleurgegevens wijzigen" op pagina 225 voor de machine-instelling van de draadkleur.)

U kunt de ""PES" draadcode" selecteren op pagina 1 van het instellingenscherm.

ON: De draadkleurinformatie wordt weergegeven volgens de instellingen van PE-DESIGN, PE-DESIGN Lite of PED-BASIC (borduurbewerkingssoftware)

OFF: De draadkleurinformatie wordt weergegeven volgens de machine-instelling.

Bij aankoop van de machine is "ON" geselecteerd.

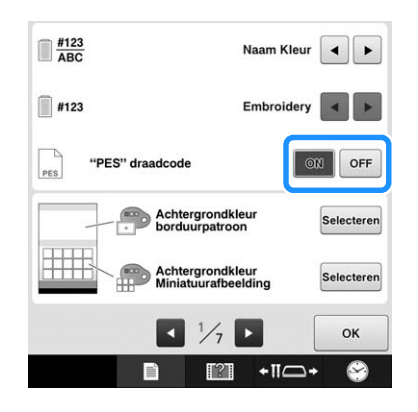

### **De achtergrondkleuren van de borduurpatronen of miniaturen wijzigen**

De achtergrondkleuren van het

patroonweergavevlak en de patroonminiaturen. Naargelang de patroonkleur selecteert u de gewenste achtergrondkleur uit de 66 beschikbare instellingen. U kunt verschillende achtergrondkleuren selecteren voor het patroonweergavevlak en de patroonminiaturen.

Bij aanschaf van de borduurmachine is de kleur wit geselecteerd.

U kunt de achtergrondkleurinstellingen opgeven via pagina 1 van het instellingenscherm.

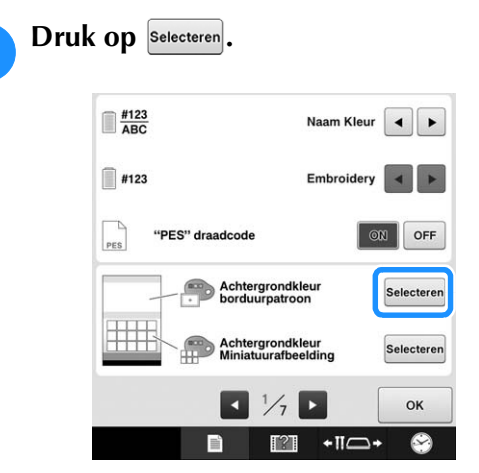

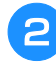

<sup>b</sup> **Selecteer de achtergrondkleur uit de 66 beschikbare instellingen.**

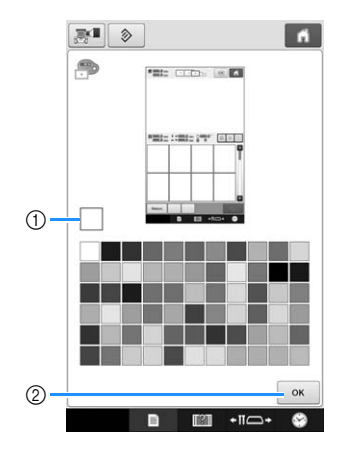

- 1 Geselecteerde kleur
- 2 Druk op  $\sqrt{\alpha}$  om terug te keren naar het instellingenscherm.
- Memo

• De instelling blijft geselecteerd, ook al wordt de machine uitgeschakeld.

### **Afknippen van springsteken / DST-springcodes voor afknippen opgeven**

U kunt aangeven of springsteken moeten worden afgeknipt of niet. Wanneer u Tajimaborduurgegevens gebruikt (.dst), kunt u bovendien opgeven of de draad wordt afgeknipt volgens het opgegeven aantal springcodes.

ON: De machine knipt de boven- en onderdraad af vóór de springsteek. Wanneer u werkt met Tajima-borduurgegevens (.dst), zet de machine de springcode om in een draadknipcode, op basis van het nummer dat u opgeeft in de volgende regel.

OFF: De machine knipt echter geen springsteek of springcode in Tajima-borduurgegevens (.dst).

Bij aankoop van de machine is "ON" geselecteerd en is het aantal sprongen ingesteld op 3.

U kunt de instelling voor DST-draadknippen instellen via pagina 2 van het instellingenscherm.

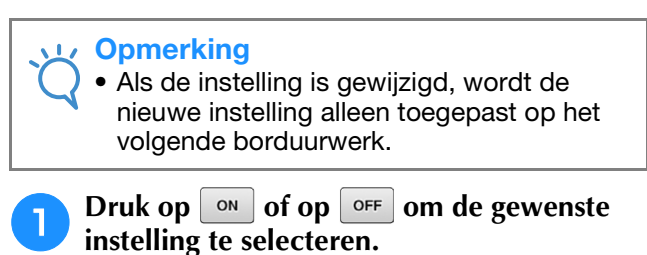

*6*

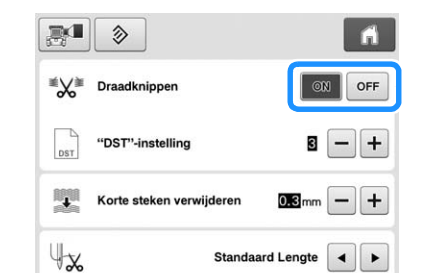

#### **Opmerking**

• Deze instelling wordt niet toegepast op het afknippen van draden tussen tekens in lettertypenpatronen. (Zie "De draden tussen tekens afknippen" op pagina 183.)

#### Memo

• Het aantal springcodes kunt u niet opgeven voor andere gegevens dan Tajimaborduurgegevens (.dst).

#### ■ Wanneer u werkt met Tajima**borduurgegevens (.dst)**

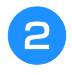

#### Als "ON" is geselecteerd, drukt u op  $\overline{+}$  en **op**  $\Box$  om het aantal transportcodes te **selecteren.**

De gewenste instelling wordt weergegeven.

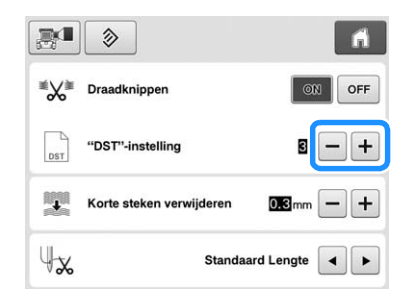

• U kunt een waarde opgeven tussen 1 en 8. Als bijvoorbeeld 3 is opgegeven, worden 3 opeenvolgende springcodes omgezet in een draadknipcode. Twee opeenvolgende springcodes worden echter niet omgezet in een draadknipcode maar worden gemaakt als springsteek (transportsteek).

#### **Opmerking**

• U moet het springgetal instellen op dezelfde waarde als werd gebruikt toen de specifieke Tajima-gegevens werden gemaakt. Als de springgetallen niet overeenkomen, wordt de draad op een onverwacht punt afgeknipt of niet afgeknipt waar dat wel wordt verwacht.

### **Korte steken verwijderen**

Als u andere borduurgegevens gebruikt dan onze oorspronkelijke patronen, kan de steeklengte te klein zijn, waardoor de draad of de naald kan breken. U kunt dit voorkomen door de machine in te stellen op het verwijderen van steken met een korte steeklengte. Steken met een kleinere lengte dan u in deze functie opgeeft, kunnen worden verwijderd.

Bij aankoop van de machine is 0,3 geselecteerd (steken verwijderen met een lengte van 0,3 mm of minder).

#### Druk op + en - om de steeklengte te **selecteren.**

De gewenste afstand wordt weergegeven.

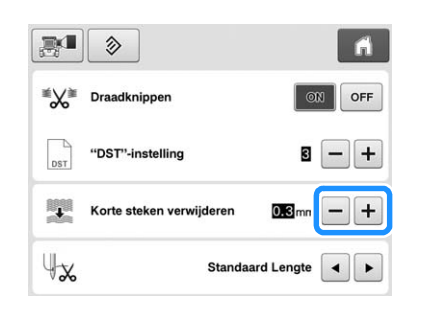

• U kunt een waarde opgeven tussen 0 en 1 mm als de maateenheid is ingesteld op "mm"; u kunt een waarde opgeven tussen 0 en 0,04 inch als de maateenheid is ingesteld op "inch".

#### **Opmerking**

• Als de instelling is gewijzigd, wordt de nieuwe instelling alleen toegepast op het volgende borduurwerk.

### **De resterende draadlengte opgeven**

Deze instelling geeft aan of het deel van de bovendraad dat in de naald ingeregen blijft nadat de draad is afgeknipt (draadgedeelte dat door het oog van de naald wordt geleid) een standaardlengte of een grote lengte heeft.

Bij aanschaf van de borduurmachine is "Standaard lengte" geselecteerd.

U kunt de resterende lengte van de draad instellen via pagina 2 van het instellingenscherm.

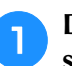

#### **a Druk op <b>a** en **a** om de instelling te **selecteren.**

De gewenste lengte wordt weergegeven.

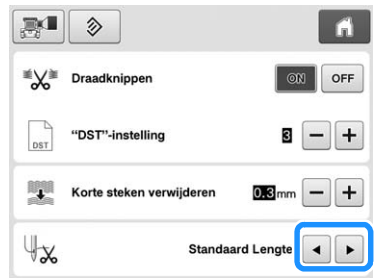

- Als de machine steken overslaat bij een standaardlengte van de draad nadat deze is afgeknipt, selecteert u "Grote lengte".
- Wanneer u metalliek draad gebruikt, selecteert u "Grote lengte".

### **Rijgafstand van borduren wijzigen**

U kunt de afstand van het patroon tot de rijgsteken instellen op 0,0 mm tot 12,0 mm.

Bij aanschaf van de borduurmachine is "5.0 mm" geselecteerd. Zie "Rijgsteken" op pagina 128 wanneer u deze instelling gebruikt.

U kunt de afstandinstelling opgeven via pagina 2 van het instellingenscherm.

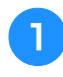

Geef met  $\boxed{-}$  en  $\boxed{+}$  de afstand van het **patroon tot de rijgsteken op.**

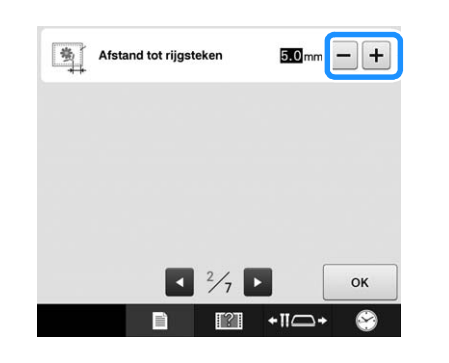

### **"Ecomodus" of "Afsluitondersteun-modus"**

U kunt energie besparen door de ecomodus of afsluitondersteun-modus in te stellen.

Als u de machine een bepaalde gespecificeerde tijd niet gebruikt, gaat hij in een van deze modi.

#### **"Ecomodus";**

De machine gaat in de slaapstand. Druk op het scherm of op de "Start/Stop"-toets om verder te gaan met borduren.

#### **"Afsluitondersteun-modus";**

De machine wordt na een ingestelde tijdsduur uitgezet. Zet de machine uit en weer aan om opnieuw te beginnen met borduren.

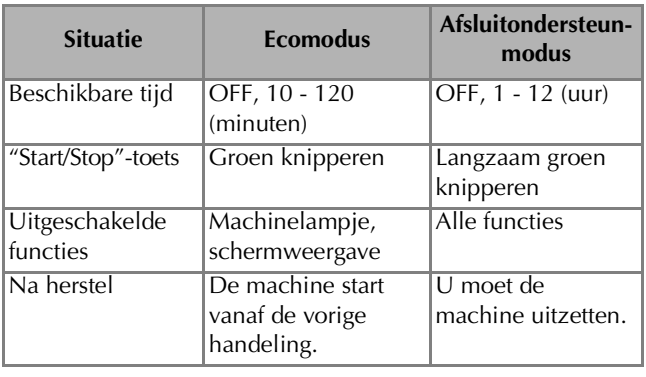

Druk op de start/stop-toets of de schermweergave om te herstellen uit deze modi.

U kunt de instellingen opgeven via pagina 4 van het instellingenscherm.

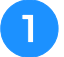

#### Met of met **B** selecteert u de tijd totdat **de machine in die modus gaat.**

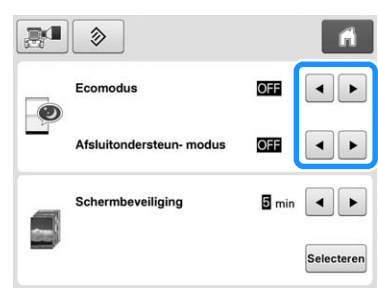

#### **Opmerking**

• Als u de machine uitzet, terwijl hij in "Ecomodus" of "Afsluitondersteun-modus" is, wacht u circa 5 seconden voordat u hem weer aanzet.

### **De schermbeveiligingsinstellingen wijzigen**

### ■ **De tijdsduur opgeven waarna de schermbeveiliging wordt weergegeven**

De schermbeveiliging wordt weergegeven wanneer gedurende de opgegeven tijdsduur geen bewerking wordt uitgevoerd op de machine.

U kunt een instelling opgeven tussen "OFF" (0) en "60" minuten, in stappen van 1 minuut.

Bij aanschaf van de borduurmachine is "5 min" geselecteerd.

U kunt de schermbeveiligingsinstellingen opgeven via pagina 4 van het instellingenscherm.

**Druk op ⋅ en ⋅ om de instelling te selecteren.**

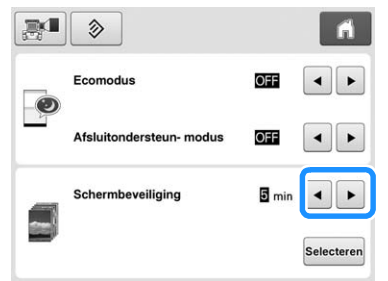

### ■ De schermbeveiligingsafbeelding **wijzigen**

U kunt uw eigen persoonlijke afbeeldingen selecteren voor de schermbeveiliging van uw machine. Alvorens de schermbeveiligingsafbeelding te wijzigen, bereidt u de afbeelding voor op uw computer of USB-medium. Bij aanschaf van de machine is de standaardinstelling geselecteerd. U kunt de schermbeveiligingsinstellingen opgeven

via pagina 4 van het instellingenscherm.

#### **Compatibele afbeeldingsbestanden**

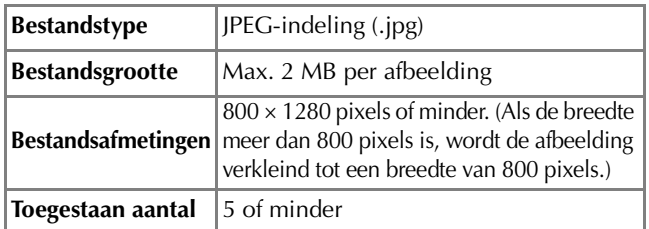

#### **Opmerking**

- Wanneer u USB-media gebruikt, zorg dan dat deze alleen uw persoonlijke afbeeldingen bevat die u wilt selecteren als schermbeveiliging.
- Afbeeldingen die zijn opgeslagen op een SD-kaart kunt u niet selecteren als schermbeveiliging. Gebruik afbeeldingen van de computer of een USB-medium.
- Mappen worden herkend. Open de map die uw persoonlijke afbeeldingen bevat.

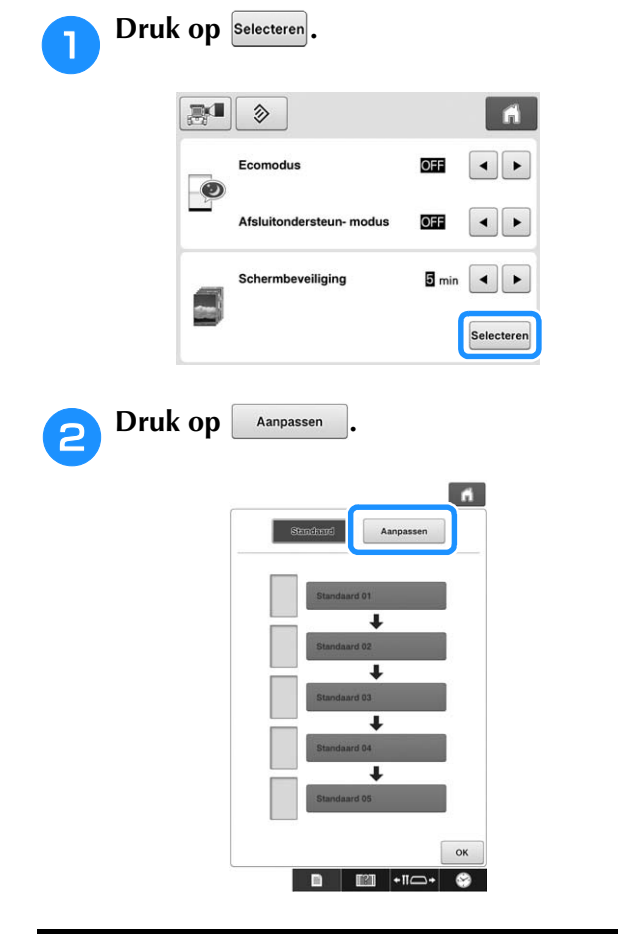

- <sup>c</sup> **Sluit het USB-medium of de computer (met een USB-kabel) waarop uw persoonlijke afbeelding zich bevindt, aan op de USBpoort van de machine.**
	- Zie pagina 81 voor meer informatie over USBaansluitingen.

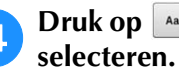

**d** Druk op **A Annpassen 01** om de eerste afbeelding te

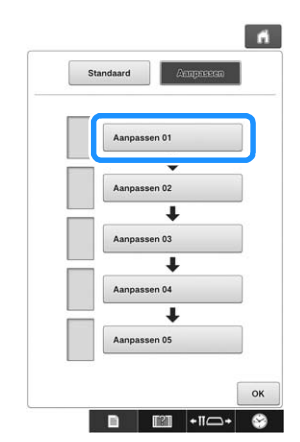

• De afbeeldingen verschijnen als een lijst in dit scherm. Selecteer het gewenste nummer om de afbeelding op te geven.

#### **E** Selecteer het apparaat dat u hebt **aangesloten.**

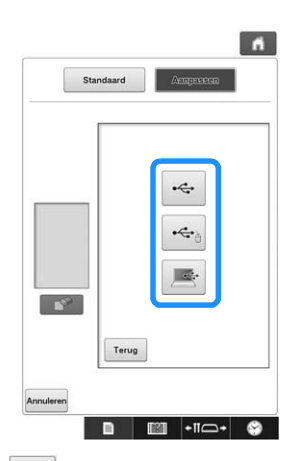

- Druk op  $|\mathcal{F}|$  wanneer u een USB-medium aansluit op de bovenste USB-poort.
- Druk op  $\left[\leftarrow\right]$  wanneer u een USB-medium aansluit op de middelste USB-poort.
- Druk op  $\left[\begin{array}{c} \mathbb{R}^n \\ \mathbb{R}^n \end{array}\right]$  wanneer u een computer aansluit met een USB-kabel. Kopieer vervolgens uw persoonlijke afbeeldingen naar "Verwisselbare schijf" die wordt weergegeven op het bureaublad van de computer.
- $\rightarrow$  Een lijst van uw persoonlijke afbeeldingen verschijnt op het scherm.
- Druk op  $\Box$  om de geselecteerde afbeelding te verwijderen.
- Druk hierop  $\vert$  Terug  $\vert$  om terug te keren naar het vorige scherm.

**f Druk op een bestandsnaam om de afbeelding te selecteren en druk vervolgens** 

Op Instellen

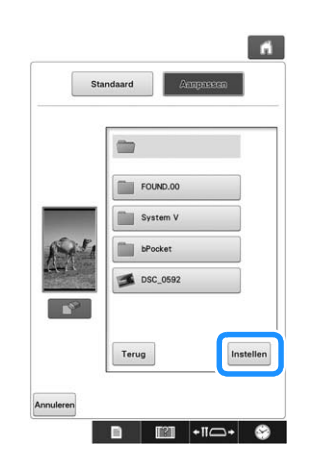

- $\rightarrow$  De geselecteerde afbeelding wordt opgeslagen op uw machine.
- Druk hierop  $\boxed{\phantom{a} \text{true}}$  om terug te keren naar het vorige scherm.

#### g**Selecteer de overige afbeeldingen volgens de procedure in stap 4.**

### **Beginscherm instellen**

U kunt het eerste scherm van de machine selecteren. Als u het "Beginscherm" op "ON" zet, begint het openingsscherm met film wanneer u de machine aanzet. Wanneer u dit scherm aanraakt, wordt het eerste patroonkeuzescherm weergegeven.

Als u het "Beginscherm" op "OFF" zet, verschijnt het eerste patroonkeuzescherm wanneer u de machine aanzet.

Bij aanschaf van de borduurmachine is "ON" geselecteerd.

De beginscherminstelling kunt u opgeven op pagina 4 van het instellingenscherm.

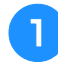

**Druk op**  $\boxed{\circ}$  **of op**  $\boxed{\circ}$  **off and de gewenste instelling te selecteren.**

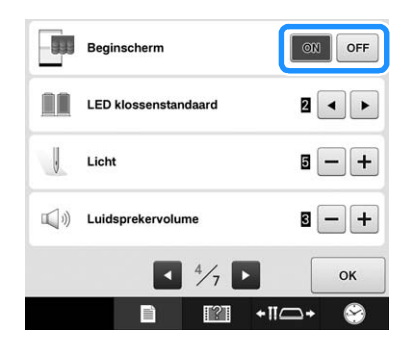

### **De instelling voor de klossenstandaard-LED opgeven**

De klossenstandaard-LED laat u weten wanneer de machine stopt, wanneer de draad moet worden verwisseld, of wanneer zich een fout heeft voorgedaan. Zet de instelling van de klossenstandaard-LED op "OFF", "1" of "2".

U kunt de instelling klossenstandaard-LED opgeven via pagina 4 van het instellingenscherm.

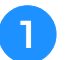

**Druk op**  $\lceil \cdot \rceil$  **of op**  $\lceil \cdot \rceil$  **om de gewenste instelling te selecteren.**

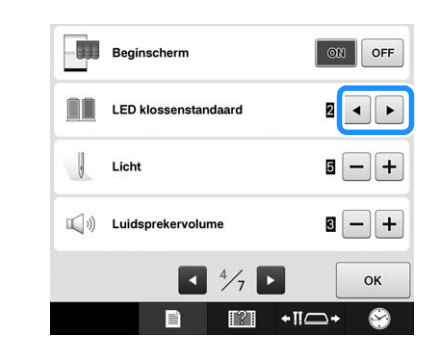

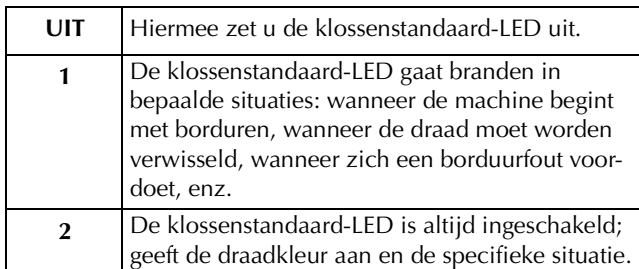

### ■ Wat de klossenstandaard-LED **aangeeft**

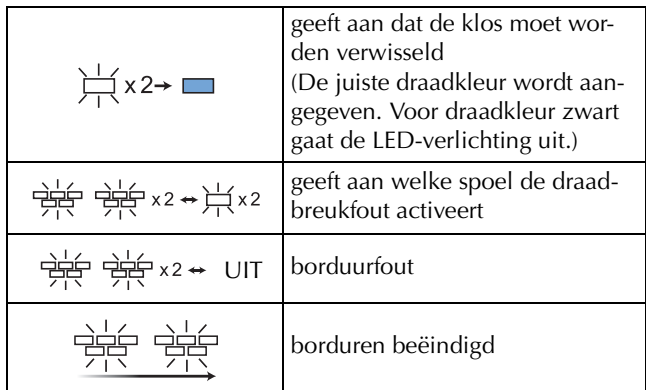

### **De helderheid van het lich aanpassen**

U kunt de helderheid aanpassen waarmee het lich het borduurvlak verlicht. U kunt de helderheid van het lich instellen op"OFF" of een waarde tussen "1" en "5". Wanneer u "OFF" selecteert, gaat het lich niet aan. Bij aankoop van de machine is "5" geselecteerd.

U kunt helderheid van het licht instellen via pagina 4 van het instellingenscherm.

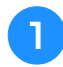

Druk op  $\boxed{\mathsf{-}}$  of op  $\boxed{\mathsf{+}}$  om de gewenste **helderheid te selecteren.**

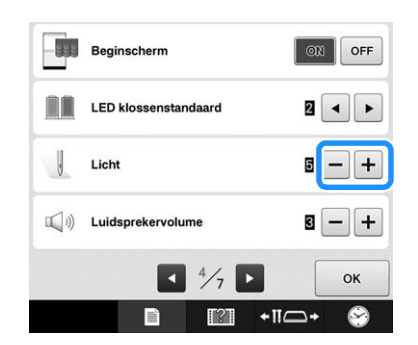

→ Controleer op het borduurvlak of de gewenste instelling voor de helderheid van het lich is geselecteerd.

### **Het geluidsvolume wijzigen**

U kunt het volume aanpassen van de bedieningssignalen (het signaal dat u hoort wanneer u een toets op het scherm indrukt, of een knop op het bedieningspaneel) en waarschuwingssignalen (deze geven aan dat er een fout is opgetreden).

U kunt het geluidsvolume op "OFF" zetten of instellen op een waarde tussen "1" en "5". Wanneer u "OFF" selecteert, geeft de speaker geen geluid.

Bij aankoop van de borduurmachine is "5" geselecteerd.

U kunt de speakerinstellingen opgeven via pagina 4 van het instellingenscherm.

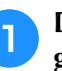

Druk op  $\boxed{\mathsf{-}}$  en  $\boxed{\mathsf{+}}$  om het gewenste **geluidsvolume te selecteren.**

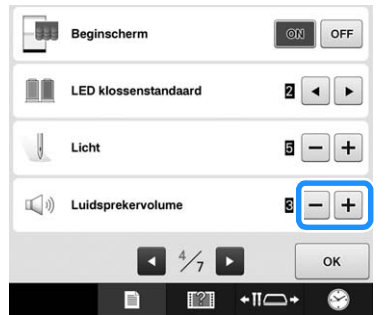

 $\rightarrow$  Controleer aan de hand van een bedieningssignaal of u het gewenste geluidsvolume hebt geselecteerd.

### **De draadsensor opgeven**

Als de draadsensor is ingesteld op "OFF", stopt de machine pas wanneer het borduren is voltooid, zelfs als de draad breekt, of er geen draad meer op de spoel zit. Zet de draadsensor op "ON", behalve wanneer het nodig is om hem op "OFF" te zetten.

Bij aankoop van de machine is "ON" geselecteerd.

U kunt de draadsensorinstellingen opgeven via pagina 5 van het instellingenscherm.

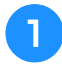

**Druk op**  $\circ$  **of op of**  $\circ$  **of**  $\circ$  **or de gewenste instelling te selecteren.**

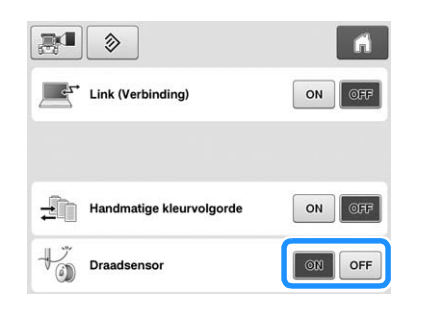

#### **Opmerking**

• Normaliter zet u de draadsensor op "ON". Wanneer de draadsensor op "OFF" staat, kan de machine niet detecteren of de bovendraad verstrikt is geraakt. En wanneer u de machine gebruikt terwijl de draad is verstrikt, kan dit leiden tot beschadiging.

### **De vorm van de aanwijzer veranderen wanneer u een USBmuis gebruikt**

U kunt selecteren in welke vorm de aanwijzer wordt weergegeven wanneer u een USB-muis aansluit. Naar gelang de achtergrondkleur selecteert u de gewenste vorm uit de drie beschikbare vormen.

Bij aanschaf van de borduurmachine is  $\blacktriangleright$ geselecteerd.

De muisaanwijzerinstelling kunt u opgeven op pagina 5 van het instellingenscherm.

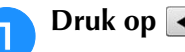

Druk op **a** en **b** om de aanwijzervorm te **selecteren uit de drie beschikbare** 

instellingen ( $\mathbf{k}$ ,  $\mathbf{k}$  en  $\blacktriangleright$ ).

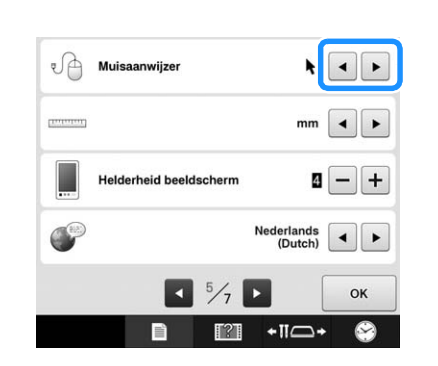

#### Memo  $\overline{\mathscr{L}}$

*6*

• De instelling blijft geselecteerd, ook al wordt de machine uitgeschakeld.

### **De maateenheden wijzigen**

U kunt de maateenheden instellen op millimeter of inch.

Bij aanschaf van de borduurmachine is "mm" geselecteerd.

De maateenheid kunt u instellen op pagina 5 van het instellingenscherm.

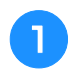

#### Druk op **e** en **P** om de gewenste **maateenheid te selecteren.**

De gewenste eenheden worden weergegeven.

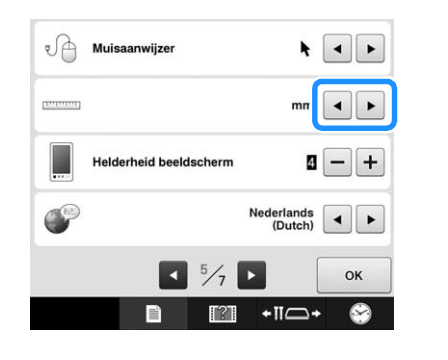

### **De helderheid van het scherm aanpassen**

U kunt de helderheid van het scherm aanpassen.

Een lagere waarde in het instellingenscherm betekent een minder helder scherm. Een hogere waarde in het instellingenscherm betekent een helderder scherm.

Bij aankoop van de borduurmachine is "4" geselecteerd.

U kunt de schermhelderheid instellen via pagina 5 van het instellingenscherm.

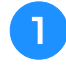

#### Druk op  $\boxed{\text{-}}$  en op  $\boxed{\text{+}}$  om de gewenste **helderheid te selecteren.**

Controleer of de gewenste helderheid van het lich is geselecteerd.

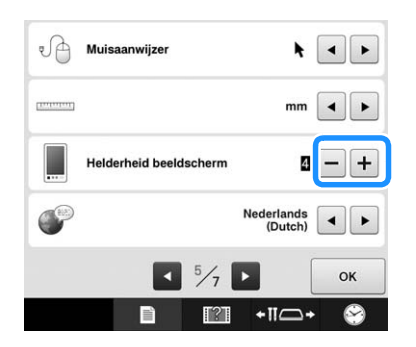

### **De taal wijzigen**

U kunt de taalinstelling opgeven via pagina 5 van het instellingenscherm.

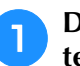

#### **a** Druk op **a** en op **E** om de gewenste taal **te selecteren.**

De gewenste taal wordt weergegeven.

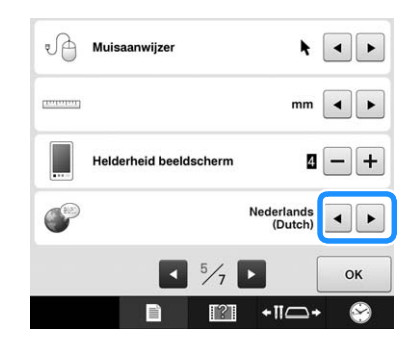

# **De bedieningshandleidingstoets gebruiken**

Deze machine bevat informatie die is gebaseerd op de inhoud van de bedieningshandleiding, zoals basismachinehandelingen. Druk op **1888** (bedieningshandleidingstoets) en selecteer of u de bedieningshandleidingen wilt bekijken of instructievideo's wilt afspelen.

### **De bedieningshandleidingen bekijken**

### ■ **Inhoud van de categorieën**

Belangrijkste onderdelen Weergave van en uitleg over de belangrijkste onderdelen van de machine en hun functies.

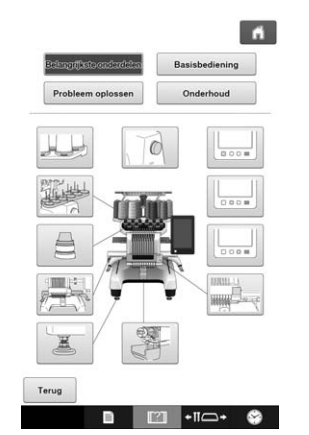

#### **Basis bediening**

Eenvoudig inrijgen en de stof in het borduurraam spannen.

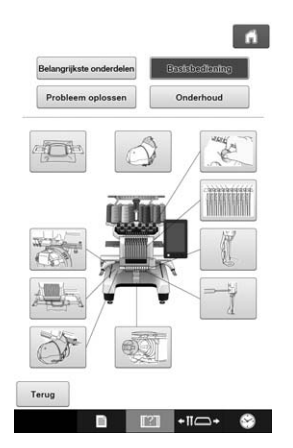

#### **Probleemoplossing**

Basishandleidingen voor probleemoplossing.

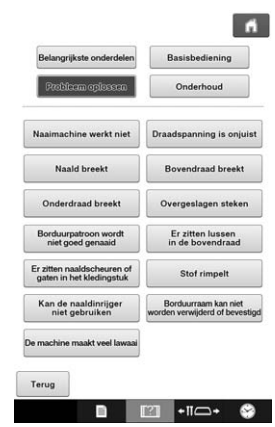

#### **Onderhoud**

Aanwijzingen voor het onderhoud van uw machine.

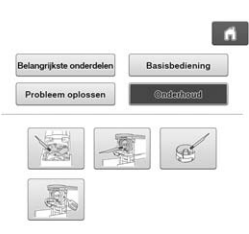

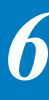

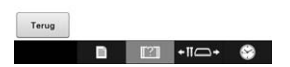

**Voorbeeld: Informatie over het inrijgen van de bovendraad**

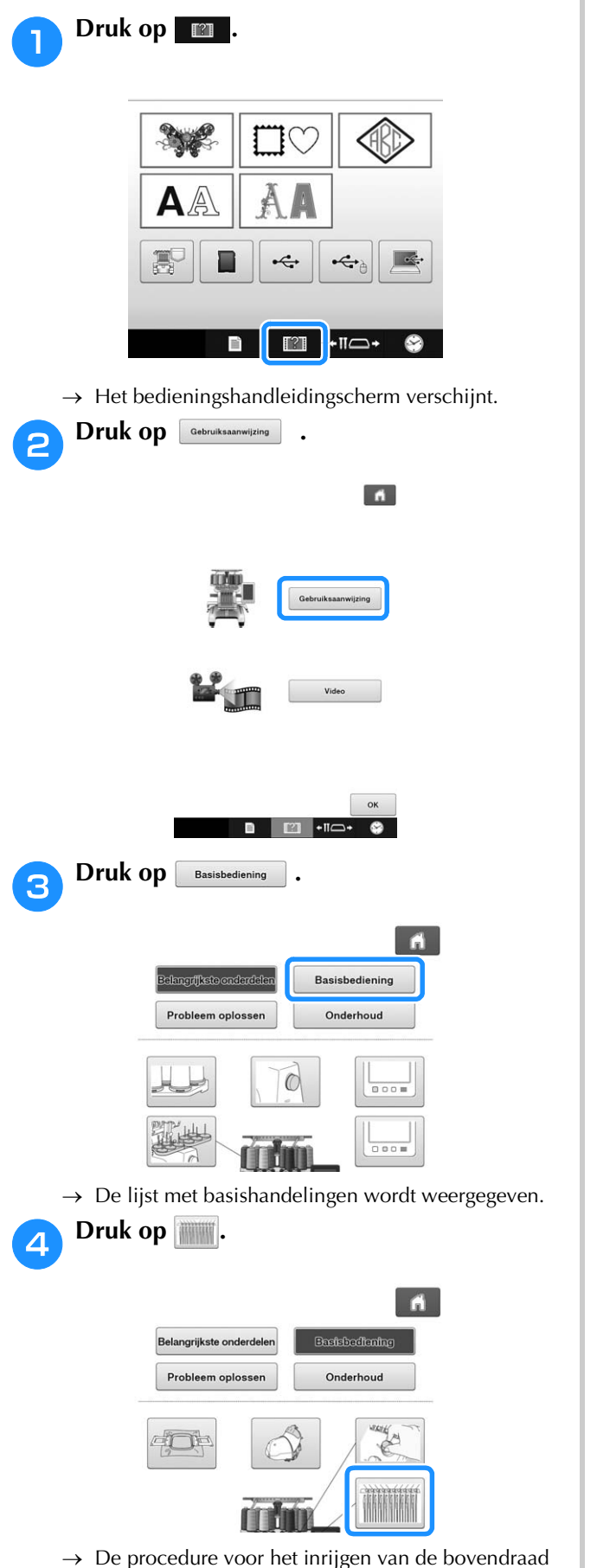

wordt weergegeven.

### **Example 2 Lees de instructies.**

• Druk op  $\blacktriangleright$  om de volgende pagina weer te geven. • Druk op  $\overline{\bullet}$  om de vorige pagina weer te geven.

**F** Druk hierop **ox** om terug te keren naar **het vorige scherm.**

### **Een instructievideo afspelen**

Deze machine biedt instructievideo's over het gebruik van de machine. Samen met de helphandleidingen, met tekstbeschrijvingen en illustraties, vormen de instructievideo's een hulpmiddel bij de bediening van de machine.

### Druk op **m**.

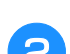

Druk op video

**e** Druk op de titel van de gewenste **instructievideo.**

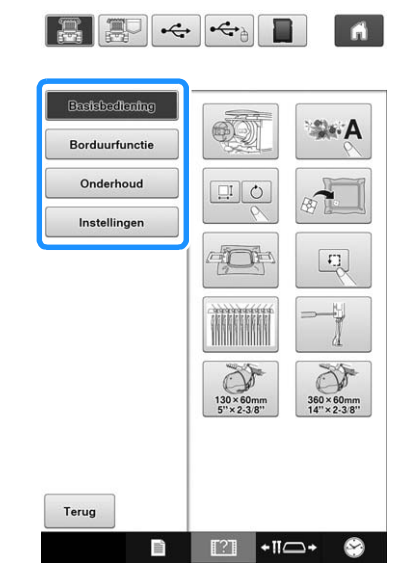

 $\rightarrow$  De geselecteerde instructievideo start.

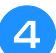

<sup>d</sup> **Speel de instructievideo af.**

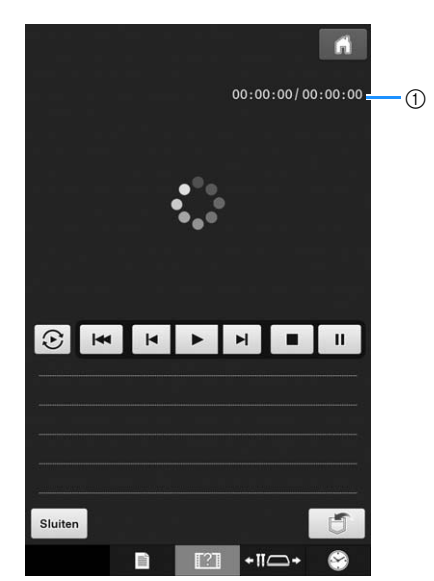

1 Aantal verstreken seconden/Totaal aantal seconden

#### **Bedieningstoetsen**

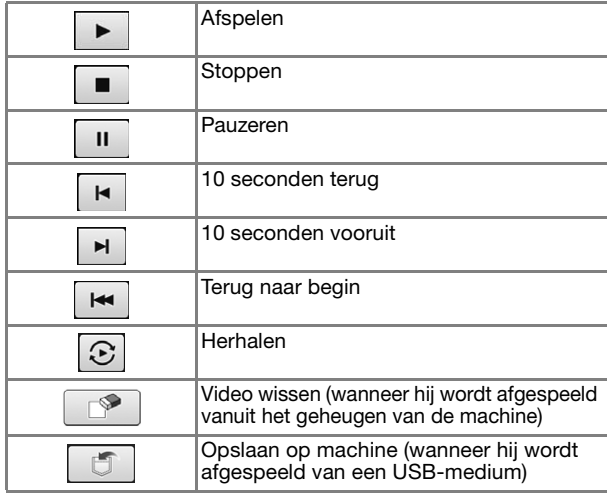

#### Memo  $\mathbb{Z}$

• Een instructievideo die u vaak afspeelt, kunt u opslaan op (favorieten) van de machine om vandaar af te spelen.

<sup>e</sup> **Wanneer u klaar bent met het afspelen van**  de video, drukt u op sluiten.

### **PMPEG-4 (MP4) video's afspelen**

U kunt MP4-video's afspelen vanaf een USBmedium. Ook kunt u de MP4-video opslaan op de machine, zodat u een instructievideo over een naaiproject naar believen kunt bekijken.

#### **Welke video's u kunt afspelen**

MP4-bestandsindeling: Video – H.264/MPEG-4 AVC, Audio – AAC Grootte:  $450$  (H)  $\times$  800 (B)

#### Memo

- De MP4-bestandsgrootte wordt gewijzigd, zodat het beeld op het scherm past. Als u het grote MP4-bestand bekijkt, wordt het bestand verkleind zodat het op het scherm past. Als u het kleine MP4-bestand bekijkt, wordt het bestand vergroot zodat het op het scherm past.
- Sommige typen MP4-bestanden kunnen niet worden bekeken met de machine.

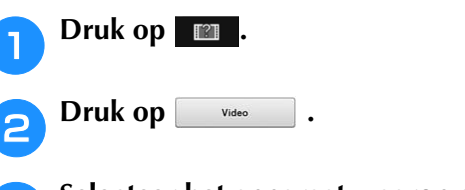

**Selecteer het apparaat waarop de video is opgeslagen.**

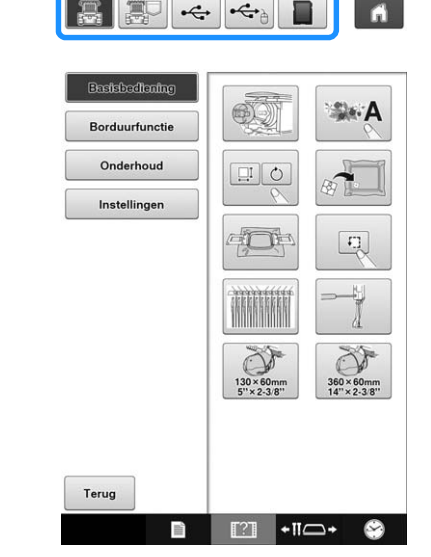

: instructievideo afspelen

: een video afspelen die is opgeslagen op de machine (favorieten)

 $\leftarrow$ : een video afspelen vanaf een USB-medium in de USB-poort

 $\leftarrow$ a: een video afspelen vanaf een USB-medium in de USB-poort voor de muis

: een video afspelen vanaf een SD-kaart in de machine

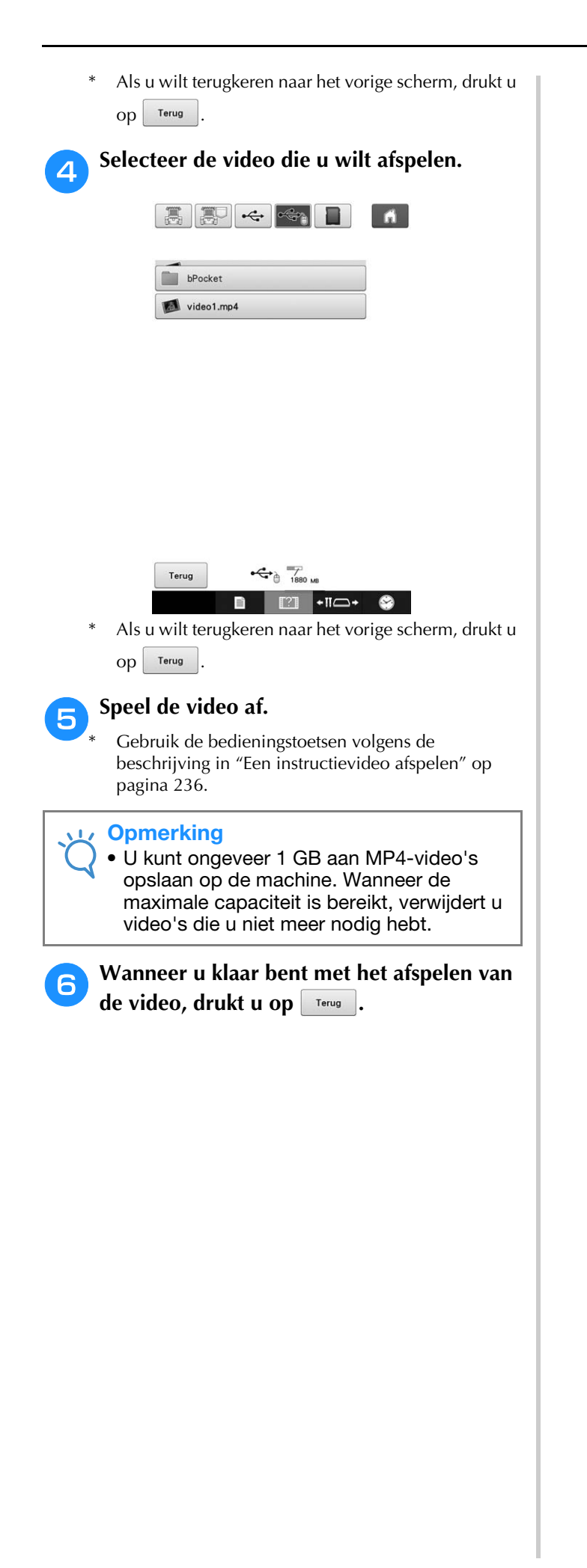

# Hoofdstuk *7* BIJLAGE

In dit hoofdstuk vindt u beschrijvingen van borduurtechnieken, tips voor het maken van prachtig borduurwerk en meer informatie over onderhoud en probleemoplossing.

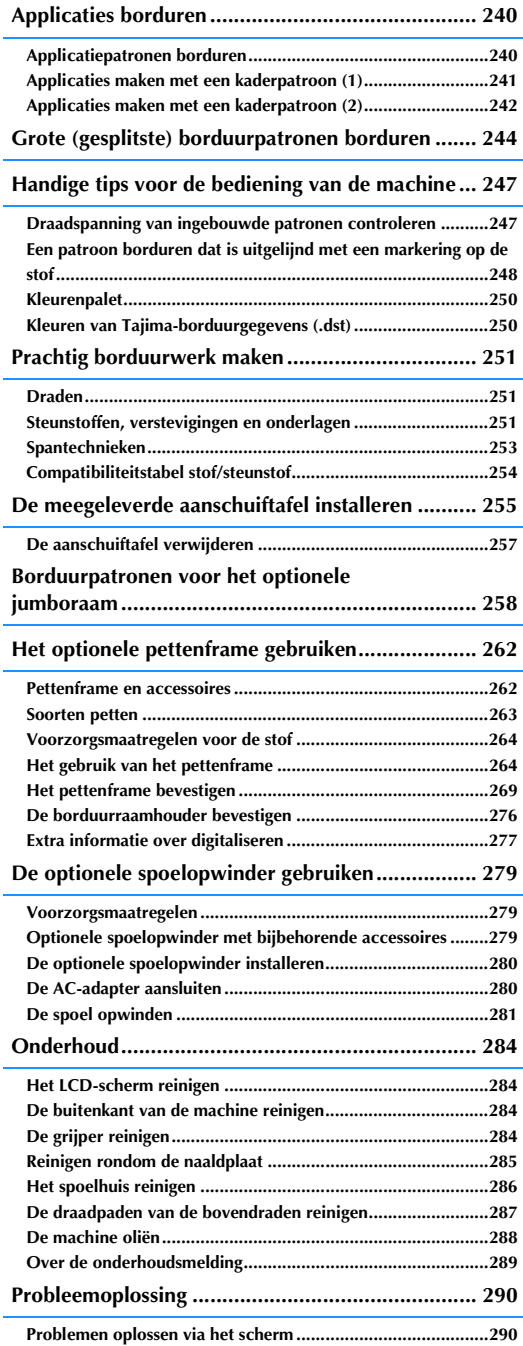

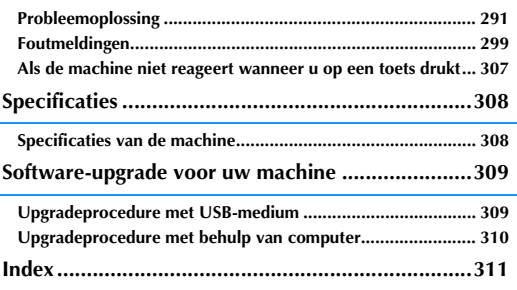

# **Applicaties borduren**

In dit deel wordt de procedure voor het borduren van applicaties beschreven.

### **Applicatiepatronen borduren**

Sommige ingebouwde borduurpatronen kunnen worden gebruikt voor het borduren van applicaties. Volg de hieronder beschreven procedures om applicaties te borduren met de patronen "APPLICATIE-MATERIAAL", "APPLICATIE-POSITIE" of "APPLICATIE" in de deelweergave boven in het scherm met de draadkleurvolgorde.

"APPLICATIE-MATERIAAL", "APPLICATIE-POSITIE" en "APPLICATIE" zijn toegewezen aan een specifiek naaldstangnummer.

\*Afhankelijk van de instelling voor draadkleurweergave verschijnt

 $(Appliedite-material),$   $\Box$   $(Appliedite-positive)$ 

of  $\mathbb{R}$  (Applicatie).

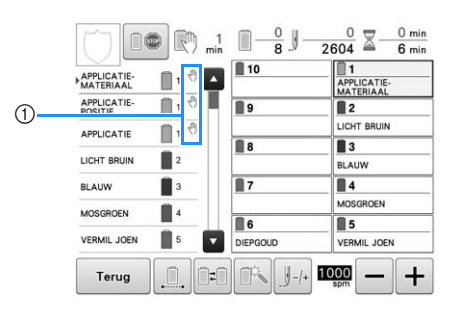

- 1 verschijnt op het scherm op de plekken waar de machine is gestopt.
- **Procedure voor het borduren van applicaties**

<sup>a</sup> **Plaats steunstof op de achterzijde van de stof van de applicatie.**

<sup>b</sup> **Span de stof voor de applicatie (vanaf stap**  <sup>a</sup>**) in het borduurraam en naai een "APPLICATIE-MATERIAAL"-patroon. De lijn die aangeeft waar de applicatie wordt uitgeknipt, wordt genaaid en daarna stopt de machine.**

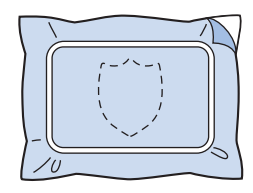

<sup>c</sup> **Verwijder de stof van de applicatie uit het borduurraam en knip vervolgens voorzichtig langs de gestikte kniplijn.**

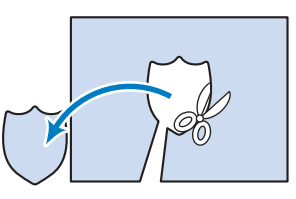

- Als de applicatie wordt uitgeknipt langs de binnenzijde van de gestikte kniplijn, is de applicatie misschien niet correct op de stof bevestigd. Knip de applicatie daarom zorgvuldig langs de gestikte kniplijn. Als deze stap niet zorgvuldig wordt uitgevoerd, wordt de applicatie niet netjes afgewerkt. Verwijder vervolgens voorzichtig alle overtollige draden.
- <sup>d</sup> **Span de basisstof of het kledingstuk in het borduurraam en naai een "APPLICATIE-POSITIE"-patroon. De applicatiepositie wordt geborduurd en daarna stopt de**

**machine.**

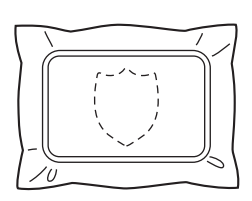

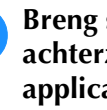

**Breng stoflijm aan of spray lijm op de achterzijde van het uitgeknipte applicatiestuk en bevestig dit op de basisstof op de genaaide positie volgens het "APPLICATIE-POSITIE"-patroon in stap** d**.**

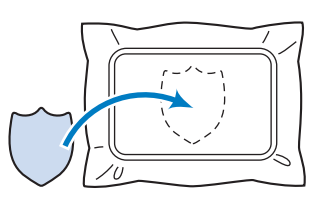

• Als opstrijksteunstof wordt gebruikt om het applicatiestuk op de basisstof aan te brengen, strijkt u de stukken op elkaar zonder de basisstof uit het borduurraam te verwijderen.

#### <sup>f</sup> **Na het aanbrengen van het applicatiestuk naait u een "APPLICATIE"-patroon. De applicatie is voltooid.**

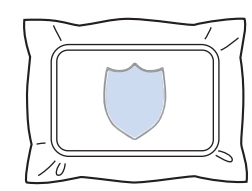

• Afhankelijk van het patroon is een "APPLICATIE" patroon mogelijk niet beschikbaar. Naai de applicatie dan met draad in de kleur van een deel van het borduurwerk.

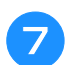

g**Ga verder met borduren.**

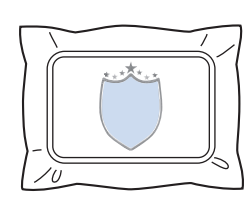

### **Applicaties maken met een kaderpatroon (1)**

Applicaties kunnen worden gemaakt door twee kaderpatronen van dezelfde grootte en dezelfde vorm te borduren: één met rechte steken en één met satijnsteken.

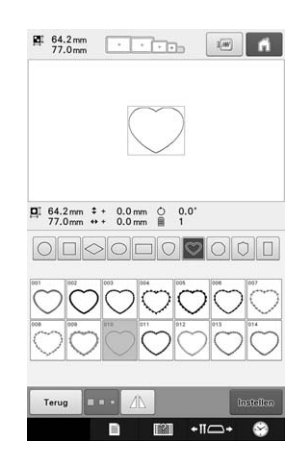

<sup>a</sup> **Selecteer een kaderpatroon met rechte steken om te borduren op de stof voor de applicatie. Knip voorzichtig buiten de steken.**

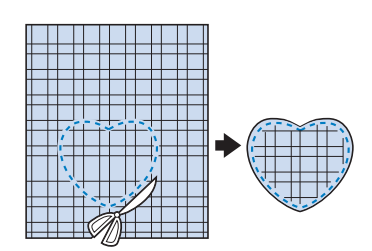

**Borduur hetzelfde patroon op de basisstof.** 

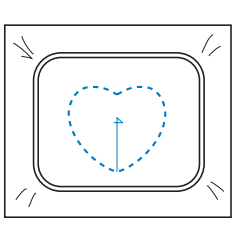

**Breng een beetje stoflijm aan of spray wat lijm op de achterzijde van het applicatiestuk dat u in stap <b>a** hebt **uitgeknipt en bevestig het applicatiestuk vervolgens op de basisstof.**

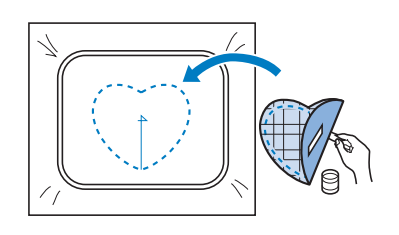

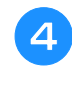

<sup>d</sup> **Selecteer het kaderpatroon met satijnsteken met dezelfde vorm om de applicatie te borduren die u in stap <b>c** hebt aangebracht.

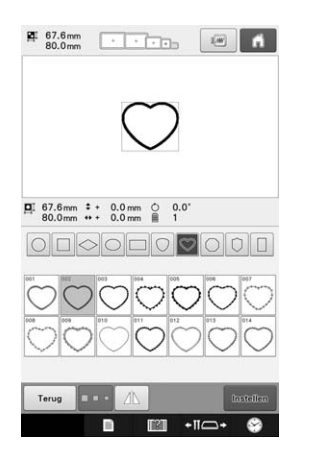

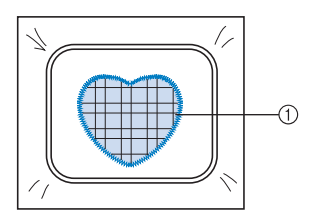

1 Applicatie

#### **Opmerking**

• Als de grootte of de borduurpositie van het kaderpatroon met rechte steken wordt gewijzigd, moet u de grootte of de borduurpositie van het kaderpatroon met satijnsteken op dezelfde manier wijzigen.

### **Applicaties maken met een kaderpatroon (2)**

Er is een andere manier om applicaties te borduren. Met deze methode hoeft u de stof in het borduurraam niet te verwisselen. De applicatie kan worden gemaakt door twee kaderpatronen van dezelfde grootte en dezelfde vorm te stikken: een met rechte steken en een met satijnsteken.

#### <sup>a</sup> **Selecteer een kaderpatroon dat met rechte steken is genaaid om op de basisstof te borduren.**

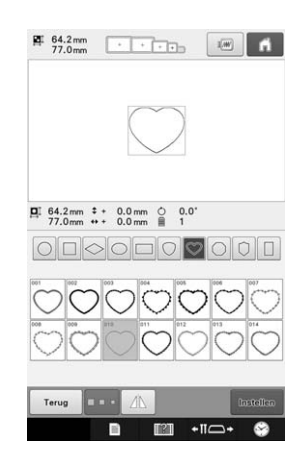

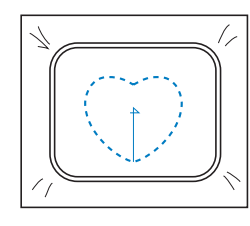

<sup>b</sup> **Plaats de applicatiestof op het borduurwerk dat in stap <b>1** is gemaakt. Zorg dat het vlak **dat is omgeven door de steken niet groter is dan het vlak van de applicatiestof.**

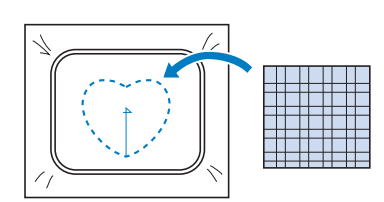

**Borduur over de applicatiestof heen met hetzelfde kaderpatroon.**

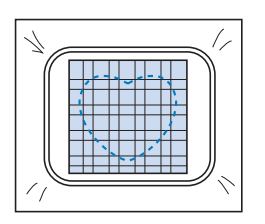

- Zorg dat de machine stopt voordat het kruis in het midden wordt genaaid.
- <sup>d</sup> **Verwijder het borduurraam uit de machine en knip de overtollige applicatiestof af langs de buitenzijde van de steken.**

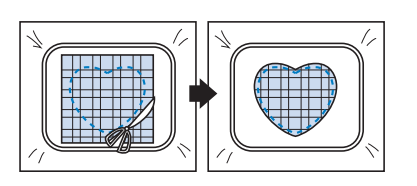

#### **Opmerking**

- Laat de stof in het borduurraam tijdens het afknippen van de overtollige applicatiestof. Oefen daarbij niet te veel druk uit op de stof in het borduurraam, anders kan de stof los gaan zitten.
- **E** Selecteer het kaderpatroon met satijnsteken **in dezelfde vorm.**

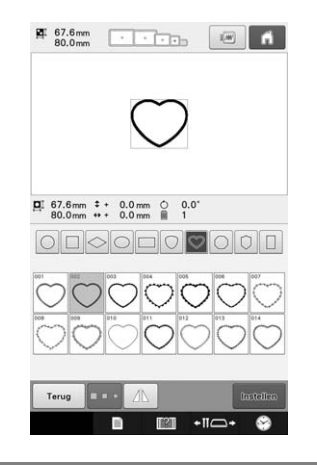

#### **Opmerking**

• Als de grootte of de borduurpositie van het kaderpatroon met rechte steken wordt gewijzigd, moet u de grootte of de borduurpositie van het kaderpatroon met satijnsteken op dezelfde manier wijzigen.

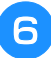

**de** Bevestig het borduurraam dat u in stap **4**<br>hebt verwijderd en voltooi het borduren **van de applicatie.**

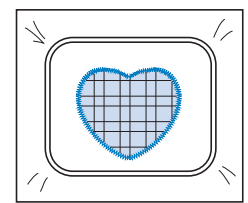

# **Grote (gesplitste) borduurpatronen borduren**

Met PE-DESIGN versie 7 of later kunt u grote (gesplitste) borduurpatronen borduren. Met grote borduurpatronen worden ontwerpen die groter zijn dan het borduurraam verdeeld in meerdere delen. Deze worden gecombineerd tot één patroon wanneer de gedeelten klaar zijn.

Meer bijzonderheden over het creëren van grote borduurpatronen en uitgebreide naai-instructies vindt u in de Bedieningshandleiding bij PE-DESIGN versie 7 of later.

In onderstaande procedure wordt beschreven hoe u het onderstaande grote borduurpatroon moet lezen van het USB-medium en moet borduren.

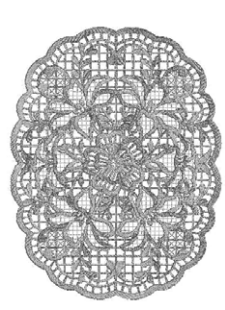

<sup>a</sup> **Sluit het medium met het grote borduurpatroon aan op de machine en selecteer vervolgens het grote borduurpatroon dat u wilt borduren.**

Zie "Patronen ophalen van een USB-medium/SDkaart" op pagina 165 en "Patronen ophalen van de computer" op pagina 166 voor meer informatie over het ophalen van patronen.

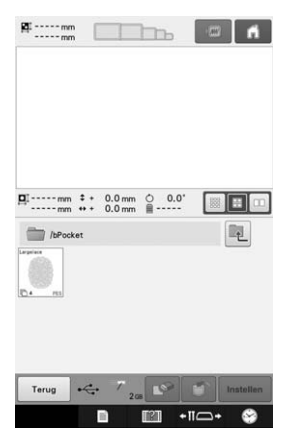

→ Er verschijnt een scherm zodat u een deel van het grote borduurpatroon kunt selecteren.

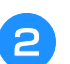

### **Selecteer het gedeelte dat u wilt borduren en druk op <b>Installen**.

- Selecteer de gedeelten in alfabetische volgorde.
- U kunt met een normaal miniatuurformaat maximaal 10 gedeelten weergeven op één pagina. Als het patroon 11 of meer gedeelten bevat, druk dan op
	-

of  $\Box$  om de vorige of volgende pagina weer te geven. Met een groot miniatuurformaat kunt u maximaal 4 gedeelten weergeven op één pagina. Met een klein miniatuurformaat kunt u maximaal 21 gedeelten weergeven op één pagina.

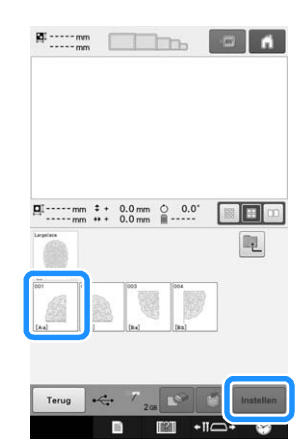

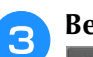

**.**

## **Bewerk het patroon indien nodig. Druk op**

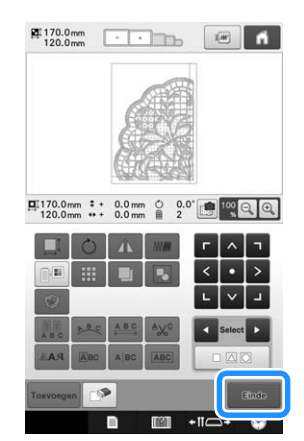

• Zie "Het borduurpatroon bewerken (Patroonbewerkingsscherm)" op pagina 174 voor meer informatie.

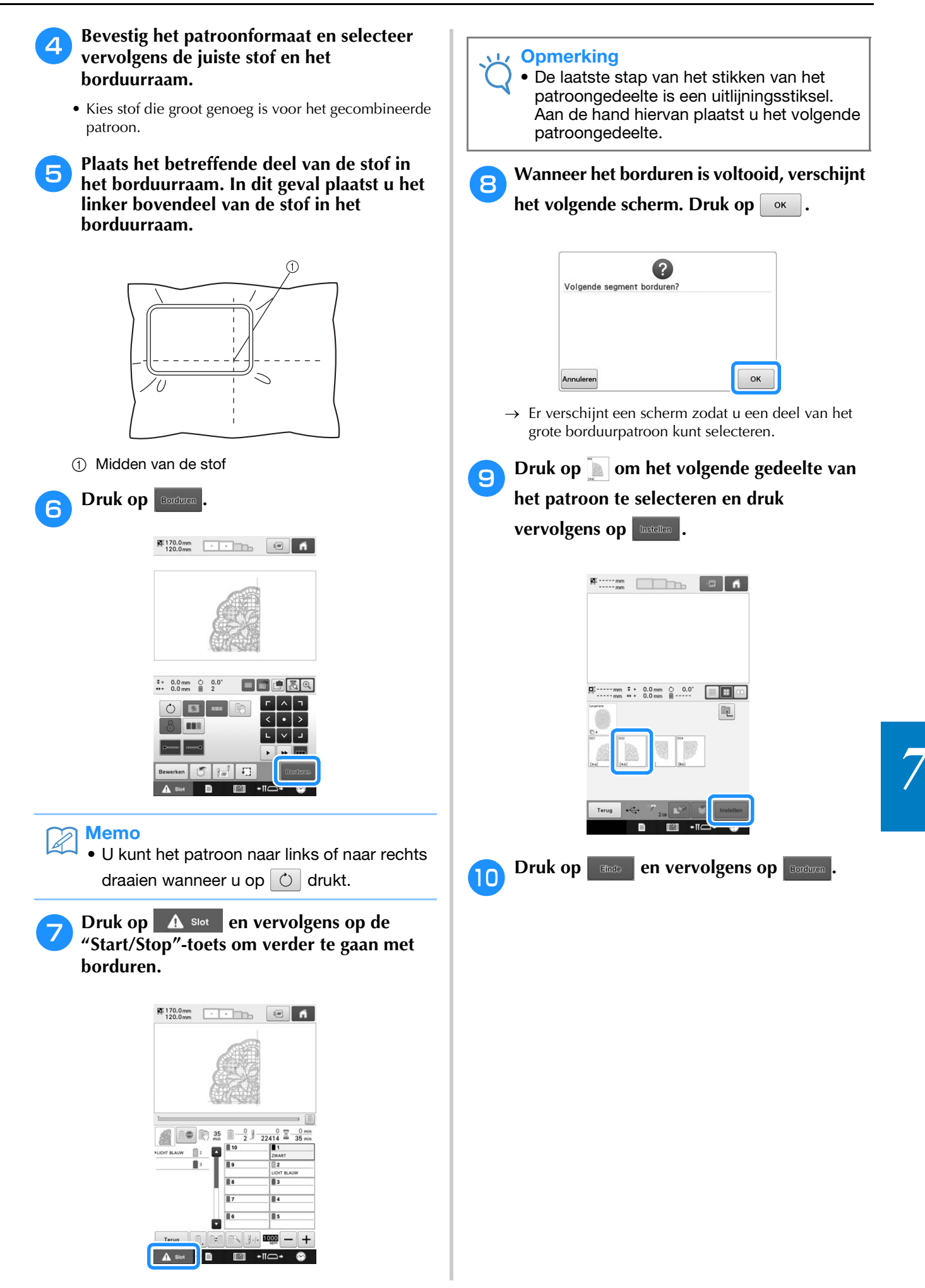

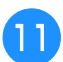

**Plaats de stof voor het volgende<br>
ontwerpgedeelte aan de hand van het uitlijningsstiksel. In dit geval lijnt u de linkerkant van het borduurraam uit met de rechterkant van het ontwerpgedeelte dat u hebt geborduurd in stap 6.** 

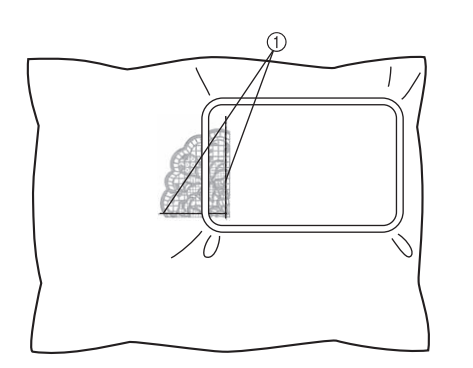

1 Uitlijningsstiksel

#### **Opmerking**

• Zorg dat het uitlijningsstiksel zich volledig binnen het borduurvlak bevindt. Plaats het borduursjabloon in het borduurraam en lijn het raster uit aan de hand van het uitlijningsstiksel.

**let be the deal of the Community of the state of the state of the state of the state of the state of the state of the state of the state of the state of the state of the state of the state of the state of the state of the gedeelten van het patroon te borduren en combineren.**

# **Handige tips voor de bediening van de machine**

In dit deel worden handelingen beschreven die nuttig zijn bij de bediening van deze machine.

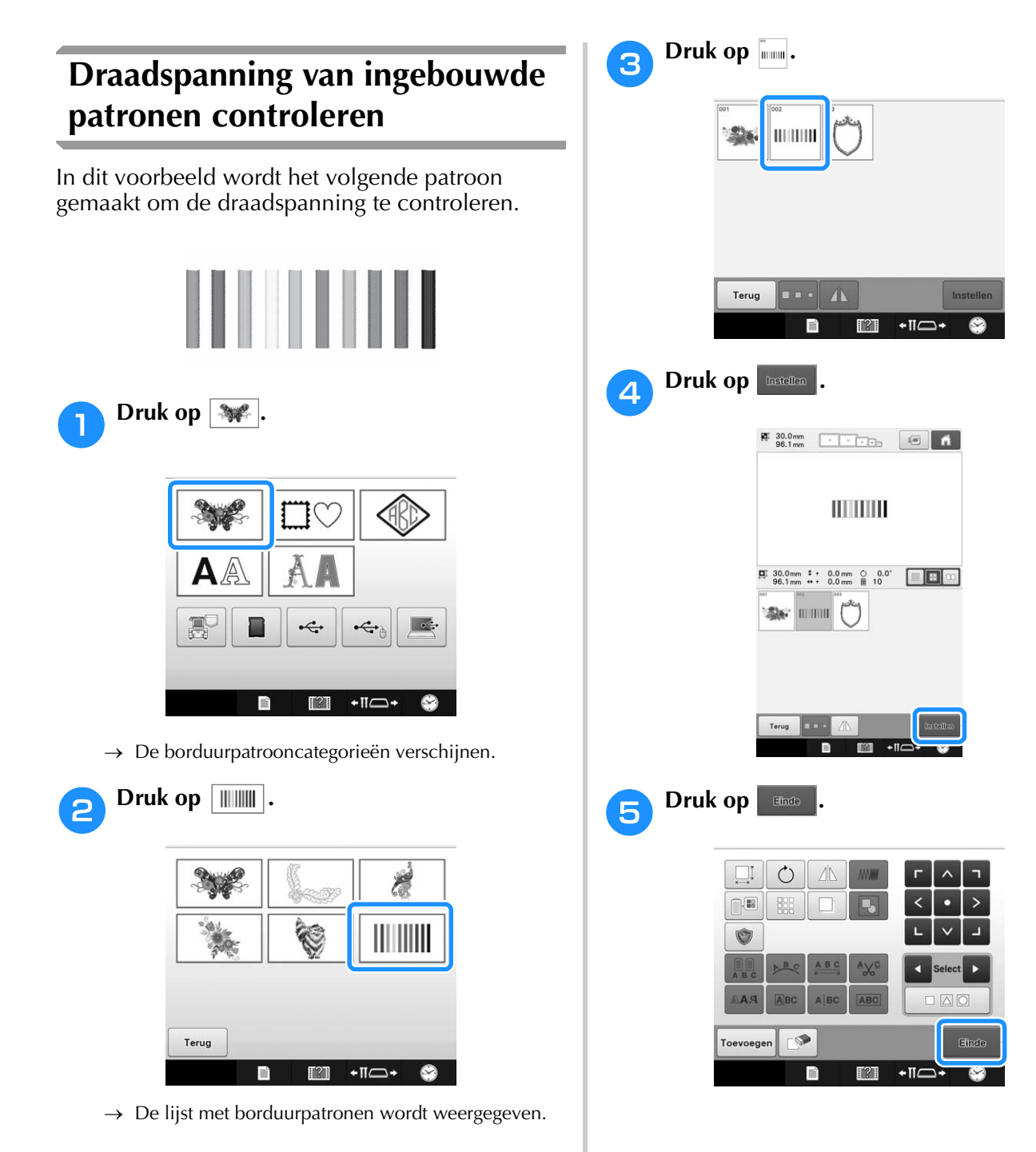

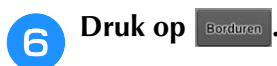

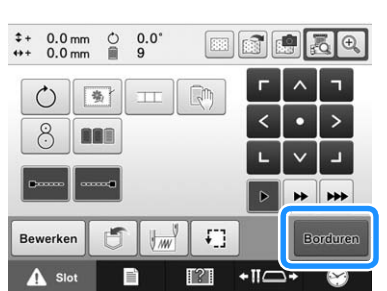

Druk op  $\triangle$  slot (ontgrendelingstoets) en **vervolgens op de "Start/Stop"-toets om te beginnen met borduren.**

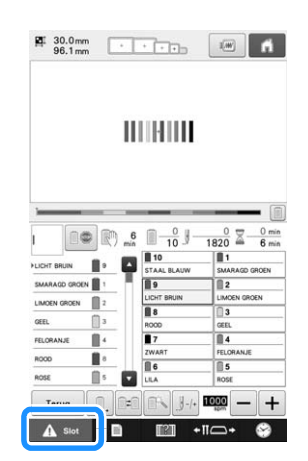

h**Correcte draadspanning. Aan de achterkant van de stof moet over de breedte van de steek, ongeveer één derde van de onderdraad zichtbaar zijn.**

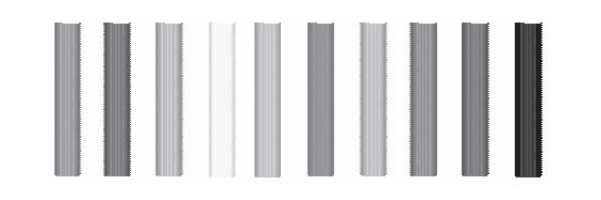

#### **Opmerking**

• Zie pagina 124 of 125 voor instructies voor eventuele afstelling.

### **Een patroon borduren dat is uitgelijnd met een markering op de stof**

Als u het beginpunt en het eindpunt van de steken opgeeft, kunt u de exacte positie van het patroon controleren.

Als u bijvoorbeeld tekst langs een lijn in het stofpatroon borduurt, kan het beginpunt van de steken linksonder worden geplaatst zodat de positie kan worden gecontroleerd, en vervolgens kunt u het beginpunt van de steken opnieuw instellen. Vervolgens kan het beginpunt van het stikken rechtsonder worden geplaatst om de positie te controleren. De rechte lijn die het eerste en het tweede punt verbindt, is de basislijn voor de tekst. Als de basislijn die de tekst volgt het stofpatroon verlaat, kan de borduurpositie worden afgesteld.

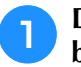

#### **Druk op**  $\left| \frac{1}{2} m \right|$  **in het borduurinstellingenscherm.**

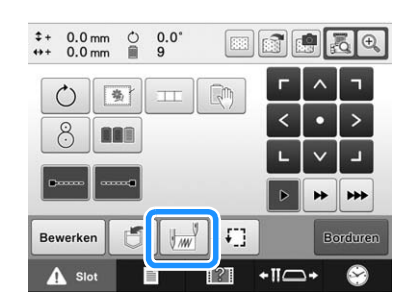

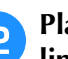

**Plaats het beginpunt van het stikken linksonder.**

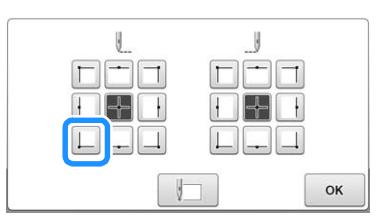

→ Het borduurraam wordt zo verplaatst dat de naaldpositie samenvalt met het beginpunt voor het stikken.

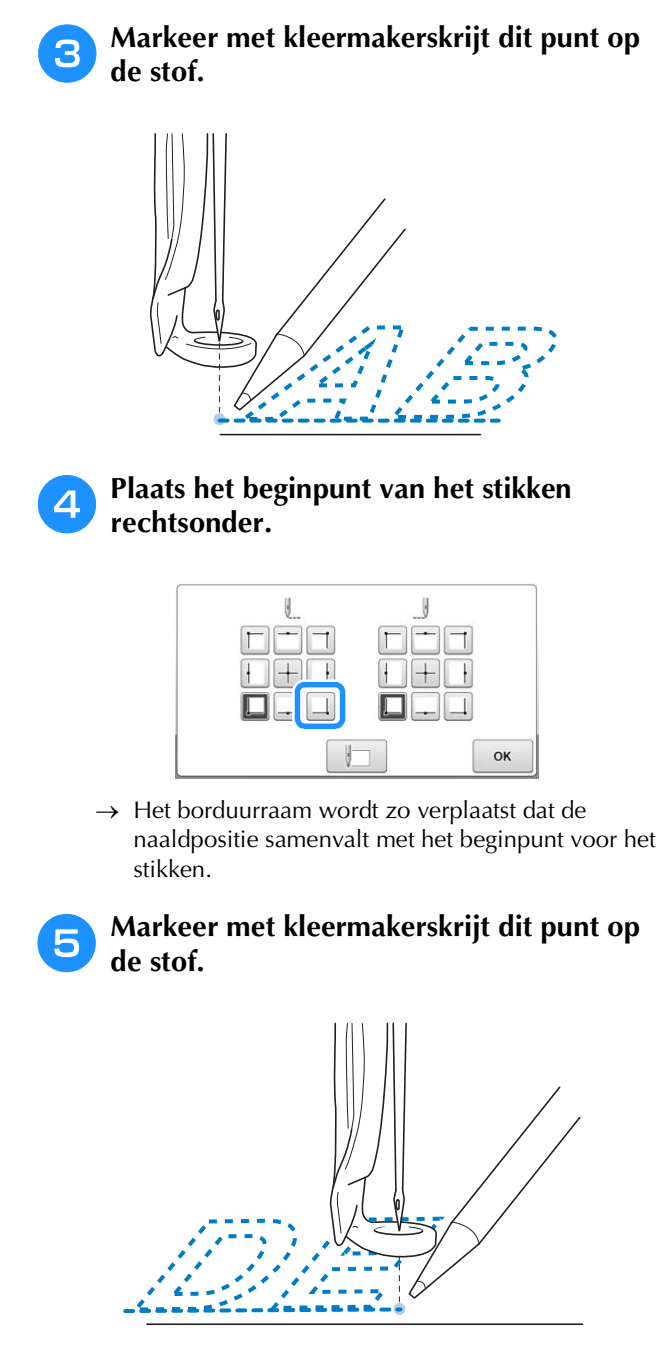

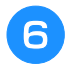

<sup>f</sup> **Verwijder het borduurraam uit de machine en verbind deze twee punten om de borduurpositie te controleren.**

• Als de basislijn niet goed is uitgelijnd of met een andere lijn kruist, moet u de stof opnieuw in het borduurraam spannen of de positie van het patroon aanpassen.

### **Kleurenpalet**

Hieronder vindt u extra uitleg over het ingebouwde kleurenpalet en het eigen palet.

Normaliter worden de kleuren draad in het scherm met de draadkleurvolgorde en in het patroonweergavevlak weergegeven in de kleuren van het ingebouwde draadkleurpalet. De draadkleurnummers met deze kleur draad worden weergegeven met het draadkleurnummer (of het dichtstbijzijnde nummer) van het merk dat op de eerste pagina van het instellingenscherm wordt aangegeven. De kleuren van het geborduurde eindresultaat kunnen dan ook een iets andere tint hebben.

Aangezien de eigen paletten die worden opgegeven op het scherm voor draadkleurwisseling in het patroonbewerkingsscherm worden gemaakt door

kleuren draad op te geven op draadkleurnummers en kleurnamen van afzonderlijke merken in de ingebouwde kleurenbibliotheek, wordt het palet weergegeven met de originele kleuren draad.

Als patroonkleuren zijn veranderd met het eigen kleurenpalet, kunnen in de voorbeeldweergave de kleuren worden weergegeven die het meest lijken op de draadkleuren die werkelijk worden geborduurd.

Maak kleurenpaletten met de kleuren draad die u hebt en gebruik deze om de patronen in uw eigen kleuren weer te geven.

Zie "Een eigen palet maken" op pagina 195 en "Een kleur kiezen in het eigen palet" op pagina 197 voor de draadkleurwisselingfunctie.

Normale draadkleurweergave

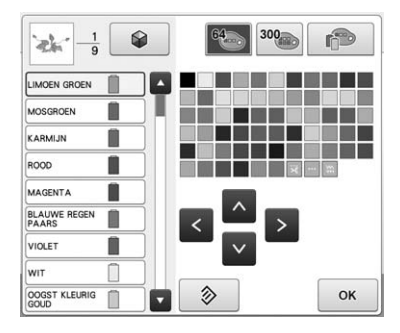

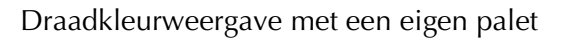

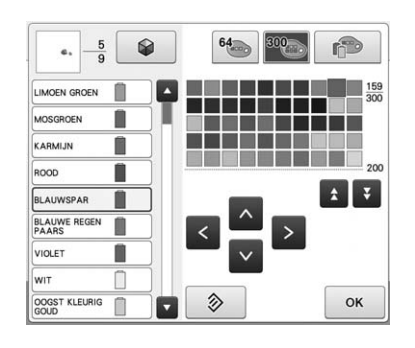

### **Kleuren van Tajimaborduurgegevens (.dst)**

Tajima-gegevens (.dst) bevatten geen informatie over patroonkleuren. De gegevens worden gemaakt door alleen vormen te combineren.

Hieronder ziet u een voorbeeld van de weergave van borduurgegevens in Tajima-indeling (.dst)

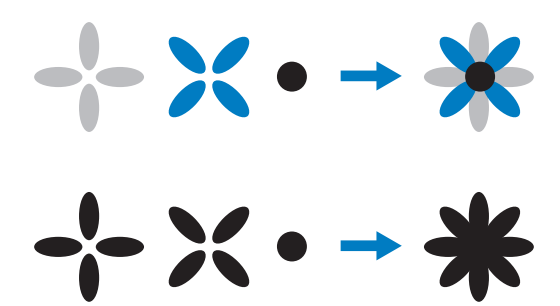

Wanneer Tajima-gegevens worden gebruikt met deze machine wordt het patroon automatisch weergegeven met kleuren in de standaarddraadkleurvolgorde, zodat de onderdelen van het patroon van elkaar kunnen worden onderscheiden. Aangezien de kleuren draad worden toegepast volgens de borduurvolgorde van de onderdelen, ongeacht het ontwerp van het patroon, kunnen kleuren worden gebruikt die vreemd lijken voor het ontwerp. Een oranjekleurig stuk fruit kan bijvoorbeeld in blauw worden weergegeven. LED-lampjes geven ook de kleur aan volgens de naaivolgorde. Mogelijk zijn dit niet de kleuren die worden genaaid.

Controleer daarom bij Tajima-gegevens een voorbeeldweergave van het borduurwerk op het scherm en wijzig de kleuren in het scherm voor draadkleurwisseling.

Het is raadzaam de functie Handmatige kleurvolgorde te proberen als u vaak werkt met Tajima-gegevens. Met de functie Handmatige kleurvolgorde kunt u de kleurinstelling direct wijzigen volgens uw draadklosinstelling. Zet "Handmatige kleurvolgorde" op "ON" in het instellingenscherm. (Zie pagina 132)
## **Prachtig borduurwerk maken**

Hieronder worden de diverse voorzorgsmaatregelen beschreven die u in acht moet nemen met betrekking tot de draad, de borduurramen, de steunstoffen, verstevigingen en onderlagen om prachtig borduurwerk te maken.

## **Draden**

Borduurdraad kan duur zijn en daarom moet u er voorzichtig mee omgaan. Hoe goed de draad ook is gemaakt, voor het beste resultaat is het van groot belang dat deze correct wordt opgeborgen. Het belang hiervan wordt duidelijk als u bedenkt hoeveel tijd er vaak zit tussen aanschaf van de draad en het moment dat de draad daadwerkelijk in de borduurmachine wordt gebruikt. Het is belangrijk dat borduurdraad wordt opgeslagen zonder dat deze wordt blootgesteld aan overmatige hitte, licht of vochtigheid.

U kunt borduurdraad het beste opslaan in een schone en stofvrije ruimte. De opslagruimte moet ook vrij zijn van rook, dampen en gassen. Door bepaalde gassen kan de draad geel worden. Het betreft hier dampen uit apparaten zoals gasverwarmingen of dieselmotoren.

Direct zonlicht is ook zeer schadelijk voor borduurdraad. Laat dozen met draad nooit open staan om te voorkomen dat de draad wordt blootgesteld aan direct zonlicht. Dek dakkoepels en ramen zoveel mogelijk af. Het beste type licht voor borduurdraad is wolfraam- of TL-verlichting. Langdurige blootstelling aan deze schadelijke bronnen kan ook de kleuren van kartonnen dozen en andere voorwerpen verkleuren.

Temperatuur en vochtigheid zijn ook schadelijk voor borduurdraad. De ideale temperatuur ligt tussen 59 °F en 77 °F (of 15 °C en 25 °C). De vochtigheid moet tussen 40% en 60% liggen. Houd deze omstandigheden zo constant mogelijk om schimmelvorming te voorkomen. Extreme temperaturen kunnen ook smeerproblemen veroorzaken waardoor de draad kan breken. Vochtige omstandigheden kunnen ook invloed hebben op papieren spoelen, omdat het karton gaat uitzetten en de draad te ruim wordt. Zelfs als de opslagomstandigheden goed zijn, kunnen er vlekken ontstaan wanneer draad wordt blootgesteld aan een warmtebron of felle verlichting. U kunt beschadiging van de draad voorkomen door uw voorraad regelmatig te keren en de draad niet te lang op dezelfde plaats te laten liggen.

De juiste draadkeuze is essentieel voor een snellere productietijd. Hoe de draad loopt en de sterkte ervan, de samenstelling en het gewicht, zijn allemaal factoren die invloed hebben op het resultaat. Deze kwaliteiten bepalen hoe goed de machine borduurt en hoe vaak de draad breekt tijdens het borduren.

Het breken van de draad is van grote invloed op de productie. Telkens als de draad breekt, vermindert de output met 0,07% per dag (7,5 uur), ervan uitgaande dat het 20 seconden duurt om de draad weer in de naald te rijgen. Als de draad per dag 14 keer minder vaak breekt, wordt de output verhoogd met meer dan 1,0%.

### **Steunstoffen, verstevigingen en onderlagen**

De onder- en bovenlaag moeten het product dat wordt geborduurd stabiliseren en ondersteunen, zodat de steken kunnen worden gemaakt met zo weinig mogelijk onderbreking of instabiliteit. Ze vormen de ondersteuning van uw borduurwerk. Zonder het juiste type steunstof kan de stof te veel gaan bewegen in het borduurraam, zodat het borduurwerk verschuift. Soms hebt u een bovenlaag nodig om stoffen met een pluizig oppervlak, zoals handdoeken, corduroy en piquéstof, te kunnen bewerken. Er zijn vele typen onder- en bovenlagen in verschillende gewichten voor diverse soorten stoffen.

Er zijn vier soorten steunstof (onderlaag) die u kunt gebruiken bij borduurwerk: afknipbaar, aftrekbaar, wateroplosbaar en zelfklevend. Deze vier materiaalsoorten zijn in verschillende gewichten, afmetingen en structuren verkrijgbaar. Als u het type steunstof voor een bepaalde stof selecteert, moet u niet alleen rekening houden met het aantal steken en het steektype van het ontwerp, maar ook met de grootte van het ontwerp.

Zorg tenslotte dat de steunstof niet wordt uitgerekt. Sommige onderlagen kunnen niet verticaal of horizontaal worden uitgerekt, maar wel diagonaal. GEBRUIK DEZE NIET. Dit type onderlaag wordt tijdens het borduren uitgerekt, waardoor het ontwerp kan gaan verschuiven.

- 1. Een steunstof van polyestermaas die wordt losgeknipt, is zeer geschikt voor lichtgekleurde stoffen, omdat er geen schaduw aan de voorzijde doorschijnt nadat u de overtollige stof hebt afgeknipt. Dit type onderlaag is ideaal wanneer u stabiliteit nodig hebt voor een licht, zacht effect op uw voltooide werk, bijvoorbeeld bij babykleertjes.
- 2. Een steunstof die u losknipt, is uitstekend geschikt voor middelzware tot zware stoffen, maar kan ook worden gebruikt bij geweven stof. Het houdt veel steken en met twee of drie lagen is houdt het extreem veel steken. Dit type onderlaag is ook in zwart verkrijgbaar zodat de binnenkant van een kledingstuk er net zo goed ziet als de buitenkant. Zwarte steunstof is met name handig voor gebruik bij donkergekleurde kledingstukken van lichtgewicht stoffen. De zwarte onderlaag schijnt minder snel door dan een witte onderlaag.
- 3. Steunstof die moet worden losgetrokken (scheurvlieseline, stik-en-trek), kan worden gebruikt bij middelzware weefstoffen en grove stoffen zoals canvas, popeline en spijkerstof. U kunt met deze steunstof veel steken gebruiken, met name als u hiervan twee of meer lagen gebruikt. Dit type steunstof bestaat uit nietgeweven materiaal dat eenvoudig van de randen van uw borduurontwerp kan worden losgetrokken als dit klaar is. Deze steunstof is ook verkrijgbaar in zwart.
- 4. Een steunstof die in water oplosbaar is, is handig als de nop of lus van bijvoorbeeld handdoeken geen invloed mag hebben op de plaatsing van de steken. Stoffen als badstof, corduroy, fluweel en nepbont zijn voorbeelden van materialen met noppen of lussen die door de steken kunnen opkomen terwijl de machine borduurt. Het resultaat ziet er onaf en vaak slordig uit, omdat de vezels van de stof door de steken van een borduurontwerp komen. In dergelijke gevallen wordt in water oplosbare steunstof gebruikt als bovenlaag, zodat de vezels van de stof vlak blijven liggen en de steken netjes en nauwkeurig kunnen worden gemaakt. In water oplosbare steunstof wordt ook gebruikt als onderlaag bij het stikken van kant of andere motieven waarbij het resultaat alleen uit de steken bestaat. Dit kan met wateroplosbare steunstof omdat deze na het borduren eenvoudig van de stof kan worden afgetrokken. Eventueel achtergebleven resten kunnen met water worden verwijderd. In water oplosbare steunstoffen worden ook gebruikt als onderlaag bij handdoeken waarbij vaak enige ondersteuning nodig is, maar eventuele resten van een onderlaag niet zichtbaar mogen zijn bij het eindproduct.

5. Een zelfklevende onderlaag wordt gebruikt op stoffen die moeilijk te spannen zijn. Deze onderlaag wordt aangebracht (met de klevende zijde omhoog) op de onderzijde van het borduurraam, zodat u de stof op het blootgelegde oppervlak in het borduurgebied kunt plakken. Als het borduurwerk klaar is, kan de stof worden verwijderd. De overtollige onderlaag kan worden verwijderd en het proces kan worden herhaald.

## **Spantechnieken**

"Gebruik het juiste gereedschap voor de juiste klus", luidt een veelgehoorde uitdrukking. Deze uitspraak is zeker van toepassing bij borduren. Een te klein of te groot borduurraam of een borduurraam van een onjuist type kan ervoor zorgen dat het ontwerp scheeftrekt tijdens het borduren en kan zelfs het hele product beschadigd raken. U kunt een perfect ontwerp volledig ruïneren door gebruik te maken van een te groot borduurraam, een te klein borduurraam of een borduurraam van het verkeerde type of door het toepassen van de verkeerde techniek.

### ■ **Ramen**

**Cilinderframe:** Met dit type frame kunt u rondgebreide stof en al in elkaar gezette kledingstukken rondom de vrije arm plaatsen. U kunt zo de voorzijde van een kledingstuk borduren zonder dat u door de achterzijde stikt.

**Pettenframes:** Dit zijn speciale borduurframes waarmee u petten kunt borduren. Er zijn verschillende stijlen verkrijgbaar voor diverse machines, met twee basisstijlen: een waarmee u een platte pet borduurt (voor gebruik op een vlakbed borduurmachine) en een waarmee de pet in zijn natuurlijke ronde vorm wordt geborduurd (voor gebruik op een cilinder borduurmachine).

**Stof spannen:** De gespannen stof en de onderlaag moeten helemaal vlak in het borduurraam liggen, zonder kreukels of bobbels. U kunt bobbels of kreukels verwijderen door zowel de stof als de onderlaag strak te trekken. Trek niet meer dan nodig om de stof vlak en glad te maken. Als u de stof te veel uitrekt, kan het materiaal gaan plooien rondom het voltooide ontwerp wanneer het borduurraam wordt verwijderd. Er kunnen ook gaten ontstaan tussen onderdelen van het ontwerp.

**Binnen-/buitenraam plaatsen:** Er moet zich een kleine rand (ongeveer 3 mm (1/8 inch)) stof en onderlaag onder het buitenraam op de achterzijde bevinden. Draai de schroef alleen aan als het binnenraam loszit. Draai de schroef niet te veel aan, omdat de stof dan gaat plooien en over de schroef heen kan komen.

### ■ **Wanneer u dikke stof borduurt**

Als de stof glijdt binnen het borduurraam of niet goed in de ring kan worden geplaatst, kunt u afdektape of stofkruistape rond het buitenraam wikkelen. De tape geeft enige weerstand zodat de stof niet gemakkelijk glijdt.

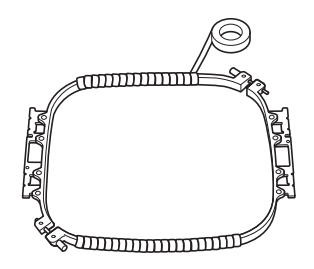

## **Compatibiliteitstabel stof/steunstof**

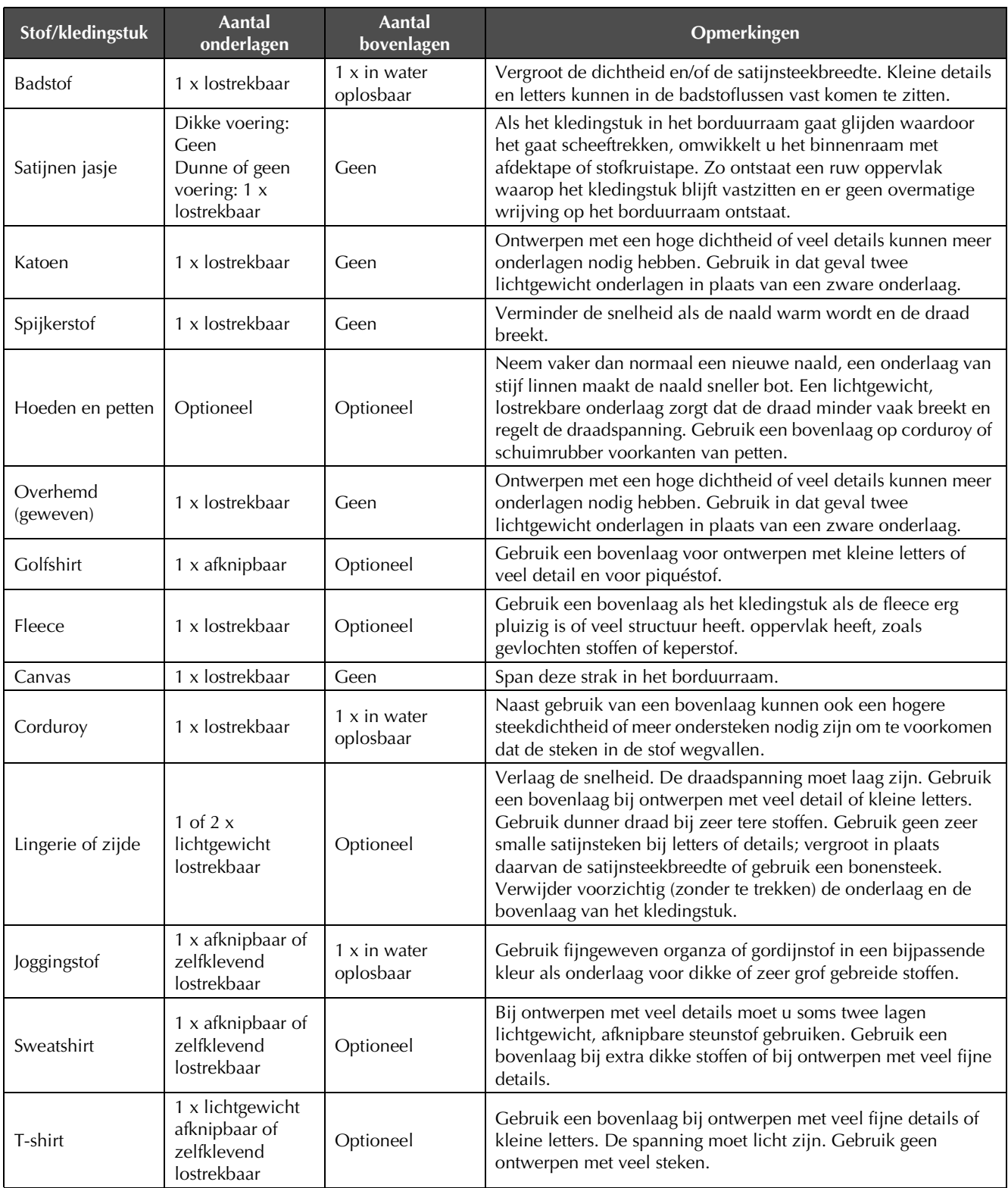

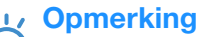

• Aangezien er zoveel verschillende soorten stof en steunstof verkrijgbaar zijn, is bovenstaande informatie slechts bedoeld als richtlijn. Als u twijfelt over een bepaalde combinatie van stof en steunstof, probeer deze dan eerst uit op een proeflap.

## **De meegeleverde aanschuiftafel installeren**

Wanneer u het optionele randborduurraam, quiltraam, platte borduurraam of jumboraam gebruikt, raden we u aan de aanschuiftafel te gebruiken als extra steun.

## **VOORZICHTIG**

**• Gebruik de aanschuiftafel wanneer u het optionele jumboraam, randraam, quiltraam of platte borduurraam gebruikt. Als u deze borduurramen gebruikt zonder dat de aanschuiftafel is geïnstalleerd, kan het borduurraam scheef gaan hangen door het gewicht van het borduurraam en de stof. Dan krijgt u borduurwerk van slechte kwaliteit.**

#### **Opmerking**

- Houd de aanschuiftafel met twee handen vast wanneer u deze vervoert.
- Bevestig de aanschuiftafel aan de machine voordat u het borduurraam installeert.
- Plaats geen zware voorwerpen op de geïnstalleerde aanschuiftafel. Druk niet met te veel gewicht op de aanschuiftafel.
- Maak de aanschuiftafel los van de machine als u een borduurraam gebruikt waarbij u de aanschuiftafel niet nodig hebt of als u cilindervormige voorwerpen, tassen of petten naait. De borduurramen voor dergelijke voorwerpen kunt u niet installeren wanneer de aanschuiftafel aan de borduurmachine is bevestigd.

#### <sup>a</sup> **Draai de twee duimschroeven 5 tot 6 slagen los.**

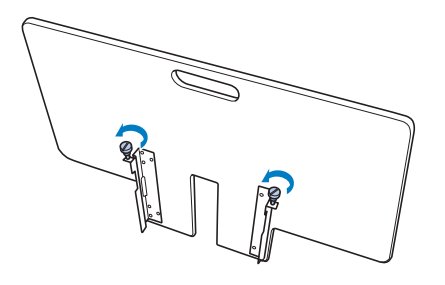

<sup>b</sup> **Plaats de aanschuiftafel zodat de inkeping in het midden is uitgelijnd met de machinebodem. Plaats vervolgens de aanschuiftafel plat op de geleiderplaten.**

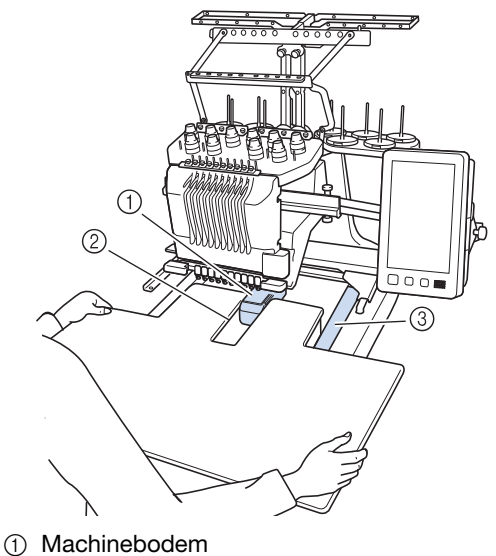

- 2 Geleiderplaat
- 3 Inkeping in aanschuiftafel

<sup>c</sup> **Trek de aanschuiftafel naar u toe totdat de pennen op de bevestigingsbeugels (bevestigd aan weerszijden aan de onderkant van de aanschuiftafel) in de inkepingen in de geleiderplaten passen.**

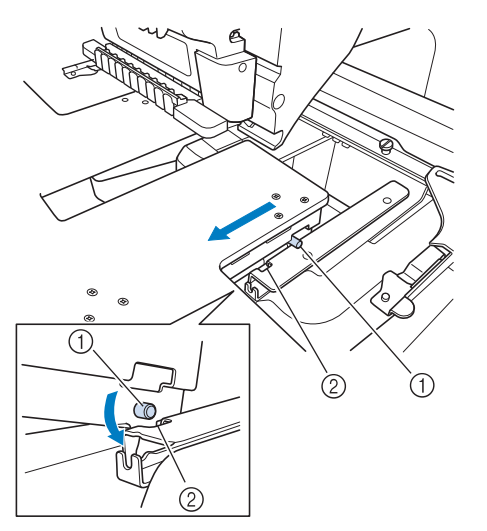

- 1 Pen
- 2 Inkeping
- <sup>d</sup> **Schuif de aanschuiftafel erin terwijl u deze horizontaal houdt. Duw de aanschuiftafel zacht naar binnen totdat hij de machine raakt.**
	- Als de aanschuiftafel niet soepel naar binnen gaat, tilt u deze iets op en schuift u hem naar binnen.

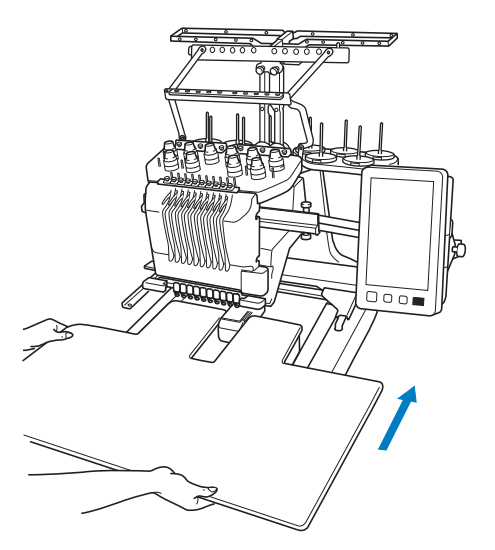

<sup>e</sup> **Kijk onder de aanschuiftafel, licht deze iets op en haal de aanschuiftafel dan omlaag zodat de schroef in de inkeping voor op de geleiderplaat past.**

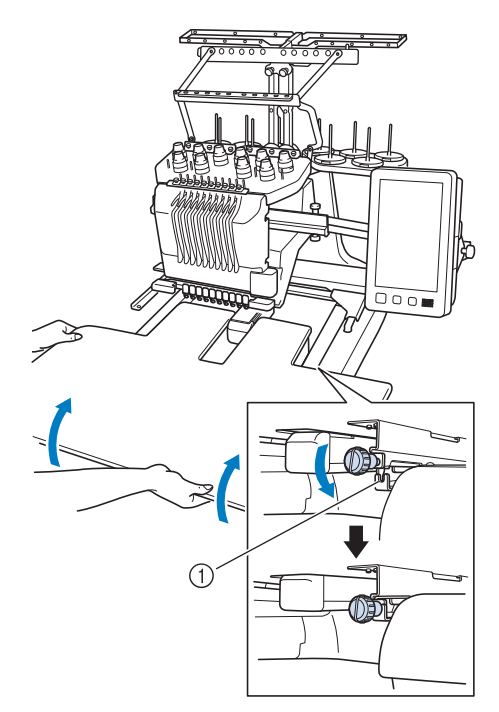

1 Inkeping voor op geleiderplaat

<sup>f</sup> **Draai de twee duimschroeven vast, zodat de aanschuiftafel stevig op zijn plaats zit.**

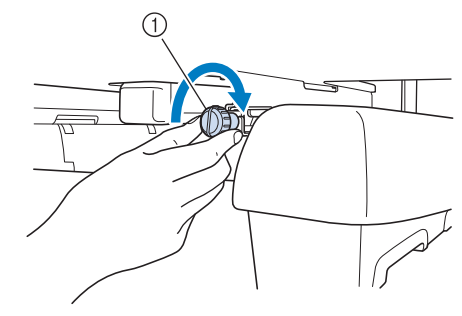

1 Duimschroef

ה כ

# <sup>c</sup> **Trek de aanschuiftafel zorgvuldig uit zodat De aanschuiftafel verwijderen hij de machine niet raakt. A** Draai de twee duimschroeven los. Licht de **aanschuiftafel op en trek deze naar u toe om hem te verwijderen.**  $\bigcap$ 1 Duimschroef <sup>d</sup> **Draai de duimschroeven op de aanschuiftafel aan.** $\overline{\mathsf{Do}}$ <sup>b</sup> **Wanneer de pennen aan weerszijden bij de inkepingen in de geleiderplaten komen, haalt u de aanschuiftafel omhoog om de pennen door de inkepingen te halen.** ⊕ 1 Pen

- 2 Inkeping
- $\rightarrow$  Neem de aanschuiftafel uit de machine.

257

*7*

## **Borduurpatronen voor het optionele jumboraam**

U kunt patronen maken in borduurbewerkingssoftware PE-DESIGN NEXT of later die u gebruikt met het jumboraam (optioneel).

Wanneer u een patroon voor het jumboraam maakt in de borduurbewerkingssoftware, wordt het patroon automatisch verdeeld in twee gedeelten. Wanneer u deze naait op het jumboraam, kunt u ze combineren tot één borduurontwerp. Wanneer u het jumboraam gebruikt, kunt u borduurwerk van maximaal 350 mm  $\times$  350 mm (14 inch  $\times$  14 inch) borduren zonder de stof binnen het borduurraam te hoeven verplaatsen.

Meer informatie over het maken van patronen voor het jumboraam vindt u in de handleiding bij de borduurbewerkingssoftware, versie PE-DESIGN NEXT of later.

Nadat u het jumboraampatroon hebt gemaakt, volgt u onderstaande procedure om het patroon met een externe verbinding over te zetten op de machine en te beginnen met borduren.

Jumboraampatronen bestaan uit een set van twee patronen. Sla ze niet op in het machinegeheugen, als u ze wilt gebruiken als jumboraampatroon.

<sup>a</sup> **Sluit het apparaat waarop het jumboraampatroon zich bevindt aan op deze machine. Selecteer het jumboraampatroon vervolgens in het patroonkeuzescherm.**

Zie "Patronen ophalen van een USB-medium/SDkaart" op pagina 165 voor meer informatie over het importeren van het patroon.

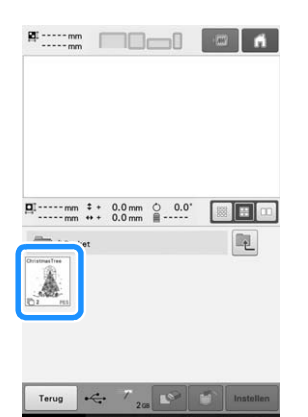

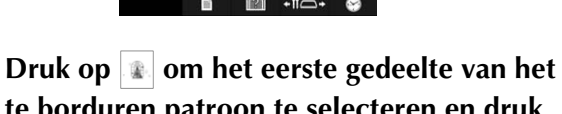

**te borduren patroon te selecteren en druk op** Instellen

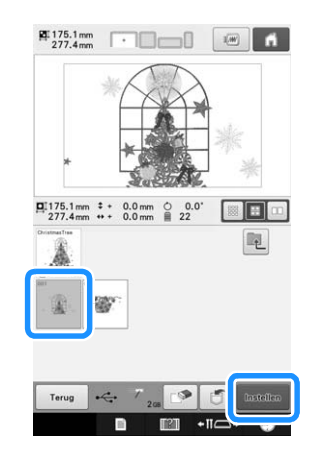

**Opmerking** 

- Bereid het jumboraam voor, voordat u begint het jumboraampatroon te borduren.
- Neem contact op met uw erkende Brotherdealer om het optionele jumboraam aan te schaffen.

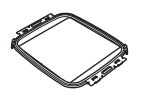

• Nadat u de stof of het kledingstuk in de ring hebt geplaatst, moet u zorgen dat het binnenraam lager zit dan het buitenraam, zodat het borduurraam vlak tegen de verlengtafel zit.

#### **Controleer het formaat van het patroon en span een stuk stof dat groot genoeg is in het optionele jumboraam.**

Zie "De stof in het borduurraam spannen" op pagina 93 voor meer informatie over het bevestigen van het optionele jumboraam.

#### **Opmerking**

• Wanneer u de stof in de ring spant, moet u deze zo in het borduurraam plaatsen dat er minstens 10 mm ruimte aan de binnenkant van het borduurraam zit.

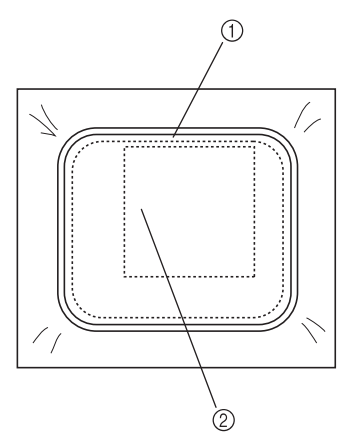

- $10$  Meer dan 10 mm (3/8 inch)
- 2 Plaats waar het patroon wordt geborduurd

#### <sup>d</sup> **Bevestig het jumboraam aan de machine.**

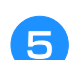

### **Druk op Borduren**

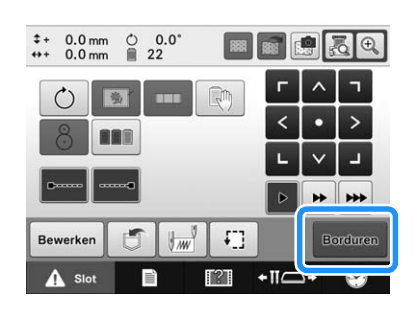

#### **Opmerking**

• Wanneer u met het jumboraam de borduurpositie wijzigt, houd dan rekening met het formaat van het gecombineerde patroon. U kunt de positie niet wijzigen als dit groter is dan de borduurgegevens.

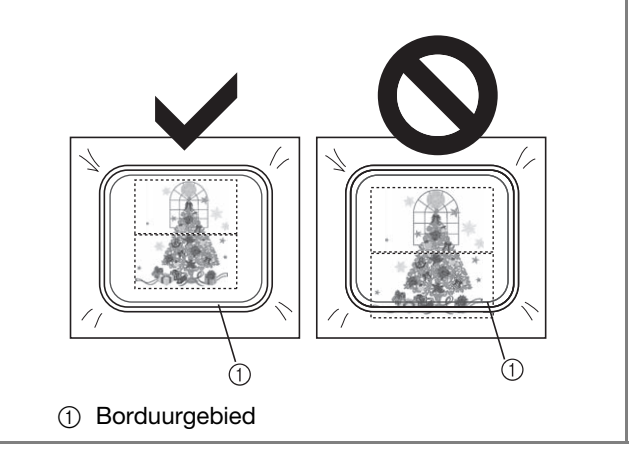

- **6** Druk op  $\bullet$  slot en vervolgens op de **"Start/Stop"-toets om het eerste gedeelte van het patroon te borduren.**
	- g**Wanneer u klaar bent met het borduren van het eerste gedeelte van het patroon, verschijnt de volgende melding. Druk op .**

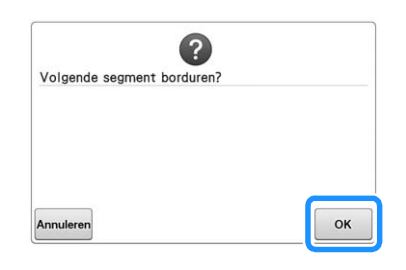

**Een afbeelding van de naaldlocatie verschijnt op het scherm. Het positiedetectievlak is omkaderd met een rode lijn. Bevestig een borduurpositiesticker zodat deze binnen de rode lijn past en druk op**  $\boxed{\alpha}$ .

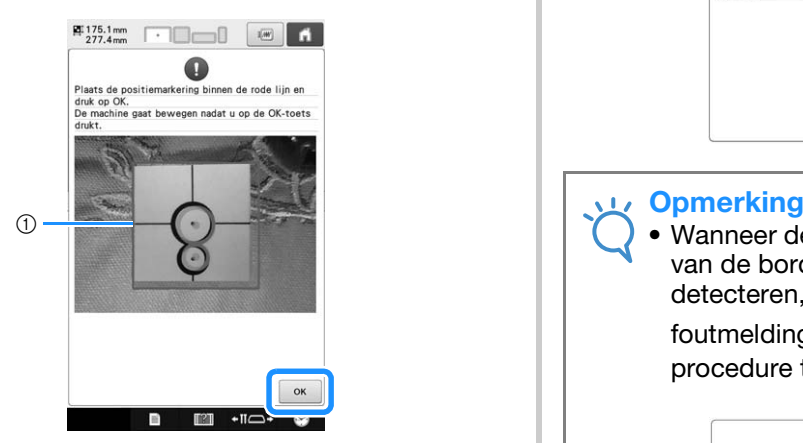

#### 1 Rode lijn

• Het positiedetectievlak bevindt zich onder de ingebouwde camera.

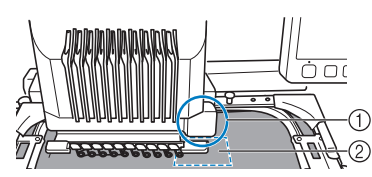

- 1 Ingebouwde camera bevindt zich hier.
- 2 Bevestig de sticker in dit vlak.

<sup>i</sup> **Wanneer de ingebouwde camera de locatie van de borduurpositiesticker heeft gedetecteerd, verschijnt de volgende melding.**

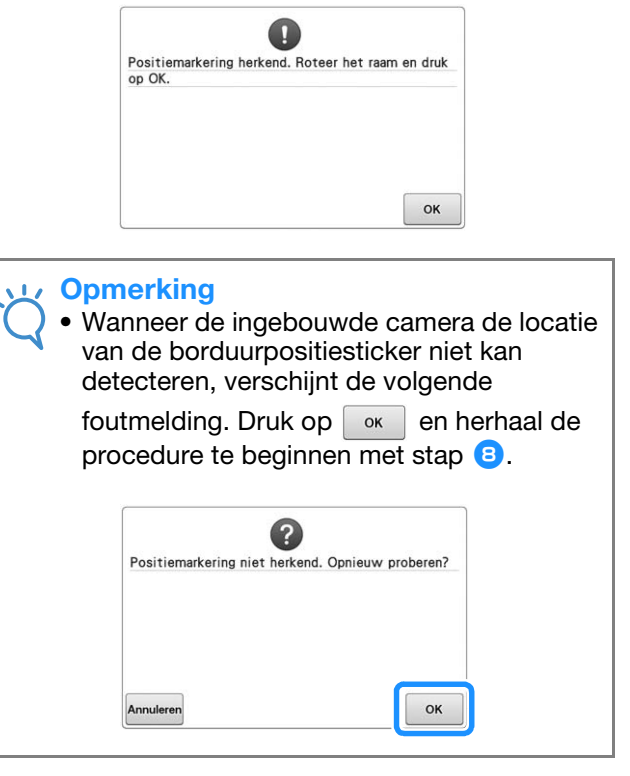

<sup>j</sup> **Verwijder het jumboraam van de borduurmachine. Draai het borduurraam en bevestig het aan de machine.**

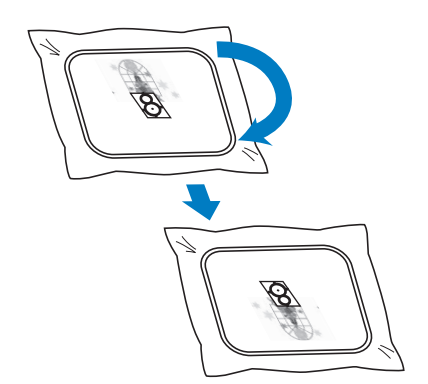

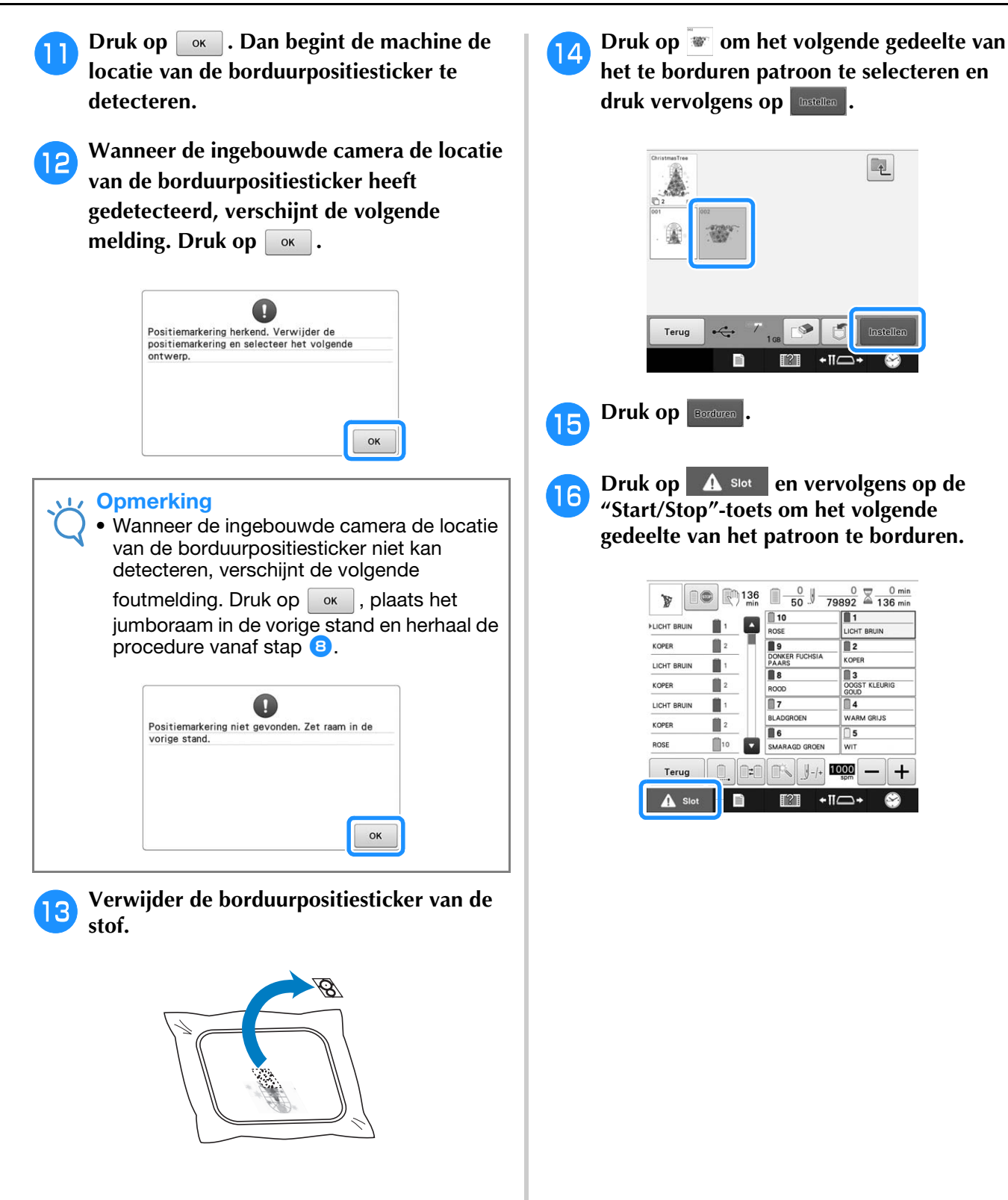

## **Het optionele pettenframe gebruiken**

Met het optionele pettenframe kunt u patronen borduren op petten en mutsen. Hieronder worden de procedures voor het gebruik van het pettenframe beschreven.

### **Pettenframe en accessoires**

U hebt de drijfas van het pettenframe en de montagemal nodig bij gebruik van het pettenframe.

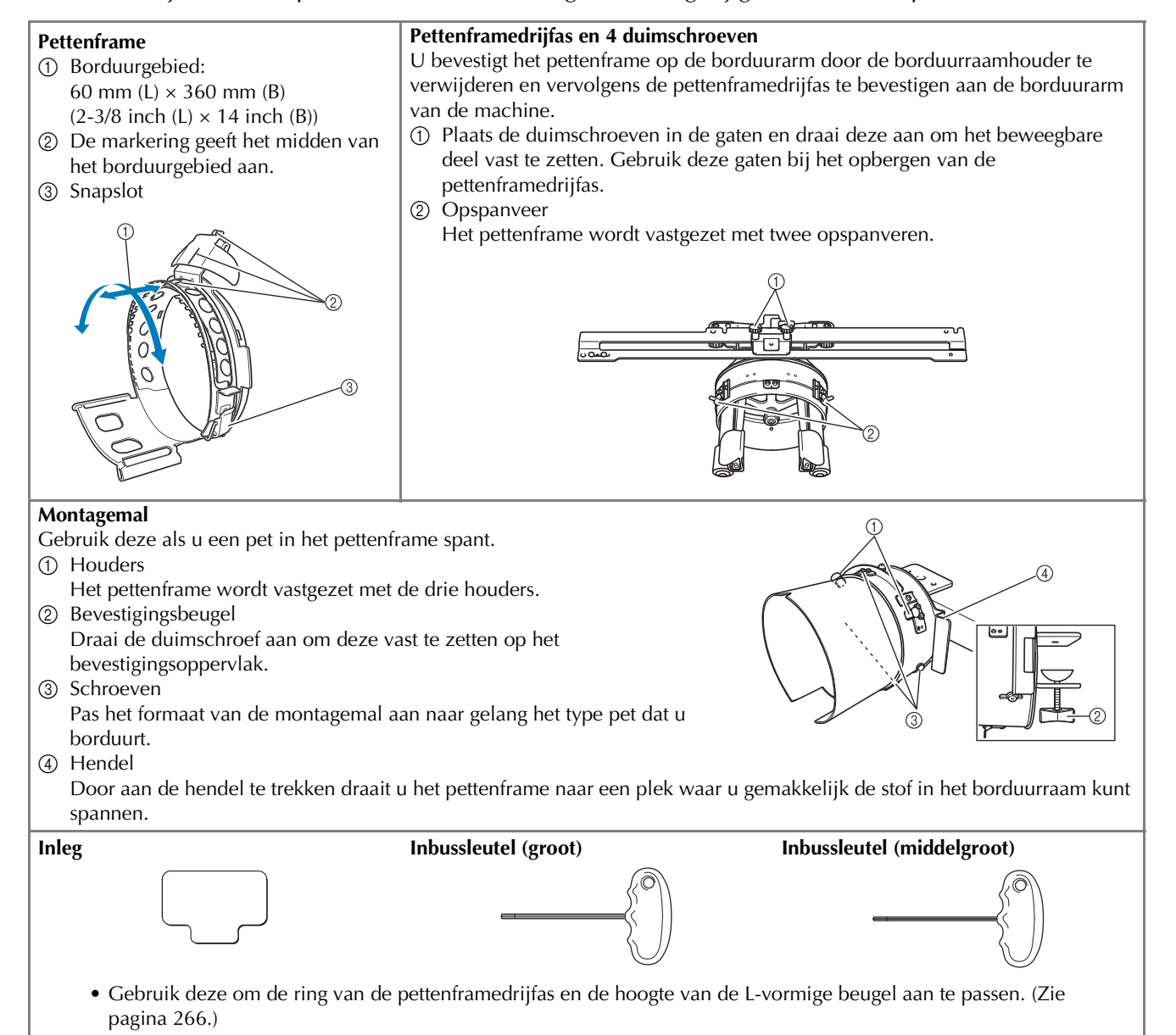

#### Memo

- Alvorens het pettenframe te installeren stelt u de ring van de pettenframedrijfas en de hoogte van de L-vormige beugel af. (Als u dezelfde machine gebruikt, is deze afstelling alleen de eerste keer dat u de machine gebruikt nodig. Deze aanpassing is niet nodig wanneer het meegeleverde pettenframe is geïnstalleerd.)
- Wanneer u de ring van de pettenframedrijfas en de L-vormige beugel hebt afgesteld, moet u deze opnieuw afstellen wanneer u een andere machine gebruikt. De hoogte kan verschillen naar gelang de machine die u gebruikt. Meer informatie kunt u verkrijgen bij uw erkende Brother-dealer.

#### **Opmerking**

• Als het pettenframe wordt bevestigd, worden de borduurraamindicators, die aangeven welk borduurraam gebruikt kan worden, als volgt weergegeven.

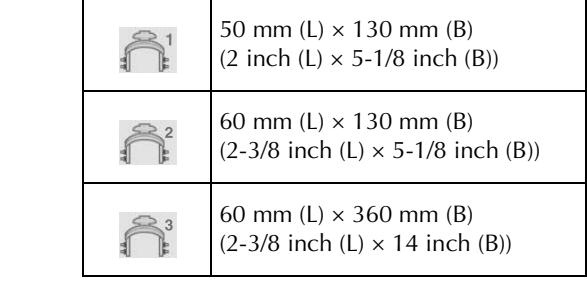

### **Soorten petten**

Bij deze machine raden we u aan de volgende petten te borduren.

### ■ **Standaard (Profstijl)**

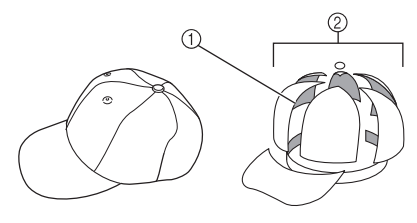

- 1 Voorkant: Profstijl
- 2 6 gedeelten

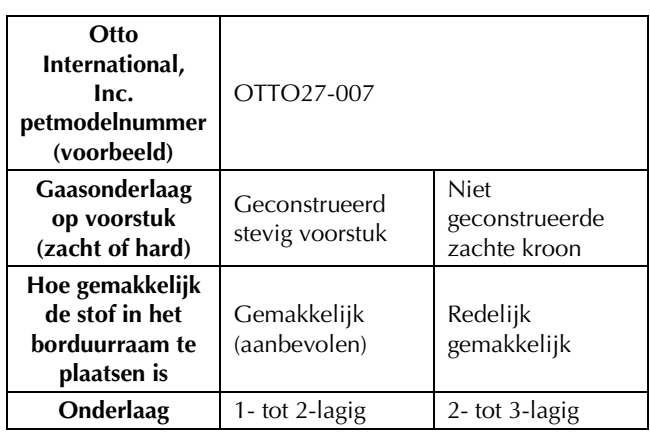

### ■ Laag zittend

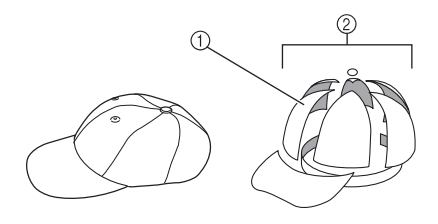

- 1 Voorkant: Laag zittend
- 2 6 gedeelten

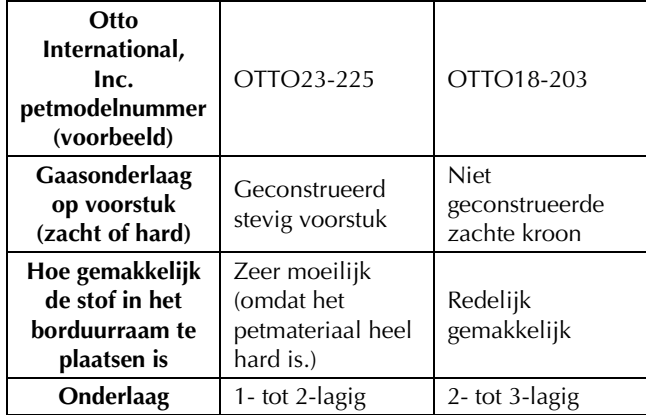

*7*

### ■ Golfstijl

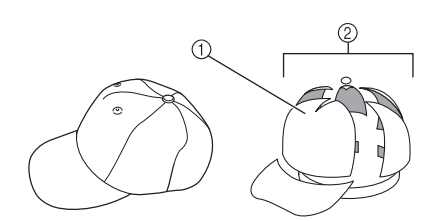

- 1 Voorkant: Niet verdeeld
- 2 5 gedeelten

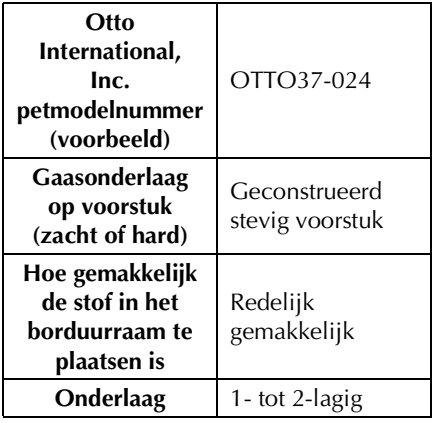

Memo

 $\bullet$  Controleer of dit vlak  $\circled{1}$  is bedekt met gaas.

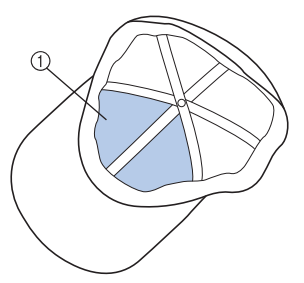

#### **Opmerking**

• Er is geen middelste lijn die u kunt gebruiken als richtlijn om de pet in het pettenframe te plaatsen. Alvorens de pet in het pettenframe te plaatsen, markeert u de middelste lijn met houtskoolstift.

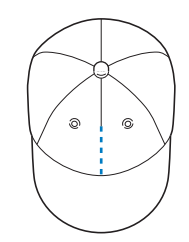

### ■ **Type pet, niet aanbevolen om te borduren**

- Petten met een voorstuk van minder dan 50 mm (2 inch) hoog (zoals een zonneklep)
- Kinderpetten
- Petten met een rand langer dan 80 mm (3-1/16 inch)

### **Voorzorgsmaatregelen voor de stof**

#### ■ Petstof aanbevolen om te borduren

- 35% katoen / 65% polyester
- 100% katoen
- 80% wol / 20% nylon
- 15% wol / 85% acryl

#### ■ **Petstof niet aanbevolen om te borduren**

De volgende soorten petstof zijn zeer moeilijk in een borduurraam te spannen. Ze kreuken of krimpen gemakkelijk.

- Polyesterschuim
- Stretchstof
- Meltonwol
- $\bullet$  100% nylon
- Suède

## **Het gebruik van het pettenframe**

### ■ De pettenframedrijfas monteren

Verwijder de borduurraamhouder uit de borduurarm van de machine en monteer de pettenframedrijfas. Verwijder het borduurraam voordat u de borduurraamhouder verwijdert. (Zie "Het borduurraam verwijderen" op pagina 68.)

## **/OORZICHT**

**• Zet de machine uit voordat u een borduurraam verwisselt.**

<sup>a</sup> **Draai de twee duimschroeven los en verwijder de schroeven en de borduurraamhouder.**

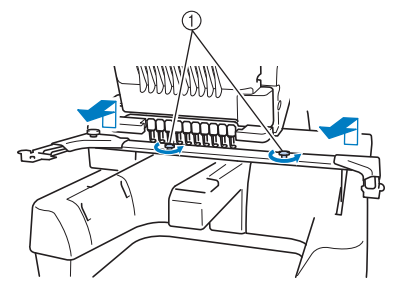

1 Duimschroeven

• De verwijderde duimschroeven blijven bevestigd aan de borduurraamhouder.

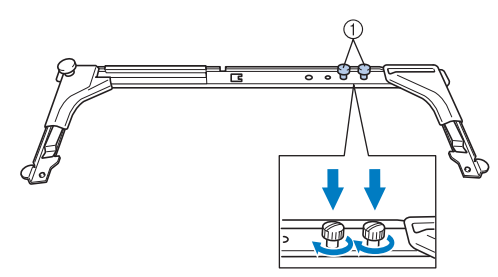

1 Plaats de twee duimschroeven terug op de borduurraamhouder.

<sup>b</sup> **Verwijder de bovenste twee duimschroeven van de pettenframedrijfas en leg deze terzijde. Draai de onderste twee duimschroeven los (4 slagen).**

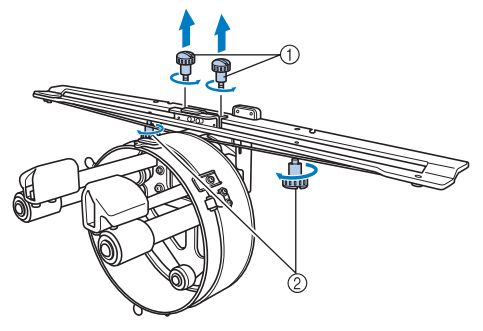

- 1 Bovenste duimschroeven
- 2 Onderste duimschroeven

<sup>c</sup> **Druk de machinebodem door de ring van de pettenframedrijfas.**

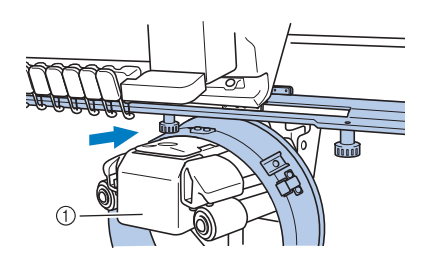

1 Machinebodem

#### **Opmerking**

• Zorg dat de pettenframedrijfas geen nabijgelegen onderdelen raakt, zoals de persvoet.

Bevestig de pettenframedrijfas op de borduurarm zoals hieronder wordt beschreven in stap  $\overline{4}$  t/m <sup>g</sup>.

<sup>d</sup> **Plaats de twee duimschroeven aan de onderkant van de pettenframedrijfas in de inkepingen in de borduurarm. Plaats vervolgens de bevestigingsplaat van de pettenframedrijfas boven op de raambevestigingsplaat van de borduurarm.**

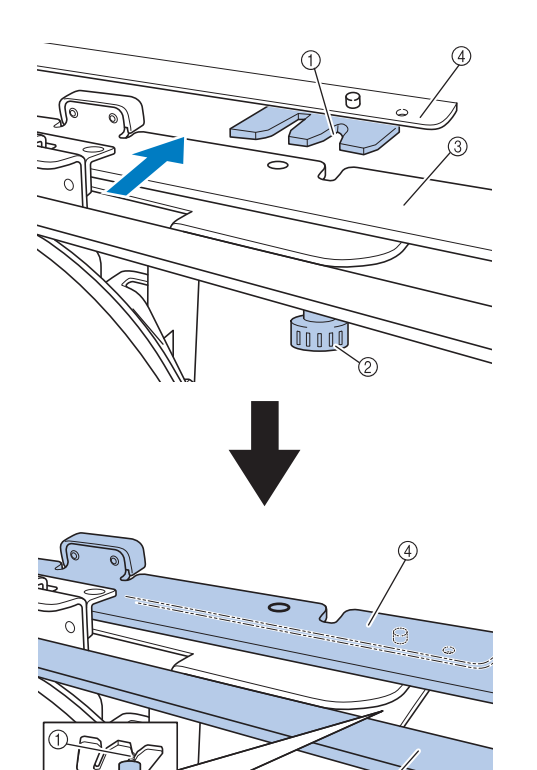

- 1 Inkeping in borduurarm
- 2 Duimschroef van pettenframedrijfas
- 3 Bevestigingsplaat van pettenframedrijfas
- 4 Raambevestigingsplaat van borduurarm

<sup>e</sup> **Plaats de pennen op de raambevestigingsplaat van de borduurarm in de gaten in de bevestigingsplaat van de pettenframedrijfas.**

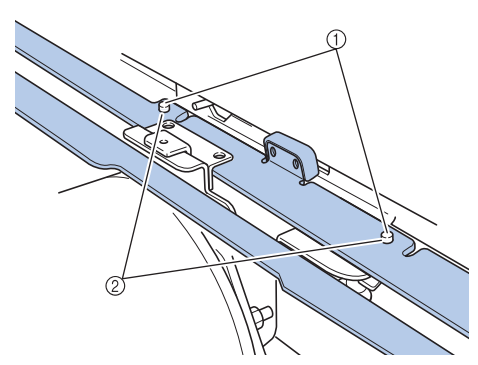

- 1 Pennen op raambevestigingsplaat van borduurarm
- 2 Gaten in bevestigingsplaat van pettenframedrijfas

**Flaats de twee bovenste duimschroeven in de buitenste gaten van de bevestigingsplaat van de pettenframedrijfas en draai deze vast.**

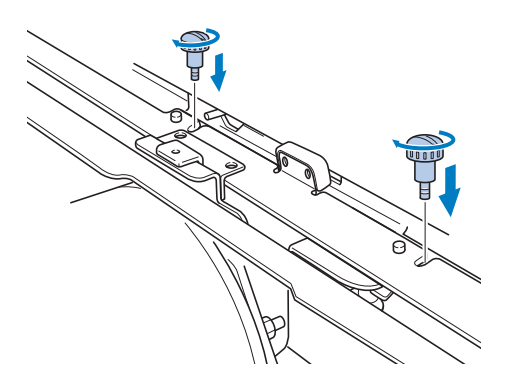

g**Duw de pettenframedrijfas naar de machine zodat deze volledig in de machine wordt geplaatst en draai ondertussen de twee onderste duimschroeven aan om de pettenframedrijfas vast te zetten.**

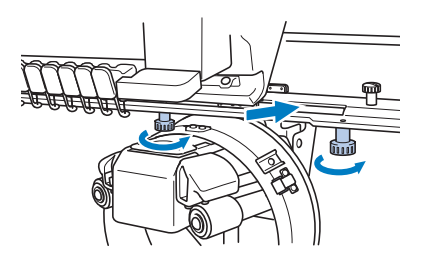

 $\rightarrow$  De montage van de pettenframedrijfas is voltooid.

■ **De pettenframedrijfas afstellen**

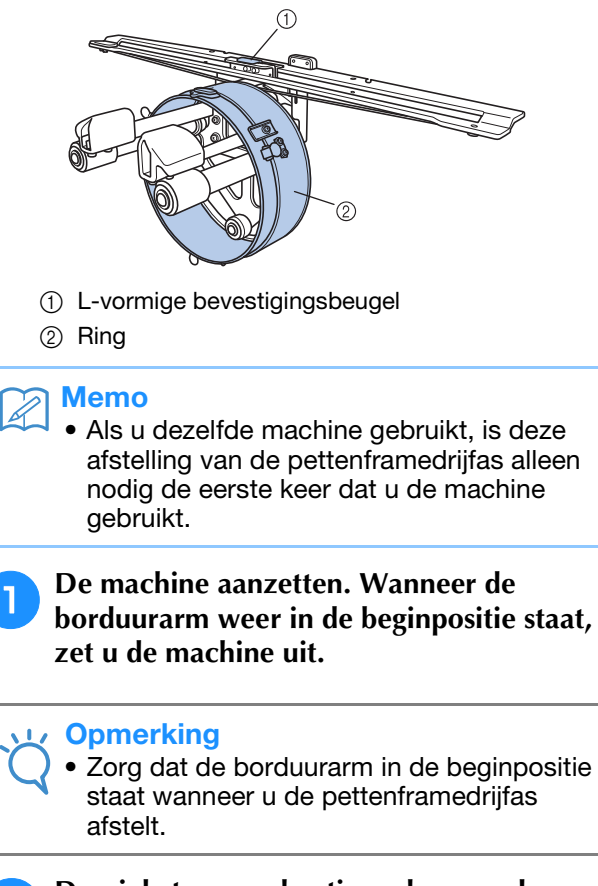

**b** Draai de twee zeskantige schroeven los met **de inbussleutel (middelgroot). Draai de schroeven slechts één slag los.**

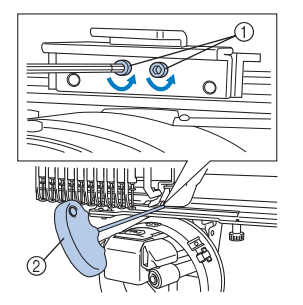

- 1 Zeskantige schroeven
- 2 Inbussleutel (middelgroot)

#### **Opmerking**

• Draai de schroeven niet te ver los.

<sup>c</sup> **Haal de L-vormige bevestigingsbeugel omlaag zodat deze de machineboden raakt en draai vervolgens de twee zeskantige schroeven vast met de inbussleutel (middelgroot). Draai de schroeven stevig vast.**

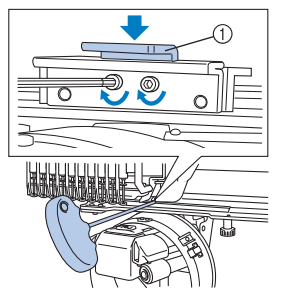

- 1 L-vormige bevestigingsbeugel
- <sup>d</sup> **Draai met de inbussleutel (groot) de vier zeskantige schroeven aan de binnenkant van de ring los. Draai de schroeven slechts één slag los.**

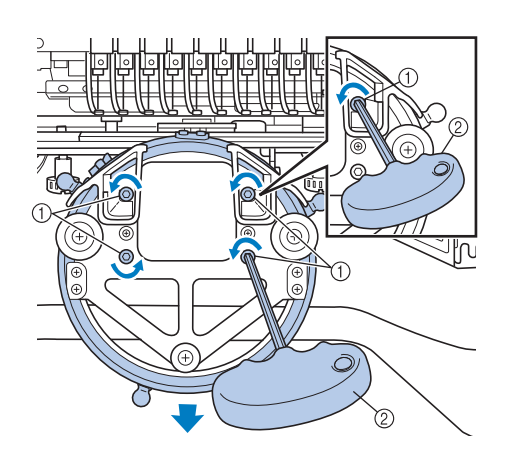

- 1 Zeskantige schroeven
- 2 Inbussleutel (groot)
- $\rightarrow$  Wanneer de schroeven los zijn, kunt u de ring omlaag zetten.

#### **Opmerking**

• Draai de schroeven niet te ver los.

<sup>e</sup> **Plaats de inleg tussen de machinebodem en de ring van de pettenframedrijfas.**

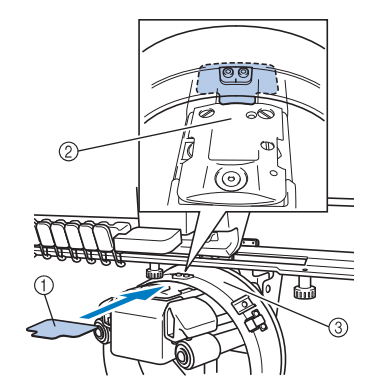

- $(1)$  Inleg
- 2 Machinebodem
- 3 Ring van de pettenframedrijfas
- <sup>f</sup> **Druk de ring zachtjes omlaag en draai met de inbussleutel (groot) de vier zeskantige schroeven aan de binnenkant van de ring vast.**

**Draai de schroeven stevig vast.**

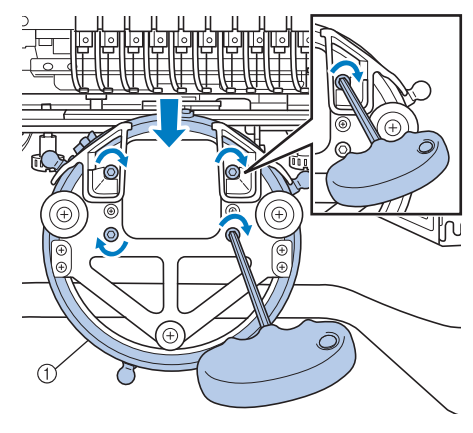

 $(1)$  Ring

## **VOORZICHTIG**

**• Zorg dat elke zeskantige schroef stevig is vastgedraaid. Loszittende schroeven kunnen letsel veroorzaken.**

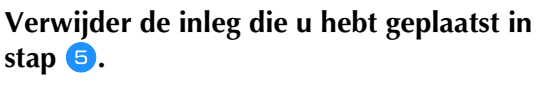

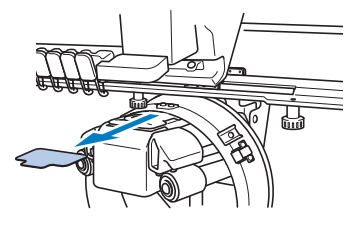

### ■ De naaldafstandsplaat plaatsen

Bevestig de naaldafstandsplaat aan de naaldplaat.

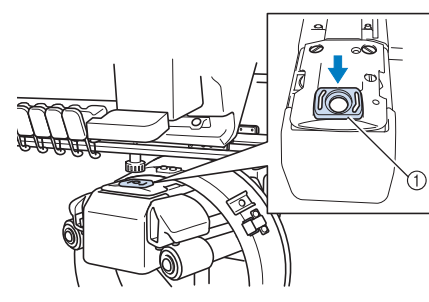

1 Naaldafstandsplaat

#### ■ De montagemal voorbereiden

Bevestig de montagemal op een stabiel oppervlak, zoals een tafel.

<sup>a</sup> **Draai de duimschroef voor de montagemal los en open de bevestigingsbeugel zodat deze breder is dan de dikte van de bevestigingsplaat.**

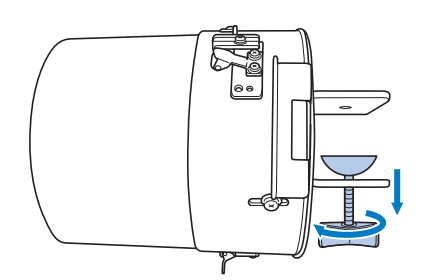

- De bevestigingsbeugel kan worden bevestigd op een bevestigingsplaat met een dikte tussen de 9 mm en 38 mm (3/8 inch en 1-1/2 inch).
- <sup>b</sup> **Klem de bevestigingsbeugel stevig op het bevestigingsoppervlak door de duimschroef vast te draaien.**

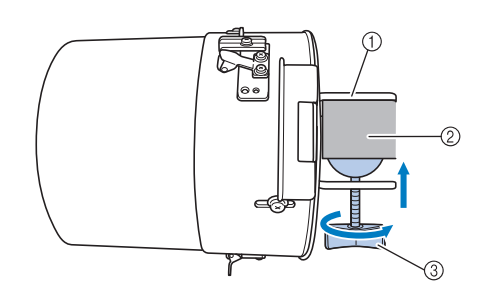

- 1 Bevestigingsbeugel
- 2 Bevestigingsoppervlak
- 3 Duimschroef aandraaien

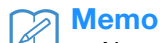

• Als er een opening zit tussen het klemblok van de duimschroef en het bevestigingsoppervlak, plaats dan de meegeleverde inleg zoals hieronder aangegeven.

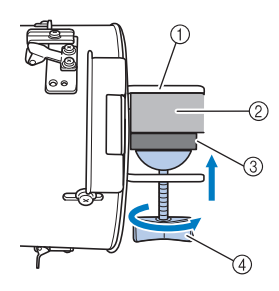

- 1 Bevestigingsbeugel
- 2 Bevestigingsoppervlak (werktafel, bureau etc.)
- 3 Inleg
- (4) Duimschroef

#### <sup>c</sup> **Controleer of deze goed vastzit.**

Als deze nog loszit, moet u de montagemal opnieuw op het bevestigingsoppervlak bevestigen.

#### **Opmerking**

- Zorg dat de bevestigingsbeugel goed op het bevestigingsoppervlak geklemd zit en dat de duimschroef stevig is aangedraaid.
- Bevestig de montagemal niet op een instabiel oppervlak (flexibel, gebogen of krom).
- Zorg dat de montagemal niet valt wanneer u deze verwijdert.
- **d Pas het formaat van de montagemal aan naar gelang het type pet dat u borduurt.**

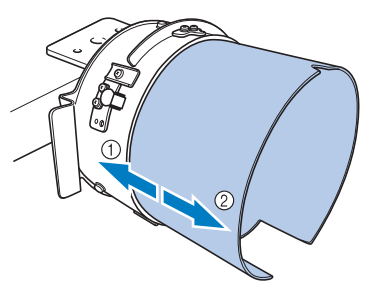

- 1 Laag zittend (kortere petten)
- 2 Standaard type (hogere petten)

### ■ **Voor het standaard type**

Draai met een kruiskopschroevendraaier de drie schroeven (boven, links en rechts) aan de buitenkant van de montagemal twee of drie slagen.

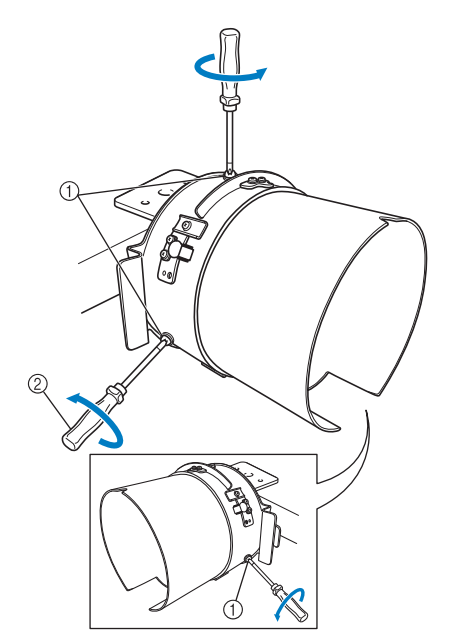

- 1 Schroeven
- 2 Kruiskopschroevendraaier

#### **Opmerking**

• Draai de drie schroeven (boven, links, rechts) niet helemaal los, want dan raken ze gemakkelijk zoek. Draai de schroeven alleen iets losser.

Trek de montagemal naar u toe en draai vervolgens met een kruiskopschroevendraaier de drie schroeven (boven, links en rechts) vast.

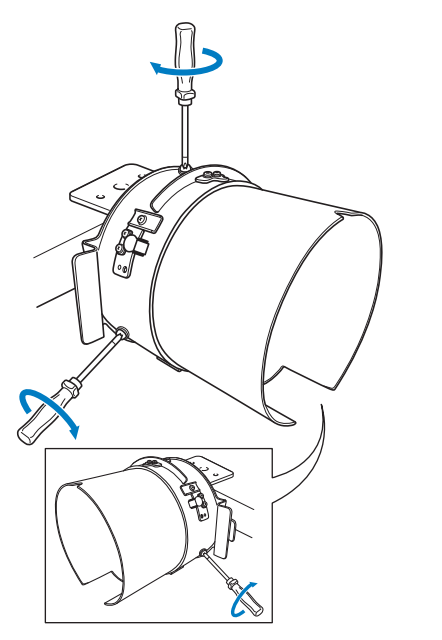

 $\rightarrow$  De voorbereiding van de montagemal is voltooid.

## **Het pettenframe bevestigen**

Plaats de pet in het pettenframe dat is bevestigd aan de montagemal en verwijder vervolgens het pettenframe uit de montagemal met de pet eraan bevestigd. Bevestig het pettenframe op de pettenframedrijfas op de machine.

### ■ Het pettenframe op de montagemal **bevestigen en een pet in het borduurraam plaatsen**

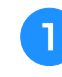

#### <sup>a</sup> **Bevestig het pettenframe op de montagemal.**

Schuif het pettenframe op de montagemal. Houd de nok onderop de klephouder op het pettenframe tegenover de geleiderplaat op de montagemal.

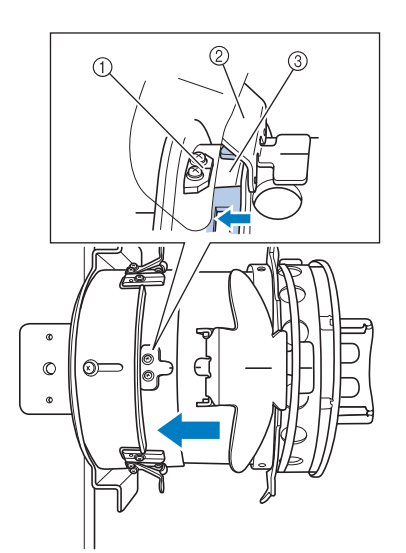

- 1 Geleiderplaat op montagemal
- 2 Klephouder
- 3 Inkeping

<sup>b</sup> **Houd uw vingers aan de rechter- en linkerkant van de montagemal en duw de kap op de montagemal door met uw duimen te duwen op de handgrepen aan de linker- en rechterkant van het pettenframe.** 

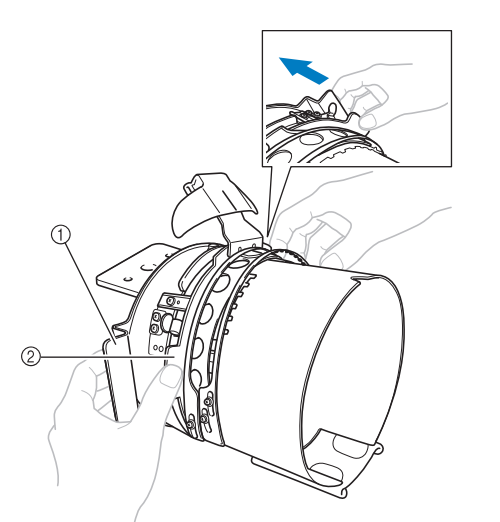

- 1 Handgreep op montagemal
- 2 Handgreep op pettenframe
- $\rightarrow$  Het pettenframe zit stevig vast wanneer de twee houders op het petraam op hun plaats klikken.
- <sup>c</sup> **Haal het snapslot op het pettenframe los en verwijder vervolgens de pet. Open het klemraam. Open tevens de klephouder.**

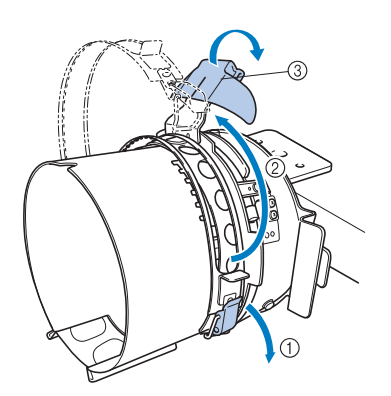

- 1 Snapslot vrij
- 2 Klemraam open
- 3 Klephouder

#### <sup>d</sup> **Plaats het midden van de steunstof op het midden van de klephouder.**

We adviseren een steunstof van 100 x 510 mm (4 x 20 inch).

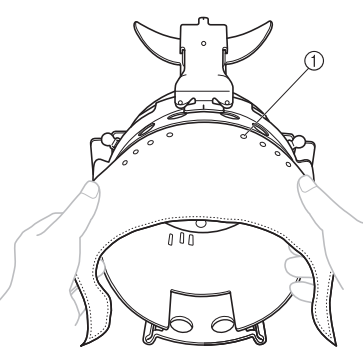

1 Tanden

• Zorg dat de tanden door de steunstof gaan zodat deze stevig vast zit.

<sup>e</sup> **Duw beide uiteinden van de steunstof in de gaten onder in het pettenframe om de steunstof stevig vast te zetten.**

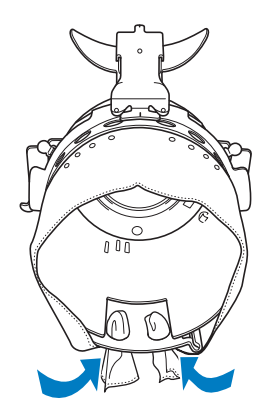

#### <sup>f</sup> **Neem de binnenrand uit de binnenkant van de pet en plaats de pet op het pettenframe.**

Houd beide zijden van de pet vast met beide handen en lijn de rand van het onderste borduurraam uit met de onderzijde van de klep.

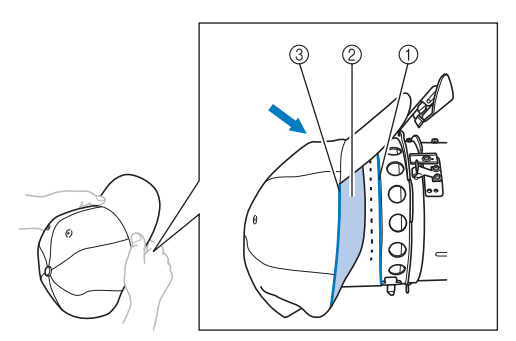

- (1) Rand van onderste borduurraam
- 2 Binnenrand
- 3 Onderzijde van klep

Lijn tegelijkertijd de middelste lijn van de pet uit met de middelste lijn van de binnenrandhouder op het pettenframe en schuif de binnenrand onder de binnenrandhouder.

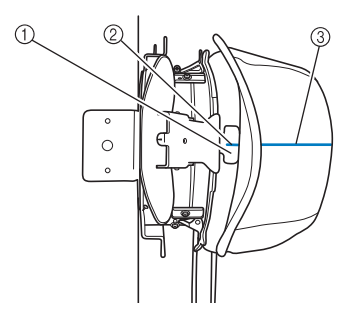

- 1 Binnenrandhouder
- 2 Middelste lijn van binnenrandhouder
- 3 Middelste lijn van pet

g**Lijn de middelste lijn van de pet uit met de nok in de montagemal.**

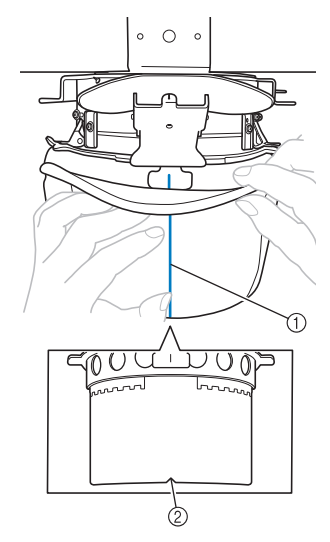

- 1 Middelste lijn van pet
- 2 Nok in montagemal

h**Voordat u het klemraam sluit, duwt u beide uiteinden van de binnenrand in de pet om ze uit de buurt van het hengsel en de grendel van het klemraam te houden.**

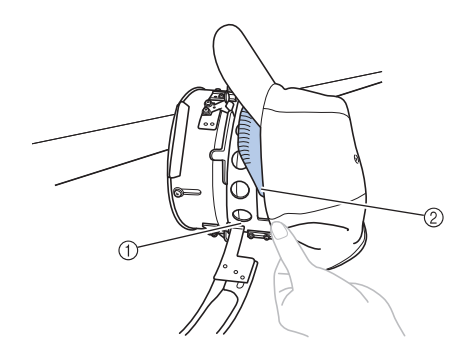

- 1 Hengsel van klemraam
- 2 Vouw de binnenrand zoals aangegeven.
- Door de binnenrand netjes te vouwen alvorens het klemraam te sluiten, voorkomt u dat de pet kreukt.

<sup>i</sup> **Sluit het klemraam zo dat de klep van de pet tussen het binnenste klemraam en het buitenste klemraam door gaat.**

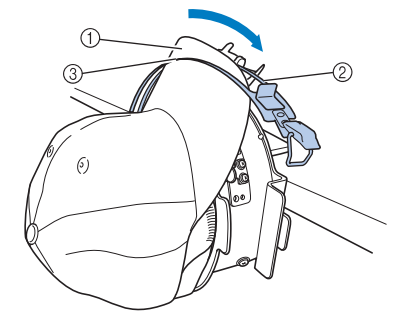

- 1 Klep van de pet
- 2 Binnenste klemraam
- 3 Buitenste klemraam

<sup>j</sup> **Lijn de tanden van het klepraam uit met de onderkant van de klep.**

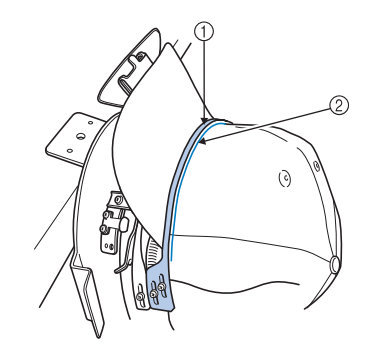

1 Tanden van het buitenste klemraam 2 Onderzijde van de klep

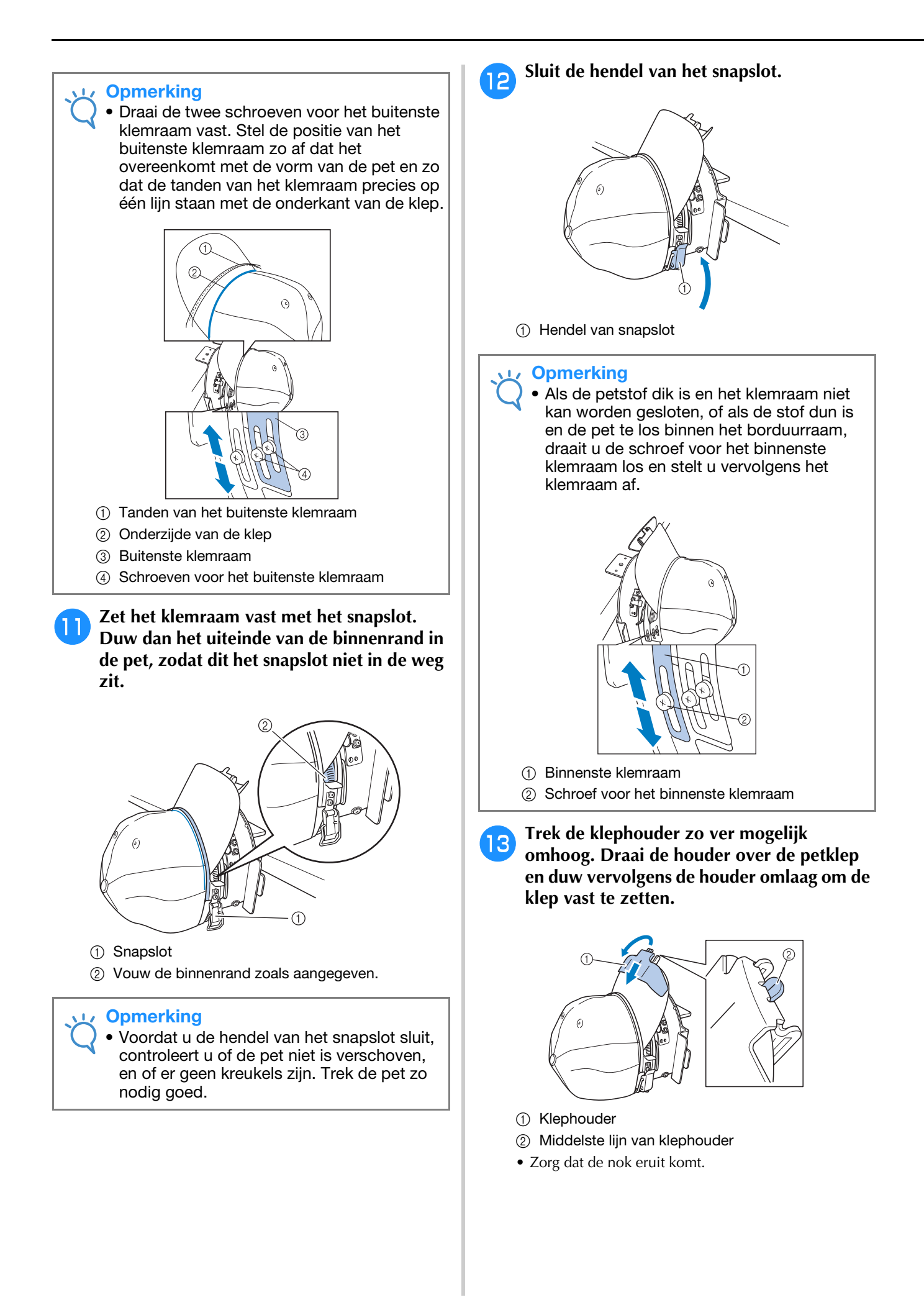

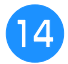

#### <sup>n</sup> **Plaats de klep zo dat een ronde vorm behouden blijft.**

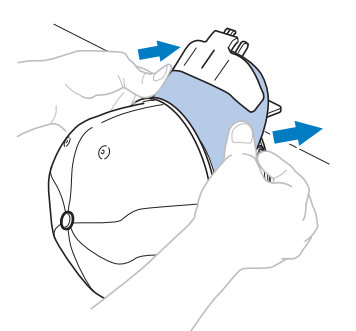

<sup>o</sup> **Terwijl u de hendel achter de handgreep op de rechterkant van de montagemal naar u toe trekt, draait u het pettenframe naar links. Wanneer u het pettenframe 90 graden hebt gedraaid, laat u de hendel los om het pettenframe op zijn plaats te vergrendelen.**

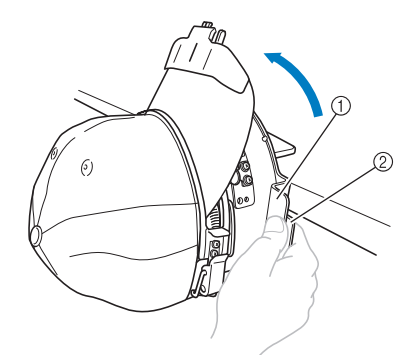

1 Handvat

- 2 Hendel
- <sup>p</sup> **Trek de uiteinden van de pet weg vanuit het midden zodat de stof strak staat.**

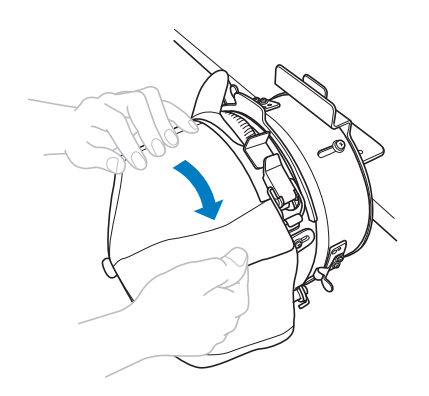

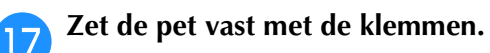

Bevestig de klemmen met de handgrepen naar binnen. Als de handgrepen naar buiten wijzen, raakt de persvoet van de machine deze mogelijk.

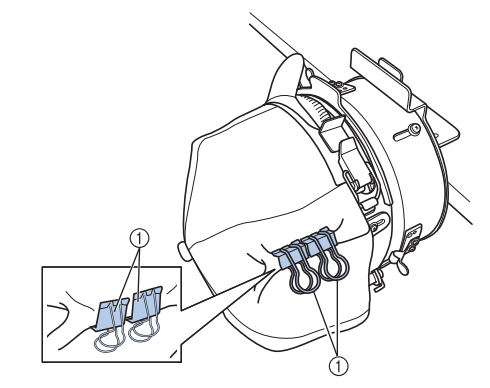

1 Klemmen

<sup>r</sup> **Terwijl u de hendel achter de handgreep op de rechterkant van de montagemal naar u toe trekt, draait u het pettenframe naar rechts.** 

> Wanneer u het pettenframe 180 graden hebt gedraaid en de klep naar rechts wijst, laat u de hendel los om het pettenframe op zijn plaats te vergrendelen.

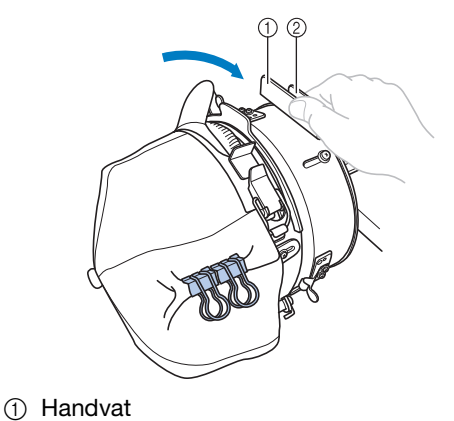

2 Hendel

<sup>s</sup> **Trek de uiteinden van de pet vanuit het midden naar buiten, om deze op dezelfde manier als de andere kant strak te trekken.** 

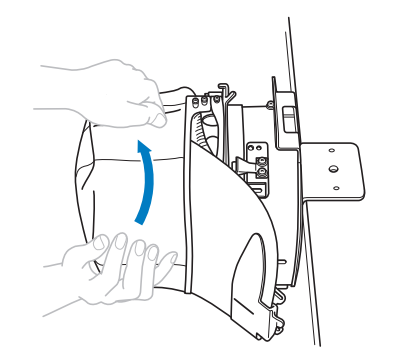

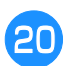

#### Zet de pet vast met de klemmen.

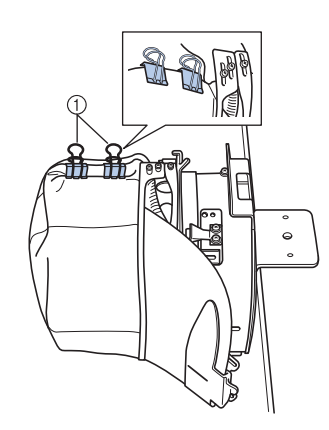

#### 1 Klemmen

- Bevestig de klemmen met de handgrepen naar binnen. Als de handgrepen naar buiten wijzen, raakt de persvoet van de machine deze mogelijk.
- $\rightarrow$  Het plaatsen van de pet in het pettenframe is voltooid.

#### u**Zet het pettenframe terug in de oorspronkelijke stand.**

• Terwijl u de hendel achter de handgreep op de rechterkant van de montagemal naar u toe trekt, draait u het pettenframe naar links. Wanneer u het pettenframe 90 graden hebt gedraaid en de klep omhoog wijst, laat u de hendel los om het pettenframe op zijn plaats te vergrendelen.

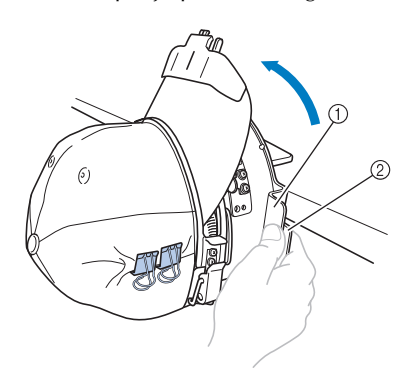

- 1 Handvat
- 2 Hendel

#### <sup>v</sup> **Verwijder het pettenframe uit de montagemal.**

Als u het pettenframe wilt verwijderen van de montagemal, plaatst u beide duimen op de houders op de montagemal. U pakt de hendels aan de linker- en rechterkant, en trekt het borduurraam zachties naar u toe. Zoals aangegeven in de illustratie.

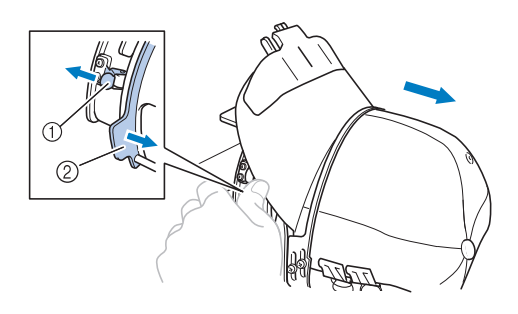

- 1 Houder
- 2 Handvat

#### ■ Het pettenframe op de machine **bevestigen**

U hebt de pettenframedrijfas nodig om het pettenframe op de machine te bevestigen. Bevestig de pettenframedrijfas op de borduurarm voordat u het petraam op de machine bevestigt. (Zie "De pettenframedrijfas monteren" op pagina 264.) Alvorens het pettenframe te bevestigen stelt u de positie van de petsteunen af op het type (maat) pet dat u wilt borduren. Verplaats hiertoe de petsteunen naar voren of naar achteren, naar gelang de maat pet.

- <sup>a</sup> **Draai de vier schroeven van de petsteunen twee of drie slagen, en verplaats de petsteunen naar een stand waar de pet strak blijft staan.**
	- Draai de schroeven niet helemaal los. Dan kunnen ze gemakkelijk zoekraken. Draai de schroeven alleen iets losser.

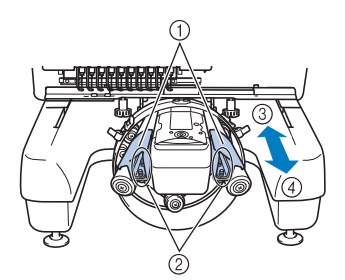

- 1 Petsteunen
- 2 Schroeven
- 3 Laag zittend (kortere petten)
- 4 Standaard type (hogere petten)
- Zet de linker en rechter petsteun in dezelfde stand.

#### <sup>b</sup> **Bevestig het pettenframe op de pettenframedrijfas.**

Voordat u het pettenframe bevestigt, draait u het naar links, zodat de klep van de pet de borduurmachine niet raakt. Plaats het pettenframe niet met de klep naar rechts wijzend, want dan raken delen van het pettenframe mogelijk de borduurmachine.

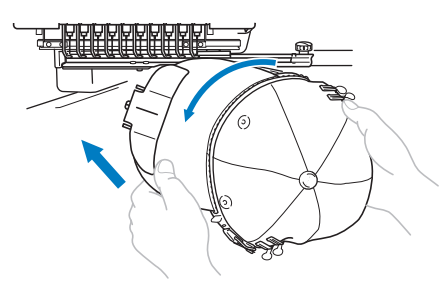

• Zorg dat het pettenframe geen nabijgelegen onderdelen raakt, zoals de persvoet.

Nadat u het pettenframe zo hebt gedraaid dat de voorkant van de pet omhoog wijst, lijnt u de ring van het pettenframe uit met de ring van de pettenframedrijfas. Terwijl u het pettenframe naar links en naar rechts schuift, lijnt u de nok in het pettenframe uit met de geleiderplaat op de pettenframedrijfas en klik het borduurraam op zijn plaats.

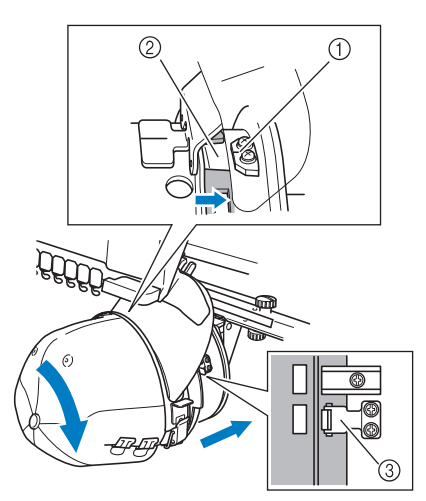

- 1 Geleiderplaat op pettenframedrijfas
- 2 Nok op pettenframe
- 3 Houder
- $\rightarrow$  Het pettenframe wordt vastgezet met houders. Zorg dat alle houders van de drijfas stevig in de gaten van het borduurraam zitten. De montage van het pettenframe is voltooid en de pet kan worden geborduurd.

### ■ Het pettenframe verwijderen

Als het borduren is voltooid, verwijdert u het pettenframe en verwijdert u vervolgens de pet.

#### <sup>a</sup> **Verwijder het pettenframe uit de pettenframedrijfas.**

Plaats beide duimen op de petraamhouders. Pak hierbij de handvatten aan de linker- en rechterkant vast en trek het borduurraam naar u toe. Zoals aangegeven in de illustratie.

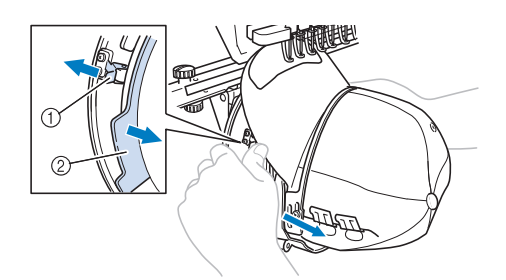

- 1 Houder
- 2 Handvat

Voordat u het pettenframe verwijdert, draait u het naar links, zodat de klep van de pet de borduurmachine niet raakt.

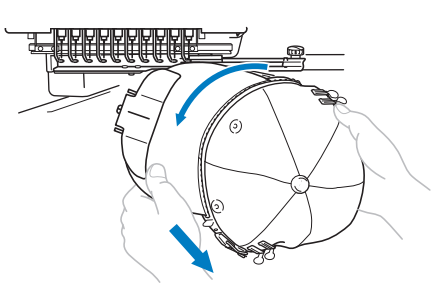

- Zorg dat het pettenframe geen nabijgelegen onderdelen raakt, zoals de persvoet.
- <sup>b</sup> **Nadat u de klephouder hebt verwijderd, ontgrendelt u het snapslot van het klemraam. Vervolgens verwijdert u de klemmen en daarna de pet.**

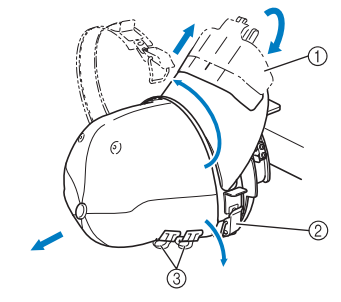

- 1 Klephouder
- 2 Snapslot
- 3 Klemmen

*7*

## **De borduurraamhouder bevestigen**

Als u het pettenframe niet meer nodig hebt, verwijdert u de naaldafstandsplaat en de pettenframedrijfas en plaatst u vervolgens de borduurraamhouder terug.

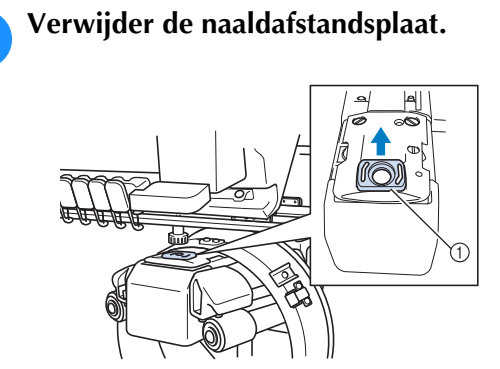

1 Naaldafstandsplaat

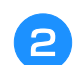

<sup>b</sup> **Draai de twee onderste duimschroeven los.**

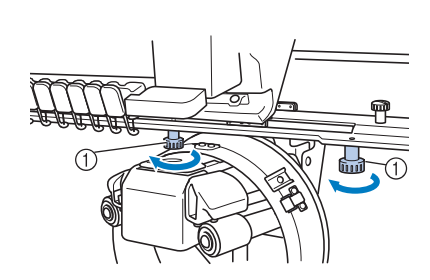

1 Duimschroeven

**Verwijder de twee bovenste duimschroeven.**

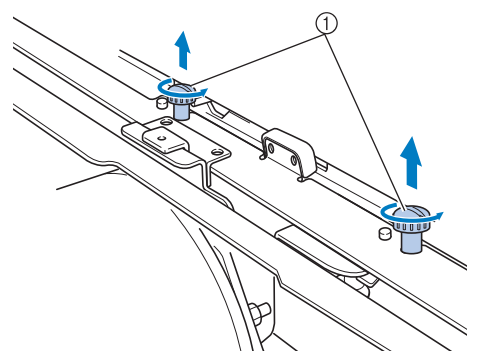

1 Duimschroeven

<sup>d</sup> **Verwijder de pettenframedrijfas.**

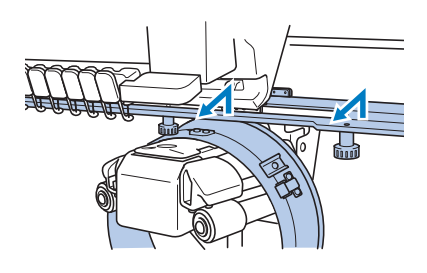

#### **Opmerking**

Zorg dat de pettenframedrijfas geen nabijgelegen onderdelen raakt, zoals de persvoet.

<sup>e</sup> **Als het gat in de binnenrandhouder is uitgelijnd met de middelste lijn van de geleiderplaat, plaatst u de twee duimschroeven die u in stap <b>c** hebt **verwijderd in de gaten aan de bovenzijde. Draai vervolgens de duimschroeven aan.**

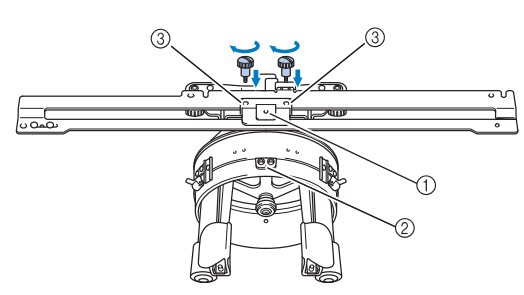

- 1 Gat in binnenrandhouder
- 2 Middelste lijn van geleiderplaat
- 3 Gaten in bovenzijde
- Plaats de duimschroeven in de gaten waar de pettenframedrijfas oorspronkelijk was gemonteerd (de gaten waaruit de duimschroeven zijn verwijderd in stap  $\Theta$  op pagina 265).
- $\rightarrow$  Het beweegbare deel van de pettenframedrijfas is vastgezet.

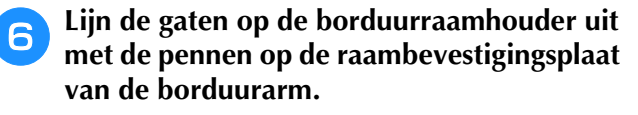

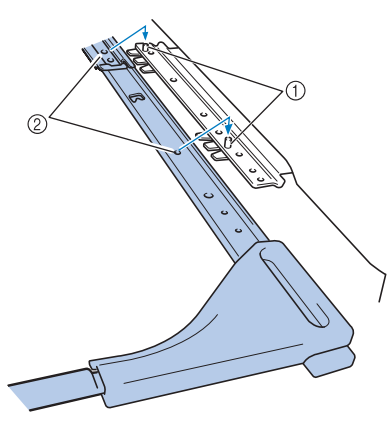

- 1 Pennen in raambevestigingsplaat
- 2 Gaten in borduurraamhouder

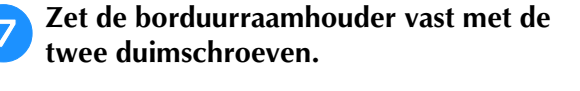

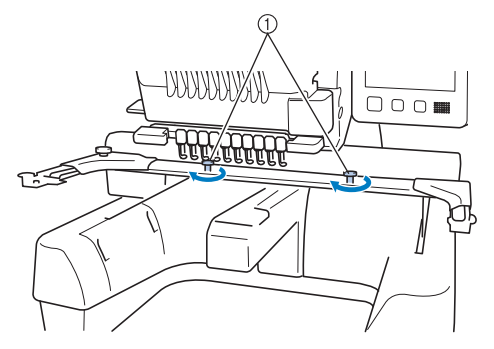

1 Gebruik de duimschroeven die bij de machine zijn geleverd (de duimschroeven werden verwijderd in stap **b** op pagina 265).

## **DORZICHTI**

**• Draai de duimschroeven stevig aan met de meegeleverde schijfvormige schroevendraaier.**

### **Extra informatie over digitaliseren**

Wanneer u een patroon maakt om te borduren met een pettenframe, moet u aandacht schenken aan de volgende punten om registratieproblemen te voorkomen (gaten in de patronen slecht uitgelijnd).

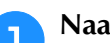

<sup>a</sup> **Naai onderlaagsteken.**

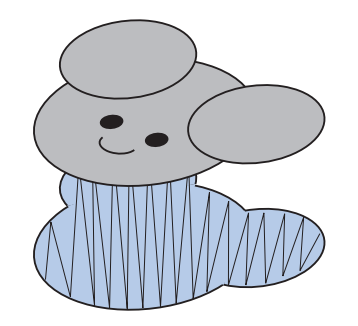

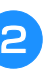

#### <sup>b</sup> **Start het borduurpatroon vanuit het midden en naai naar de einden toe.**

Bij deze machine worden de patronen geborduurd in de volgorde waarin u de patronen selecteert om ze te combineren. Voor het volgende voorbeeld selecteert u patronen in de volgorde "E"→"A"→"B"→"R" om het gecombineerde patroon "BEAR" te maken.

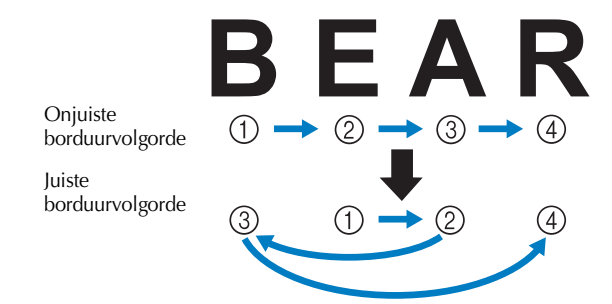

#### **Opmerking**

• Naai NIET van het ene eind naar het andere. Daardoor kan de stof rimpelen of krimpen.

**3** Voor het borduren van patroonomtrekken **gebruikt u voor satijnsteken een steekbreedte van minstens 2 mm. Zorg ook dat het stiksel de stof minstens 1 mm overlapt. Vermijd ook sprongen van lange steken in de omtrek van elk vlak of elke letter.**

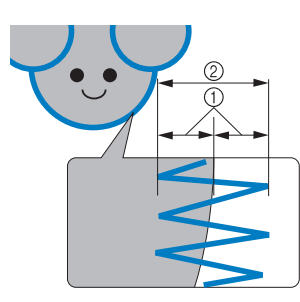

- 1 Minstens 1 mm
- 2 Minstens 2 mm

## **VOORZICHTIG**

**• Naai niet meer dan vier overlappende** 

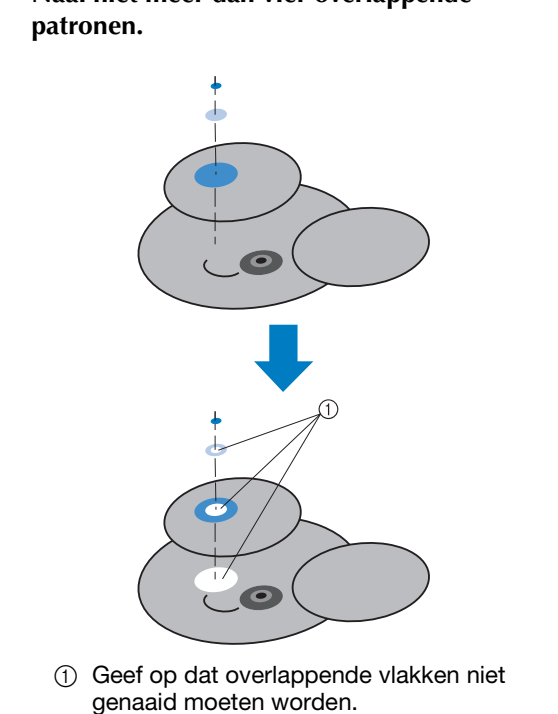

## **De optionele spoelopwinder gebruiken**

Gebruik de optionele spoelopwinder als u spoeldraad op een metalen spoel wilt winden. Hieronder wordt het gebruik van de optionele spoelopwinder beschreven.

### **Voorzorgsmaatregelen**

Voorzorgsmaatregelen voor de stroomvoorziening vindt u op pagina 32.

## **VOORZICHTIG**

- **Plaats de spoelopwinder op een egaal, stabiel oppervlak.**
- **Gebruik alleen de spoelen die met deze spoelopwinder zijn meegeleverd.**

## **Optionele spoelopwinder met bijbehorende accessoires**

Controleer of de volgende spoelopwinder en accessoires zijn meegeleverd.

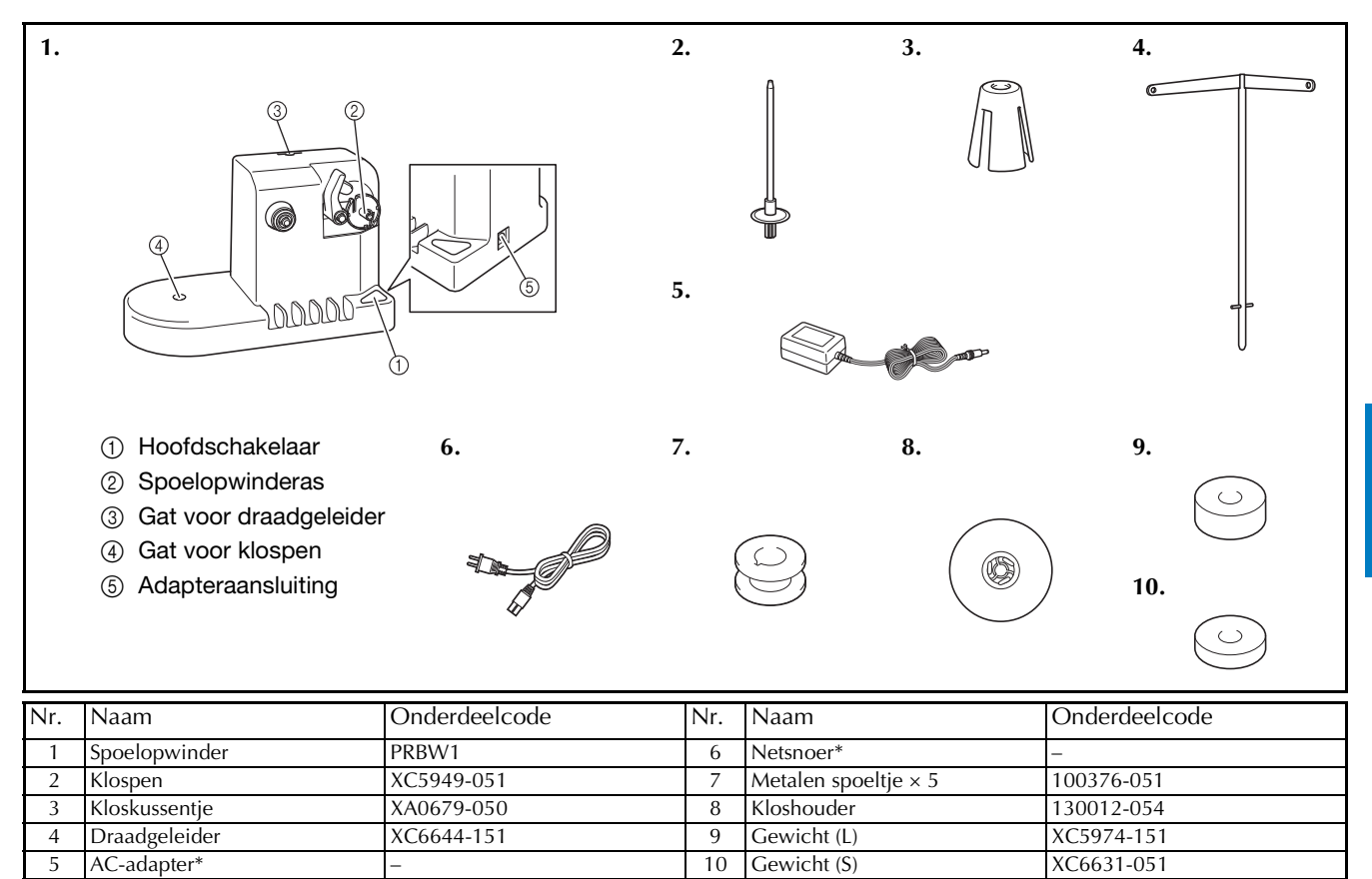

Bezoek uw erkende Brother-dealer.

Memo

- De onderdeelcode van de spoelopwinderset verschilt mogelijk naar gelang de regio/het land waar u de machine hebt gekocht.
- Naar gelang het model dat u hebt gekocht is de spoelopwinder mogelijk inbegrepen bij de machine.

*7*

### **De optionele spoelopwinder installeren**

Bevestig de klospen, het kloskussentje en de draadgeleider aan de spoelopwinder.

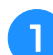

#### <sup>a</sup> **Plaats de klospen en het kloskussentje.**

Breng de houder omlaag en plaats de klospen recht in het gat. Plaats vervolgens het kloskussentje.

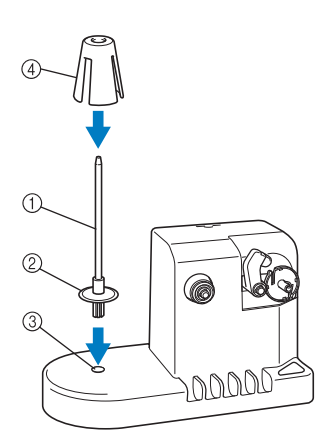

- 1 Klospen
- 2 Klospenhouder
- 3 Gat voor klospen
- (4) Kloskussentje

#### <sup>b</sup> **Plaats de draadgeleider.**

Plaats de draadgeleider recht in het gat, met de pennen van de draadgeleider uitgelijnd met de inkepingen aan de zijkanten van het gat.

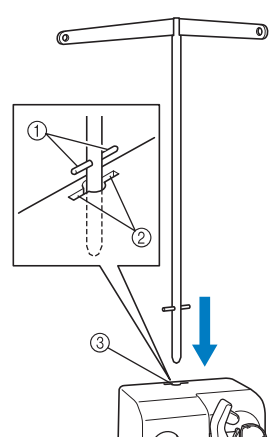

- 1 Pennen op draadgeleider
- 2 Inkepingen bij gat voor draadgeleider
- 3 Gat voor draadgeleider
- Plaats de draadgeleider zo diep mogelijk in het gat en zorg dat deze stevig vast zit.

## **De AC-adapter aansluiten**

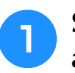

Steek de stekker van het netsnoer in de AC**adapter.**

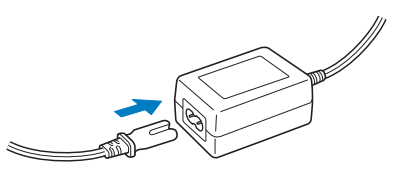

<sup>b</sup> **Plaats het snoer van de AC-adapter in de DC-adapteraansluiting van de spoelopwinder en steek de stekker van het netsnoer in een normaal stopcontact.**

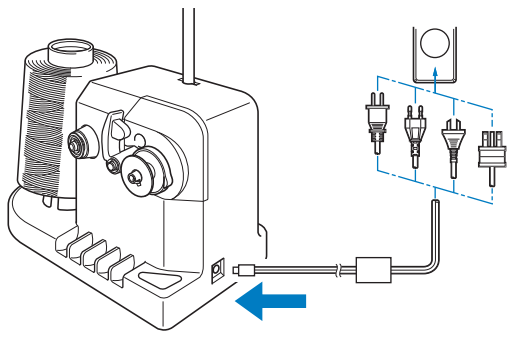

• Zorg dat de stekker van de AC-adapter stevig in de DC-adapteraansluiting van de spoelopwinder zit.

## **A VOORZIC**

- **Gebruik alleen het meegeleverde netsnoer. Het gebruik van een ander netsnoer kan leiden tot beschadiging.**
- **Gebruik alleen de meegeleverde AC-adapter. Het gebruik van een andere adapter kan leiden tot beschadiging.**
- **Zorg dat de spoelopwinder is uitgeschakeld voordat u de AC-adapter aansluit of verwijdert.**
- **Haal na gebruik van de spoelopwinder de stekker uit het stopcontact.**

## **De spoel opwinden**

Leg de spoel en de klos met spoeldraad klaar. Gebruik katoenen of gesponnen polyester spoeldraad (tussen 74 dtex x 2 en 100 dtex x 2).

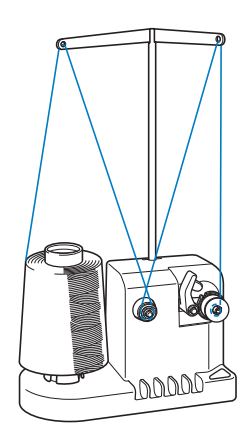

<sup>a</sup> **Lijn de groef in de spoel uit met de veer op de spoelopwinderas en plaats de spoel op de as.**

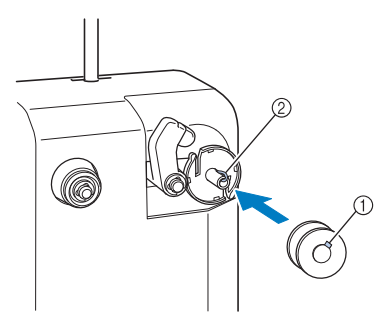

- 1 Groef in spoel
- 2 Veer op as

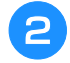

#### <sup>b</sup> **Plaats de draadklos op de klospen.**

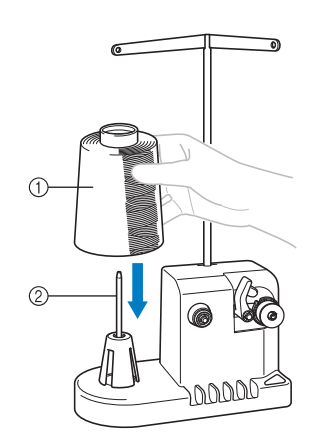

- 1 Draadklos
- 2 Klospen

#### **Opmerking**

- Haal het kloskussentje weg en zet de klos direct op de klospen wanneer u een kleine klos gebruikt. Gebruik ook de meegeleverde kloshouder om de kleine klos op zijn plaats te houden.
- <sup>c</sup> **Leid de draad van achter naar voren door het gat aan de linkerkant van de draadgeleider.**

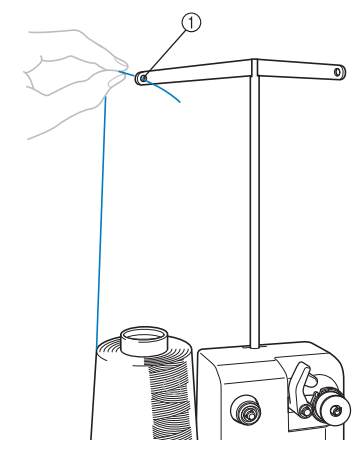

- 1 Gat in draadgeleider
- <sup>d</sup> **Leid de draad door de voorspanningsschijf (zie afbeelding). Zorg dat de draad op de juiste manier in de voorspanningsschijf wordt geleid.**

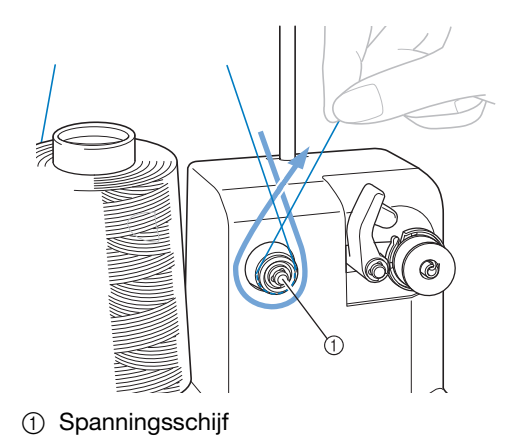

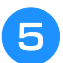

<sup>e</sup> **Leid de draad van voor naar achteren door het gat aan de rechterkant van de draadgeleider.**

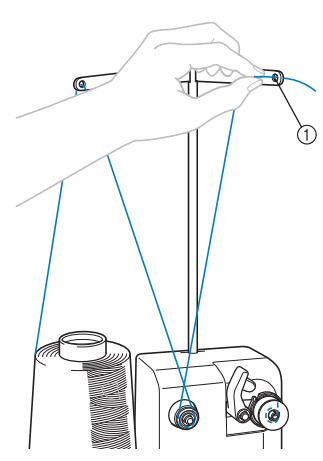

1 Gat in draadgeleider

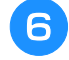

**k** Wind de draad vier of vijf keer met de klok **mee om de spoel (zie afbeelding).**

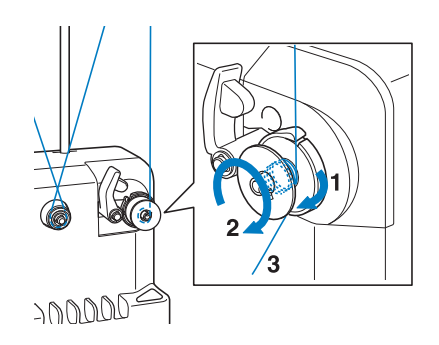

g**Leid het uiteinde van de draad door de sleuf in de spoelopwinderbasis en trek aan de draad. De draadafsnijder snijdt de draad af.**

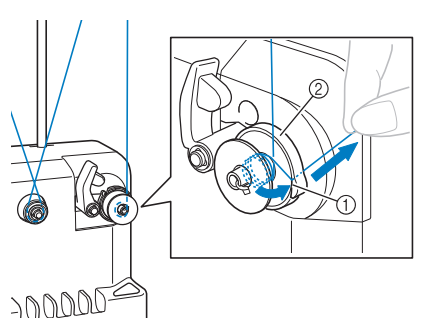

- 1 Draadsleuf
- 2 Spoelopwinderbasis

#### **Opmerking**

• Volg nauwgezet de beschreven procedure. Als de spoel wordt opgewonden zonder dat de draad met de draadafsnijder is afgesneden, kan de draad om de spoel verward raken en kan de naald breken wanneer de onderdraad bijna op is.

**Schuif de spoelhouder op zijn plaats tot deze vastklikt.**

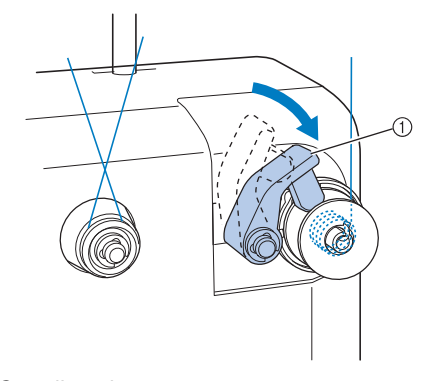

1 Spoelhouder

**Druk op de hoofdschakelaar om te beginnen met het opwinden van de spoel.**

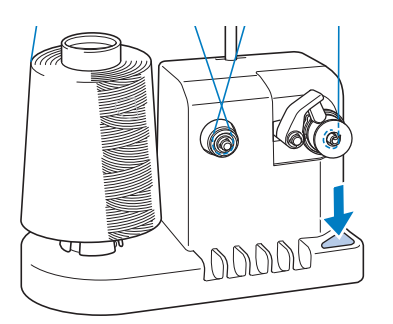

 $\rightarrow$  Start het opwinden van de spoel.

<sup>j</sup> **De spoel houdt automatisch op met draaien als deze is opgewonden; de spoelhouder keert vervolgens terug naar de uitgangspositie.**

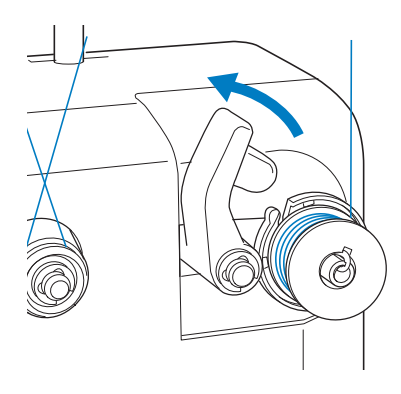

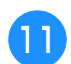

#### <sup>k</sup> **Verwijder de spoel.**

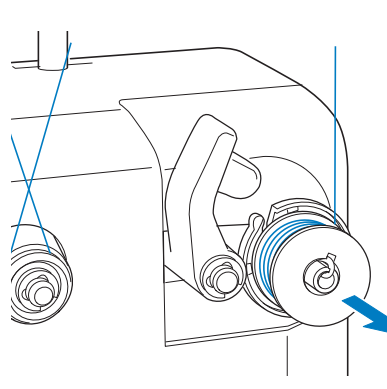

#### **Opmerking**

• Trek niet aan de spoelopwinderbasis tijdens het verwijderen van de spoel. Hierdoor zou de spoelopwinderbasis los kunnen raken of verwijderd kunnen worden, wat kan leiden tot beschadiging van de spoelopwinder.

<sup>l</sup> **Trek de draad door de sleuf in de spoelopwinderbasis om de draad met de draadafsnijder af te knippen.**

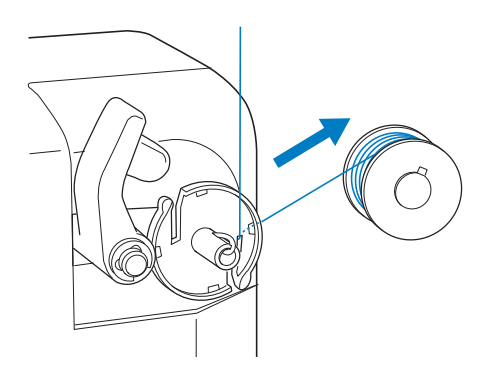

## **VOORZICHTIG**

**• Zorg dat de onderdraad op de juiste manier wordt opgewonden, anders kan de naald breken of de draadspanning onjuist zijn.**

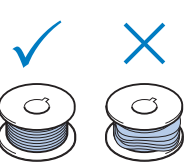

- **Reinig het spoelhuis telkens wanneer u de spoel verwisselt. Draadwas en stof kunnen gemakkelijk in het gat van de spanveer op het spoelhuis komen, waardoor de draadspanning niet meer goed is. Zie "Het spoelhuis reinigen" op pagina 286 voor meer informatie.**
- **Controleer de spanning van de onderdraad telkens wanneer u de spoel verwisselt.**
- **De spanning van de onderdraad kan variëren naar gelang het soort onderdraad. Controleer de spanning van de onderdraad en pas deze zo nodig aan.**

**Voor een metalen spoel gebruikt u beide gewichten, groot (L) en klein (S). Zie pagina 124 voor meer informatie over het aanpassen van de spoelspanning.**

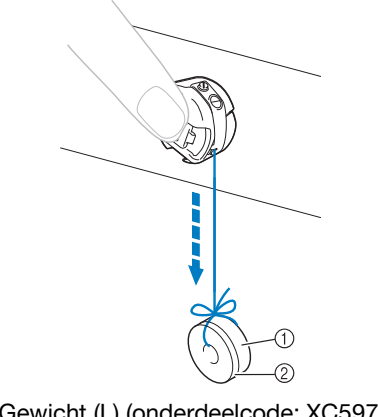

1 Gewicht (L) (onderdeelcode: XC5974-151) 2 Gewicht (S) (onderdeelcode: XC6631-051)

#### ■ Als het opwinden van de spoel stopt **voordat de spoel vol is:**

De spoelopwinder stopt automatisch als de draad geen speling meer geeft, bijvoorbeeld als deze verward raakt om de klospen. Rijg in dat geval de draad goed door de spoelopwinder en wind de spoel op de juiste wijze op.

## **Onderhoud**

Hieronder worden eenvoudige procedures voor borduurmachineonderhoud beschreven. Houd de machine altijd schoon, anders kunnen er storingen optreden.

## **Het LCD-scherm reinigen**

Als het oppervlak van het LCD-scherm vuil is, kunt u het met een zachte, droge doek afvegen. Gebruik geen biologische reinigers of reinigingsmiddelen.

## **De buitenkant van de machine reinigen**

Als de buitenkant van de machine vuil is, kunt u deze met een zachte, droge doek afvegen. Neem als de machine erg vuil is een vochtige doek met neutraal reinigingsmiddel, wring deze goed uit en veeg de buitenkant van de machine schoon. Wrijf de machine vervolgens af met een droge doek.

## **VOORZICHTIG**

**• Haal de stekker uit het stopcontact voordat u de machine schoonmaakt, anders kunt u letsel of een elektrische schok oplopen.**

#### **Opmerking**

• Gebruik geen chemische producten, zoals benzeen of thinner.

## **De grijper reinigen**

Verwijder regelmatig pluisjes en stof voor betere prestaties van het grijperloophuis.

Gebruik het meegeleverde schoonmaakborsteltje.

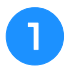

<sup>a</sup> **Zet de borduurmachine uit.**

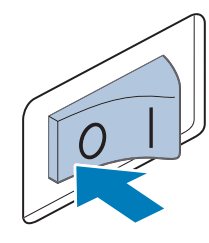

## **VOORZICHTIG**

**• Haal de stekker uit het stopcontact voordat u de machine schoonmaakt, anders kunt u letsel of een elektrische schok oplopen.**

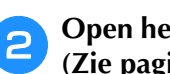

<sup>b</sup> **Open het klepje en verwijder het spoelhuis. (Zie pagina 36.)**

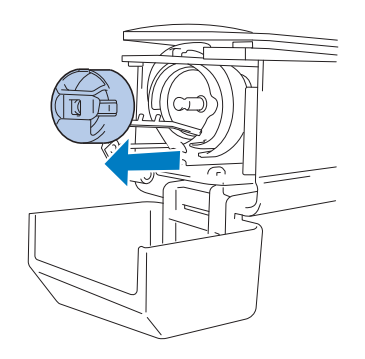

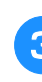

**Gebruik het meegeleverde schoonmaakborsteltje om pluisjes en stof te verwijderen van en rondom de grijper.**

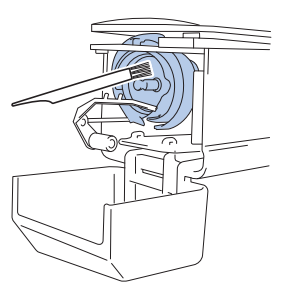

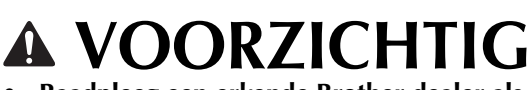

**• Raadpleeg een erkende Brother-dealer als er krasjes of beschadigingen op de grijper zitten.**

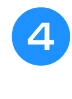

<sup>d</sup> **Als u klaar bent met reinigen, plaatst u het spoelhuis op de grijper en sluit u het haakklepje. (Zie pagina 37.)**

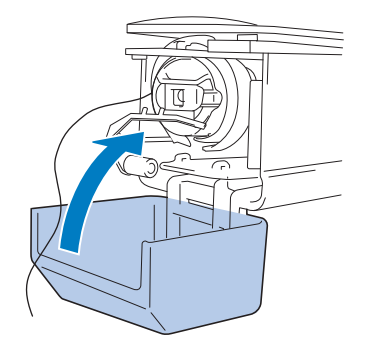

## **Reinigen rondom de naaldplaat**

Als zich pluisjes en stof rondom het bewegende mesje of de draadopsluitplaat verzamelen, wordt de draad misschien niet goed afgeknipt, waarna een foutmelding verschijnt, of kunnen delen van de machine beschadigd raken. Zorg dat het gebied rondom de naaldplaat eens per maand wordt gereinigd.

Gebruik een haakse schroevendraaier en het meegeleverde schoonmaakborsteltje.

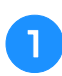

#### <sup>a</sup> **Zet de borduurmachine uit.**

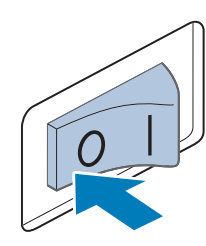

## **VOORZICHTIG**

**• Haal de stekker uit het stopcontact voordat u de machine schoonmaakt, anders kunt u letsel of een elektrische schok oplopen.**

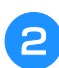

#### <sup>b</sup> **Verwijder de naaldplaat.**

Draai de schroeven los met een haakse schroevendraaier, verwijder de naaldplaat en open het klepje voor de grijper.

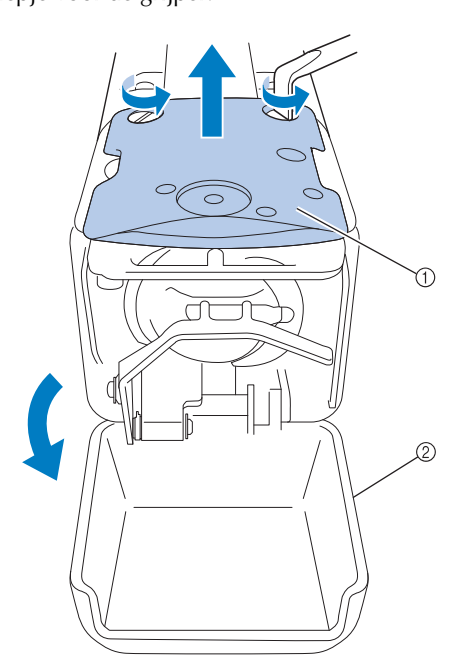

- 1 Naaldplaat
- 2 Klepje voor de grijper

**g** Verwijder de afstandhouder.

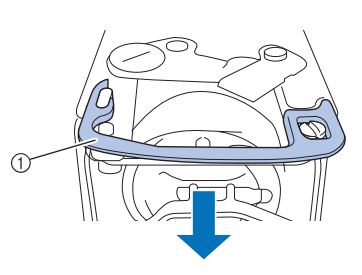

1 Afstandhouder

<sup>d</sup> **Gebruik het meegeleverde schoonmaakborsteltje om pluisjes en stof uit het bewegende mesje, het vaste mesje, de draadopsluitplaat en de omliggende gebieden te verwijderen.**

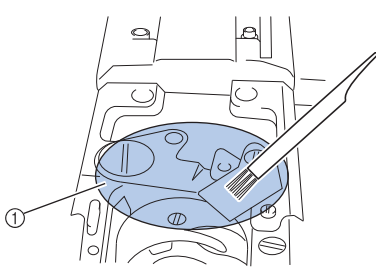

1 Verwijder alle pluisjes in dit gebied

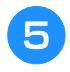

#### **e Wanneer u klaar bent met schoonmaken, plaatst u de afstandhouder terug.**

Plaats eerst de afstandhouder zo dat deze in de ellipsvormige inkeping haakt en vervolgens zo dat hij rond de schroefkop valt. Schuif de afstandhouder in de richting van de pijl om hem vast te zetten.

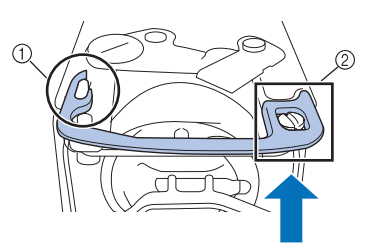

1 Elliptische inkeping 2 Schroefkop

<sup>f</sup> **Bevestig de naaldplaat weer in de omgekeerde volgorde waarin u hem verwijderde in stap <b>a** en sluit het klepje **voor de grijper.**

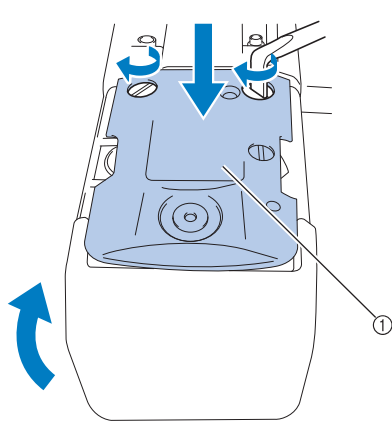

1 Naaldplaat

## **Het spoelhuis reinigen**

Draadwas en stof kunnen gemakkelijk in het gat van de spanveer op het spoelhuis komen, waardoor de draadspanning niet meer goed is. Het is dan ook raadzaam het te reinigen telkens wanneer u de spoel verwisselt.

Gebruik een stuk papier met de dikte van een visitekaartje.

<sup>a</sup> **Open het klepje voor de grijper, verwijder het spoelhuis en verwijder vervolgens de spoel. (Zie pagina 36.)**

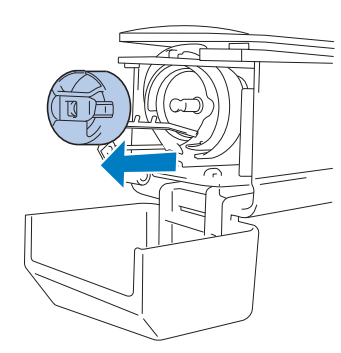

#### **b** Schuif het papier onder de spanveer om stof **te verwijderen.**

Gebruik een hoekje van het papier om stof rondom het gat te verwijderen.

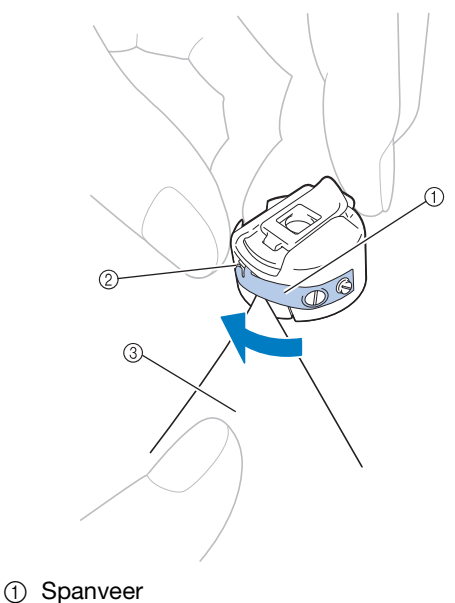

- 
- 2 Gat
- 3 Papier

#### **Opmerking**

• Zorg dat u de spanveer niet buigt. Gebruik niets anders dan dik papier of papier met de aangegeven dikte om het spoelhuis te reinigen.

#### **Gebruik het meegeleverde schoonmaakborsteltje om pluisjes en stof uit het spoelhuis te verwijderen.**

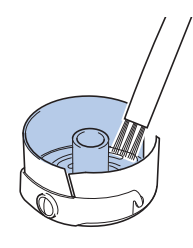

<sup>d</sup> **Als u klaar bent met reinigen, plaatst u de spoel in het spoelhuis en het spoelhuis op de grijper. Vervolgens sluit u het klepje voor de grijper. (Zie pagina 36, 37.)**

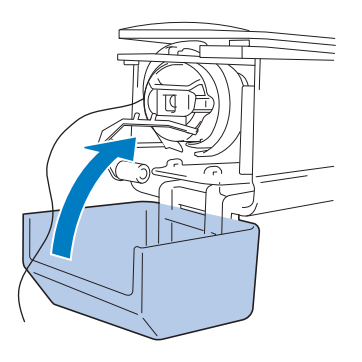
### **De draadpaden van de bovendraden reinigen**

Als stof of pluisjes zich ophopen in de draadgeleiders of draadspanningsunit in de paden van de bovendraden, kan de draad tijdens het borduren mogelijk breken. Reinig de draadpaden regelmatig.

### ■ De draadgeleiders reinigen

### <sup>a</sup> **Gebruik het meegeleverde schoonmaakborsteltje om pluisjes en stof onder de draadgeleiderplaten te verwijderen.**

Reinig de draadgeleiderplaten zowel voor de bovenste en de middelste draadgeleiders.

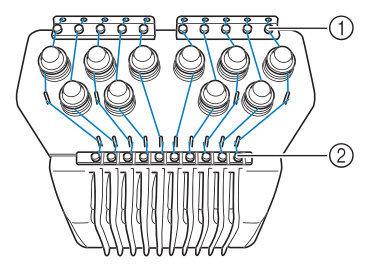

- 1 Bovendraadgeleider
- 2 Middelste draadgeleider

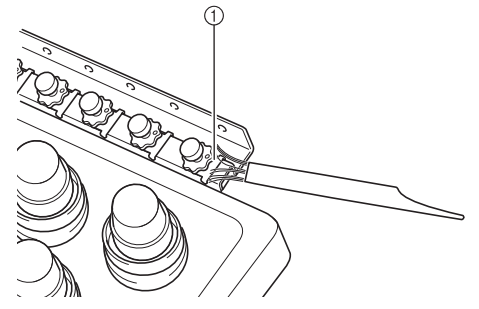

1 Draadgeleiderplaat

### ■ **De spanningsunit uit elkaar halen en reinigen**

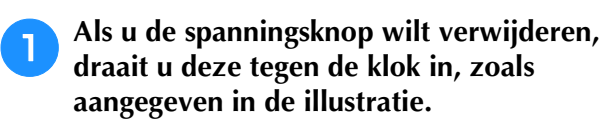

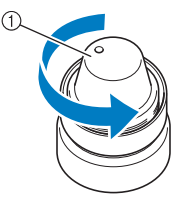

1 Spanningsknop

<sup>b</sup> **Verwijder met het meegeleverde schoonmaakborsteltje stof en pluis uit de twee viltringstukken (boven, onder) in de spanningsknop.**

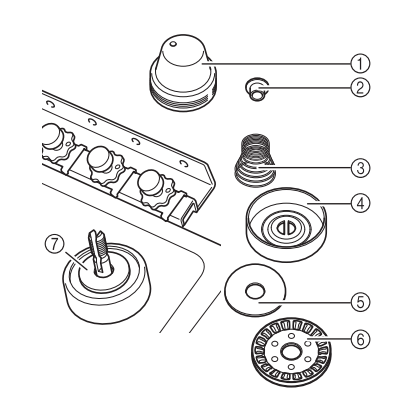

- 1 Spanningsknop
- 2 Nylon ring met mantel
- 3 Spanningsveer
- (4) Basisspanningsveer
- 5 Viltring (boven)
- 6 Spanningsschijf
- 7 Viltring (onder)

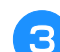

<sup>c</sup> **De spanningsunit opnieuw in elkaar zetten.**

### **Opmerking**

• Let op dat u de spanningsschijf niet ondersteboven installeert, wanneer u de spanningsunit opnieuw in elkaar zet. Onderop zit een magneet.

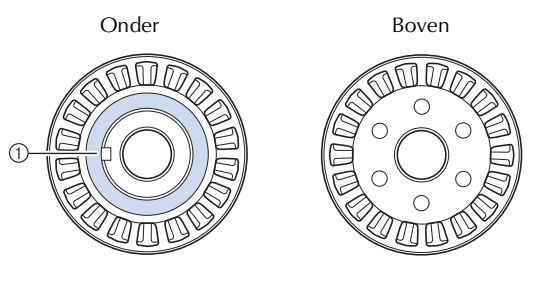

1 Magneet

• Pas bij het in elkaar zetten van de draadspanningsunit op dat u geen onderdelen kwijtraakt, of in de verkeerde volgorde installeert. De machine werkt niet goed als u de spanningsunit niet goed in elkaar zet.

*7*

## **De machine oliën**

U moet de borduurmachine oliën voordat u deze voor de eerste keer gebruikt om de levensduur van de onderdelen te verlengen en de machine naar behoren te laten werken. Als u te weinig olie aanbrengt op het loophuis, verschijnt er mogelijk een foutmelding.

Breng daarna iedere dag voor gebruik een druppel olie op de grijper aan. En een druppel olie op de viltring van de onderste naaldstang na 40 à 50 uur gebruik.

### ■ **Het loophuis oliën**

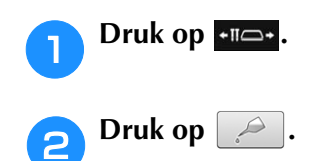

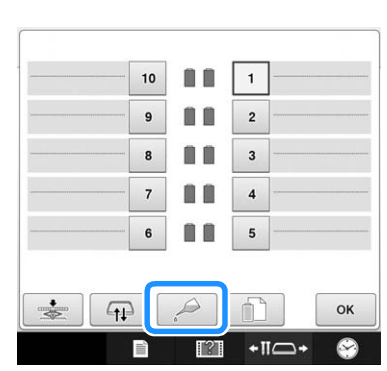

 $\rightarrow$  Onderstaand bericht verschijnt.

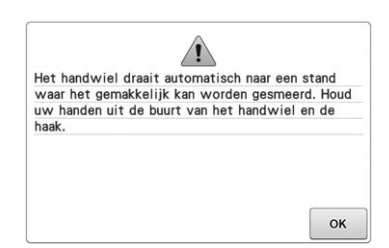

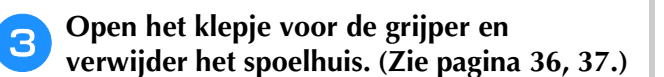

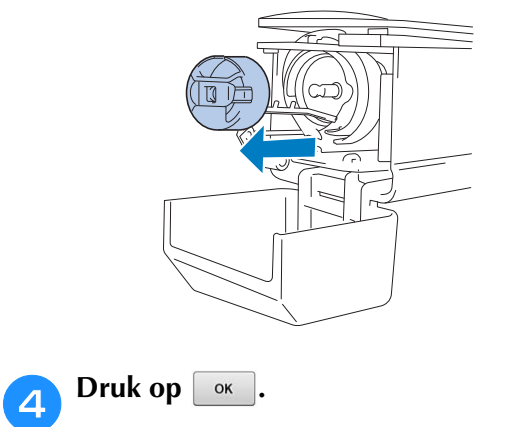

→ Het loophuis gaat naar de juiste stand om te oliën.

**Breng een druppel olie op de grijper aan.** 

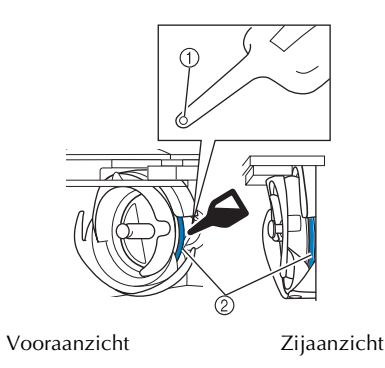

- 1 Prik een gaatje in het flesje.
- 2 Breng hier olie aan.
- Prik met een puntig voorwerp een gaatje in de top van het bijgesloten olieflesje alvorens het te gebruiken.

**scherm.**

## **F** Druk op  $\begin{array}{|c|c|} \hline \textbf{5} & \textbf{Oruk} \hline \end{array}$  dat verschijnt in onderstaand

 $\rightarrow$  Het loophuis gaat terug in de oorspronkelijke stand.

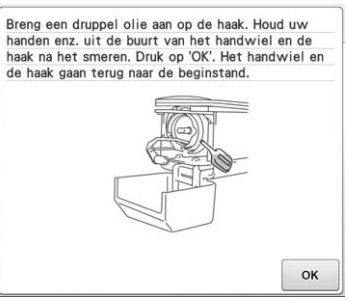

g**Als u klaar bent met oliën, plaatst u het spoelhuis op de grijper en sluit u het klepje voor de grijper. (Zie pagina 37.)**

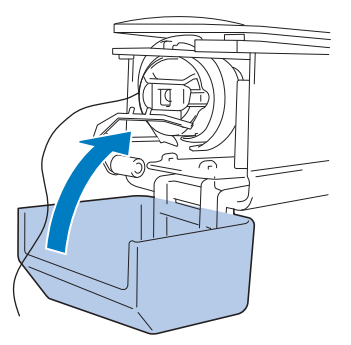

### ■ **De naaldstangen oliën**

Selecteer in het borduurscherm één naaldstang tegelijk. (Zie pagina 63 voor het naaldstangscherm.) Draai het handwiel tegen de klok in om de naaldstang in de laagste stand te zetten. Breng zo hoog mogelijk op de naaldstang boven de viltring één druppel olie aan.

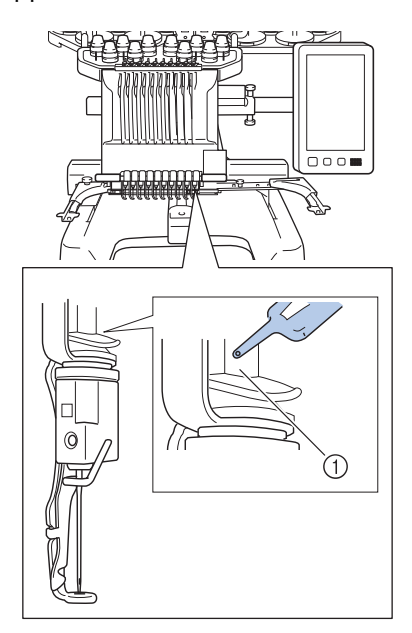

- 1 Breng hier olie aan.
- Een overmaat aan olie kan op het naaiwerk druppelen.

### **Opmerking**

- Breng eenmaal daags voor gebruik een druppel olie aan op de grijper.
- Breng na elke 40 50 uur naaitijd een druppel olie aan op de viltring van de onderste naaldstang.
- Gebruik alleen naaimachineolie. Als u een ander type olie gebruikt, kan dit de borduurmachine beschadigen.
- Breng niet te veel olie aan. De stof of de draad kan anders vuil worden. Als u te veel olie hebt gebruikt, kunt u de overtollige olie met een doek wegvegen.
- Als de draad breekt terwijl u aan het borduren bent of als de grijper te veel lawaai maakt, kunt u olie aanbrengen op het grijperloophuis.

### **Over de onderhoudsmelding**

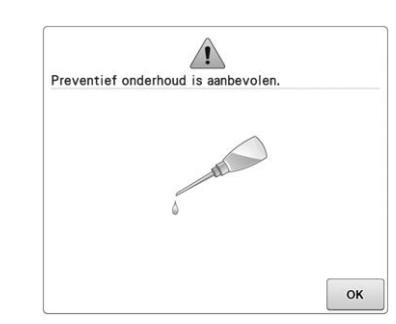

Als deze melding verschijnt, is het aan te raden de machine naar de dichtstbijzijnde erkende Brotherdealer te brengen voor een onderhoudscontrole. Deze melding verdwijnt weer en de machine

functioneert weer wanneer u op  $\boxed{\alpha}$ , drukt, maar de melding verschijnt vaker tot het juiste onderhoud is uitgevoerd.

Zorg voor het onderhoud dat deze machine nodig heeft, wanneer deze melding verschijnt. Dan kunt u in de toekomst nog lang en zonder storing van de machine gebruikmaken.

# **Probleemoplossing**

### **Problemen oplossen via het scherm**

Met deze machine kunt u eenvoudig tijdens het borduren problemen oplossen. Druk op de toets die het probleem weergeeft en loop vervolgens de mogelijke oorzaken na die worden getoond.

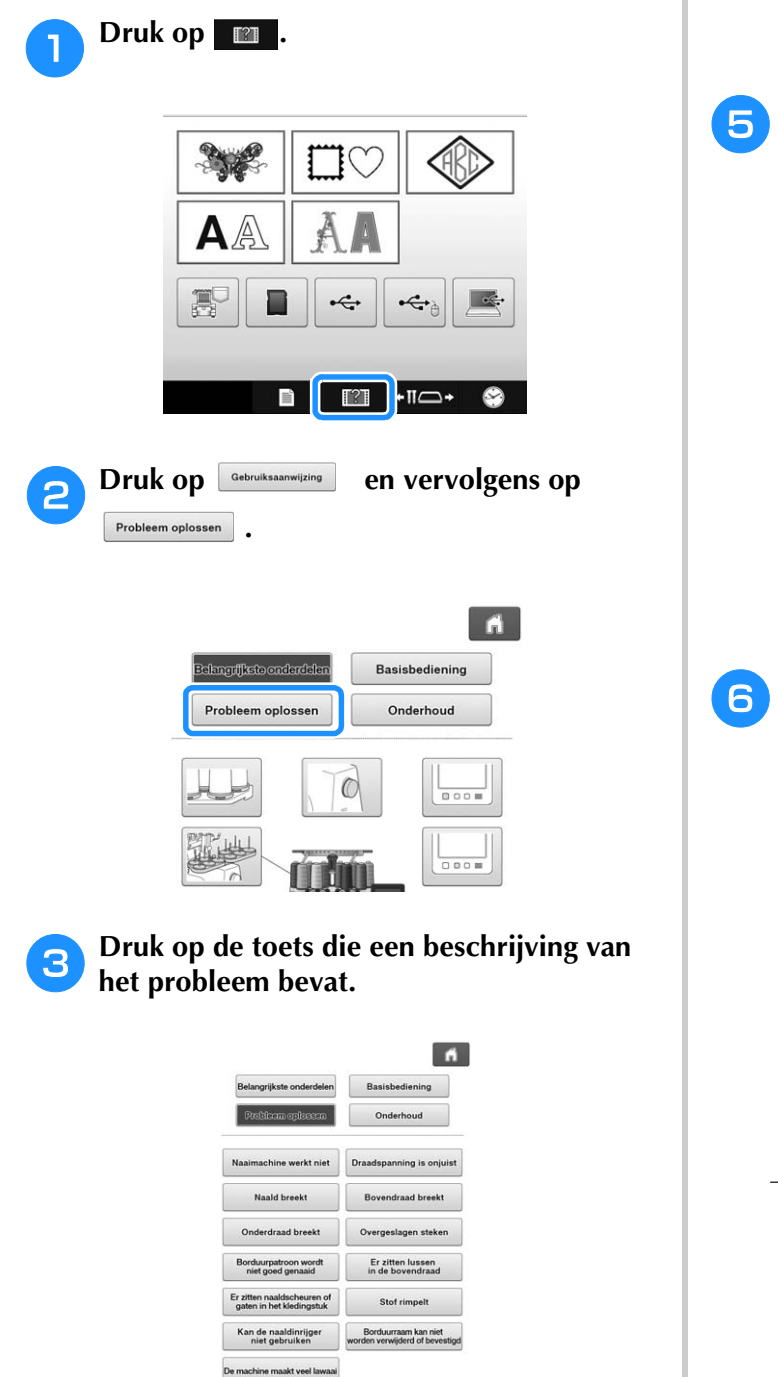

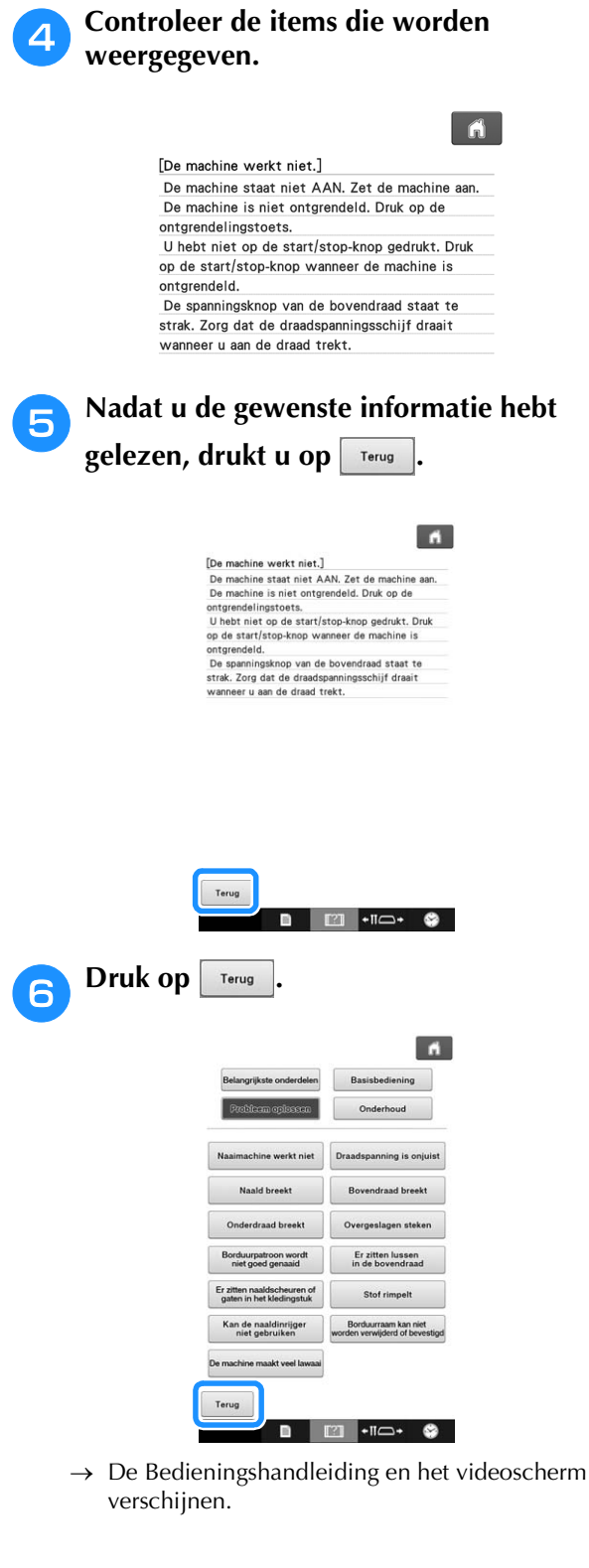

Terug

■ ■ ■ → ■ → ●

# **Probleemoplossing**

Als de machine niet naar behoren functioneert, controleer dan eerst de volgende punten/kwesties voordat u hulp inroept.

Neem contact op met een erkende Brother-dealer als de gesuggereerde oplossing het probleem niet verhelpt.

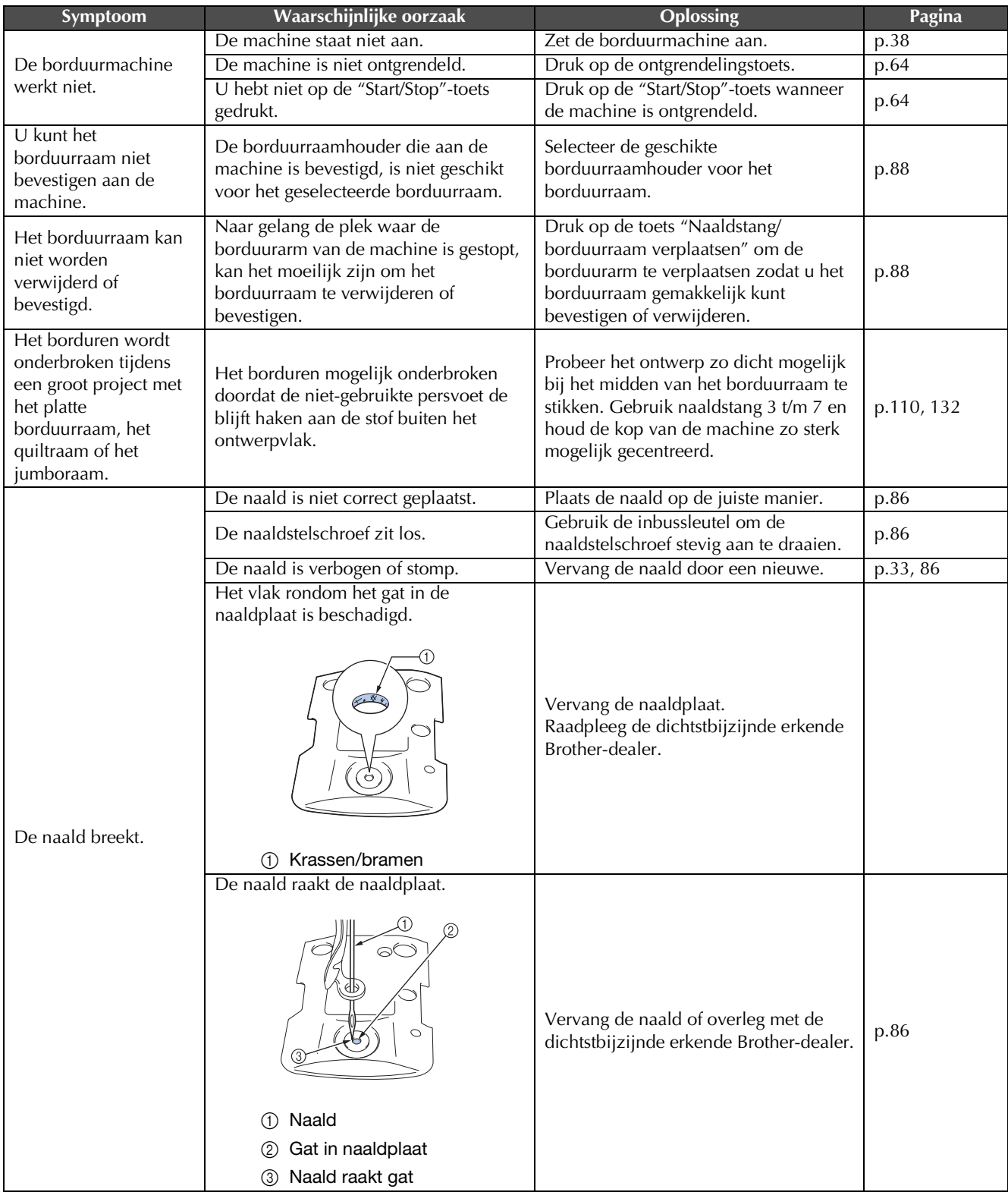

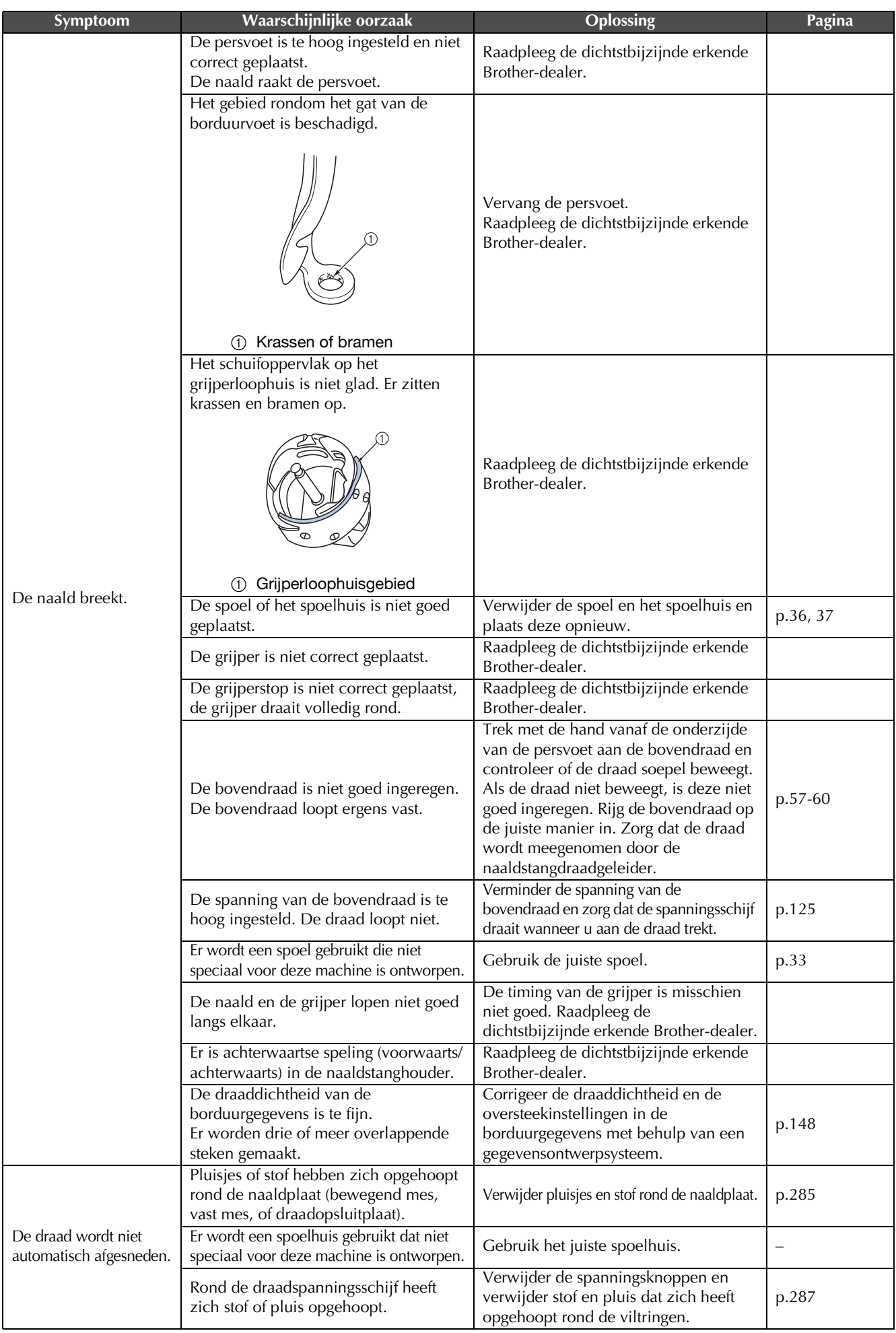

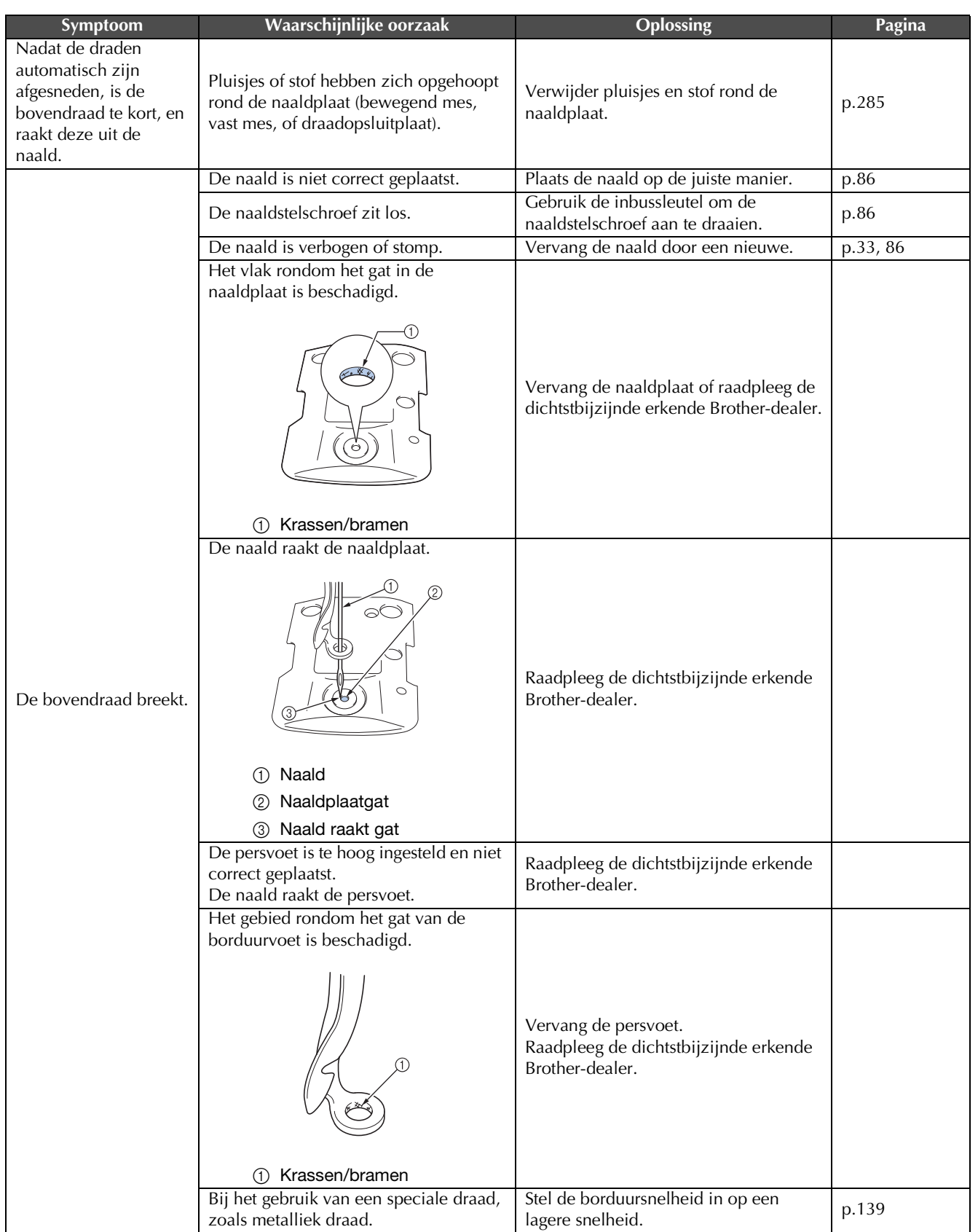

*7*

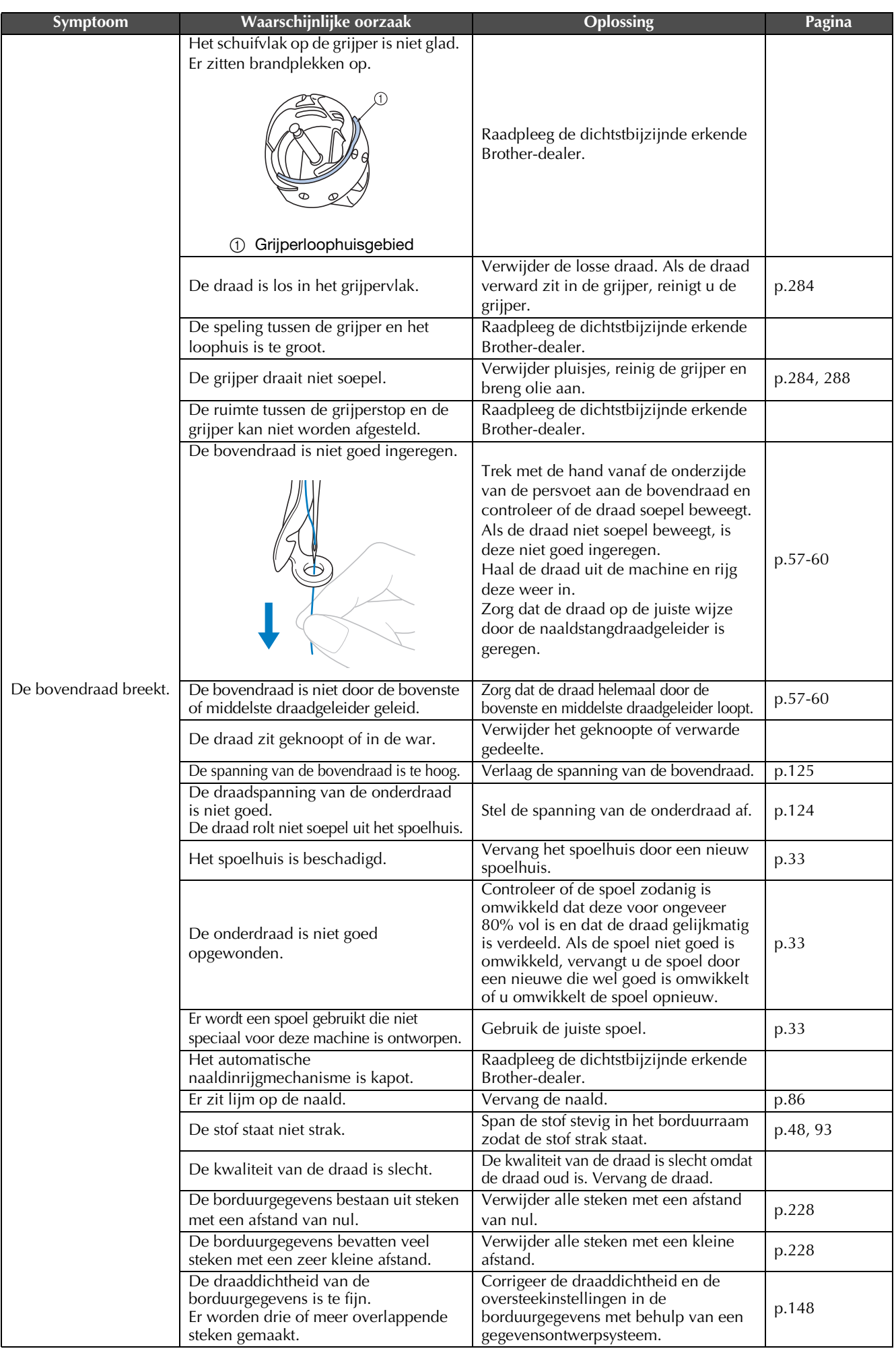

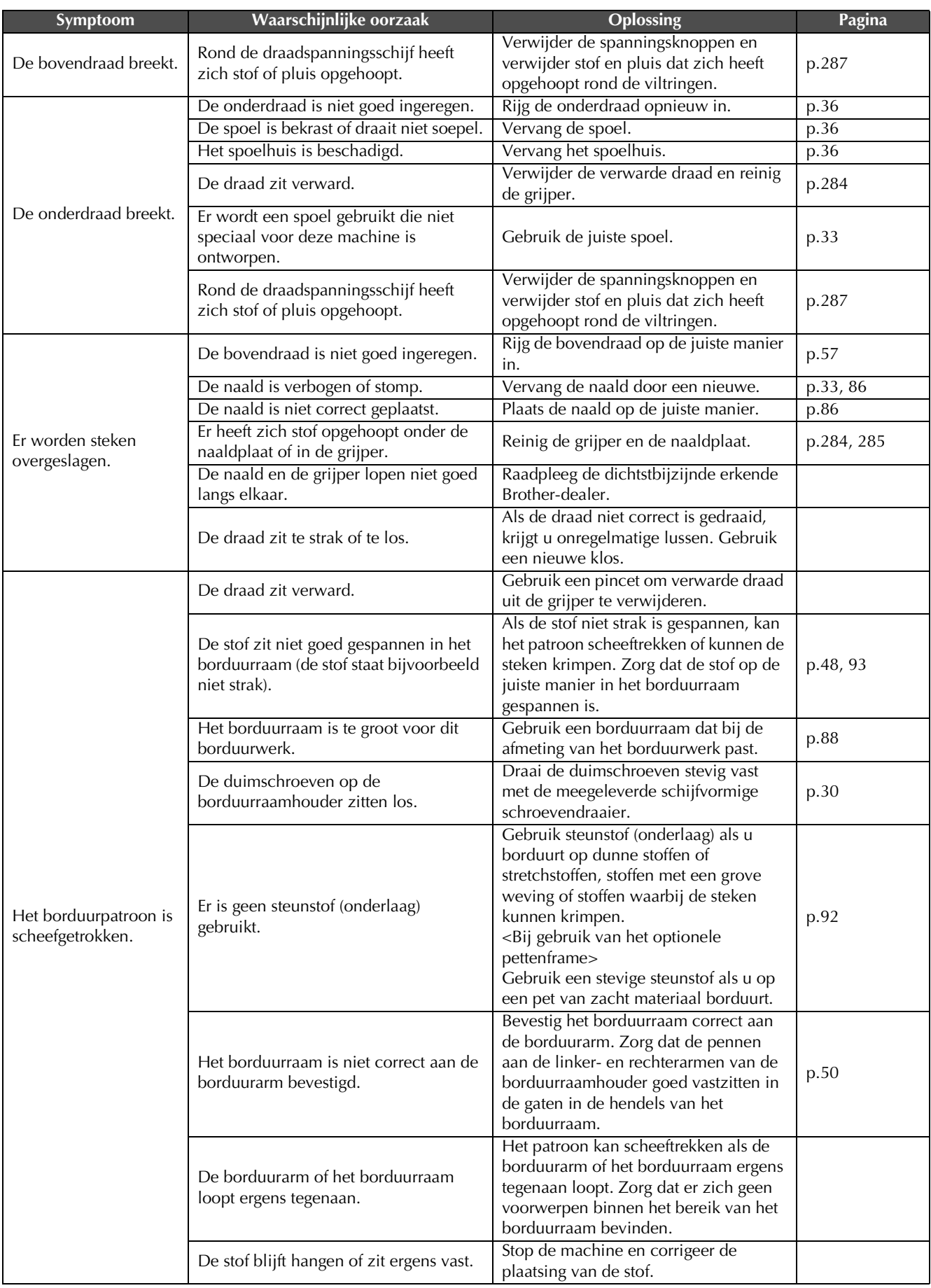

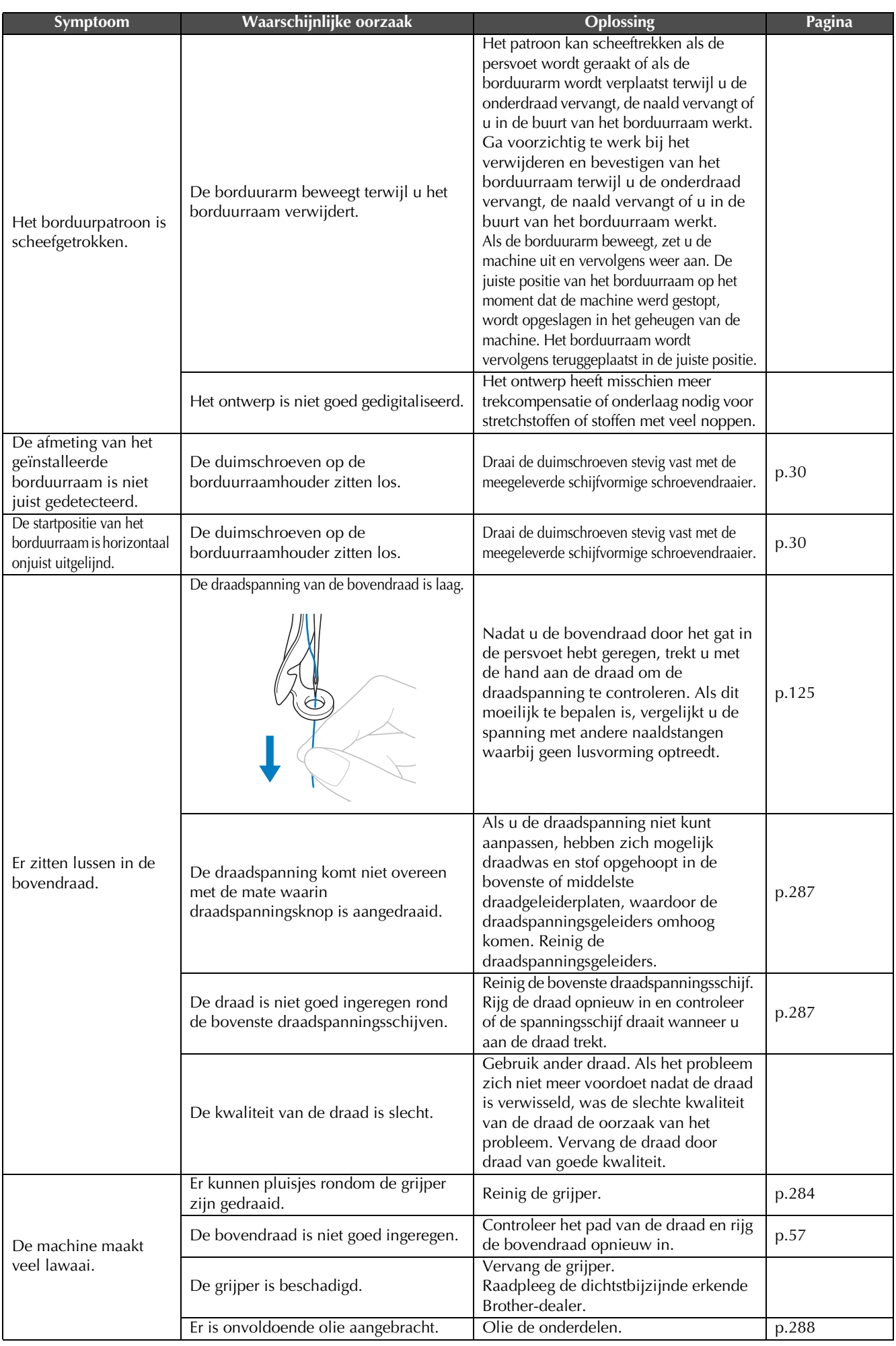

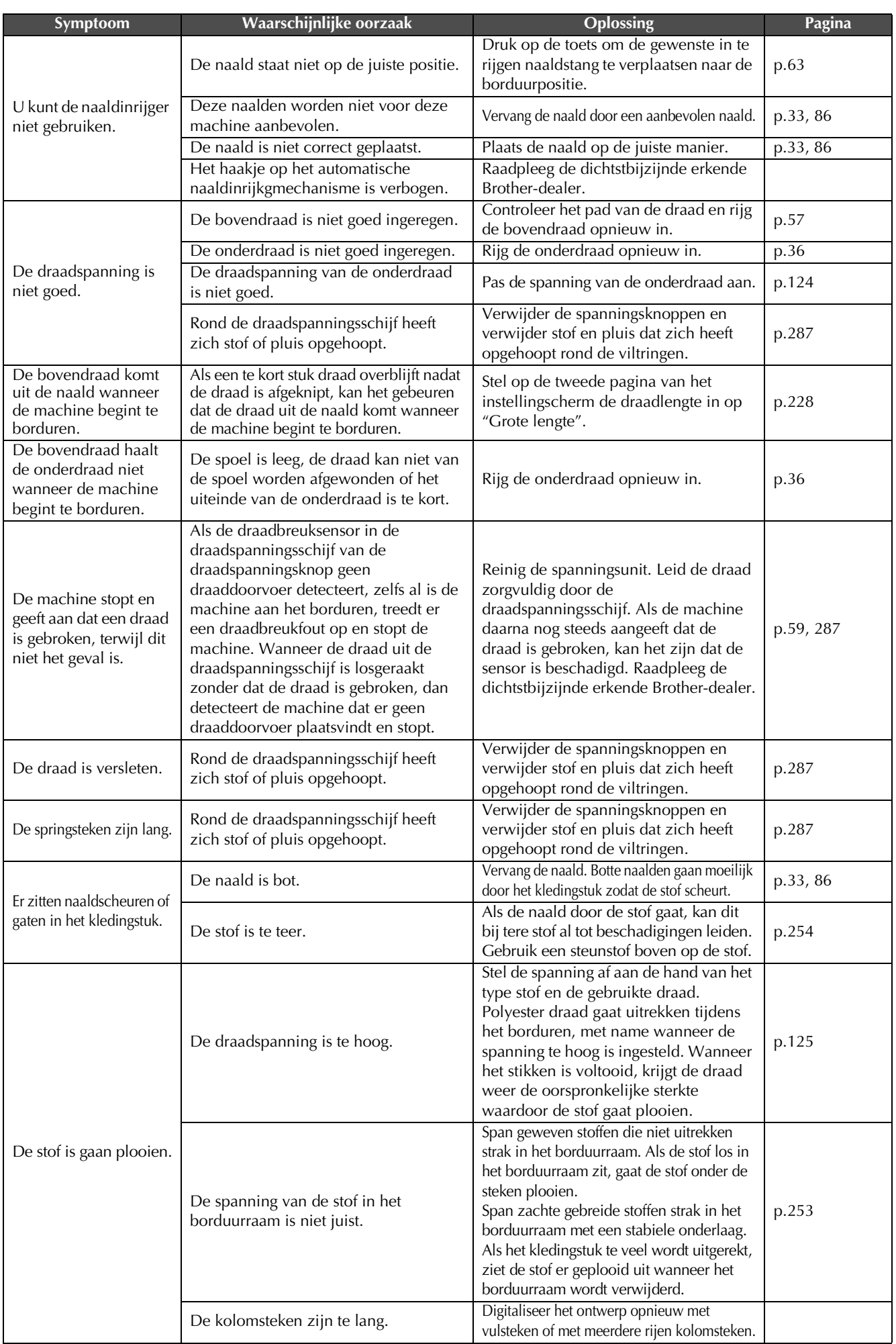

*7*

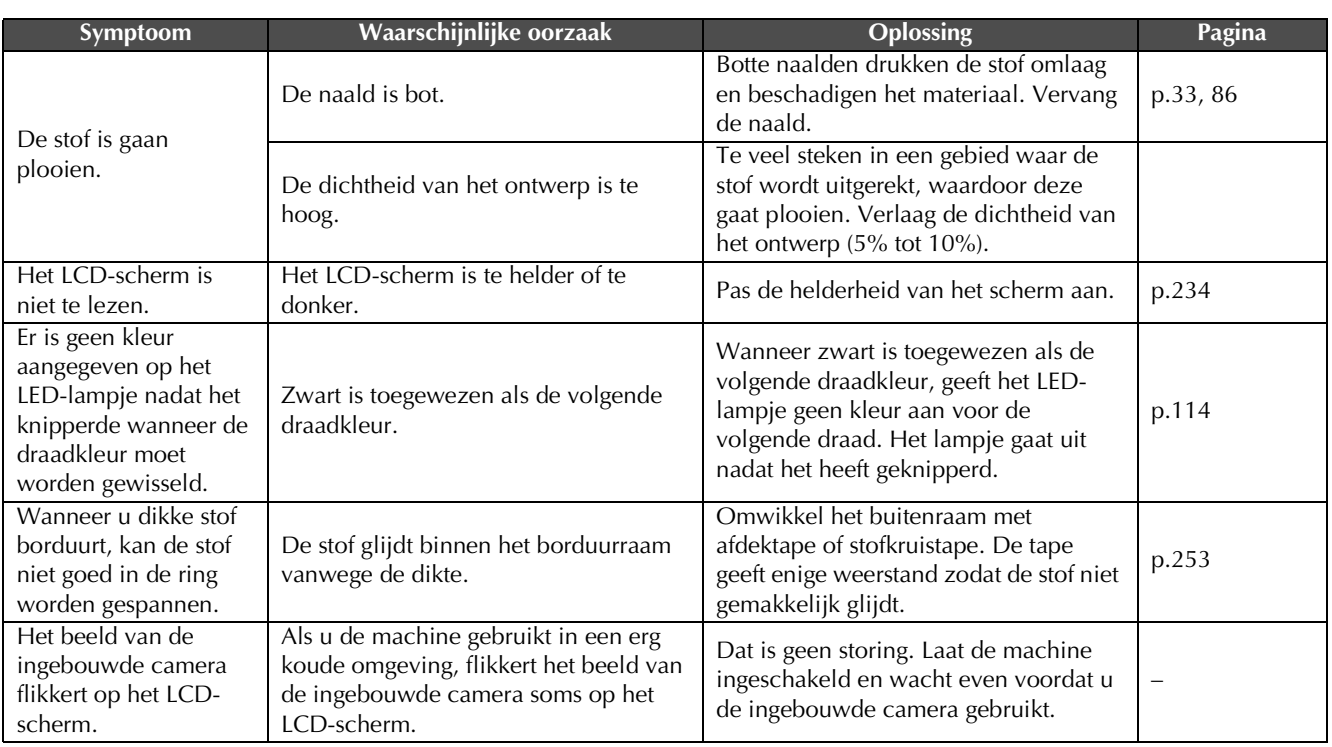

# **VOORZICHTIG**

- **Deze machine is voorzien van een draaddetectiemechanisme. Als er geen bovendraad in de machine is ingeregen, werkt de machine niet juist, zelfs niet wanneer u op de "Start/Stop"-toets drukt nadat de machine is ontgrendeld.**
- **Als de machine plotseling stopt:**
	- **Zet de machine bij onweer uit en trek het netsnoer uit het stopcontact.**
	- **Start de machine opnieuw op volgens de juiste procedure. Zie pagina 38.**

### **Foutmeldingen**

Als u op de "Start/Stop"-toets drukt terwijl de machine niet juist is ingesteld of als er een onjuiste handeling wordt uitgevoerd, stopt de machine en geeft door middel van een zoemer en een foutmelding aan dat er zich een storing heeft voorgedaan. Als er een foutmelding wordt weergegeven, corrigeert u het probleem aan de hand van de instructies in het bericht.

Druk op  $\lceil \circ \cdot \cdot \cdot \rceil$  om de melding te sluiten of voer de aangegeven handelingen uit en druk vervolgens op

. Neem contact op met uw erkende Brother-dealer als de melding opnieuw verschijnt.

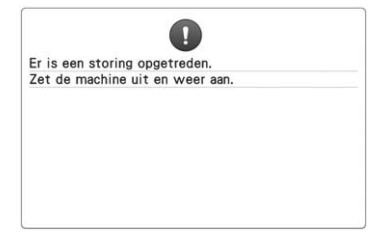

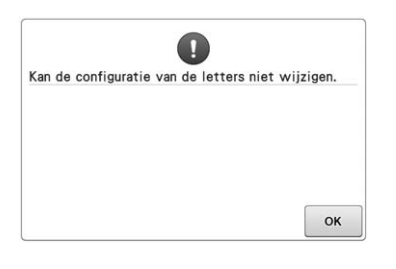

**Er is een storing opgetreden. Er zijn voor het geselecteerde borduurraam te veel letters in de tekstindeling op een boog.** Wijzig de tekstindeling of neem een ander borduurraam.

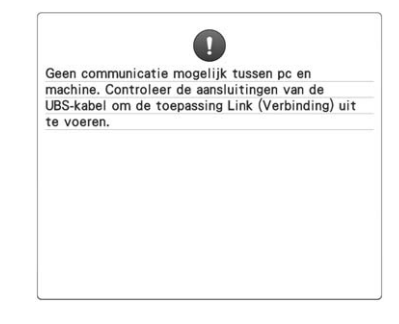

**Machine ontvangt in de functie Link (Verbinding) geen gegevens van de pc.** Zet de machine uit en controleer de USB-verbinding. Sluit het USB-snoer goed aan en zet de machine weer aan. (Zie pagina 169)

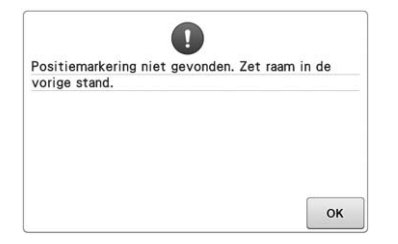

#### **Toen u het patroon voor het optionele jumboraam borduurde, kon de machine de positioneringsmarkering niet vinden.**

Volg opnieuw de procedure vanaf stap  $\Theta$  op pagina 260.

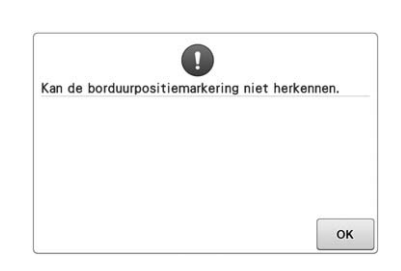

### **Machine herkent de positiemarkering niet.**

#### Controleer of de

borduurpositiemarkering zich in het geselecteerde gebied bevindt. Verplaats de markering als het probleem zich blijft voordoen.

Kan deze toets niet gebruiken in cameramodus  $\alpha$ 

**In cameramodus zijn sommige toetsen niet beschikbaar wanneer u op drukt.**

Druk op  $\overline{\mathbb{R}}$  om de cameramodus te annuleren om de toets te activeren.

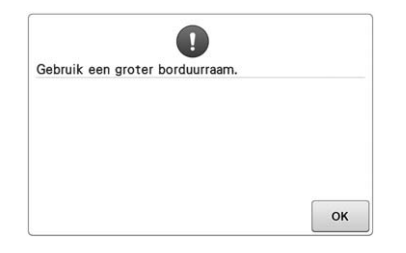

**Het bevestigde borduurraam is te klein.** Controleer welke borduurramen kunnen worden gebruikt en bevestig vervolgens een groter borduurraam. (Zie pagina 48.)

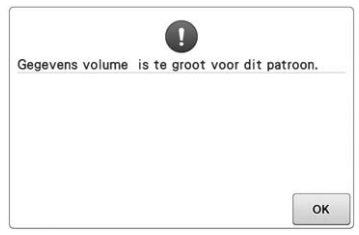

### **De patronen die u bewerkt, kosten te veel geheugen, of u bewerkt te veel patronen voor het geheugen.**

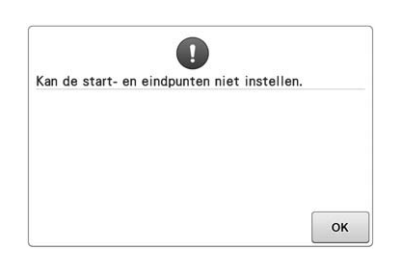

**U kunt niet beginnen met borduren vanuit de opgegeven beginpositie.** Verander de beginpositie of plaats de stof opnieuw in het borduurraam en verander de borduurpositie. (Zie 93, 135.)

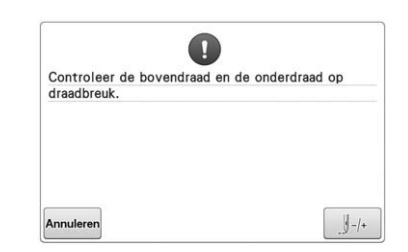

#### **De bovendraad is gebroken, de draad is uit de draadspanningsschijf of draadgeleider geraakt, of de machine is niet goed ingeregen.**

Controleer of de draad door de bovenste en middelste draadgeleider loopt en rijg de bovendraad op de juiste manier in. (Zie pagina 57.) Als de draad niet gebroken is, reinigt u de draadgeleiders en de spanningsunit. (Zie pagina 287.)

#### Controleer of er genoeg draad op de spoel is gewonden en of tenminste

**De onderdraad is gebroken of op.**

50 mm (2 inch) draad uit de spoel is losgetrokken. Plaats de spoel vervolgens opnieuw. (Zie pagina 36.)

### **Rond de draadspanningsschijf heeft zich stof of pluis opgehoopt.**

Verwijder de spanningsknoppen en verwijder stof en pluis dat zich heeft opgehoopt rond de viltringen. (Zie pagina 287.)

**De draadspanning is te hoog.** Controleer de spanning van de boven-

en onderdraad en pas deze aan. (Zie pagina 124.)

\* Er zijn mogelijk andere oorzaken. Raadpleeg de tabel Probleemoplossing. De bovendraad breekt. (Zie pagina 293.) De onderdraad breekt. (Zie pagina 295.)

\* Druk op  $J+$  om de naald naar voren of naar achter te verplaatsen. (Zie pagina 116.)

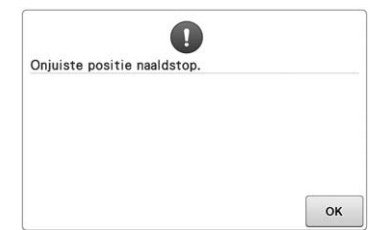

**De naald is op een onjuiste plaats** 

Draai aan het handwiel tot de markering op het handwiel bovenaan

**gestopt.**

staat.

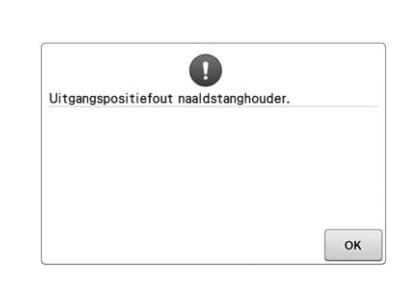

### **De naaldstanghouder kan niet naar de beginpositie worden verplaatst.**

Druk op  $\left\lceil \alpha \right\rceil$  om de naaldstanghouder automatisch opnieuw in te stellen.

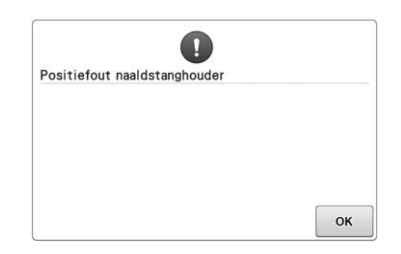

### **De naaldstanghouder is op een onjuiste plaats gestopt.**

Druk op  $\boxed{\alpha}$  om de

naaldstanghouder automatisch opnieuw in te stellen.

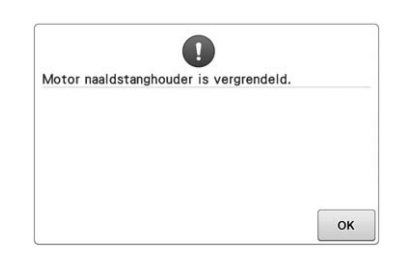

### **De motor van de naaldstanghouder is geblokkeerd.**

Druk op  $\boxed{\alpha}$  om de naaldstanghouder automatisch opnieuw in te stellen.

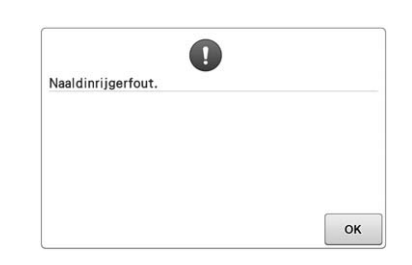

#### **Het automatische naaldinrijgmechanisme functioneert niet naar behoren.**

Verwijder de draad die verward is geraakt in het automatische naaldinrijgmechanisme en druk

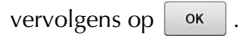

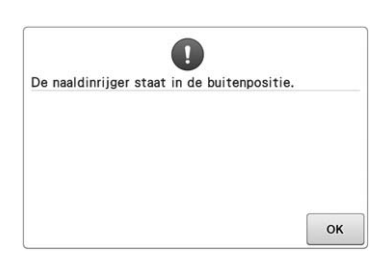

**Terwijl het automatische naaldinrijgmechanisme de naald aan het inrijgen was, is een andere handeling uitgevoerd.**

Druk op de automatische naaldinrijgknop en voer de andere handeling uit nadat de naald is ingeregen. (Zie pagina 61.)

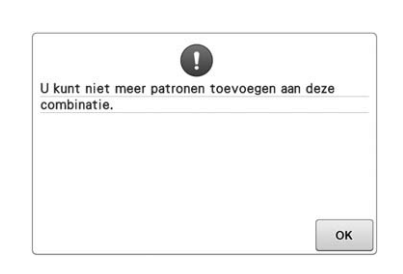

**Er zijn teveel patronen gecombineerd voor het beschikbare geheugen.** Verwijder enkele patronen uit het gecombineerde patroon.

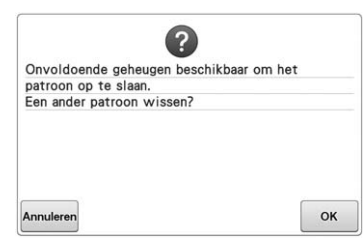

**Het patroon kon niet worden opgeslagen omdat het geheugen vol is.** Verwijder enkele patronen.

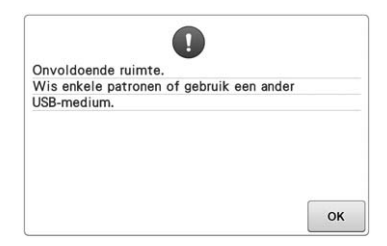

### **De geheugencapaciteit van het USBmedium is overschreden.**

Er bevinden zich te veel gegevens in de machine of het USB-medium.

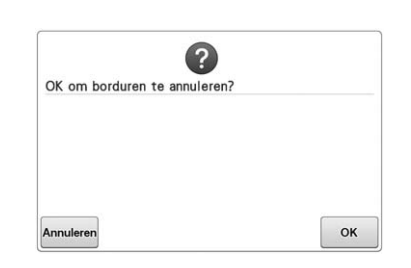

**Terug werd ingedrukt in het borduurscherm.**

Druk op  $\vert \circ \kappa \vert$  om terug te keren naar het borduurinstellingenscherm. Het vorige borduurwerk in het borduurscherm wordt geannuleerd.

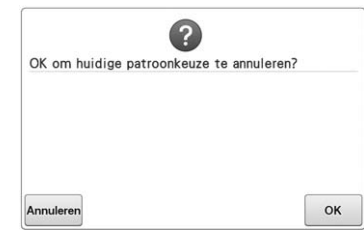

**Het geselecteerde patroon zal worden gewist, omdat u op hebt gedrukt.**

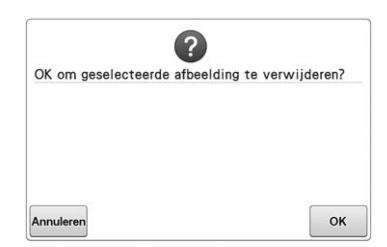

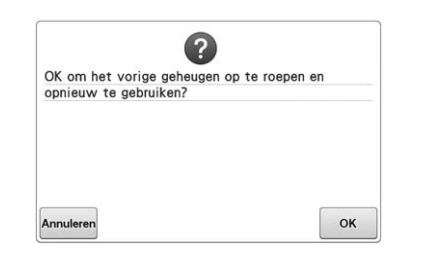

#### **De afbeelding zal worden gewist. Tijdens het borduren is de machine uiten weer aangezet.**

Druk op  $\left| \circ \kappa \right|$  om de machine terug te zetten in de situatie (patroonpositie en aantal steken) toen hij werd uitgeschakeld. Volg de procedure die is omschreven in "Verdergaan met borduren nadat de machine is uitgezet" op pagina 122 om de naaldpositie uit te lijnen en de rest van het patroon te borduren.

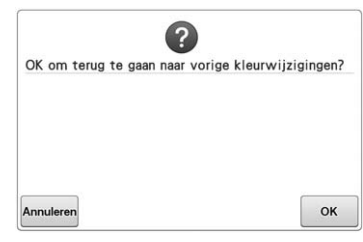

多  **werd ingedrukt terwijl de draadkleuren werden gewisseld.**

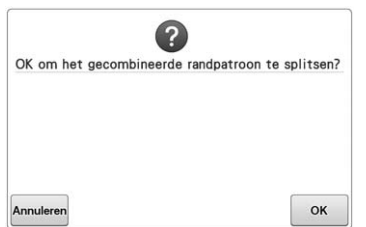

### **Een opgeslagen gecombineerd patroon wordt geroteerd in het**

**borduurinstellingenscherm.**

Kleursorteren van het gecombineerde randpatroon wordt geannuleerd door op

 $OK$ 

te drukken. Bovendien worden

de draadmarkeringen verwijderd, zelfs als deze zijn ingesteld.

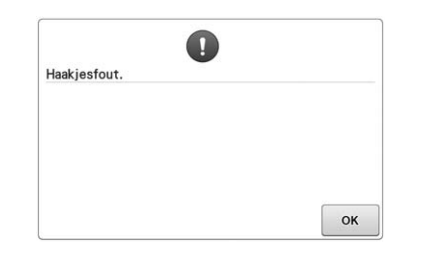

### **Het draadhaakje functioneert niet naar behoren.**

Verwijder de draad die verward is geraakt in het draadhaakje.

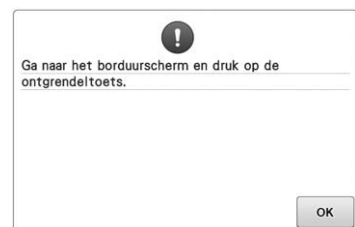

#### **U hebt op de draadknipknop gedrukt terwijl een ander scherm dan het borduurscherm of het borduurinstellingenscherm wordt weergegeven.**

Geef het borduurscherm of het borduurinstellingenscherm weer alvorens de draadknipfunctie te gebruiken.

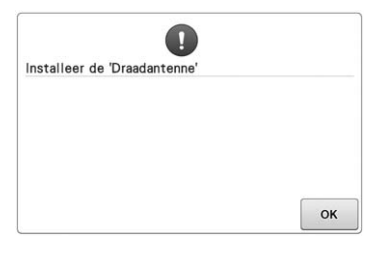

Controleer of de pc via de USB-kabel is verbonden<br>met de machine om de toepassing Link<br>(Verbinding) uit te voeren.

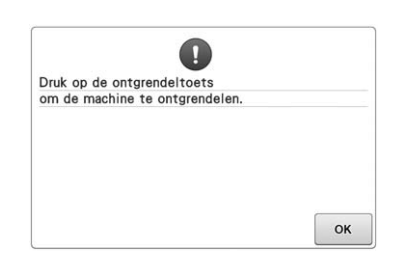

**Draadgeleidersteun is niet voorbereid.** Bereid de draadgeleidersteun voor. (Zie "De draadgeleider voorbereiden" op pagina 28.)

**Machine communiceert niet met pc in de functie Link (Verbinding).** Zet de machine uit en weer aan.

**U hebt op de draadafknip-toets gedrukt voordat u de machine hebt ontgrendeld.**

Druk op  $\boxed{\mathbf{A}^{\text{slot}}}$  om de draadknipfunctie te gebruiken.

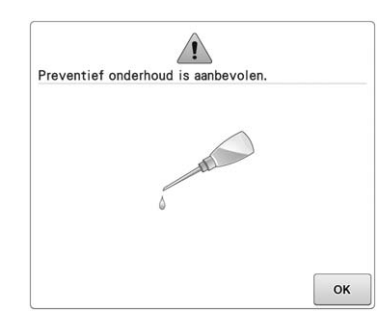

**De machine heeft onderhoud nodig.** 

**(Zie pagina 289.)**

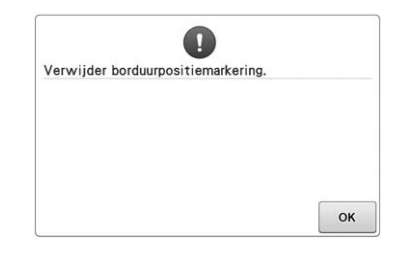

**borduurpositiemarkering herkend.** Verwijder de borduurpositiesticker en

druk op  $\circ$   $\cdot$  om door te gaan.

**Machine heeft de** 

# $\mathbb{Z}$ Oproepen van een patroon Even geduld a.u.b

**De machine haalt een opgeslagen patroon op.**

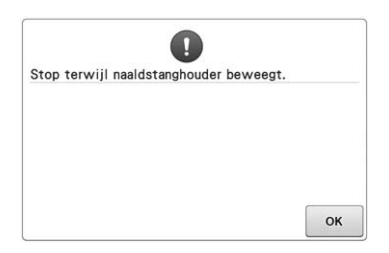

### **De machine is gestopt terwijl de naaldstanghouder bewoog.**

Druk op  $\vert$  ok  $\vert$  om de naaldstanghouder automatisch opnieuw in te stellen.

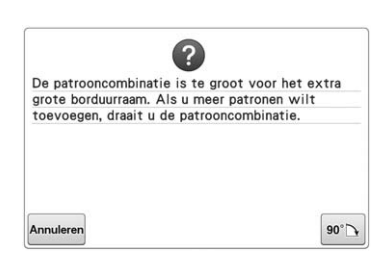

**Het gecombineerde letterpatroon is te groot voor het borduurraam.** Roteer het patroon 90 graden en ga

door met het combineren van letters.

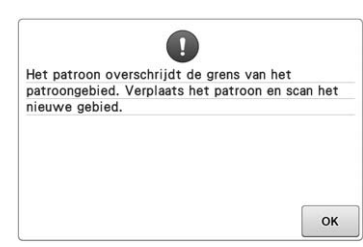

**De ingebouwde camera wordt gebruikt om de borduurpositie uit te lijnen, terwijl de borduurpositiesticker te dicht bij een rand zit, of het patroon buiten het borduurraam valt.** Verander de plaatsing van de borduurpositiesticker en probeer de positie opnieuw uit te lijnen.

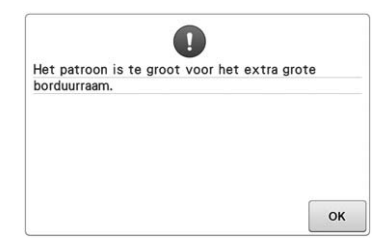

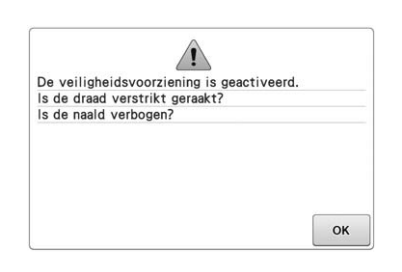

**De letterpatrooncombinatie is te groot om in het extra grote borduurraam te passen.**

Wijzig de letterpatrooncombinatie.

### **De motor blijft vastzitten omdat de draad verward is of er iets anders mis is met de draadaanvoer.**

Als de draad verward zit in het spoelhuis, reinig dan het loophuis en olie het. (Zie pagina 286 en 289.)

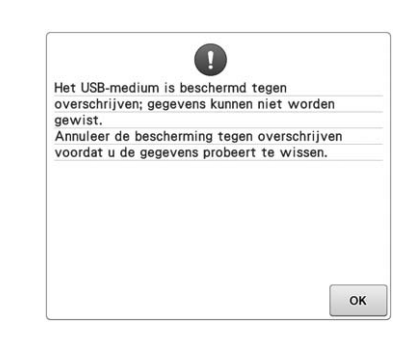

**Het USB-medium is beveiligd tegen schrijven.**

Annuleer de schrijfbeveiliging.

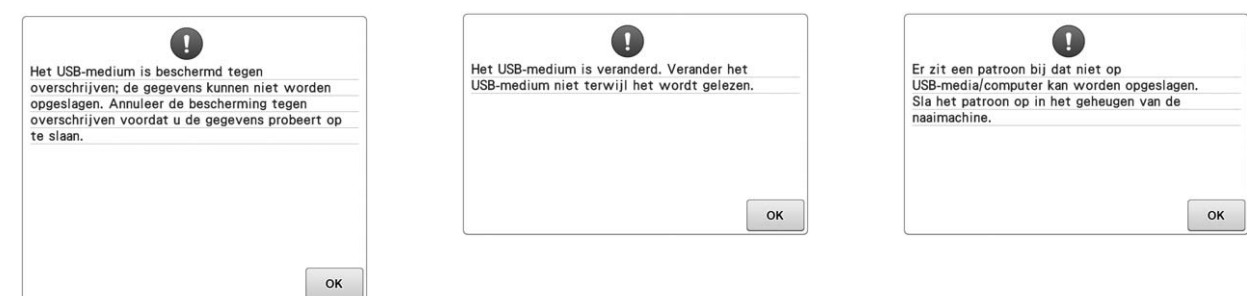

### **Het USB-medium is beveiligd tegen schrijven.**

Druk op  $\left| \circ \kappa \right|$  en annuleer de schrijfbeveiliging.

**U hebt geprobeerd een patroon te selecteren nadat het USB-medium waarop het patroon is opgeslagen, is veranderd.**

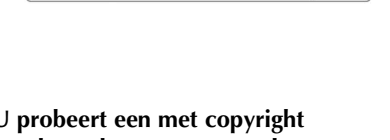

#### **U probeert een met copyright beschermd patroon op te slaan op een USB-medium/computer.**

Volgens copyright-wetgeving mogen patronen die volgens de wet niet mogen worden verveelvoudigd of bewerkt, niet worden opgeslagen op een USBmedium of computer. Sla het patroon op in het geheugen van de machine.

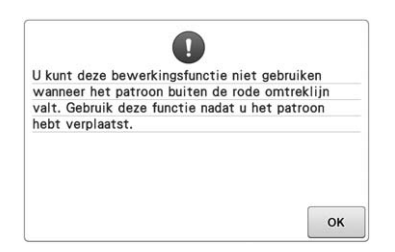

**U probeert een bewerkfunctie te gebruiken terwijl het patroon zich niet geheel binnen de rode omtrek bevindt.** Verplaats het patroon zodat het zich geheel binnen de omtrek bevindt.

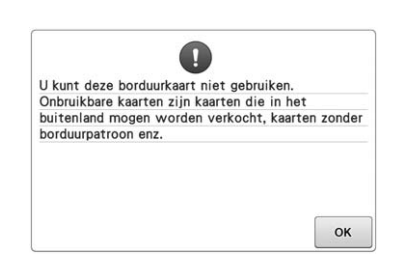

**U hebt een onbruikbare borduurkaart geplaatst.**

Verwijder de borduurkaart.

# Q Dit bestand is onbruikbaar OK

**De bestandsindeling is incompatibel met deze machine.**  Controleer de lijst compatibele bestandsindelingen. (Zie pagina 230.)

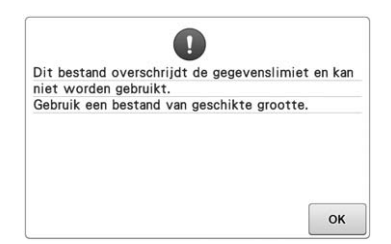

**De bestandsgrootte overschrijdt de gegevenscapaciteit van de machine. Bevestig het bestandsformaat en de bestandsindeling. (Zie pagina 230.)**

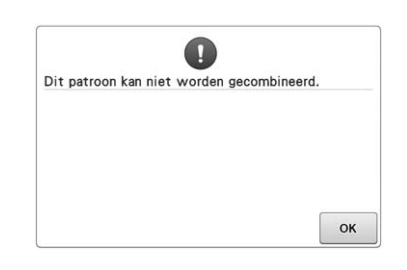

**U hebt een groot (split) borduurpatroon geselecteerd om te worden gecombineerd met een ander borduurpatroon.**

U kunt dit patroon niet combineren.

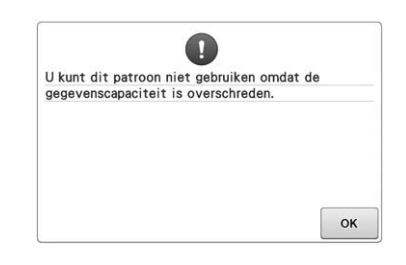

### **Het patroon bevat te veel steken en kan niet worden gebruikt.**

Patronen met te veel gegevens (meer dan 500.000 steken) kunnen niet worden weergegeven. Gebruik een gegevensontwerpsysteem om het aantal steken te verminderen.

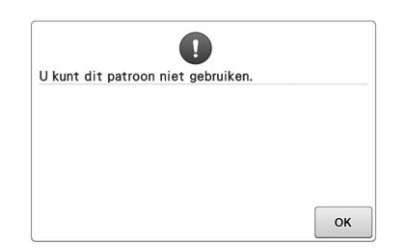

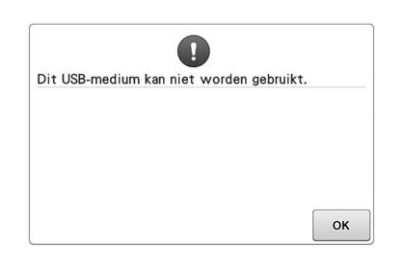

**U probeert een patroon op te halen dat is gedownload als patroon voor een andere machine.**

**U probeert een incompatibel medium te gebruiken.**

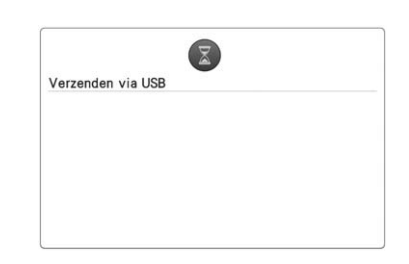

**Het USB-medium is bezig met gegevensoverdracht.**

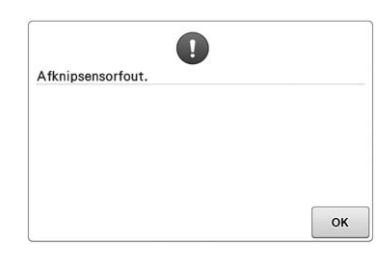

**Mogelijk heeft zich stof opgehoopt in** 

Reinig de bewegende snijder. (Zie

**de bewegende snijder.**

pagina 285.)

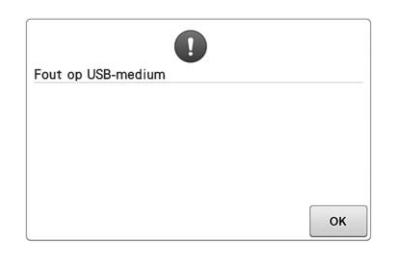

**Er heeft zich een fout voorgedaan met het USB-medium.**

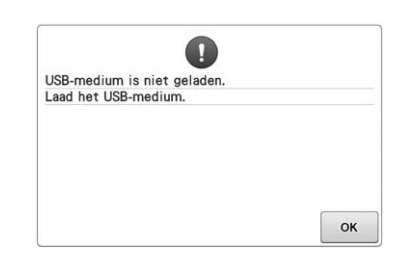

**U probeert een patroon op te roepen of op te slaan terwijl geen USB-medium is geladen.** USB-medium laden.

Neem contact op met de dichtstbijzijnde Brother-dealer als een van de volgende meldingen verschijnt.

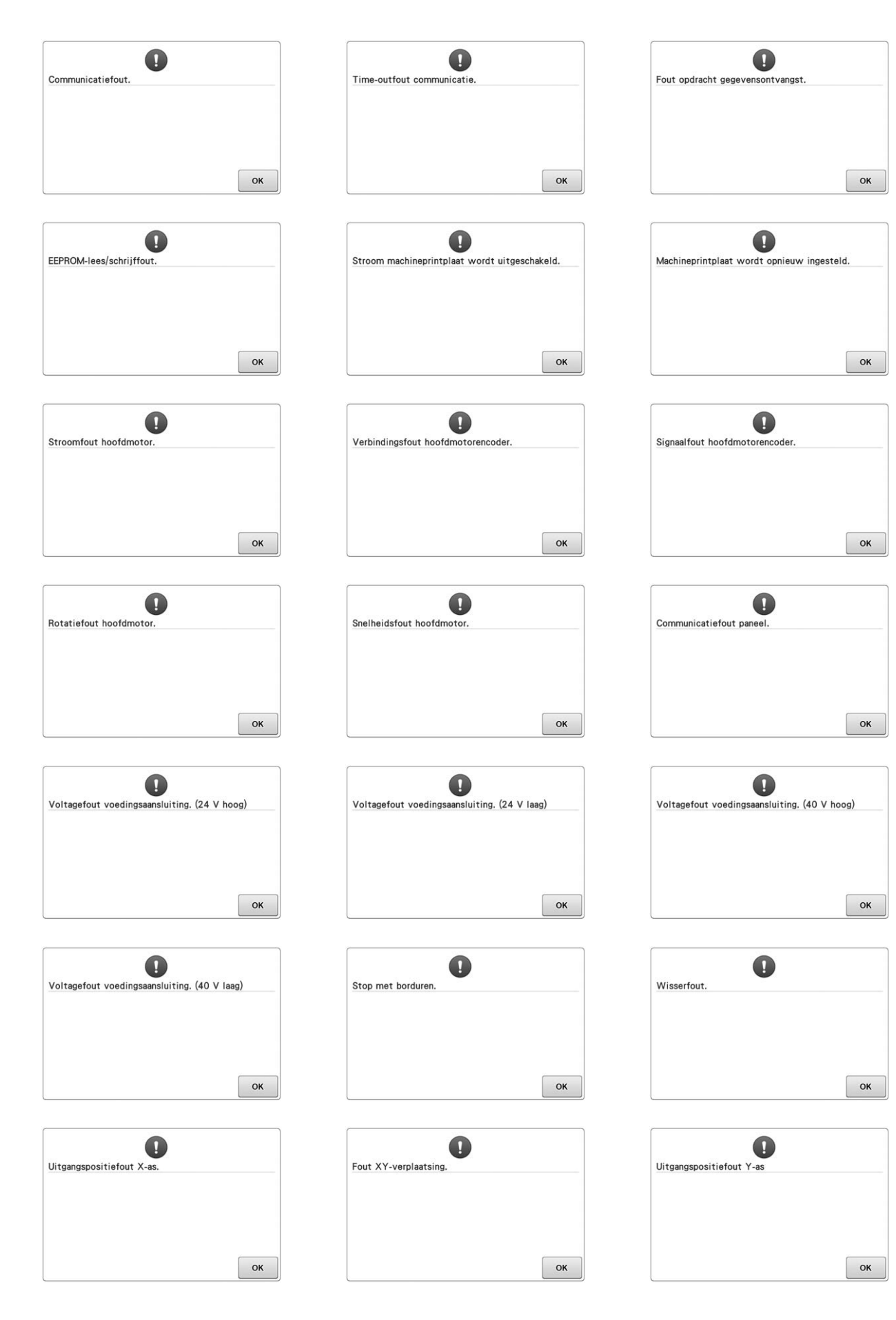

### **Als de machine niet reageert wanneer u op een toets drukt**

Als er niets gebeurt wanneer u op een toets op het scherm drukt (u kunt geen toets selecteren of de toetsen zijn vervormd), stelt u het touch-screen als volgt af.

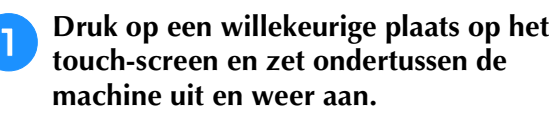

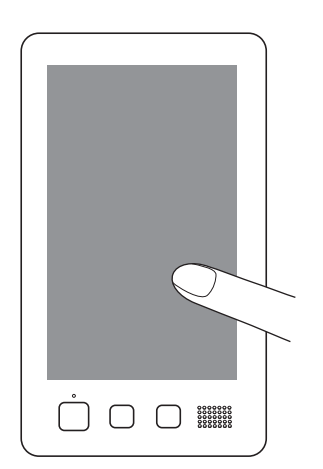

- Blijf op het touch-screen drukken totdat het onderstaande scherm wordt weergegeven.
- De "Start/Stop"-toets is rood.
- $\rightarrow$  Het afstellingenscherm wordt weergegeven.

<sup>b</sup> **Gebruik de meegeleverde touch-pen om op het midden van de genummerde kruisen in het scherm te drukken, van 1 tot en met 13.**

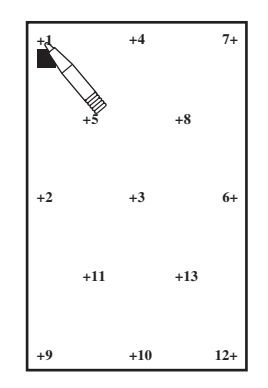

- $\rightarrow$  De cijfers AD Value X en AD Value Y veranderen telkens wanneer u op het genummerde kruis drukt om de variabelen weer te geven.
- Als het geluidssignaal klinkt wanneer u op kruis nummer 13 drukt, is er een fout opgetreden tijdens het instellen, en verschijnt "ERROR" op het scherm. Raak de kruisen opnieuw aan, te beginnen met het nummer dat is aangegeven op het scherm.

# **VOORZICHTIG**

**• Gebruik de meegeleverde touch-pen om op het touch-screen te drukken. Gebruik geen balpen, schroevendraaier of ander hard of scherp voorwerp. Oefen niet te veel kracht uit op het LCD-scherm, anders kunt u dit beschadigen.**

<sup>c</sup> **Nadat u de noodzakelijke aanpassingen hebt verricht aan het touch-screen, verschijnt "SUCCESS" op het scherm.**

### **Opmerking**

• Als de toetsen nog steeds niet reageren, zelfs nadat het touch-screen is aangepast, of als het touch-screen niet kan worden afgesteld, neem dan contact op met de dichtstbijzijnde erkende Brother-dealer.

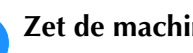

Zet de machine uit en weer aan.

# **Specificaties van de machine**

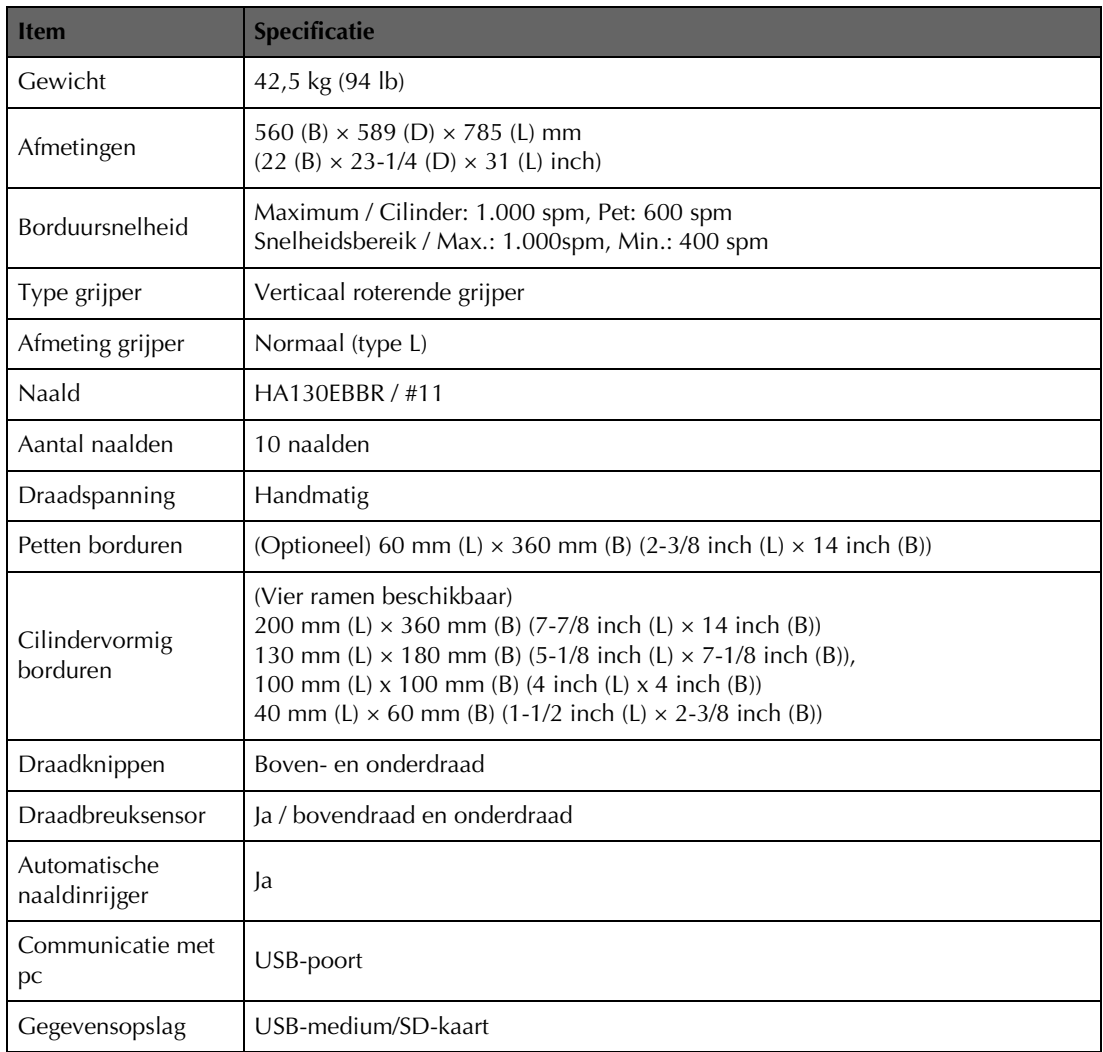

# **Software-upgrade voor uw machine**

U kunt met een USB-medium of computer software-upgrades downloaden voor uw borduurmachine. Wanneer een upgradeprogramma beschikbaar is op " http://support.brother.com ", download dan de bestanden volgens de instructies op de website en onderstaande stappen.

Met USB kunt u software-upgrades/updates (\*\*\*\*\*\*\*\*\*\*.upf) voor uw naaimachine downloaden.

### **Opmerking**

• Wanneer u de software-upgrade uitvoert met een USB-medium, controleer dan voordat u de upgrade start, of er geen andere gegevens dan het upgradebestand zijn opgeslagen op het USB-medium dat u gebruikt voor de software-upgrade.

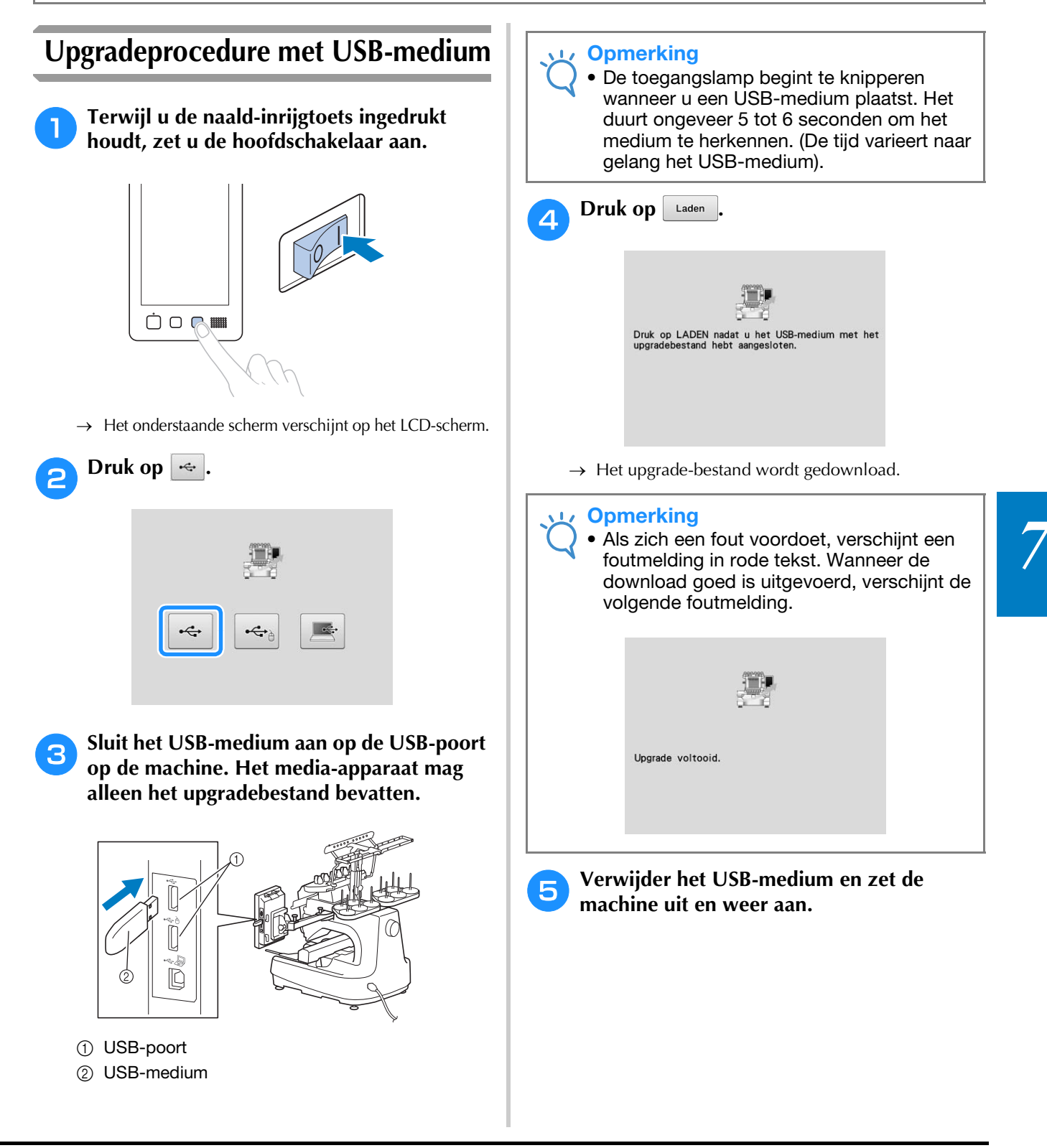

### **Upgradeprocedure met behulp van computer**

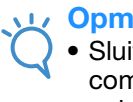

### **Opmerking**

• Sluit geen extra USB-apparaten aan op uw computer wanneer u de USB-kabel gebruikt.

Zie "De machine aansluiten op de computer" op pagina 148 voor informatie over computers en besturingssystemen.

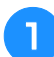

### <sup>a</sup> **Terwijl u de naald-inrijgtoets ingedrukt houdt, zet u de hoofdschakelaar aan.**

→ Het onderstaande scherm verschijnt op het LCDscherm.

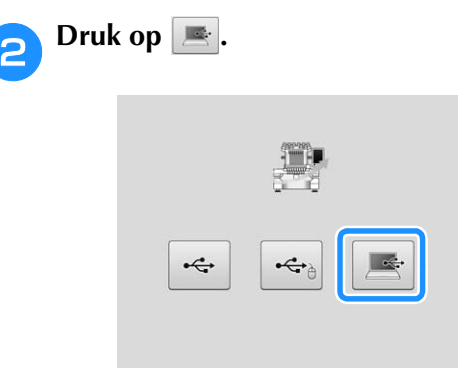

<sup>c</sup> **Sluit de USB-kabelaansluiting aan op de betreffende USB-poorten van de computer en de machine.**

→ "Verwisselbare schijf" verschijnt in "Computer (Deze computer)".

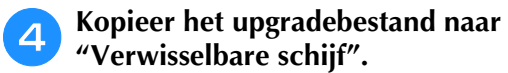

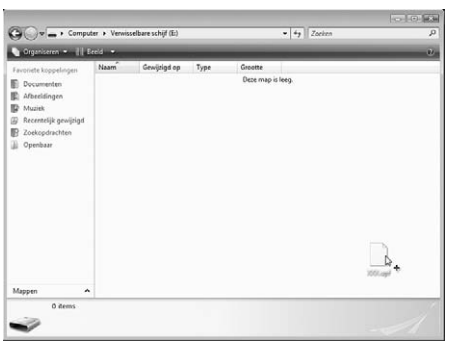

**b** Druk op Laden Druk op LADEN nadat u het upgradebestand in de<br>machine hebt opgeslagen.

 $\rightarrow$  Het upgrade-bestand wordt gedownload.

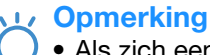

• Als zich een fout voordoet, verschijnt een foutmelding in rode tekst. Wanneer de download goed is uitgevoerd, verschijnt de volgende foutmelding.

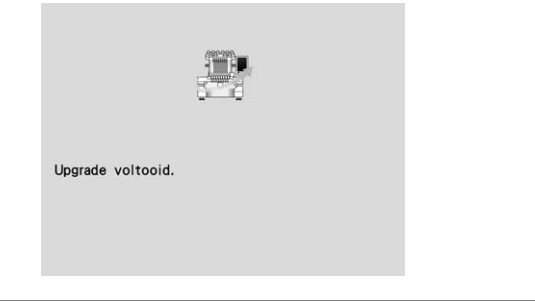

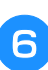

<sup>f</sup> **Verwijder de USB-kabel en zet de machine uit en weer aan.**

# Index

### Symbolen

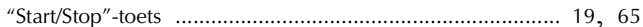

### $\overline{\mathbf{A}}$

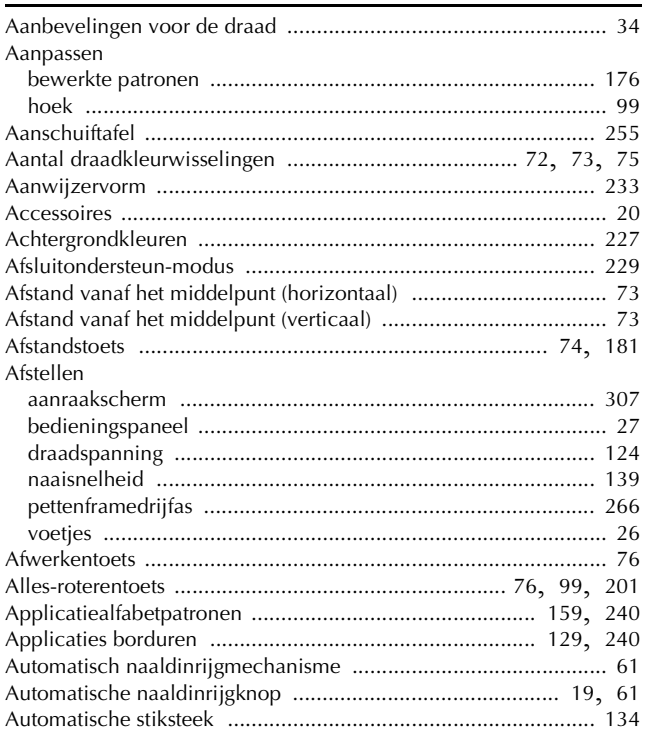

### $\mathbf{B}$

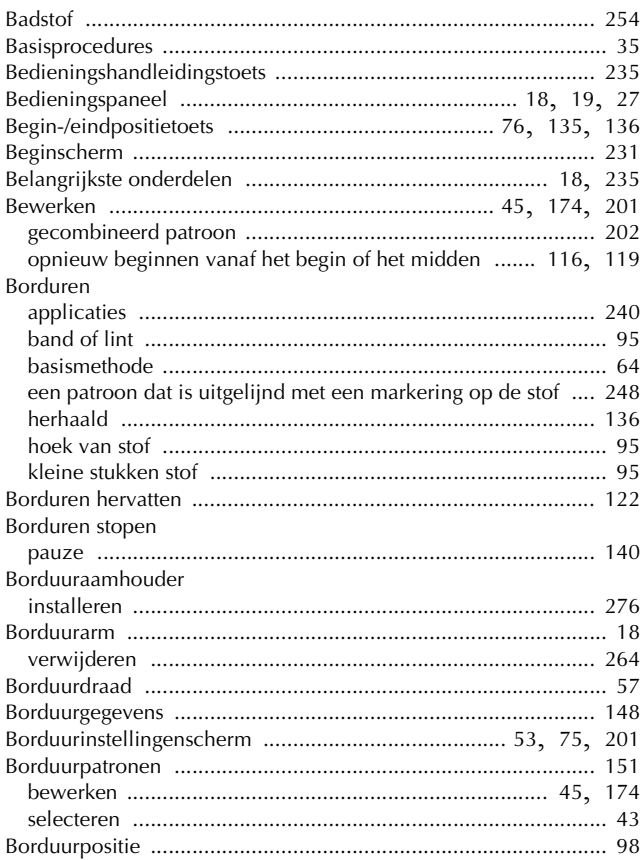

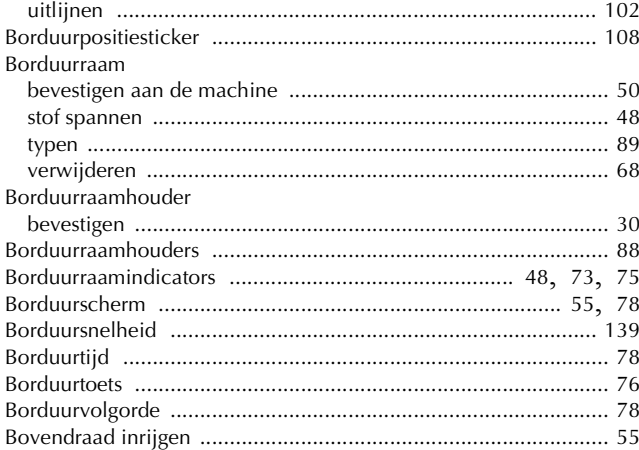

### $\mathbf C$

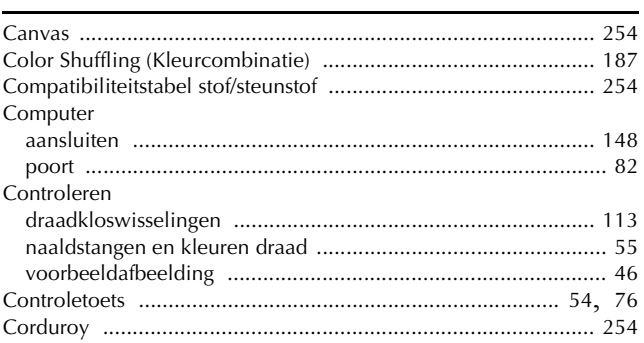

### $\begin{array}{c}\n\mathbf{D} \\
\hline\n\end{array}$

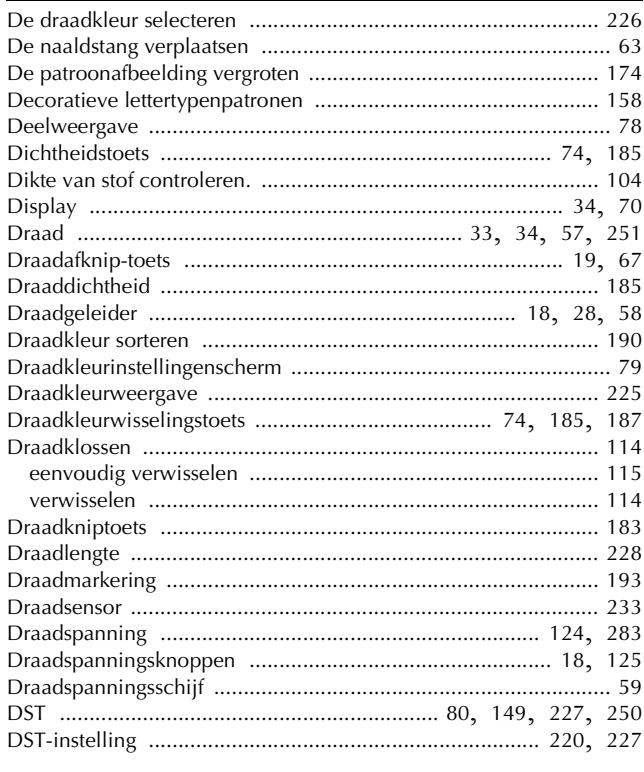

# $rac{E}{E}$

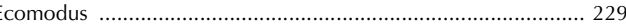

Z

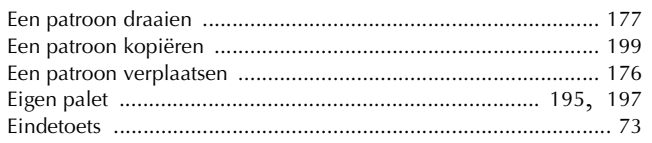

### F

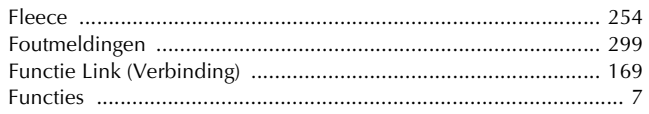

### $\overline{\mathbf{G}}$

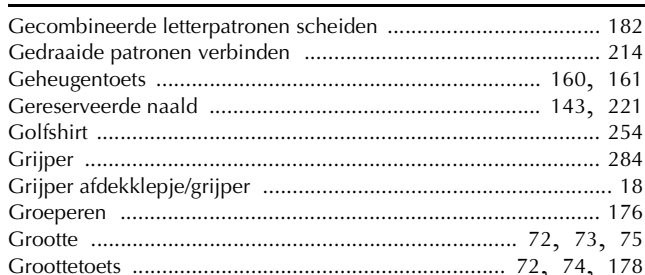

### $\overline{\mathsf{H}}$

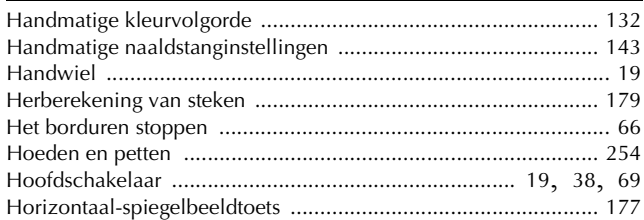

### $\mathbf{I}$

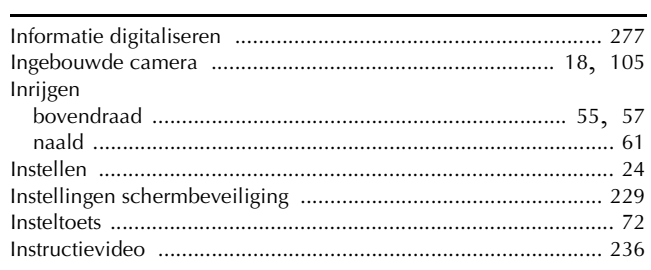

### $\mathbf{j}$

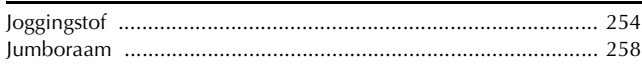

### $\overline{\mathbf{K}}$

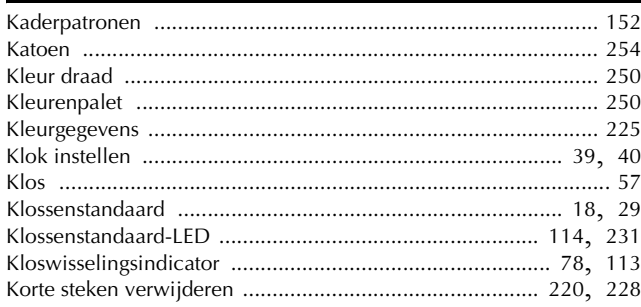

### $\bar{\mathbf{L}}$

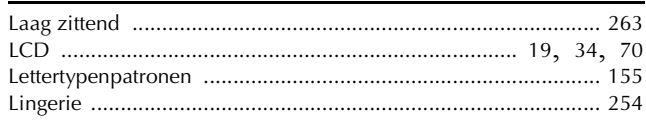

### $\overline{\mathsf{M}}$

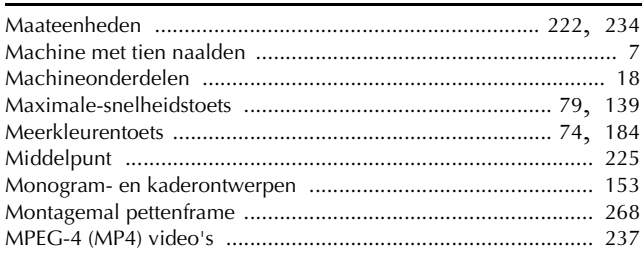

### $\overline{\mathsf{N}}$

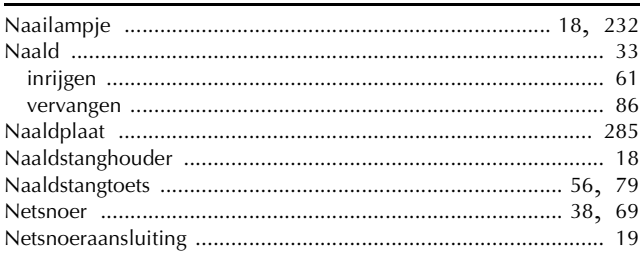

### $\overline{O}$

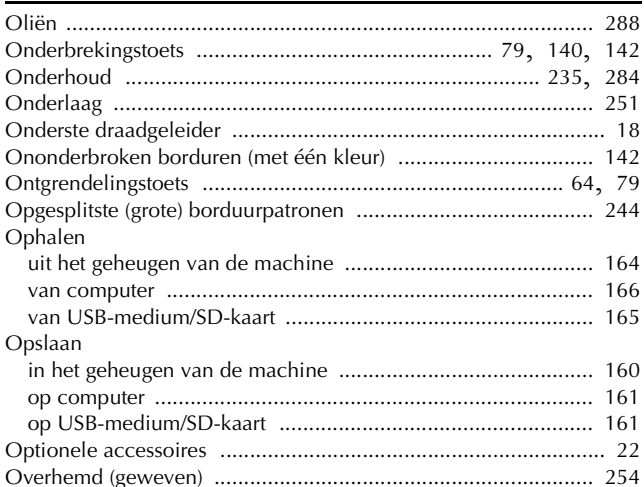

### $\mathbf P$

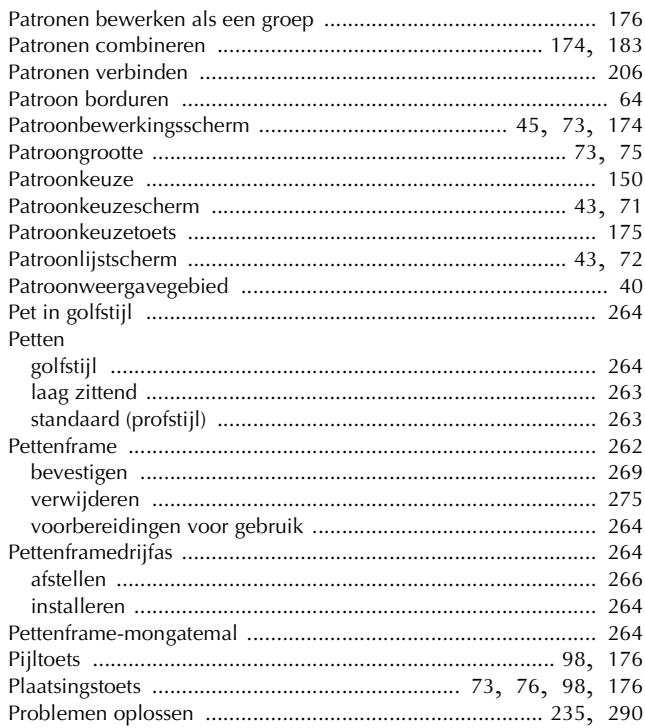

### $\overline{\mathbf{R}}$

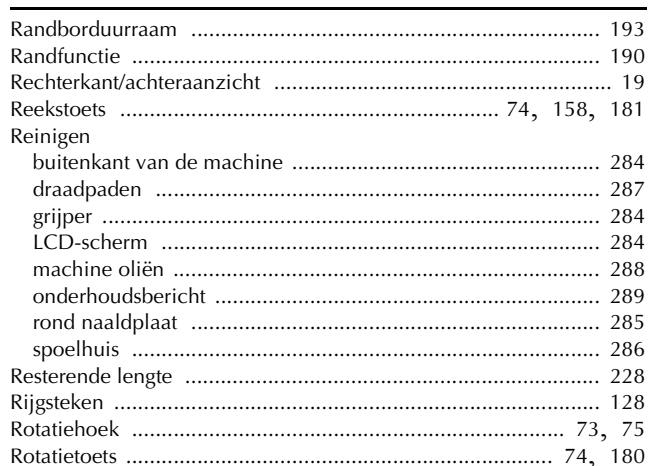

### $\mathbf{s}$

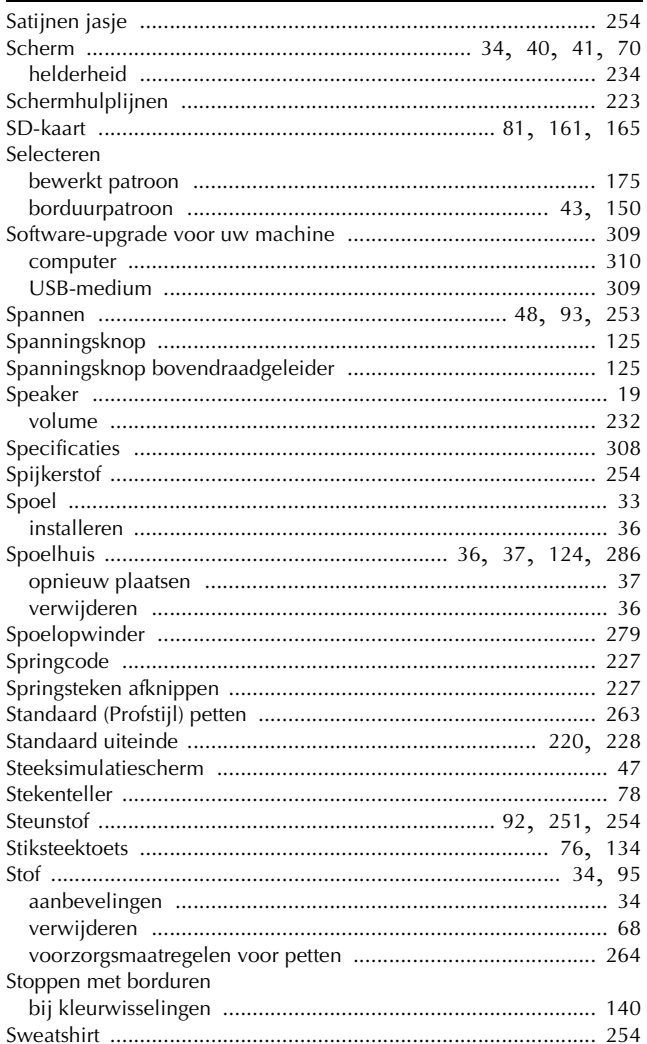

### $\mathbf T$

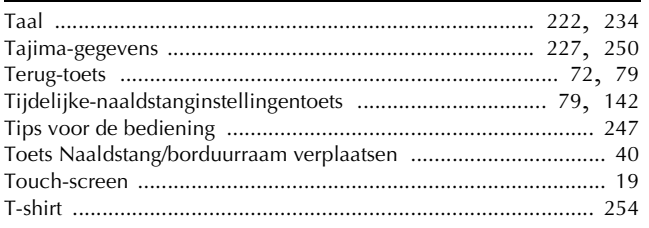

### BIJLAGE

### $\overline{U}$

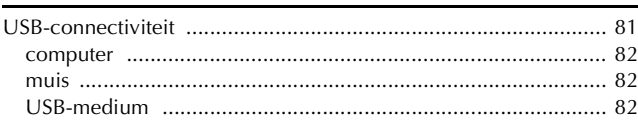

### $\overline{\mathbf{V}}$

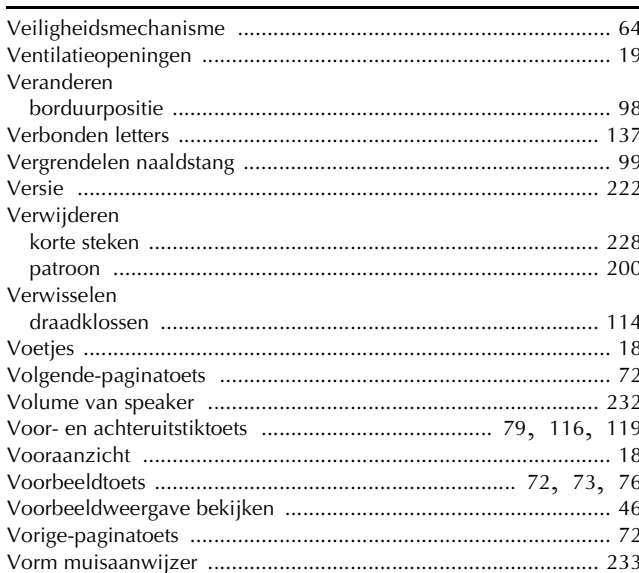

### $\mathbf{W}$

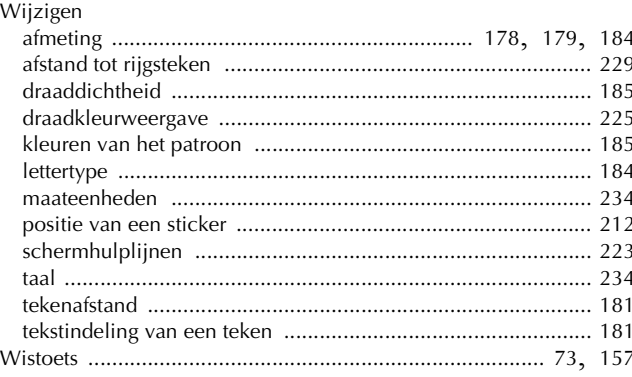

 $\frac{Z}{\text{Zijde}\text{ .......}}$ 

Ga naar **http://support.brother.com/** voor productondersteuning en antwoorden op veelgestelde vragen (FAQs).

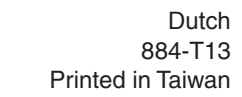

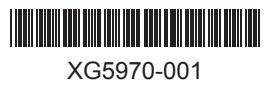